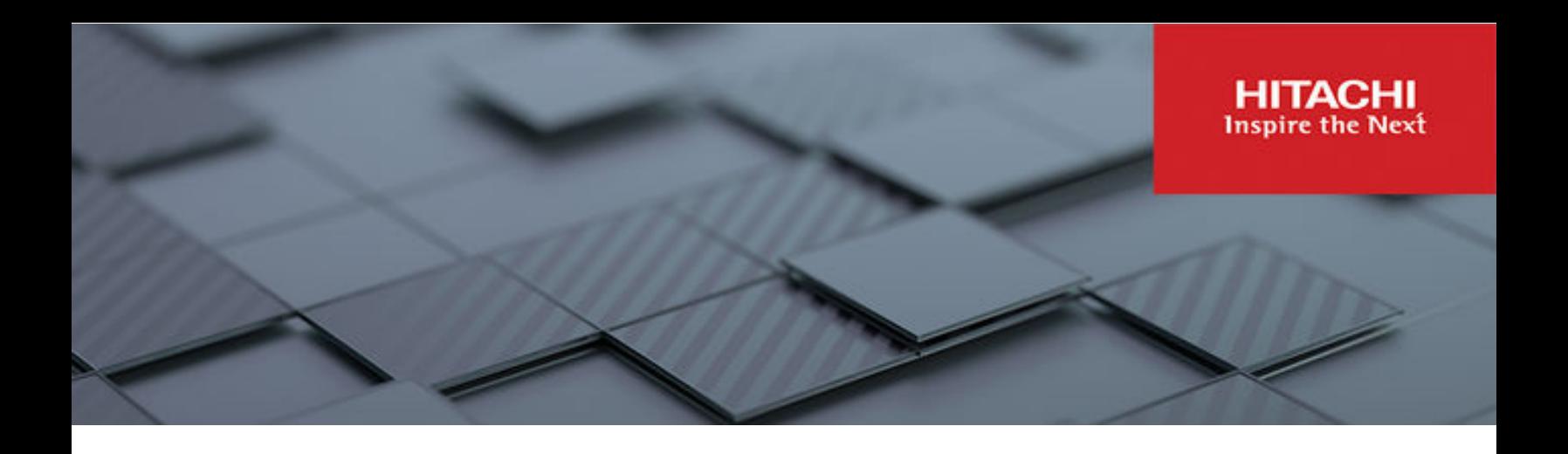

# **Server and Cluster Administration Guide**

Hitachi Virtual Storage Platform Gx00 and Fx00 with NAS **Modules** 

VSP N series

Hitachi NAS Platform

Release 14.3

© 2011, 2019 Hitachi, Ltd. All rights reserved.

No part of this publication may be reproduced or transmitted in any form or by any means, electronic or mechanical, including copying and recording, or stored in a database or retrieval system for commercial purposes without the express written permission of Hitachi, Ltd., or Hitachi Vantara LLC (collectively "Hitachi"). Licensee may make copies of the Materials provided that any such copy is: (i) created as an essential step in utilization of the Software as licensed and is used in no other manner; or (ii) used for archival purposes. Licensee may not make any other copies of the Materials. "Materials" mean text, data, photographs, graphics, audio, video and documents.

Hitachi reserves the right to make changes to this Material at any time without notice and assumes no responsibility for its use. The Materials contain the most current information available at the time of publication.

Some of the features described in the Materials might not be currently available. Refer to the most recent product announcement for information about feature and product availability, or contact Hitachi Vantara LLC at [https://support.hitachivantara.com/en\\_us/contact-us.html](https://support.hitachivantara.com/en_us/contact-us.html).

**Notice:** Hitachi products and services can be ordered only under the terms and conditions of the applicable Hitachi agreements. The use of Hitachi products is governed by the terms of your agreements with Hitachi Vantara LLC.

By using this software, you agree that you are responsible for:

- **1.** Acquiring the relevant consents as may be required under local privacy laws or otherwise from authorized employees and other individuals; and
- **2.** Verifying that your data continues to be held, retrieved, deleted, or otherwise processed in accordance with relevant laws.

**Notice on Export Controls.** The technical data and technology inherent in this Document may be subject to U.S. export control laws, including the U.S. Export Administration Act and its associated regulations, and may be subject to export or import regulations in other countries. Reader agrees to comply strictly with all such regulations and acknowledges that Reader has the responsibility to obtain licenses to export, re-export, or import the Document and any Compliant Products.

Hitachi and Lumada are trademarks or registered trademarks of Hitachi, Ltd., in the United States and other countries.

AIX, AS/400e, DB2, Domino, DS6000, DS8000, Enterprise Storage Server, eServer, FICON, FlashCopy, GDPS, HyperSwap, IBM, Lotus, MVS, OS/ 390, PowerHA, PowerPC, RS/6000, S/390, System z9, System z10, Tivoli, z/OS, z9, z10, z13, z14, z/VM, and z/VSE are registered trademarks or trademarks of International Business Machines Corporation.

Active Directory, ActiveX, Bing, Edge, Excel, Hyper-V, Internet Explorer, the Internet Explorer logo, Microsoft, the Microsoft corporate logo, the Microsoft Edge logo, MS-DOS, Outlook, PowerPoint, SharePoint, Silverlight, SmartScreen, SQL Server, Visual Basic, Visual C++, Visual Studio, Windows, the Windows logo, Windows Azure, Windows PowerShell, Windows Server, the Windows start button, and Windows Vista are registered trademarks or trademarks of Microsoft Corporation. Microsoft product screen shots are reprinted with permission from Microsoft Corporation.

All other trademarks, service marks, and company names in this document or website are properties of their respective owners.

Copyright and license information for third-party and open source software used in Hitachi Vantara products can be found at [https://](https://www.hitachivantara.com/en-us/company/legal.html) [www.hitachivantara.com/en-us/company/legal.html](https://www.hitachivantara.com/en-us/company/legal.html).

# **Contents**

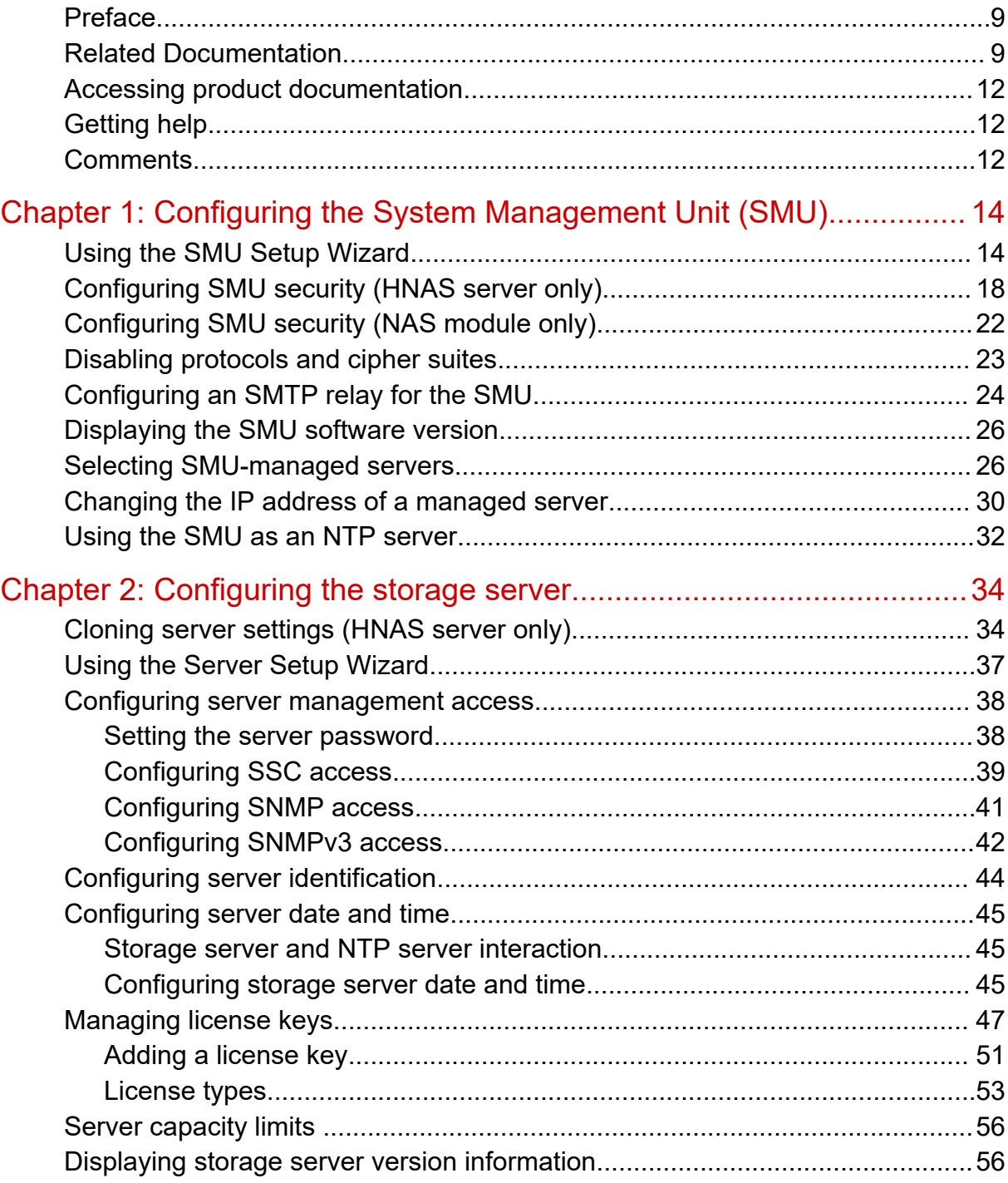

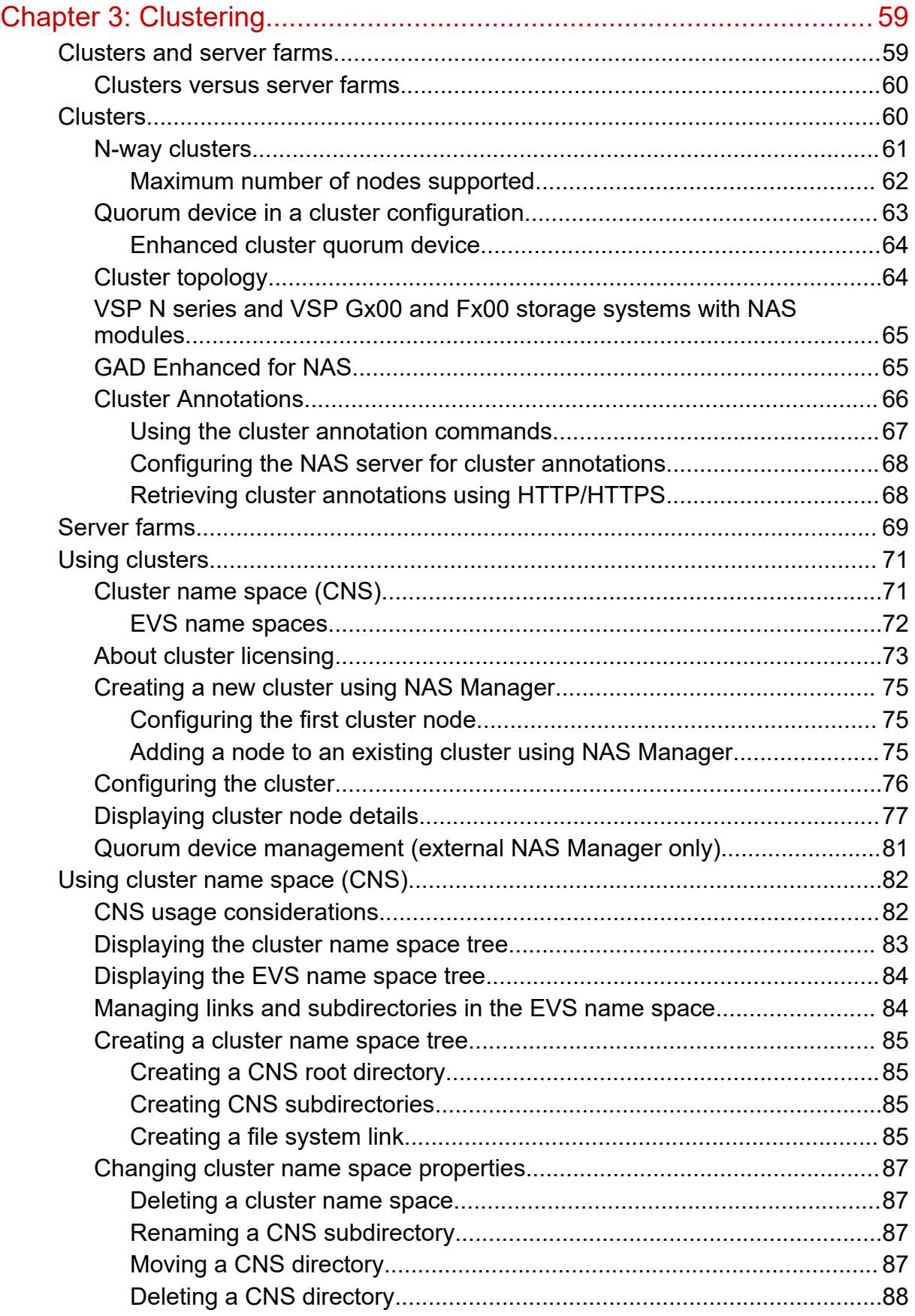

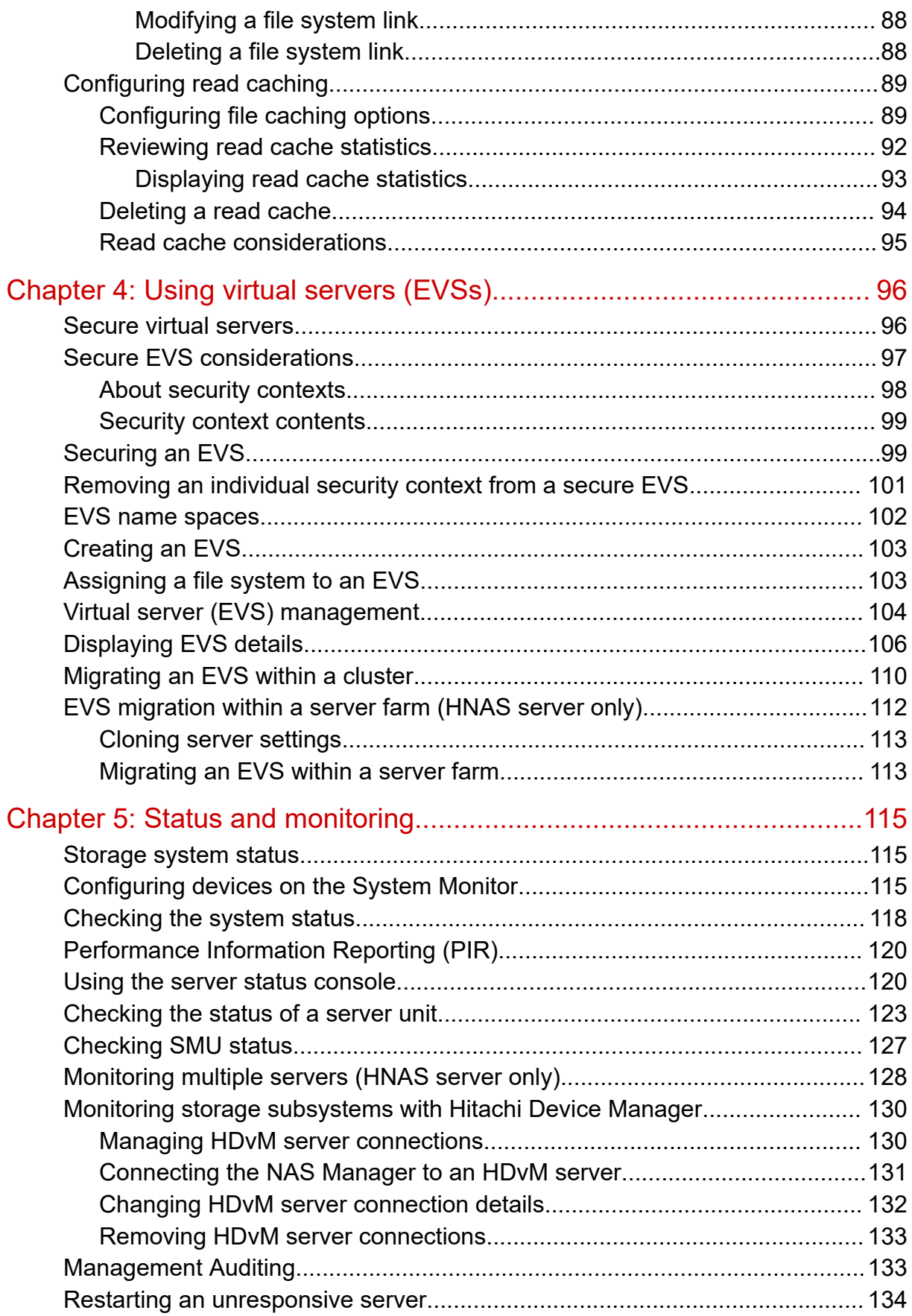

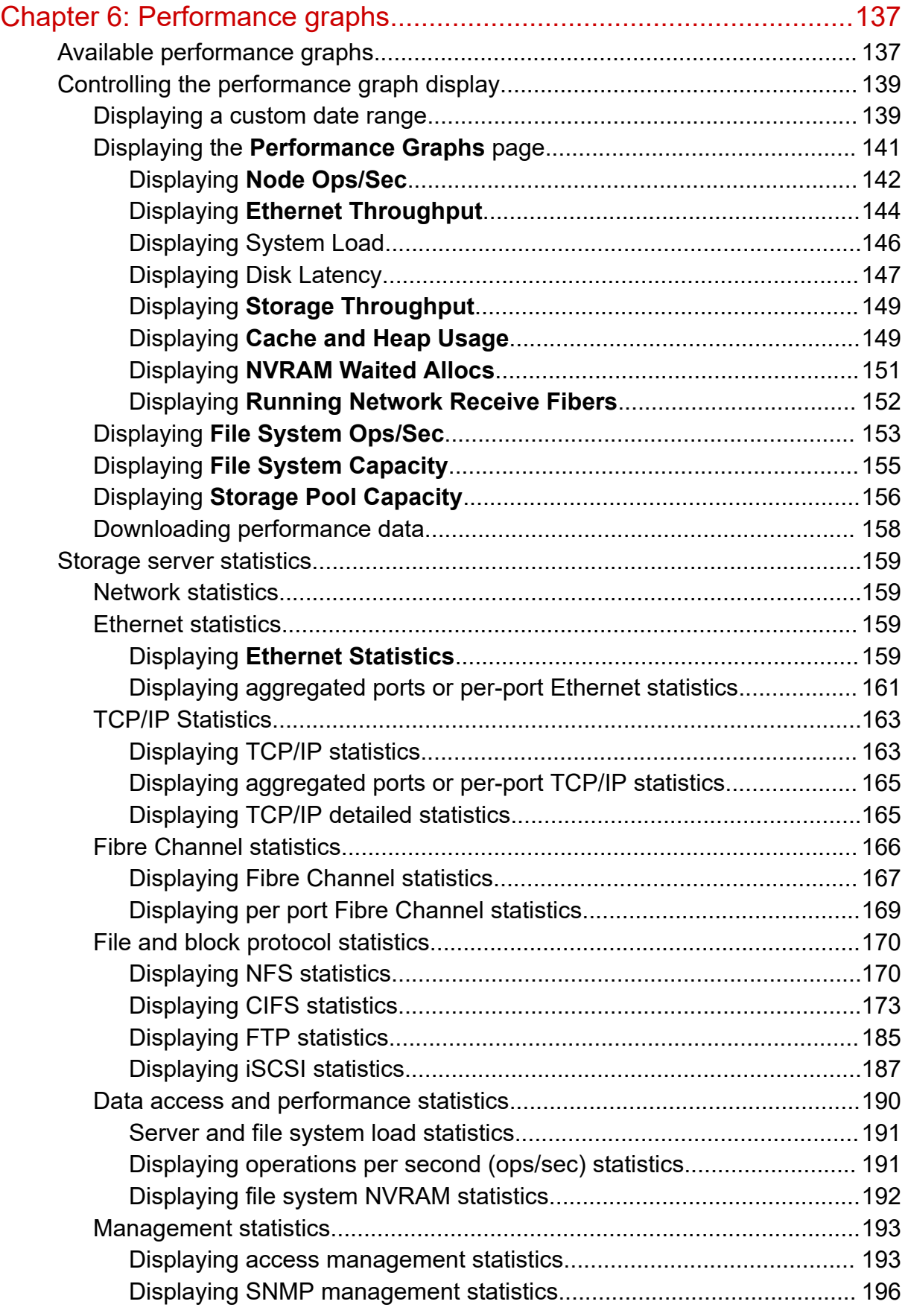

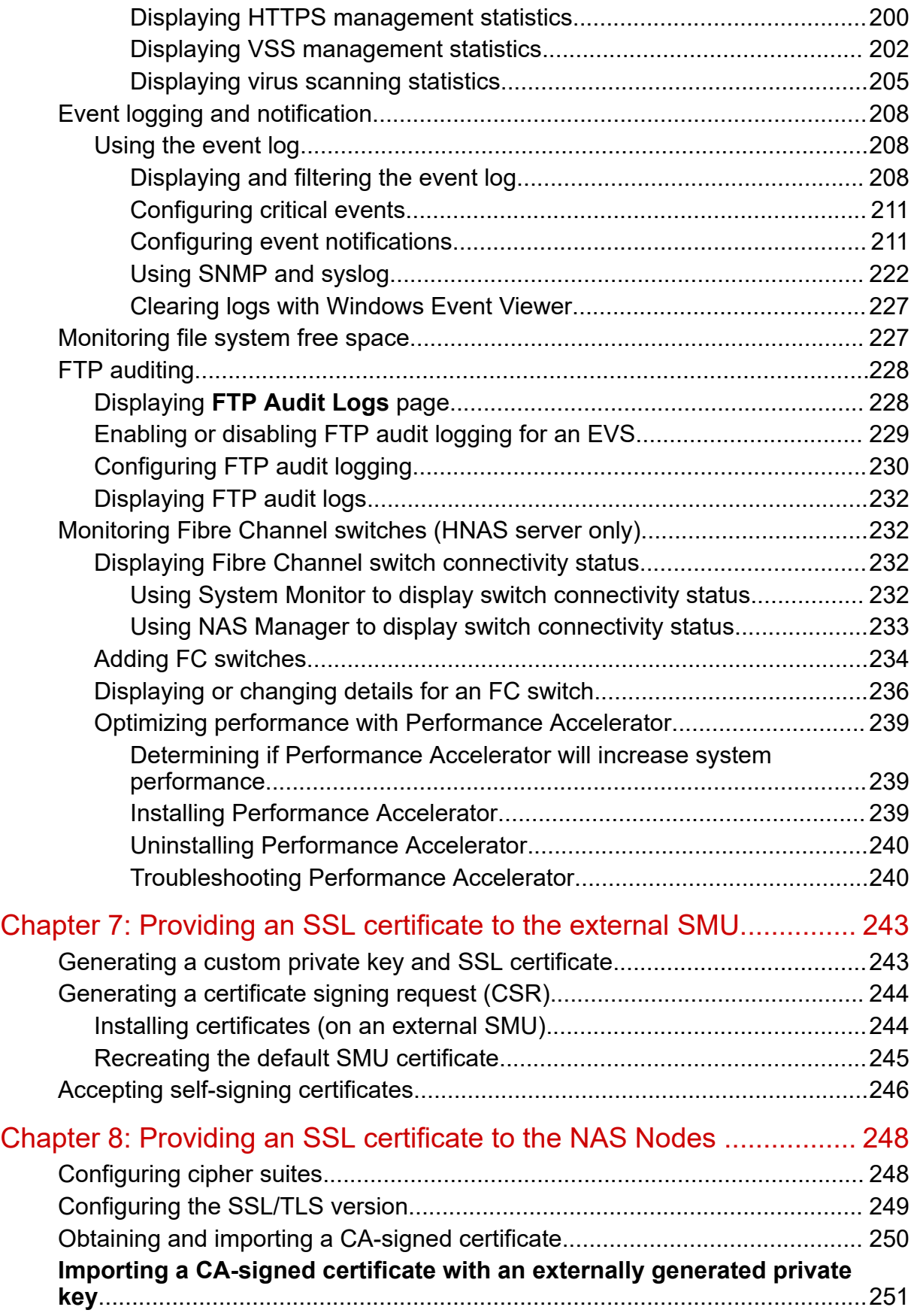

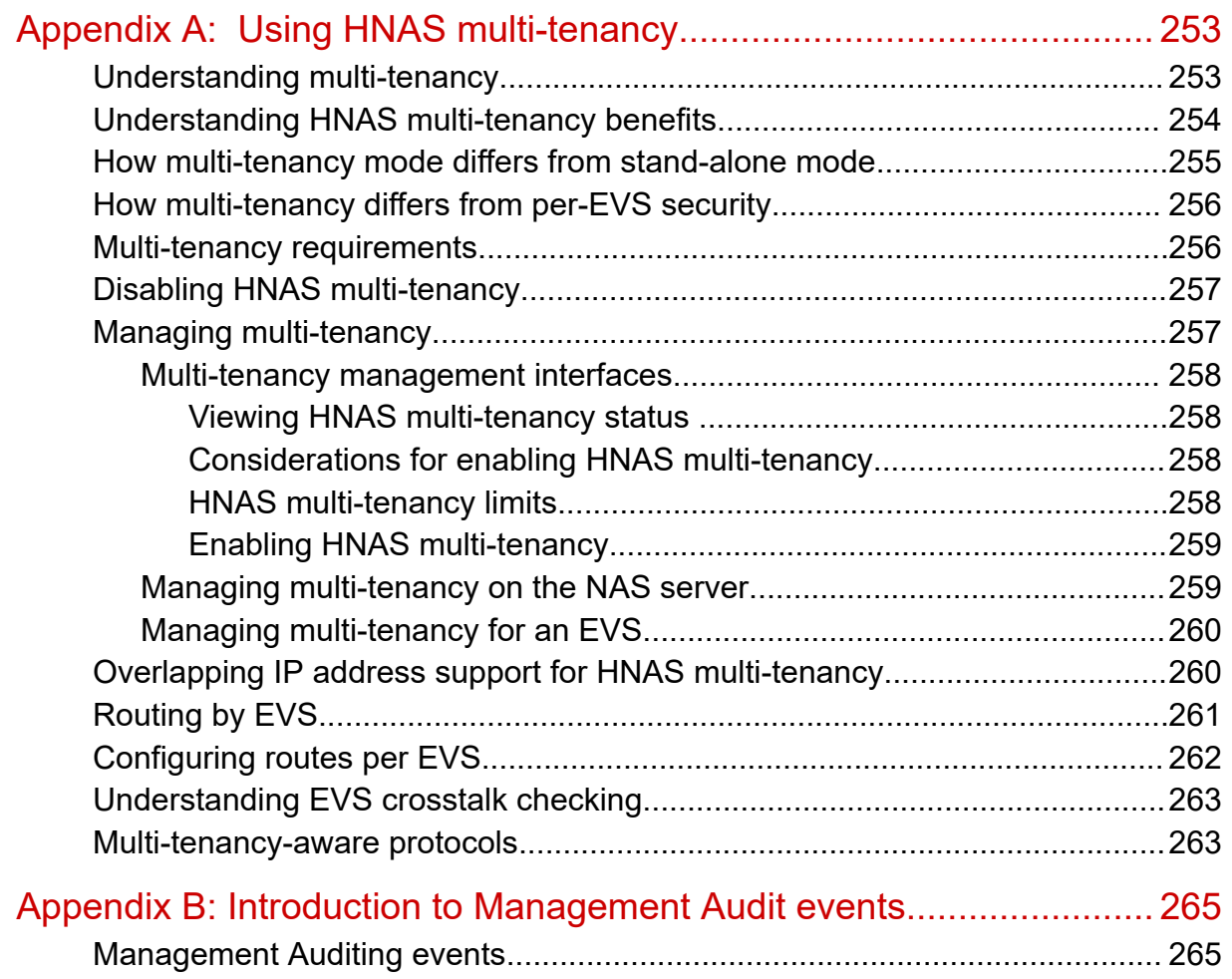

## <span id="page-8-0"></span>**Preface**

This guide provides information about administering servers, clusters, and server farms. Includes information about licensing, name spaces, upgrading firmware, monitoring servers and clusters, the backing up and restoring configurations. Note that some features apply only to individual platforms and may not be applicable to your configuration.

Virtual Storage Platform G400, G600, G800 and Virtual Storage Platform F400, F600, F800 storage systems can be configured with NAS modules to deliver native NAS functionality in a unified storage platform. The term 'NAS module' in this document also applies to VSP F series, VSP G series, and VSP N series. The unified VSP Gx00 models, VSP Fx00 models, and VSP N series models automatically form a two-node cluster in a single chassis upon installation, with no external cabling required.

### **Related Documentation**

**Release Notes** provide the most up-to-date information about the system, including new feature summaries, upgrade instructions, and fixed and known defects.

#### **Command Line References**

The Command Line Reference provides information on the commands used to manage your system, and includes relevant information on the operation of your hardware and software. Depending on the model of your server or cluster node, refer to the Command Line Reference that is appropriate for your system.

- *NAS Module Server Command Line Reference*
- *Command Line Reference for models 4060, 4080, and 4100*
- *Command Line Reference for models 3080, 3090 and 4040*
- *Command Line Reference for models 5200 and 5300*

#### **Administration Guides**

- *System Access Guide* (MK-92HNAS014)—Explains how to log in to the system, provides information about accessing the NAS server/cluster CLI and the SMU CLI, and provides information about the documentation, help, and search capabilities available in the system.
- *Server and Cluster Administration Guide* (MK-92HNAS010)—Provides information about administering servers, clusters, and server farms. Includes information about licensing, name spaces, upgrading software, monitoring servers and clusters, and backing up and restoring configurations.
- *Storage System User Administration Guide* (MK-92HNAS013)—Explains user management, including the different types of system administrator, their roles, and how to create and manage these users.
- *Network Administration Guide* (MK-92HNAS008)—Provides information about the server's network usage, and explains how to configure network interfaces, IP addressing, name and directory services.
- *File Services Administration Guide* (MK-92HNAS006)—Explains about file system formats, and provides information about creating and managing file systems, and enabling and configuring file services (file service protocols).
- *Data Migrator Administration Guide* (MK-92HNAS005) —Provides information about the Data Migrator feature, including how to set up migration policies and schedules.
- *Storage Subsystem Administration Guide* (MK-92HNAS012)—Provides information about managing the supported storage subsystems (RAID arrays) attached to the server/cluster. Includes information about tiered storage, storage pools, system drives (SDs), SD groups, and other storage device related configuration and management features and functions.
- *Snapshot Administration Guide* (MK-92HNAS011)—Provides information about configuring the server to take and manage snapshots.
- *Replication and Disaster Recovery Administration Guide* (MK-92HNAS009)—Provides information about replicating data using file-based replication and object-based replication, provides information on setting up replication policies and schedules, and using replication features for disaster recovery purposes.
- *Antivirus Administration Guide* (MK-92HNAS004)—Describes the supported antivirus engines, provides information about how to enable them, and how to configure the system to use them.
- *Backup Administration Guide* (MK-92HNAS007)—Provides information about configuring the server to work with NDMP, and making and managing NDMP backups.

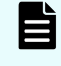

**Note:** For a complete list of Hitachi NAS open source software copyrights and licenses, see the *System Access Guide*.

#### **Hardware References**

- *Hitachi NAS Platform 3080 and 3090 G2 Hardware Reference* (MK-92HNAS017) Provides an overview of the second-generation server hardware, describes how to resolve any problems, and replace potentially faulty parts.
- *Hitachi NAS Platform and Hitachi Unified Storage Series 4000 Hardware Reference* (MK-92HNAS030)—Provides an overview of the Hitachi NAS Platform Series 4000 server hardware, describes how to resolve any problems, and how to replace potentially faulty components
- *Hitachi NAS 5000 Series Hardware Reference* MK-92HNAS089—Provides an overview of the Hitachi NAS Platform Series 5000 server hardware, describes how to resolve any problems, and how to replace potentially faulty components.
- *Hitachi NAS Platform System Manager Unit (SMU) Hardware Reference* (MK-92HNAS065)—This document describes the usage and replacement instructions for the SMU 300/400.

### **Best Practices**

- *Hitachi NAS Platform Best Practices Guide for NFS with VMware vSphere* (MK-92HNAS028)—This document covers best practices specific to using VMware vSphere with the Hitachi NAS platform.
- *Hitachi NAS Platform Deduplication Best Practice* (MK-92HNAS031)—This document provides best practices and guidelines for using deduplication.
- *Hitachi NAS Platform Best Practices for Tiered File Systems* (MK-92HNAS038)—This document describes the Hitachi NAS Platform feature that automatically and intelligently separates data and metadata onto different Tiers of storage called Tiered File Systems (TFS).
- *Hitachi NAS Platform Data Migrator to Cloud Best Practices Guide* (MK-92HNAS045)— Data Migrator to Cloud allows files hosted on the HNAS server to be transparently migrated to cloud storage, providing the benefits associated with both local and cloud storage.
- *Best Practices for Hitachi NAS Universal Migrator* (MK-92HNAS047)—The Hitachi NAS Universal Migrator (UM) feature provides customers with a convenient and minimally disruptive method to migrate from their existing NAS system to the Hitachi NAS Platform. The practices and recommendations outlined in this document describe how to best use this feature.
- *Hitachi Data Systems SU 12.x Network File System (NFS) Version 4 Feature Description* (MK-92HNAS056)—This document describes the features of Network File System (NFS) Version 4.
- *Hitachi NAS HDP Best Practices* (MK-92HNAS057)—This document lists frequently asked questions regarding the use of Hitachi Dynamic Provisioning.
- *Hitachi Multi-tenancy Implementation and Best Practice Guide* (MK-92HNAS059)—This document details the best practices for configuring and using Multi-Tenancy and related features, and EVS security.
- *Hitachi NAS Platform HDP Best Practices* (MK-92HNAS063)—This document details the best practices for configuring and using storage pools, related features, and Hitachi Dynamic Provisioning (HDP).
- <span id="page-11-0"></span>■ *Hitachi NAS Platform System Manager Unit (SMU) Hardware Reference* (MK-92HNAS065)—This document describes the usage and replacement instructions for the SMU 300/400.
- *NAS Platform ICC with Cisco Nexus Reference Guide* (MK-92HNAS085)—This document describes how to configure Cisco Nexus series switches for use as an ICC (intra-cluster communication) switch.
- *File System Snapshots Operational Best Practice* (MK-92HNAS068)—This document provides operational guidance on file system snapshots.
- *Virtual Infrastructure Integrator for Hitachi Storage Platforms Operational Best Practice* (MK-92HNAS069)—This document provides operational guidance on Hitachi Virtual Infrastructure Integrator for the HNAS platform.
- *Hitachi NAS Platform Replication Best Practices Guide* (MK-92HNAS070)—This document details the best practices for configuring and using HNAS Replication and related features.
- *Hitachi NAS Platform to Hitachi Virtual Storage Platform Unified Gx00 Models Migration Guide* (MK-92HNAS075)—This best practice guide describes how to perform a data-inplace migration of the Hitachi NAS Platform and Virtual Storage Platform (VSP) Gx00 File solution to the VSP Gx00 platform.

### **Accessing product documentation**

Product user documentation is available on the Hitachi Vantara Support Website: [https://](https://knowledge.hitachivantara.com/Documents) [knowledge.hitachivantara.com/Documents.](https://knowledge.hitachivantara.com/Documents) Check this site for the most current documentation, including important updates that may have been made after the release of the product.

### **Getting help**

The Hitachi Vantara [Support Website](https://support.hitachivantara.com) is the destination for technical support of products and solutions sold by Hitachi Vantara. To contact technical support, log on to the Hitachi Vantara Support Website for contact information: [https://support.hitachivantara.com/en\\_us/contact](https://support.hitachivantara.com/en_us/contact-us.html)[us.html](https://support.hitachivantara.com/en_us/contact-us.html).

[Hitachi Vantara](https://community.hitachivantara.com/s/) Community is a global online community for Hitachi Vantara customers, partners, independent software vendors, employees, and prospects. It is the destination to get answers, discover insights, and make connections. **Join the conversation today!** Go to [community.hitachivantara.com](https://community.hitachivantara.com/s/), register, and complete your profile.

### **Comments**

Please send us your comments on this document to [doc.comments@hitachivantara.com](mailto:doc.comments@hitachivantara.com). Include the document title and number, including the revision level (for example, -07), and refer to specific sections and paragraphs whenever possible. All comments become the property of Hitachi Vantara LLC.

*Comments*

**Thank you!**

# <span id="page-13-0"></span>**Chapter 1: Configuring the System Management Unit (SMU)**

The SMU manages the storage servers/clusters and controls data migration and replication policies and schedules. For example, you can:

- Secure the SMU, so that only certain predefined hosts can access the SMU for management purposes.
- Configure an external SMU to act as an SMTP relay to the public network.

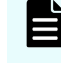

**Note:** For HTTP (SMU) access, the SMU ships with the default user name admin. Contact Customer Support to obtain the default password.

### **Using the SMU Setup Wizard**

For an external SMU basic SMU configuration is usually performed as a part of system initialization. The SMU setup wizard is used to complete the basic configuration of an SMU. Using the SMU Setup Wizard, you can change the administrator's password, set up name services for network operation, specify an SMTP server to relay email from the NAS server, and configure the date and time settings.

#### **Procedure**

**1.** Navigate to **Home** > **SMU Administration** > **SMU Setup Wizard** to change the administrator's password.

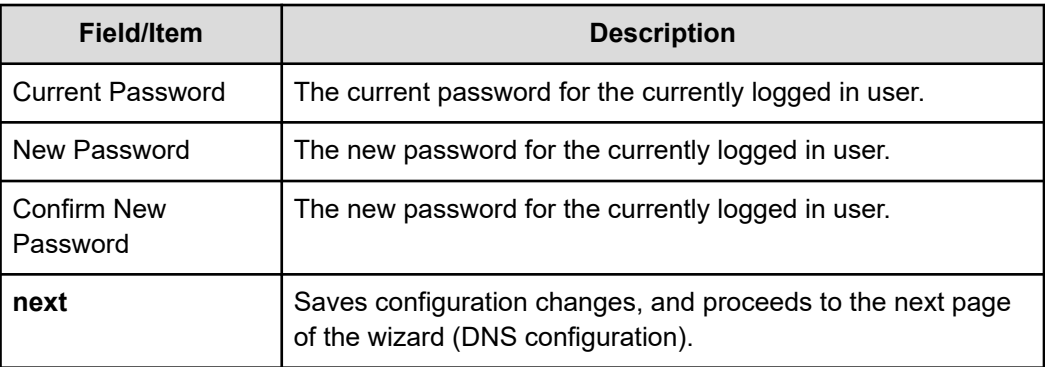

**2.** When you have changed the password, click **next** to display the name services configuration page.

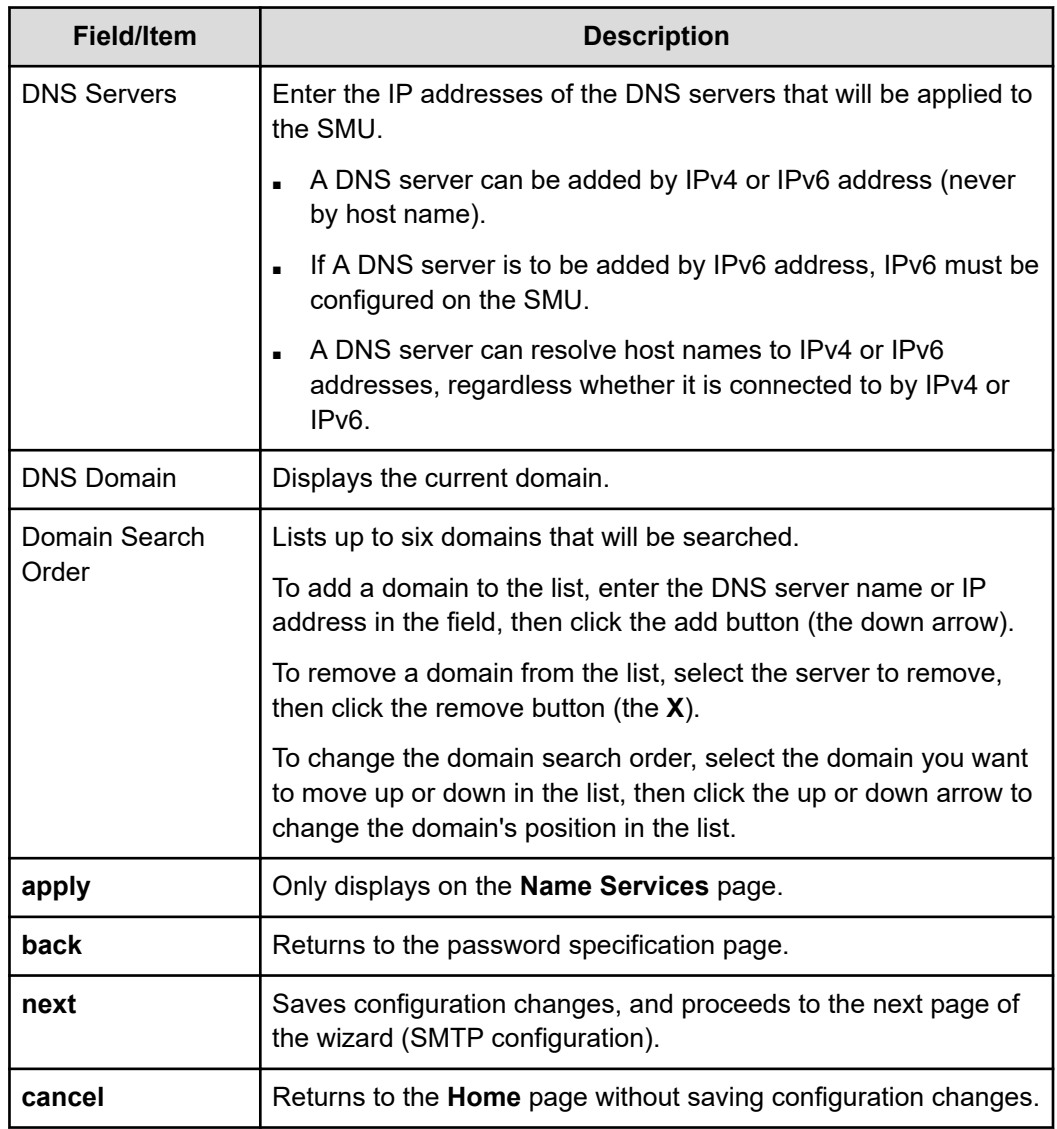

**3.** When you have specified the name services settings, click **next** to display the SMTP server configuration page.

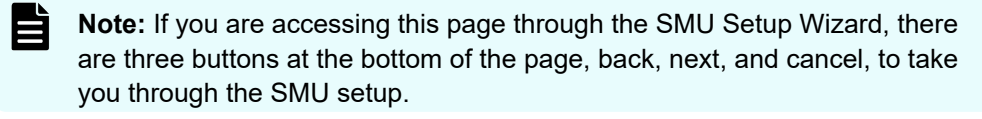

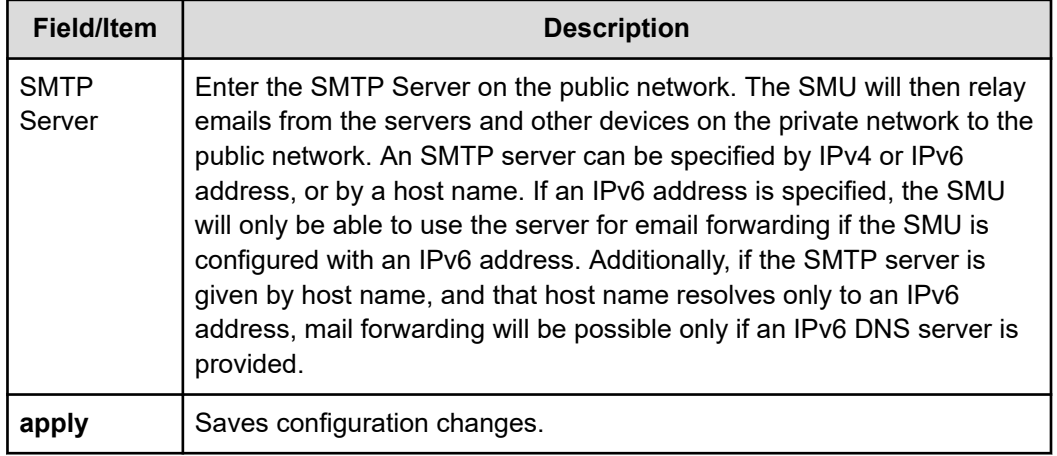

**4.** When you have specified the SMTP server, click **next** to display the date and time settings page.

Proper server operation requires time synchronization with a reliable time source. For example, Kerberos authentication (required when operating with Active Directory) depends on the current time. Clock 'drift' may also cause inaccurate reporting of file access and modification times, with unexpected results in data migrations. NTP provides the best and most reliable method for maintaining the server's time accuracy.

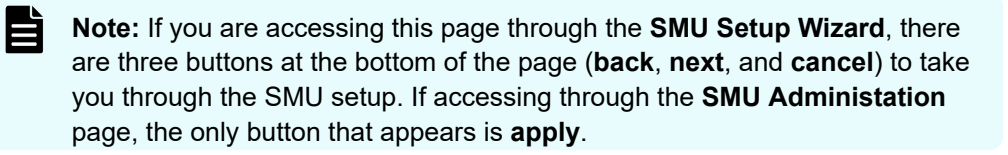

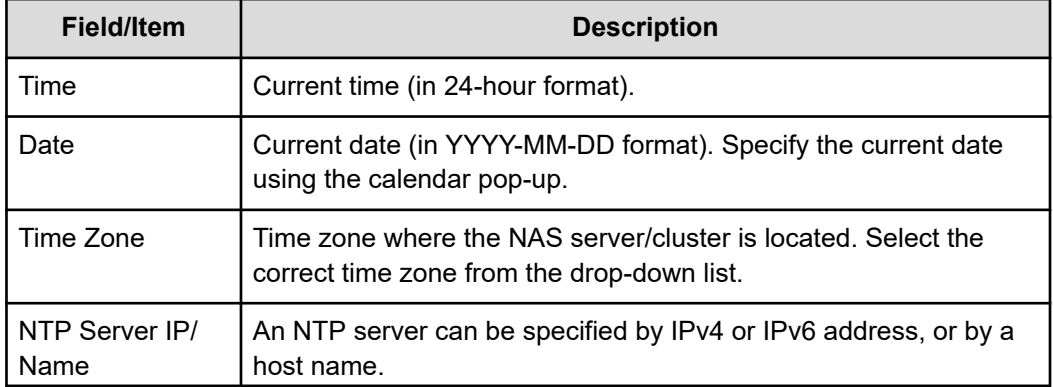

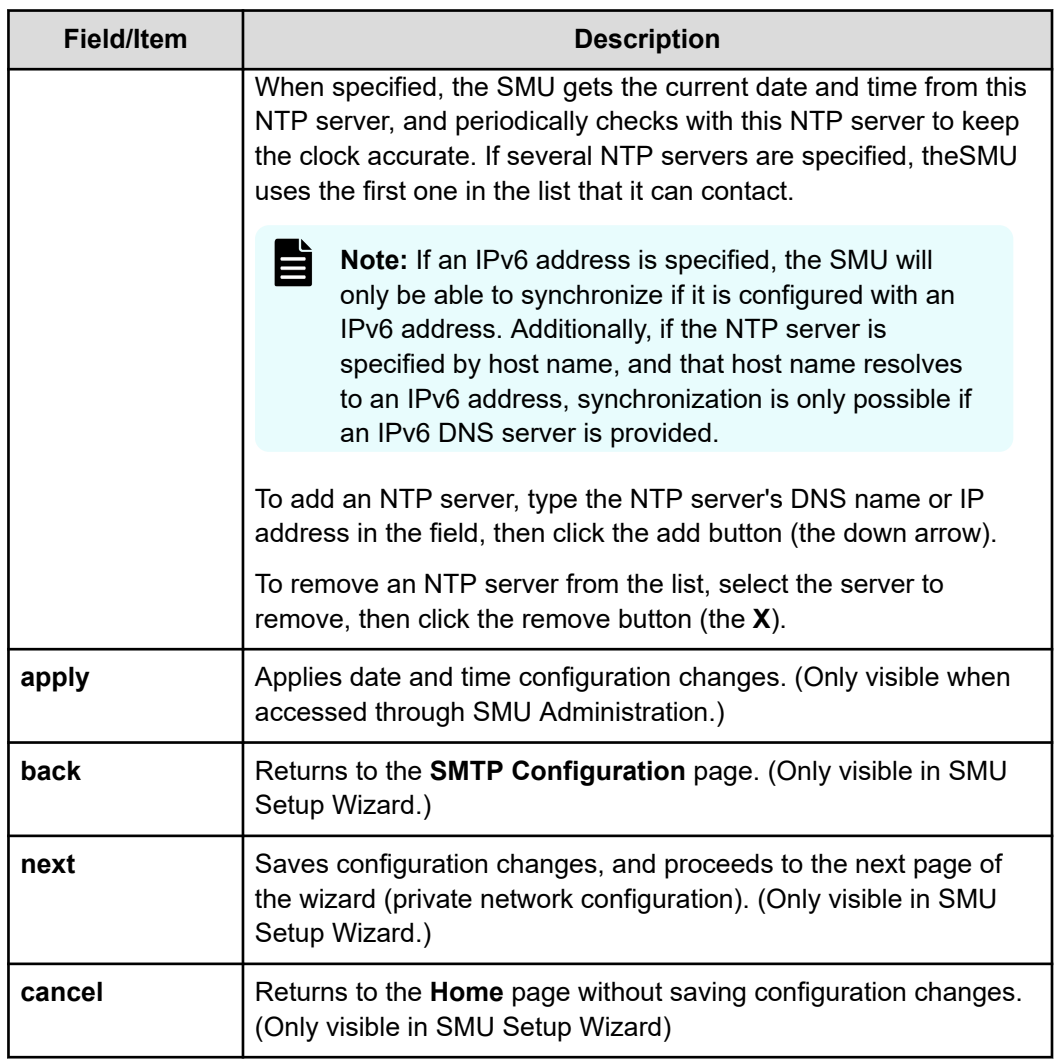

**5.** When you have specified the date and time settings, click **next** to to review the configuration settings you have specified in this wizard.

<span id="page-17-0"></span>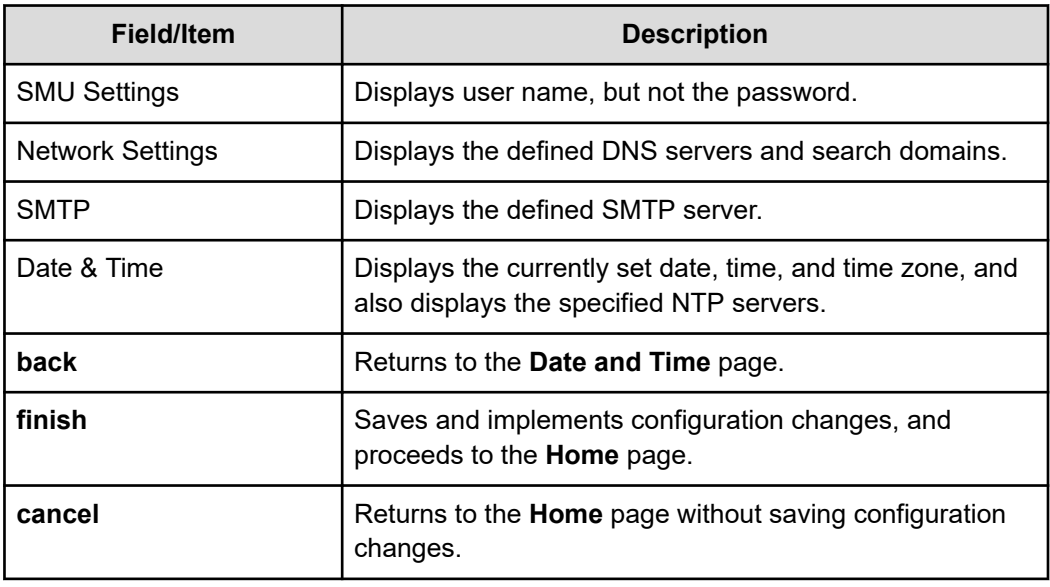

**6.** Once you have reviewed all the configuration settings, click **finish** to save the configuration settings and have the SMU start using the new settings. The SMU will restart, and you must log in using the password specified.

## **Configuring SMU security (HNAS server only)**

The SMU can be configured to control the hosts that can access the SMU and auxiliary devices managed by the SMU.

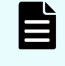

**Note:** If you have a standby SMU, it may take up to 5 minutes after a configuration change to be synchronized with the active SMU.

### **Procedure**

**1.** Navigate to **Home** > **SMU Administration** > **Security Options**.

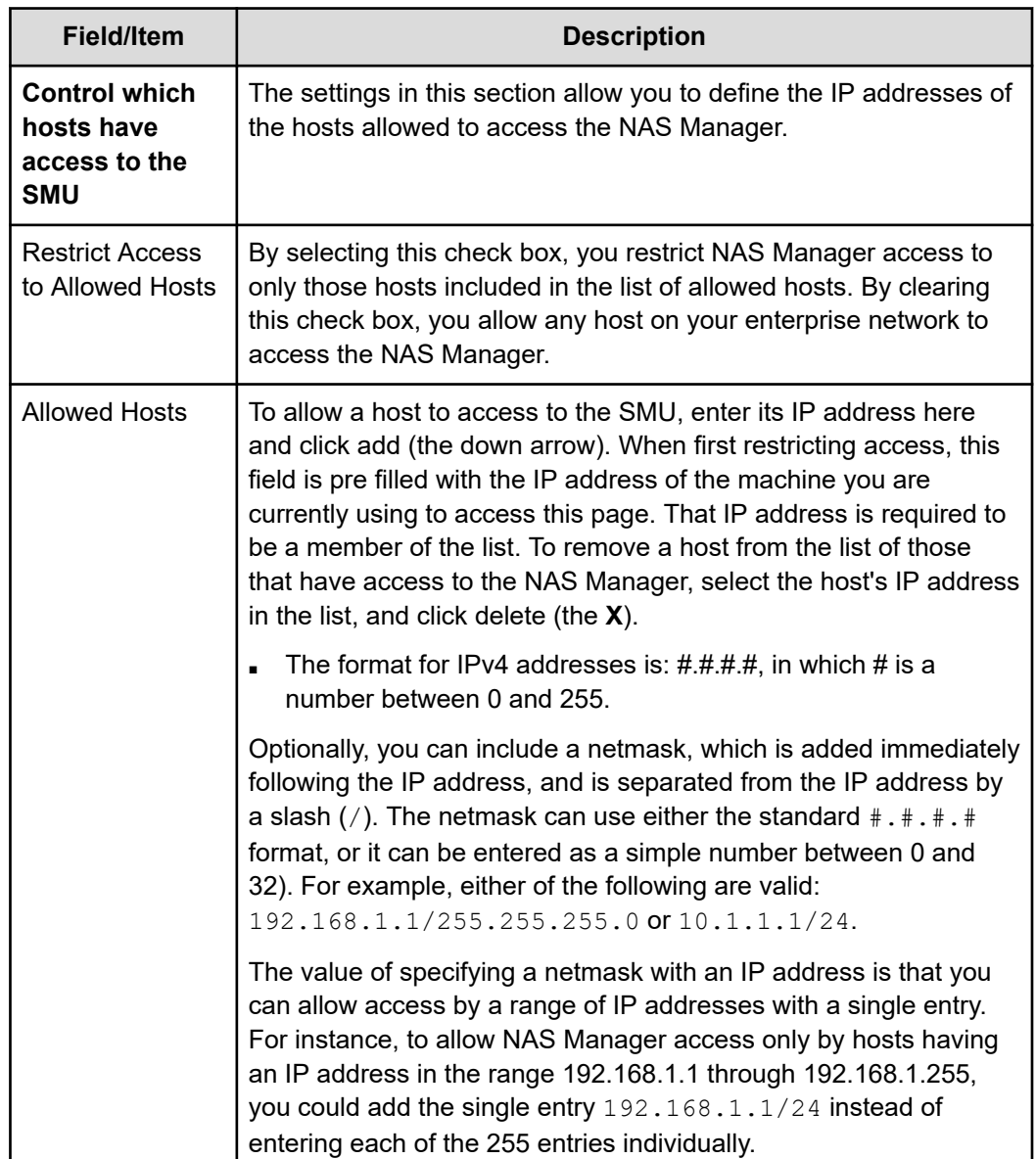

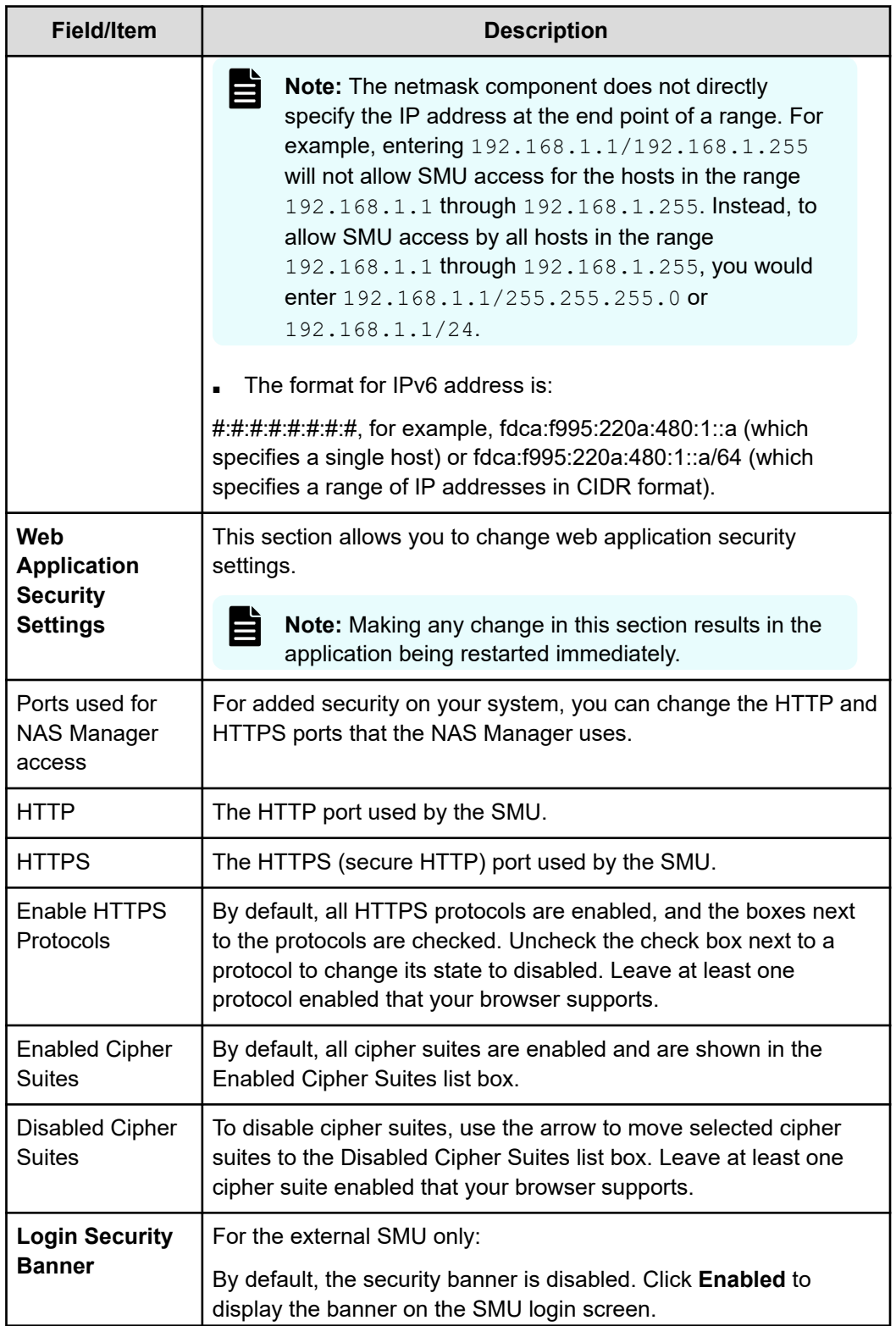

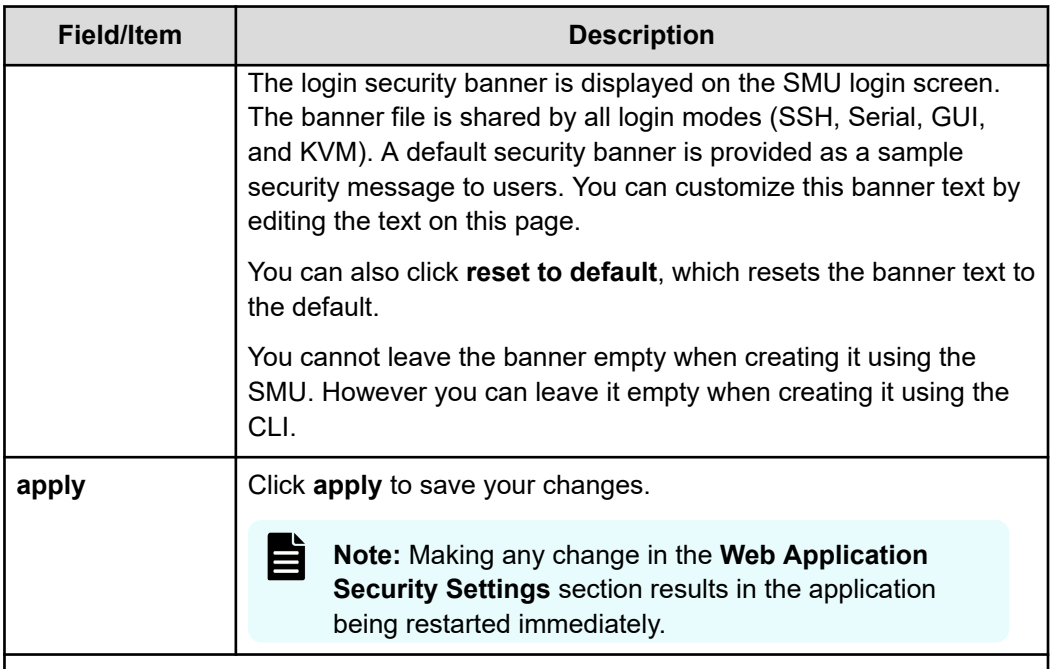

**2.** Optionally, use the **Restrict Access to Allowed Hosts** check box and the **Allowed Hosts** list to define individual IP address or a range of IP addresses that are allowed to access the SMU and the devices on the private network.

Only hosts from these addresses (or within the defined range of addresses) will be allowed to communicate with the SMU or the devices on the private management network.

- **3.** Optionally, use the **HTTP** and **HTTPS** fields to define the ports that the SMU uses for inbound and outbound communications.
- **4.** Optionally, to disable protocols, at **Enable HTTPS Protocols**, uncheck the check box next to a protocol to change its state to disabled. It is necessary to have at least one protocol remain enabled.

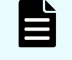

**Note:** Take care before disabling HTTPS protocols, because not all HTTPS protocols are supported by all browsers.

**5.** Optionally, to disable cipher suites, use the arrow to move enabled cipher suites from the **Enabled Cipher Suites** list at the left to the **Disabled Cipher Suites** list at the right. It is necessary to have at least one cipher suite remain enabled.

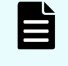

**Note:** Take care before disabling cipher suites, because not all cipher suites are supported by all browsers.

**6.** Optionally, click **Enabled**, and change the security banner text.

The security banner is disabled by default.

You can edit the text of the security banner by changing the text in the edit box. Note that the security banner is plain text, and no HTML or formatting is available. To reset the security banner to the default text, click **reset to default**.

**7.** Click **apply** to save the currently defined security options.

## <span id="page-21-0"></span>**Configuring SMU security (NAS module only)**

This screen allows you to change web application security settings.

The SMU can be configured to control the hosts that can access the SMU and auxiliary devices managed by the SMU.

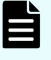

**Note:** If you have a standby SMU, it may take up to 5 minutes after a configuration change to be synchronized with the active SMU

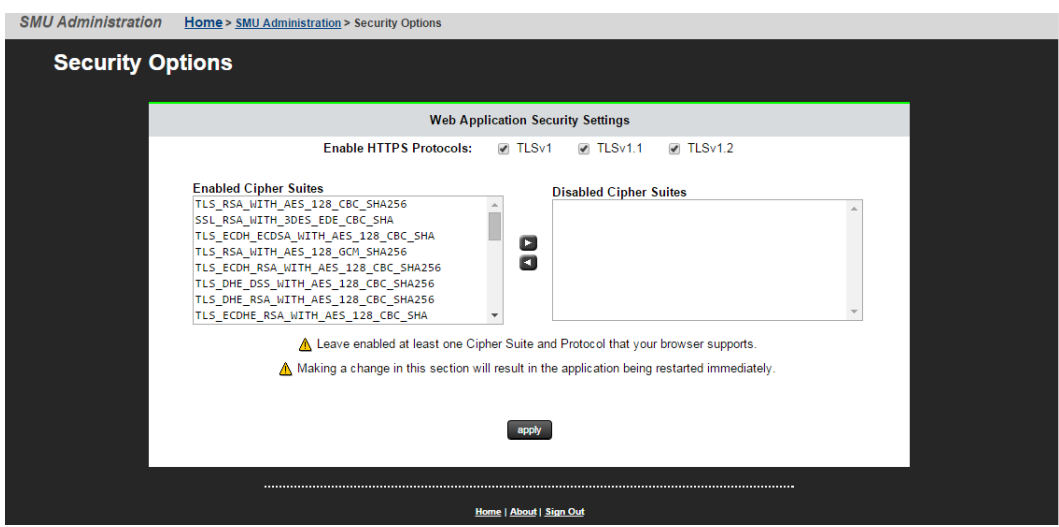

### **Procedure**

**1.** Navigate to **Home** > **SMU Administration** > **Security Options**.

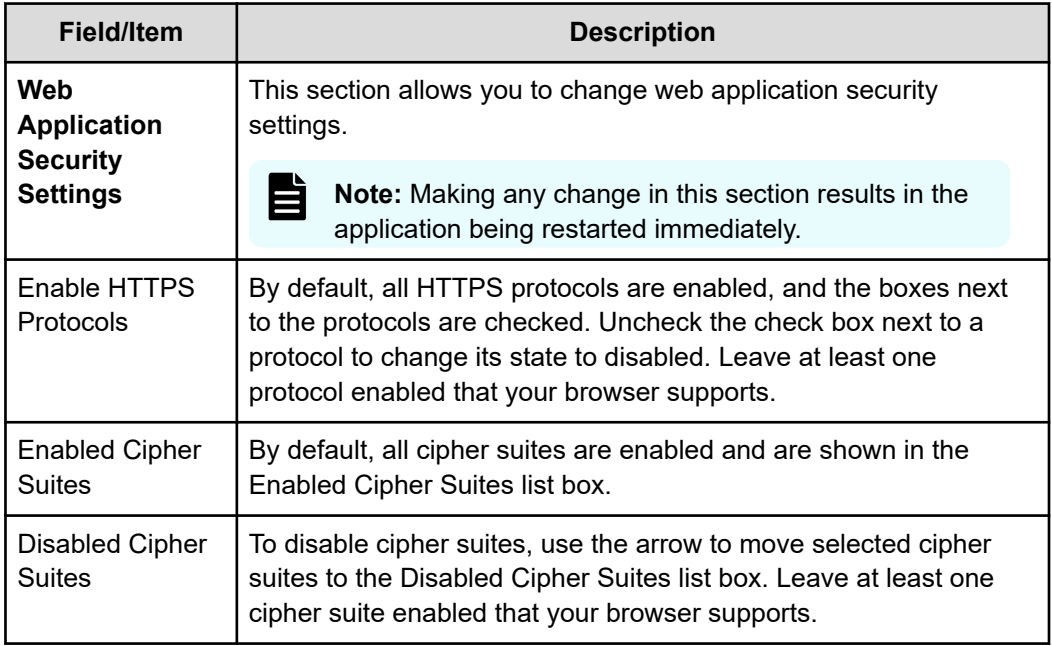

<span id="page-22-0"></span>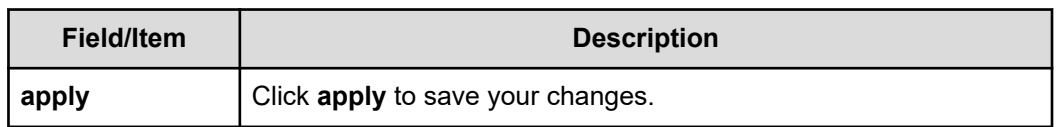

**2.** Optionally, to disable cipher suites, use the arrow to move enabled cipher suites from the **Enabled Cipher Suites** list at the left to the **Disabled Cipher Suites** list at the right. It is necessary to have at least one cipher suite remain enabled.

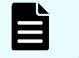

**Note:** Take care before disabling cipher suites, because not all cipher suites are supported by all browsers.

**3.** Optionally, to disable protocols, at **Enable HTTPS Protocols**, uncheck the check box next to a protocol to change its state to disabled. It is necessary to have at least one protocol remain enabled.

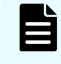

**Note:** Take care before disabling HTTPS protocols, because not all HTTPS protocols are supported by all browsers.

**4.** Click **apply** to save the currently defined security options.

### **Disabling protocols and cipher suites**

Use this procedure to disable individual protocols or cipher suites as by using the **Security Options** page in the SMU Administration menu.

By default, all protocols and cipher suites are enabled. However, occasionally a protocol or cipher suite may be no longer secure and you can use the **Security Options** page to prevent a browser from communicating with the SMU using that protocol or suite.

### **Before you begin**

It is necessary to have at least one protocol and cipher suite remain enabled.

**Note:** It is possible to lose SMU access by disabling too many protocols or cipher suites. If this happens, a warning will appear in your browser. To recover, use the SMU-only CLI command to reset both protocols and cipher suites to defaults. See the man pages for the **smu-reset-tls-options** command.

#### **Procedure**

目

**1.** Navigate to **Home>SMU Administration>Security Options** to display the **Security Options** page.

By default, all protocols and cipher suites are enabled.

- a. To disable protocols, at **Enable HTTPS Protocols**, uncheck the check box next to a protocol to change its state to disabled.
- b. To disable cipher suites, use the arrow to move enabled cipher suites from the **Enabled Cipher Suites** list at the left to the **Disabled Cipher Suites** list at the right.

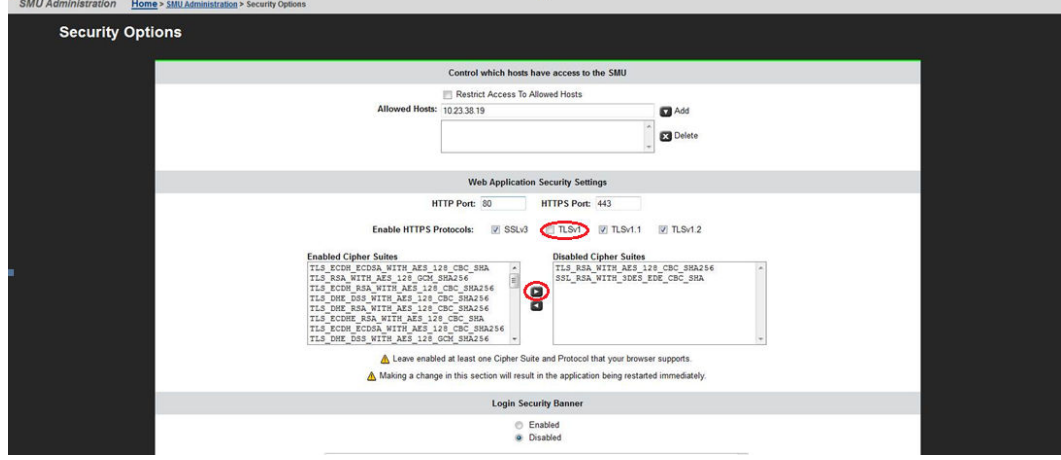

<span id="page-23-0"></span>c. Click the **apply** button at the bottom of the page to apply your changes.

Confirmation dialog boxes appear, and then the SMU Application Restarting page. The SMU web application restarts. This may take a couple of minutes.

## **Configuring an SMTP relay for the SMU**

An external SMU can be configured to forward emails to the public network from the servers and auxiliary devices on the private management network, using a SMTP relay, as illustrated here:

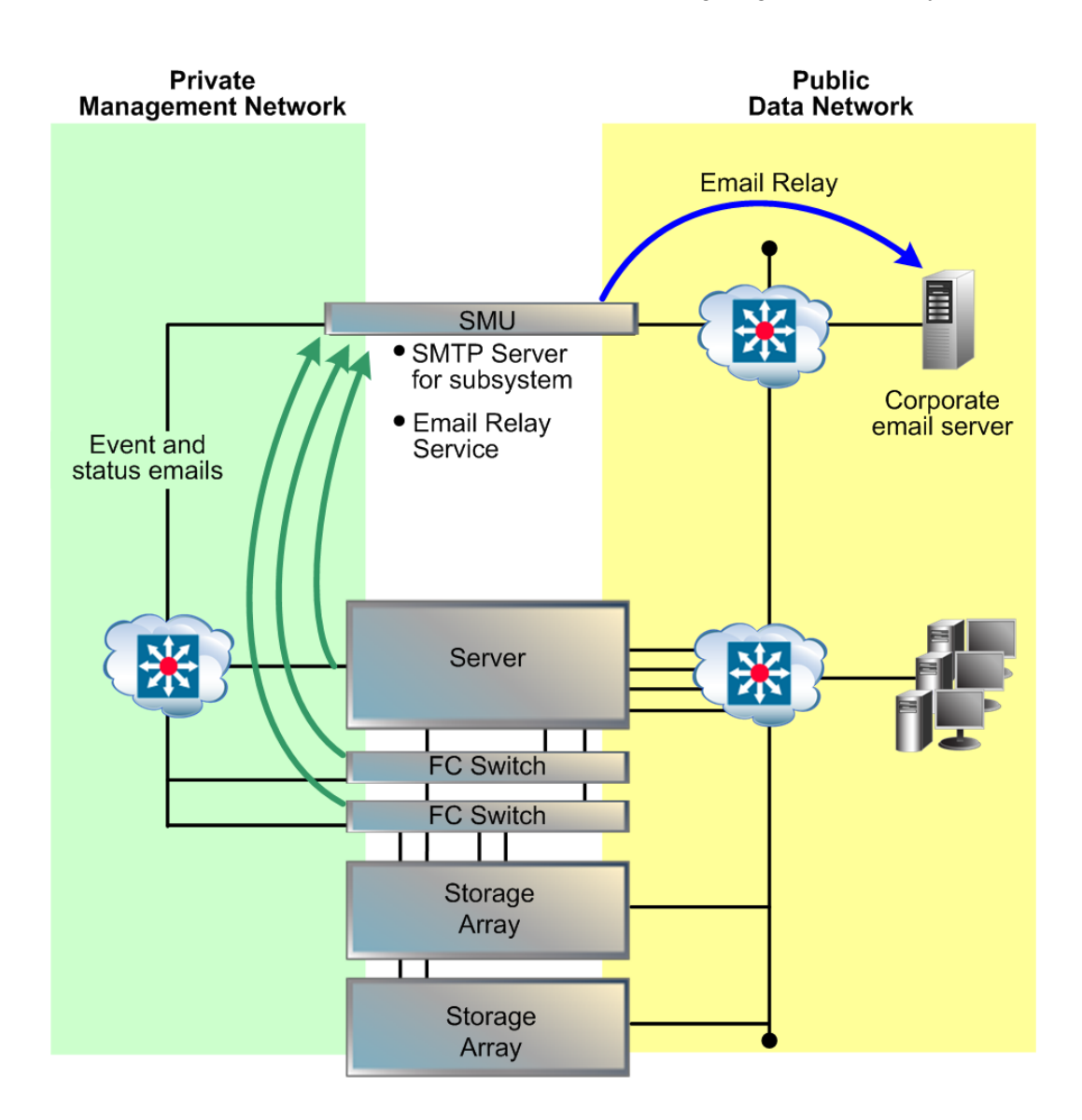

#### **Procedure**

**1.** Navigate to **Home** > **SMU Administration** > **SMTP Configuration**.

<span id="page-25-0"></span>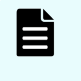

**Note:** If you are accessing this page through the SMU Setup Wizard, there are three buttons at the bottom of the page, back, next, and cancel, to take you through the SMU setup.

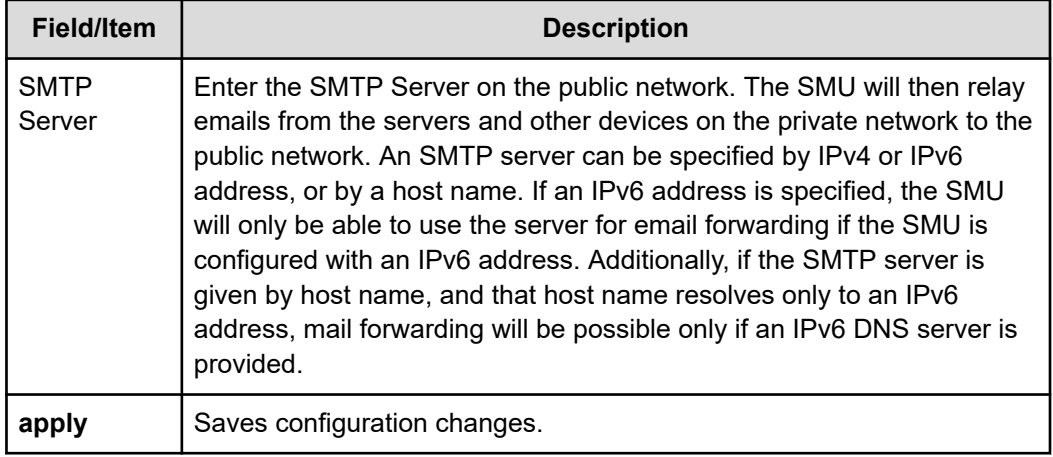

- **2.** In the **SMTP Server** field, enter the name of the SMTP server the SMU should use to send emails and through which the SMU will relay email from other devices on the private management network.
- **3.** Click **apply** to save the SMTP server configuration.
- **4.** Verify that the SMTP server IP address specified on the **Email Alert Configuration** page is set to the eth1 IP address of the SMU.

View the server's email configuration via the **Email Alerts Setup** link found on the **Status & Monitoring** page.

### **Displaying the SMU software version**

The **About** SMU page displays SMU software version information, including build number and date.

### **Procedure**

- **1.** To display SMU version information, click the **About** link on the bottom of any NAS Manager page.
- **2.** Click **back** to return to the page you were on when you clicked the **About** link.

The SMU software can be upgraded to a newer release. For information on upgrading the NAS module embedded SMU software, contact customer support.

### **Selecting SMU-managed servers**

An external SMU can manage multiple storage servers/clusters and their associated storage subsystems.

Use the Managed Servers page to add information about each server; specifically, the IP address and username/password of the server to be managed. Only one server, the currently managed server, may be managed at one time. From the Managed Servers list, any server can be selected as the currently managed server.

### **Procedure**

**1.** Navigate to **Home** > **SMU Administration** > **Managed Servers**.

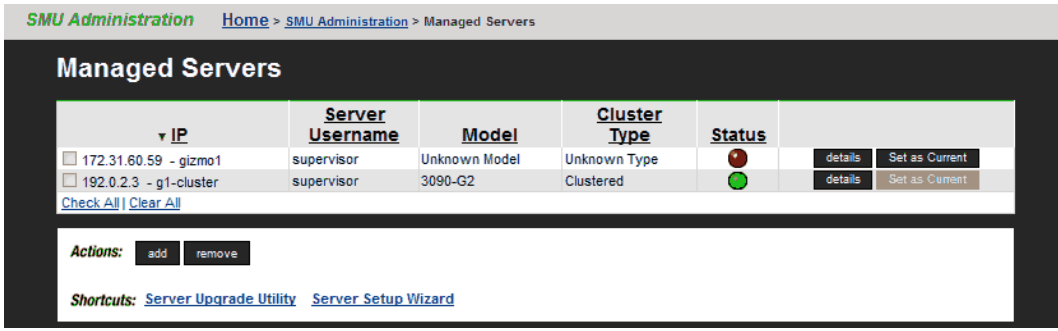

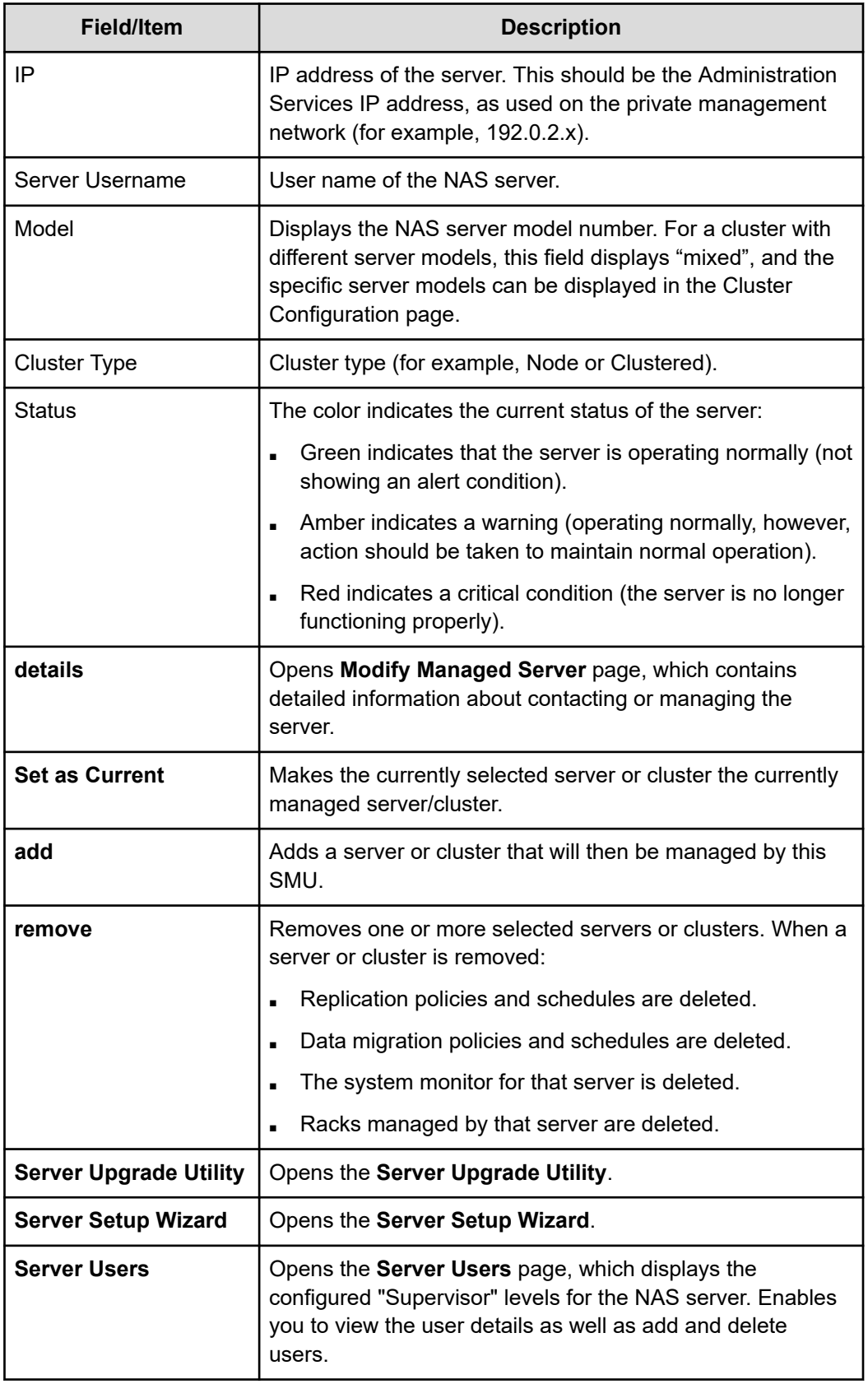

**2.** Select the servers or clusters the SMU is to manage.

Using the **Managed Servers** page, you can:

■ Click **add** to go to the Add Managed Servers page, which you will use to add servers or clusters to the list of managed servers.

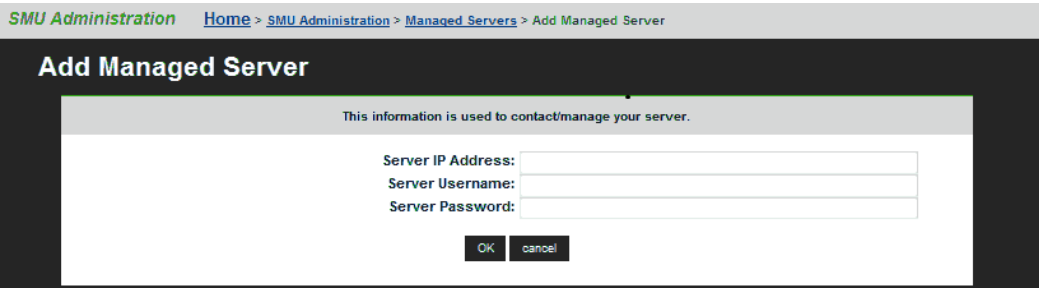

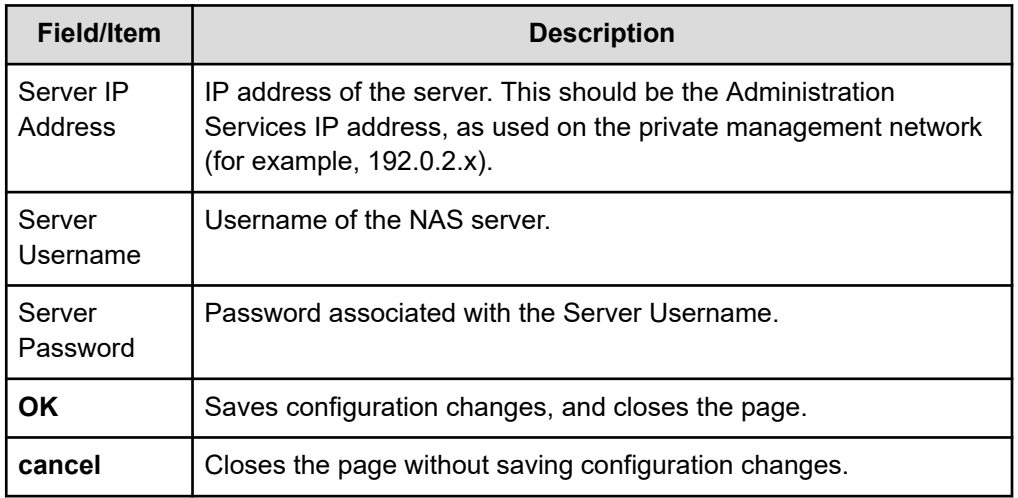

When the SMU adds a managed server, the following actions occur:

- If the server is managed through the private management network, the SMU's eth1 IP address is added to the server's list of NTP servers.
- If the server is managed through the private management network, the SMU's eth1 IP address is configured as the server's Primary SMTP server. If the server was already configured to use a mail server, this server will automatically become the Backup SMTP server.
- A user name and password are preserved on the SMU so that, when using NAS Manager, you can select this server as the current managed server without causing the server to prompt for additional authentication.
- Select one or more of the servers or clusters in the Managed Servers list, and click **remove** to delete the server or cluster from the list of managed servers. Select a server's check box, or click **check all** to select all servers in the Managed Servers list.
- Change the *currently managed server*. Click **Set as Current** to make that server the currently managed server. (Alternatively, you can use the dropdown list in the Server Status console on the **Home** page.)

### <span id="page-29-0"></span>**Changing the IP address of a managed server**

If the IP address of a managed HNAS server has been changed without using the SMU interface (for example, if the server's IP address was changed using the CLI or the console), you can update the IP address used by the SMU to communicate with the managed server.

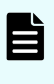

**Note:** Updating the IP Address of a managed server does not actually change the IP address of the server, rather it tells the SMU the new IP address of the server. Updating the managed server's IP address does not interrupt management or delete completed replications or data migrations.

### **Procedure**

**1.** Navigate to **Home** > **SMU Administration** > **Managed Servers**.

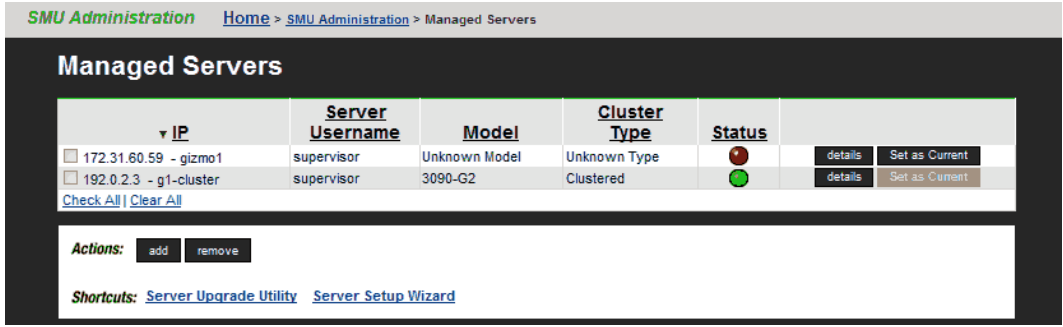

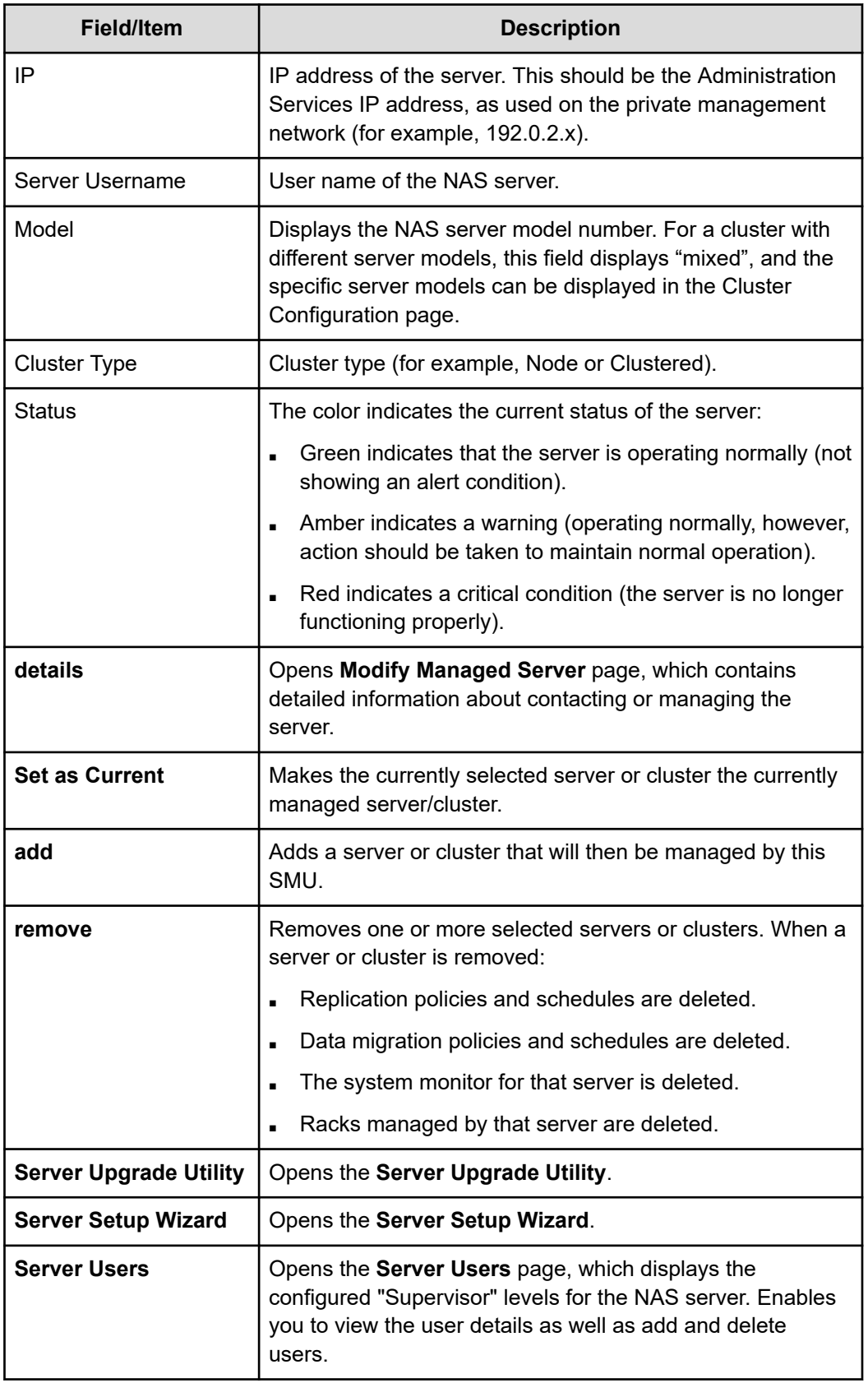

<span id="page-31-0"></span>**2.** Click **details** for the server with the IP address you want to change.

The **Modify Managed Server** page is displayed.

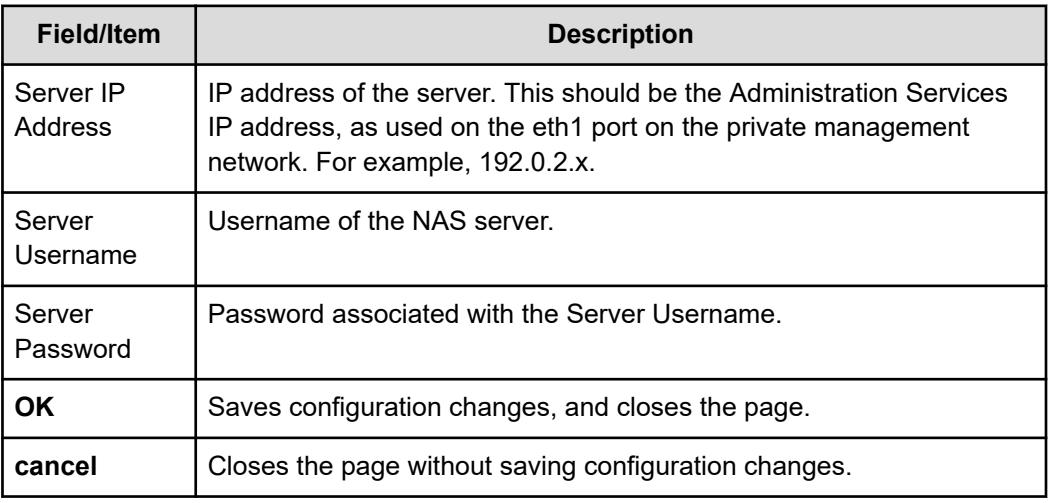

- **3.** Change the IP address as necessary.
- **4.** Click **OK**.

The new IP address is saved, and you are returned to the **Managed Servers** page.

### **Using the SMU as an NTP server**

The SMU is configured as an NTP server. This ensures that every device on the private management network can synchronize with at least one NTP server. In turn, the SMU synchronizes with an NTP server on the public network. The following diagram illustrates this relationship:

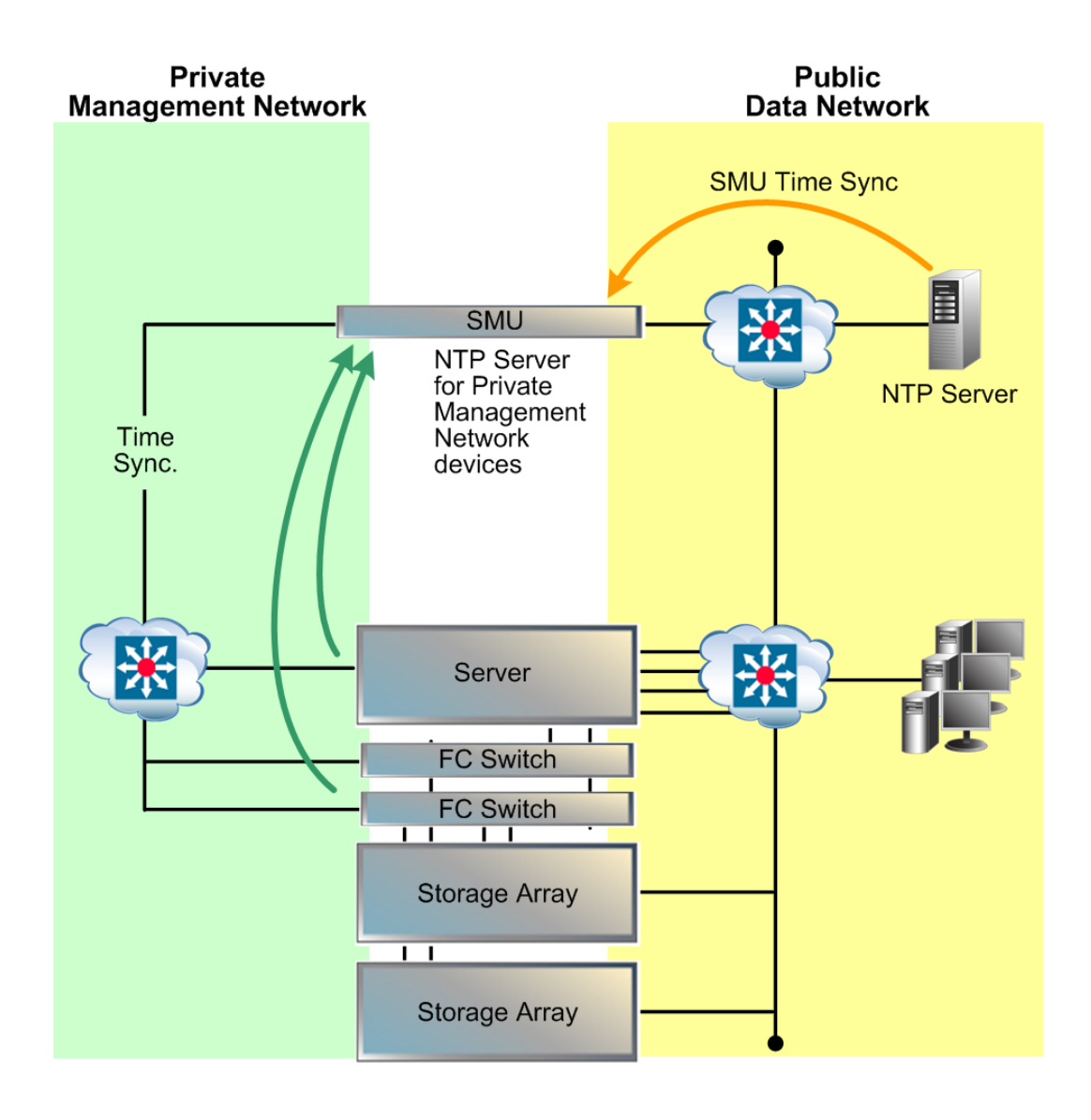

# <span id="page-33-0"></span>**Chapter 2: Configuring the storage server**

During the initial setup of the server performed using the SMU Setup Wizard, a number of configuration settings, such as system name and date/time were specified. You can import these settings using the procedures in the following the section. Later, you can change these settings, add settings that cannot be imported, and install license keys to enable the protocols and services purchased with the servers.

### **Cloning server settings (HNAS server only)**

You can copy certain configuration settings to an HNAS server. These settings are retrieved from either the SMU or another server managed by the SMU. Depending on the source you select, different settings will be retrieved.

### **Procedure**

**1.** Navigate to **Home** > **Server Settings** > **Clone Server Settings**.

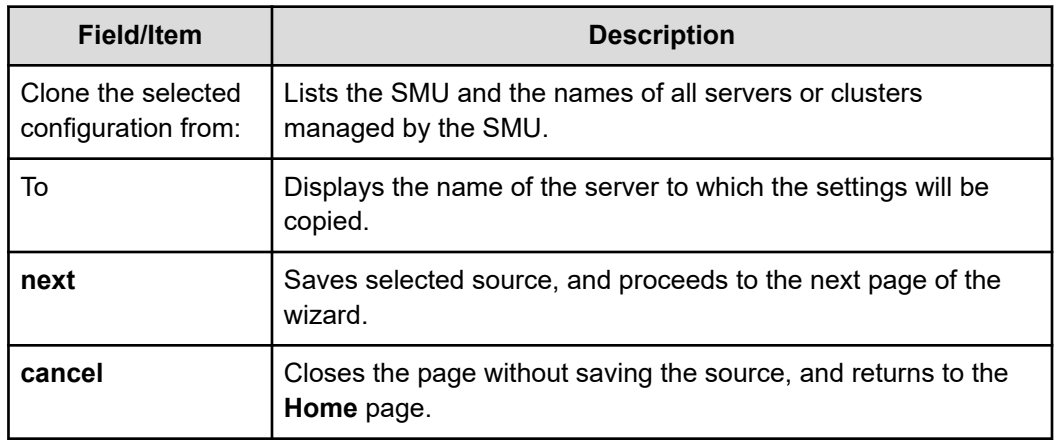

- **2.** Select the source from which you want to copy settings.
	- If this is the first server to be configured, the wizard can clone some settings from the SMU to the new server. Note that the settings that can be cloned from an SMU are a subset of the settings that can be cloned from another server. To clone settings from the SMU, select **SMU** from the drop-down list.
	- If the SMU is already managing another server, an expanded list of settings can be cloned from another server. To clone settings from another server, select one of the managed servers from the drop-down list.
- **3.** Click **next** to display the **Clone Server Settings** page.

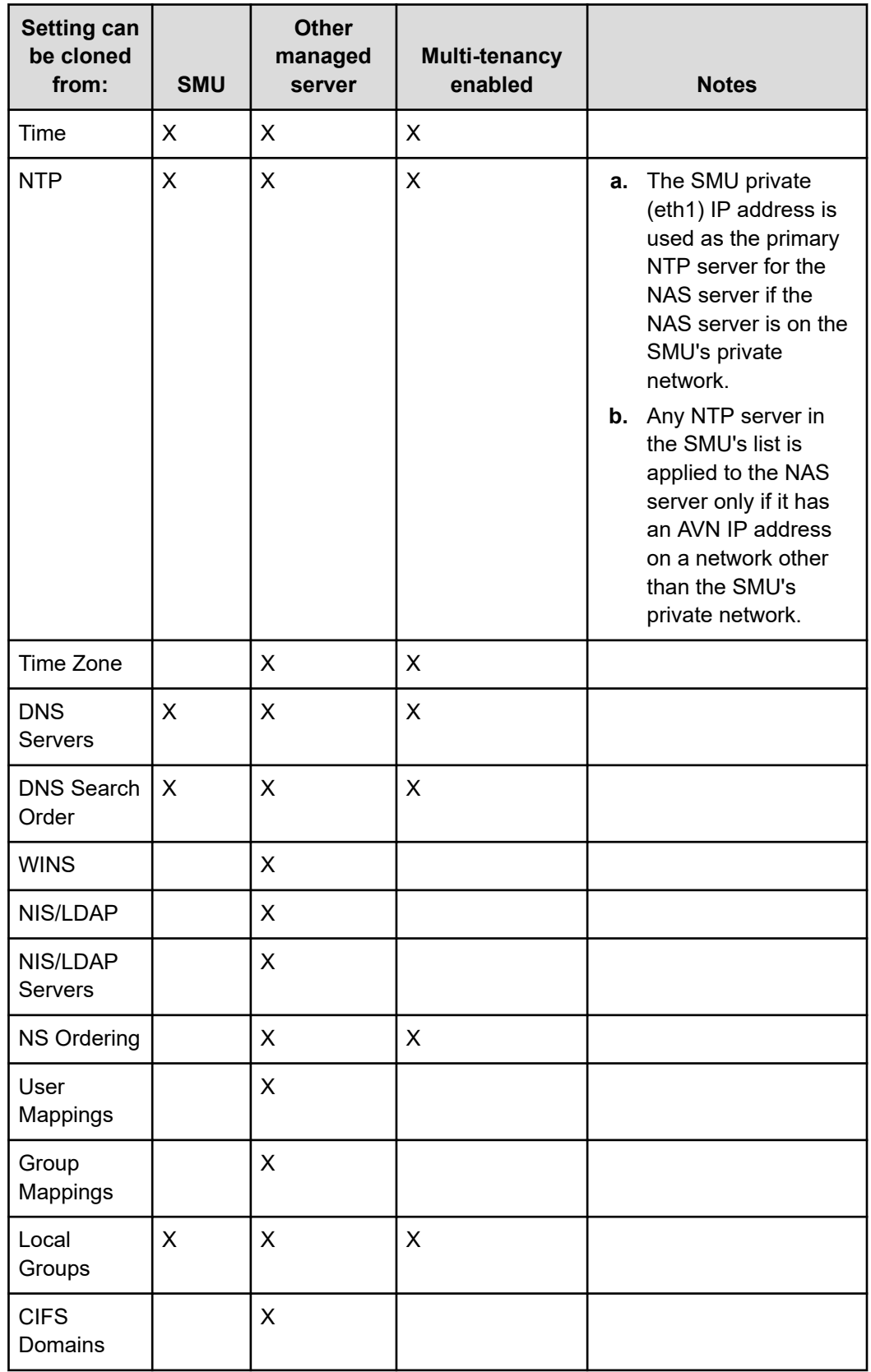

Chapter 2: Configuring the storage server

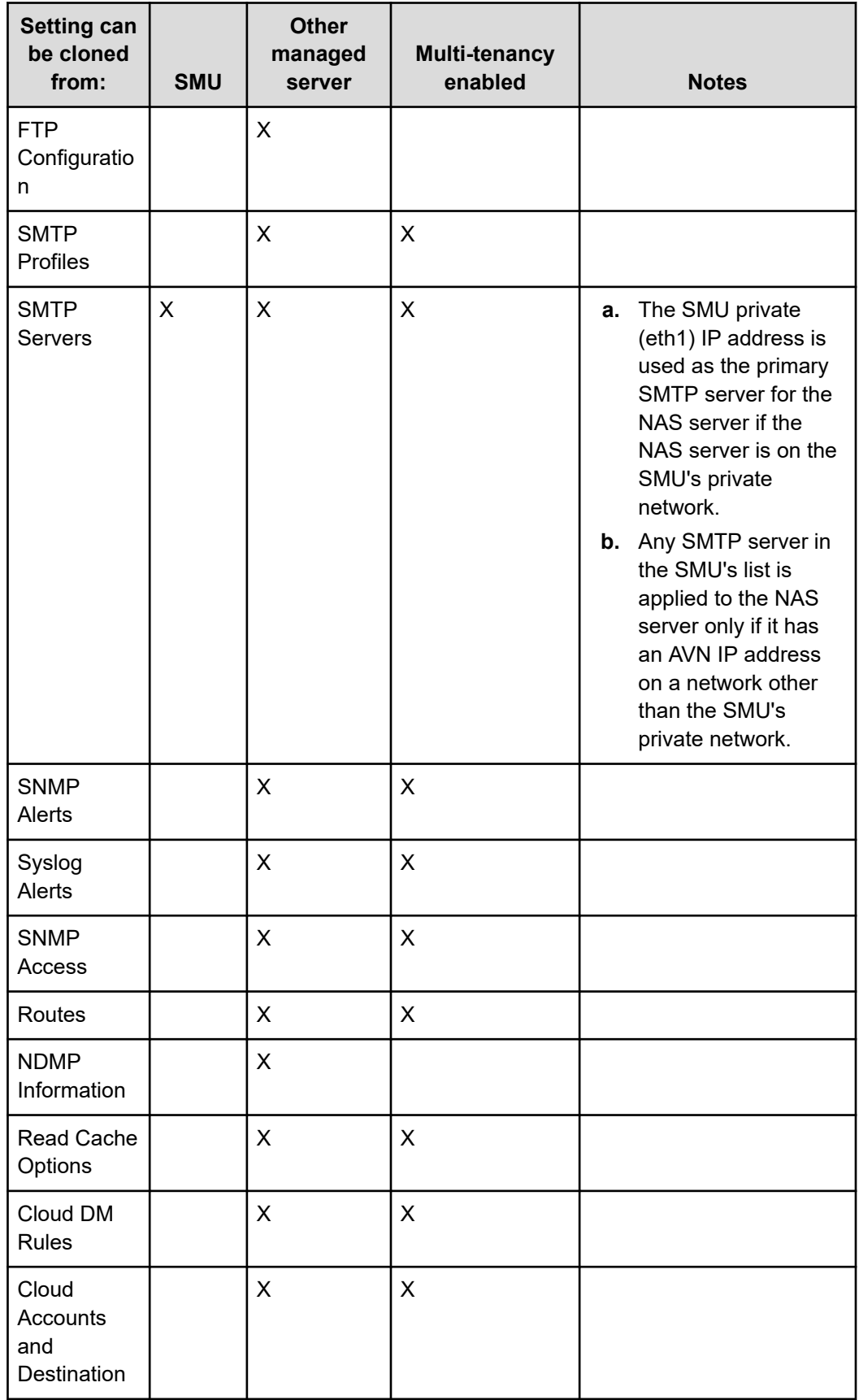

Chapter 2: Configuring the storage server
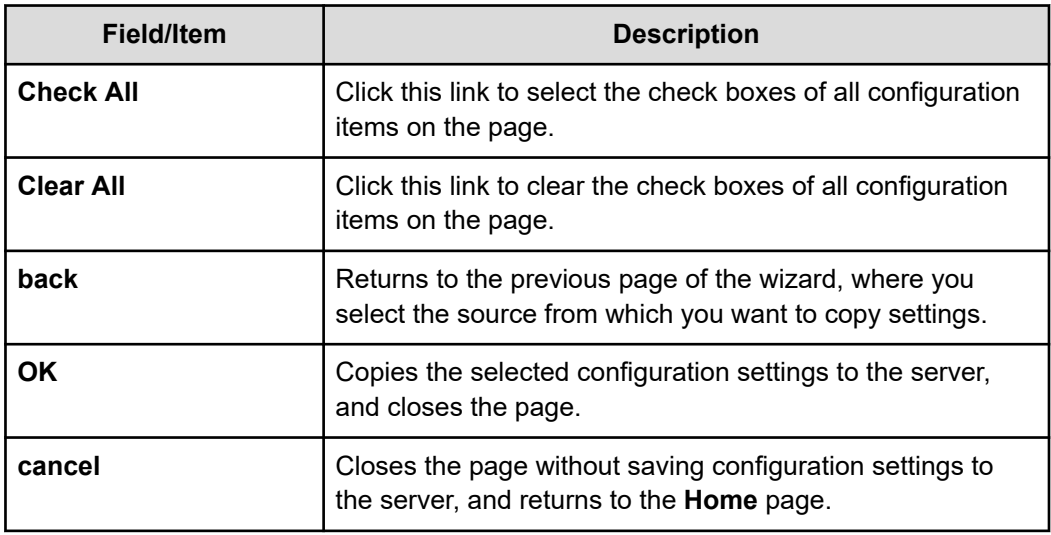

**4.** Select the configuration items you want to clone.

Select the check box next to each configuration item you want to clone. Clear the check box next to the configuration items you do not want to clone.

- **5.** Click **next** to clone the settings to the server. Cloned settings are immediately applied to the server.
- **6.** Reboot or shut down the server.

After you have completed the wizard, you can either reboot the server or shut it down. When the server is restarted, it will use the new configuration.

# **Using the Server Setup Wizard**

This wizard creates a basic server configuration, using user-defined values. At the end of the **Server Setup Wizard**, a confirmation dialog appears, allowing review of settings.

**Note:** An IP address must be assigned to the server before the Server Setup Wizard can be used. In addition, the server must be added to the SMU as a managed server.

## **Procedure**

E

**1.** Navigate to **Home** > **Server Settings** > **Server Setup Wizard**.

The pages of the wizard allow you to enter:

- Server identification, including server description, contact information, and location information.
- IP addresses for the Administrative EVS, Cluster Node 1, and any file serving EVSs on the managed server.
- Name services information, including DNS, WINS, NIS, and name services settings.
- Date and time configuration settings, including time zone and an NTP server.
- CIFS server settings, such as whether the server should use an NT4 or an ADS (Active Directory Service) configuration.
- Email profile information, including SMTP servers, enabling or disabling the built-in support email profile, and email profiles for alerts and system messages.
- Password settings for the Supervisor, Manager, and Root user accounts.

Optionally, you can also create a test file system, CIFS share, and an NFS export.

After you have gone through all the pages of the wizard, the final **Server Setup Wizard** page displays all the settings that were applied.

**2.** If necessary, you can run the wizard again to make any changes that are required.

# **Configuring server management access**

The NAS Manager provides the primary management interface for managing the server. In certain circumstances, however, an administrator may wish to use one of the following alternatives:

- The command line interface (CLI), accessible through SSH and Telnet.
- The SSC utility, available for both Windows and Linux/UNIX.
- Simple Network Management Protocol (SNMP).

To protect the server from unauthorized access, various safeguards have been built in. Statistics are available to monitor access through these various methods. The following sections detail the configuration options that secure the server's management interfaces and ports.

To prevent unauthorized access to the storage system, you should configure the server to respond only to predefined (authorized) management hosts on the network, based on the management access method (Telnet, SSC and SNMP) and defined port number. You can enable or disable access through SSC and SNMP entirely, and you can specify certain configuration settings to control how those protocols can be used.

# **Setting the server password**

A password is required to authenticate direct management connections to the server. The password is required when adding a server to the SMU's list of managed servers, or when accessing a server directly through the command line interface.

## **Procedure**

- **1.** Navigate to **Home** > **Server Settings** > **Server Users**.
- **2.** Click on the **details** button for the user.
- **3.** Enter the new password.
- **4.** Enter the new password again, to confirm.
- **5.** Click **OK** to save the new password.

# **Configuring SSC access**

SSC can be enabled, or disabled, and you can specify the hosts allowed to access the server using this protocol.

#### **Procedure**

**1.** Navigate to **Home** > **Server Settings** > **SSC Access Configuration** .

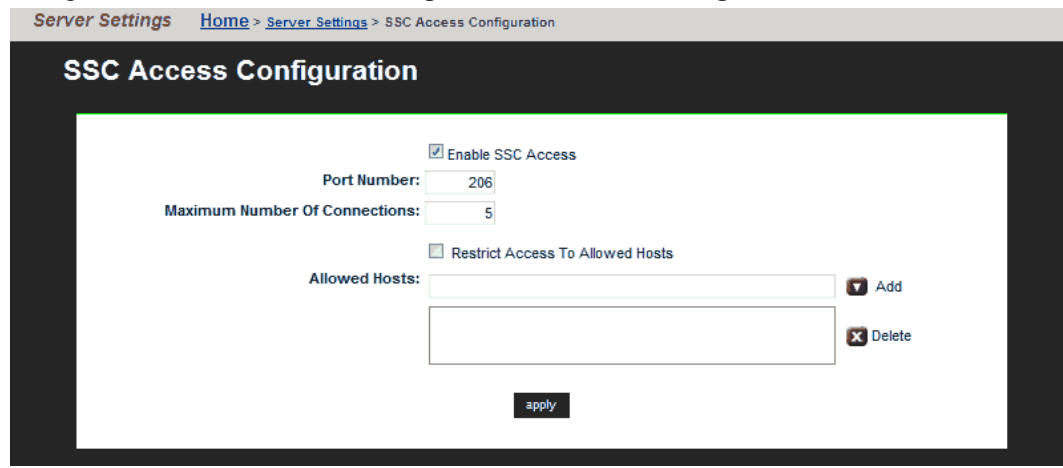

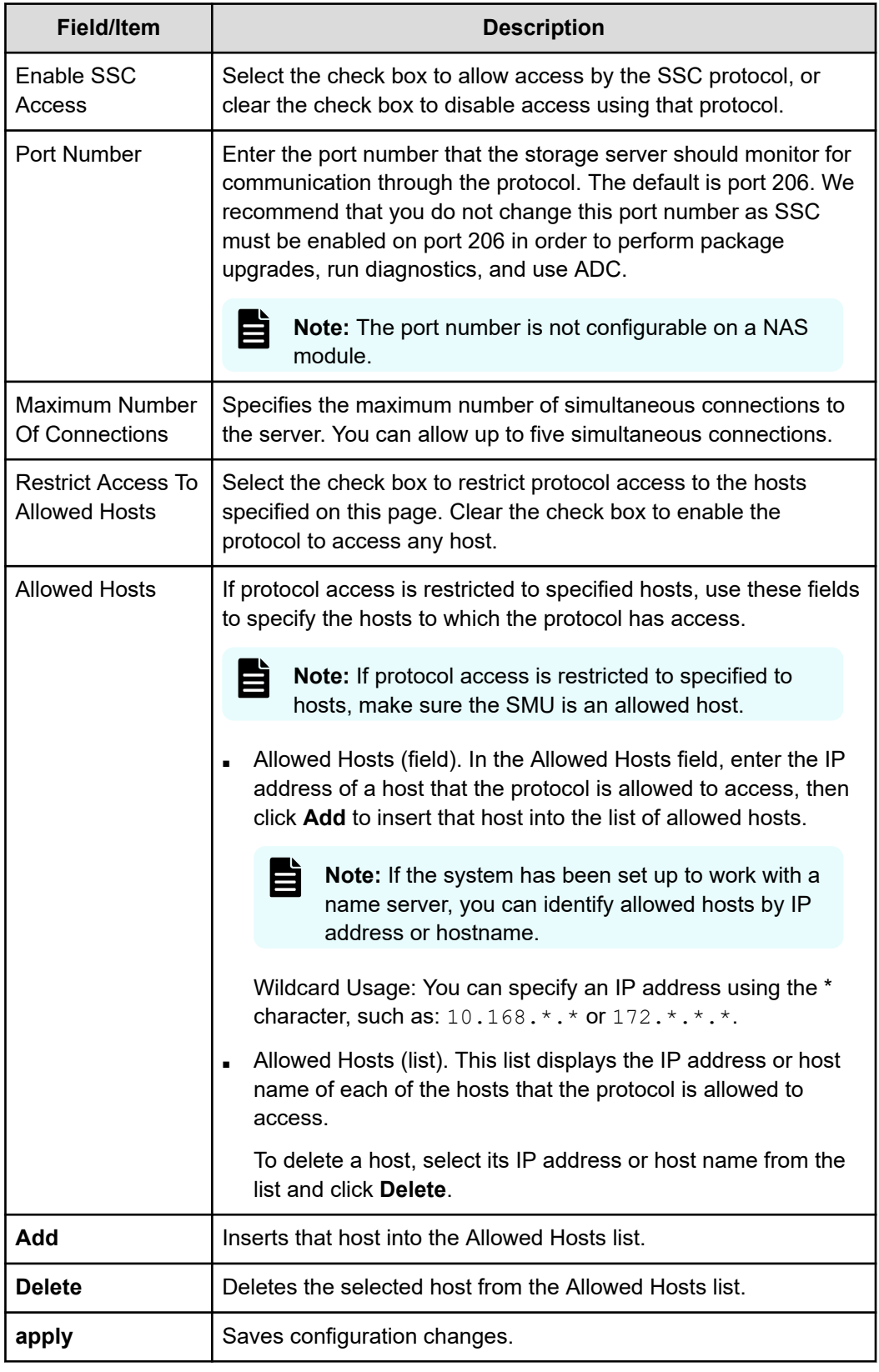

**2.** Specify the SSCconfiguration settings.

**3.** Click apply to save configuration changes.

# **Configuring SNMP access**

You can enable or disable SNMP access, specify the versions of SNMP for the server to use, and specify the hosts allowed to access the server using this protocol. For NAS modules of VSP Gx00 and Fx00 models and VSP N series models, the SNMP access configured with NAS Manager propagates to the block configuration. If the SNMP access settings are different for block and file, the SNMP access should be set with the maintenance utility rather than NAS Manager.

## **Procedure**

**1.** Navigate to **Home** > **Server Settings** > **SNMP Access Configuration**.

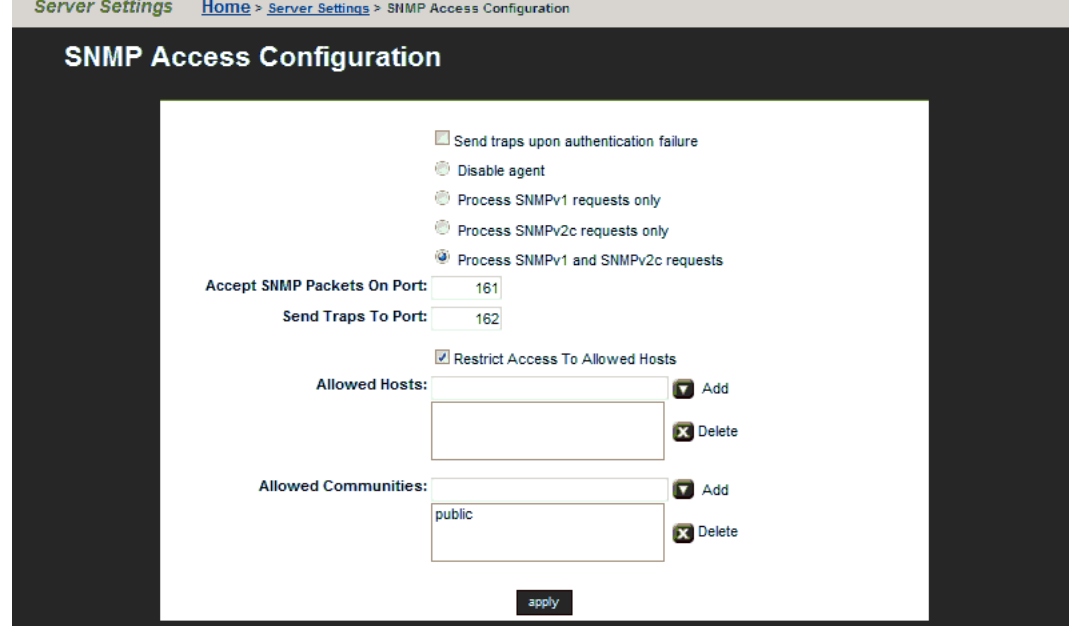

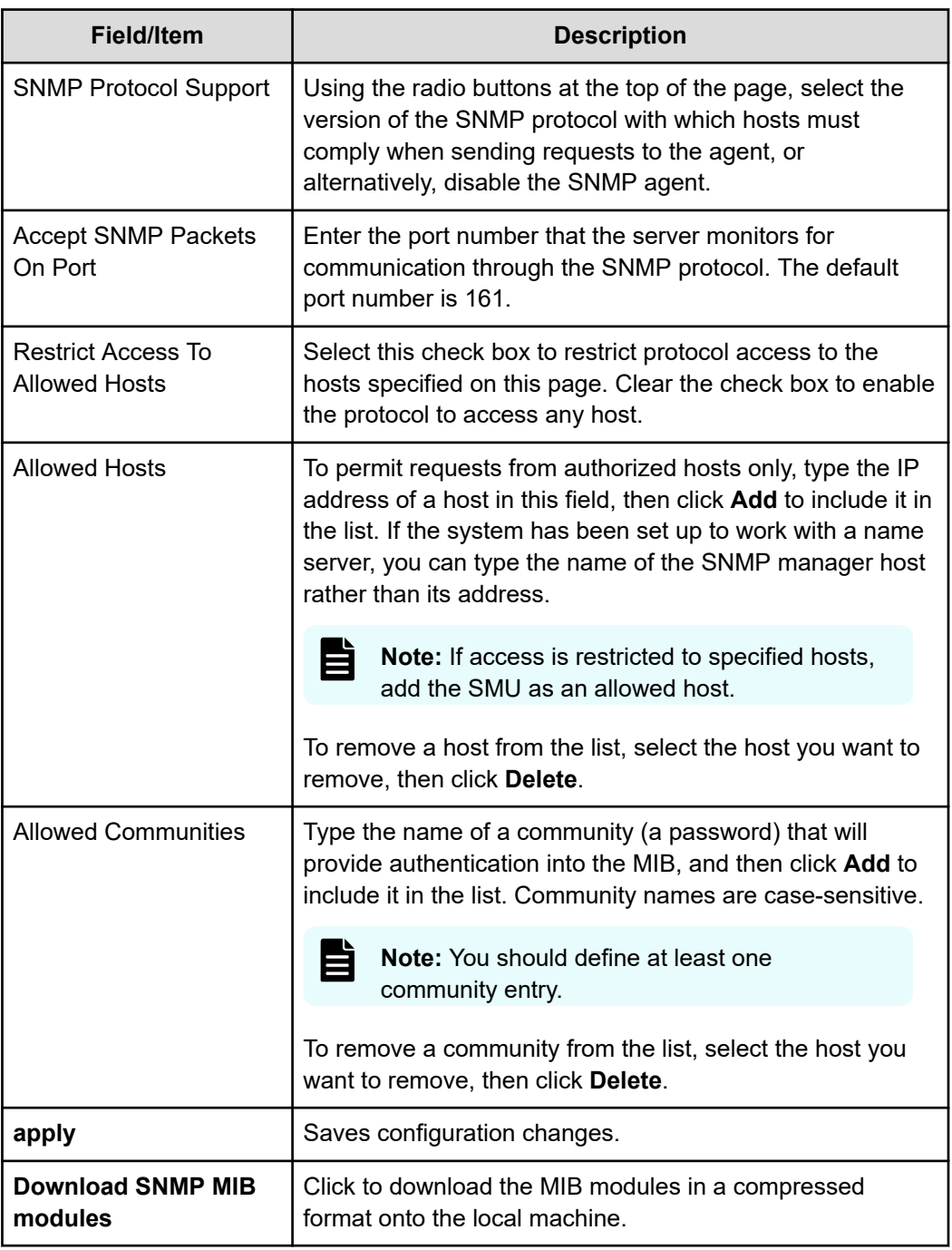

- **2.** Specify the SNMP configuration settings.
- **3.** Click apply to save configuration changes.

# **Configuring SNMPv3 access**

SNMPv3 defines a more secure version of SNMP compared to the previously supported SNMPv1 and SNMPv2c. SNMPv3 adds support for user-based authentication and encryption to achieve secure access to the management information held on the HNAS server. SNMPv1 and SNMPv2c continue to be available but cannot be enabled at the same time as SNMPv3.

You must use CLI commands to configure SNMPv3.

#### **Before you begin**

The **snmp** concept man page includes information to describe the supported SNMP versions and restrictions.

The authentication and privacy option is always configured when SNMPv3 is enabled.

The SNMP agent uses HMAC-SHA-96 authentication and AES-128-CFB encryption for data privacy.

#### **Procedure**

**1.** Use the CLI command **snmp-protocol** to configure SNMPv3.

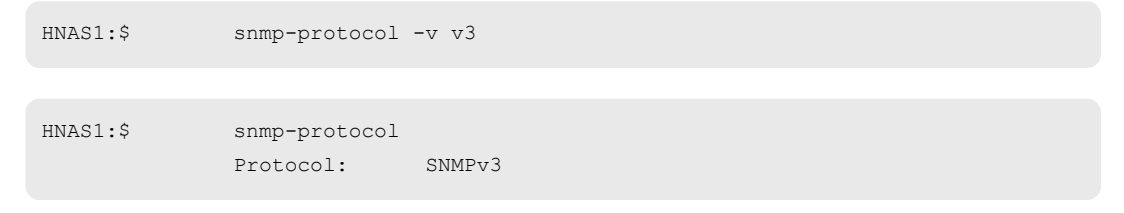

When SNMPv3 is enabled the SNMP agent will not respond to SNMPv1 or SNMPv2c requests.

**2.** Add users with the **snmpv3-user-add** command.

```
HNAS1:$ snmpv3-user-add testuser 
              Please enter the authentication password: ********
              Please re-enter the authentication password: ********
              Please enter the privacy password: ********
              Please re-enter the privacy password: ********
                     [snmpv3-user-add took 14 s.]
```
At least one user, with an authentication password and a privacy password, must be configured in order to use SNMPv3.

When SNMPv3 is configured, access to the information on the server is restricted to users in the SNMPv3 user list.

a. You may delete users with the **snmp3-user-delete** and **snmpv3-userdelete-all** commands

HNAS1:\$ snmpv3-user-delete testuser

b. You may list users with the **snmpv3-user-list** command.

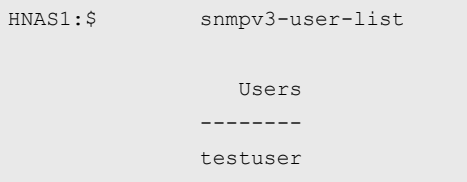

**3.** Configure agent ports using the **snmp-port-set** and **snmp-port-show** commands. The SNMP port used is normally 161.

```
HNAS1:$ snmp-port-set 161
              SNMP agent port successfully set to: 161 
HNAS1:$ snmp-port-show
              SNMP agent port: 161
```
**4.** The **snmp-trap-port-set**, **snmp-trap-port-show**, and **snmp-traps** commands are available to configure the operation of the SNMP agent for all version of SNMP. The traps are normally sent to port 162.

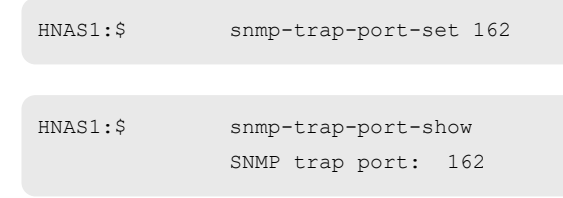

All notifications are sent using SNMPv1 traps regardless of the configured SNMP protocol version.

**5.** When configured to use SNMPv3, the community names configured via the **snmpcommunities** command and the hosts list configured via the **snmp-hosts** command do not restrict SNMPv3 access to the server.

# **Configuring server identification**

The server identification information is useful to uniquely identify the server, to provide information about the server's location, and to provide information about who to contact when there are problems.

## **Procedure**

**1.** Navigate to **Home** > **Server Settings** > **Server Identification**.

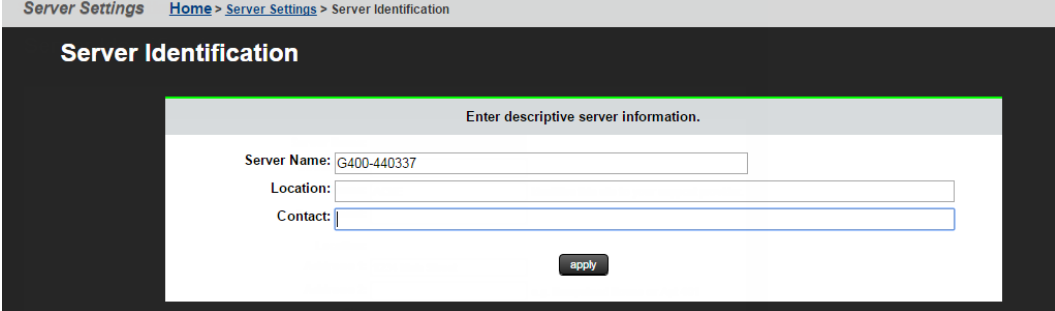

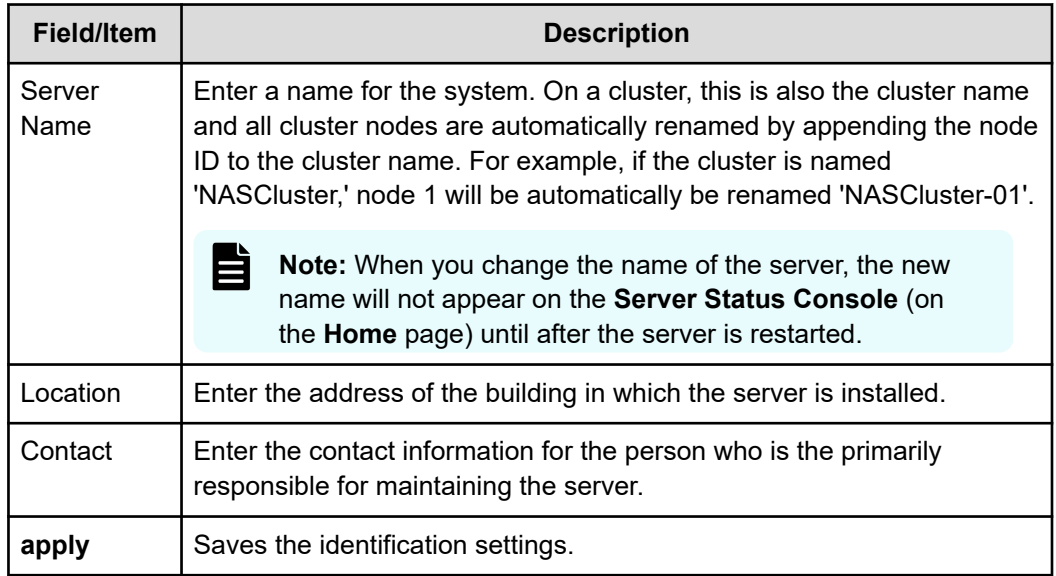

- **2.** Enter the requested information
- **3.** Click **apply** to save the settings.

# **Configuring server date and time**

目

Administrators configure the server's current date and time, and specify the server's time zone and NTP server for synchronization.

**Note:** Proper server operation requires time synchronization with a reliable time source. For example, Kerberos authentication (required when operating with Active Directory) depends on the current time. Clock 'drift' may also cause inaccurate reporting of file access and modification times, with unexpected results in data migrations. NTP provides the best and most reliable method for maintaining the server's time accuracy.

# **Storage server and NTP server interaction**

When using NTP, the server first verifies that the specified servers are legitimate; then, over a period of a few hours, gradually adjusts its clock to the time provided by the NTP server. This gradual adjustment is normal, and is designed to minimize the effects of changing the server's clock on utilities that use file timestamps.

If the time initially set on the storage server differs from the time returned by the NTP servers by more than 15 minutes, the server does not try to synchronize to the NTP time; instead, it records a Warning event in the event log, indicating that the date and time must be manually changed to within 15 minutes of the NTP time.

# **Configuring storage server date and time**

## **Procedure**

**1.** Navigate to **Home** > **Server Settings** > **Date and Time**.

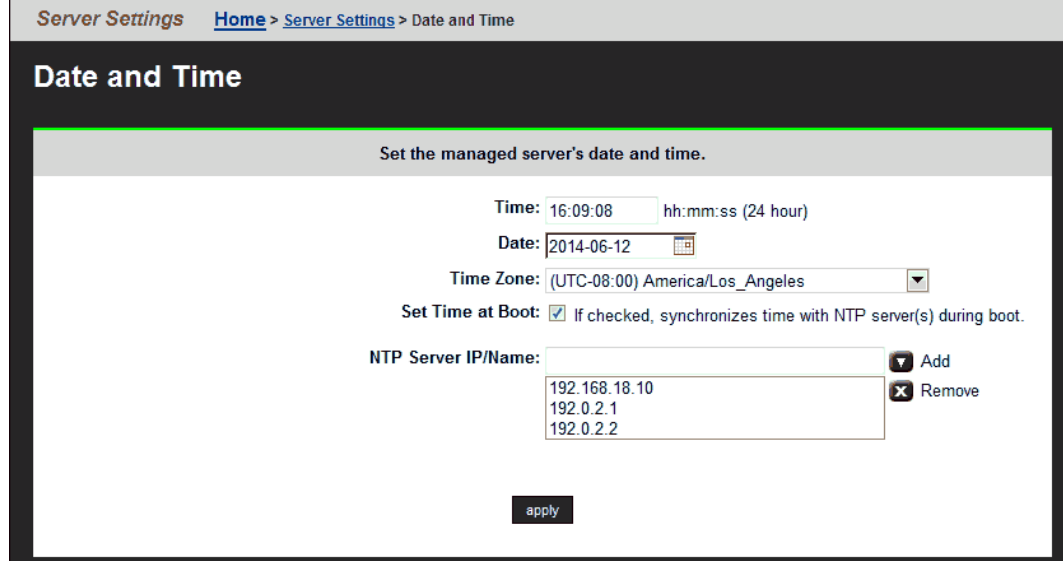

旨 **Note:** Proper server operation requires time synchronization with a reliable time source. For example, Kerberos authentication (required when operating with Active Directory) depends on the current time. Clock 'drift' may also cause inaccurate reporting of file access and modification times, with unexpected results in data migrations. NTP provides the best and most reliable method for maintaining the server's time accuracy.

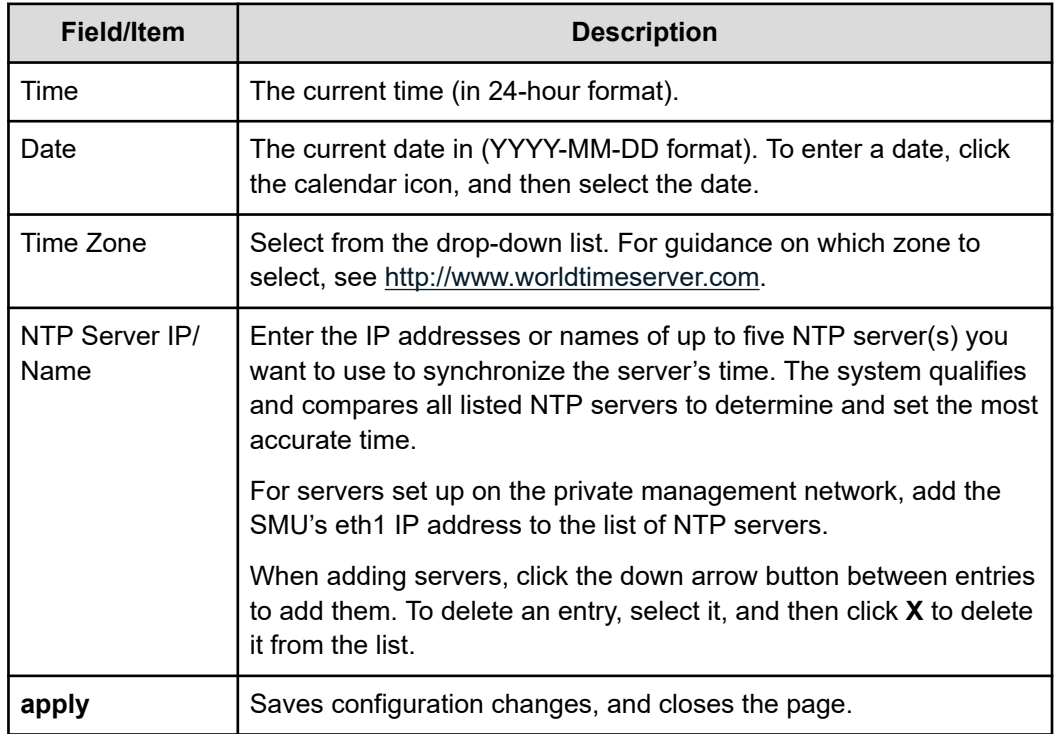

旨 **Note:** Never try to compensate for daylight saving by changing the time zone or time in the **Time** and **Date** fields. This can cause synchronization problems if you have a dual server configuration or an NTP server.

- **2.** Set the time, date, and time zone.
- **3.** Specify if the time is to be synchronized with the NTP server at boot time.
- **4.** Specify NTP server or servers for the server to access to get accurate time settings.
- **5.** Click **apply** to save time and date settings, and close the page.

# **Managing license keys**

License keys add powerful services to the storage server, and they can be purchased and added whenever needed. A License Certificate identifies all of the purchased services and should be kept in a safe place. The License Certificate is included in the User Documentation Wallet that was shipped with the system.

System Administrators manage keys for licensed services from the **License Keys** page, which displays the status (and features enabled by) each key and provides controls for adding and deleting keys.

#### **Procedure**

**1.** Navigate to **Home** > **Server Settings** > **License Keys** to display the **License Keys** page.

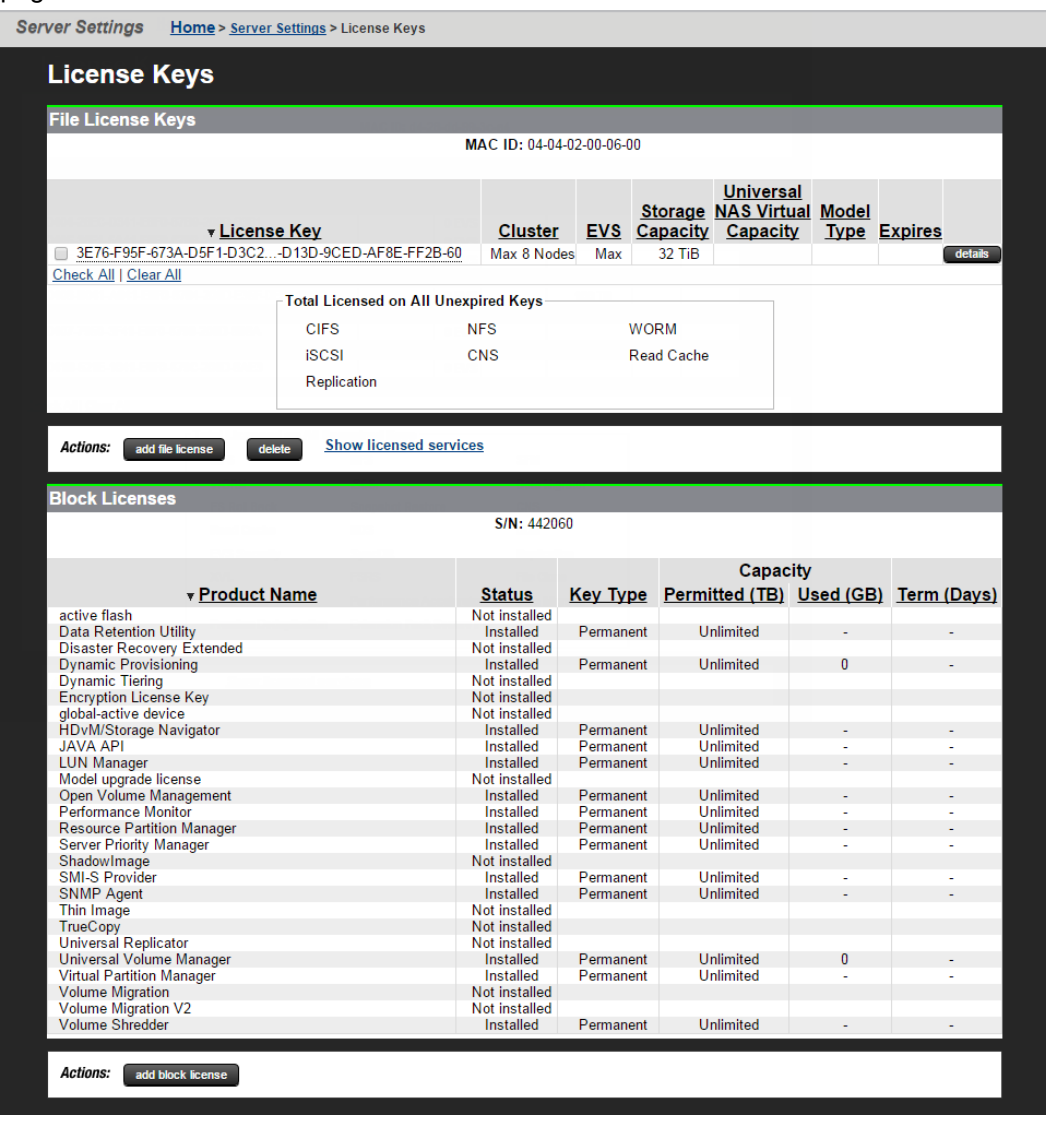

**Note:** The list of licenses presented on your screen may differ from the page shown.

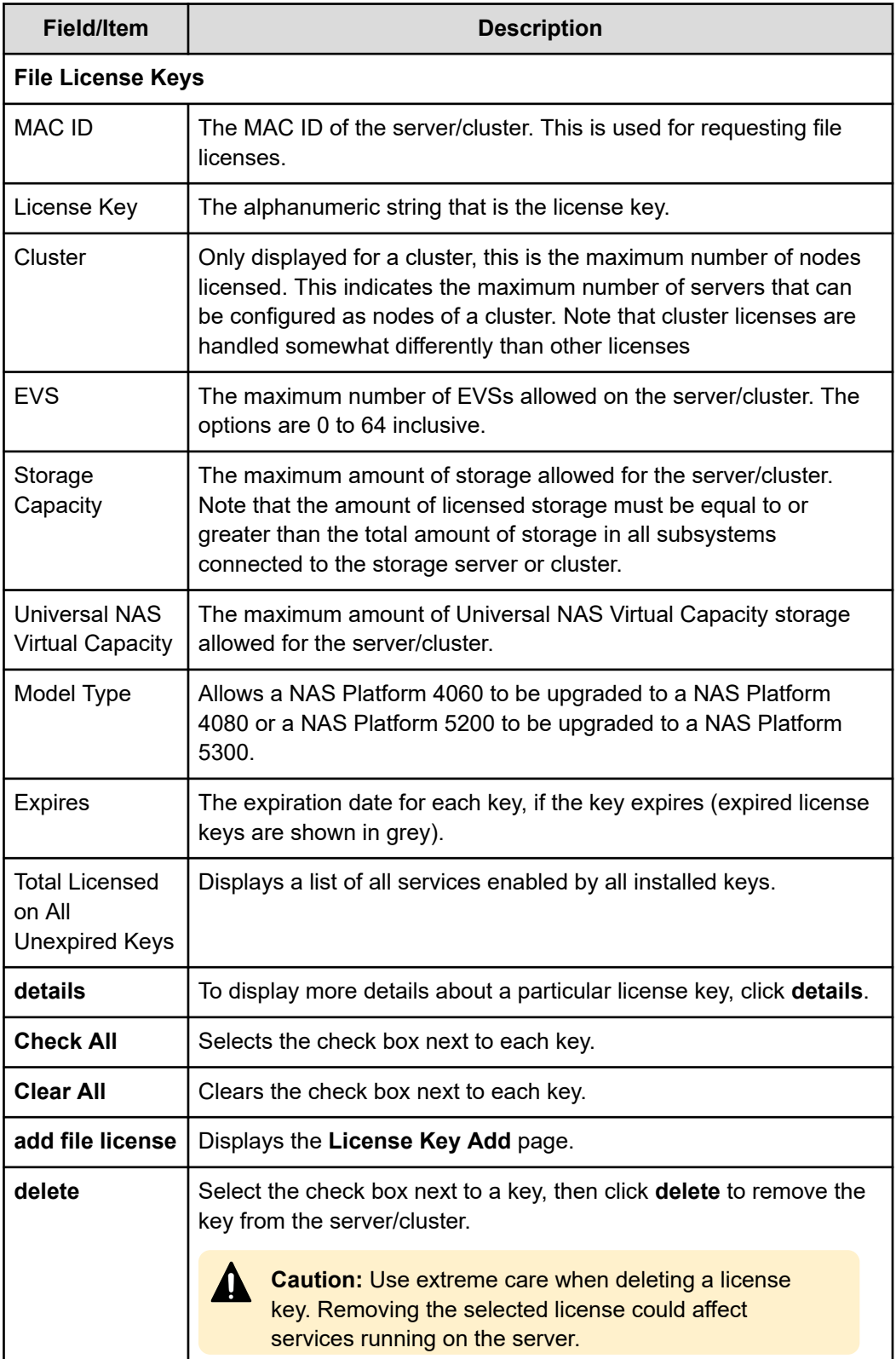

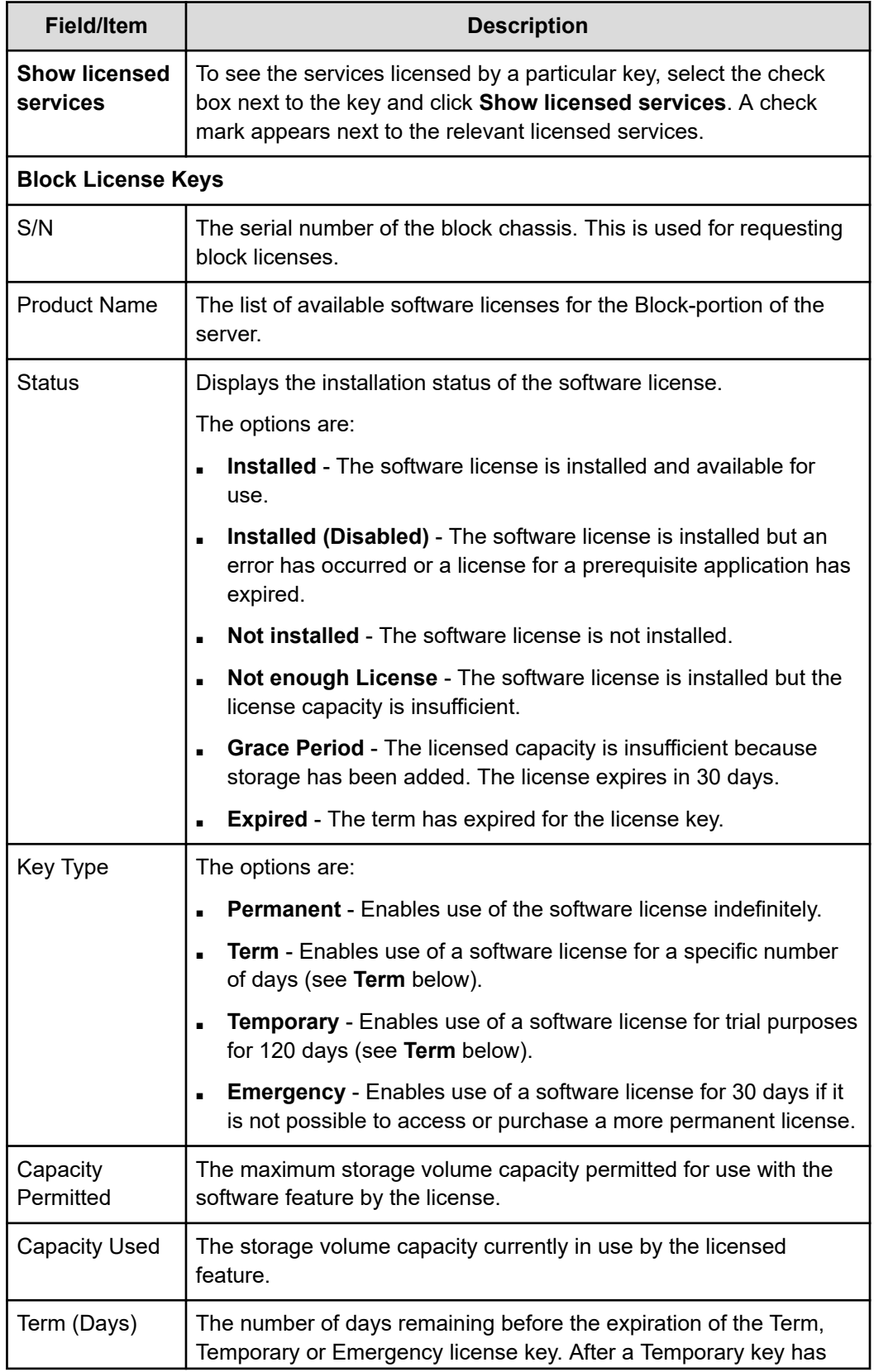

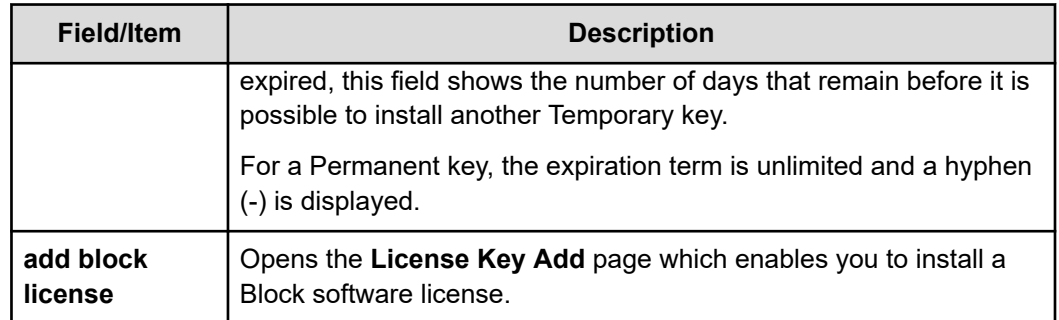

- **2.** Review the current license key information.
- **3.** To add or delete license keys:
	- To add a license key, click **add** to go to the **License Key Add** page .
	- To delete a license key, select the check box next to the key to delete, then click **delete**. It is not possible to delete a block license.

# **Adding a license key**

Adding a license key can enable services or increase the capabilities of your system. To add a license key:

### **Procedure**

- **1.** Navigate to **Home** > **Server Settings** > **License Keys**.
- **2.** Click **add**.

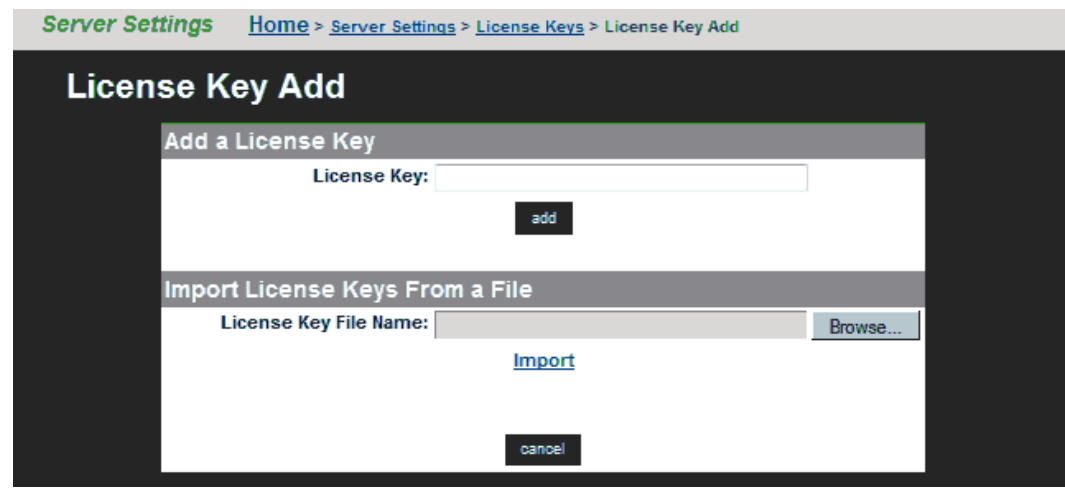

The following table describes the fields on this page:

Chapter 2: Configuring the storage server

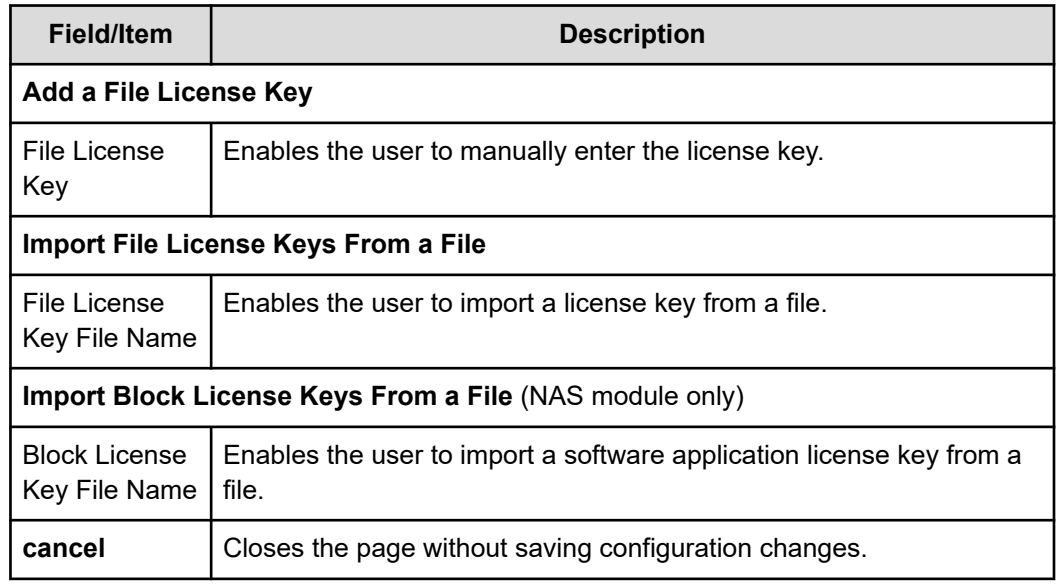

**Note:** After adding a license key, if a reboot is required in order to start a service/protocol or enable a feature, you are instructed to reboot or restart the system.

For a file license, you can either enter the key manually or import it from a file. For a block license, you can only import the key from a file:

- To enter the key manually, type it in the field, then click **add**.
- To import the key, click **Choose File / Browse**, navigate to the file, select the key file, then click **Import**.

After all the keys have been entered or imported, they will be displayed on the **License Keys** page. Follow the instructions to reboot the system (if necessary).

# **License types**

Licenses can be grouped into three types:

- Boolean licenses simply enable features/protocols, and when the license is installed the feature/protocol is enabled (for example external volume links, SMB, or NFS). These licenses operate in a boolean fashion; if the license is present the feature/function is enabled, if not present, the feature/function is disabled.
- Limit-based licenses specify a limit that cannot be exceeded. These licenses limit your system to a certain total numerical upper limit of the licensed feature/function. For example, the EVS (virtual server) license is a limit-based license.

Limit-based licenses are not cumulative. For example, if your existing cluster has an EVS license for up to nine EVSs, and you install another EVS license for up to eight EVSs, you still cannot have more than nine EVSs (the highest licensed amount). For more information, contact your support representative.

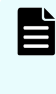

旨

**Note:** A cluster license is a special kind of limit-based license. When a node joins an existing cluster, its cluster license is transferred to the cluster (if necessary).

Cumulative licenses. Only the Universal NAS Virtual Capacity (UNVC)s license is cumulative. For example, if you have one UNVC license for 10 terabytes and another UNVC license for 10 terabytes, your system can manage up to 20 terabytes.

If a node is removed from a cluster, you must restore its license keys for it to function properly as a standalone server. You should retain the licensing information, in case a node needs to be removed from the cluster.

**Note:** License keys that have been purchased do not expire. Trial licenses, which enable features for use on a trial basis, have a predefined expiration date. Five days before the expiration of a trial license, the server's event log begins receiving a daily warning event, indicating imminent expiration; then, two days before expiration, the warning events escalate to "severe." When a trial license has expired, the features that enabled by the license become disabled.

The following table lists all services that can be licensed:

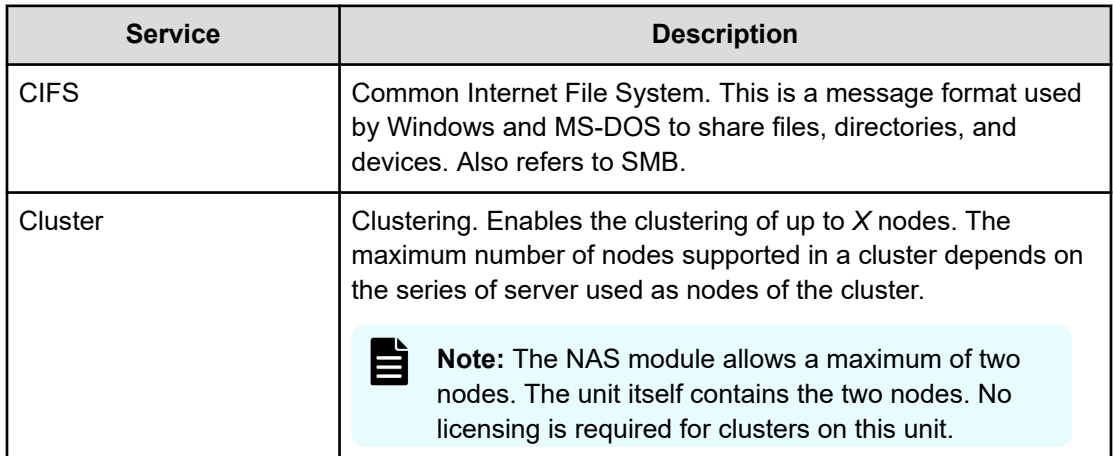

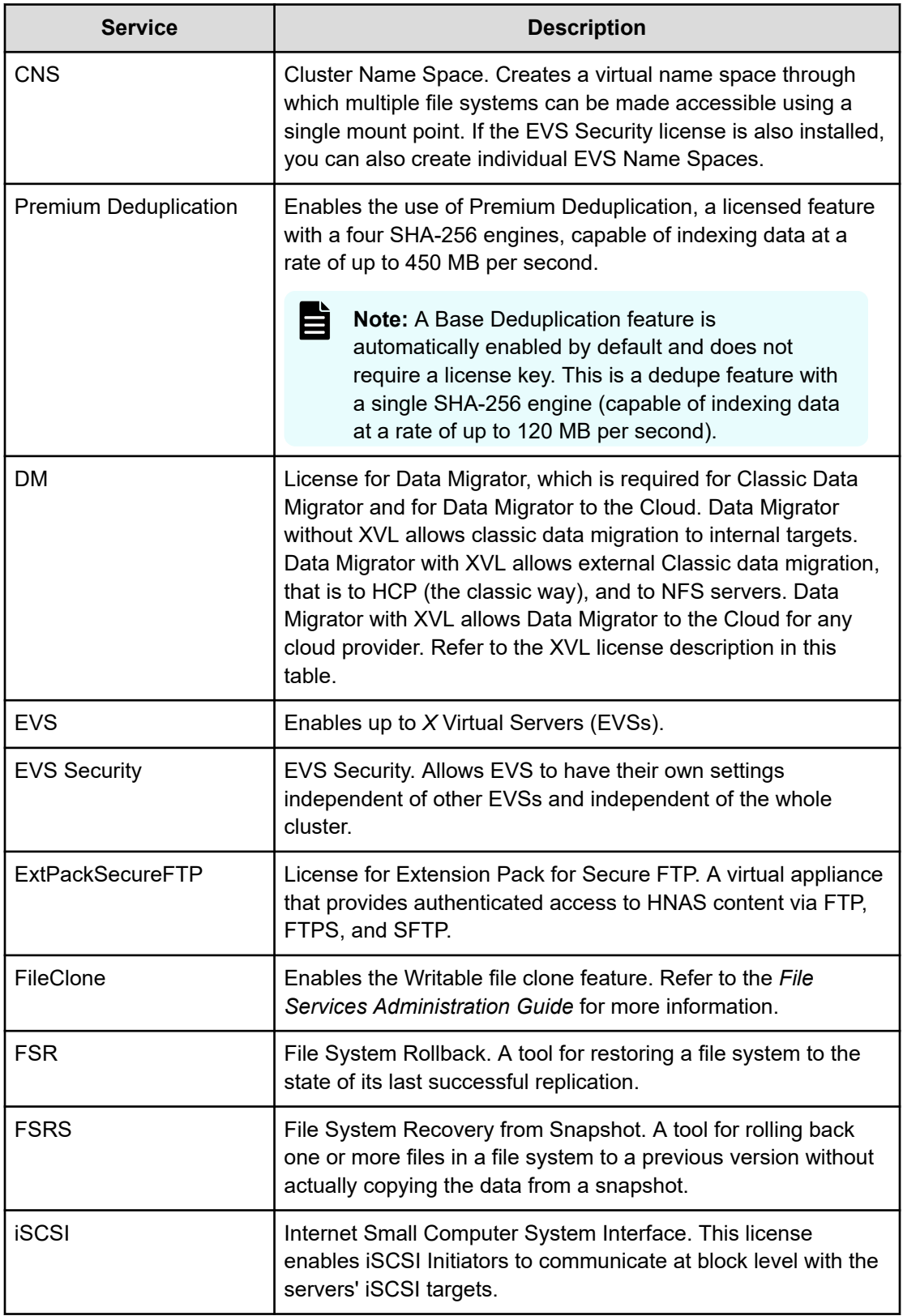

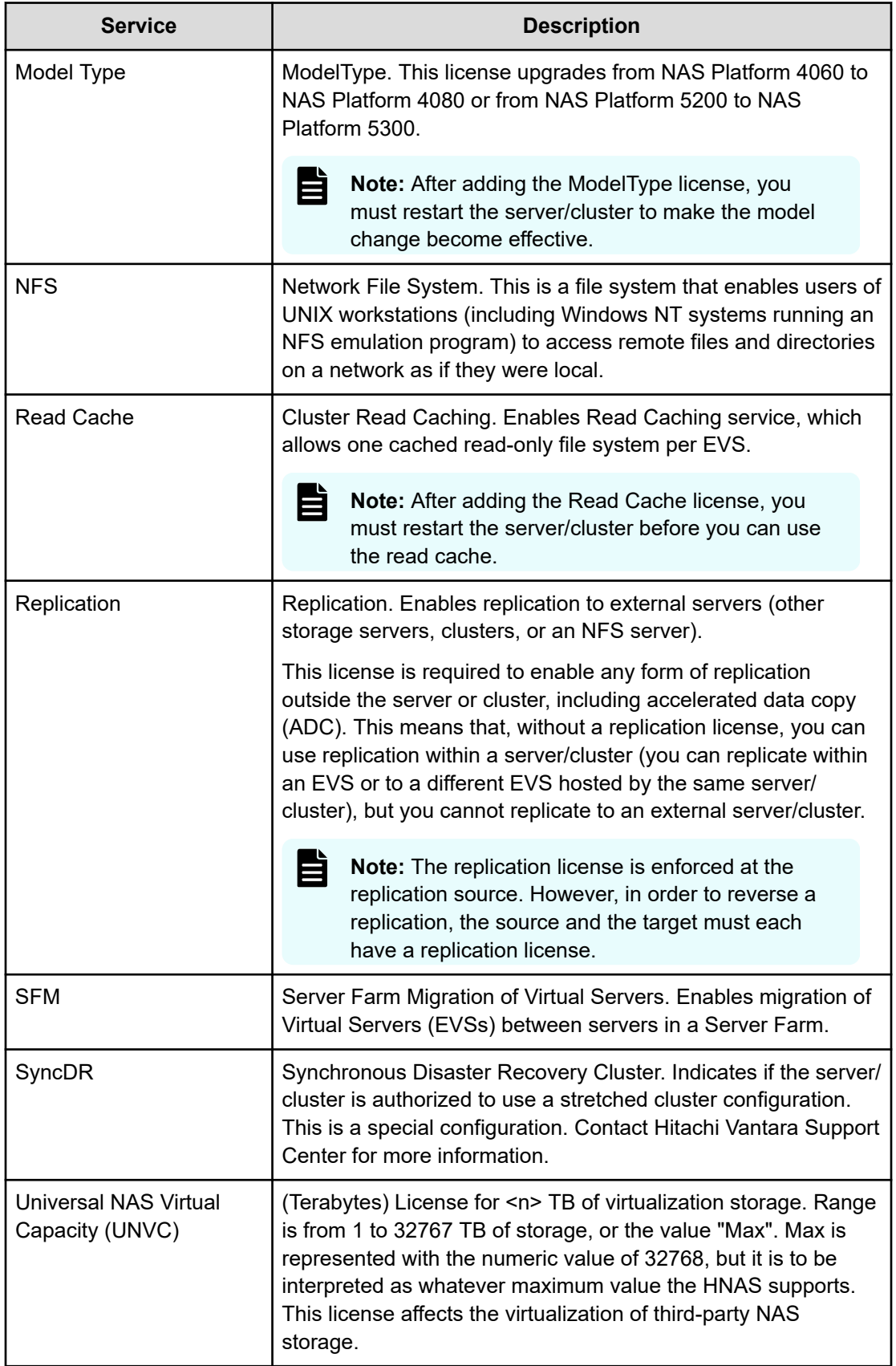

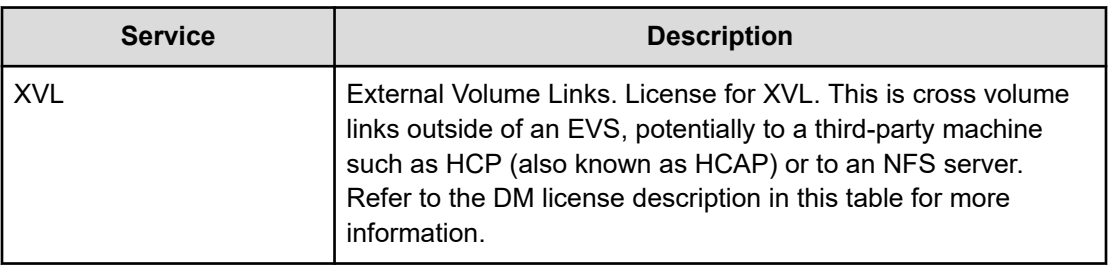

# **Server capacity limits**

Each NAS server supports a maximum storage capacity.

The storage limits are:

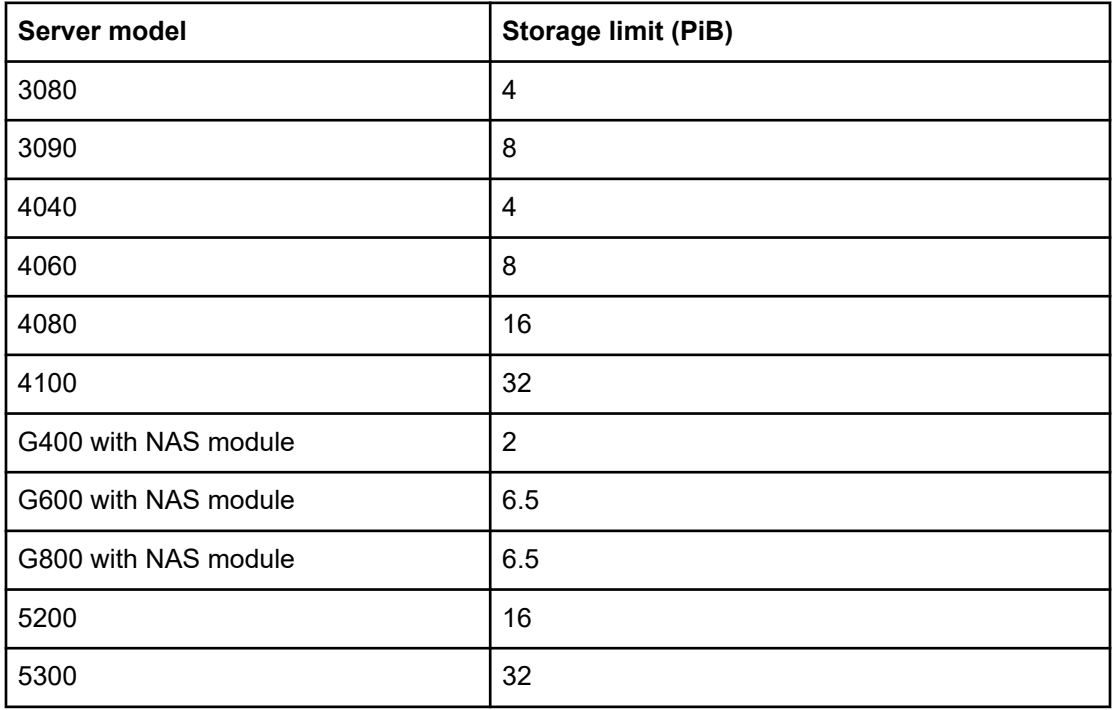

These limits are set by the server model and cannot be changed using a license.

# **Displaying storage server version information**

When requesting technical support, it is important to have version information about storage server firmware and hardware. The following sections explain how to retrieve storage server firmware version information for clusters and stand-alone servers.

## **Procedure**

- **1.** Navigate to **Home** > **Server Settings** > **Version Information**.
	- If your system is a cluster, the **Version Information** page is displayed, and it lists the nodes of the cluster along with information about the software version, hardware type, and model number.

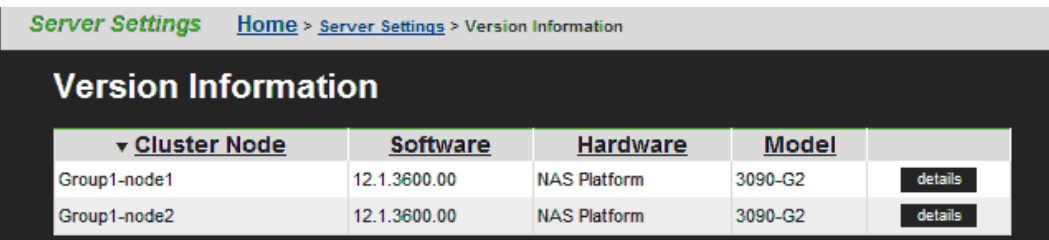

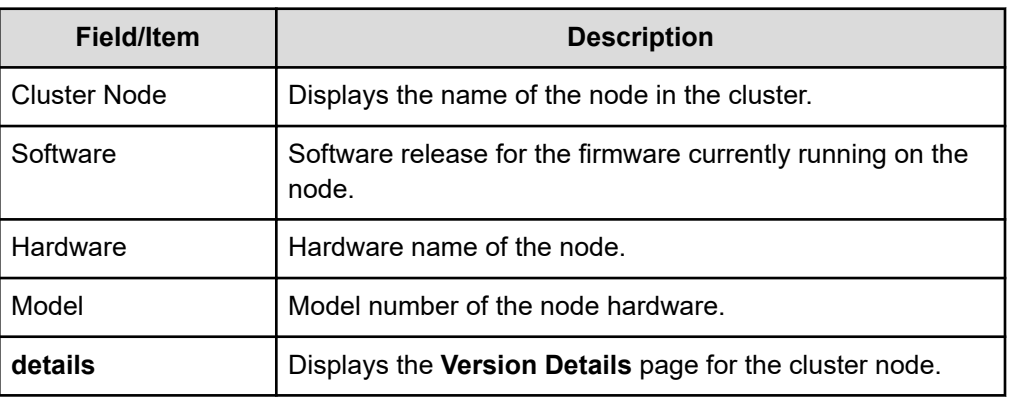

For more information on a node, click the **details** button to view the **Version for Node** page for that node.

■ If your system is a standalone server, the **Version for Node** page is displayed, and this page displays detailed model information of the hardware and version information for the software of the node, including information about the main boards in the server.

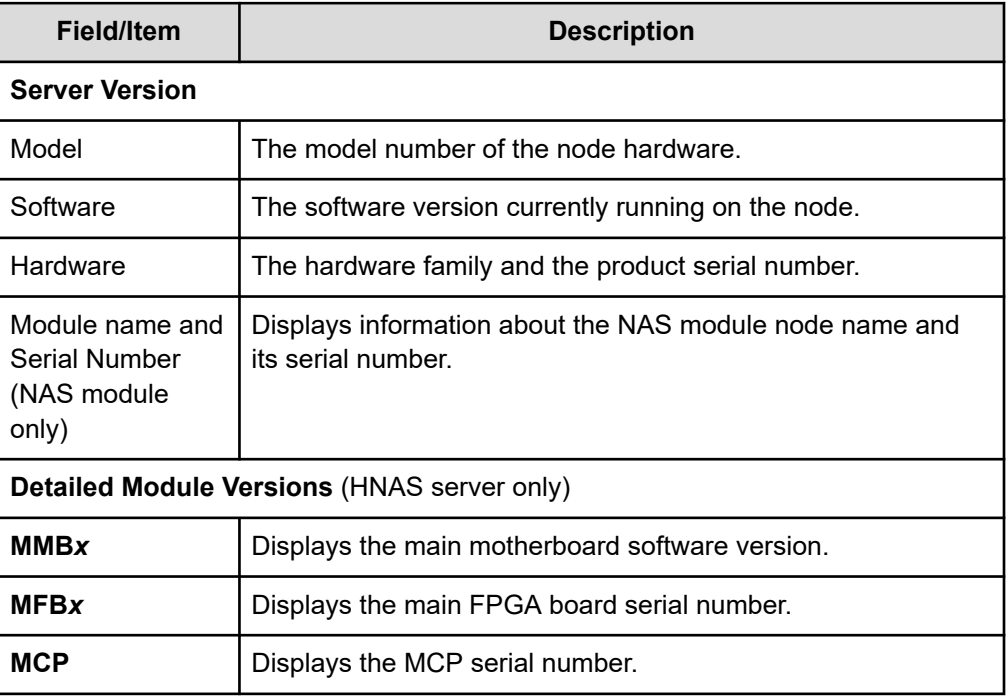

The storage server firmware can be upgraded to a newer release. For information on upgrading the NAS module firmware, contact customer support.

# **Chapter 3: Clustering**

Administrators can configure a single physical server as a standalone server, as a node in a cluster, or as part of a server farm.

- A cluster allows multiple physical servers to operate together as a single entity, sharing storage under the centralized management of a single NAS Manager and using a common namespace.
- A server farm allows multiple standalone servers and clusters that share a common pool of storage to be grouped together under the management of a single NAS Manager. Each server or cluster in the server farm operates independently of all other servers or clusters in the farm.

File services within the cluster or server farm are virtualized as virtual servers (EVSs), and any file service within the cluster or server farm can reside on, or be migrated to, any node within the cluster/server farm.

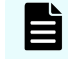

**Note:** When migrating an EVS, both the source and destination server/cluster must be running the same major firmware revision.

È. **Note:** System administrators can query the LDAP server for information about hosts configured into netgroups. You may discover whether a host is in a specific netgroup hierarchy or all of the netgroups to which a host belongs. The **nis-ishost-in-netgroup** and **nis-netgroups-for-host** commands are used to check whether a host is a member of a specified netgroup, or to determine the set of netgroups to which a host belongs.

# **Clusters and server farms**

The key differences between a cluster and a server farm are the behavior when a failure occurs, ease of management, and scalability of operations:

- A cluster allows an EVS to be automatically migrated among cluster nodes in the event of a failure, and management of all nodes in the cluster is centralized. The use of a single namespace allows clients to mount a single network resource, while having the actual storage virtualized among different devices in the cluster.
- A server farm allows an EVS to be migrated manually among servers in the server farm, but this is a manual process, and it does not happen automatically in the event of a failure. All servers in the server farm may be managed by a single NAS Manager, but each server must be managed as an independent unit.

# **Clusters versus server farms**

The following table distinguishes the properties of a cluster and a server farm:

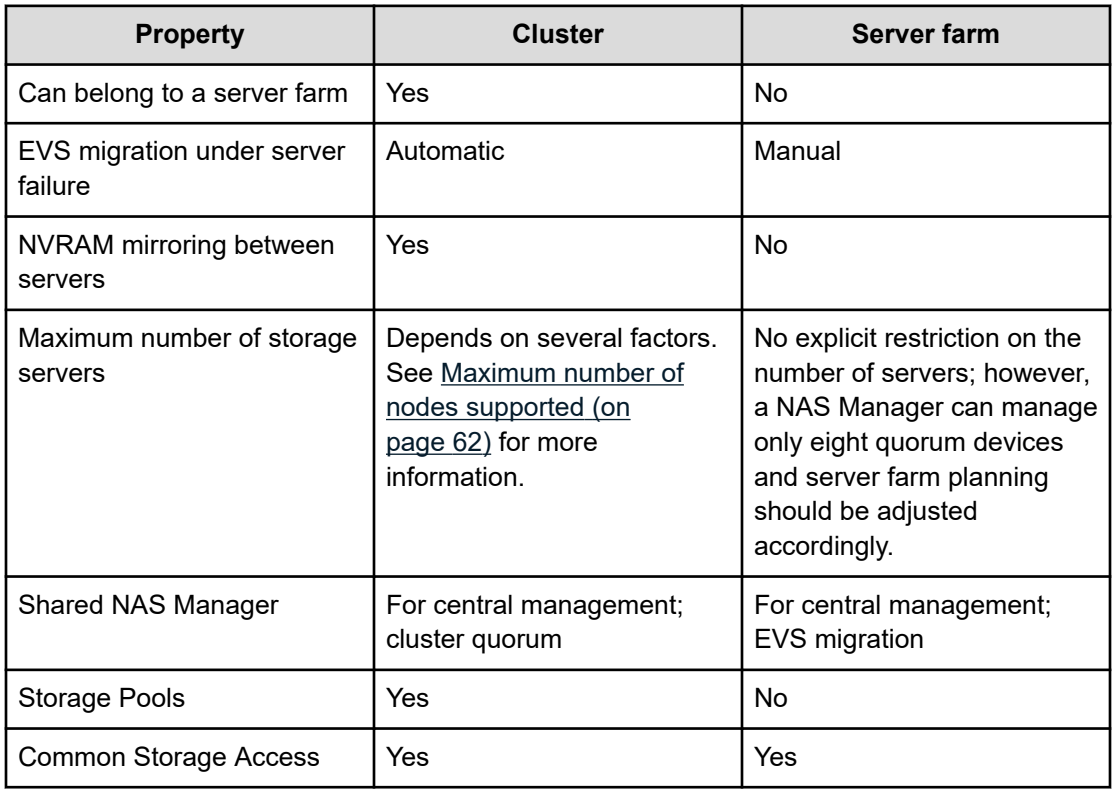

# **Clusters**

Clustering provides the following functionality:

- Hosting of multiple EVSs on each node in a cluster. Cluster nodes can simultaneously host multiple EVSs, allowing all servers to be active at the same time, each providing file services to clients.
- Redundant monitoring and transparent failover of EVS hosts. The cluster monitors the health of each server through redundant channels. Should one server fail, the EVSs hosted by that node are migrated to another cluster node, which takes over the failed node's functions transparently to network clients, so no loss of service results from a single node failure. After the failed node is restored and is ready for normal operation, previously hosted EVSs can be migrated back.

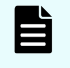

**Note:** During the time a node is off line, and during the restoration of the failed node, the cluster may operate with reduced performance.

Redundant availability of configuration settings for all nodes. The cluster provides a cluster-wide replicated registry, containing configuration information for all nodes in the cluster.

The following sections discuss options for configuring server nodes as clusters to expand their functionality.

# **N-way clusters**

The simplest cluster configuration is a two-node cluster. Configurations of more than two nodes are called N-way clusters. The maximum number of cluster nodes is dependent on three factors:

- The model of HNAS server being used as cluster nodes
- The server firmware version in use
- The maximum number of cluster nodes allowed by the cluster's licenses

The following diagram shows the logical view of an HNAS server N-way cluster configuration of 4 nodes.

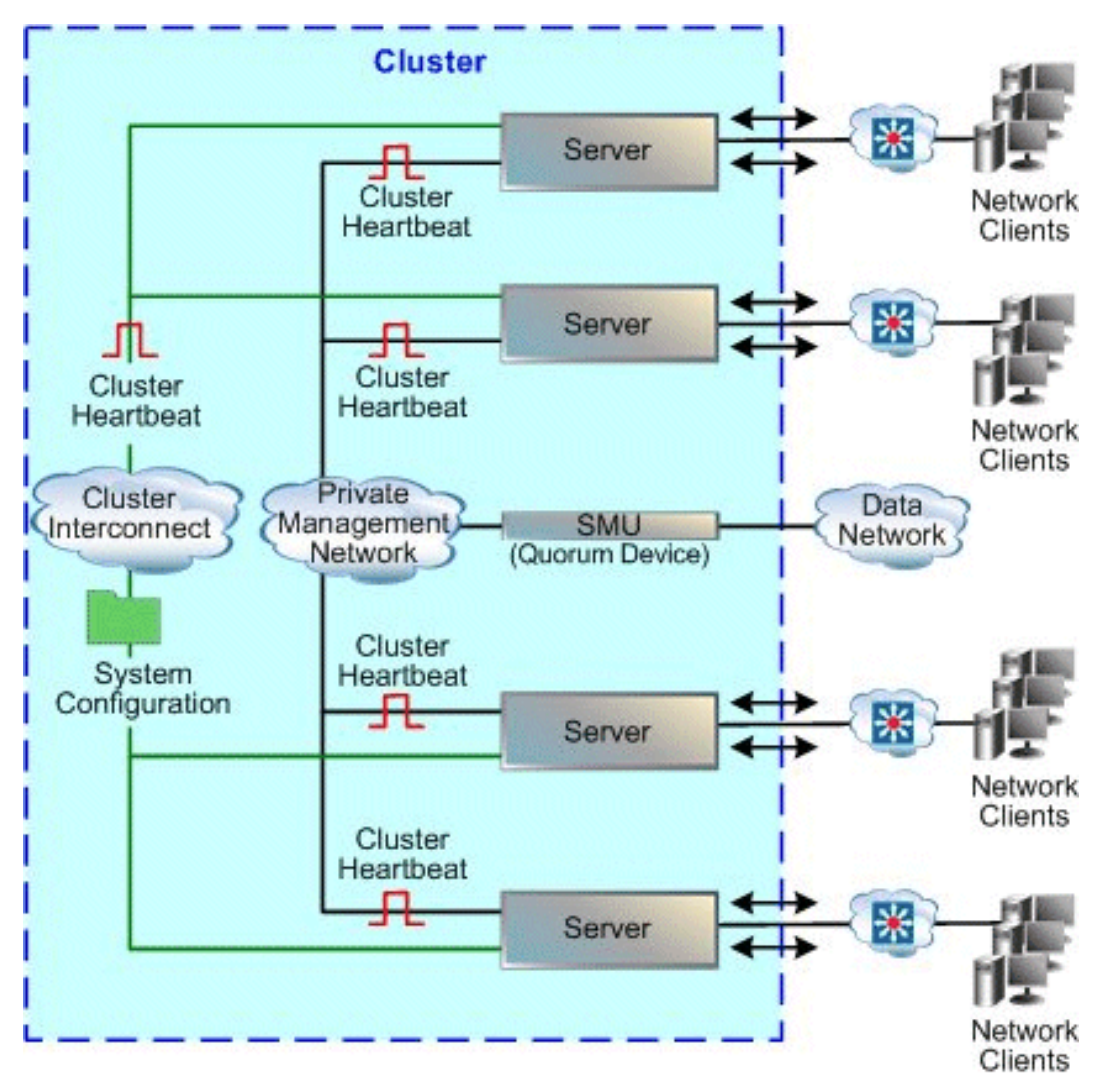

# <span id="page-61-0"></span>**Maximum number of nodes supported**

The maximum number of nodes in a cluster is controlled by several factors, including hardware model of the server nodes, HNAS server firmware version, and maximum number of cluster nodes allowed by the cluster licenses.

#### 旨 **Note:**

The maximum licensed number of nodes in a cluster will never exceed the maximum number of nodes supported by the hardware and software of the nodes making up the cluster.

For each HNAS server model, the maximum supported number of nodes allowed in a single cluster is:

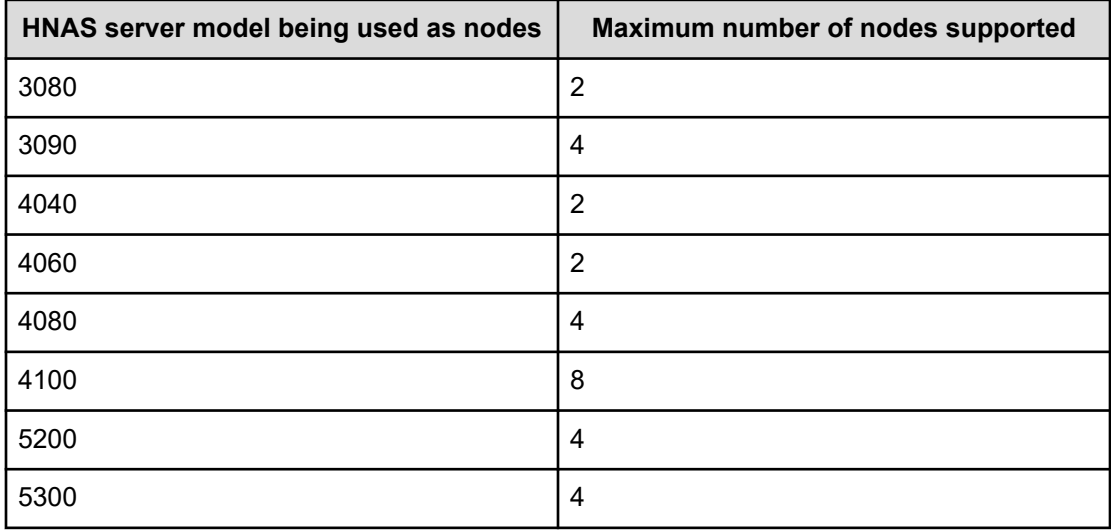

**Note:**

All nodes in a cluster must be of the same model of server.

# **Quorum device in a cluster configuration**

E

The quorum device (QD) enables a cluster to maintain operations following a communications failure between nodes and also to restore the cluster registry (containing the cluster configuration), as follows:

- Surviving a communication failure between nodes. Clustering preserves data integrity through a quorum voting algorithm that ensures only one node can access a given file system at any time. Under this algorithm, each of the cluster nodes may "vote" regarding file access. When a cluster contains an even number of nodes, the QD also votes. When a cluster node has obtained a quorum (a simple majority of the votes available in the entire cluster) it receives exclusive access to the file system. Under certain failure scenarios, cluster nodes can lose communication with each other and may attempt to access the same file system; in this situation, the QD alone "votes" for one of the nodes, establishing the quorum and granting one node exclusive access to the file system.
- Preserving a copy of the cluster registry. Although the registry is replicated across cluster nodes, some failure scenarios could result in the loss of recent configuration changes, a condition called amnesia. Anticipating the possibility of such a condition, the QD preserves a copy of the registry, ensuring that configuration changes can always be replicated.

An external quorum device runs on the same system as the NAS Manager and can provide QD services for up to eight clusters (or up to eight servers in a server farm).

**Note:** The cluster created in a VSP N series or VSP Gx00 or VSP Fx00 with NAS modules has a maximum of two nodes. The NAS module hardware introduced with version 12.6 contains two nodes that are automatically clustered, and quorum device management is internal.

The number of entities (devices) required to form an acceptable quorum depends on the number of nodes in the cluster. The formula for establishing the acceptable number of entities is simple: (the number of nodes in the cluster  $/ 2$ ) + 1. For example:

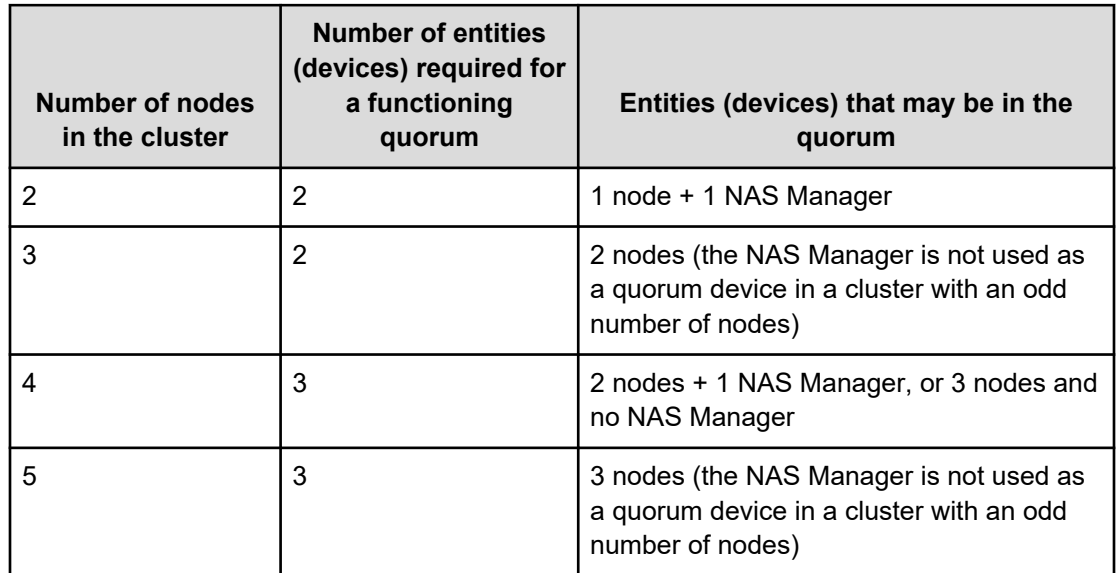

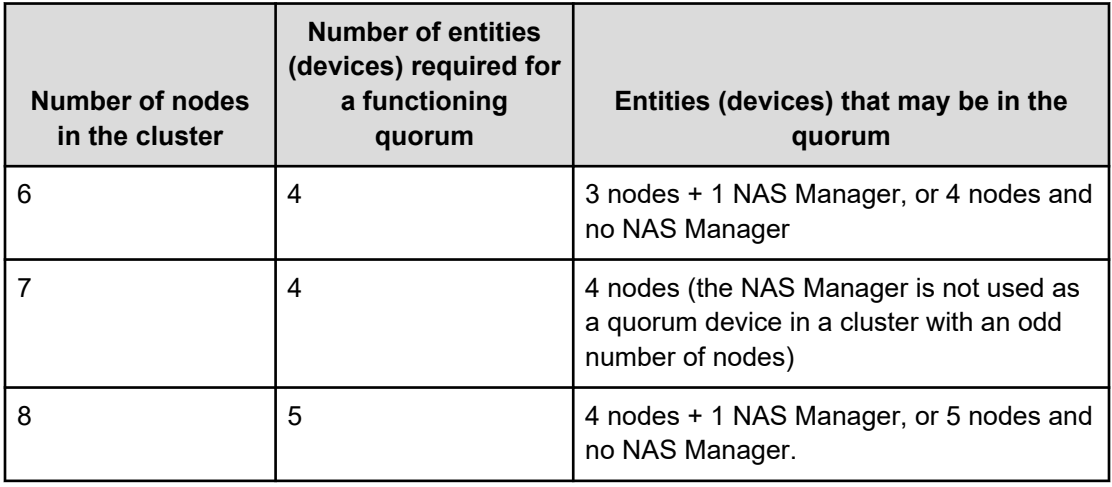

If enough of the entities (nodes and the NAS Manager) in the cluster are not functioning, and an acceptable quorum cannot be formed, and the cluster will fail, and stop providing file serving functions. Cluster nodes may go into a boot loop cycle, trying to establish a quorum, and cluster nodes may even go off line in certain circumstances.

# **Enhanced cluster quorum device**

Beginning with release 10.1, an Enhanced Cluster Quorum Device, Quorum Services v2 was introduced. QD v2, hosted on the same system as the NAS Manager, operates in a passive rather than active fashion. It is used only when communication fails between cluster nodes, whereas the previous QD continually polled cluster nodes to detect a node failure. Rather than actively polling the cluster heartbeat, the QD v2 quorum daemon is only called when the server cluster requires an additional quorum vote, in the event of the loss of a cluster node. QD v2 stores node information to elect one node as the master when the cluster experiences a change in the membership. After one node is elected as master, all the remaining nodes will join the master to reconfigure the cluster.

Current NAS Manager versions continue to support servers running 8.x firmware, and the NAS Manager runs instances of both the previous and the new Quorum Device daemons. The firmware version determines the user choice of either the legacy QD, or QD v2. Both are managed from the NAS Manager. Servers running firmware 8.x or earlier can only use the legacy quorum services. Servers running firmware 10.x or later, requiring quorum services, can only use Quorum Services v2. The two Quorum Device daemons communicate with each other for cluster configuration, so that a single cluster cannot be served by both the old and the new QD daemons simultaneously.

# **Cluster topology**

Typically, the private management network connects cluster nodes and the QD, keeping cluster traffic off of the public data network, and isolating them from potential congestion due to heavy data access loads.

The high-speed cluster interconnect provides an additional, direct connection among the cluster nodes. This dedicated connection consists of dual redundant gigabit Ethernet links, and is reserved for clustering traffic and NVRAM mirroring.

**Note:** Setting up a cluster requires a license. Contact Customer Support to purchase a cluster license. Additionally, note that the maximum number of nodes available in the VSP N series or VSP Gx00 or VSP Fx00 with NAS modules is two. The NAS module hardware contains two nodes that are automatically clustered, and no license is required for their use.

# **VSP N series and VSP Gx00 and Fx00 storage systems with NAS modules**

VSP N series models and Virtual Storage Platform G400, G600, G800 (VSP Gx00 models) and Virtual Storage Platform F400, F600, F800 (VSP Fx00 models) storage systems with NAS modules deliver native NAS functionality in a unified storage platform. VSP N series models and Unified VSP Gx00 and Fx00 models automatically form a two-node cluster in a single chassis upon installation. The two nodes are connected to each other via the internal Ethernet network link and intra-cluster connect, so no external cabling is required.

The unified configuration is limited to two nodes, but two VSP N series or Gx00 model storage systems with NAS modules can be clustered together in a GAD Enhanced for NAS configuration.

# **GAD Enhanced for NAS**

VSP N Series and VSP Gx00 storage systems provide a global-active device (GAD) feature that maintains identical read/write copies of data in two locations at the same time. GAD Enhanced for NAS takes advantage of this feature to cluster two VSP N Series or VSP Gx00 systems with NAS modules across two sites. This synchronous disaster recovery configuration, also referred to as a stretched cluster, creates a four-node cluster stretched across two sites within 100 km of each other. Contact your Hitachi Vantara representative for more information about this special configuration.

With GAD Enhanced for NAS, the cluster of two VSP N Series or VSP Gx00 systems operates similar to a 4-node HNAS cluster. There is one cluster name and UUID, and clusterwide locks, management requests, and broadcast requests continue to work as they do in a 4-node HNAS cluster. However, the internal quorum used by each 2-node VSP N Series or VSP Gx00 cluster cannot work across the two VSP N Series or VSP Gx00 systems, so the stretched cluster configuration uses an external SMU to host the external quorum device. Also, the cluster uses the maintenance network as the redundant communication link to connect the nodes.

Although it works like a 4-node HNAS cluster, from the block perspective it is two separate VSP N Series or VSP Gx00 clusters, with GAD mirroring the data between the clusters. The cluster uses the GAD volume, which is available as read/write on both sites. From the NAS perspective, it looks like shared storage because GAD hides the storage mirroring between VSP N Series or VSP Gx00 systems and presents the virtual volumes that are accessible to all four nodes.

Example:

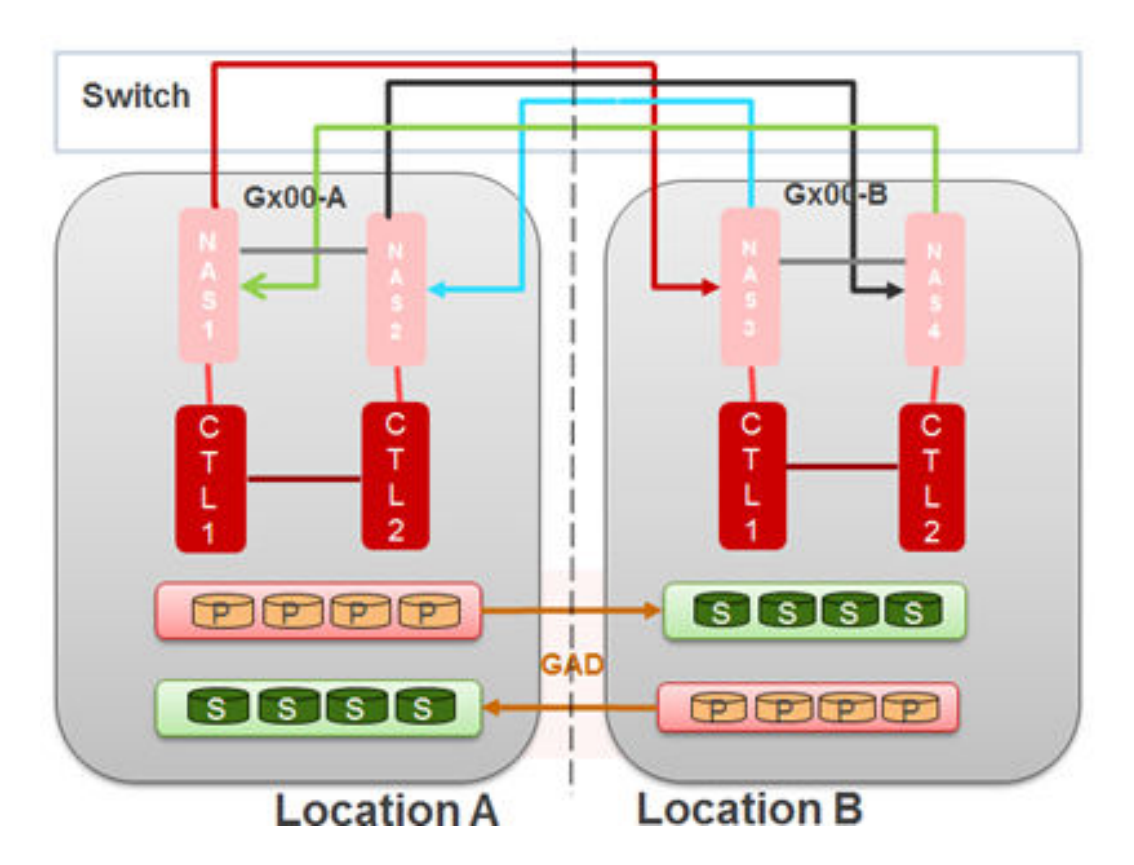

In the case of disaster at location A, EVSs from NAS node 1 fail over to NAS node 3. NAS node 2 EVSs fail over to NAS node 4. When the VSP N Series or VSP Gx00 system at site A recovers, EVSs are manually migrated according to the EVS preferred mapping.

# **Cluster Annotations**

Cluster Annotations are cluster-wide attributes stored on the NAS server.

Administrators can update these attributes using the command-line interface and they do not otherwise impact the functionality of the cluster. Annotations can be retrieved from either the command-line or by issuing an HTTP/HTTPS request. This enables the attributes to be read by third-party software.

The annotation names and comments associated with them are arbitrary and can be selected by the user to reflect the solution they need to implement.

Examples:

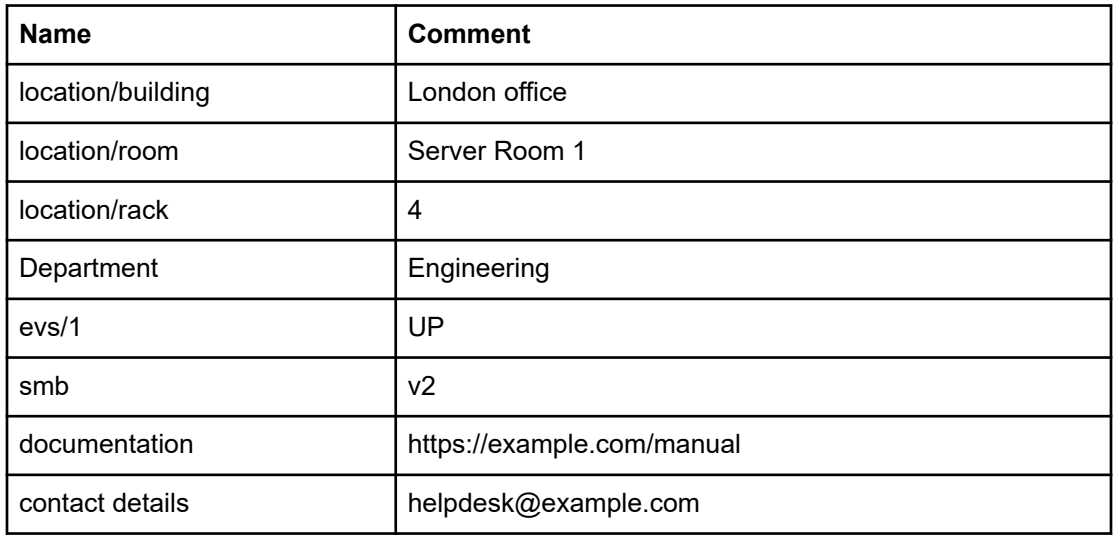

#### **Annotation rules**

Annotation names and comments:

- Each have a maximum length of 256 characters.
- Can contain non-Ascii characters encoded using UTF-8.
- Can contain spaces but if so, they need to be enclosed within quotes for the CLI commands.
- Are case-sensitive.

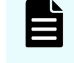

**Note:** Annotation names may contain forward slash ('/') characters but the name may not start or end with a forward slash nor include double forward slashes ('//').

## **Using the cluster annotation commands**

Use the **cluster-annotation-set** command to create an annotation on the NAS cluster.

The command format is:

#### **cluster-annotation-set <name> <comment>**

For example:

#### **cluster-annotation-set location/building "London office"**

If an annotation with the supplied name does not currently exist, it is created.

To view the comment associated with an existing annotation, run the following command:

## **cluster-annotation-list [<name>]**

If no name is supplied then all annotations are displayed with their comments.

To remove an annotation, run the following command:

#### **cluster-annotation-unset <name>**

To remove all annotations, run the following command:

#### **cluster-annotation-unset-all**

## **Configuring the NAS server for cluster annotations**

In order to request annotation settings over HTTP or HTTPS, it is necessary to identify the management IP address to which the requests must be sent.

The addresses can be identified using the following command:

**evs list -t admin**

On the NAS module, there are 2 controller addresses (CTL1 and CTL2) and either can be used for sending HTTP/HTTPS requests.

Alternatively, if a single public admin address on an eth-ag port is configured, that can also be used to make HTTP/HTTPS requests.

## **HTTP**

The HTTP server must be enabled in order to accept annotation requests from third-party software. To verify that the HTTP server is enabled, use the following command:

#### **mscfg http**

The HTTP server accepts requests on port 8080. This cannot be modified on the NAS module.

## **HTTPS**

To verify that the HTTPS server is enabled, use the following command:

#### **mscfg https**

The HTTPS server accepts requests on port 8443. This cannot be modified on the NAS module.

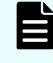

**Note:** See the **mscfg** command man page for information on managing an HTTP/HTTPS server.

# **Retrieving cluster annotations using HTTP/HTTPS**

An annotation can be retrieved by issuing an HTTP/HTTPS GET request from a third-party application.

The format of the URL to use for annotation requests is:

**http://<management IP address>:8080/annotations/<name>**

or

```
https:// <management IP address>:8443/annotations/<name>
```
where **<management IP address>** is the name or IP address used to manage the NAS cluster.

where  $\leq$ name> is the annotation name.

For example:

**http://<management IP address>:8080/annotations/Department**

**https://<management IP address>:8443/annotations/location/building**

If the annotation name includes a space, the space character can be encoded in the URL as %20.

For example:

**http://<management IP address>:8080/annotations/contact%20details**

#### **HTTP/HTTPS Responses**

If the annotation had been previously set on the cluster and can be retrieved successfully, the response content is a plain text response containing the comment only.

If the requested annotation has not been set on the cluster, the response is empty with a 404 return code.

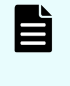

Ë

**Note:** The NAS server currently ignores the MIME media type (rfc2046) from the HTTP request's Accept header (rfc7231#section-5.3.2) but this may change in the future.

**Note:** Cluster annotations are not expected to change rapidly and management HTTP(S) requests do not benefit from the same hardware acceleration as HNAS file access operations. When building solutions with this feature, take care not to generate high rates of requests to the management HTTP(S) server. For guidance, it is expected that a normal request rate is approximately one per second or less, and more than 64 requests per second is considered to be too high.

# **Server farms**

A typical server farm contains at least two standalone servers and/or standalone servers and at least one cluster:

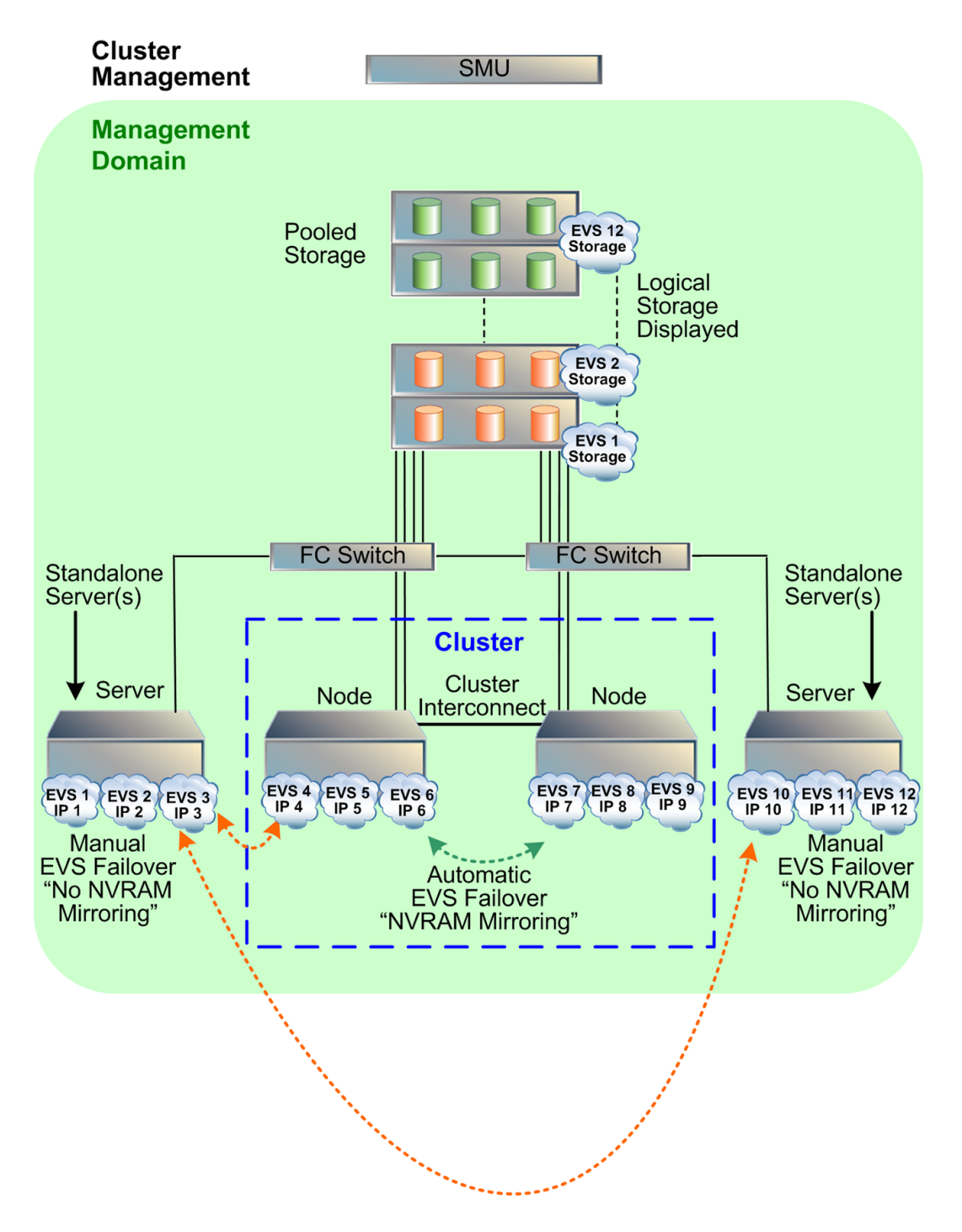

A single NAS Manager manages every server and cluster within the server farm. The NAS Manager hosts the management network for the server farm and provides quorum services for up to eight clusters. Managed devices must be located in a single data center, not distributed across a campus or metropolitan area network.

The server farm offers the following functionality:

- Optimizing performance. For maximum throughput, migrate EVSs to a higher-end server or to a fully dedicated server.
- Balancing load. For more efficient use of available resources, migrate heavily used EVSs to less busy servers or to higher-end servers that support greater capacity.
- Redundant failover. In the event of a catastrophic failure of any standalone server, the EVSs hosted by the failed server can be brought online on any other server or cluster in the server farm.

When configured together as a server farm, standalone servers and cluster nodes share common access to the same storage subsystem, ensuring that when EVSs move from one node to another, whether due to an automatic failover or manual migration of EVSs among servers, the target server has access to the storage served by the EVS.

# **Using clusters**

NAS Platform can form clusters under the following conditions:

- The cluster to which a node is being added must have a license for at least the currently existing number of nodes.
- All nodes in the cluster must have the same hardware configuration. You cannot form a cluster from a variety of hardware models.
- The node joining the cluster must be of a compatible software level (within one minor revision level). For example, a server running version 11.0 software can be added to a cluster running version 11.1 software, but not to a cluster running version 11.2 software.

After the first server has been set to cluster mode, you can:

- Add nodes by "joining" servers to the cluster.
- Add EVSs to the cluster and distribute them among the cluster nodes.

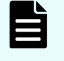

**Note:** To maximize cluster performance, distribute EVSs across nodes to level the network client load among them.

# **Cluster name space (CNS)**

A Cluster Name Space (CNS) allows multiple separate file systems on a server to appear as subdirectories of a single logical file system (that is, as one unified file system). They can also make multiple storage elements on that server available to network clients through a single CIFS share or NFS export.

The root directory and subdirectories in the CNS tree are virtual directories. As in a file system, the root occupies the highest position in the CNS tree and subdirectories reside under the root. Access to these virtual directories is read-only. Only the server's physical file systems support read-write access. Physical file systems can be made accessible under any directory in the CNS tree by creating a file system link. File system links associate the virtual directory in the CNS tree with actual physical file systems.

Any or all of the subdirectories in the CNS can be exported or shared, making them (and the underlying physical file systems) accessible to network clients. Creation and configuration of a CNS can be performed through the NAS Manager or the CLI.

After shared or exported, a CNS becomes accessible through any EVS on its server or cluster. Therefore, it is not necessary to access a file system through the IP address of its host EVS and, in fact, file systems linked into the CNS can be relocated between EVSs on the server or cluster transparently and without requiring the client to update its network configuration. This accessibility can be useful in distributing load across cluster nodes.

The simplest CNS configuration is also the most common. After creating the root directory of the CNS, create a single CIFS share and NFS export on the CNS root; then, add a file system link for each physical file system under the root directory. Through this configuration, all of the server's storage resources are accessible to network clients through a single share or export, and each file system is accessible through its own subdirectory.

Windows and UNIX clients can take full advantage of the storage virtualization provided by CNS, because directories in the virtual name space can be shared and exported directly.

**Tip:** For the best results, FTP mount points and iSCSI logical units (LUs) should be added to file systems that are not part of a CNS, as CNS does not support FTP mount points or iSCSI LUs. Because FTP clients and iSCSI Initiators communicate directly with individual EVSs and their associated file systems, connectivity for any file system containing FTP mount points or iSCSI LUs must be reestablished through a new EVS upon relocation.

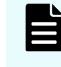

**Note:** CNS is a licensed feature. To create a Cluster Name Space, a CNS license must be installed. To purchase a CNS license, contact customer support.

## **EVS name spaces**

An EVS name space allows separate file systems within a virtual server (EVS) to appear as subdirectories of a single logical file system (that is, as one unified file system). An EVS name space can also make multiple storage elements on the virtual server available to network clients through a single CIFS share or NFS export.

The EVS name space functions in the same way as the cluster name space (CNS), except that its context is that of the EVS instead of the cluster.

To create an EVS name space, you must have installed a CNS license and an EVS Security license, and you must have set the EVS to use an individual security context.

Linking to and from an EVS name space has the following constraints:

- **Links within an EVS name space**. In an EVS name space tree, you can add links from the EVS name space to file systems hosted by the same secure EVS.
- **Links between the CNS and the EVS name spaces**. The contexts of the Cluster Name Space and the EVS name space are mutually exclusive: links from one to the other are not allowed.
- **Links outside the EVS name space**. Links from the individual EVS name space to file systems in other EVSs are not supported.
## **About cluster licensing**

The maximum number of nodes for a cluster is controlled by several factors, including hardware version, software version, and cluster licenses.

**Note:** The maximum licensed number of nodes in a cluster will never exceed the maximum number of nodes supported by the hardware and software of the nodes making up the cluster. Note, however, that the maximum number of nodes available in the VSP N series or VSP Gx00 with NAS modules is two. The NAS module hardware introduced in version 12.6 contains two nodes that are automatically clustered, and no license is required for their use.

A cluster license can be for a single node or for multiple nodes.

■ A single node license allows the server/node on which the license is installed to become the first node in a cluster or to join an existing cluster. Using single node cluster licenses, you can form clusters of up to the maximum number of nodes supported by the hardware and software being used.

Single node cluster licenses can also be used to increase the maximum number of nodes in an already-formed cluster, up to the supported maximum.

■ A multi-node license allows the cluster on which the license is installed to form a cluster containing up to the licensed number of nodes, or the supported maximum number of nodes, whichever is lower.

If a server/node containing a multi-node cluster license joins an existing cluster, the cluster's total licensed number of nodes increases to the higher of the following:

- The maximum number of nodes licensed by the existing cluster.
- The maximum number of nodes in the existing cluster's license plus one.

This happens when the total size of the cluster is already greater than or equal to the licensed maximum number of nodes in the existing cluster.

**Note:** The only difference between a single-node and a multi-node cluster license is the maximum number of nodes the license permits. After installing the license key, you can see the difference between the number of nodes allowed by the license on the License Keys page.

Maximum cluster size can be determined in either of the following ways:

■ A cluster containing a multi-node cluster license, for up to "X" nodes.

This method is typically used for new larger-scale installations, where a multi-node cluster is being set up as a new installation and the node containing the multi-node license becomes the first cluster node.

■ An additive process, that combines an existing cluster and a node containing a singlenode cluster license.

This method is typically used for installations that are expected to grow over time. The key advantage provided by this additive method is that maximum cluster size need not be determined in advance.

For example, you can start with a single server without a cluster license. Later, you install a cluster license, configure the server as the first node of the cluster, and then add nodes. In this situation, you could begin with:

- A multi-node cluster license and then add nodes that don't have cluster licenses into the cluster.
- A single-node cluster license and then install additional nodes (each having their own single-node cluster license) into the cluster.

Another situation where this additive process is used would be if you start with a small cluster, and later add nodes to make a larger cluster. For example, if you start with a twonode cluster that has a four-node license, you can later add two servers (that don't have cluster licenses) to create a four-node cluster. If necessary, you could later grow the cluster by adding individual nodes (each having a single-node cluster license), up to the supported maximum number of nodes.

Assuming that the cluster has fewer nodes than the maximum size supported by the hardware and software, the rules governing the addition of a node to an existing cluster are fairly simple:

- A node may be added if the licensed maximum number of nodes is greater than or equal to the number of existing nodes, plus one.
- A node may be added if the licensed maximum number of nodes is equal to the number of existing nodes, and the joining node has a cluster license.

When joining an existing cluster, if the joining node has a cluster license, that cluster license is transferred to the existing cluster, and the cluster's maximum number of nodes increases by one (1). The cluster's maximum number of nodes is increased by one, regardless of the maximum number of nodes allowed by the cluster license of the joining node, even if the joining node has a multi-node cluster license. For this reason, the order of joining nodes into a cluster is important.

When becoming a cluster node, all of its licenses are transferred to the cluster, and different licenses are transferred in different fashions.

## **Creating a new cluster using NAS Manager**

When creating a new cluster, you can use the Cluster Wizard to configure a server as the first cluster node. Then, you can use the Join Cluster Wizard to add a new node to the cluster. The Join Cluster Wizard allows you to add a managed server (a server that is already managed by the NAS Manager) to an existing cluster as the new cluster node.

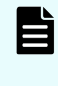

旨

**Note:** The maximum number of nodes available in the VSP Gx00 with NAS modules and VSP N series is two. The NAS module hardware contains two nodes that are automatically clustered, and no license is required for their use.

### **Configuring the first cluster node**

If any of the nodes that you are going to use to form the cluster contain a multi-node cluster license, that node is the one that should be configured as the first cluster node.

**Note:** The maximum number of nodes available in the VSP Gx00 with NAS modules and VSP N series is two. The NAS module hardware contains two nodes that are automatically clustered, and no license is required for their use. Quorum device management is also automatic.

### **Procedure**

- **1.** Navigate to **Home** > **Server Settings** > **Cluster Wizard** to display the **Cluster Wizard** page.
- **2.** Enter a new cluster name, associated cluster node IP address, cluster subnet mask, and select a quorum device.
	- **Note:** Whether creating a new cluster or joining a cluster node, a cluster node IP address must be defined. This IP address maintains heartbeat communication among cluster nodes and between the cluster nodes and the quorum device (QD), which is typically the NAS Manager. Due to the importance of the heartbeat communication, the cluster node IP address should be assigned to the eth1 management port connected to the private management network, keeping the heartbeats isolated from normal network congestion.
- **3.** Click **OK** to save the configuration. The server reboots automatically. On restart, the node joins the cluster.

### **Adding a node to an existing cluster using NAS Manager**

The server generates the node names using a combination of the cluster-name and the node ID. For example, the first node in the cluster could be named NASCluster-1. When a new node is added, it is important to check that the new name does not conflict with any existing node names in the cluster. For further information, see the **cluster-node-rename** and **cluster-join** man pages.

### **Procedure**

**1.** Navigate to **Home** > **Server Settings** > **Join Cluster Wizard** to display the **Join Cluster Wizard** page.

**2.** Select a server, check the suggested IP address for the node (you can change it, if necessary), enter a user name and password, and click **next**.

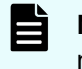

**Note:** When adding a node to an existing cluster, the node being added must be the same model as the nodes already in the cluster.

**3.** Allow the system to reboot. The selected server will automatically reboot and join the cluster during the boot process.

## **Configuring the cluster**

#### **Procedure**

**1.** Navigate to **Home** > **Server Settings** > **Cluster Configuration** to display the **Cluster Configuration** page.

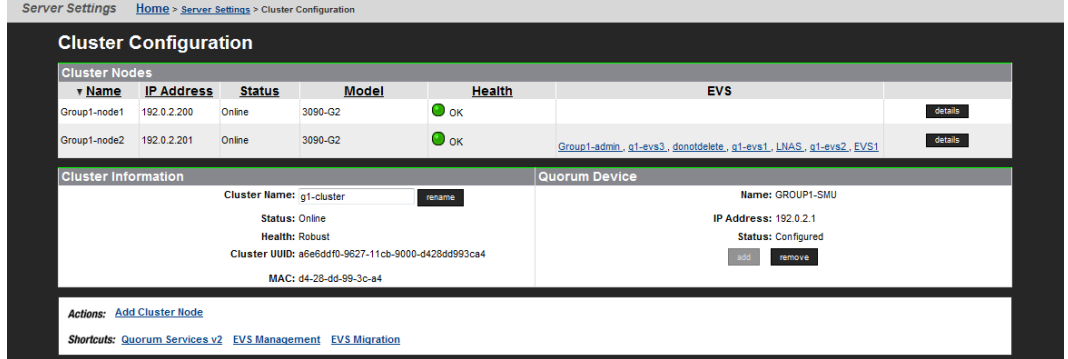

- **2.** As needed, modify the quorum device assignment:
	- Click **add** to assign a QD to the cluster, if a QD is not specified.
	- Click **remove** to remove the specified QD.

If a QD is removed from the cluster, the service will be released back to NAS Manager's pool of available QDs.

**3.** As needed, modify the cluster node assignement:

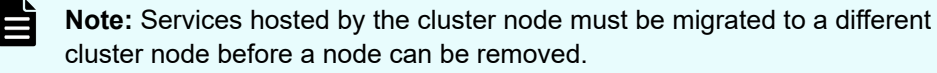

■ To remove a cluster node, click its **details** button to display the corresponding **Cluster Node** page. Click **Remove From Cluster**, and **OK** (or **cancel** to decline) in the confirmation dialog.

Upon node removal, any hosted EVSs will automatically be migrated to another cluster node, with details provided in the confirmation dialog.

■ To add a node to the cluster, navigate to **Home** > **Server Settings** > **Cluster Configuration**, and select **Cluster Join Wizard** to display the **Cluster Wizard**.

## **Displaying cluster node details**

The **Cluster Node Details** page displays information about a selected cluster node and allows removal of that node from the cluster.

### **Procedure**

**1.** Navigate to **Home** > **Server Settings** > **Cluster Configuration**, select a node, and click **details** to display its **Cluster Node Details** page.

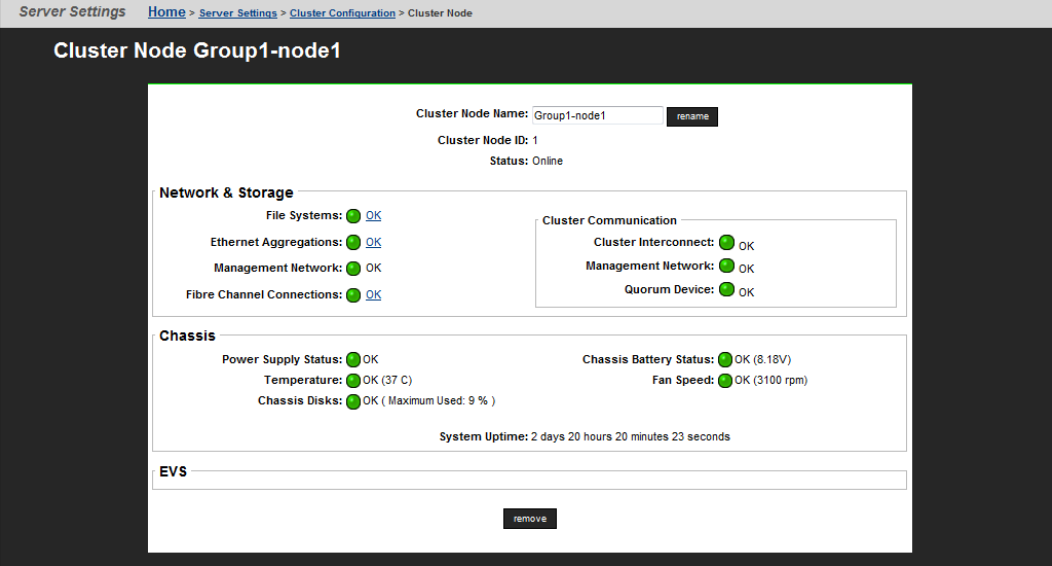

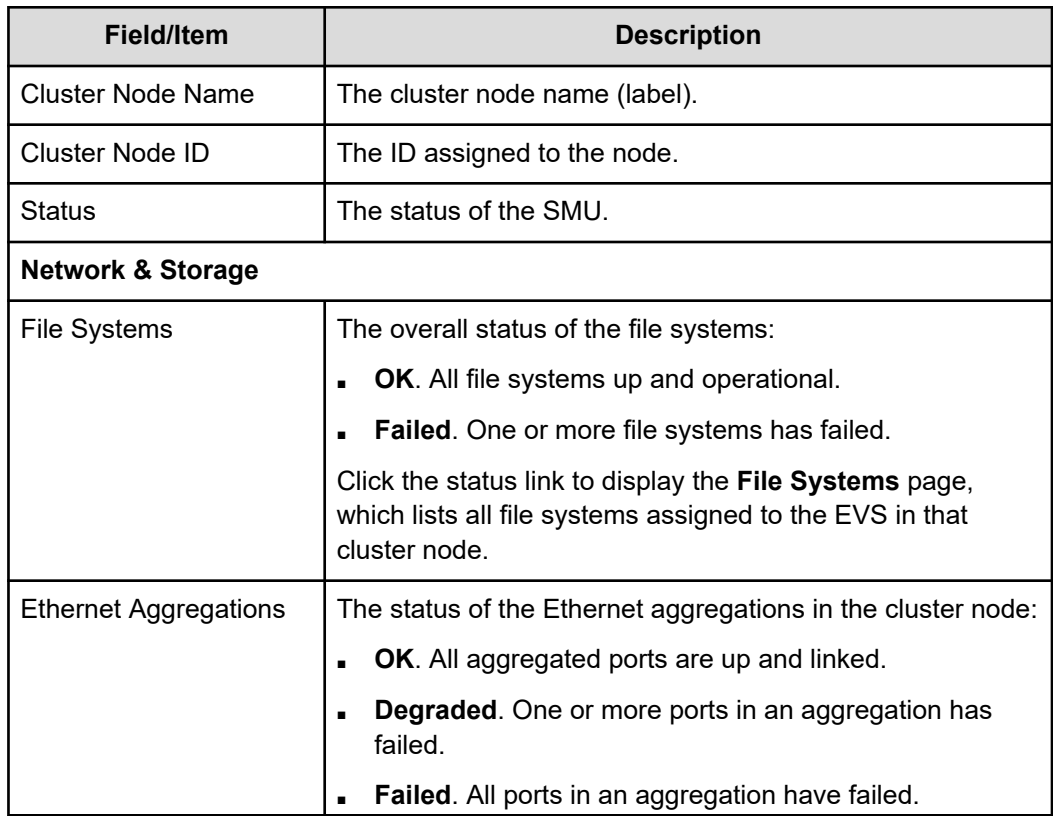

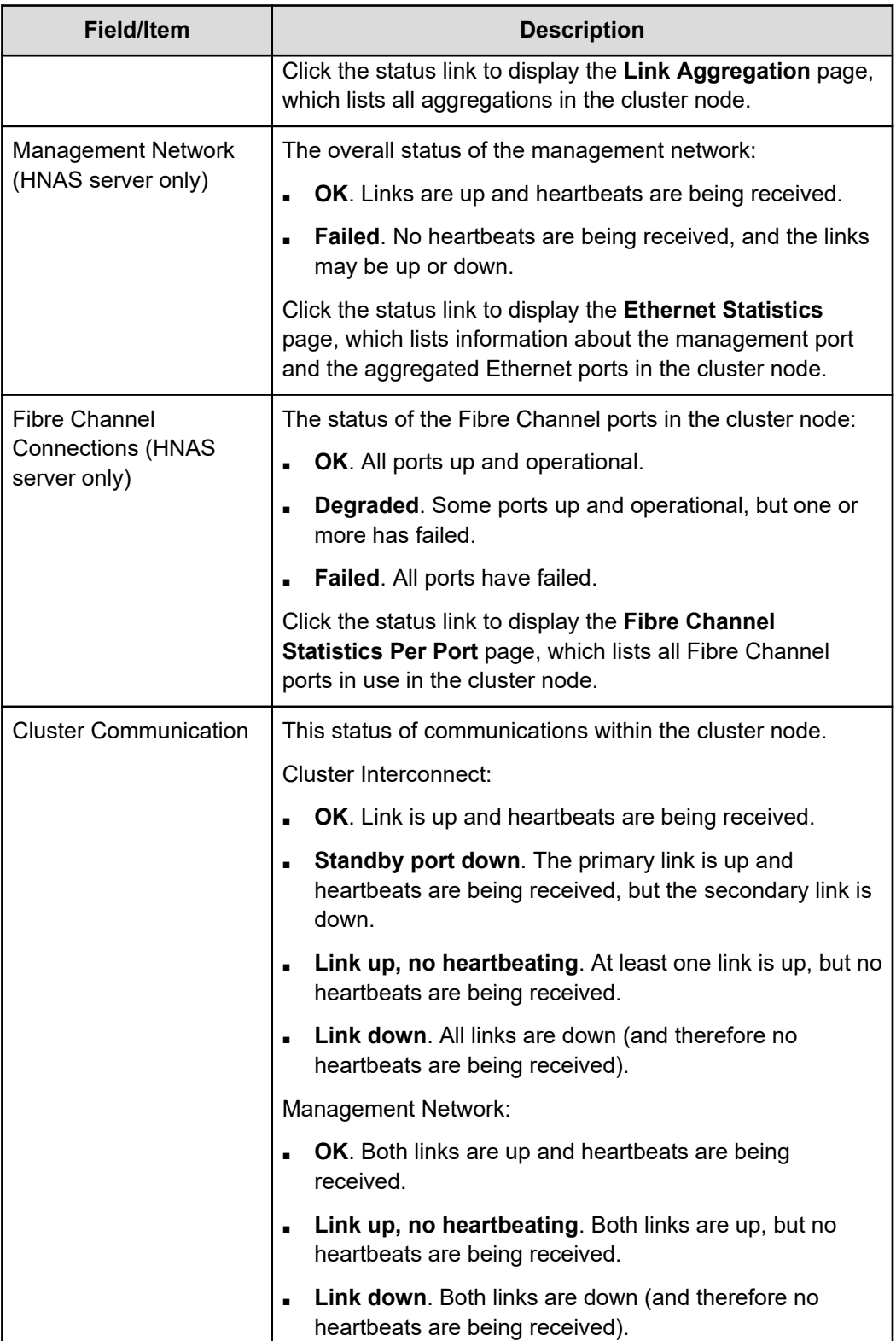

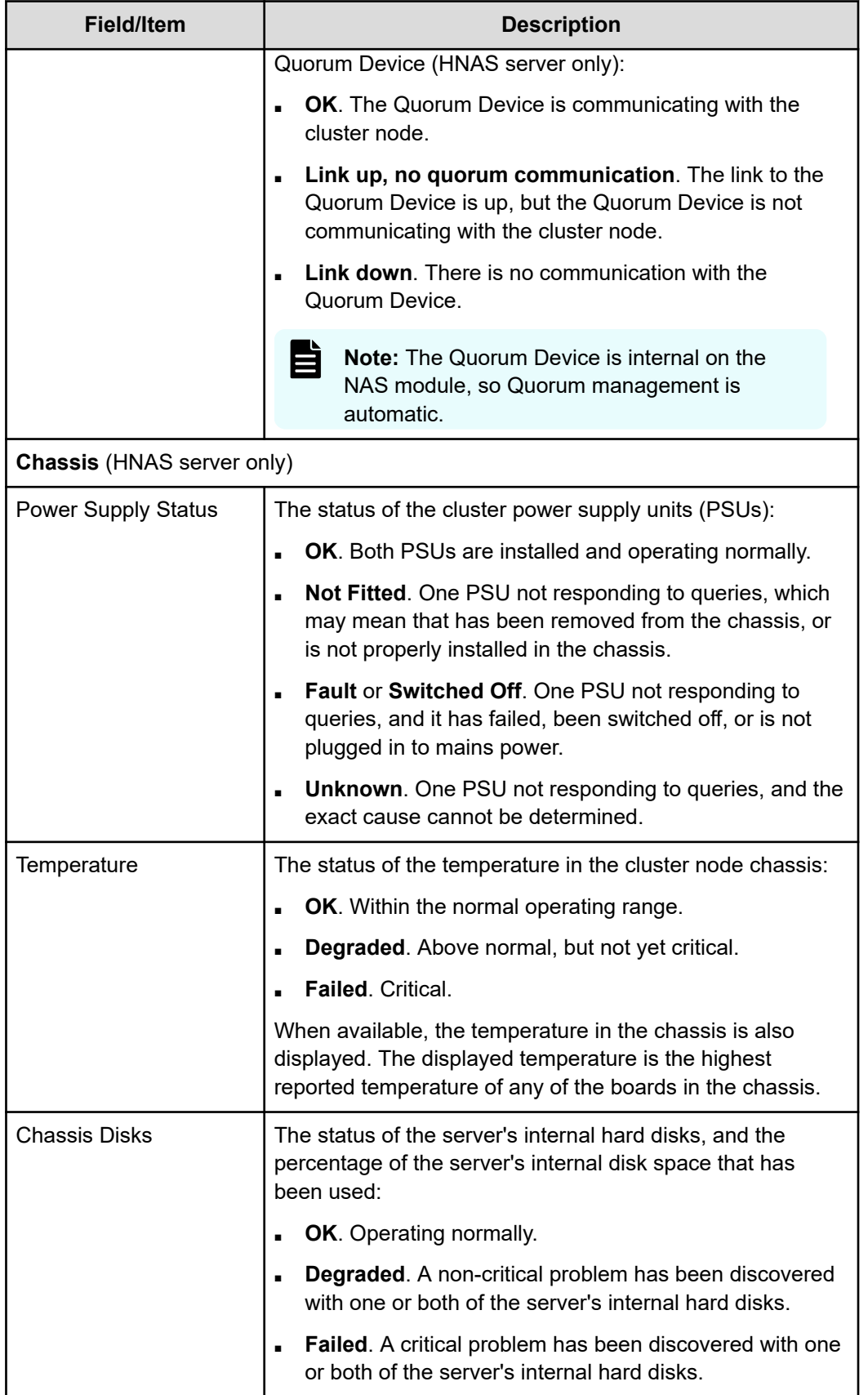

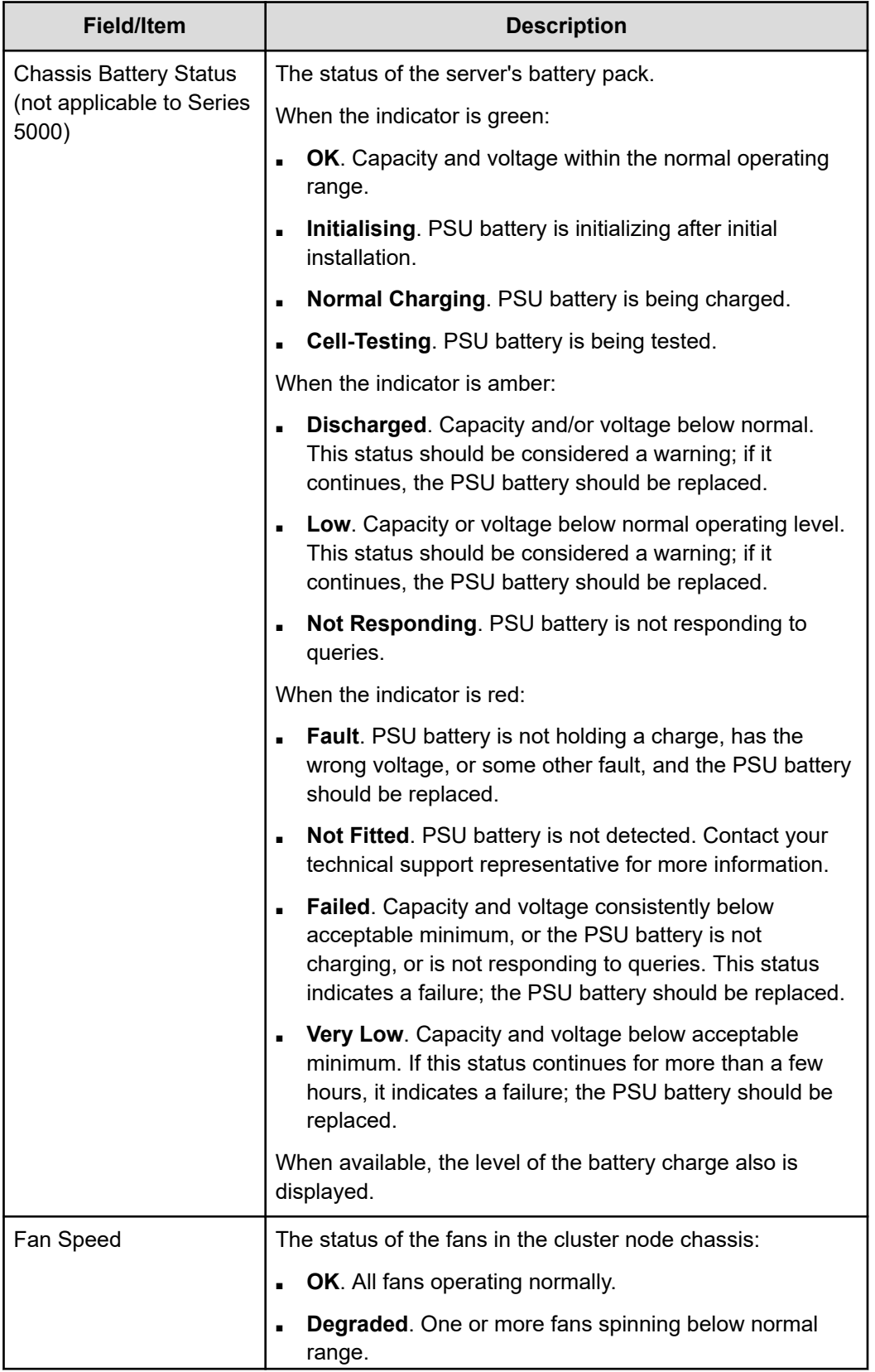

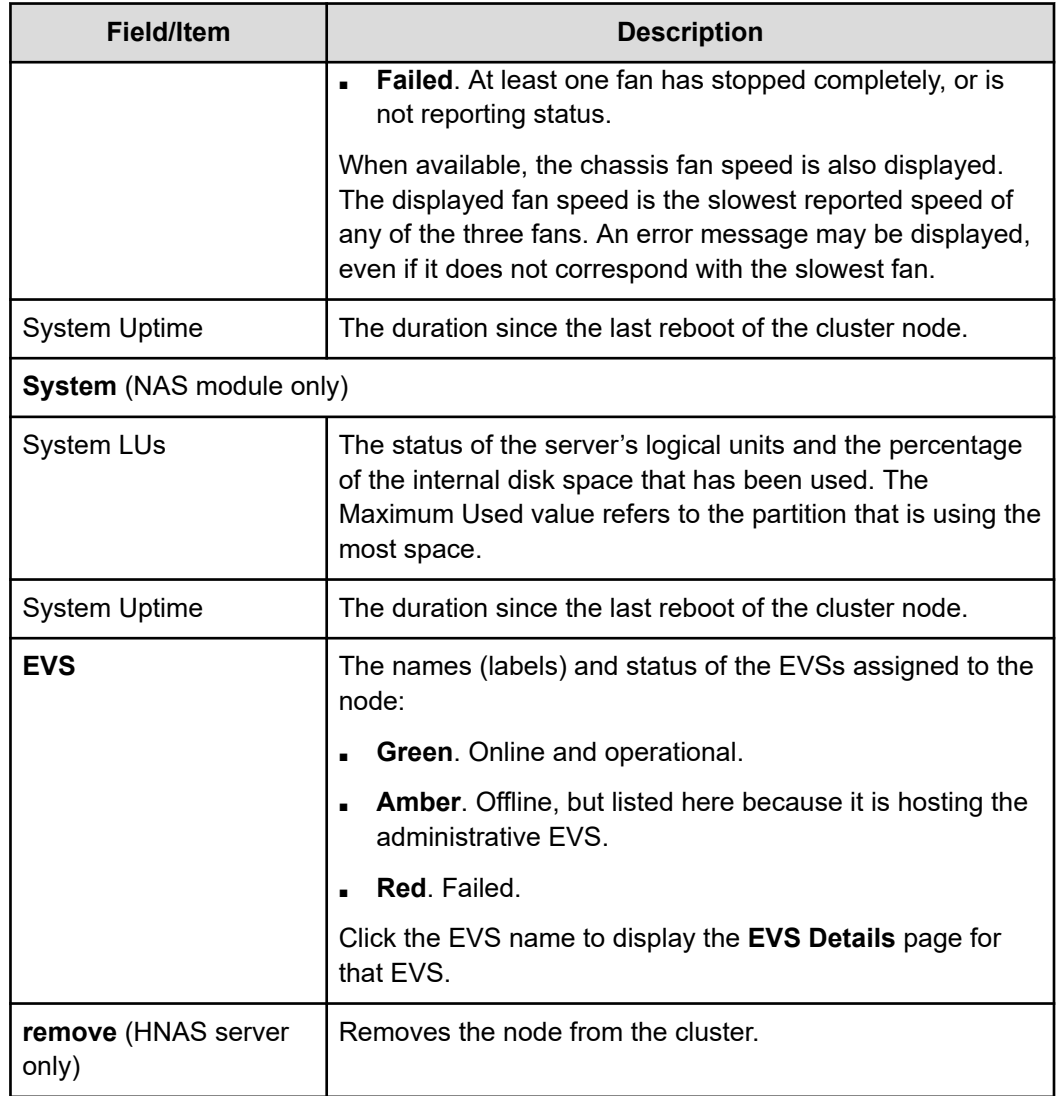

## **Quorum device management (external NAS Manager only)**

An external NAS Manager hosts a pool of eight quorum devices (QDs). The NAS Manager provides quorum services for up to eight clusters from its pool of QDs by assigning a QD to a cluster during cluster configuration. After being assigned to a cluster, the QD is "owned" by that cluster and is no longer available for assignment to another cluster. Removing a QD from a cluster releases ownership of the QD and returns the QD to the NAS Manager's pool of available QDs.

Beginning in NAS Manager software version 10.0, an updated quorum service is available. Depending on version of the NAS server firmware in clusters managed by the NAS Manager, one or both of the following quorum service versions may be required:

- Quorum Services (also known as legacy Quorum Services) is required by clusters running firmware versions prior to version 10.0.
- Quorum Services v2 is used by clusters running firmware versions 10.0 and newer.

**Note:** Unified VSP Gx00 with NAS modules and VSP N series models can have a maximum of two nodes. All other details described here apply to the HNAS server models.

NAS Managers running software version 10.0 and later can simultaneously manage clusters that require legacy Quorum Services and other clusters that require Quorum Services v2. Non-managed servers may also use the quorum services on the NAS Manager.

**Note:** During cluster configuration, the two quorum service versions work together to ensure that one cluster cannot be served by QDs of both quorum services at the same time. When a request is made to assign a QD to a cluster, the quorum service receiving the request first checks if the other quorum service has already assigned a QD to the cluster. If so, the previously assigned QD is removed from the cluster before the quorum service receiving the request assigns a QD to the cluster. This ensures that the old and new quorum services cannot both service the same cluster.

## **Using cluster name space (CNS)**

The CNS has a tree-like directory structure, much like a real file system. Its virtual root and subdirectories provide access to file systems. The CNS can be viewed through the CLI or the NAS Manager, and shows all of the configured directories and file system links.

## **CNS usage considerations**

The following recommendations are intended to simplify configuration and maintenance for CNS and for transfers of primary access for the file system:

- A single name space is supported per server or cluster.
- If there is only one CNS link to the file system, and no SMB shares/NFS exports on the file system, only a single link has to be moved during a transfer of primary access.
- CNS does not support hard links or move operations across the individual file systems. These operations are fully supported, but only within a single physical file system; that is, the part of the CNS tree under a file system link.
- Relocating file systems under the CNS may interrupt SMB access to the file system being relocated. To minimize interruption, relocate file systems when they are idle. For more information, refer to the *Replication and Disaster Recovery Administration Guide*.
- When using CNS and EVS together:
	- Only one EVS per cluster node is required for all data inside the cluster name space. Having additional EVSs causes unnecessary administrative overhead, and may lead to confusion. Use multiple EVSs on the same cluster node only when you have data that should reside outside the cluster name space.
	- Balance loads by moving file systems, instead of migrating EVS. If you migrate an EVS containing a read cache, the files in the read cache become invalidated and, assuming they are still cacheable, they would have to be cached again after the next read request.

If an EVS containing a read cache is migrated to another cluster node that already has a read cache, the files in the migrated read cache are invalidated, and only the read cache that was not migrated will be used. If the EVS is migrated back to its original cluster node, the read cache will be used again, assuming another read cache has not been created on that cluster node in the interim.

- When using CNS, the recommended configuration is to have a single SMB share or NFS export at the root of the name space. If that configuration does not suit your needs, the next best configuration is to have SMB shares/NFS exports pointing to individual directories in the name space. You should not configure SMB shares or NFS exports pointing to a path of the real file system unless absolutely necessary.
	- **Note:** A VSP N series or VSP Gx00 or VSP Fx00 with NAS modules is a two node cluster in a single chassis. The CNS support on the default two node cluster is automatic. Both nodes have access to the shared storage, and the CNS traffic is sent to the other node.

### **Displaying the cluster name space tree**

#### **Procedure**

**1.** Navigate to **Home** > **Files Services** > **CNS** to display the **CNS** page.

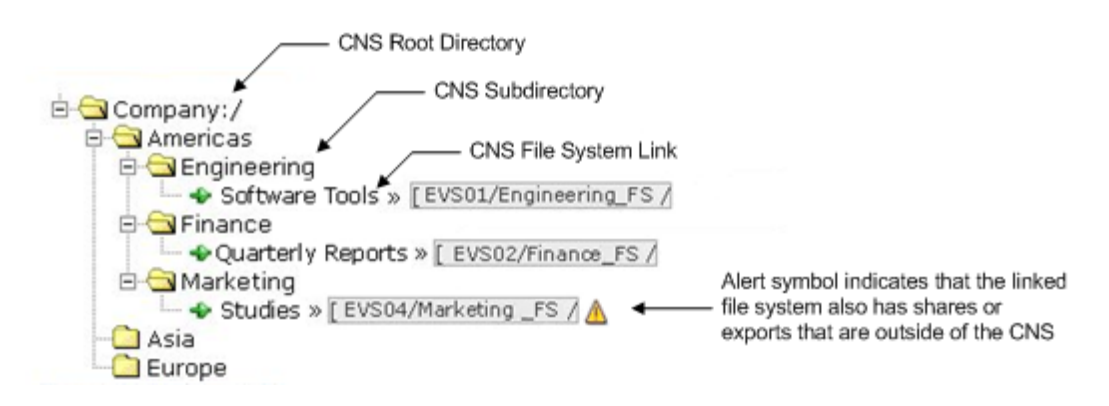

**2.** If a secure EVS has been created and you want to display the EVS name space for that secure EVS, click **change** to select the name space you want to display.

After you have selected a name space, the tree for that context is displayed.

- At the top of the name space is the root directory.
- Under the root directory are a number of subdirectories. In this example topology, one subdirectory has been created for each physical file system.
- Under each subdirectory is a file system link. A file system link associates a directory with a specific file system. The EVS to which the file system is associated is also shown.

## **Displaying the EVS name space tree**

#### **Procedure**

**1.** Navigate to **Home** > **File Services** > **CNS** to display the **CNS** page. The currently selected EVS security context and the current name space are displayed at the top of the page, and the tree for the current name space is displayed below the name space label.

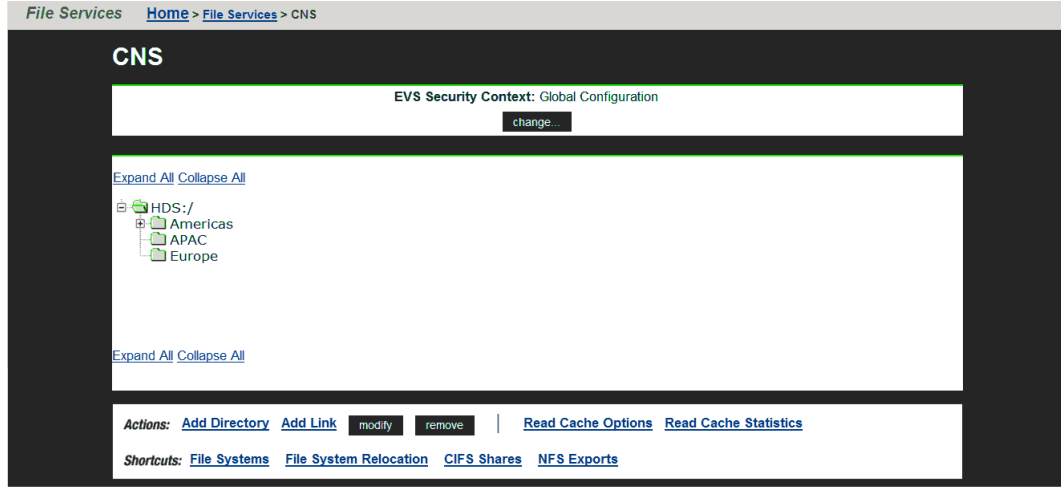

- **2.** Click **change** to display a list of name spaces (the Global Configuration, and all individual EVS name spaces that have been defined).
- **3.** Click **Global Configuration** or the EVS name space to display the tree for that name space.
	- At the top of the name space is the root directory.
	- Under the root directory are a number of subdirectories. In this example topology, one subdirectory has been created for each physical file system.
	- Under each subdirectory is a file system link. A file system link associates a directory with a specific file system. The EVS to which the file system is associated is also displayed.

## **Managing links and subdirectories in the EVS name space**

Links and subdirectories in an individual EVS name space are managed in the same way as they are in the CNS.

## **Creating a cluster name space tree**

A CNS contains a root directory, file system links, and, optionally, subdirectories. The first step required to configure CNS is to create the root directory.

### **Creating a CNS root directory**

#### **Procedure**

- **1.** Navigate to **Home** > **File Services** > **CNS** to display the **CNS** page.
- **2.** In the **CNS Root Label** text box, enter a name, and click **OK** to create the CNS.

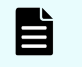

**Note:** For the CNS to be available to clients, a CIFS share or an NFS export must be created for it. See the *File Services Administration Guide*.

### **Creating CNS subdirectories**

Subdirectories can be created under the root directory or under other subdirectories in the CNS tree. Subdirectories are optional, but they give structure to the CNS, allowing granular control over the organization of physical file system resources.

#### **Procedure**

- **1.** Navigate to **Home** > **File Services** > **CNS** to display the **CNS** page.
- **2.** Click **Add Directory** to display the **Add CNS Directory** page.

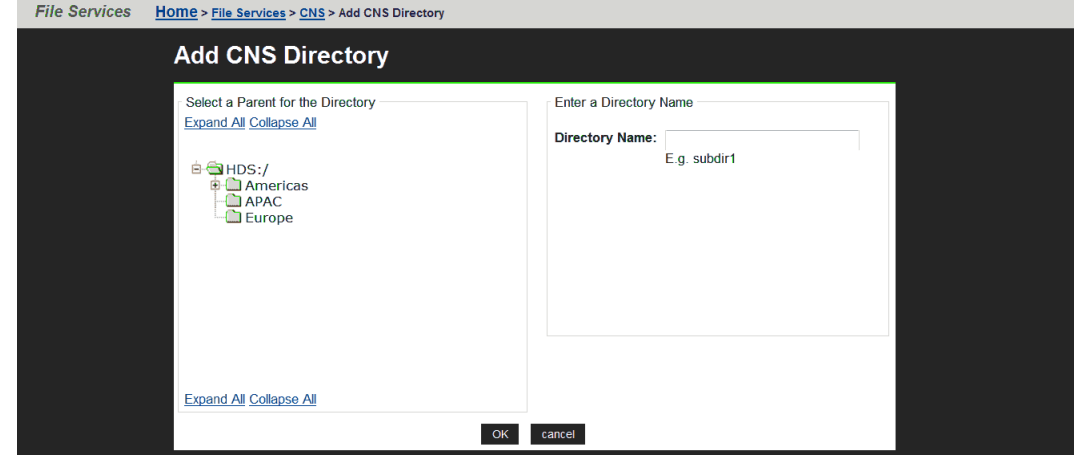

- **3.** From the **Select a Parent for the Directory** options box, select a parent directory, and enter a name in the **Subdirectory Name** text box.
- **4.** Click **OK** to create the subdirectory, and repeat to add any additional subdirectories.

### **Creating a file system link**

*File system links* make physical file systems accessible through the CNS. A file system link can be associated with either the root directory or a subdirectory in a physical file system. After created, a file system link is displayed as a directory in the CNS. The directory name seen by a network client will be the name given to the file system link. A network client

navigating through CNS and into a file system link will see the contents of the directory that was linked.

#### **Procedure**

- **1.** Navigate to **Home** > **File Services** > **CNS** to display the **CNS** page.
- **2.** Click **Add Link** to display the **Link File System** page.

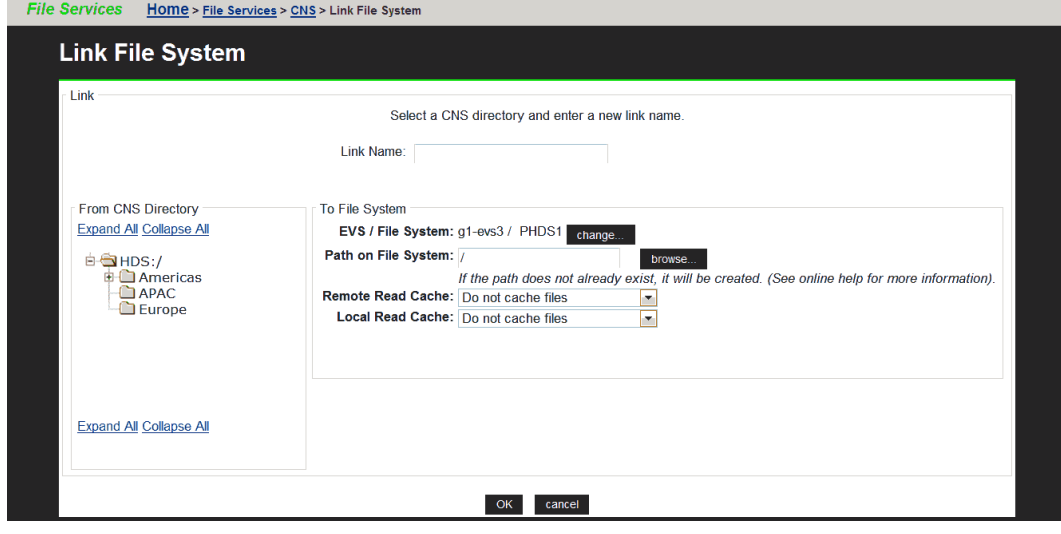

- **3.** In the **Link Name** text box, enter a name for the link.
- **4.** In the **From CNS Directory** options box, select a location in the CNS tree to place the link.
- **5.** To allow files or cross file system links from remote file systems to be read cached, go to the **Remote Read Cache** list, and select one of the following:

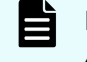

**Note:** For information about read caching, see the *File Services Administration Guide*.

- **Cache all files**. Allows caching of files from a file system hosted by an EVS on a remote cluster node, and files accessed by local links to a remote file system (cross file system links). A remote cluster node is a node other than the one to which the client is connected.
- **Cache cross file system links**. Allows only cross file system links to be cached.

**Note:** When the link being added is for a file system in an EVS that has an EVS individual namespace, remote read caching is not available.

To disallow read caching of files from remote file systems, do not change the default selection of **Do not cache files**.

- **6.** To allow files or cross file system links from local file systems to be read cached, go to the **Local Read Cache** list, and select one of the following:
	- **Cache all files**. Allows caching of files from file systems on the same server/node as the read cache, and files accessed by local links to a remote file system (cross file system links). The remote file system might be a remote server or storage device.
	- **Cache cross file system links**. Allows only cross file system links to be cached.

To disallow read caching of files from remote file systems, do not change the default selection of **Do not cache files**.

## **Changing cluster name space properties**

After a CNS has been created, any of its properties can be changed, except the name of the root directory.

### **Deleting a cluster name space**

Deleting a CNS permanently erases it. Deleting a CNS does not affect the physical file systems accessible through the CNS. However, once the CNS has been deleted, it may be necessary to restore access to the file system by sharing or exporting the file system through its EVS.

### **Procedure**

- **1.** Navigate to **Home** > **File Services** > **CNS** to display the **CNS** page.
- **2.** From the CNS directory tree, select the CNS root directory, and click **remove** to open a confirmation dialog.
- **3.** Click **OK** to delete the CNS.

### **Renaming a CNS subdirectory**

### **Procedure**

- **1.** Navigate to **Home** > **File Services** > **CNS** to display the **CNS** page.
- **2.** From the CNS directory tree, select the subdirectory to be renamed, and click **modify** to display the **Modify CNS Directory** page.
- **3.** In the **Subdirectory Name** text box, enter a new name for the CNS directory, and click apply to open a confirmation message box.
- **4.** Click **OK** to rename the directory.

### **Moving a CNS directory**

Moving a CNS directory from one location in the CNS to another can be done at any time.

### **Procedure**

- **1.** Navigate to **Home** > **File Services** > **CNS** to display the **CNS** page.
- **2.** From the CNS directory tree, select the subdirectory to be moved, and click **modify** to display the **Modify CNS Directory** page.

- **3.** From the **Select a Parent for the Directory** options box, select a new location in the CNS tree. From the bottom of the options box, click **apply** to open a confirmation message box.
- **4.** Click **OK** to move the directory.

### **Deleting a CNS directory**

Deleting a CNS directory permanently removes it and all of its subdirectories and file system links. Deleting CNS directories does not affect physical file systems on the server.

#### **Procedure**

- **1.** Navigate to **Home** > **File Services** > **CNS** to display the **CNS** page.
- **2.** From the CNS directory tree, select a subdirectory.
- **3.** From the box at the bottom of the page, click **remove** to open a confirmation message box.
- **4.** Verify your settings, and click **OK** to proceed, or **cancel** to decline.

### **Modifying a file system link**

The name and location of a CNS file system link can be modified.

#### **Procedure**

- **1.** Navigate to **Home** > **File Services** > **CNS** to display the **CNS** page.
- **2.** From the CNS tree, select a file system link, and click **modify** to display the **Modify Link** page.
- **3.** As needed, change the link name or parent directory.
	- To change the name of the file system link, enter the new name in the **Link Name** text box, and click **apply**.
	- To change the parent directory, select a new location in the tree from the **Select a New Parent Directory** options, and click **apply**.
- **4.** If necessary, change the setting to enable or disable the caching of files from this file system, and click **apply**.

**Deleting a file system link**

#### **Procedure**

- **1.** Navigate to **Home** > **File Services** > **CNS** to display the **CNS** page.
- **2.** From the CNS tree, select a link, and click **remove** to display a confirmation dialog.
- **3.** Click **OK** to proceed.

# **Configuring read caching**

#### **Before you begin**

A storage server can support read caching under the following conditions:

- License keys to enable the read caching service and the Network File System (NFS) service must be installed.
- Sufficient space must be available in a storage pool to create the read cache.

Additionally, to support remote read caching:

- The storage server must be configured as a part of cluster.
- The cluster name space (CNS) feature must be properly licensed and configured.

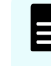

**Note:** After the read cache license key is entered, the server/cluster must be restarted before the read caching service starts.

Before you can configure the read caching service, you must have already fulfilled the prerequisites.

To enable and configure read caching, you must:

#### **Procedure**

**1.** Enable the read caching service.

To enable read caching, you must add the license key for read caching. After the key has been added, the service will be enabled upon restart.

**2.** Create a read cache on an EVS.

Because a read cache is a kind of file system, the same procedure that creates file systems also creates read caches. For information about creating a read cache or a file system, refer to the *File Services Administration Guide*.

**3.** Enable file caching.

The configuration can specify that files from some file systems should be cached, while prohibiting file caching for files from other file systems. To control the caching of files from a file system, select the file caching option when you add the file system link or export.

**4.** Set file caching options.

To control which files are eligible for caching, you must configure the file caching options. After a file system link has been added to the CNS tree, the file system link options can be changed to control whether files from this file system can be cached.

## **Configuring file caching options**

#### **Procedure**

**1.** Navigate to **Home** > **Storage Management** > **Read Cache Options** to display the **Read Cache Options** page.

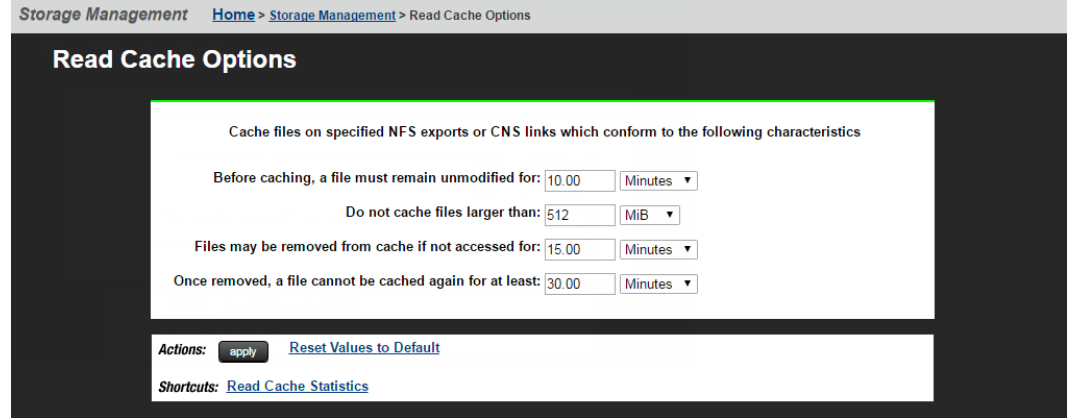

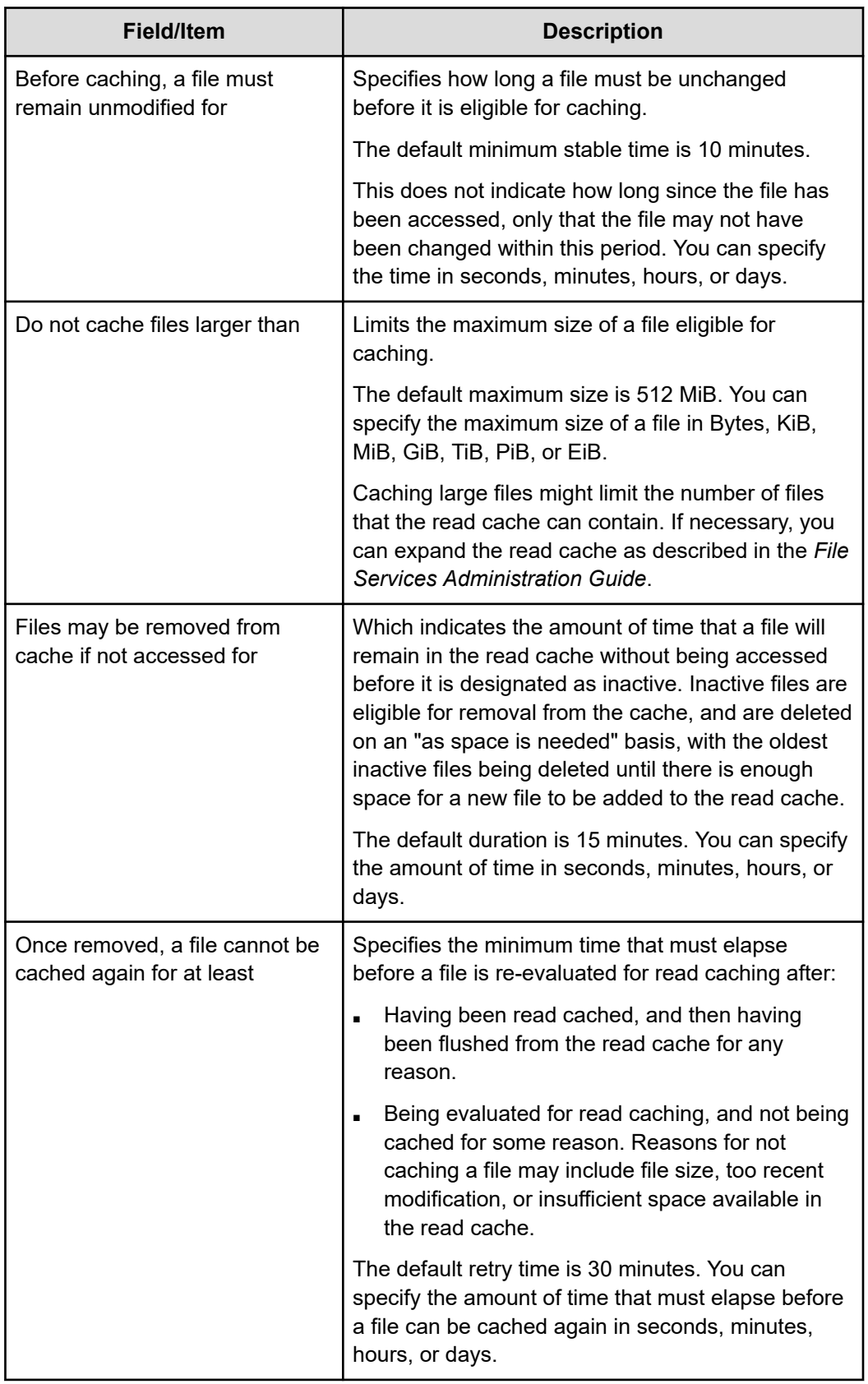

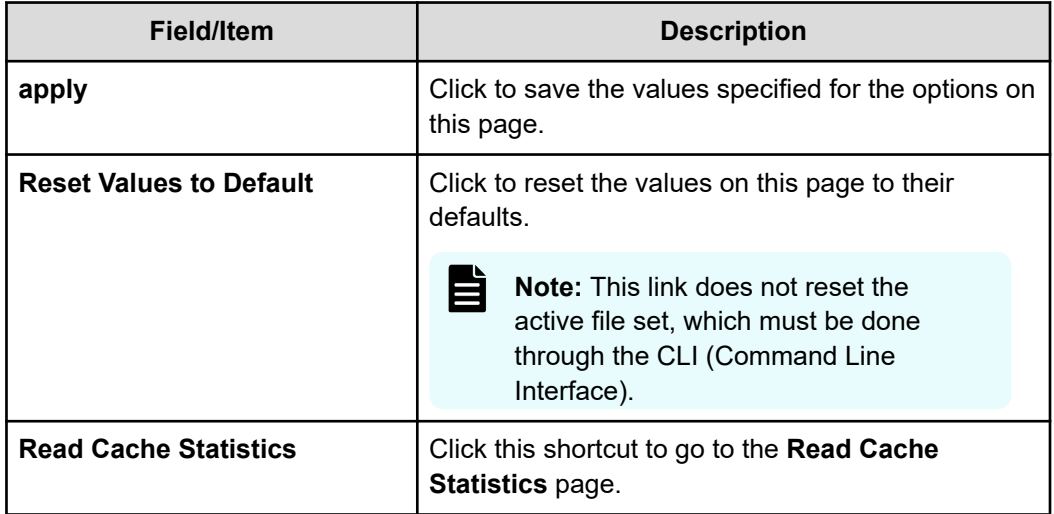

**2.** Set the options, and click **apply** to apply changes, or **Reset Values to Default** to restore defaults.

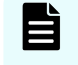

**Note:** You can prohibit read caching of files from a particular file system when the link to that file system is added to the CNS tree.

## **Reviewing read cache statistics**

Read cache statistics provide information about a read cache, including:

- **Successfully Cached Files**: The number of successfully read cached files.
- **Candidate Files Encountered**: For remote read caching, the number of read cacheable files that have been read by a remote node. For local read caching, the number of read cacheable files that have been read by the local node.
- **Files Rejected: Has Named Streams**: The number of read cacheable files that were not cached because they have associated named streams.
- **Files Rejected: Not Stable**: The number of read-cacheable files were not cached because they were modified within the window of time specified by the "Before caching, a file must remain unmodified for" setting.
- **Files Rejected: Too Large**: The number of read-cacheable files that were not cached because they exceed the size specified in the "Do not cache files larger than" setting.
- **Flushes Due To Active Set Limit**: The number of times a file was flushed from the read cache because the read cache reached its maximum number of active files. By default, a maximum of 250,000 files may be in the read cache at any one time.
- **Flushes To Reclaim Space**: The number of times a file was flushed from the read cache to free space in the read cache file system.
- **Flushes Aborted**: The number of times an unaccessed file in the read cache was not flushed because it was still considered active according to the "Files may be removed from cache if not accessed for" setting.

■ **File Lock Revoked**: The number of times all files in the read cache were invalidated at the same time. This statistic also counts the times a file lock is revoked because the "real" file has been modified, which causes the cached copy to be removed from the read cache.

Certain situations will cause the simultaneous invalidation of files in the read cache; some are the result of normal operations (like the unmounting of a file system), while others are due to error conditions.

*For local read caching*, this situation occurs whenever the local file system is unmounted, or when the EVS hosting the file system is migrated to another cluster node.

*For remote read caching*, this situation occurs whenever there is a loss of communication with the remote file system.

For example, all files from a particular remote file system are invalidated simultaneously when:

- The remote file system is unmounted
- The cluster node on which the remote file system is located crashes
- The cluster interconnect fails
- **Average Cached File Size**: The average size of files stored in the read cache.
- **Average Cached File Lifetime**: The average time a read cached file stays valid and can therefore service read requests. This statistic provides a very good indicator of the efficiency of the read cache. Average Cached File Lifetime may be short for several reasons:
	- Files are being flushed from the cache too often because too many files are being cached.

If files are being flushed from the cache too often, consider reducing the number of CNS links marked as read cacheable, or increasing the maximum number of files allowed in the read cache. if you want to increase the maximum number of files allowed in the read cache, contact customer support for assistance.

● Files are being flushed from the cache because the read cache is running out of space.

If the read cache is running out of space, you can increase the size of the read cache file system, or you can decrease the number of files that are cached (either by decreasing the maximum number of files allowed in the read cache, or by reducing the number of CNS links marked as read cacheable).

● Files that are identified as read cacheable are actually being modified too often.

If files identified as read cacheable are being modified too often, increase the value of the "Before caching, a file must remain unmodified for" option.

### **Displaying read cache statistics**

#### **Procedure**

**1.** Navigate to **Home** > **Status & Monitoring** > **Read Cache Statistics** to display the **Read Cache Statistics** page.

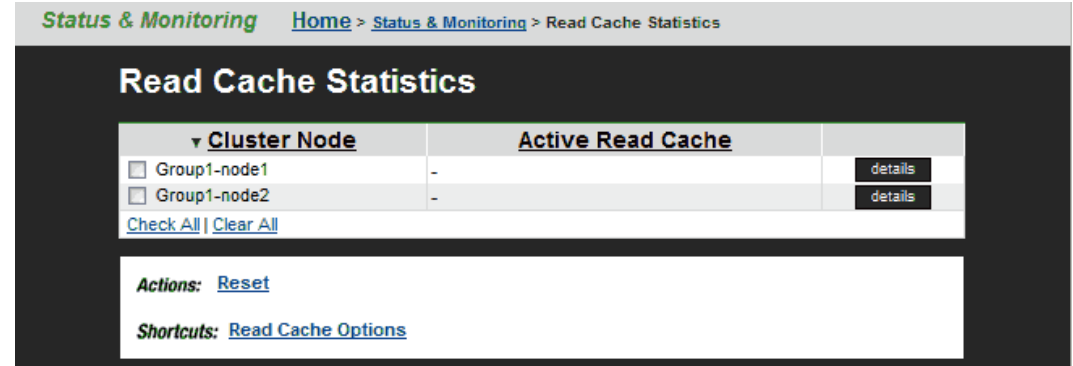

**2.** Select a read cache, and click **details** to display its statistics page.

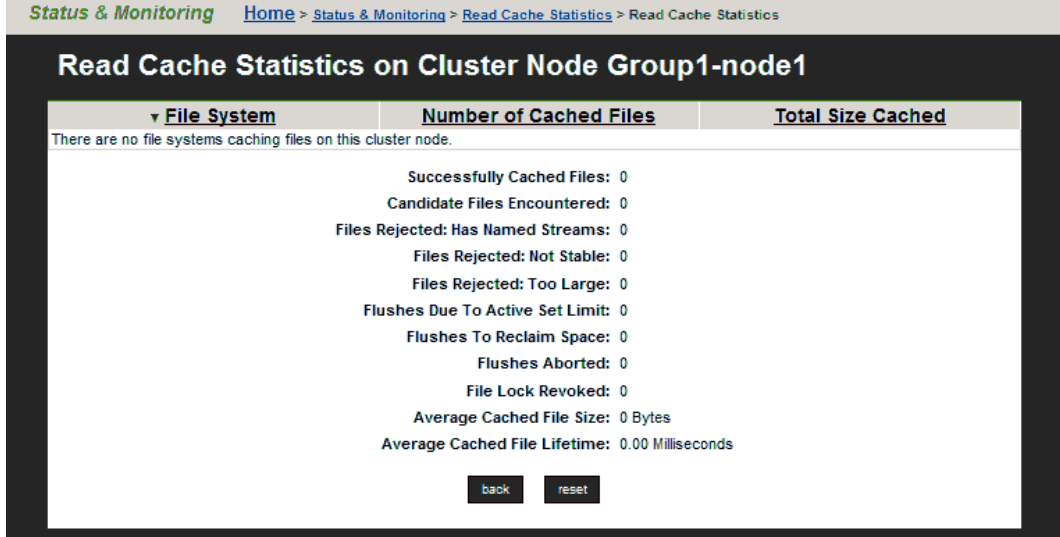

- 旨 **Note:** The table at the top of the **Read Cache Statistics** page lists the name of each file system that currently has files in the read cache. For each file system that currently has cached files, the table lists the number of files and their total (aggregated) size.
- **3.** After you have reviewed the available statistics, you can:
	- Click **reset** to restart the gathering of statistics (you will lose previously gathered statistics for the read cache).
	- Click the **back** button to return to the **Read Cache Statistics** page.

## **Deleting a read cache**

For information on how to completely delete a read cache, refer to the *File Services Administration Guide*.

## **Read cache considerations**

The following recommendations are intended to take full advantage of read caching:

- Because remote read caching requires CNS, you should review the cluster name space considerations.
- In a cluster configuration, define one EVS per cluster node, and assign a read cache to each EVS.
- Balance loads by moving file systems, instead of migrating EVS. If you migrate an EVS containing a read cache, the files in the read cache become invalidated and, assuming they are still cacheable, they would have to be cached again after the next read request.

If an EVS containing a read cache is migrated to another cluster node that already has a read cache, the files in the migrated read cache are invalidated, and only the read cache that was not migrated will be used. If the EVS is migrated back to its original cluster node, the read cache will be used again, assuming another read cache has not been created on that cluster node in the interim.

■ Do not relocate read caches. If you relocate a read cache, the files in the read cache become invalidated and, assuming they are still cacheable, the previously cached files would have to be cached again after the next read request.

# **Chapter 4: Using virtual servers (EVSs)**

A server node supports up to 64 EVSs. Likewise, a cluster can have up to 64 EVSs. EVSs can be added, deleted, and changed based on the evolving needs of the network.

## **Secure virtual servers**

A secure virtual server is a file serving EVS that has a specifically defined security configuration (called an individual security context). When no individual security context is specified for an EVS, it uses the global (server or cluster-wide) security configuration settings (the global security context). By defining an individual security context for a particular EVS, you create a secure virtual server (secure EVS).

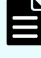

**Note:** Secure virtual servers are a licensed feature, identified as EVS Security. Without an EVS Security license, all EVSs use the global security settings (context).

■ When no individual security context is defined for an EVS, the global security settings (the global context) are used by default.

When an individual security context is added to an EVS, the new individual security context is created using the same settings as are used by the global security context. After adding the individual security context, you can then change settings to make the individual security context settings different than the global settings.

■ When using an individual security context, the EVS security context can be configured independently of the global (server or cluster-wide) security settings.

When present, individual security context settings override the global security context settings, allowing a storage server (or cluster) to be shared by multiple groups (departments, customers, or organizations), while maintaining strong security so that no group has access to another group's data.

For example, if a server/cluster has six EVSs, you could define individual security contexts for two of the EVSs, turning them into secure EVSs. Each secure EVS could then be associated with an NT domain that is different than the one used by the cluster, meaning that each of those secure EVSs could be assigned to its own domain. For network clients, access to the file systems in the secure EVSs can then be restricted or allowed as desired using standard network security policies such as user name or user group membership.

## **Secure EVS considerations**

When using secure EVSs, keep the following points in mind:

- **Security context defaults**. Unless an individual security context is specified for an EVS (making it a secure EVS), the EVS security context defaults to the global security context.
- **Inherited global settings**. NDMP user name and password settings are not EVS-specific; the same NDMP user name and password settings apply to all EVSs and secure EVSs in a server/cluster.
- **Secure EVS-specific security settings**. After an EVS has a defined individual security context, it becomes a secure EVS, and each secure EVS is considered to be separate from all other EVSs and secure EVSs in the server or cluster.

A secure EVS is always treated as an individual unit, whether it uses the same security context settings as another secure EVS or uses different security context settings. As a result, different secure EVSs cannot share anything, including an individual EVS name space.

- **Secure EVS migration**. When a secure EVS migrates to a different cluster, it retains all specified security settings in its individual security context. If, however, a secure EVS is configured to use default settings from the global context, then the secure EVS uses the settings in the global context of the cluster to which it migrates.
- **Moving file systems between secure EVSs**. A system administrator with sufficient privileges can move a file system from one secure EVS to another, but a warning is issued if the security contexts of the source and destination secure EVSs are different.
- **External name server access**. Each secure EVS can be configured to connect to several external name servers, and each secure EVS can connect to different name servers.
- **Secure EVSs and name spaces**. Links from the cluster's CNS tree to a secure EVS are supported, according to the following rules:
	- **Accessing the CNS**. Only a secure EVS that uses the global security context can access links in the CNS.
	- **CNS links to a file system hosted by a secure EVS with an individual security context are not allowed**. In the CNS, you cannot add a link to a file system hosted by a secure EVS. Similarly, you cannot configure an individual security context for an EVS (turning an EVS into a secure EVS) if there are CNS links to one or more file systems in that EVS.
	- Name space usage and the secure EVS. If you want to use a name space with a secure EVS that does not use the global configuration settings, you must configure an EVS name space for that secure EVS. An EVS name space is required because file systems hosted by the secure EVS cannot be linked to from the CNS, and file systems hosted by the EVS cannot access links in the CNS.

If you want to use a name space with a secure EVS that does use the global configuration settings, you may configure an EVS name space for that secure EVS, but it is not required. If the secure EVS uses the global security settings, the file systems hosted by the EVS can access links in the CNS.

**Links to a secure EVS individual name space**. In a secure EVS with an individual name space, you can add links between file systems hosted by the same secure EVS.

- **Configuring a group of EVSs with the same settings**. To create a group of secure EVSs that use the same individual security context settings (that are different from the global settings), you must configure each secure EVS in the group separately.
- **Reconfiguring a secure EVS security context to use the global context**. If a secure EVS is reconfigured to use the global security context (reverting it to an EVS), and the secure EVS was using a different NT domain than the cluster, CIFS names and CIFS share names become invalid. This occurs because CIFS names (and CIFS share names) are associated with a specific NT domain, and the NT domain name changes.

If the global security context and the secure EVS and the NT domain are different, after you remove the secure EVS' individual security context (making it an EVS again), you must delete all CIFS names for the EVS and all CIFS shares for the file systems in the EVS. Then, you must recreate the EVS CIFS names and the CIFS shares for the file systems in the EVS.

## **About security contexts**

Because EVSs and secure EVSs inherit many of their settings from the cluster's global context, when configuring name services, you must specify if you want to change the global context or the individual context.

For example, on the **NIS/LDAP Configuration** page or the **EVS Details** page, the current security context displayed as follows.

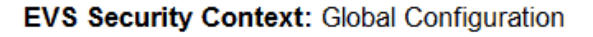

change...

The EVS security context can be any of the following:

- **Global Configuration**, which indicates that the current security context is the global context.
- **Inherits Global Configuration**, which indicates that the EVS is a regular EVS (not a secure EVS), and it uses the security context settings defined in the global security context.
- **Individual Configuration**, which indicates that the current security context is an individual context that has individually specified settings.

On the **Name Services** and **NIS/LDAP Configuration** pages, click change to switch the current context between an individual context for a particular secure EVS and the global context.

If you make changes that affect:

- The global context, those changes apply to all EVSs that have security context settings set to Inherits Global Configuration.
- An individual context, those changes apply only to the currently selected EVS.

On the **EVS Details** page, click change to switch the context used by the EVS:

- If an individual context is being used, you can change the EVS to use the global context, removing the individual security context and changing the secure EVS into a regular EVS.
- If the global context is being used, you can change the EVS to use an individual context (creating a secure EVS).

## **Security context contents**

The following security settings make up the security context for all EVSs and secure EVSs:

- Name services (DNS, WINS, and so on)
- Windows NT domain
- NIS domain
- User/group/domain mapping tables
- Security mode (mixed or UNIX)
- Individual groups
- **cifs-auth** setting
- **bypass-permissions-checks** setting
- File/directory umasks
- NFS export and CIFS share access options
- CNS mount points

The parts of the security context that can be configured for a secure EVS include:

- Name services (DNS, WINS, and so on)
- Windows NT domain
- CNS mount points

## **Securing an EVS**

To change an EVS into a secure EVS, you must add an individual security context.

### **Procedure**

- **1.** Ensure the EVS Security license key is installed. Before you can specify an individual security context for an EVS, the secure EVS license must be installed.
- **2.** Navigate to **Home** > **Server Settings** > **EVS Management** to display the **EVS Management** page.

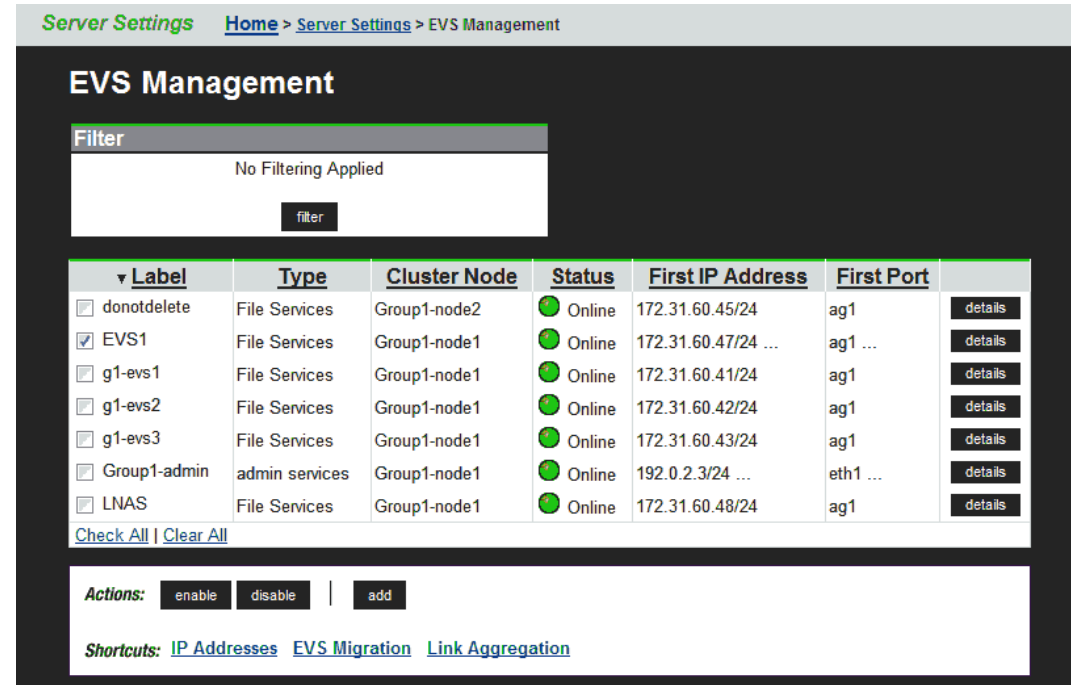

- **3.** Select the check box for the EVS you want to disable, and click **disable**.
- **4.** Click the **details** button next to EVS you want to change into a secure EVS.

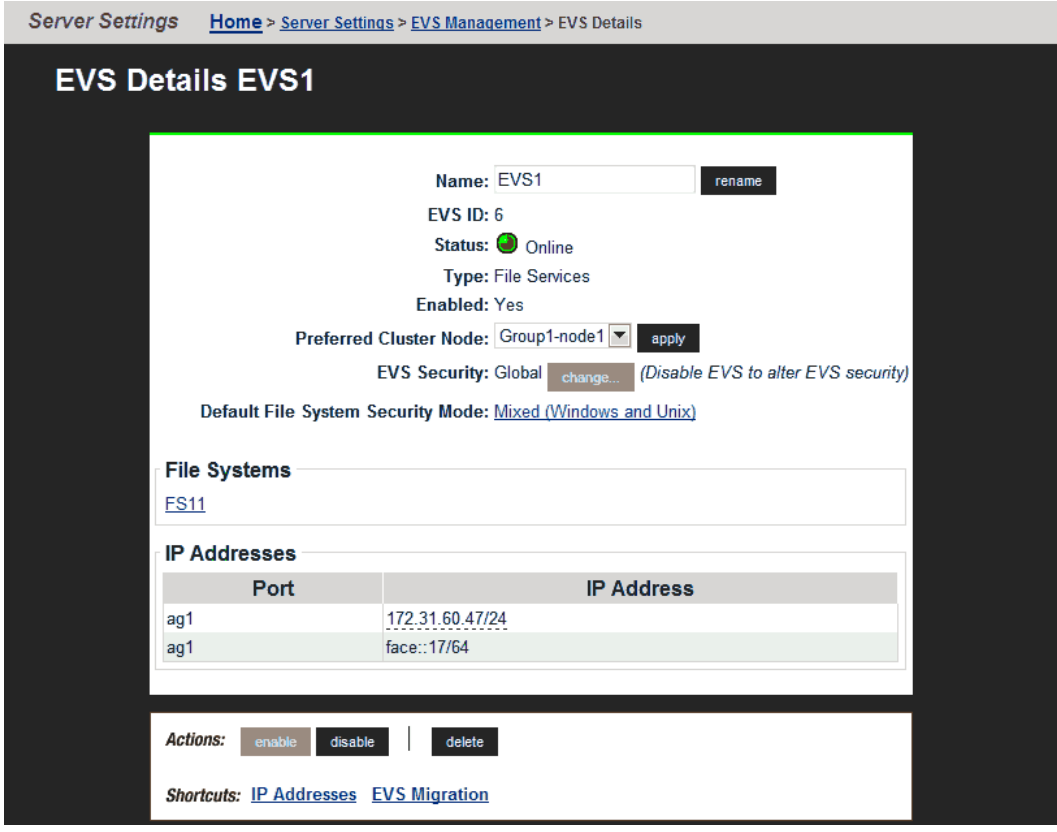

- **5.** Click **change** to add an individual security context to the EVS.
- **6.** Click **OK** to confirm the change, or **cancel** to return to the **EVS Details** page.
- **7.** Select the EVS, and click **enable**.
- **8.** Recreate CIFS names for the secure EVS.

For information on specifying a CIFS name for the secure EVS, refer to the *File Services Administration Guide*.

**9.** Adjust CIFS shares for the file systems in the secure EVS.

For information on recreating CIFS shares for the file systems in the secure EVS, refer to the *File Services Administration Guide*.

**10.** Specify user and group access for the secure EVS.

For information on configuring user and group access to file systems in the secure EVS, refer to the *File Services Administration Guide*.

**11.** Configure name services for the secure EVS.

For information on configuring name services for the secure EVS, refer to the *Network Administration Guide*.

**12.** Configure the EVS name space, if necessary.

If you want to use a name space with a secure EVS that does not use the global configuration settings, you must configure an EVS name space for that secure EVS.

## **Removing an individual security context from a secure EVS**

Removing an individual security context from an EVS changes the secure EVS back into an EVS.

#### **Procedure**

**1.** Navigate to **Home** > **Server Settings** > **EVS Management** to display the **EVS Management** page.

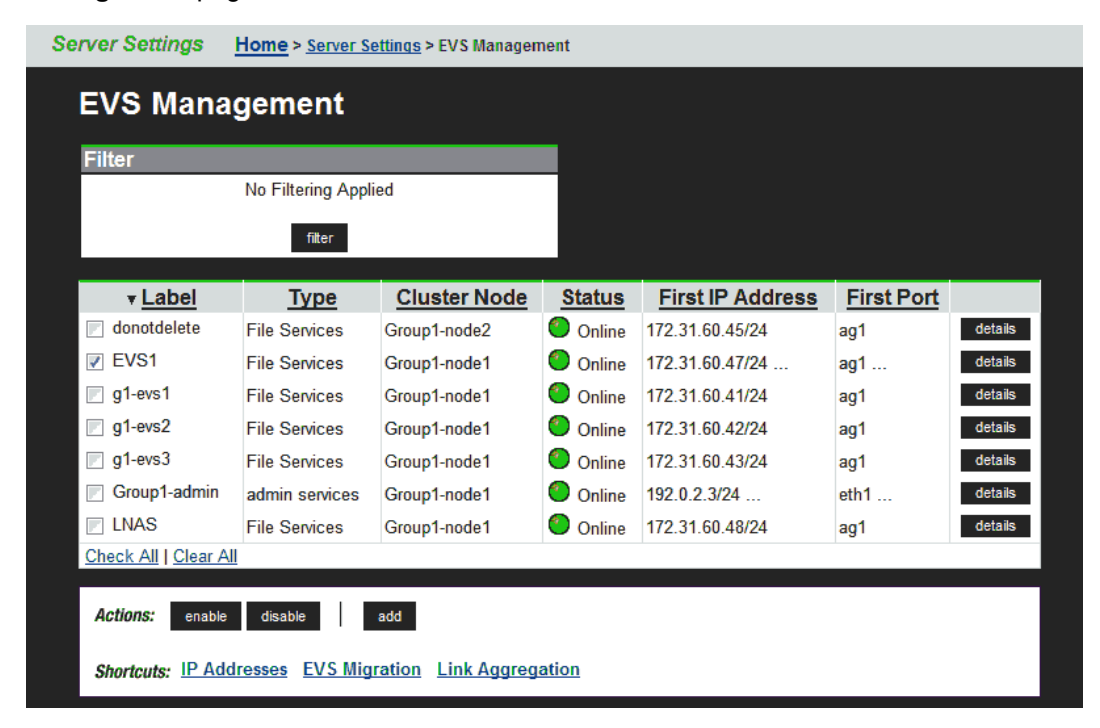

- **2.** Select the check box for the secure EVS you want to disable, and click **disable**.
- **3.** Click the **details** button next to secure EVS you want to change into an EVS.

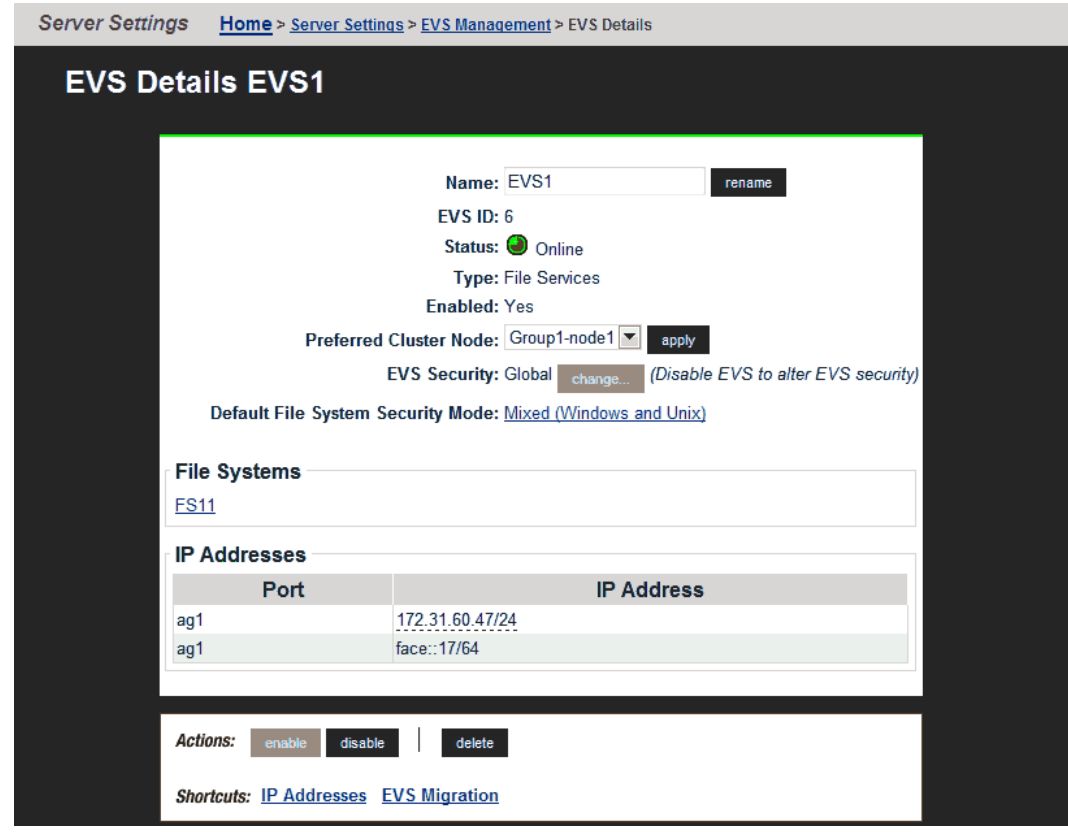

- **4.** Click **change** to remove an individual security context from the secure EVS.
- **5.** Click **OK** to confirm the change, or **cancel** to return to the **EVS Details** page.
- **6.** Select the EVS, and click **enable**.

## **EVS name spaces**

An EVS name space allows separate file systems within a virtual server (EVS) to appear as subdirectories of a single logical file system (that is, as one unified file system). An EVS name space can also make multiple storage elements on the virtual server available to network clients through a single CIFS share or NFS export.

The EVS name space functions in the same way as the cluster name space (CNS), except that its context is that of the EVS instead of the cluster.

To create an EVS name space, you must have installed a CNS license and an EVS Security license, and you must have set the EVS to use an individual security context.

Linking to and from an EVS name space has the following constraints:

- **Links within an EVS name space**. In an EVS name space tree, you can add links from the EVS name space to file systems hosted by the same secure EVS.
- **Links between the CNS and the EVS name spaces**. The contexts of the Cluster Name Space and the EVS name space are mutually exclusive: links from one to the other are not allowed.
- **Links outside the EVS name space**. Links from the individual EVS name space to file systems in other EVSs are not supported.

## **Creating an EVS**

Before they can be used, EVSs must be created and assigned to an IP address. Then, to provide file services, assign one or more file systems.

#### **Procedure**

**1.** Navigate to **Home** > **Server Settings** > **EVS Management**, and click **Add EVS** to display the **Add EVS** page.

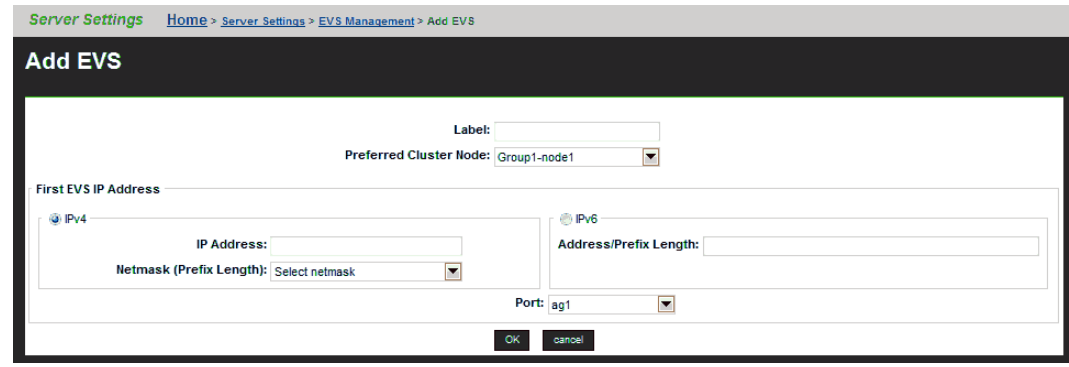

- **2.** Enter the requested information (all fields are required).
- **3.** Click **OK** to save, or **cancel** to decline.

## **Assigning a file system to an EVS**

After the EVS has been created, at least one file system must be assigned to it. You can either create a new file system on the EVS (see the *File Services Administration Guide*), or you can assign an existing file system to the EVS. To assign a file system to an EVS, you can relocate a file system currently assigned to another EVS (see the *Replication and Disaster Recovery Administration Guide*) or you can assign a file system that is currently not assigned to an EVS.

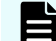

**Note:** There is a limit of 128 file systems on each EVS.

### **Procedure**

- **1.** Navigate to **Home** > **Storage Management** > **File Systems** to display the **File Systems** page.
- **2.** In the file system grid, for the specific file system that will be assigned to the EVS, click **details** to display the **File System Details** page.

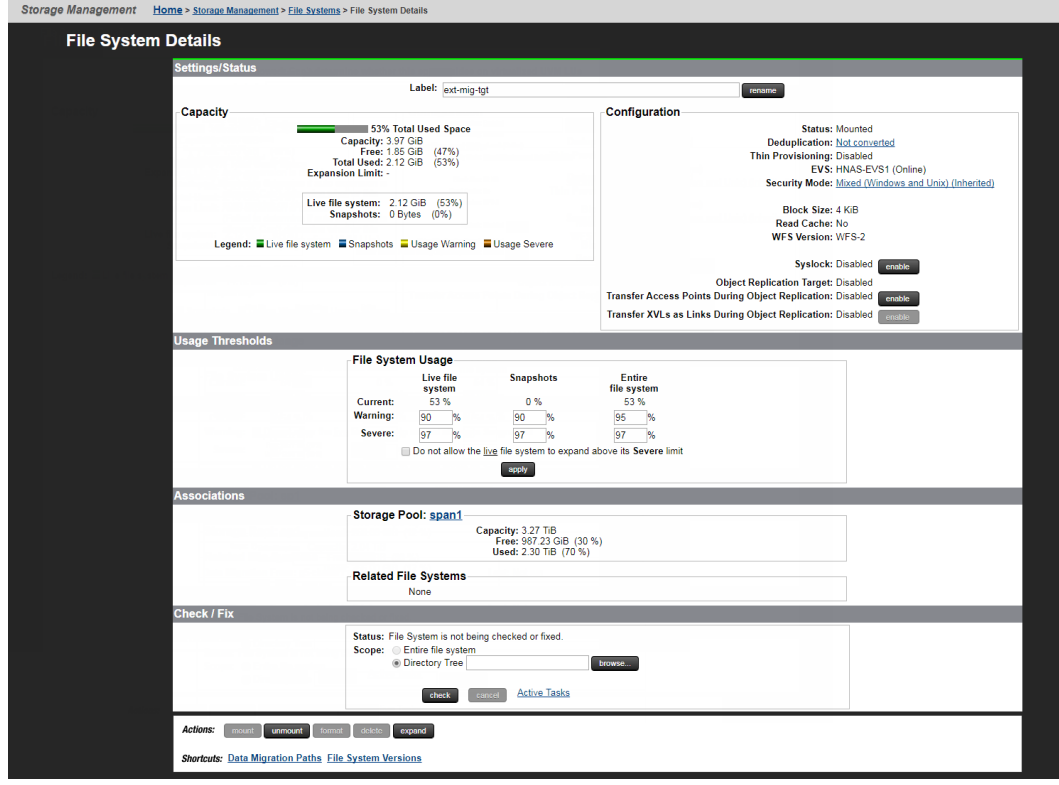

- **3.** From the EVS list, select the EVS to which you want to assign the file system, and click **assign**.
- **4.** When the **Server Settings** page is displayed, in the file system list, verify that the new assignment is displayed in the EVS column; select the file system, and click **mount**. The file system status changes to *Mounted*.

## **Virtual server (EVS) management**

The EVS Management page allows EVSs to be added, enabled, and disabled.

### **Procedure**

**1.** Navigate to **Home** > **Server Settings** > **EVS Management** to display the **EVS Management** page.

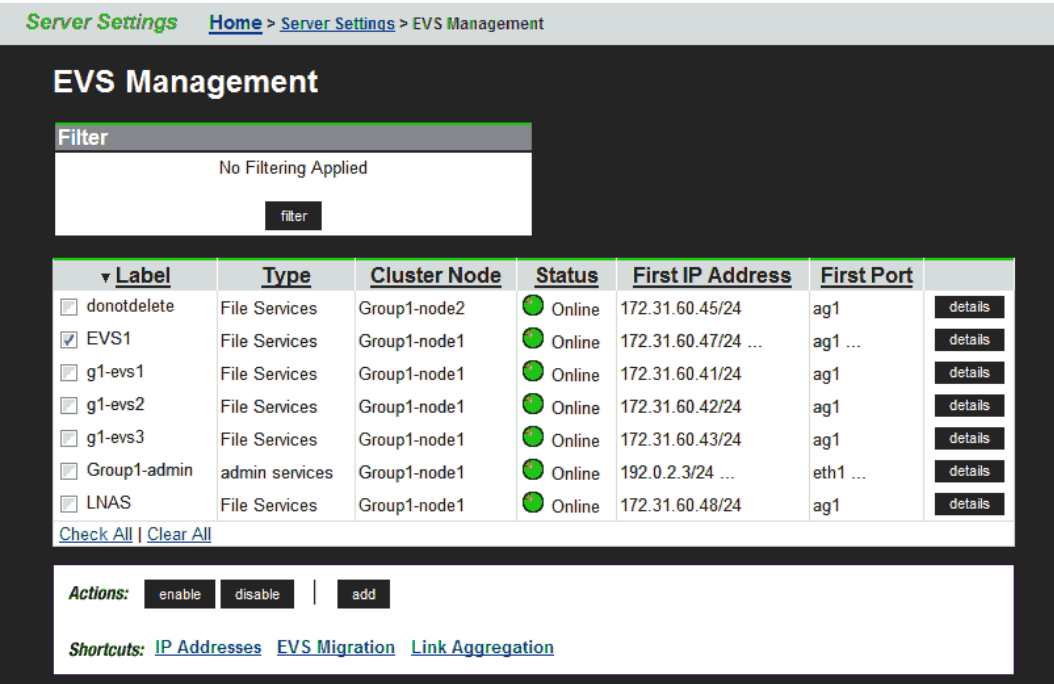

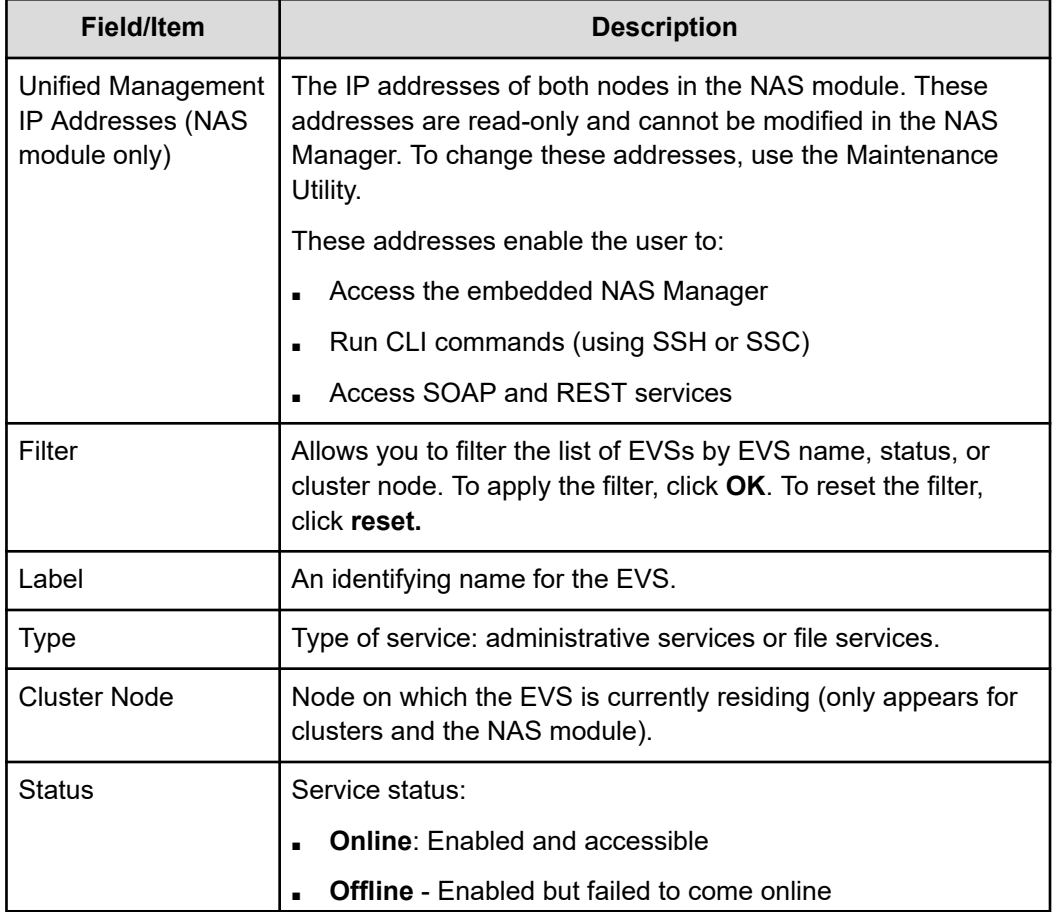

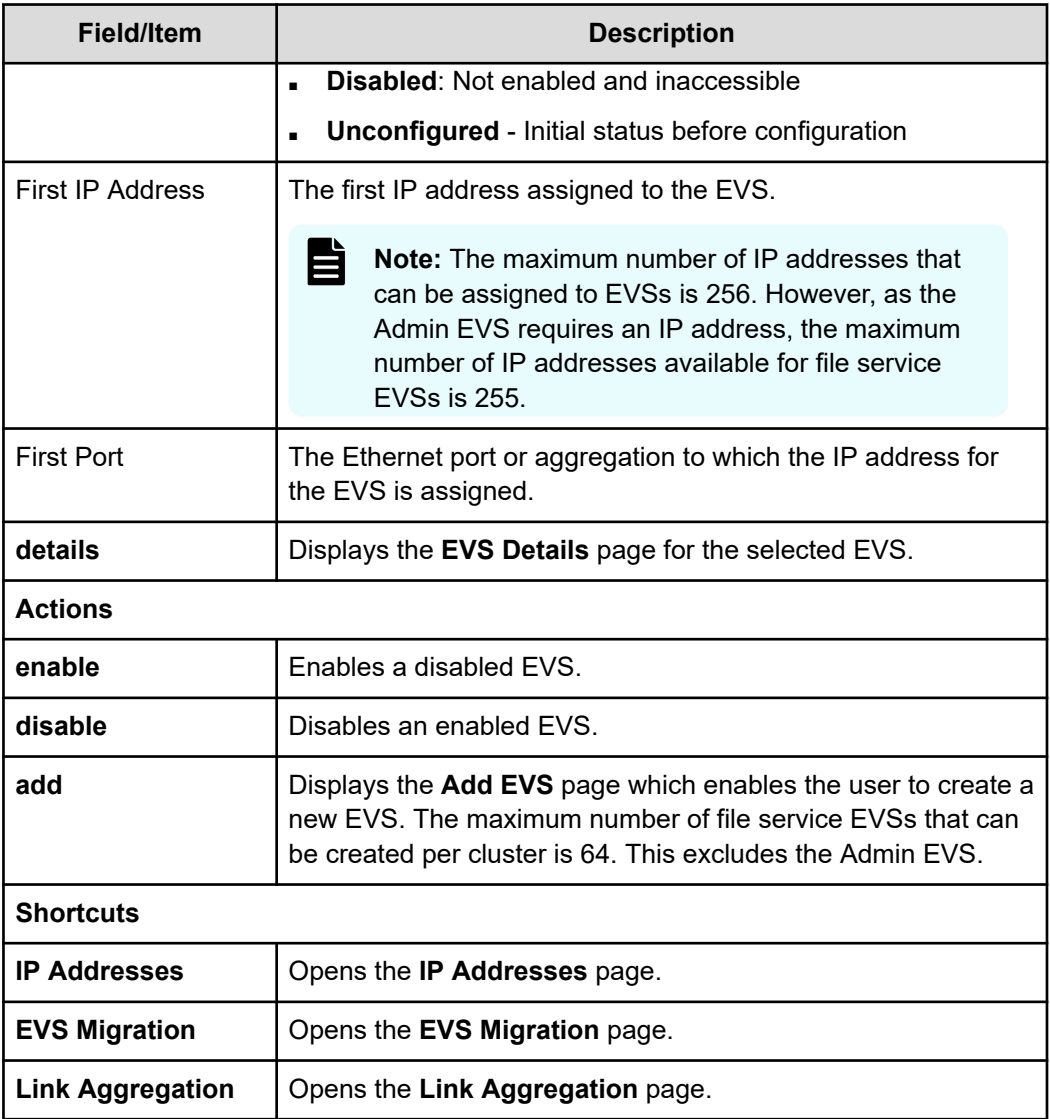

# **Displaying EVS details**

### **Procedure**

**1.** Navigate to **Home** > **Server Settings** > **EVS Management**, and click **details** to display the **EVS Details** page.

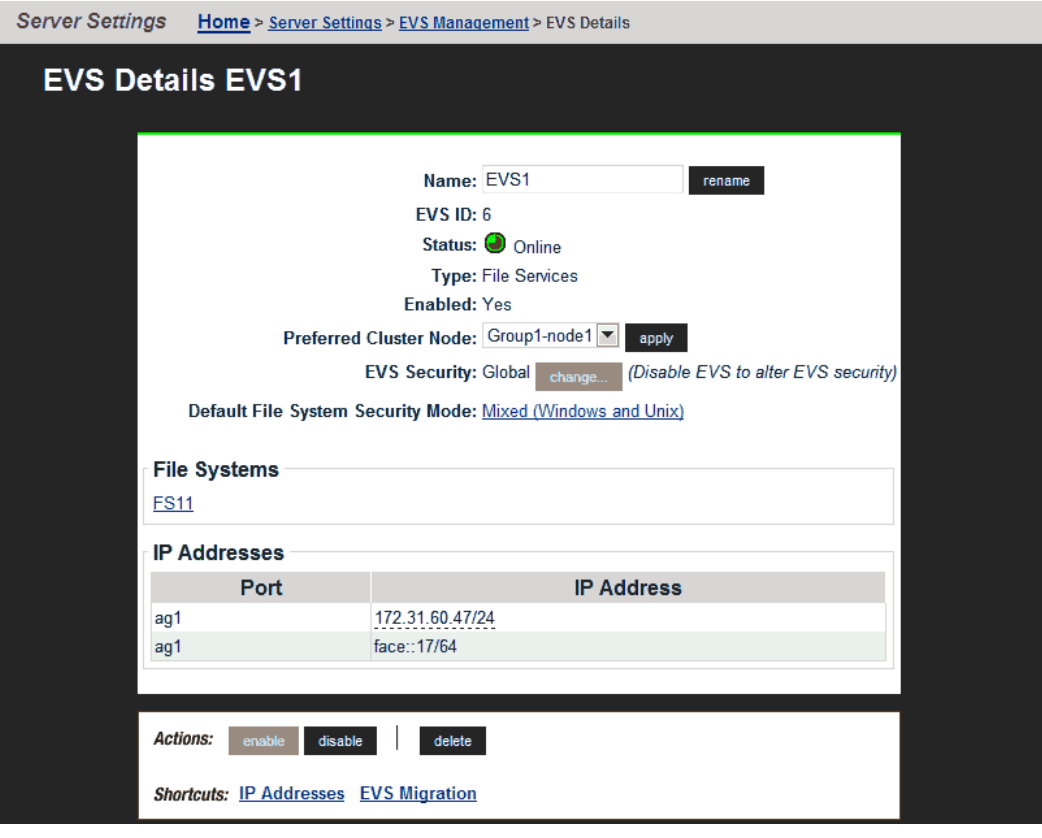

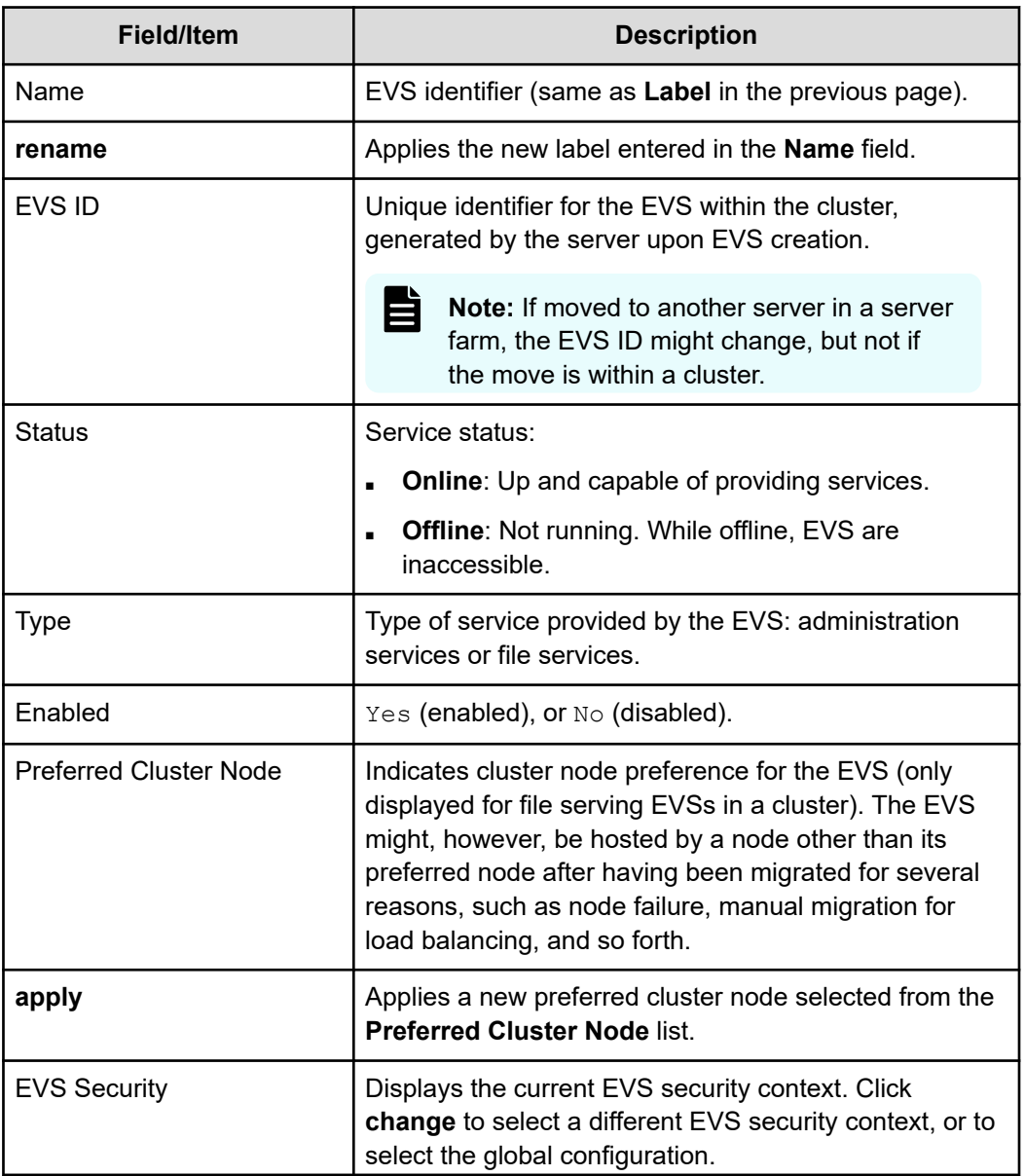
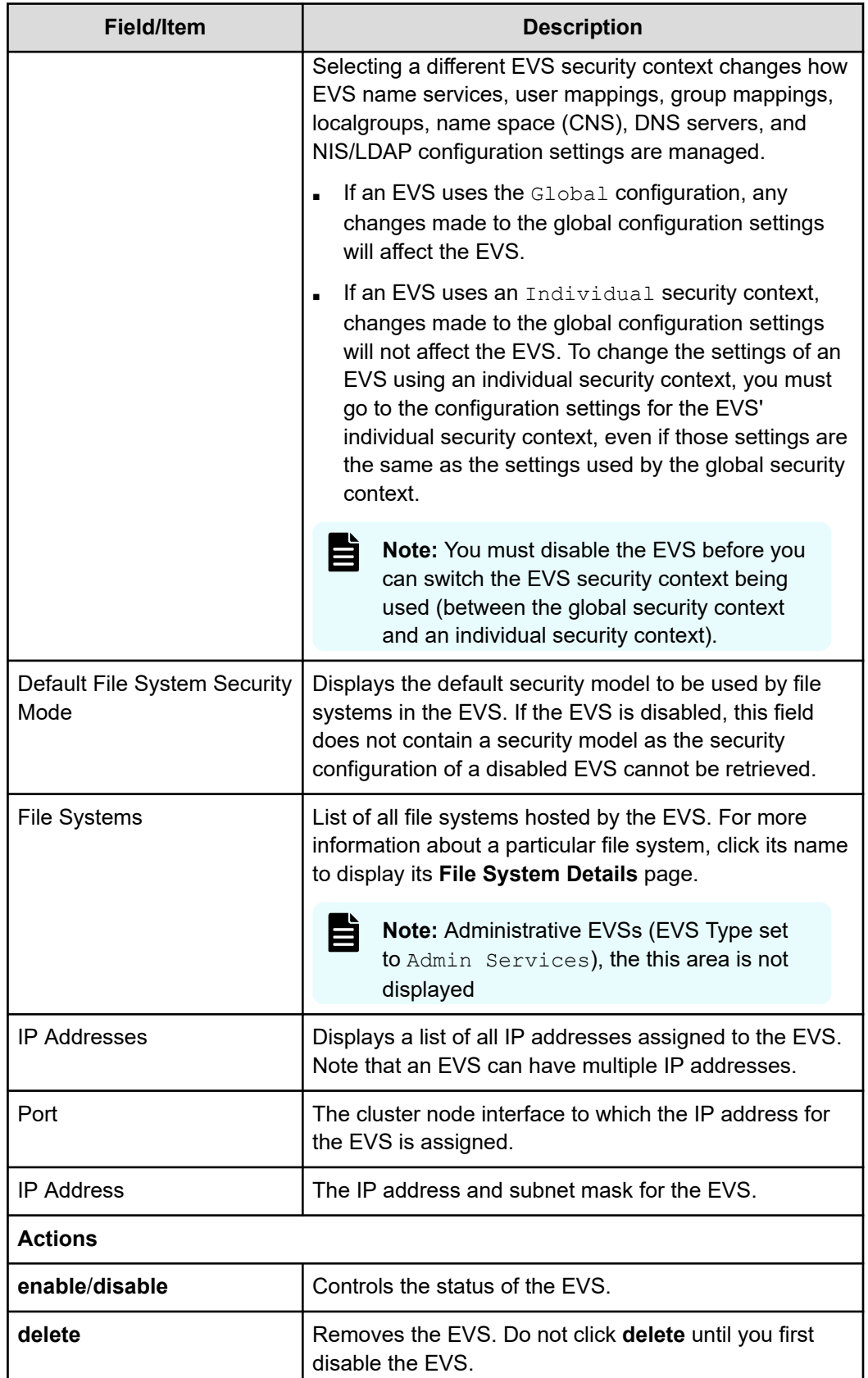

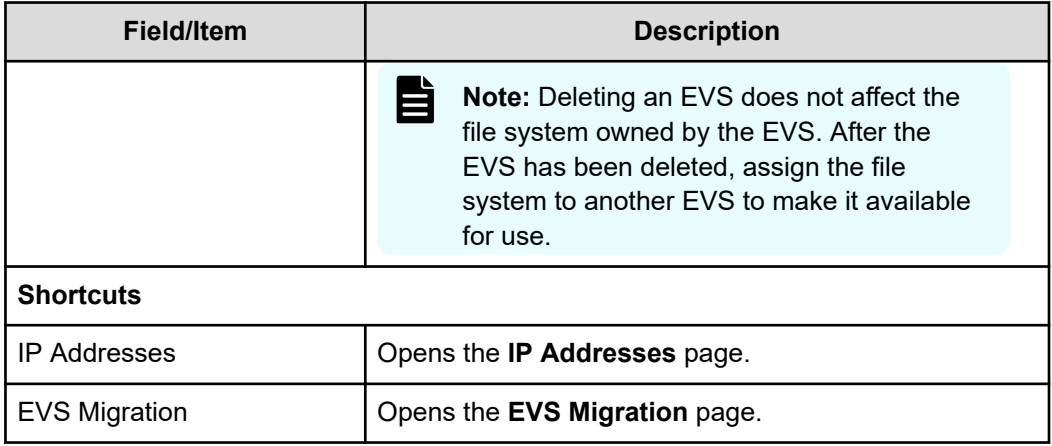

## **Migrating an EVS within a cluster**

While migration of EVSs occurs automatically as part of the failover resiliency of a cluster, EVSs can be manually migrated to a different node in a cluster, or among servers or clusters within a server farm.

An individual EVS can be migrated to a different node within the same cluster, or all EVSs can be migrated to another server or another cluster. The current mapping of EVSs to cluster nodes can be preserved, and the saved map is called a preferred mapping.

#### **Procedure**

**1.** Navigate to **Home** > **Server Settings** > **EVS Migration** to display the **EVS Migration** page.

If the currently managed server is in a cluster and the NAS Manager is also managing at least one standalone server, the following page displays (if the NAS Manager is not managing a cluster and one or more standalone servers, this page does not display):

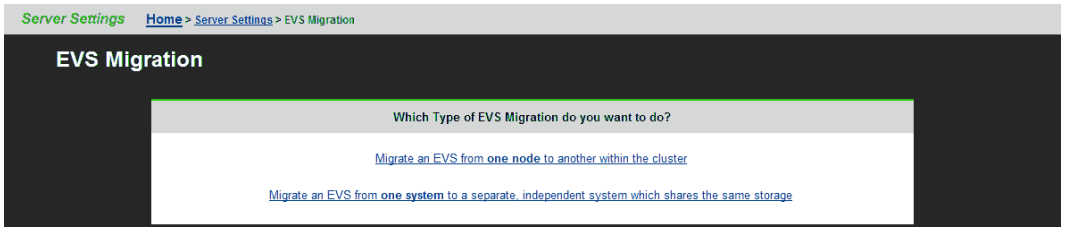

**2.** Select **Migrate an EVS from one node to another within the cluster** to display the main **EVS Migration** page.

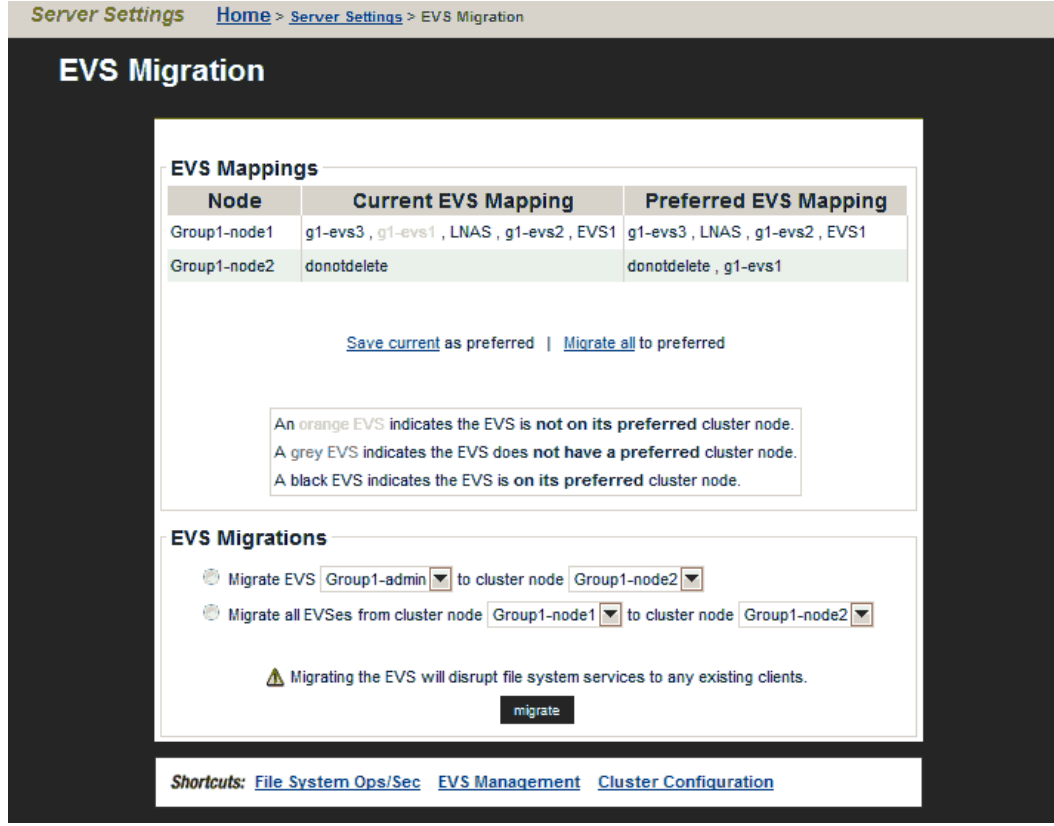

- **3.** Perform a migration of the type required.
	- To migrate all EVSs between cluster nodes:
		- **a.** Select **Migrate all EVS from cluster node \_\_\_ to cluster node \_\_\_**.
		- **b.** From the first list, select the cluster node from which to migrate all EVS.
		- **c.** From the second list, select the cluster node to which to migrate all EVS.
		- **d.** Click **Migrate**.
	- To migrate an EVS to a cluster node:
		- **a.** Select **Migrate EVS \_\_\_ to cluster node \_\_\_**.
		- **b.** From the first list, select the cluster node to migrate.
		- **c.** From the second list, select the cluster node to which the EVS will be migrated.
		- **d.** Click **Migrate**.

- To save a preferred EVS to cluster node mapping:
	- **Note:** Saving the current EVS-to-cluster configuration as the preferred mapping helps when restoring EVSs to cluster nodes. For example, if a failed cluster node is being restored, the preferred mapping can be used to easily restore the original cluster configuration.
	- **a.** Migrate the EVS between the cluster nodes until the preferred mapping has been defined. The current mapping will be displayed in the Current EVS list box.
	- **b.** To save current EVS-to-cluster node mapping, click **Save** in **Save current EVS mapping as the preferred mapping**. The preferred mapping will then be displayed in the Current EVS column.
- To migrate all EVSs to a preferred mapping, click **Migrate** in **Migrate all EVS to their preferred mapping**.

### **EVS migration within a server farm (HNAS server only)**

Server Farm Migration is designed to move EVSs between live HNAS systems in order to allow for growth and to move server load between systems at the EVS level. Both systems must be online and functional. Server Farm Migration not only moves the storage but also the EVS settings from the system registry.

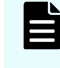

**Note:** This feature is not intended for disaster recovery. To move an EVS from a system that is offline, perform a partial registry restore by EVS. This requires you to have a registry backup of the source system.

Migration within a server farm is supported under the following conditions:

- When the source EVS is online.
- When both the source and destination servers are online.
- If the EVS does not contain any file systems that are linked into a CNS tree.
- When both the source and destination server have the same major firmware revision.
- There is no more than one EVS in a storage pool. EVS sharing is not supported with Server Farm Migration.

After migrating EVS between servers in a server farm, the assignment of tape drives and tape autochanger devices to EVS must be manually adjusted:

- Tape devices specifically assigned to a migrated EVS will have become unassigned.
- Tape devices assigned to "any EVS" on the source server will remain assigned to "any EVS" on the source server.

Tape devices must not be assigned to EVSs on more than one server.

While EVSs contain most of the settings required to support client storage access, some settings (for example, DNS, which is typically a cluster-wide setting) are functions of the server or cluster, not of the EVS itself. Therefore, when preparing to migrate an EVS from one server or cluster to another, verify in advance that the target server's settings can properly support the EVS. To prepare a server or cluster to receive a new EVS, source server settings can be cloned.

### **Cloning server settings**

#### **Procedure**

- **1.** Navigate to **Home** > **Server Settings**, select the target of the migration as the SMU's managed server, and click **Clone Server Settings** to display the **Clone Server Settings** page.
- **2.** From the list, select the server/node currently hosting the EVS, and click **next**.
- **3.** Select the settings to clone to the target server/node.

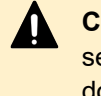

**Caution:** Settings selected for cloning will overwrite the currently defined settings on the target server/node. To keep part of the existing configuration, do not clone the configuration items you want to keep.

**4.** Click **OK** to initiate cloning. After the target server/node has been prepared through server cloning, it is ready to receive the EVS migration.

### **Migrating an EVS within a server farm**

#### **Procedure**

**1.** Navigate to **Home** > **Server Settings** > **EVS Migration**.

This page displays only if the currently managed server is a cluster node. Otherwise, clicking **EVS Migrate** will immediately launch the **EVS Migration** page.

- **2.** Click **Migrate an EVS from one system to a separate, independent system** to display the **EVS Migration** page.
- **3.** Click **change** to select a source server and source EVS.
- **4.** From the **Destination Server** menu, select a target server.
- **5.** Select the **Test Only** check box to test the migration before committing the change. The test ensures that the EVS migration is possible.

**Note:** When selecting a destination server for an EVS, note that both the source and destination server must be running the same major firmware revision.

A message displays indicating if the operation succeeded or failed. If the operation failed, the message includes the reason for the failure.

**6.** Click **Migrate** to start the process.

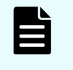

**Note:** If the source server is offline or does not function, migration will be performed using an existing backup and a warning is displayed.

NAS Manager provides comprehensive and integrated management of the storage server and its storage subsystem. Its management pages provide color-coded information about the status of the various installed devices. NAS Manager also provides a comprehensive event logging and alerting mechanism, which can notify the system administrator, as well as Hitachi Vantara Customer Support, as soon as a problem occurs. Alerts are issued through email, SNMP, syslog, and Windows pop-ups.

The NAS Manager can also publish information about system drives (SDs) on Hitachi Vantara storage subsystems to Hitachi Device Manager (HDvM). This integration allows Hitachi Tiered Storage Manager (HTSM) to retrieve information about storage devices attached to a NAS Server or cluster by searching for that information on the HDvM.

File system auditing monitors and records file system operations performed through the SMB protocol. File system operations such as file access and deletion are recorded in the server's file system audit log. You can then display the file system audit log through a remote Windows Event Viewer, and save the log entries in . evt format for later review.

### **Storage system status**

An external NAS Manager provides a flexible, customizable, and easy-to-use interface, displaying the status of each managed device in the storage system. Ethernet-connected auxiliary devices can be added to the System Monitor as managed objects, so that the status of these devices is displayed. The **System Monitor** page provides a central management console for managing and monitoring status of devices that comprise the network storage system. For NAS modules, only applicable components are monitored and displayed through the external NAS Manager.

## **Configuring devices on the System Monitor**

#### **Procedure**

**1.** Navigate to **Home** > **System Monitor** to display the **System Monitor** page.

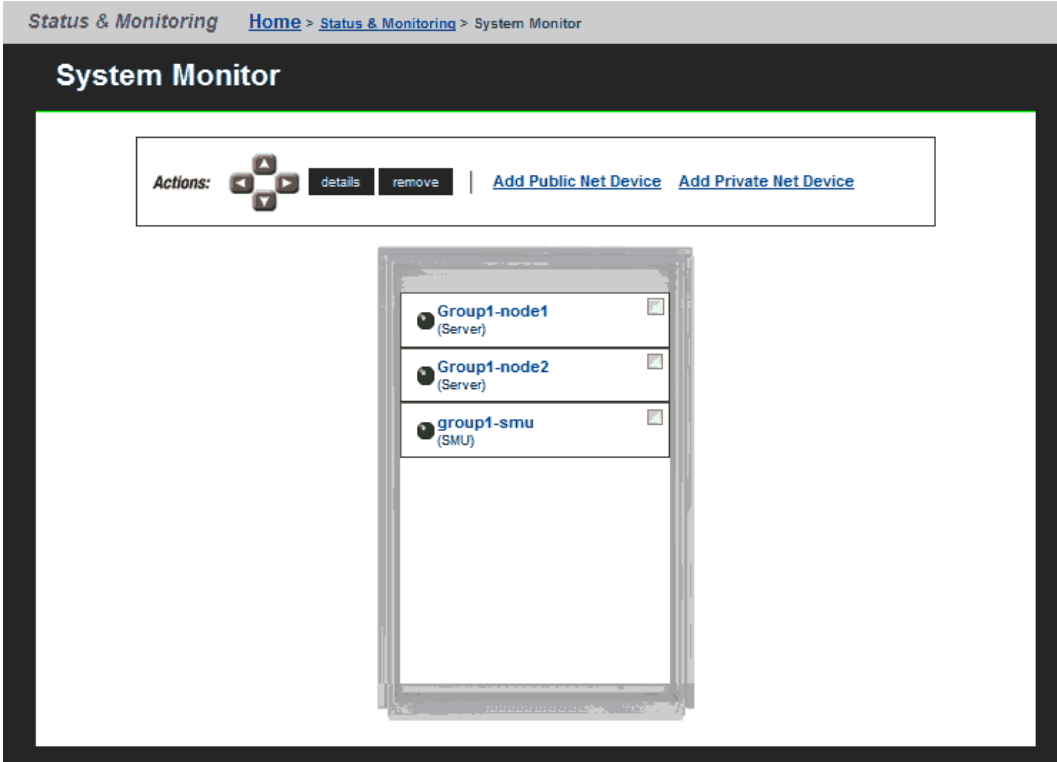

- **2.** Optionally, change the position of any component by selecting its check box and using the arrows in the Action section.
- **3.** Optionally, display the status or details for any component. The following table lists basic NAS server components and indicates what happens when you click a component name in the component list.

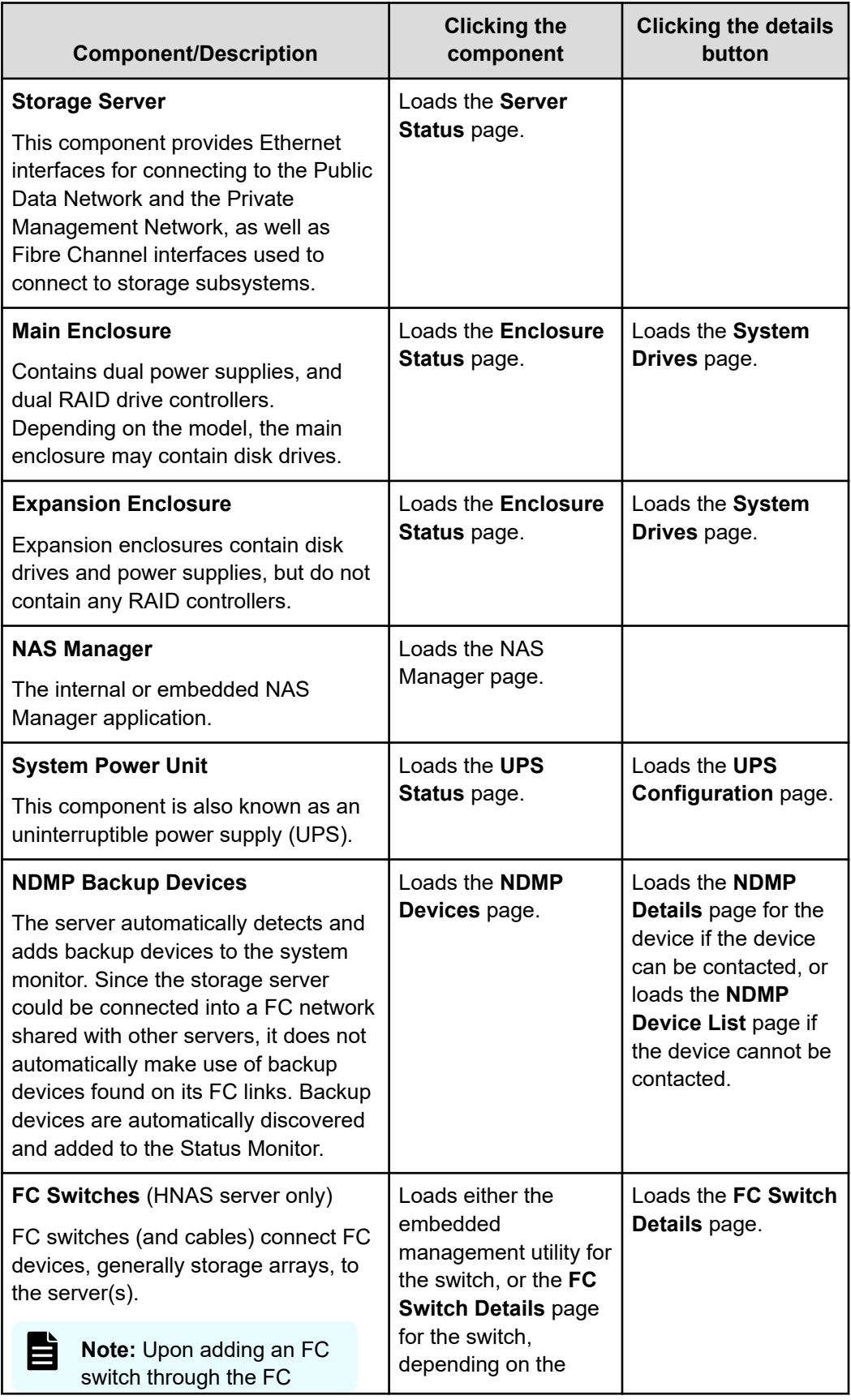

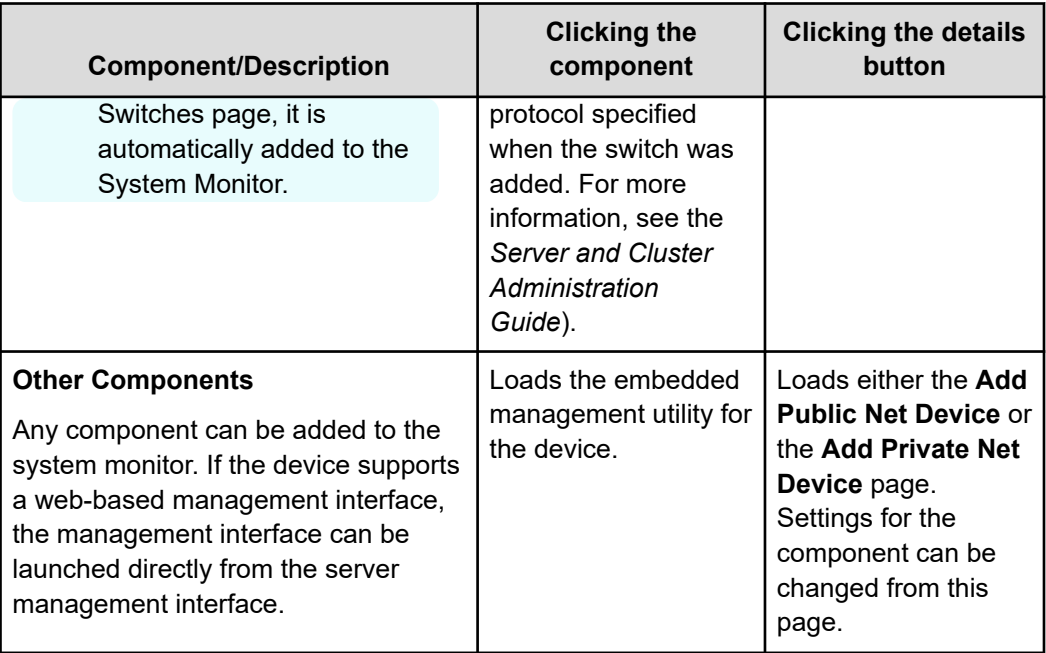

- **4.** The following Actions are available and apply to selected components:
	- Click **remove** to delete a component.
	- Click **details** to display details regarding a particular component.
	- Click add **Public Net Device** to add a device residing on the public (data) network.
	- Click add **Private Net Device** to add a device residing on the private (management) network.

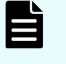

**Note:** Devices on the private management network are "hidden" from the data network through Network Address Translation (NAT).

After a device is added to the System Monitor:

- Clicking its name opens its embedded management utility in the Web browser, using either HTTP, HTTPS, or Telnet.
- The SMU periodically checks for device activity and connectivity with the server. If a device fails to respond to network "pings", the System Monitor changes its color to red and the SMU issues an alert (devices can also be configured to send SNMP traps to the SMU).
- Events from the device are added to the event log if the SMU has a MIB for the device.

# **Checking the system status**

The **Sustem Monitor** page provides a central management console for managing and monitoring status of devices that comprise the network storage system. For NAS modules, an external NAS Manager displays only applicable components in the System Monitor.

#### **Procedure**

**1.** Navigate to **Home** > **Status & Monitoring** > **System Monitor** to display the **System Monitor** page.

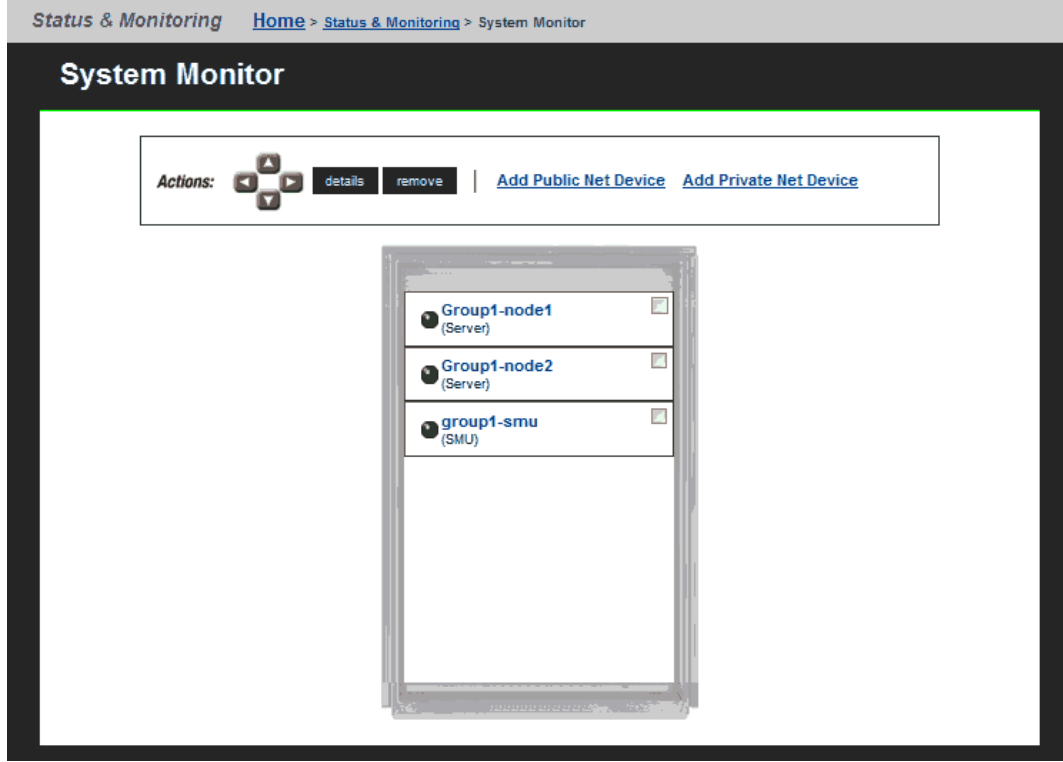

骨

**Note:** The System Monitor reflects a 60-second delay for status information cached by the NAS Manager.

When displaying a device's status using the colored indicator, the following conventions apply:

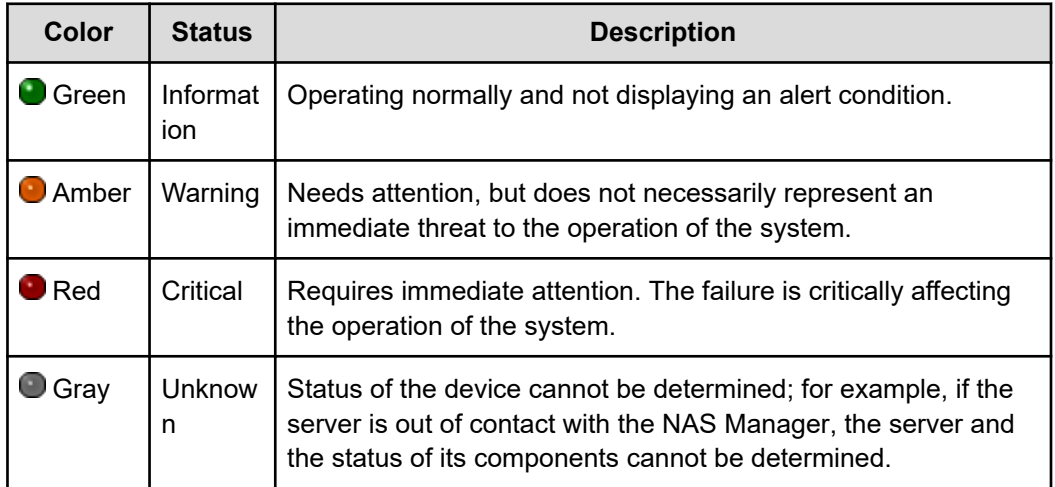

# **Performance Information Reporting (PIR)**

Performance Information Reporting (PIR) gathers performance statistics from the server over a specified period, and then sends the results in text file logs to a specified email address. The PIR reports are initiated with the supervisor-level CLI command, performance-info-report. The gathered statistics are sent to a user-specified email address. The statistics can then be fed into a diagnostics portal that displays a report based on the contents of the PIR results. The diagnostics portal contains diagnostic files from the NAS server. By default the email sent out by 'performance-info-report' will include seven files.

Once initiated, PIR runs for ten minutes, however, an extended version called Continuous PIR runs until it is stopped. It also collates data in ten minute intervals, per each hour it is run. Once started by the user, Continuous PIRs can be used to gather results on at intervals, from the point a user starts it, until it is requested to stop. A user can catch unexpected issues as soon as they happen, rather than trying to predict them, or reacting once the interesting behaviour has already finished. Once the issue has been captured, continuous PIR can be switched off.

A specific file system of interest should be specified on the command line so that the performance statistics relate to the cluster node that is hosting that file system. If a file system is not specified on the command line (dev only option) then the statistics will relate to the cluster node which is running the 'performance-info-report' command.

See the Man pages for detailed information on the commands and options used to run a PIR.

## **Using the server status console**

Summary status information for the currently managed server can be displayed from the NAS Manager's **Server Status Console**.

#### **Procedure**

**1.** Navigate to the **Home** page to locate the **Server Status Console**, which displays summary status information pertaining to the currently managed server.

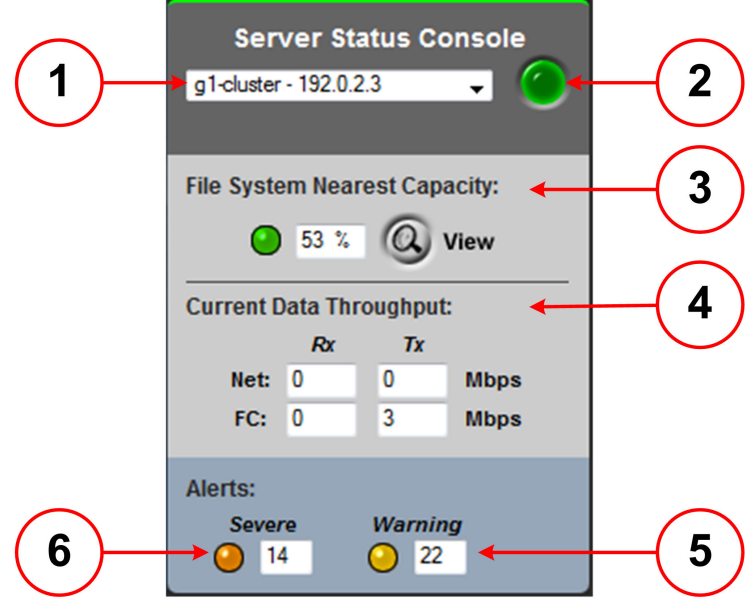

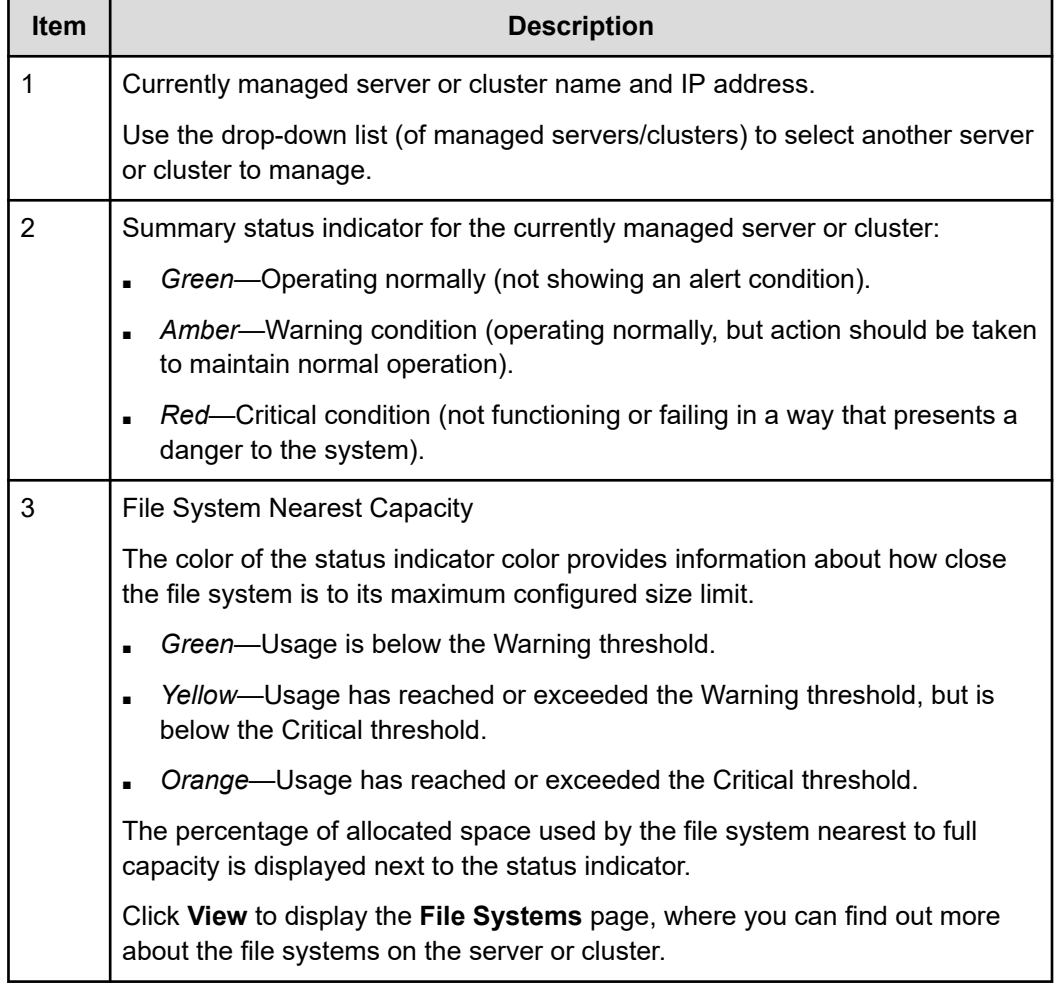

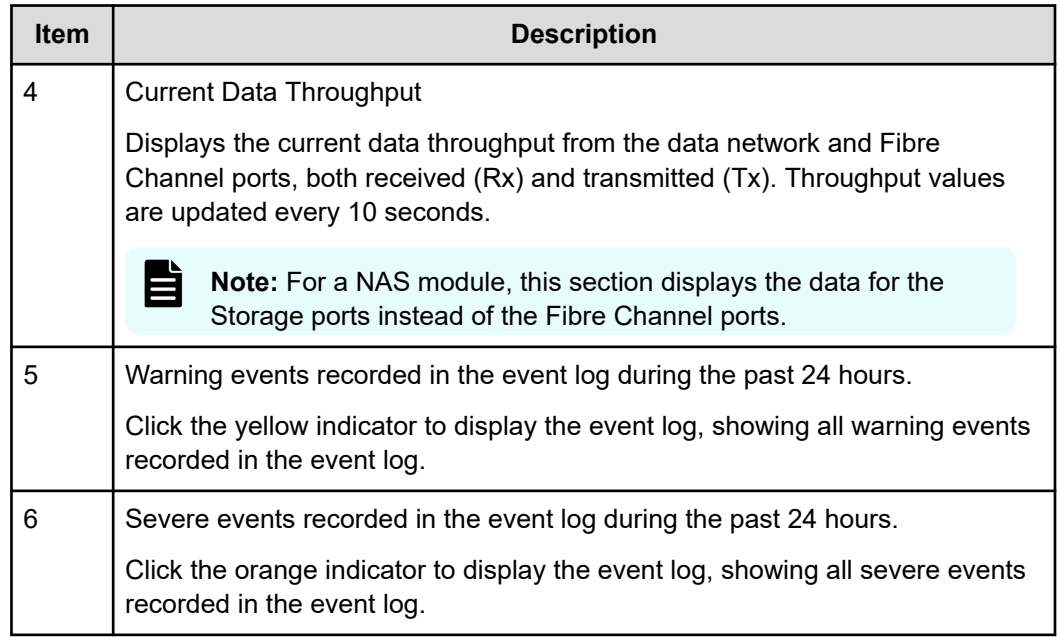

# **Checking the status of a server unit**

#### **Procedure**

- **1.** Navigate to **Home** > **Status & Monitoring** > **Server Status**.
	- For a stand-alone server that is not part of a cluster, the **Server Status** page is displayed.

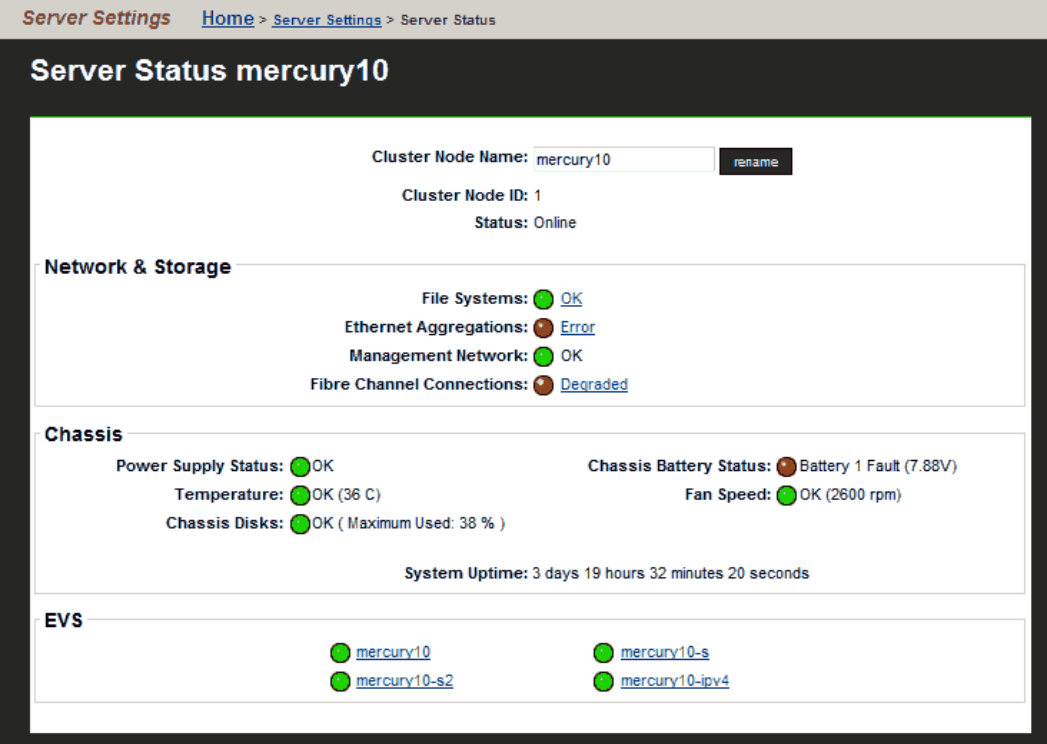

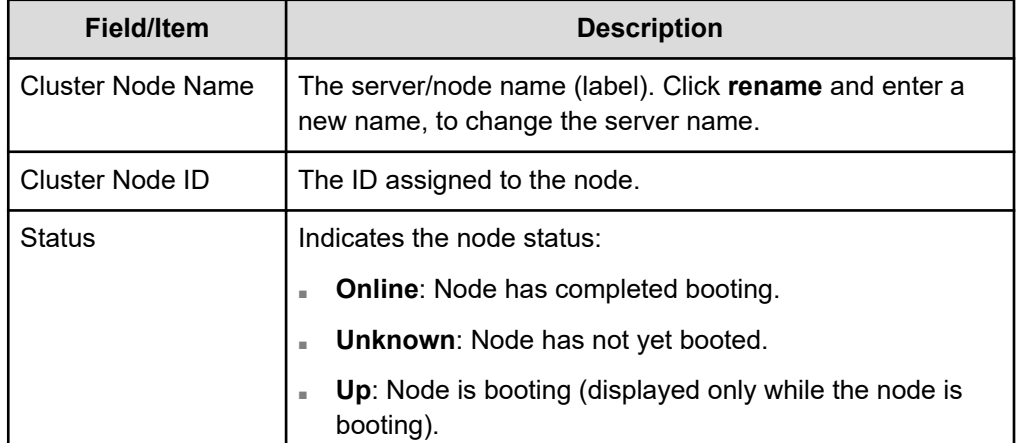

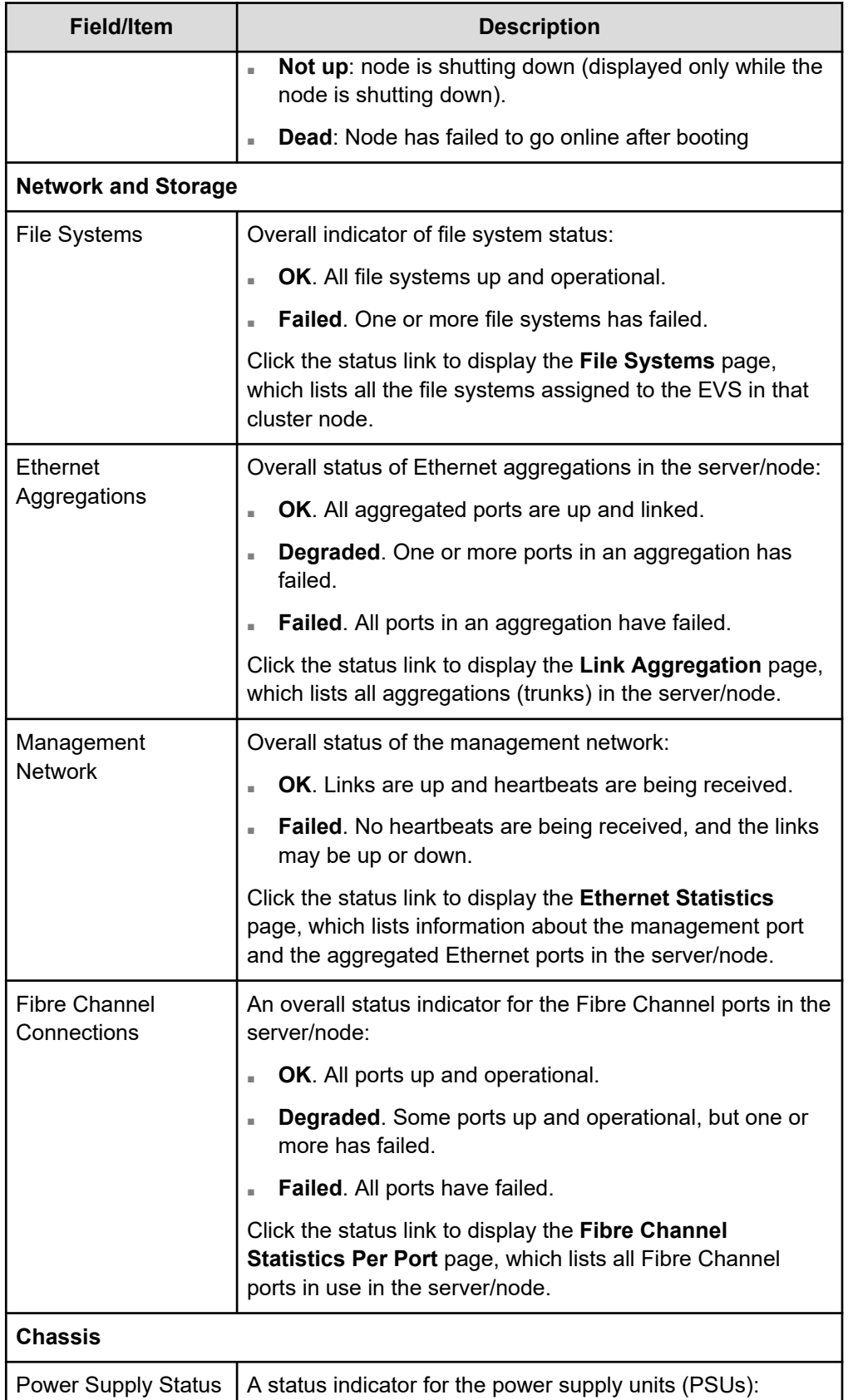

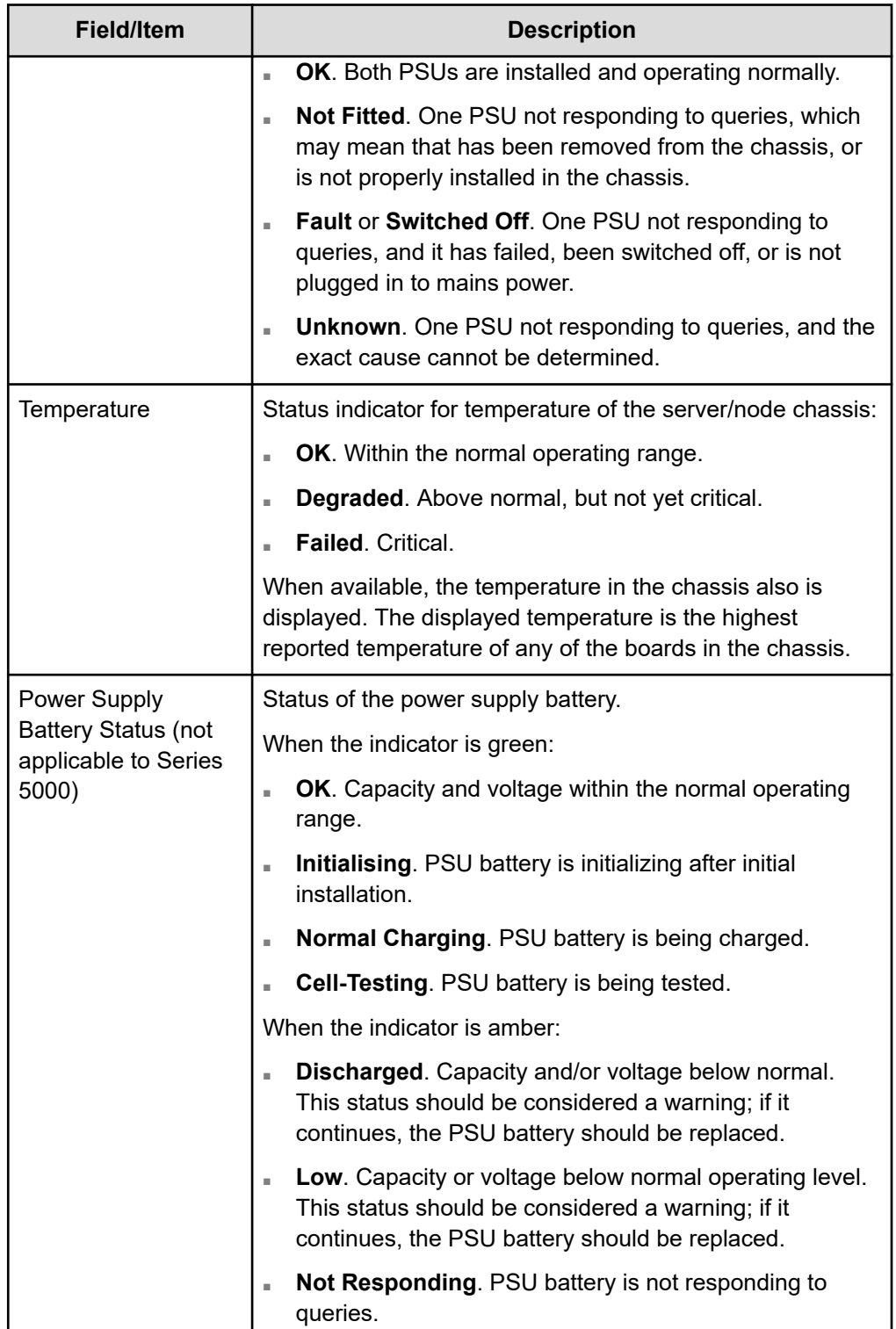

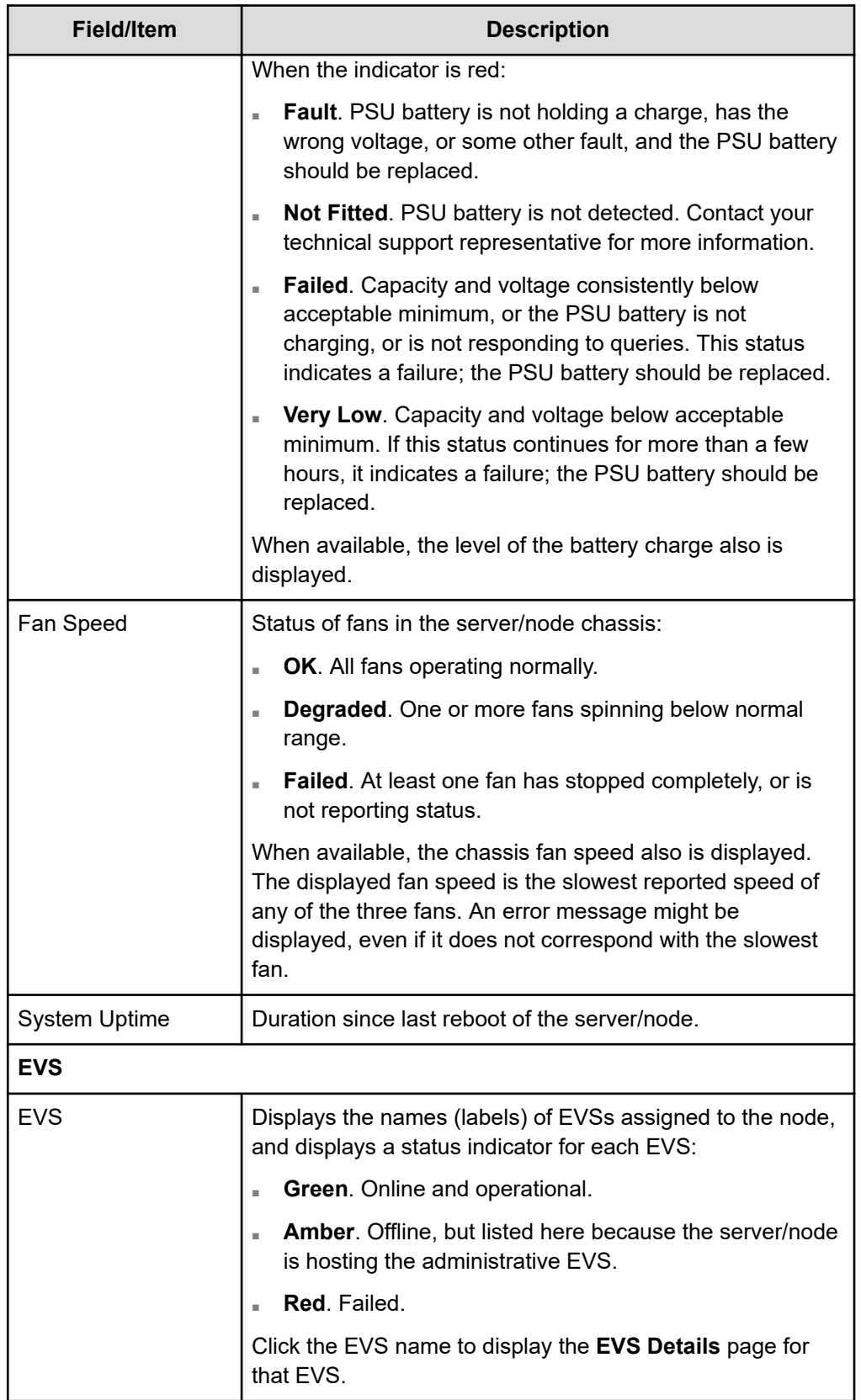

■ For a cluster node, the **Cluster Configuration** page is displayed.

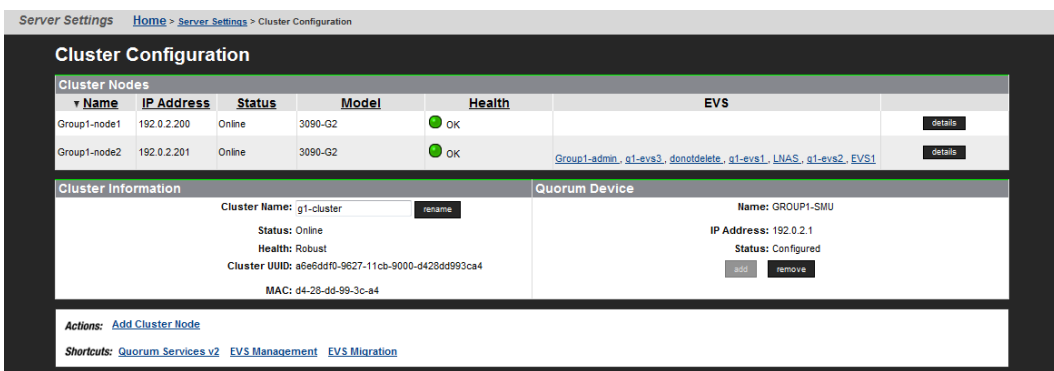

# **Checking SMU status**

#### **Procedure**

**1.** Navigate to **Home** > **SMU Administration** > **SMU Status** to display the **SMU Status** page.

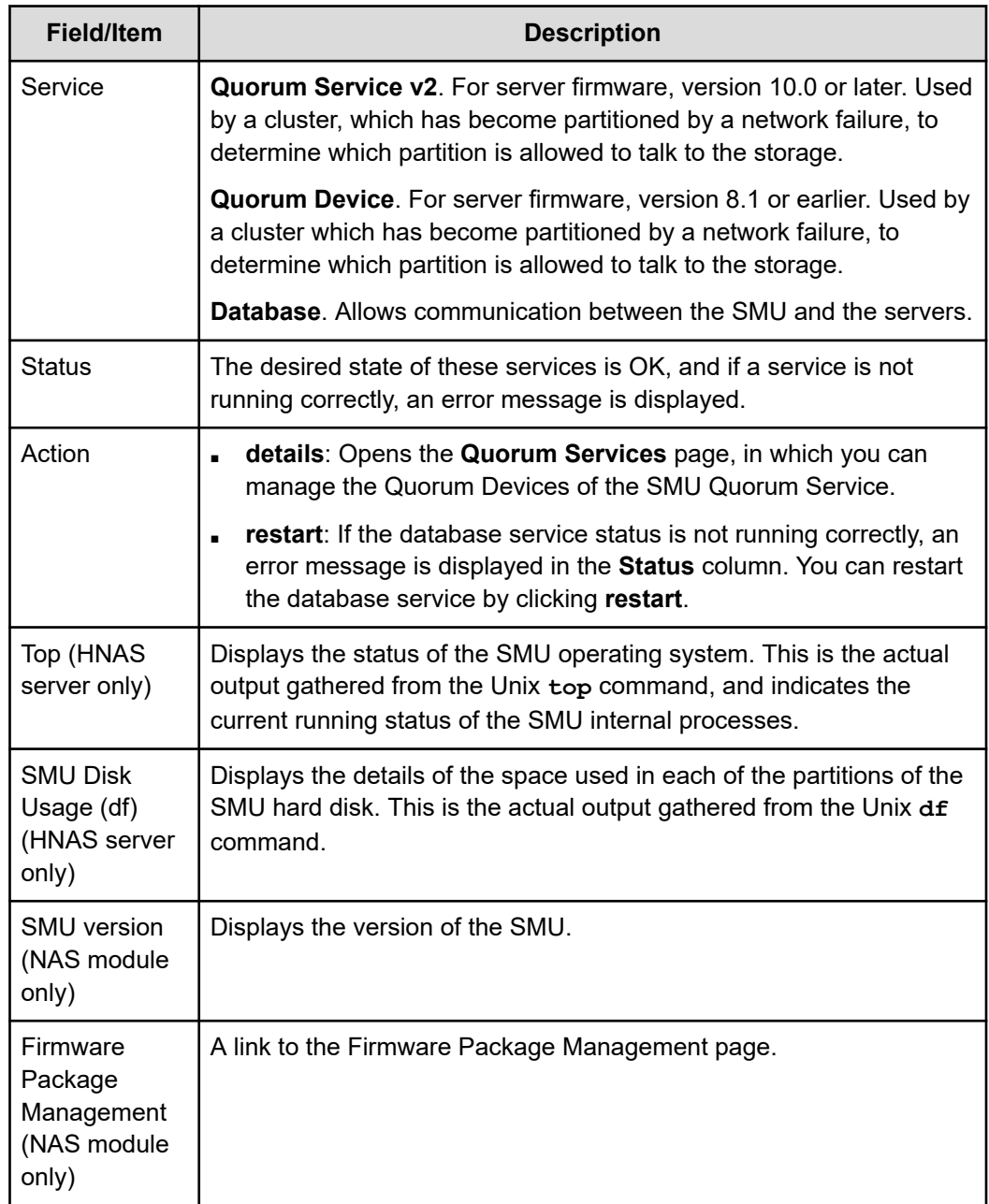

# **Monitoring multiple servers (HNAS server only)**

#### **Procedure**

**1.** Navigate to **Home** > **SMU Administrator** > **Managed Servers** to display the **Managed Servers** page.

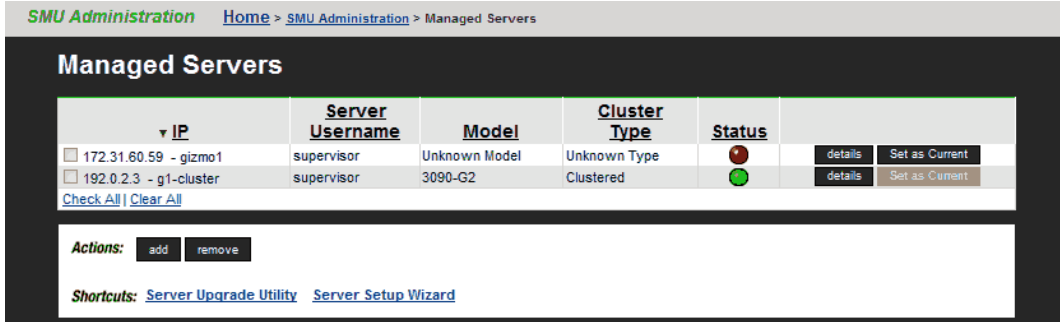

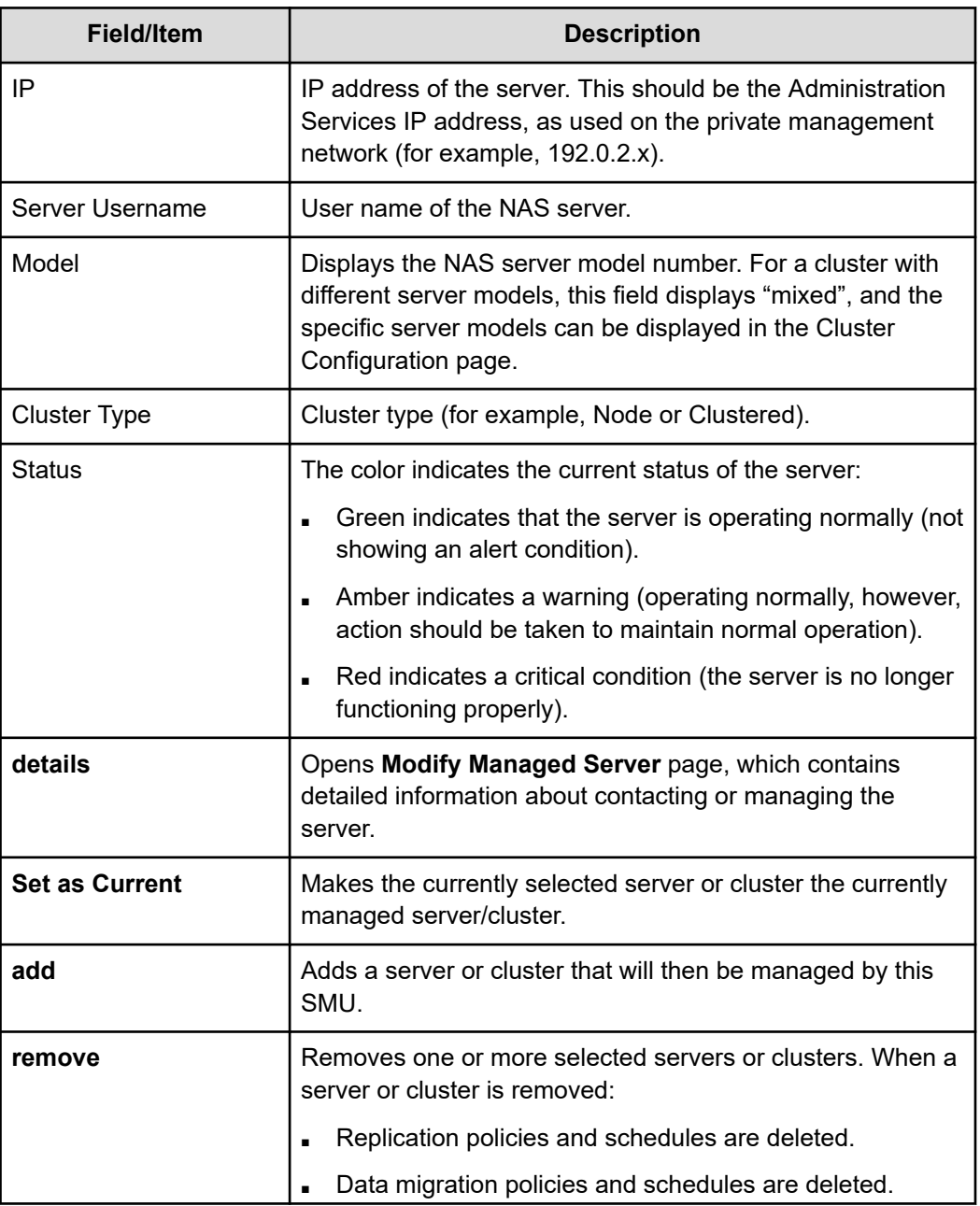

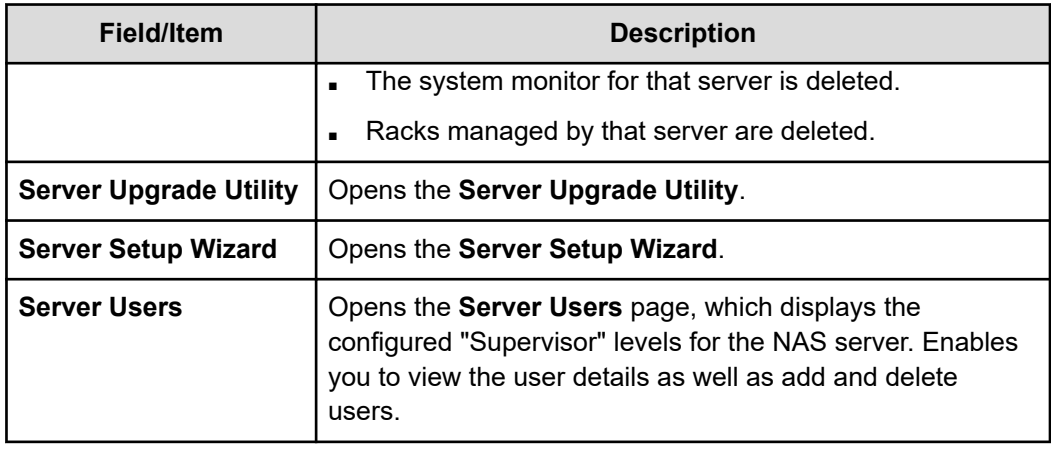

When a server is removed:

- Replication policies and schedules are deleted.
- Data migration policies and schedules are deleted.
- The system monitor for that server is deleted.
- Racks managed by that server are deleted.

## **Monitoring storage subsystems with Hitachi Device Manager**

Hitachi Device Manager (HDvM) can be used to monitor Hitachi Vantara storage subsystems attached to NAS servers managed by a NAS Manager. This functionality is enabled using NAS Manager to configure a connection from the NAS Manager to the HDvM server, and then using the HDvM GUI to configure HDvM to display information about the Hitachi Vantara storage subsystems attached to the servers managed by the NAS Manager. For information about configuring or using the Hitachi Device Manager, refer to your Hitachi Command Suite documentation.

After an HDvM server has been specified, the NAS Manager provides HDvM with information about the system drives (SDs) on the Hitachi Vantara storage subsystems attached to the NAS servers.

### **Managing HDvM server connections**

To define the Hitachi Vantara storage subsystems about which the NAS Manager provides information to HDvM, you specify which servers are connected to those storage subsystems. You can specify which HDvM servers are provided with information, and you can control which NAS servers are included in the information provided to each HDvM server. This section covers specifying which HDvM servers the NAS Manager provides with information, and defining the connection details for HDvM servers.

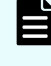

**Note:** HDvM is provided with information about all SDs on Hitachi Vantara storage subsystems attached to a NAS server if the NAS Manager can collect this information from the NAS servers.

To display HDvM servers that have been specified, and to see the NAS servers for which the NAS Manager is providing SD-related information to an HDvM server:

#### **Procedure**

- **1.** Navigate to **Home** > **Storage Management** > **Hitachi Device Managers** to display the **Hitachi Device Managers** page.
	- If one or more HDvM servers have been specified, a list of defined HDvM servers displays the host name or IP address of each HDvM server and the date and time the last update was provided to that HDvM server. Click **details** to display the **Device Manager** details page that includes information about the HDvM server connection, and which servers are monitored by HDvM.

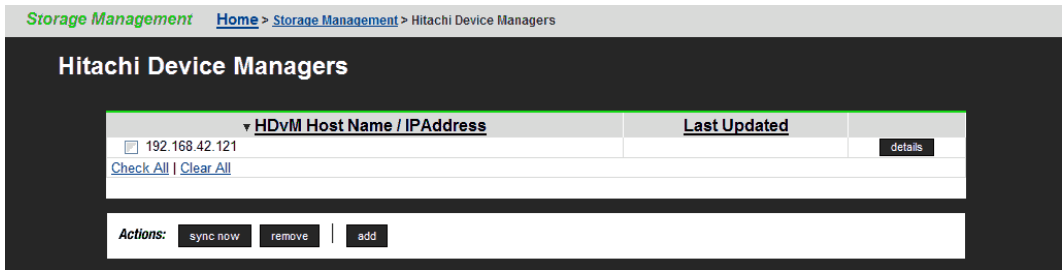

■ If an HDvM server has not yet been specified, the **Hitachi Device Managers** list is empty.

### **Connecting the NAS Manager to an HDvM server**

Storage Management Home - November 1

Specifying connection details allows the NAS Manager to communicate with the HDvM server and send information to HDvM.

#### **Procedure**

- **1.** Navigate to **Home** > **Storage Management** > **Hitachi Device Managers** to display the **Hitachi Device Managers** page.
- **2.** Click **add** to display the **Add Device Manager** page.

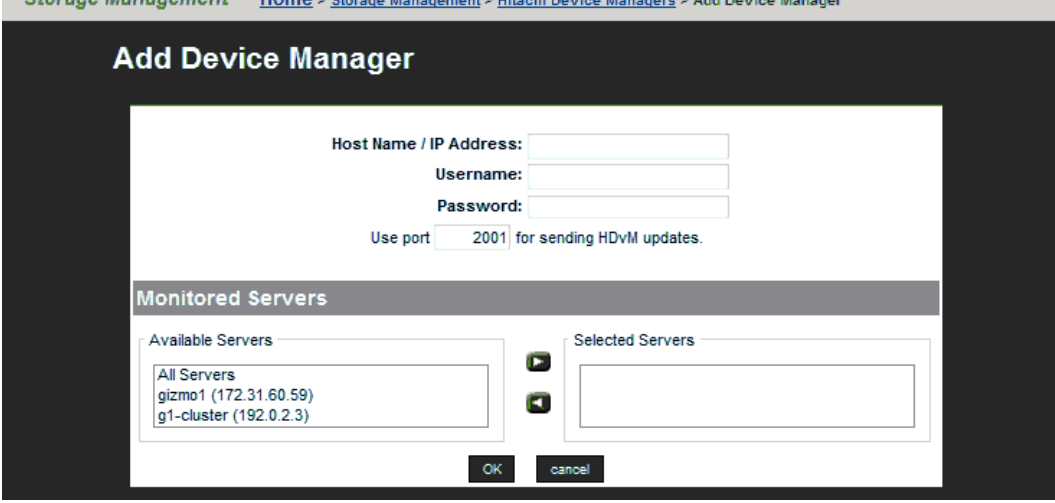

- **3.** Specify HDvM server host name or IP address, valid HDvM user account name and password, and port for communicating with the HDvM server.
- **4.** From the **Available Servers** list, select the servers with Hitachi Vantara storage subsystems to be monitored through HDvM.
- **5.** Click **OK** to update the NAS Manager's list of connections.

**Note:** The NAS Manager sends information about Hitachi Vantara storage subsystems attached to the NAS servers to HDvM at 3:00 AM every morning.

**6.** Using the Hitachi Device Manager's GUI, add the storage subsystems attached to the NAS servers managed by the NAS Manager to the list of managed storage subsystems. For information about configuring or using Hitachi Device Manager, refer to your Hitachi Command Suite documentation.

### **Changing HDvM server connection details**

Changing connection details allows the you to control the information the NAS Manager sends to HDvM. You can specify which HDvM server the NAS Manager connects to, and you can define which NAS servers are included in the information sent to HDvM.

#### **Procedure**

- **1.** Navigate to **Home** > **Storage Management** > **Hitachi Device Managers** to display the **Hitachi Device Managers** page.
- **2.** Click **details** to display the **Device Manager** details page.

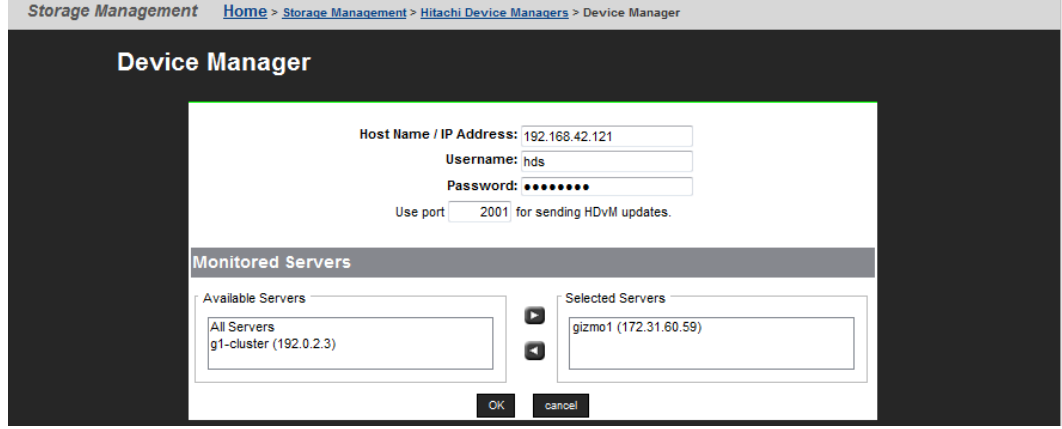

- **3.** Modify the HDvM server host name or IP address, valid HDvM user account name and password, and port for communicating with the HDvM server, as needed.
- **4.** From the **Available Servers** list, select the servers with Hitachi Vantara storage subsystems to be monitored through HDvM, and add to the **Selected Servers** list.

**Note:** If you remove a managed server from the managed servers list after it has been monitored through HDvM, you must also manually remove it from the **Host** list in the HDvM GUI

**5.** Click **OK** to save the changes.

**Note:** Changes to the HDvM server connection details are effective immediately, but changes to which NAS servers are to be monitored become effective the next time information is sent to HDvM (at 3:00 AM the next morning).

### **Removing HDvM server connections**

#### **Procedure**

- **1.** Navigate to **Home** > **Storage Management** > **Hitachi Device Managers** to display the **Hitachi Device Managers** page.
- **2.** Select the check box next to the HDvM server connection you want to remove, and click **remove** to delete the connection.

# **Management Auditing**

The NAS server supports auditing of administrative and management operations, by reporting real-time configuration changes to a local file on the cluster node and also, if configured, an external syslog server. Events are described using the Common Event Format (CEF). This enables Administrators to recognize and track any management operations which can impact the security of customer data on the server and take remedial action more quickly.

自 **Note:** The audit log data is not replicated across nodes. Each cluster node records audit events for operations which were performed on that cluster node. General administration operations are audited where the admin EVS is located, while service EVS-specific operations are audited on the node where the service EVS is located. If the Administrator configures an external syslog server, all cluster nodes also send their audit events to that server.

The server records the following types of operations:

- **Activity masking** Commands which disable logging, auditing or alerts.
- **Vulnerability creation** Commands which modify security or allow security to be bypassed for Administrators or protocol clients.
- **Data compromising**  Commands which copy or display customer and other data from the server.
- **Retention compliance** Commands which destroy customer data.
- **Operational** Operations that impact the availability or performance of the server.

The following commands are available for the configuration of management auditing:

- **audit-mgmt-log** displays the content of the management audit log on the present cluster node.
- **audit-mgmt-log-server-add** configures the NAS server to send management audit events to an external syslog server.

- **audit-mgmt-log-server-connections** displays the connection status (on the present cluster node) for currently configured syslog servers to which the NAS server sends management audit events.
- **audit-mgmt-log-server-delete** removes a previously configured syslog server from the list of servers to which the NAS server sends management audit events.
- **audit-mgmt-log-server-list** displays the currently configured syslog servers to which the NAS server sends management audit events.
- **audit-mgmt-log-stats** displays or resets statistics about entries written to the management audit log on a single cluster node.

For more information, see the man pages.

## **Restarting an unresponsive server**

To restart an unresponsive Hitachi NAS Platform 30x0 series server, Hitachi NAS Platform 4xx0 series server, or Hitachi NAS Platform 5xx0 series server, the procedures in the relevant Hardware Reference documentation should be followed. Those instructions include server specific instructions to ensure that diagnostic information is gathered prior to the use of the server's reset button.

The Unified VSP Gx00 models, VSP Fx00 models and VSP N series NAS modules have no equivalent physical reset button, but the following procedure can be used to ensure that diagnostics are successfully preserved and the NAS module is restarted. It is recommended that these instructions be performed with the assistance of Hitachi Vantara support personnel.

#### **Procedure**

**1.** Login to the **Maintenance Utility** for either controller on the array.

On the main page, under the "Set Up System Information" section, click on the icon next to the "NAS Module Status" heading.

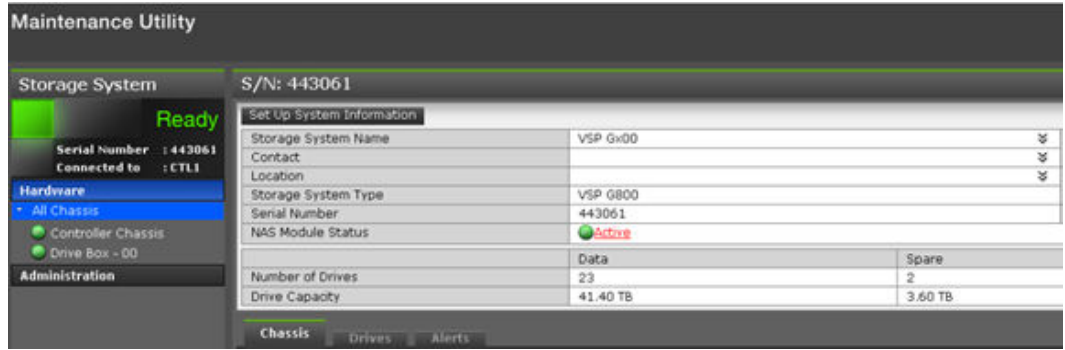

**2.** The **NAS Module Status** window will display the health of the Unified server's NAS module components.

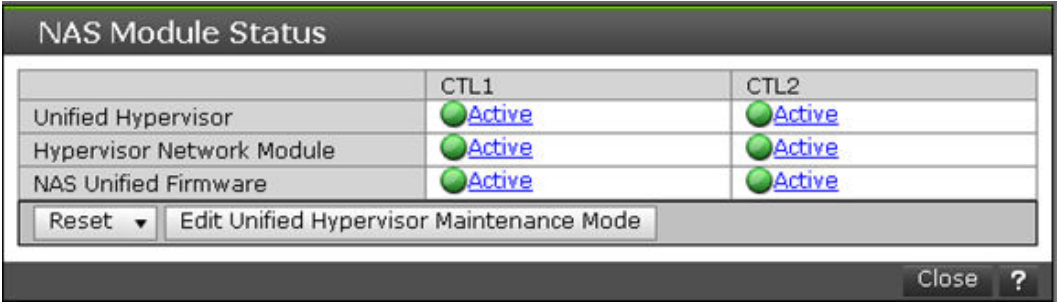

In the display CTL1 corresponds to NAS Module 1 and CTL2 corresponds to NAS Module 2. Below the list of components, is a drop-down dialog labelled "Reset".

**3.** Click the **Reset** drop-down dialog and a list of components that can be reset will be displayed.

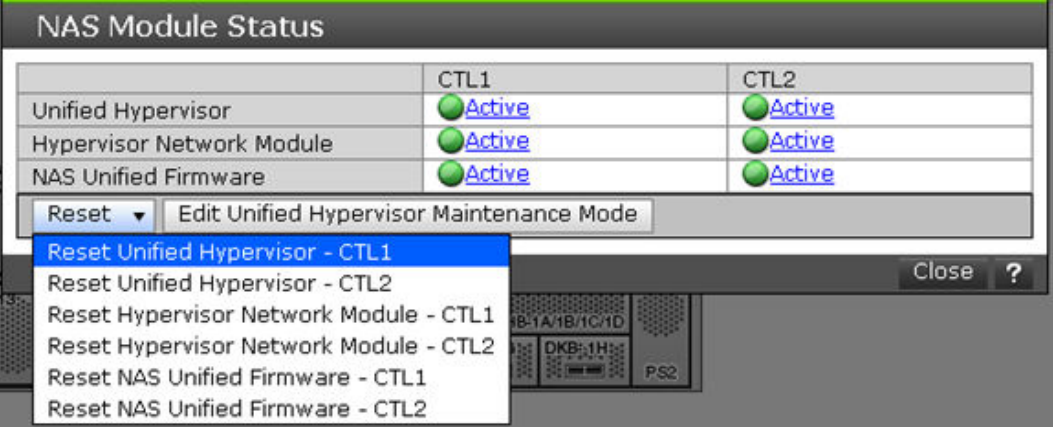

The available options are:

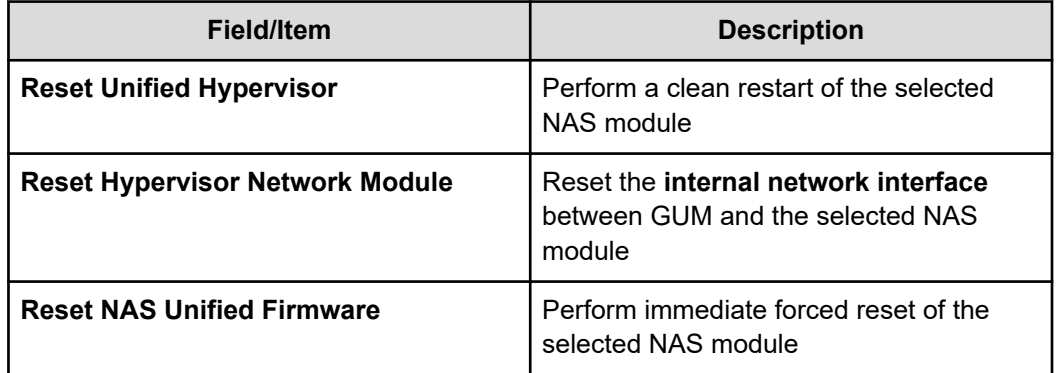

Only the **Reset Unified Hypervisor** option should be used, unless instructed otherwise by Hitachi Vantara support personnel. The **Reset NAS Unified Firmware** should be avoided as it will not provide additional diagnostic information necessary to identify the cause of server unresponsiveness

**4.** After selecting **Reset Unified Hypervisor** a dialog box will be displayed. You will need to confirm the action, by clicking on "Reset".

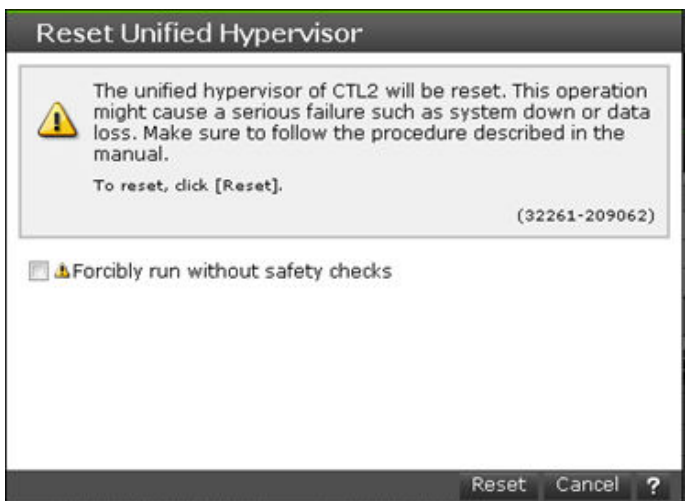

A further screen will ask you to confirm the **Maintenance Utility** password to continue and a confirmation dialog box displayed to confirm the reset process is underway.

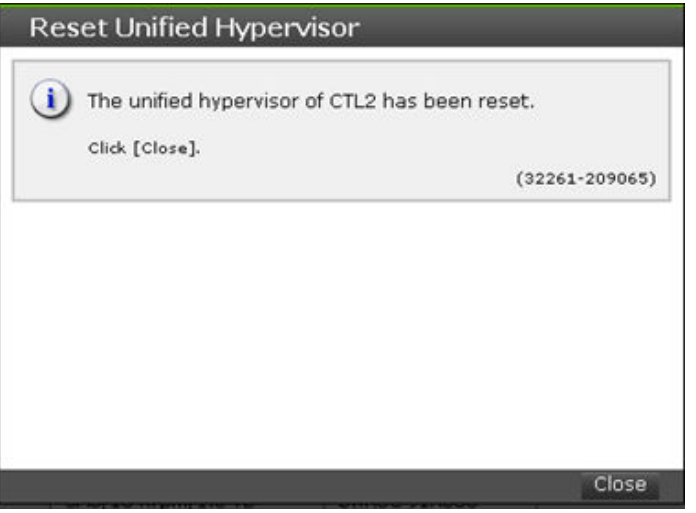

**5.** Once the reset has been completed a Detail Dump should be collected from the system and passed to Hitachi Vantara personnel for analysis.

# **Chapter 6: Performance graphs**

Data about system performance, load, and capacity is gathered at short intervals (typically every 10 seconds) and these data points are kept for the previous 24 hours. Data older than 24 hours is periodically aggregated; the raw data is averaged and only a single hourly average value is kept. Aggregating the data in this fashion minimizes the overhead of millions of data points and allows data to be retained longer. If all the data points were retained, the data set would quickly grow, and would become unmanageable. The system stores the performance data for one year in order to provide a long-term, historical view of system performance.

# **Available performance graphs**

You can display graphs of NAS Server data for review. For NAS modules, an external NAS Manager can display the data. The following graphs are available:

- File system performance (operations per second)
- File system capacity
- Storage pool capacity
- Node operations (a stand-alone server is displayed as a single node).

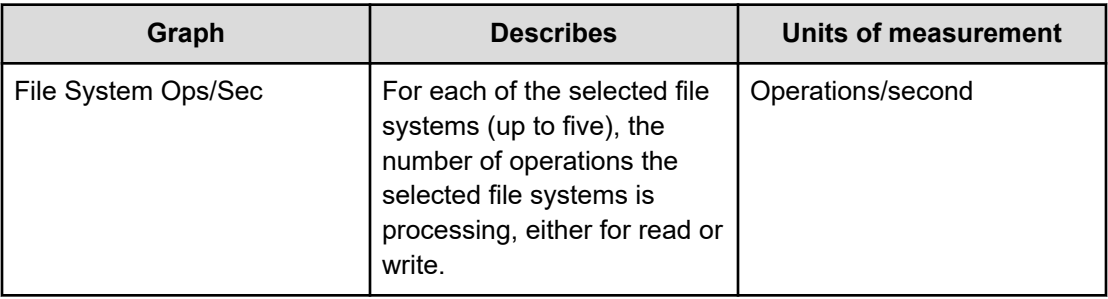

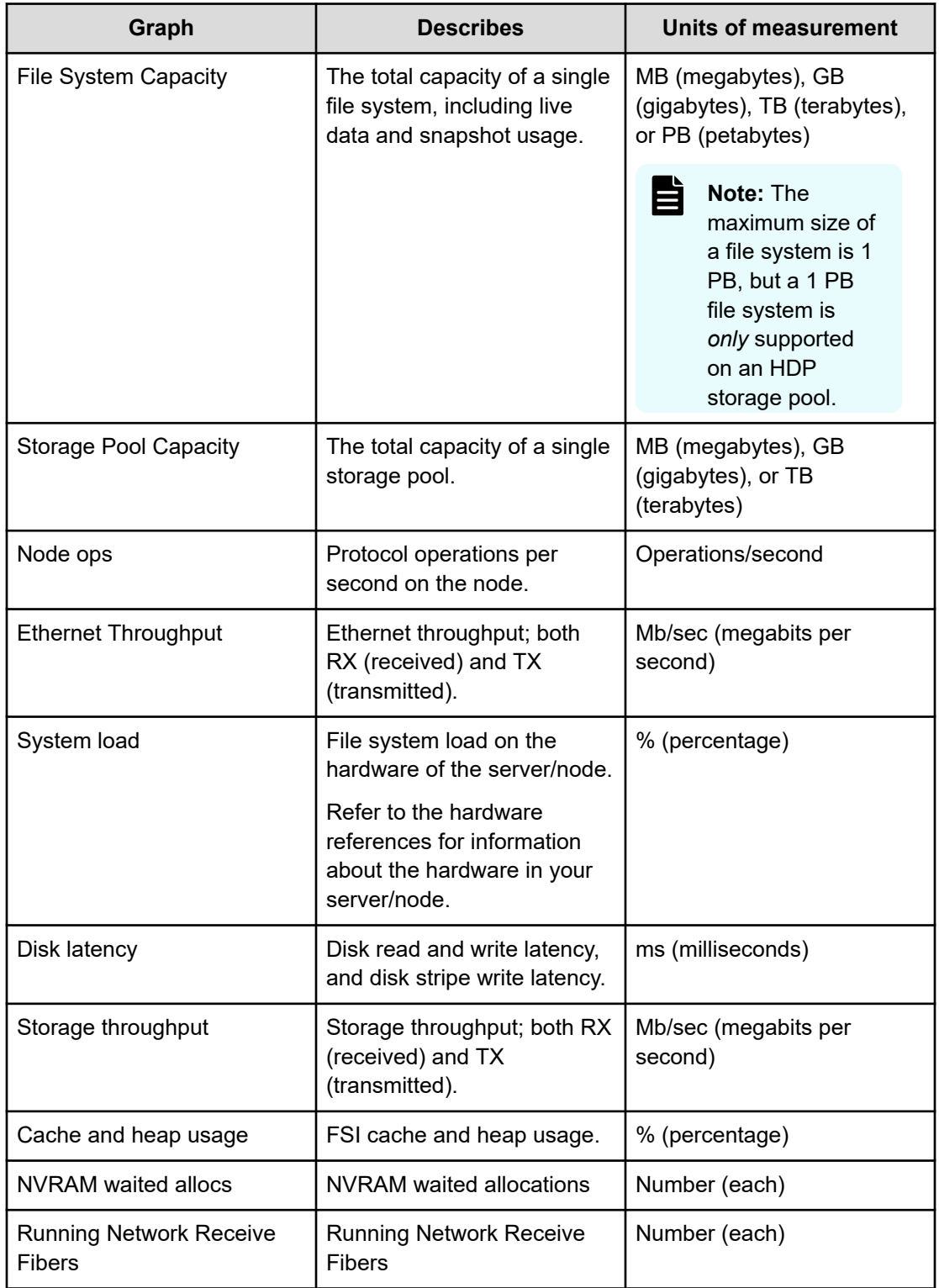

# **Controlling the performance graph display**

When displaying performance and capacity data, you can specify the date range to be displayed by the graph, either selecting one of the built-in ranges, or you can specify the date range for the display (a custom display range). To specify one of the standard display ranges, click one of the links in the display control above the upper right corner of the graph:

10m 1h 1d 1w 1m 3m 1y Custom

The standard display ranges include the following:

- 10m displays the last 10 minute's worth of collected data.
- 1h displays the last hour's worth of collected data.
- 1d displays the last day's (the last 24 hours, not the last calendar day) worth of collected data.
- 1w displays the last week's worth of collected data.
- 1m displays the last month's worth of collected data.
- 3m displays the last three months's worth of collected data.
- 1y displays the last year's worth of collected data.

**Note:** Because data older than 24 hours is periodically aggregated into hourly averages, date ranges that are longer than 24 hours will display aggregated data for periods more than 24 hours in the past.

You can specify a custom date range for the display of the performance graph by clicking Custom.

### **Displaying a custom date range**

Specifying a custom date range for the display of the performance graph allows you to examine system behavior under certain specific periods of time, which allows you to assess the impact of changes to the system or changes in the load on the system. To display a custom date range:

#### **Procedure**

- **1.** From the **Status and Monitoring** page, display the performance graph containing the data of interest.
	- Click **Performance Graphs** to display the **Performance Graphs** page. You can then display a custom date range for all the inset graphs on the page, or click an inset graph to access one of the following full-size graphs on its own page:
		- Node ops
		- **Ethernet throughput**
		- System load
		- Disk latency
		- Storage throughput
		- Cache and heap usage
		- **NVRAM** waited allocs
		- Running Network Receive fibers
	- Click **File System Ops/Sec** to access the **File System Ops/Sec** page.
	- Click **File System Capacity** to access the **File System Capacity** page.
	- Click **Storage Pool Capacity** to access the **Storage Pool Capacity** page.
- **2.** After displaying the performance graph containing the data of interest, click **Custom** to display the custom date range controls.

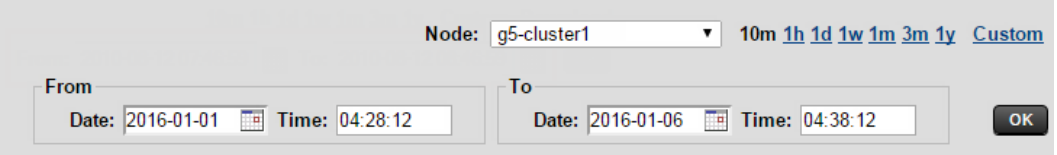

**3.** Click the **From** calendar icon to display the calendar control to select the start of the date range.

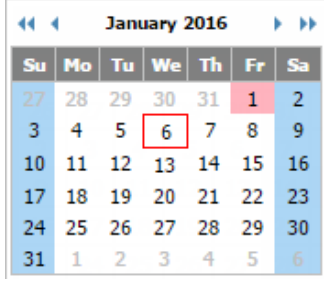

The following table describes the calendar control:

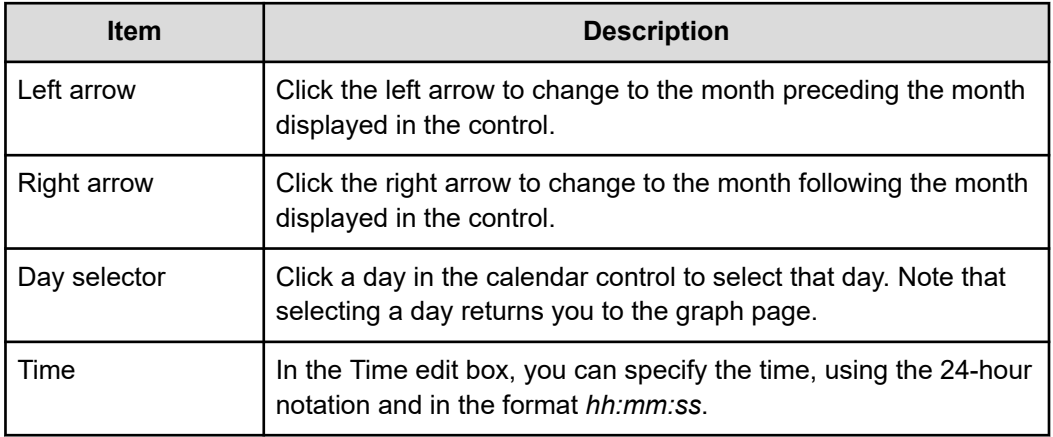

- **4.** Click the **To** calendar icon to display the calendar control, which you then use to select the end of the date range.
- **5.** Click **OK** to display the performance graph using data from the specified date range.

### **Displaying the Performance Graphs page**

The **Performance Graph** page provides an overview of a single node's performance status.

#### **Procedure**

**1.** Navigate to **Home** > **Status & Monitoring** > **Performance Graphs** to display the **Performance Graphs** page.

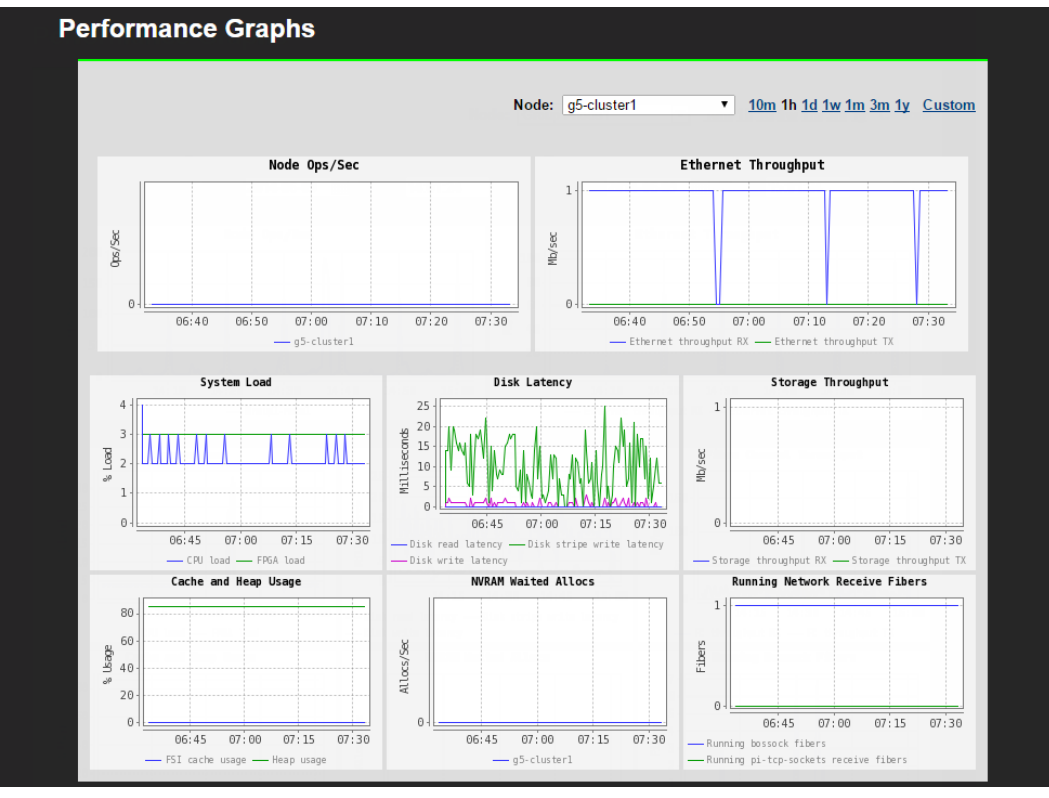

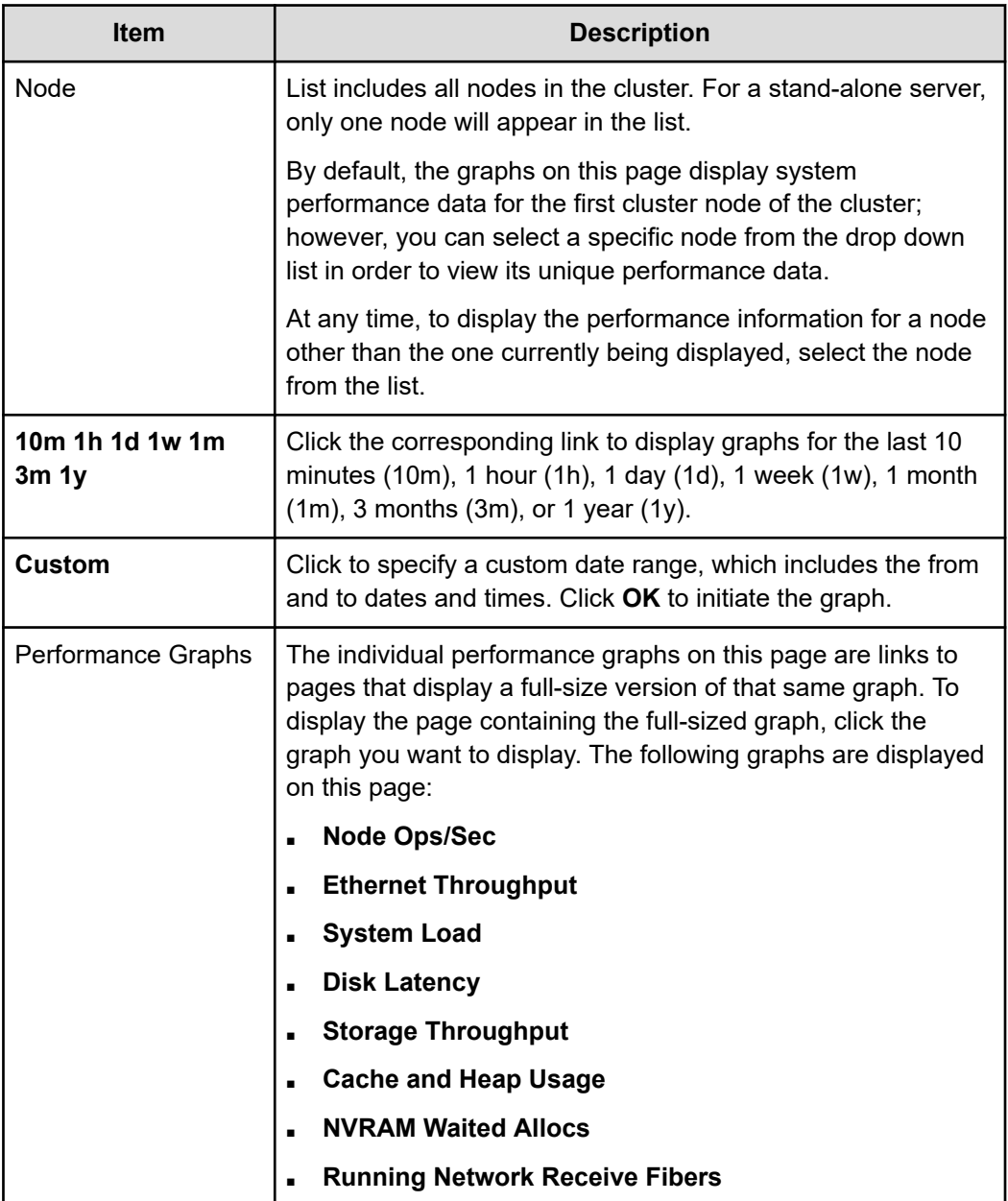

**2.** Optionally, change the date range displayed in the graph using the date range controls.

### **Displaying Node Ops/Sec**

The **Node Ops/Sec** page displays system performance data for node ops/sec for all the cluster nodes of the currently managed cluster. For example, if the server has four cluster nodes, four graphs for node ops/sec are displayed on this page.

#### **Procedure**

**1.** Navigate to **Home** > **Status & Monitoring** > **Performance Graphs** > **Node Ops/Sec** to display the **Node Ops/Sec** page.

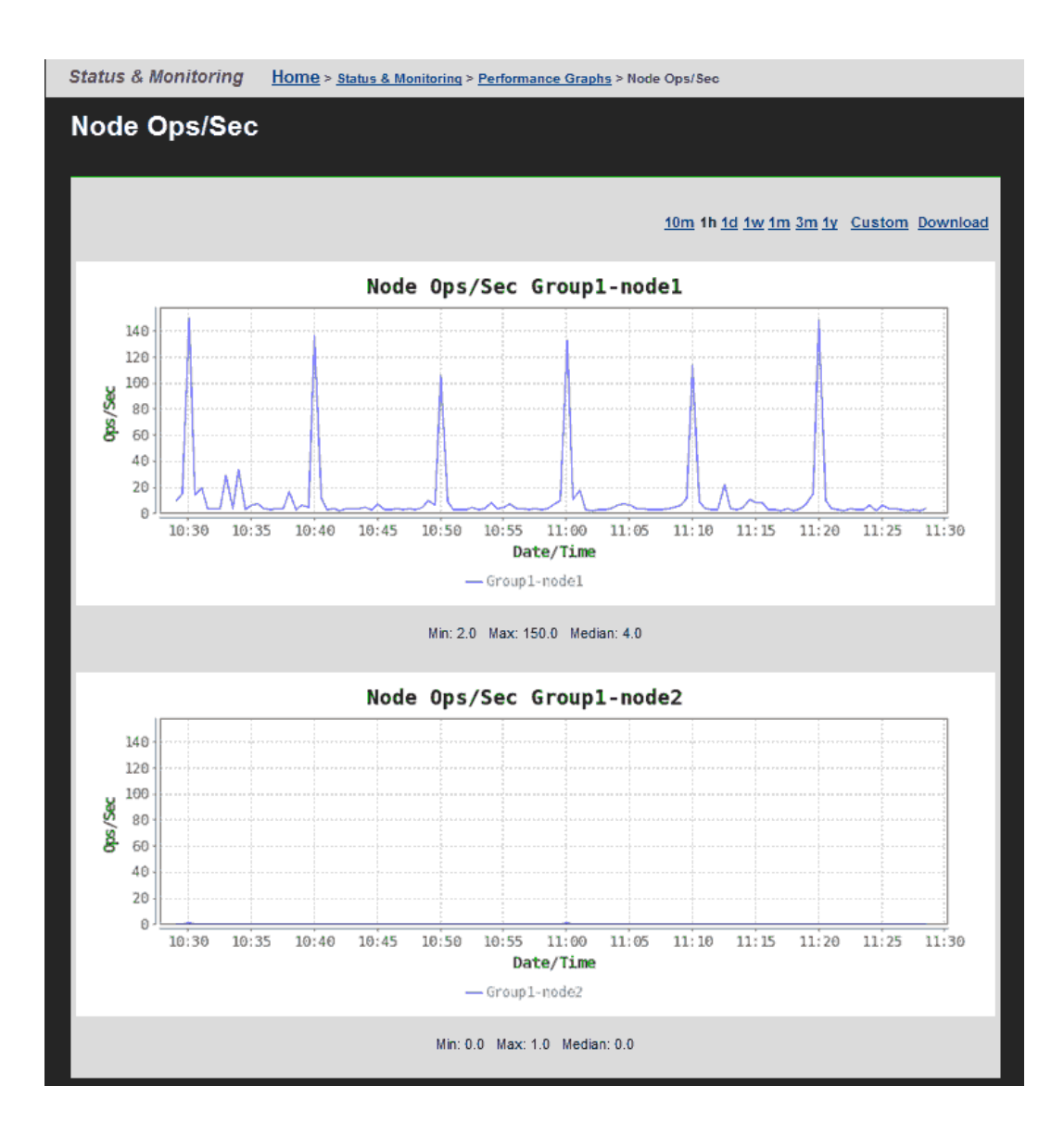

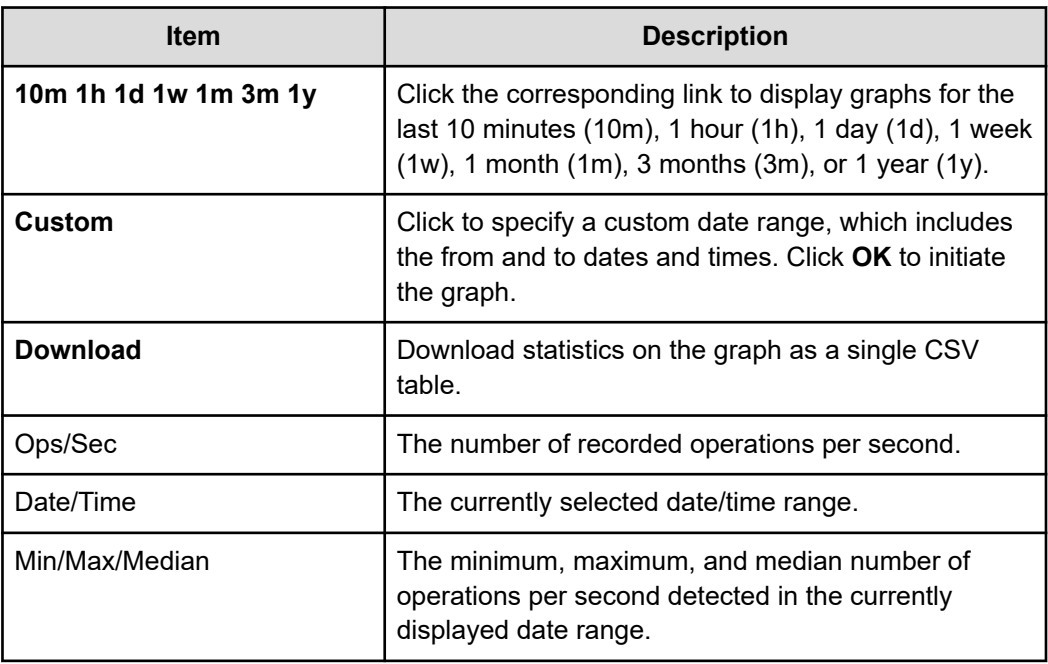

**2.** Optionally, change the date range displayed in the graph using the date range controls.

### **Displaying Ethernet Throughput**

The **Ethernet Throughput** page displays system performance data for Ethernet throughput, for both transmission and reception, a per-node basis for all the cluster nodes of the currently managed cluster.

#### **Procedure**

**1.** Navigate to **Home** > **Status & Monitoring** > **Performance Graphs** > **Ethernet Throughput** to display the **Ethernet Throughput** page.
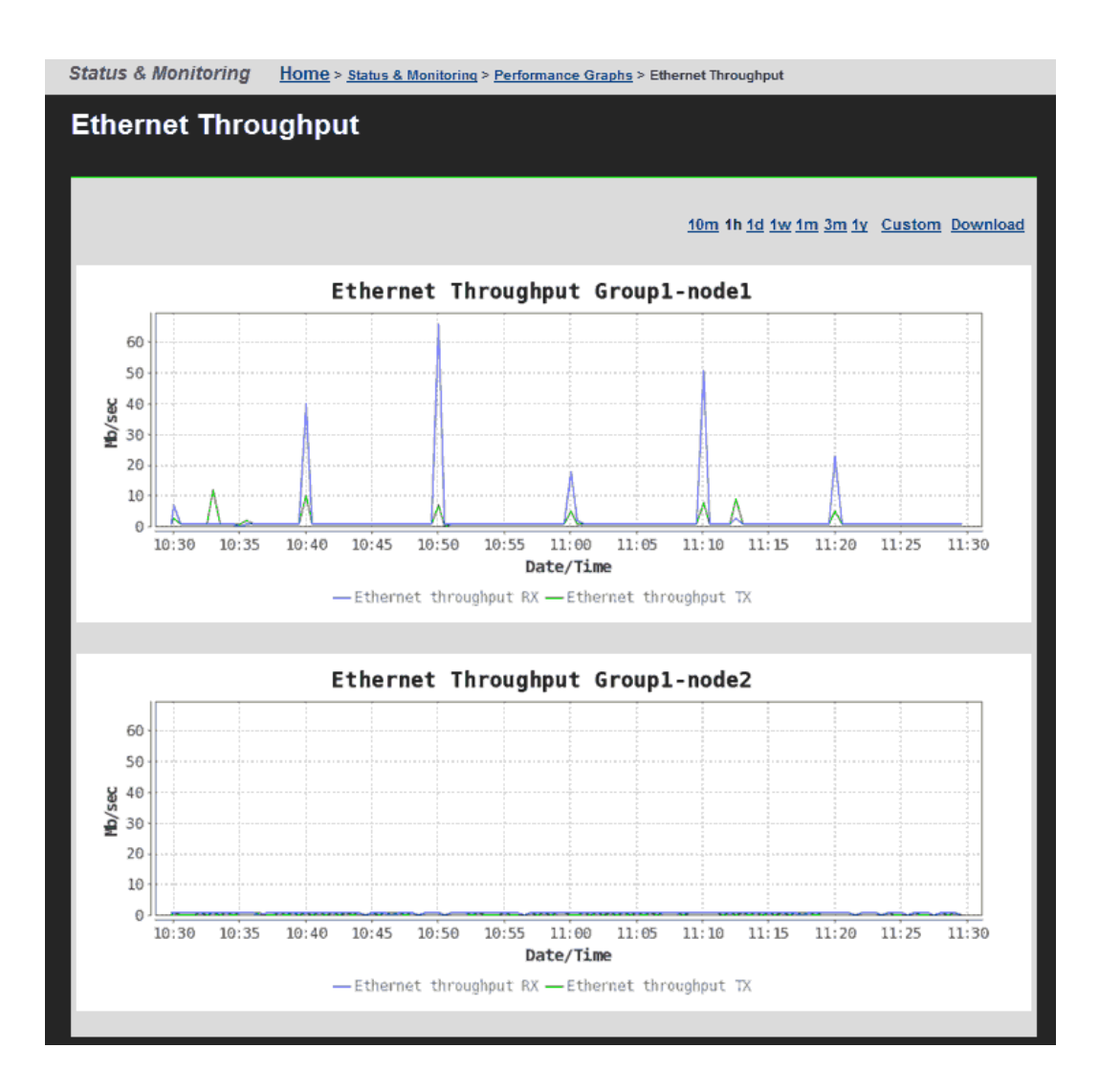

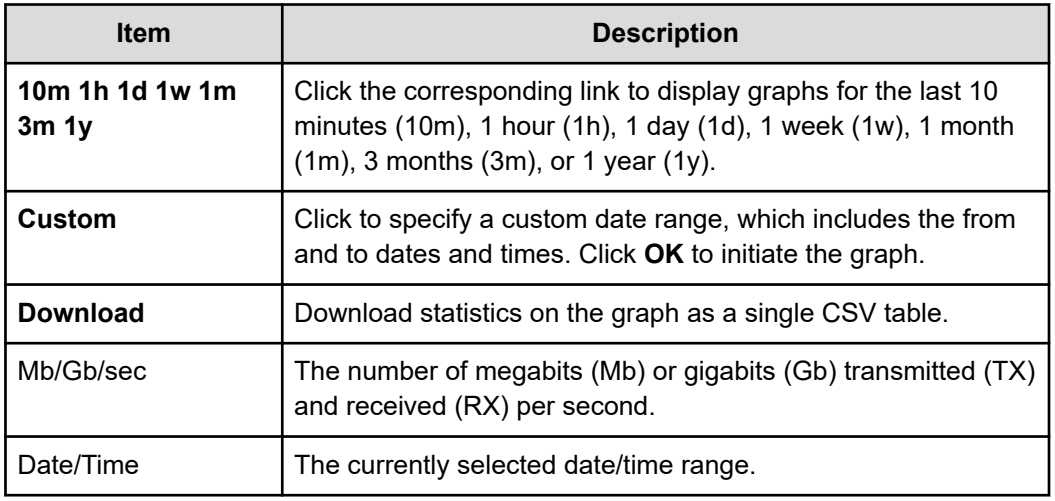

## **Displaying System Load**

The **System Load** page displays system performance data for system load for all the cluster nodes of the currently managed cluster. The graph displays the percentage of maximum usage at a given point in time.

### **Procedure**

**1.** Navigate to **Home** > **Status & Monitoring** > **Performance Graphs** > **System Load** to display the **System Load** page.

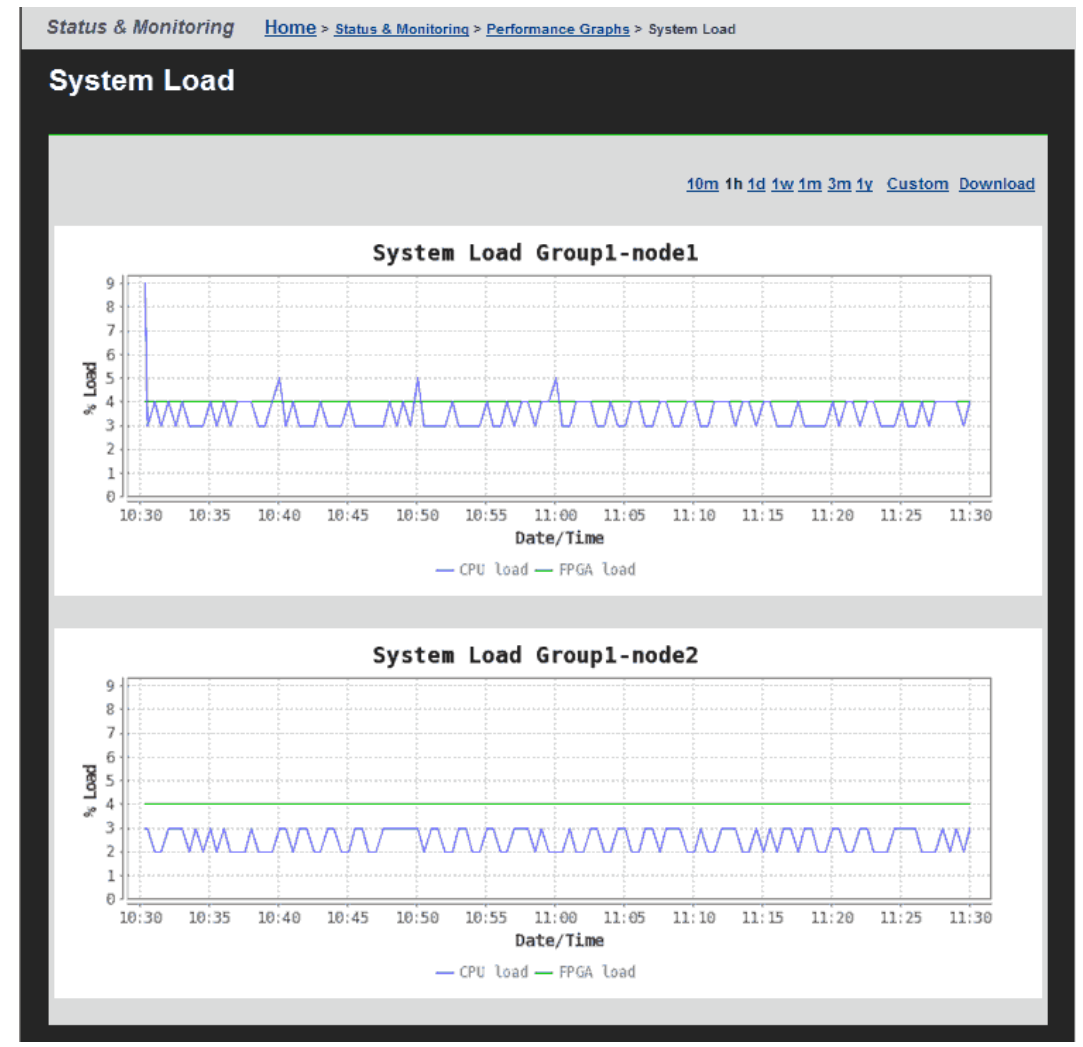

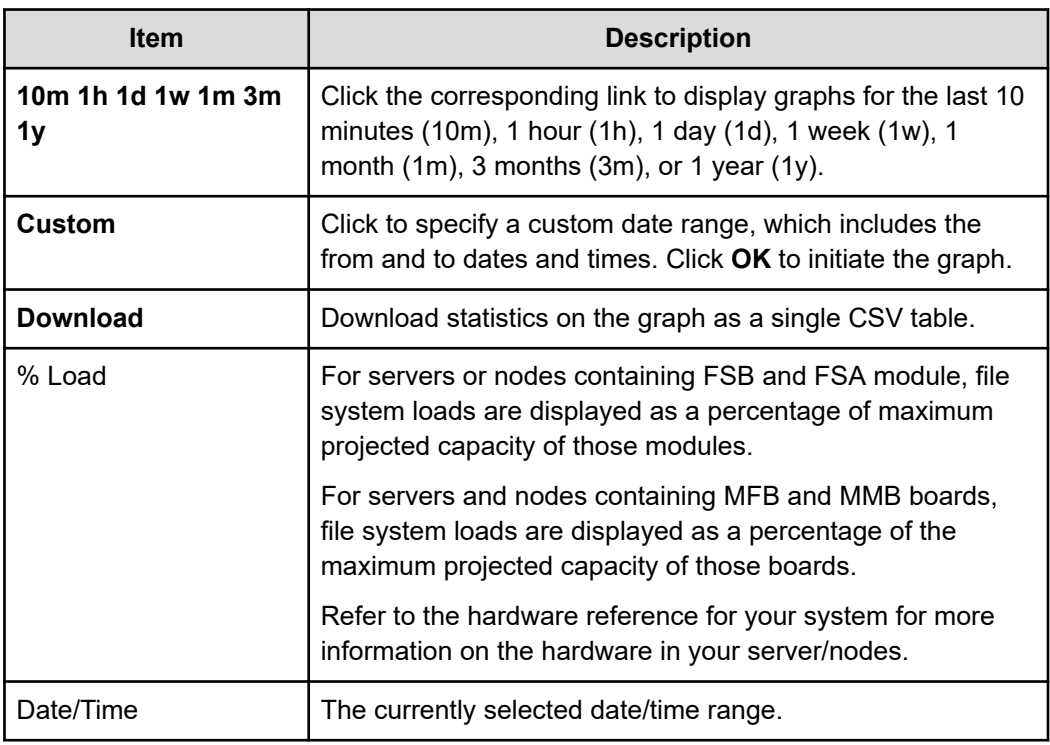

## **Displaying Disk Latency**

The **Disk Latency** page displays system performance data for disk latency (disk read, write, and disk stripe write) in milliseconds for all the cluster nodes of the currently managed cluster.

### **Procedure**

**1.** Navigate to **Home** > **Status & Monitoring** > **Performance Graphs** > **Disk Latency** to display the **Disk Latency** page.

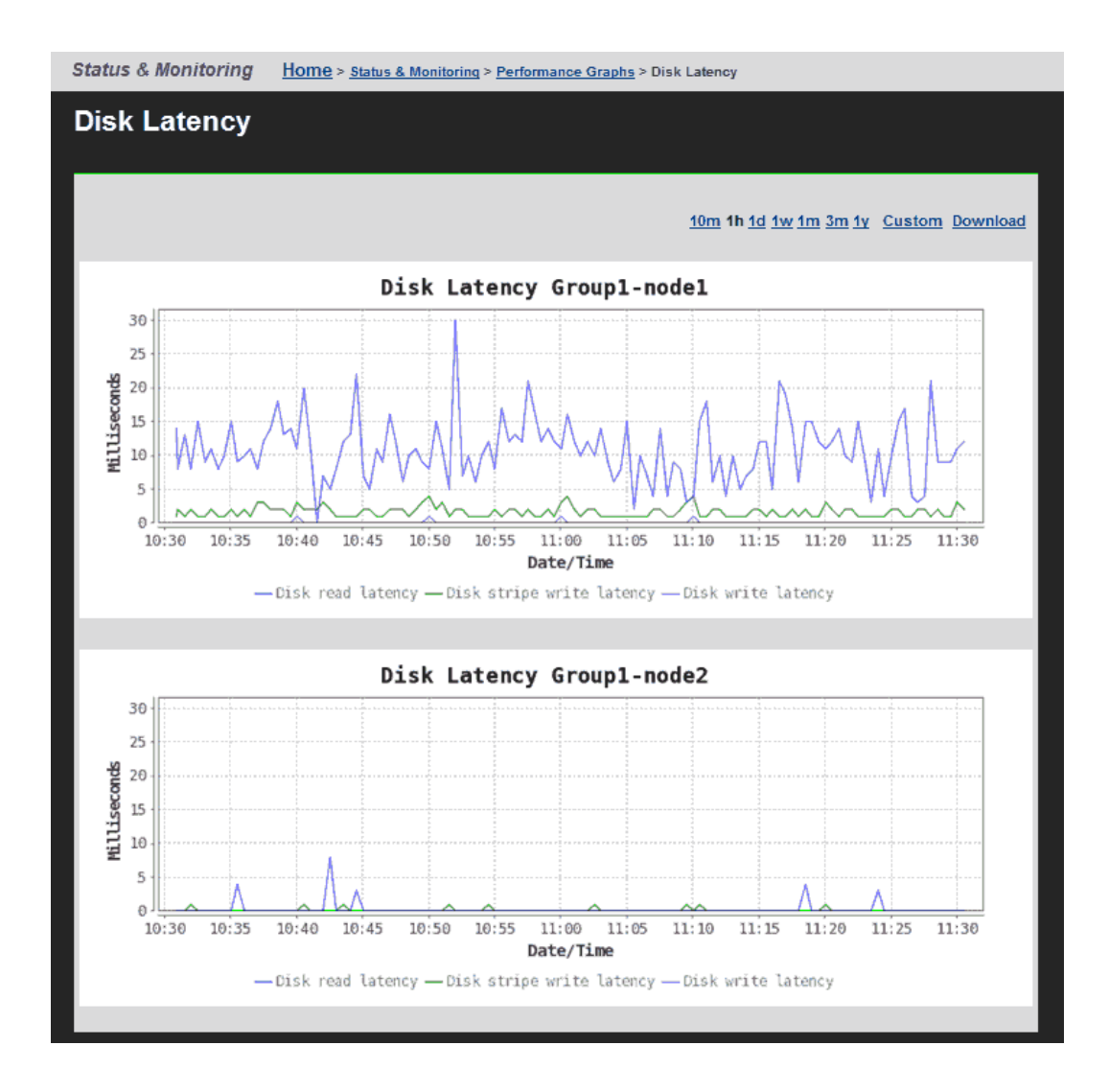

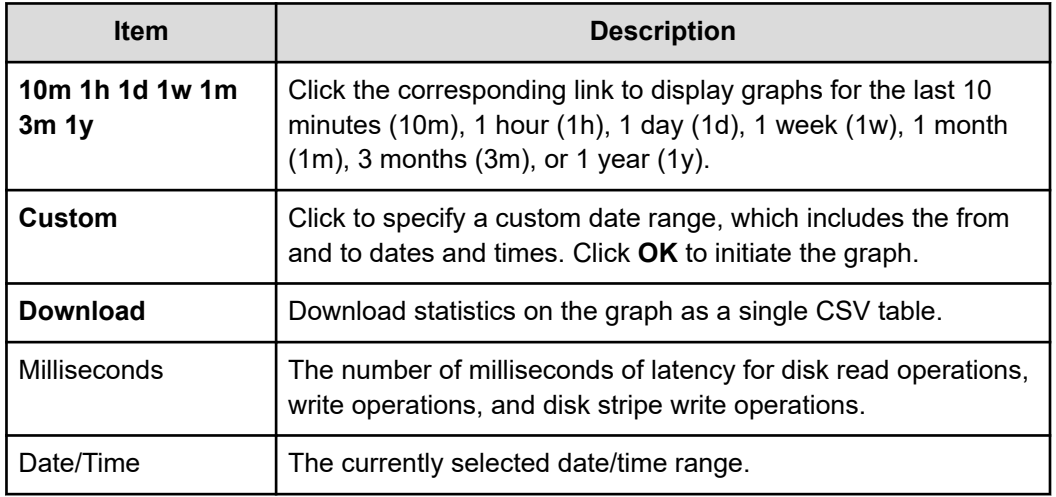

## **Displaying Storage Throughput**

The **Storage Throughput** page displays system performance data for Storage throughput (transmission and reception) for all the cluster nodes of the currently managed cluster in megabits per second (Mb/sec).

### **Procedure**

**1.** Navigate to **Home** > **Status & Monitoring** > **Performance Graphs** > **Storage Throughput** to display the **Storage Throughput** page.

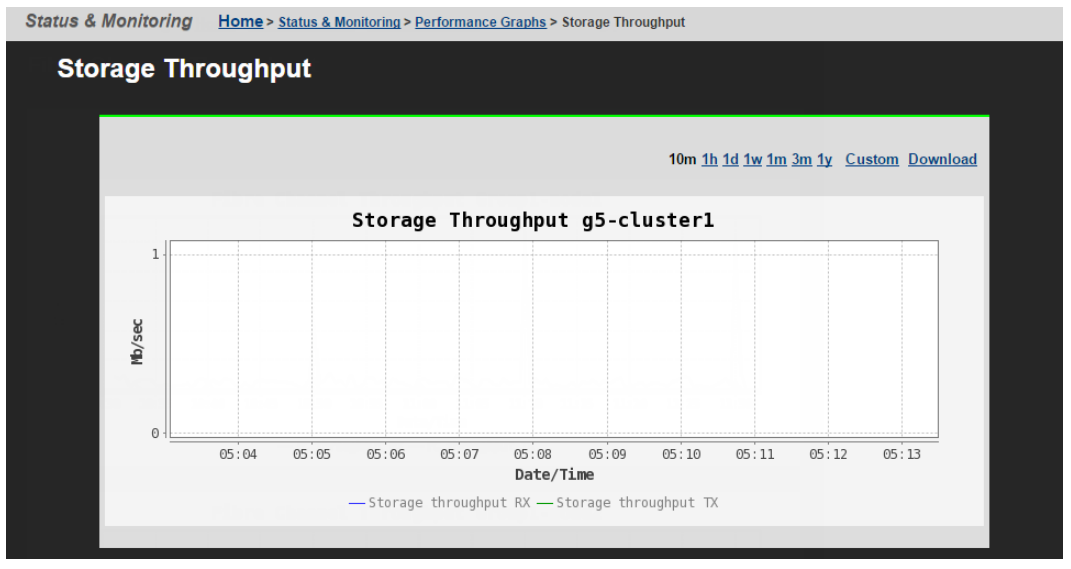

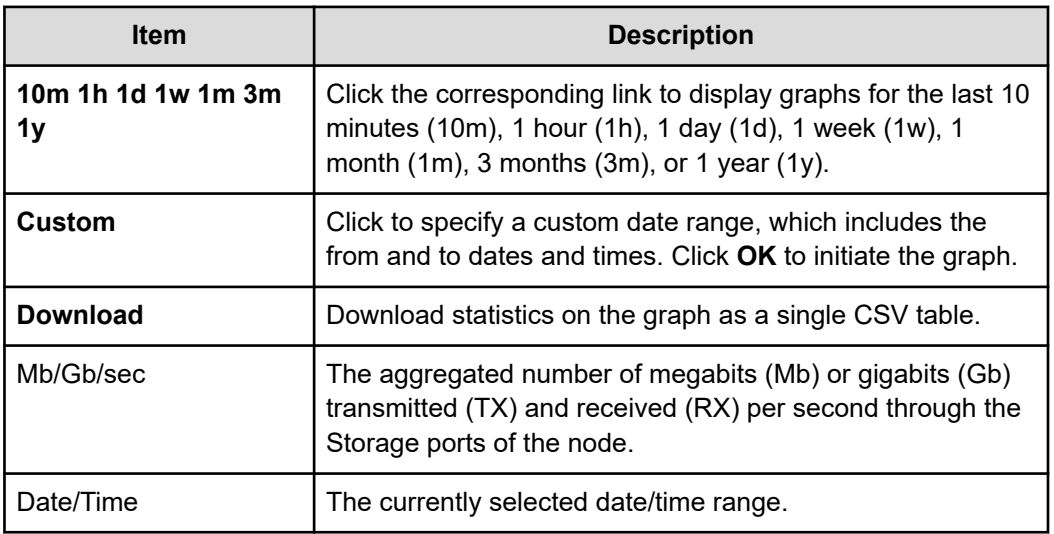

**2.** Optionally, change the date range displayed in the graph using the date range controls.

**Displaying Cache and Heap Usage**

### **Procedure**

**1.** Navigate to **Home** > **Status & Monitoring** > **Performance Graphs** > **Cache and Heap Usage** to display the **Cache and Heap Usage** page.

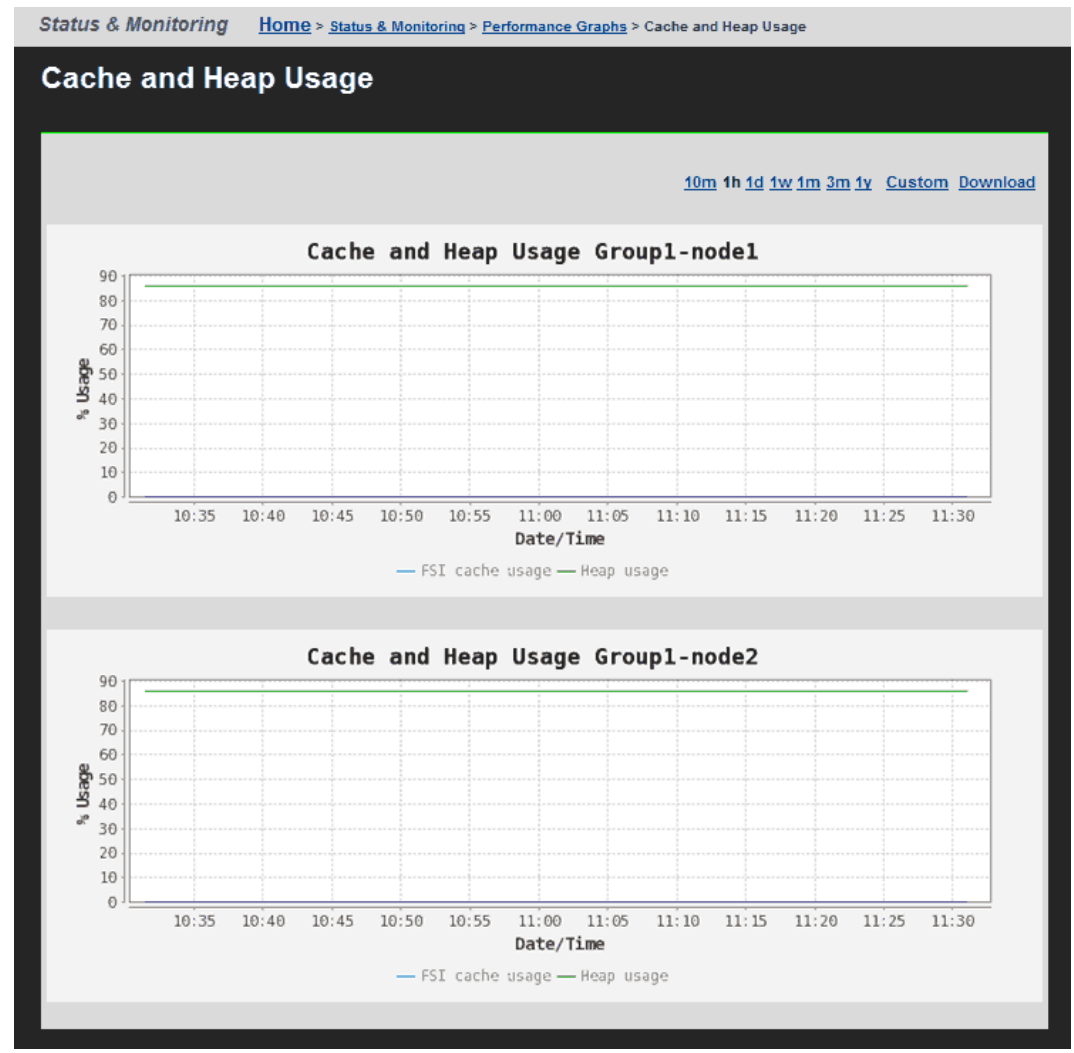

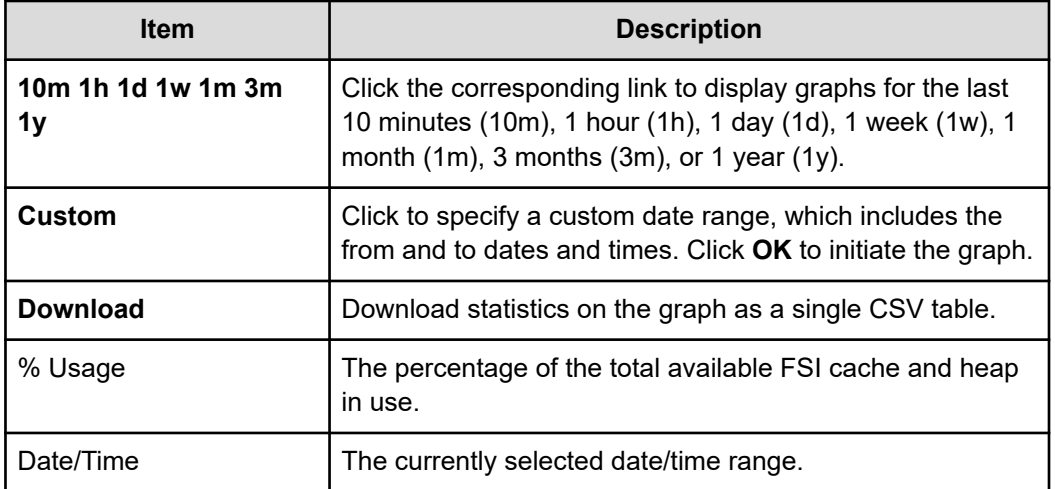

### **Displaying NVRAM Waited Allocs**

The **NVRAM Waited Allocs** page displays system performance data for the number of NVRAM waited allocs per second for all the cluster nodes of the currently managed cluster. An NVRAM waited alloc indicates that a file system has had to wait for NVRAM space to be allocated, which means that performance has been negatively impacted.

#### **Procedure**

**1.** Navigate to **Home** > **Status & Monitoring** > **Performance Graphs** > **NVRAM Waited Allocs** to display the **NVRAM Waited Allocs** page.

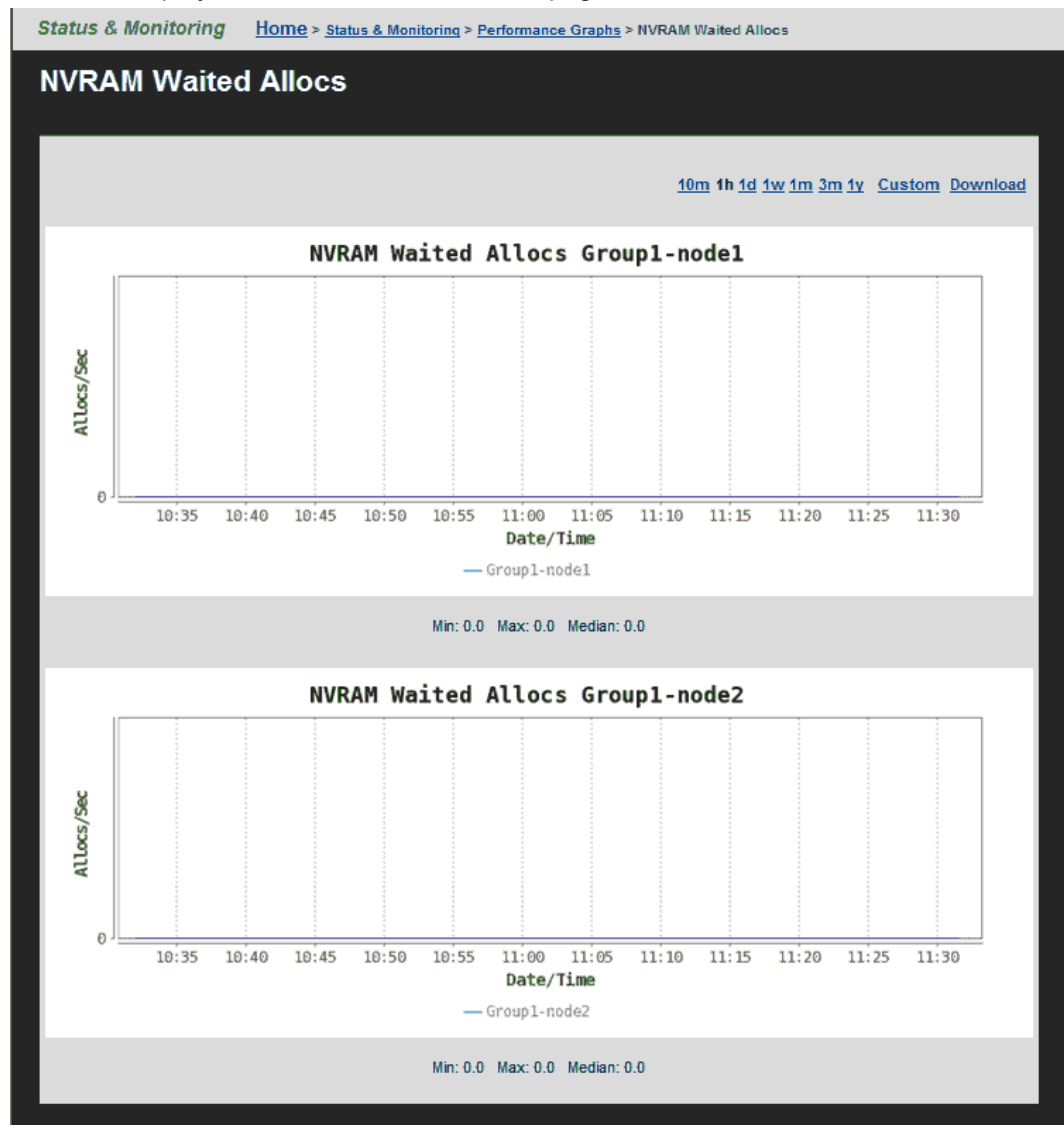

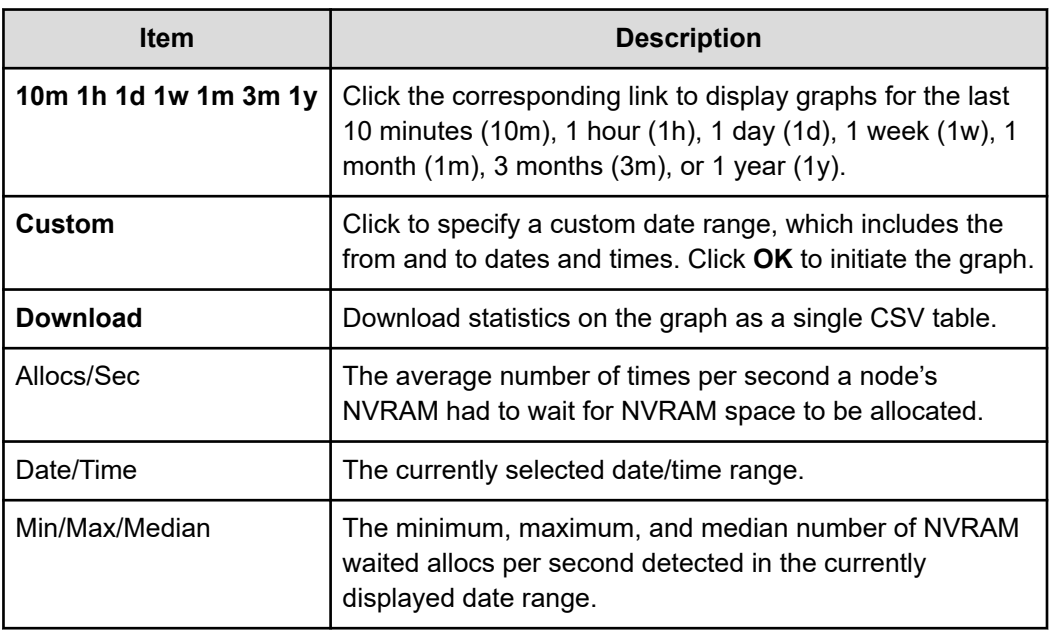

## **Displaying Running Network Receive Fibers**

The **Running Network Receive Fibers** page displays system performance data for the number of network receive fibers in use for all the cluster nodes of the currently managed cluster. Most file serving traffic received from the network is handled synchronously by one of a pool of these network receive threads.

#### **Procedure**

**1.** Navigate to **Home** > **Status & Monitoring** > **Performance Graphs** > **Running Network Receive Fibers** to display the **Running Network Receive Fibers** page. Status & Monitoring Home > Status & Monitoring > Performance Graphs > Running Network Receive Fibers

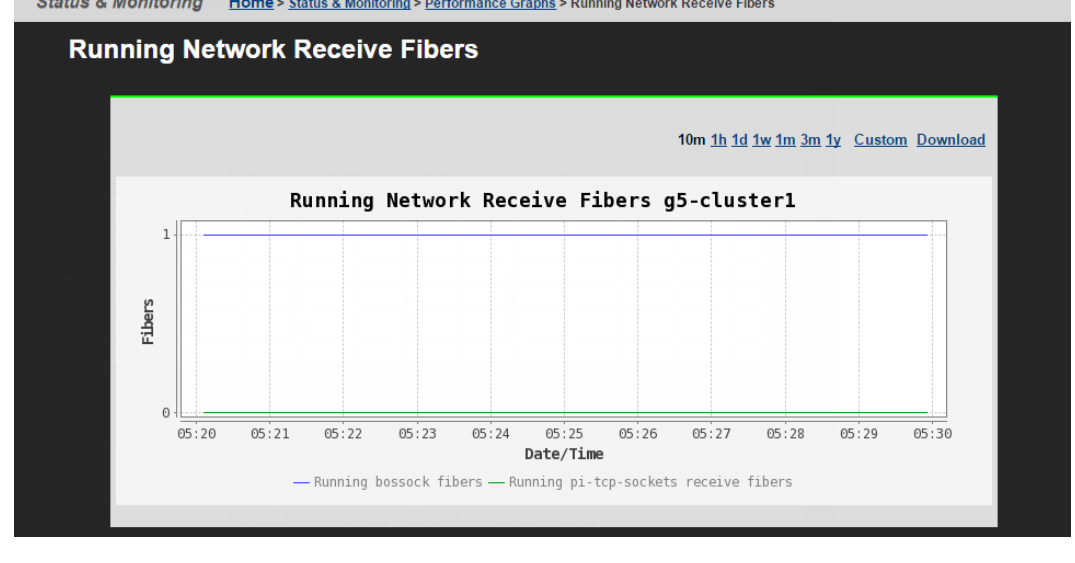

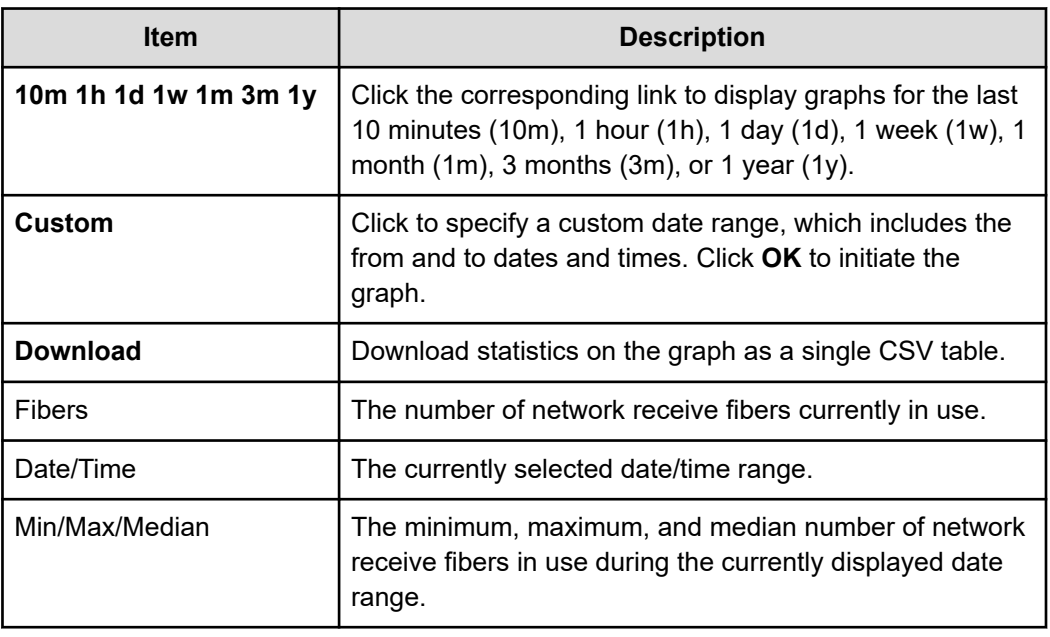

# **Displaying File System Ops/Sec**

The **File System Ops/Sec** page displays file system performance data for up to five selected file systems of the currently managed cluster or server. This graph displays the average number of read/write operations performed per second by the selected file systems.

### **Procedure**

**1.** Navigate to **Home** > **Status & Monitoring** > **File System Ops/Sec** to display the **File System Ops/Sec** page.

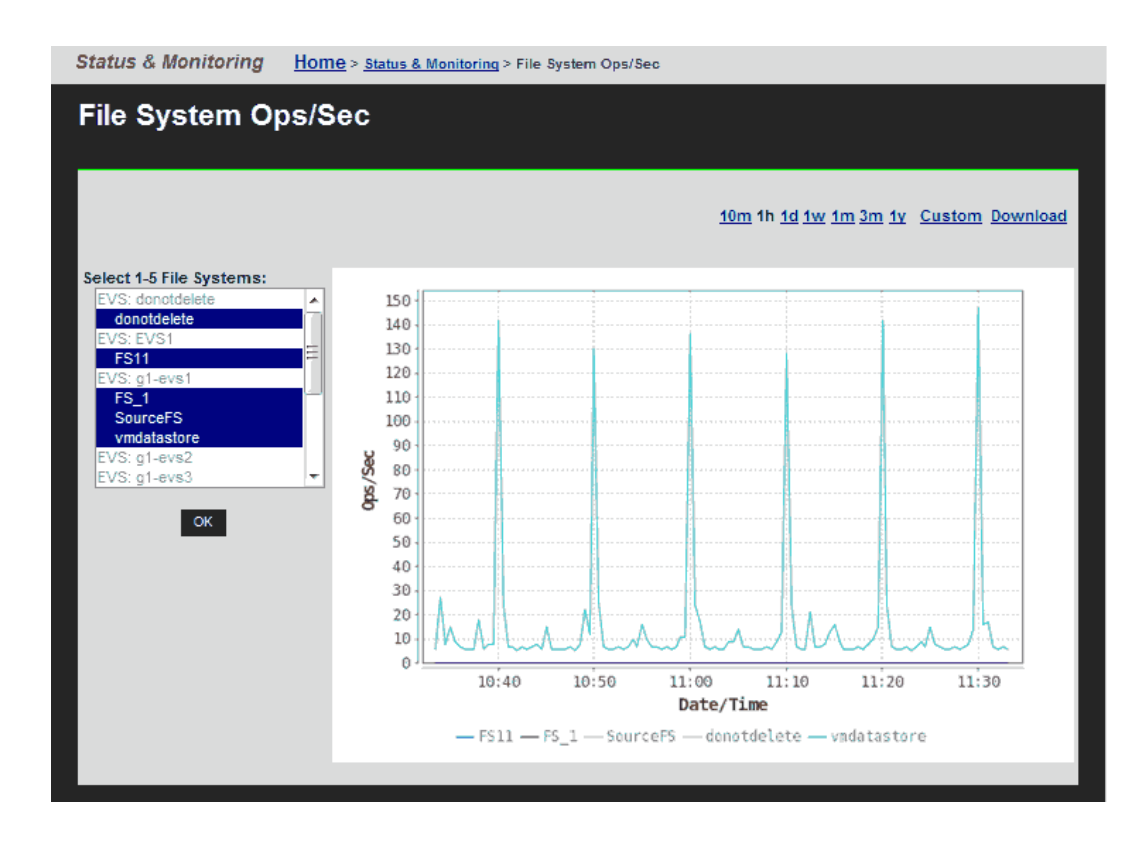

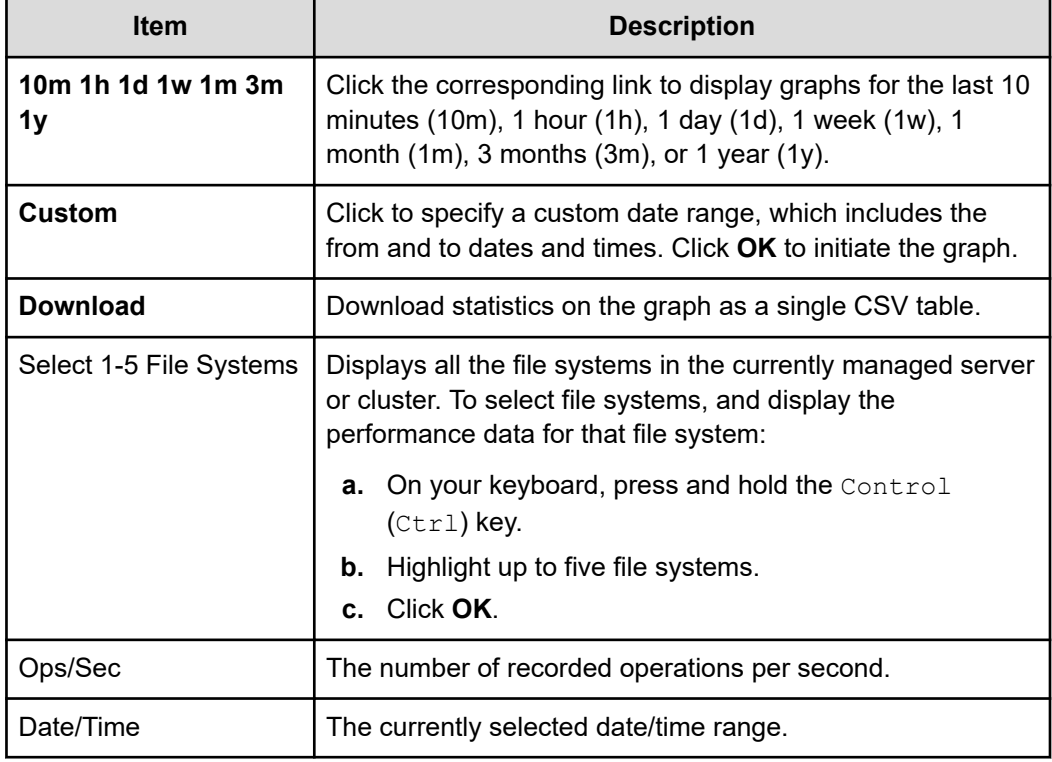

- **2.** Using the **Select a File System** list, select the file systems, and display the performance data.
- **3.** Optionally, change the date range displayed in the graph using the date range controls.

# **Displaying File System Capacity**

The **File System Capacity** page displays file system capacity data for up to five selected file systems of the currently managed cluster or server. This graph displays the total space used, in MB (megabytes), GB (gigabytes) or TB (terabytes), including live data and snapshot usage by the selected file systems.

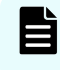

**Note:** The maximum size of a file system is 1 PB, but a 1 PB file system is *only* supported on an HDP storage pool.

#### **Procedure**

**1.** Navigate to **Home** > **Status & Monitoring** > **File System Capacity** to display the **File System Ops/Sec** page.

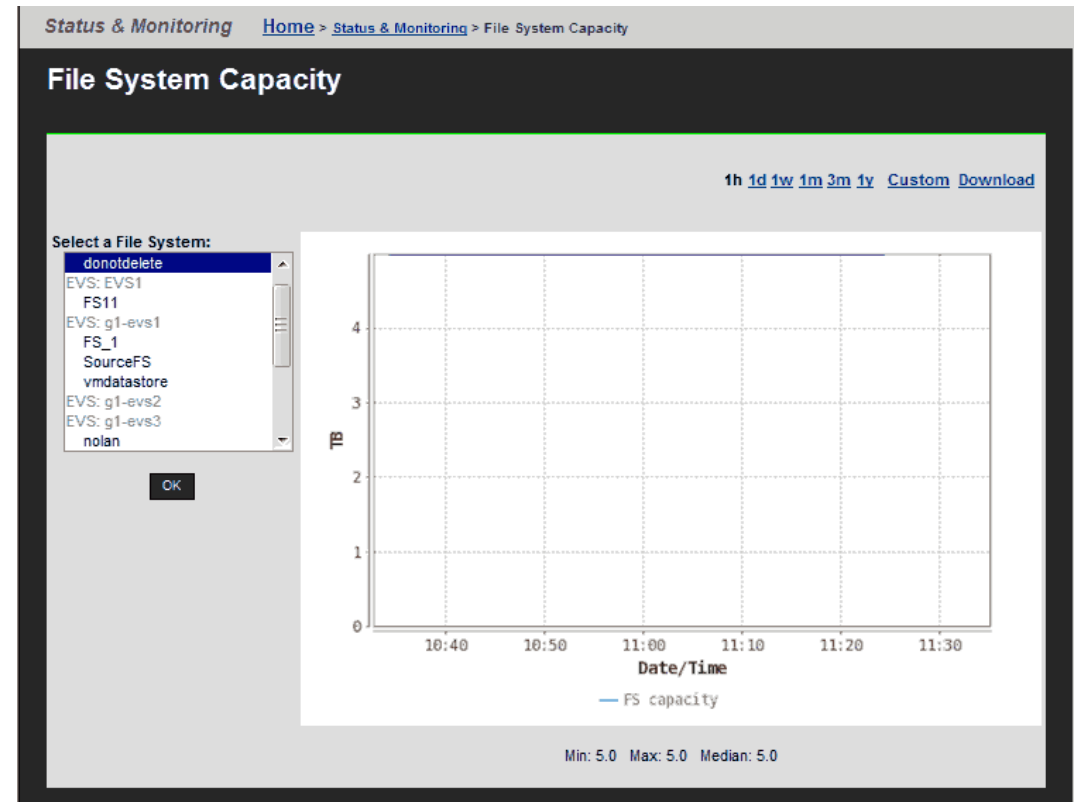

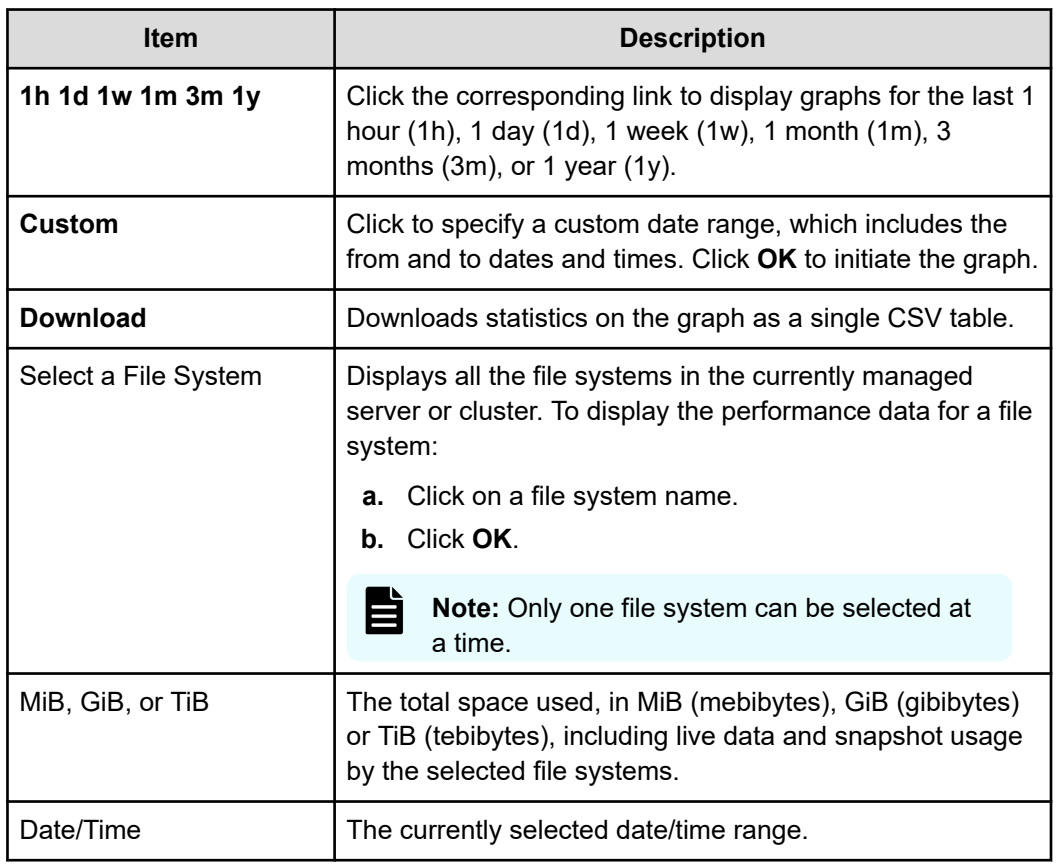

- **2.** Using the **Select a File System** list, select the file systems, and display the performance data for the selected file systems.
- **3.** Optionally, change the date range displayed in the graph using the date range controls.

# **Displaying Storage Pool Capacity**

The **Storage Pool Capacity** page displays capacity and usage data for the selected storage pool (span) of the currently managed cluster or server. This graph displays the total space allocated and used, in MB (megabytes), GB (gigabytes) or TB (terabytes), by all file systems in the selected storage pool.

### **Procedure**

**1.** Navigate to **Home** > **Status & Monitoring** > **Storage Pool Capacity** to display the **Storage Pool Capacity** page.

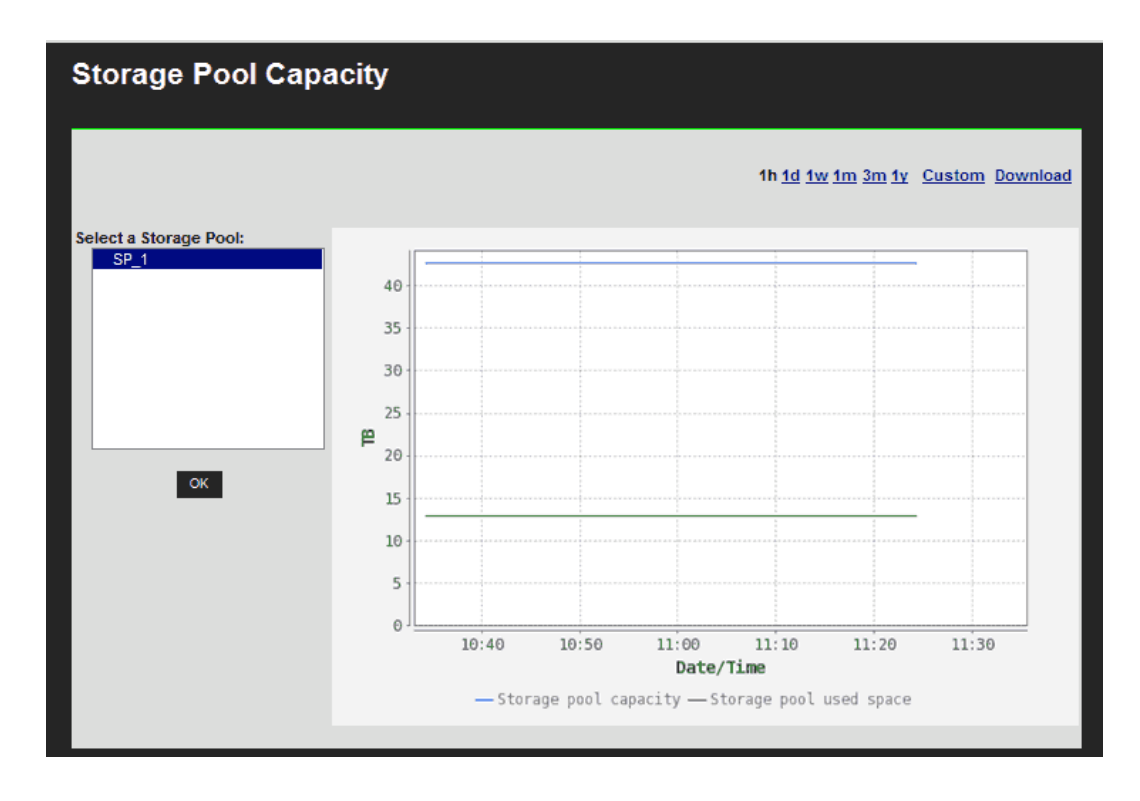

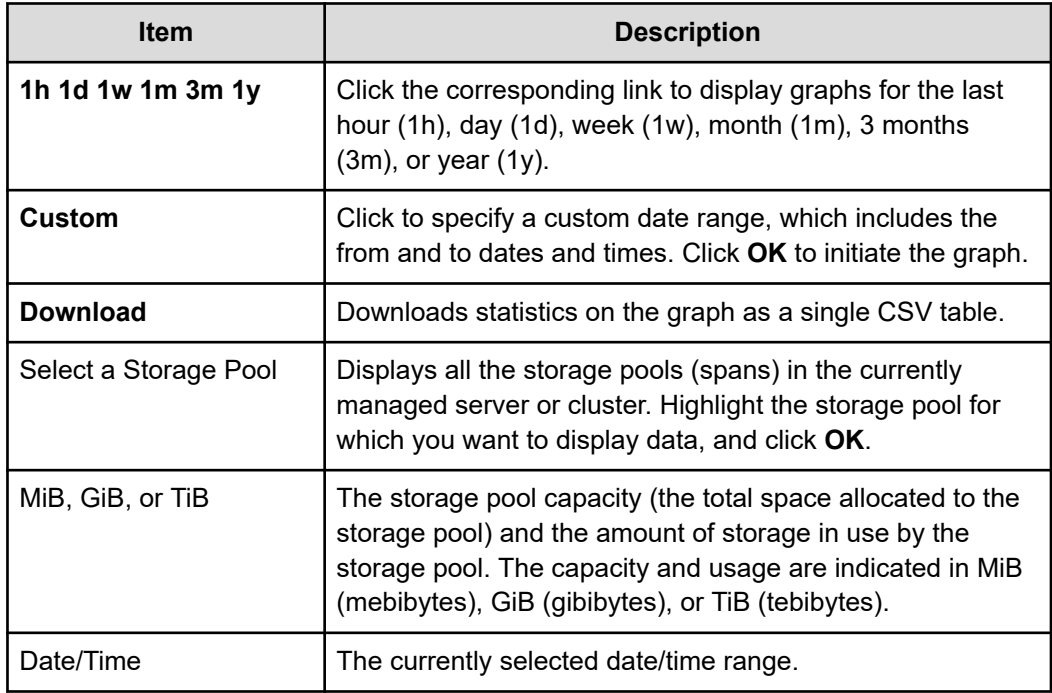

- **2.** Using the **Select a Storage Pool** list, select the storage pool, and display the performance data for that storage pool.
- **3.** Optionally, change the date range displayed in the graph using the date range controls.

# **Downloading performance data**

You can download performance and capacity data from any of the performance or capacity graphs. The data is downloaded to your client in a compressed .CSV (comma-separated values) text file, that can be decompressed and then opened by many applications. The data downloaded is from the currently specified date range, and it includes the following data points:

- For all data collected within the last 24 hours, all data points collected at the minimum collection interval for the information shown in the graph. The minimum collection interval differs, and depends on the data being collected.
- For all data collected more than 24 hours in the past, data points are aggregated and averaged into hourly values, and only the hourly values are retained for up to one year.

#### **Procedure**

- **1.** Navigate to the graph containing the data you want to download:
	- Click **Performance Graphs** to display the **Performance Graphs** page. You can then display a custom date range for all the inset graphs on the page, or click an inset graph to access one of the following full-size graphs on its own page:
		- Node ops
		- Ethernet throughput
		- System load
		- Disk latency
		- Storage throughput
		- Cache and heap usage
		- NVRAM waited allocs
		- Running Network Receive fibers
	- Click **File System Ops/Sec** to access the **File System Ops/Sec** page.
	- Click **File System Capacity** to access the **File System Capacity** page.
	- Click **Storage Pool Capacity** to access the **Storage Pool Capacity** page.
- **2.** Click **Custom** to set the date range for the data you want to download
- **3.** On the individual graph pages, click **Download** (located next to the date range display controls) to display a dialog that allows you to open the file or to save the file in a destination director. The dialog that appears depends on your browser, but in general you should indicate that you want to save the file, and click **OK** or **Save**.
- **4.** Specify (or navigate to) the destination directory, and then click **OK** or **Save** to save the downloaded file in that directory.

The download process might take anywhere from a few seconds to a few minutes, depending on how much data is in the file to be downloaded. After the file has been downloaded, it can be decompressed using any utility that can decompress zip files.

# **Storage server statistics**

The NAS Platform provides extensive statistics that can be used to monitor operation. For NAS modules, an external NAS Manager can display the available data. Statistics include:

- Networking (Ethernet and TCP/IP)
- Fibre Channel ( (HNAS server only)
- File access protocols (CIFS, NFS, and FTP)
- Block access protocols (iSCSI)
- Management access for supported access protocols (SNMP and SSC for some NAS server models, or SNMP, SSC, Telnet, and SNMP for more recent NAS server models)
- Virus scanning

Data is gathered at short intervals (typically every 10 seconds) and these data points are kept for the previous 24 hours. For data older than 24 hours, the data is periodically aggregated; the raw data is averaged and only a single hourly average value is kept. Aggregating the data in this fashion minimizes the overhead of millions of data points, and allows data to be retained long-term storage. If all the data points were retained, the data set would quickly grow, and would become unmanageable. The system stores the performance data for 1 year in order to provide a long-term, historical view of system performance.

In addition to the statistics, performance graphs are also provided.

## **Network statistics**

Fibre Channel, Ethernet, and TCP/IP statistics for the server (per port in 10-second timeslices) are available. These statistics pages display activity since the previous reboot, or since the point when statistics were last reset.

## **Ethernet statistics**

Ethernet statistics (per port in 10-second time slices) are available for activity since the previous reboot or since the point when statistics were last reset.

#### **Displaying Ethernet Statistics**

#### **Procedure**

**1.** Navigate to **Home** > **Status & Monitoring** > **Ethernet Statistics** to display the **Ethernet Statistics** page.

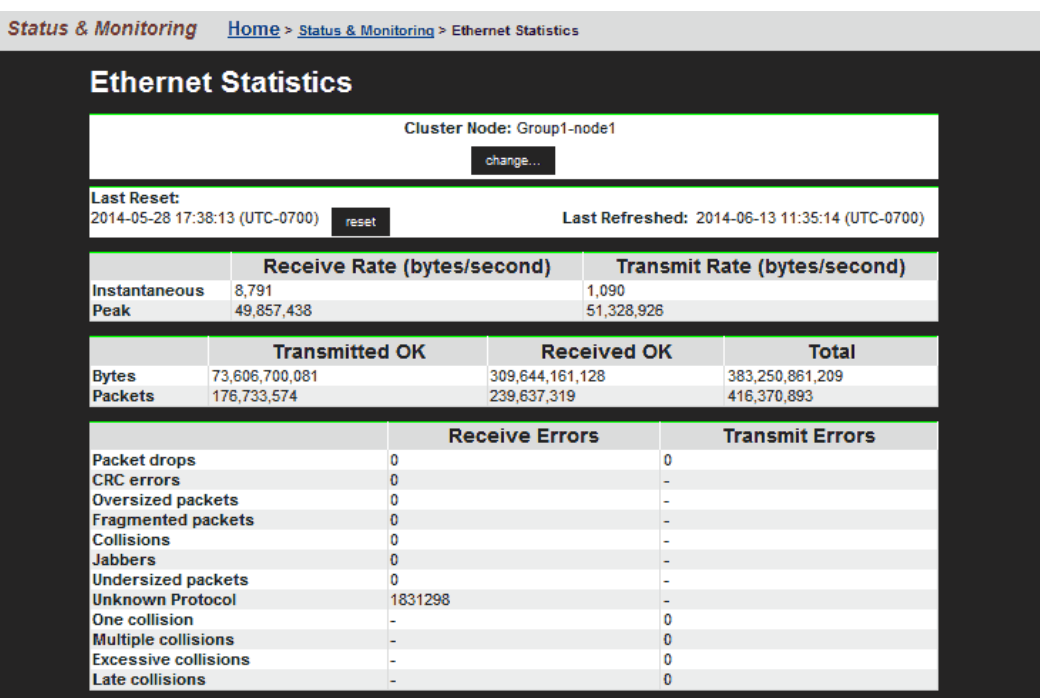

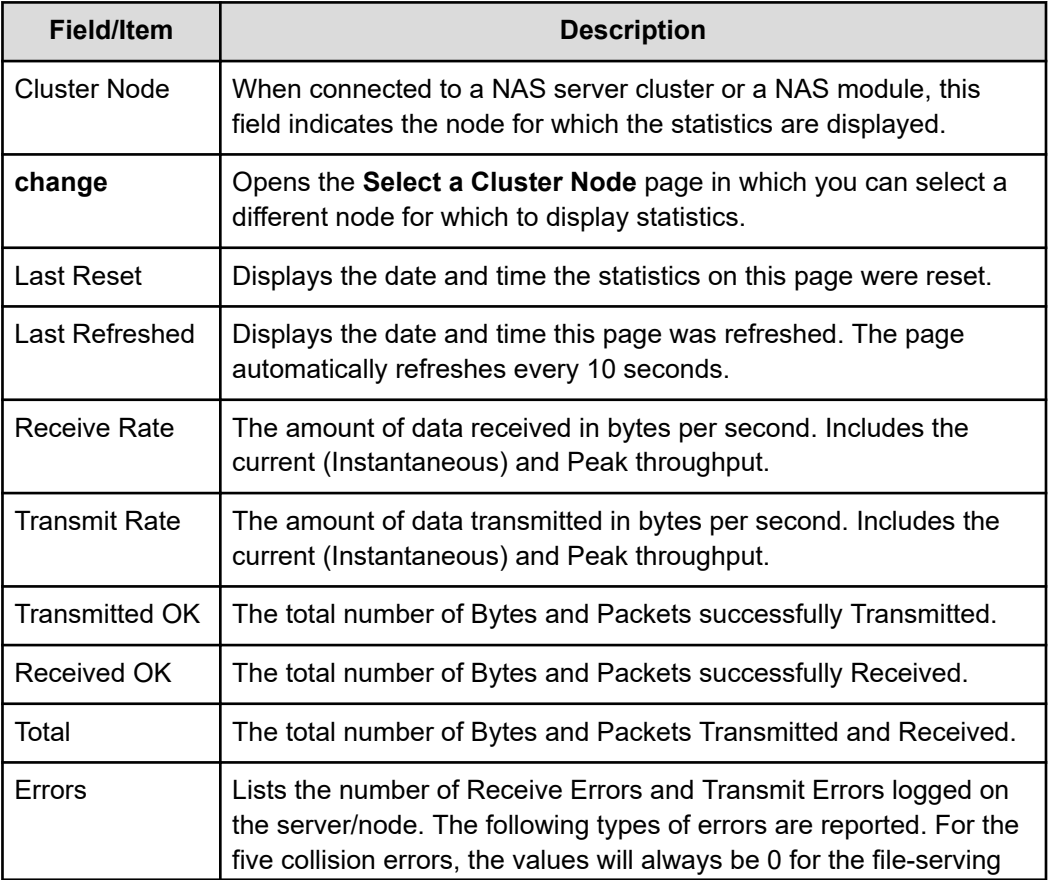

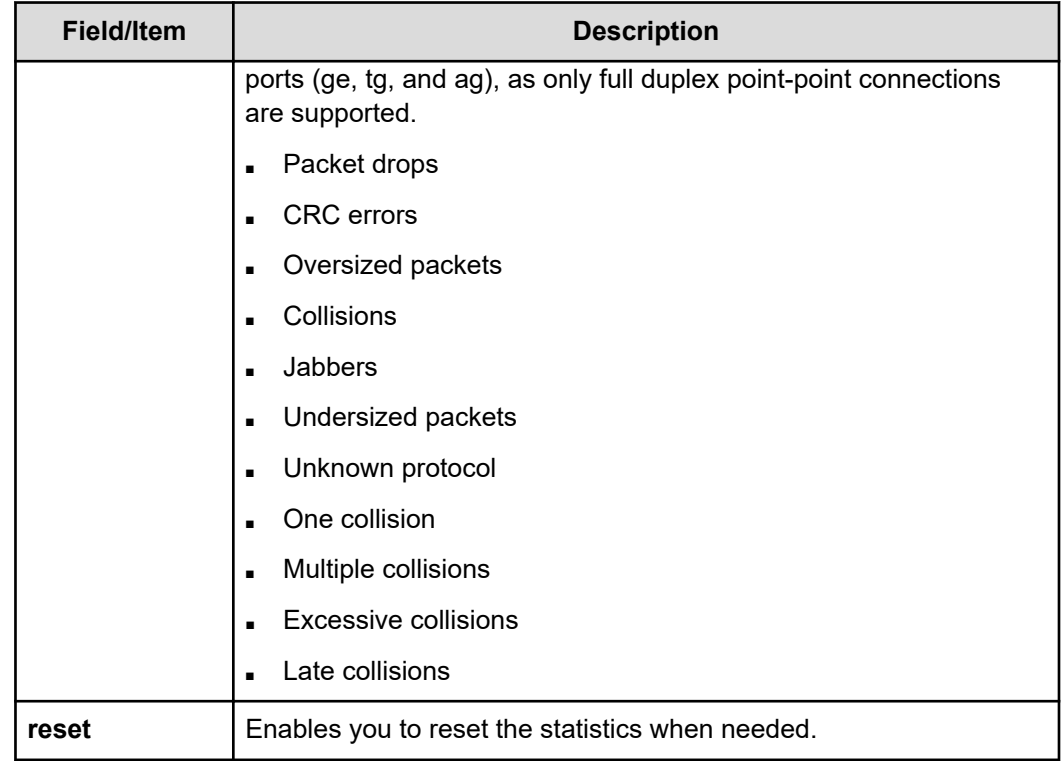

## **Displaying aggregated ports or per-port Ethernet statistics**

#### **Procedure**

- **1.** Navigate to **Home** > **Status & Monitoring** > **Ethernet Statistics (per port)** to display the **Aggregated Ports Ethernet Statistics** page.
- **2.** Click **Physical Ports Ethernet Statistics** to display the statistics for individual ports. The following table describes the fields in both of these pages:

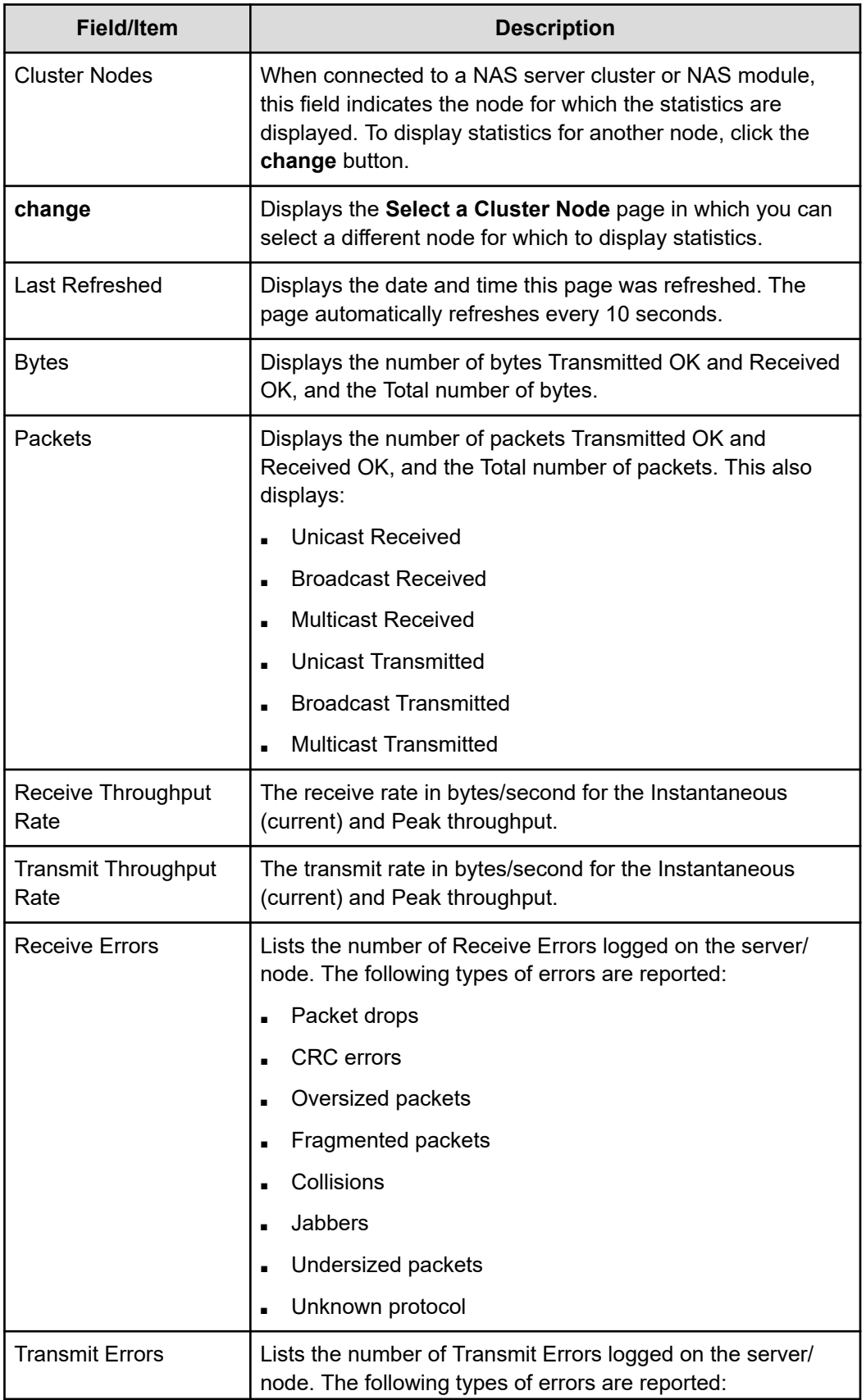

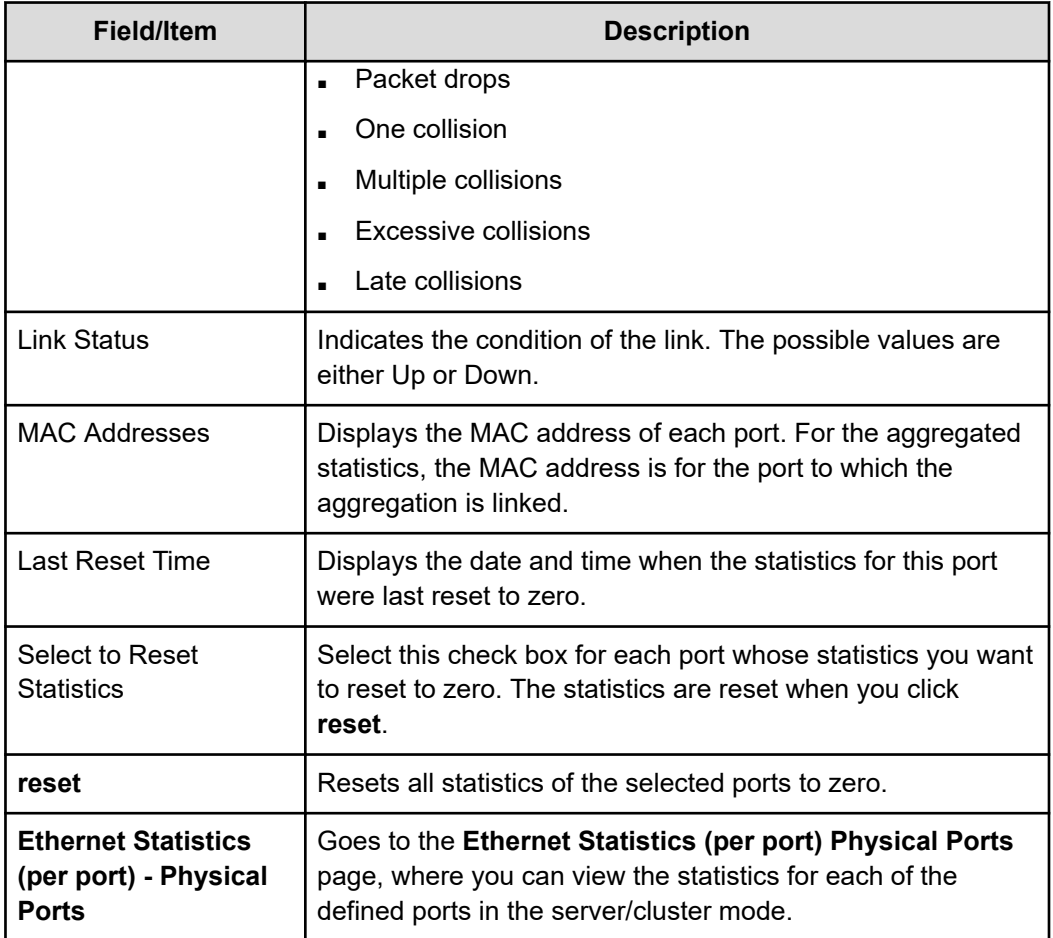

# **TCP/IP Statistics**

The TCP/IP statistics display activity since the last server reboot, or since the TCP/IP statistics were last reset. Both per-port and overall statistics are available on this page. The statistics are updated every 10 seconds.

## **Displaying TCP/IP statistics**

### **Procedure**

**1.** Navigate to **Home** > **Status & Monitoring** > **TCP/IP Statistics** to display the **TCP/IP Statistics** page.

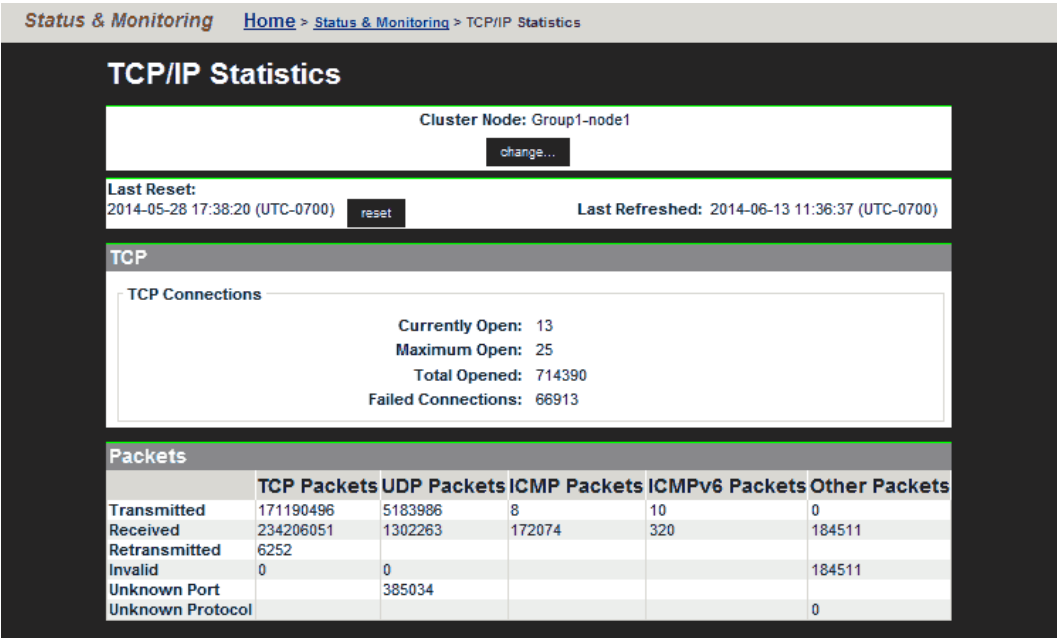

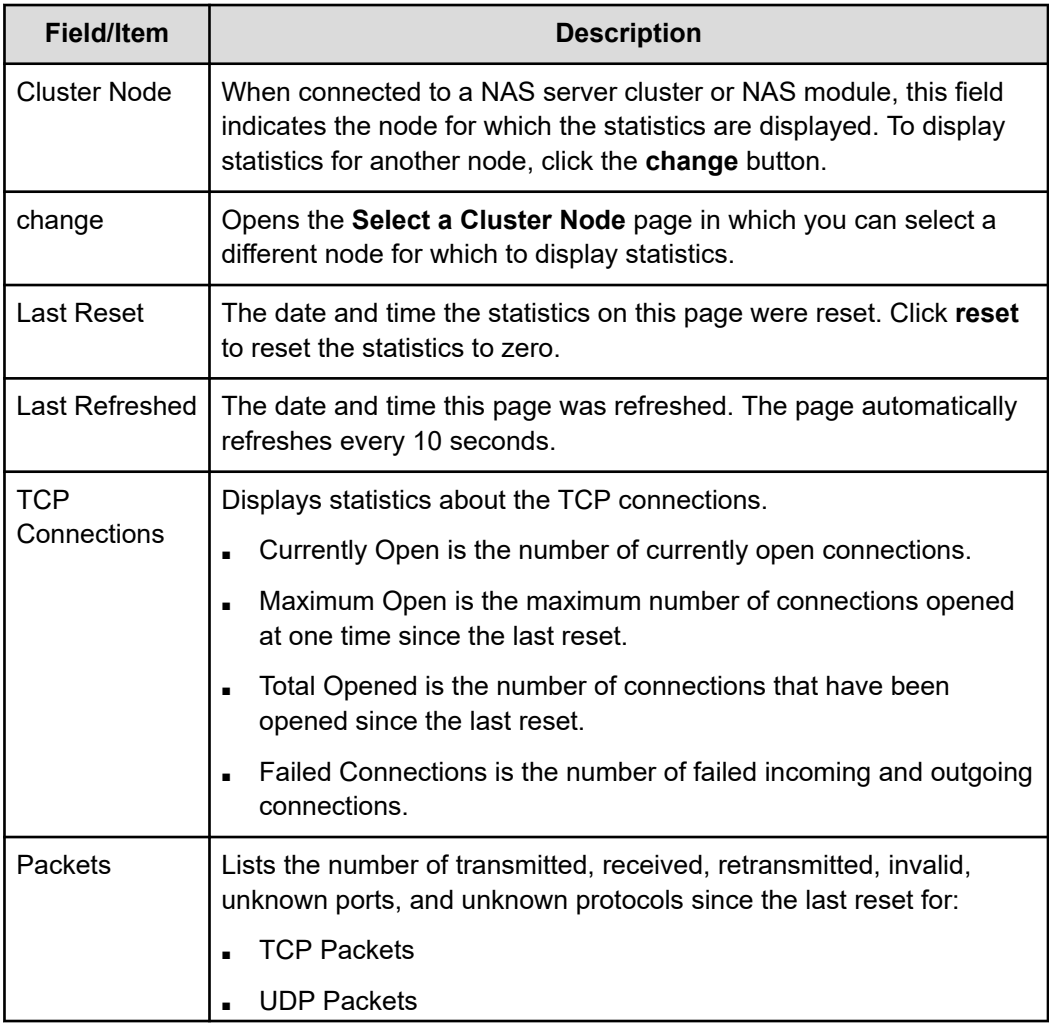

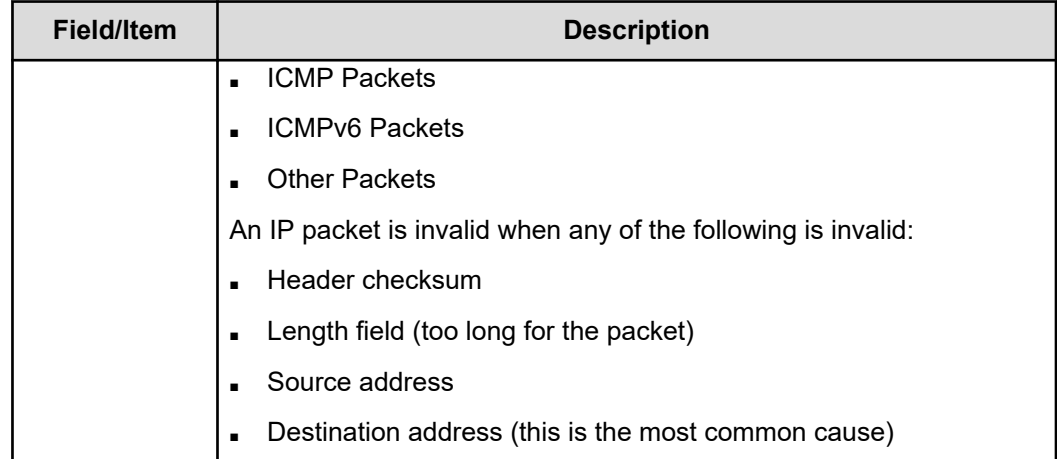

**Displaying aggregated ports or per-port TCP/IP statistics**

#### **Procedure**

- **1.** Navigate to **Home** > **Status & Monitoring** > **TCP/IP Statistics (per port)** to display TCP/IP statistics for individual ports or aggregated for all ports.
- **2.** Click **Physical Ports TCP/IP Statistics** to display the statistics for individual ports. The following table describes the fields in both of these pages:

## **Displaying TCP/IP detailed statistics**

#### **Procedure**

**1.** Navigate to **Home** > **Status & Monitoring** > **TCP/IP Detailed Statistics** to display the **Detailed TCP/IP Statistics** page.

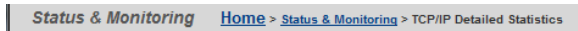

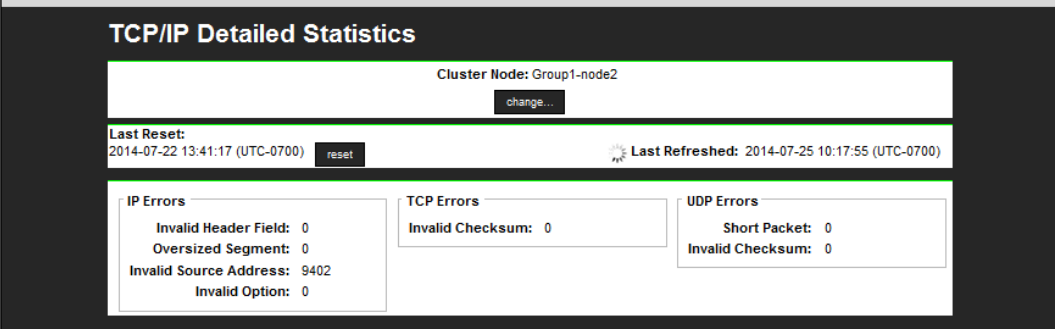

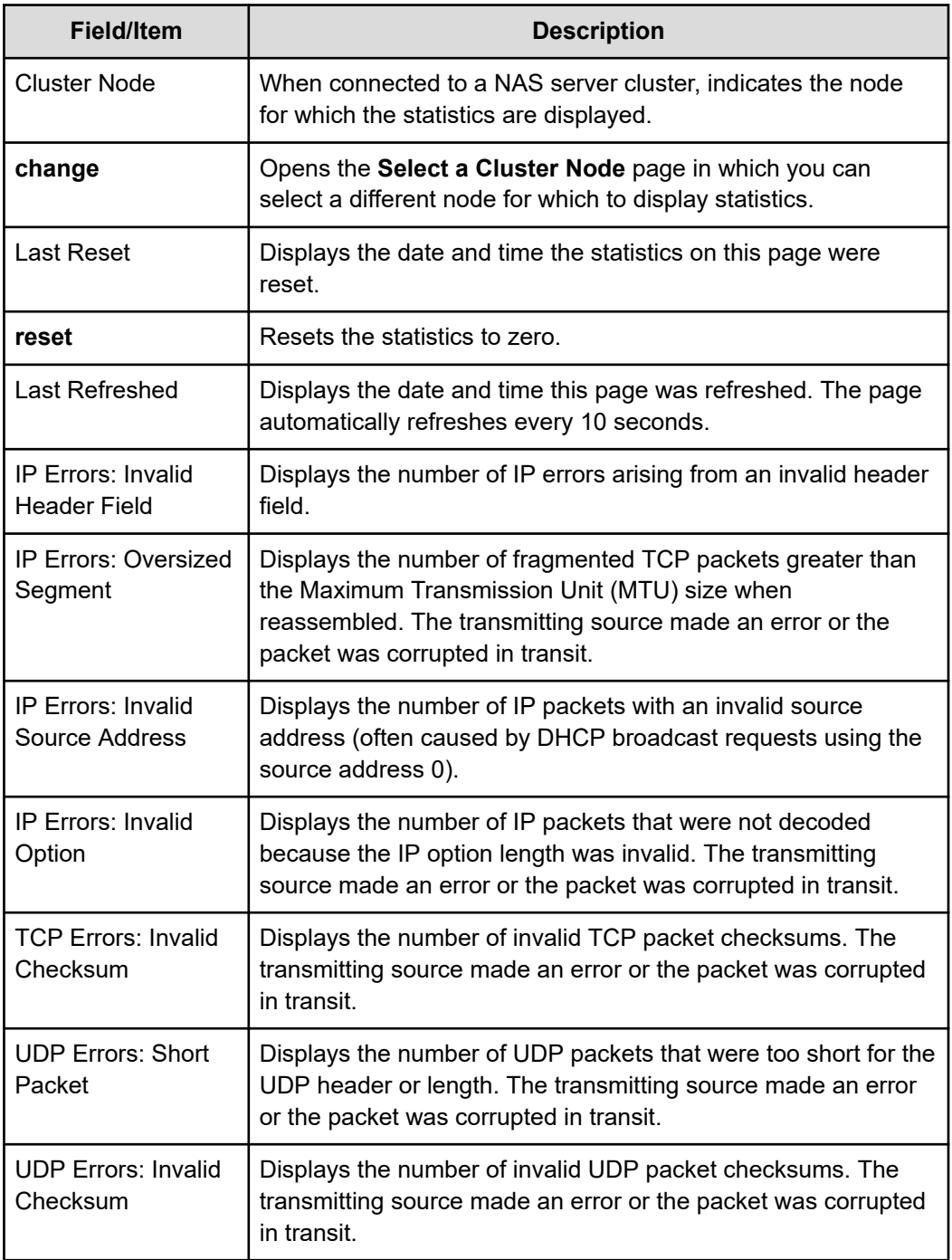

# **Fibre Channel statistics**

The server reports Fibre Channel (FC) statistics per port in 10-second intervals. Statistics cover the period since the previous reboot or since the statistics were last reset.

# **Displaying Fibre Channel statistics**

### **Procedure**

**1.** Navigate to **Home** > **Storage Management** > **Fibre Channel Statistics** to display the **Fibre Channel Statistics** page.

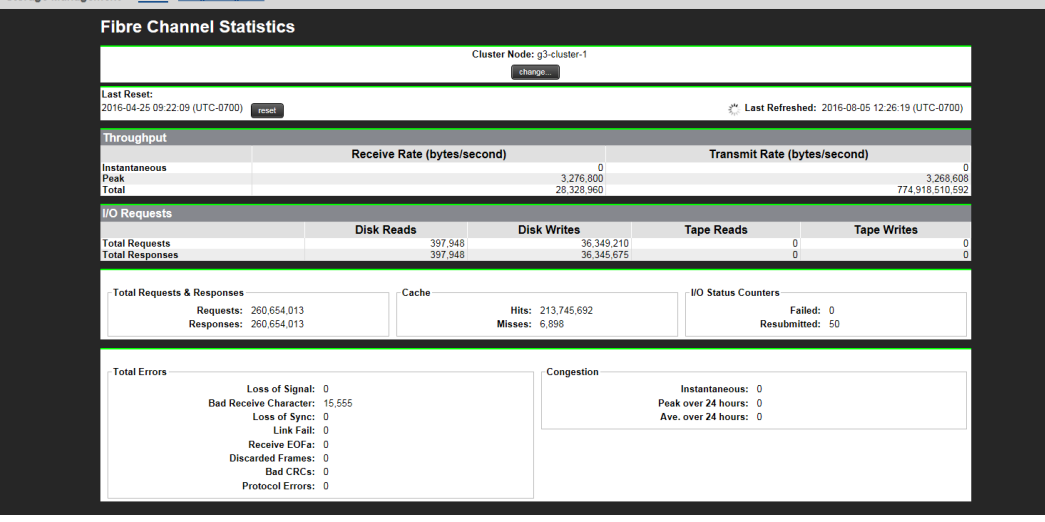

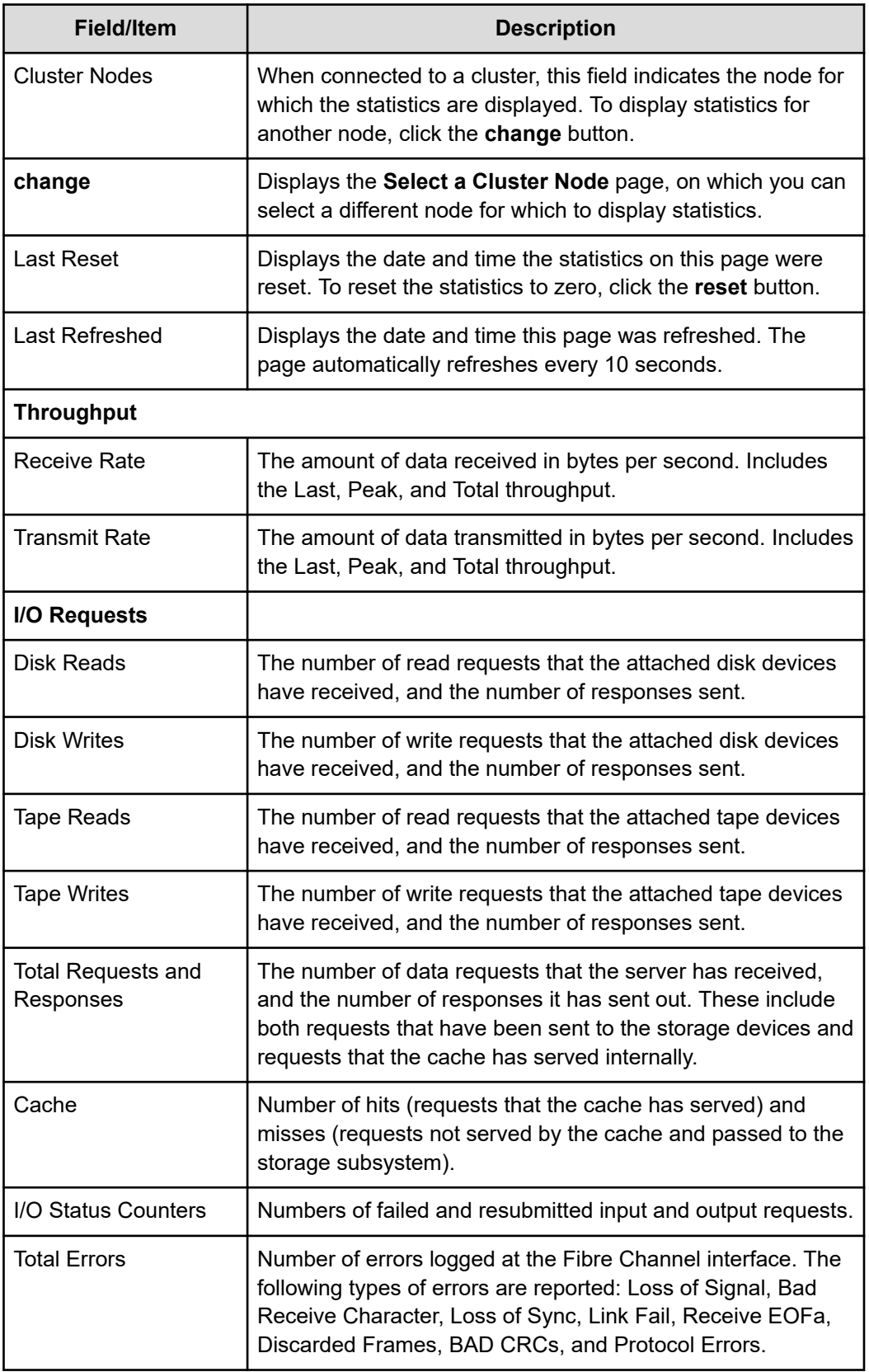

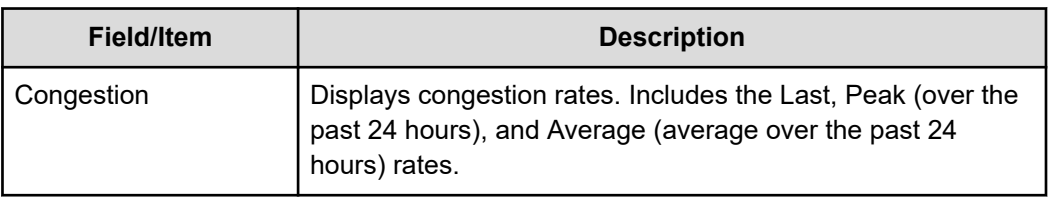

# **Displaying per port Fibre Channel statistics**

### **Procedure**

**1.** Navigate to **Home** > **Storage Management** > **Fibre Channel Statistics (per port)** to display statistics for each of the defined ports.  $^{\circ}$  ev  $\sim 100$ 

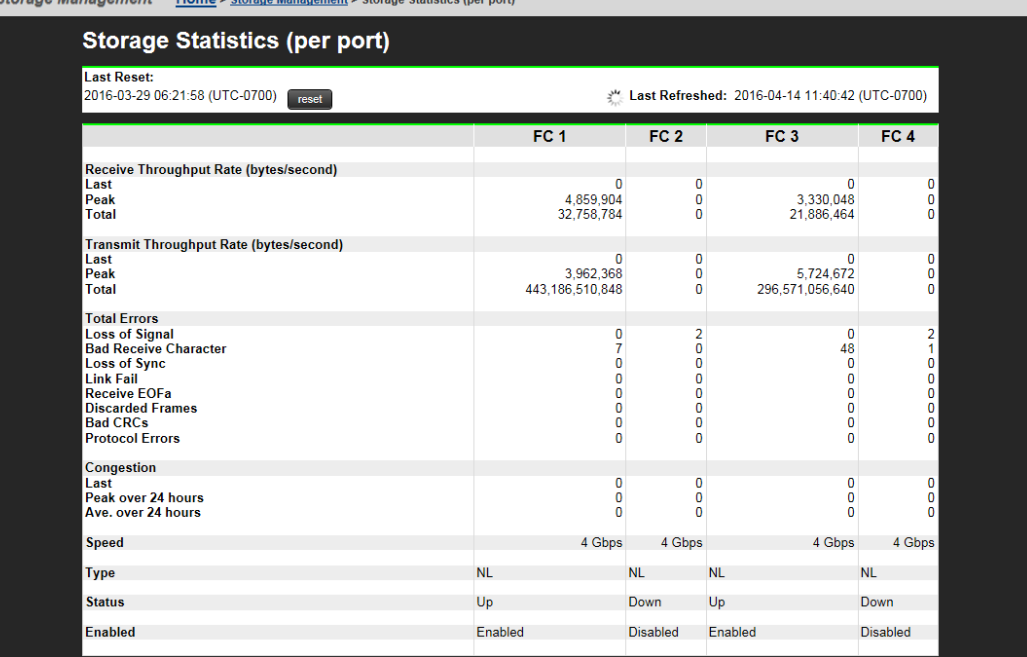

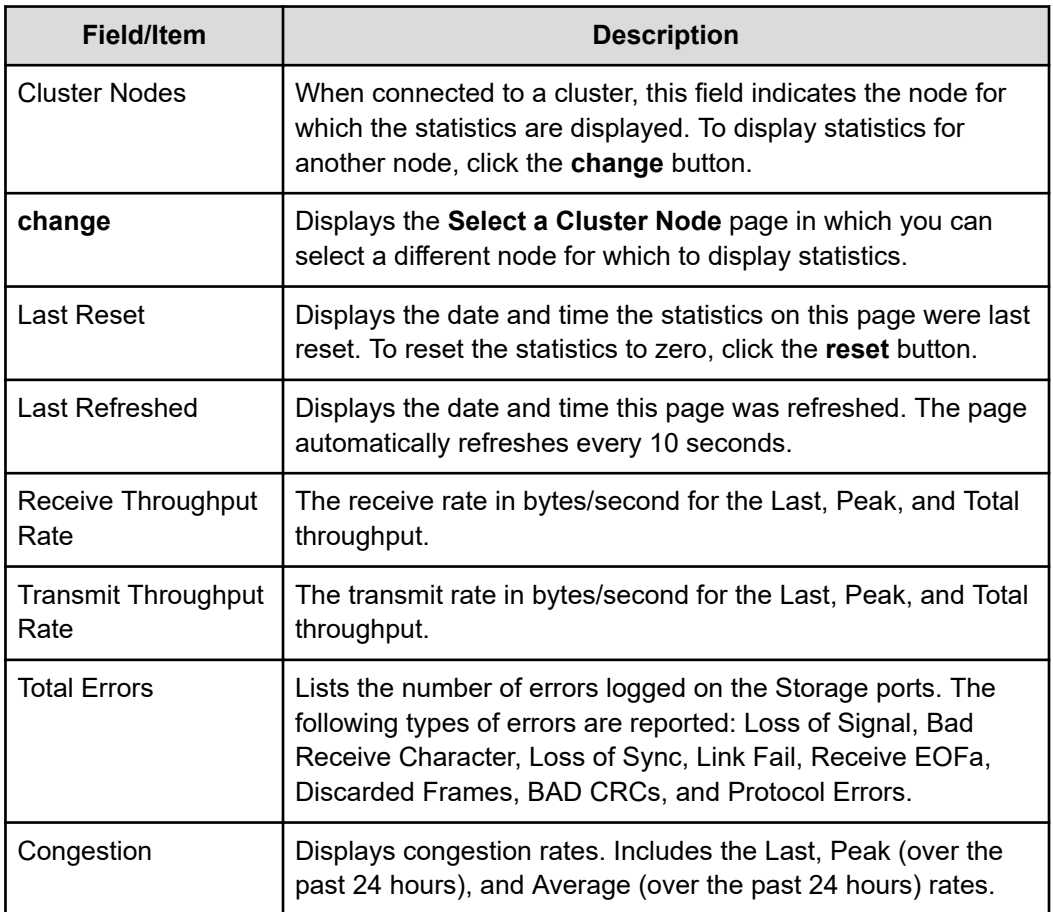

# **File and block protocol statistics**

The server provides statistics to monitor data access by way of the following network protocols:

- Network File System (NFS)
- Common Internet File System (CIFS)
- File Transfer Protocol (FTP)
- Internet Small Computer System Interface (iSCSI)

# **Displaying NFS statistics**

NFS statistics display activity since the last server reboot or since NFS statistics were last reset. They are updated every 10 seconds.

### **Procedure**

**1.** Navigate to **Home** > **Status & Monitoring** > **NFS Statistics**.

This page displays the current number of RPC calls of different types that clients have issued to the NAS server/cluster node.

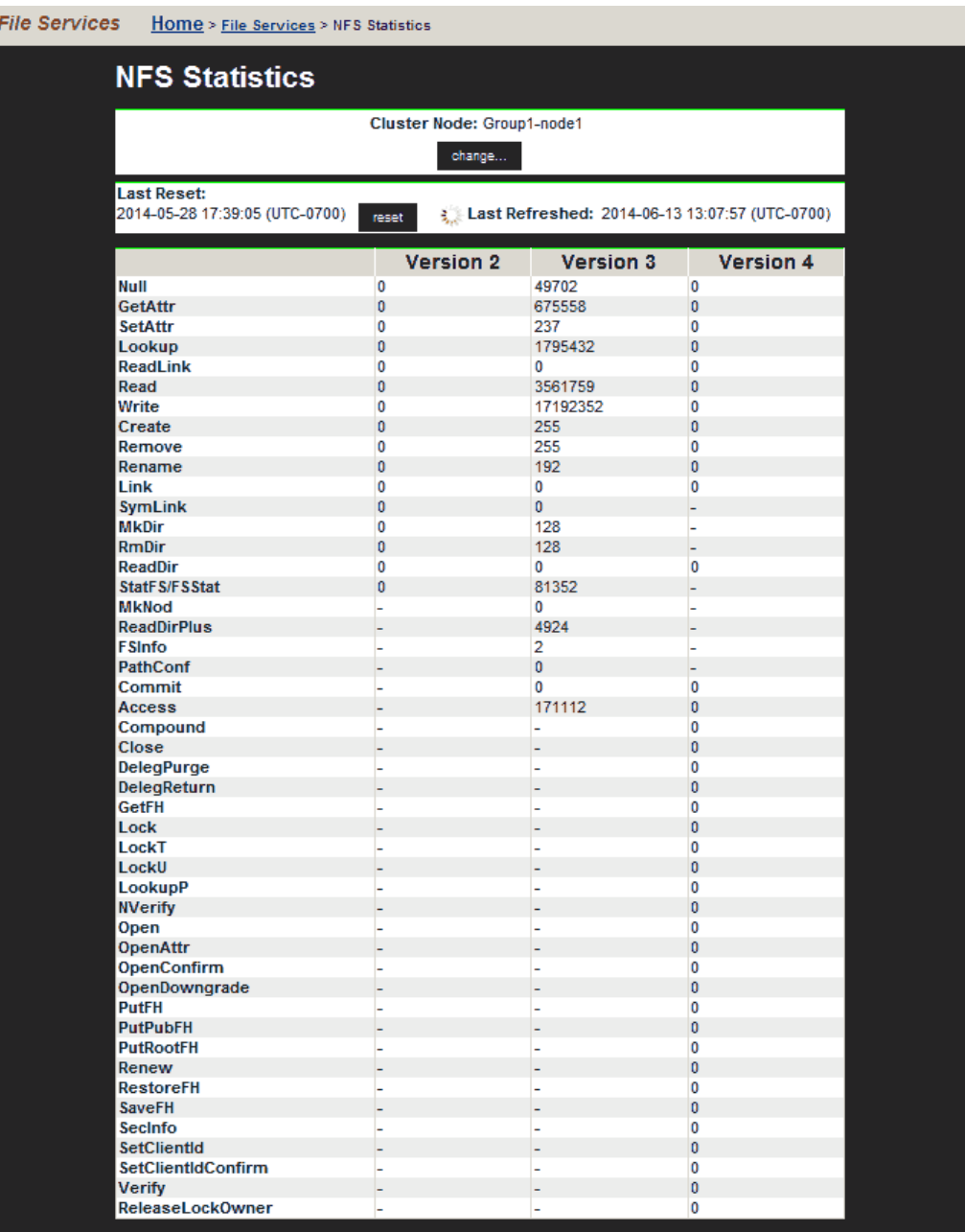

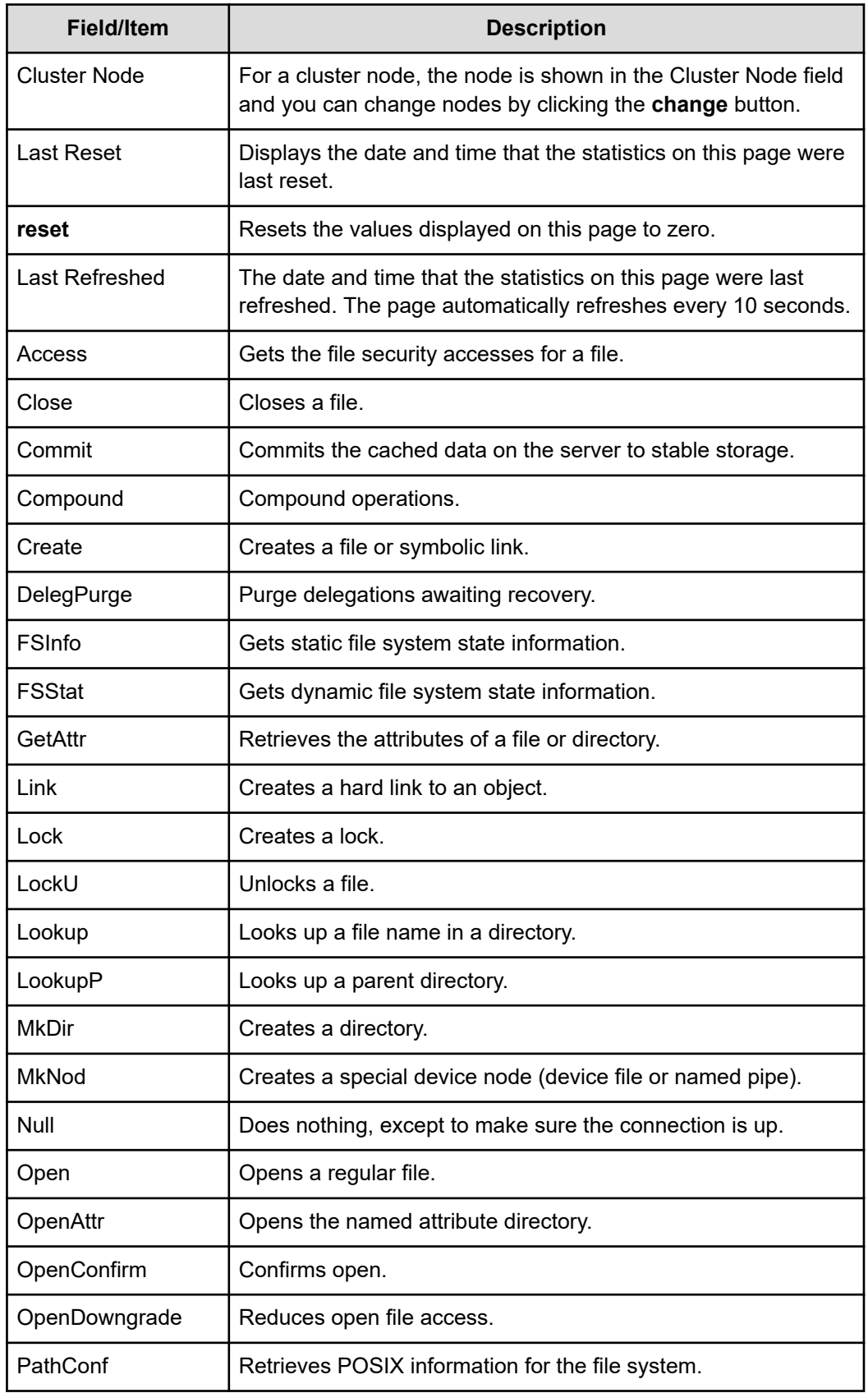

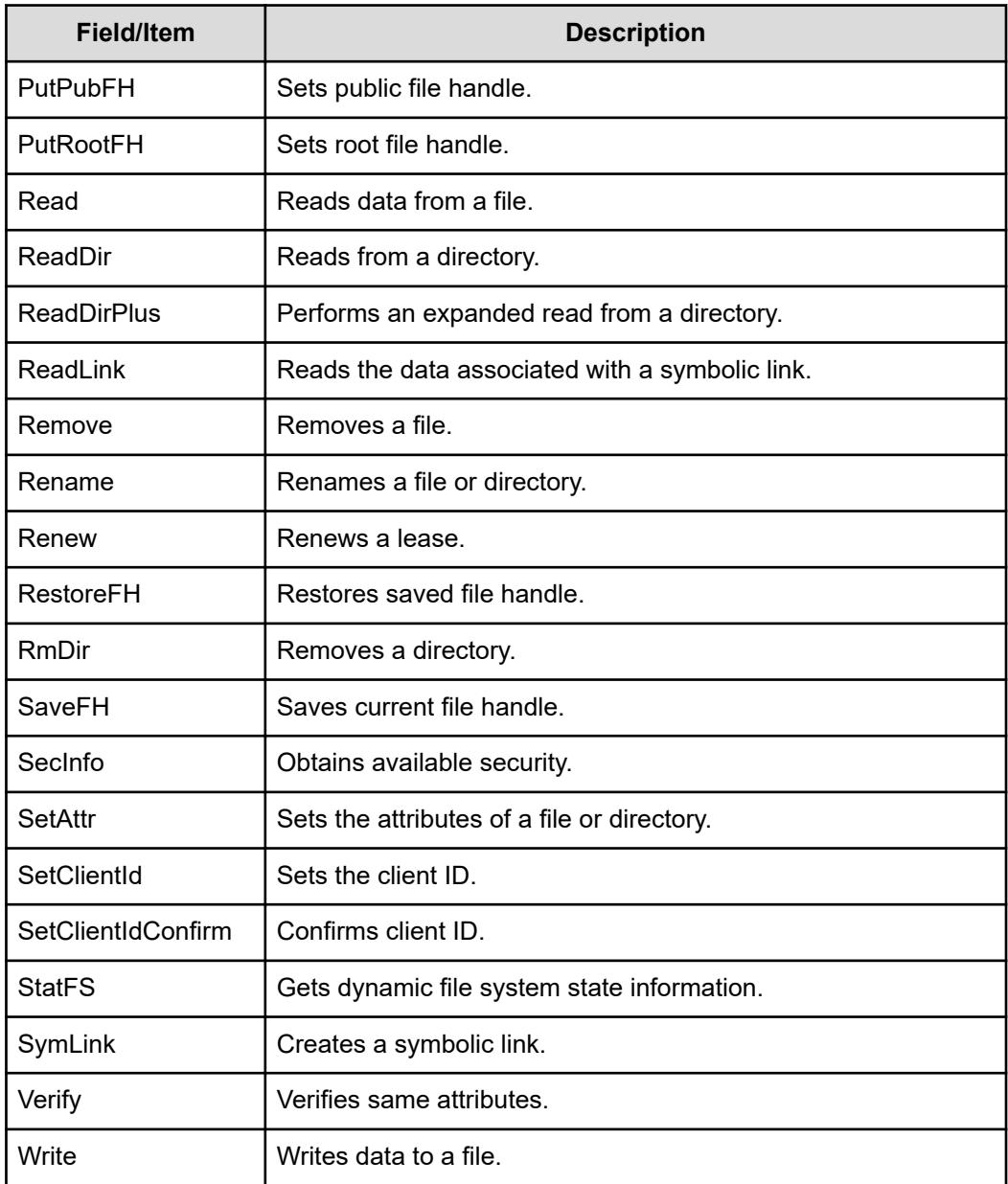

- **2.** For a cluster node, the node is shown in the **Cluster Node** field, and you can change nodes by clicking the **change** button. These statistics are updated every 10 seconds.
- **3.** Click **reset** to reset all the values displayed on this page to zero.

# **Displaying CIFS statistics**

CIFS statistics display SMB activity since the last server reboot or since CIFS statistics were last reset. They are updated every 10 seconds.

### **Procedure**

**1.** Navigate to **Home** > **File Services** > **CIFS Statistics** to display number of current clients and the number of CIFS calls that clients have sent to the server.

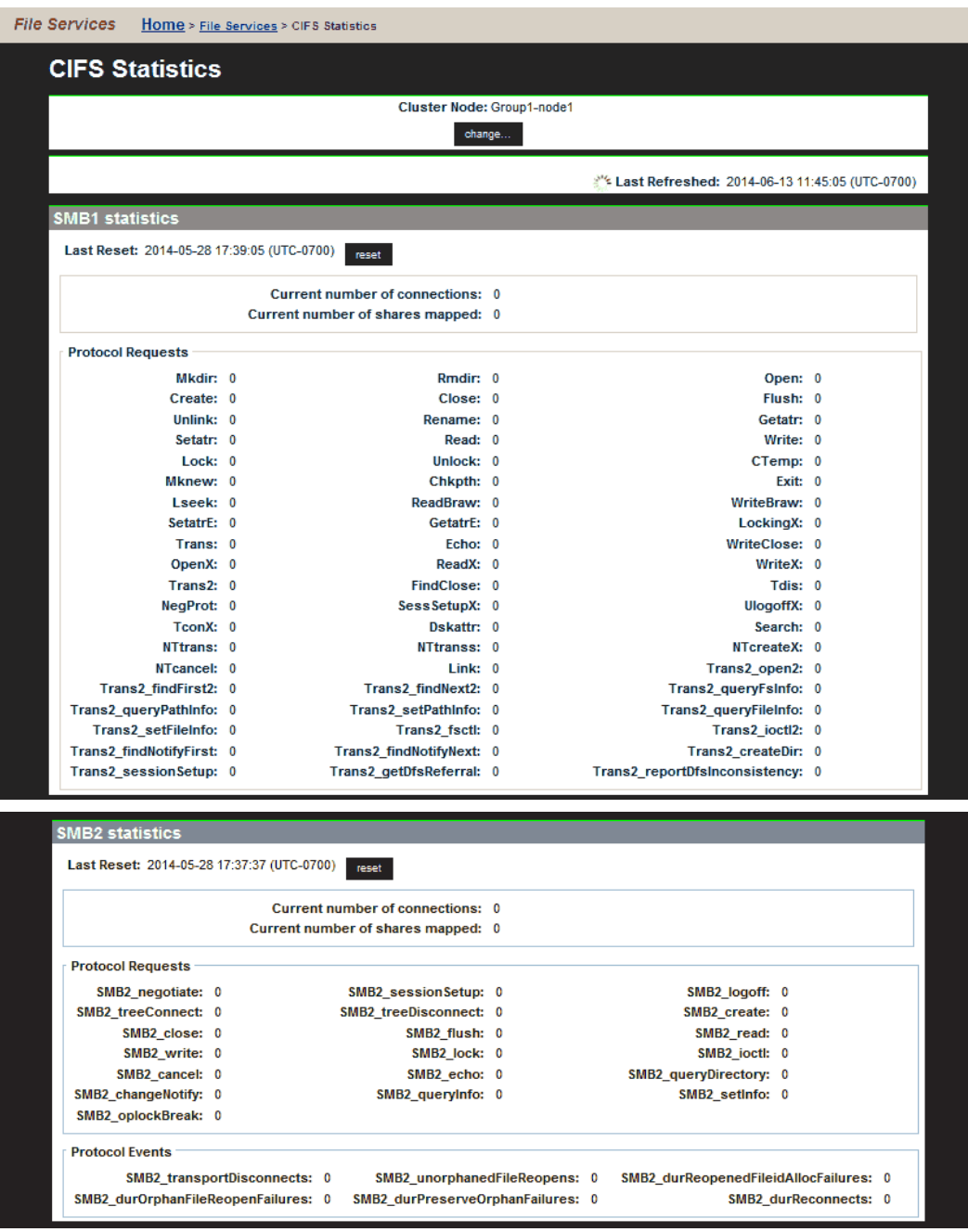

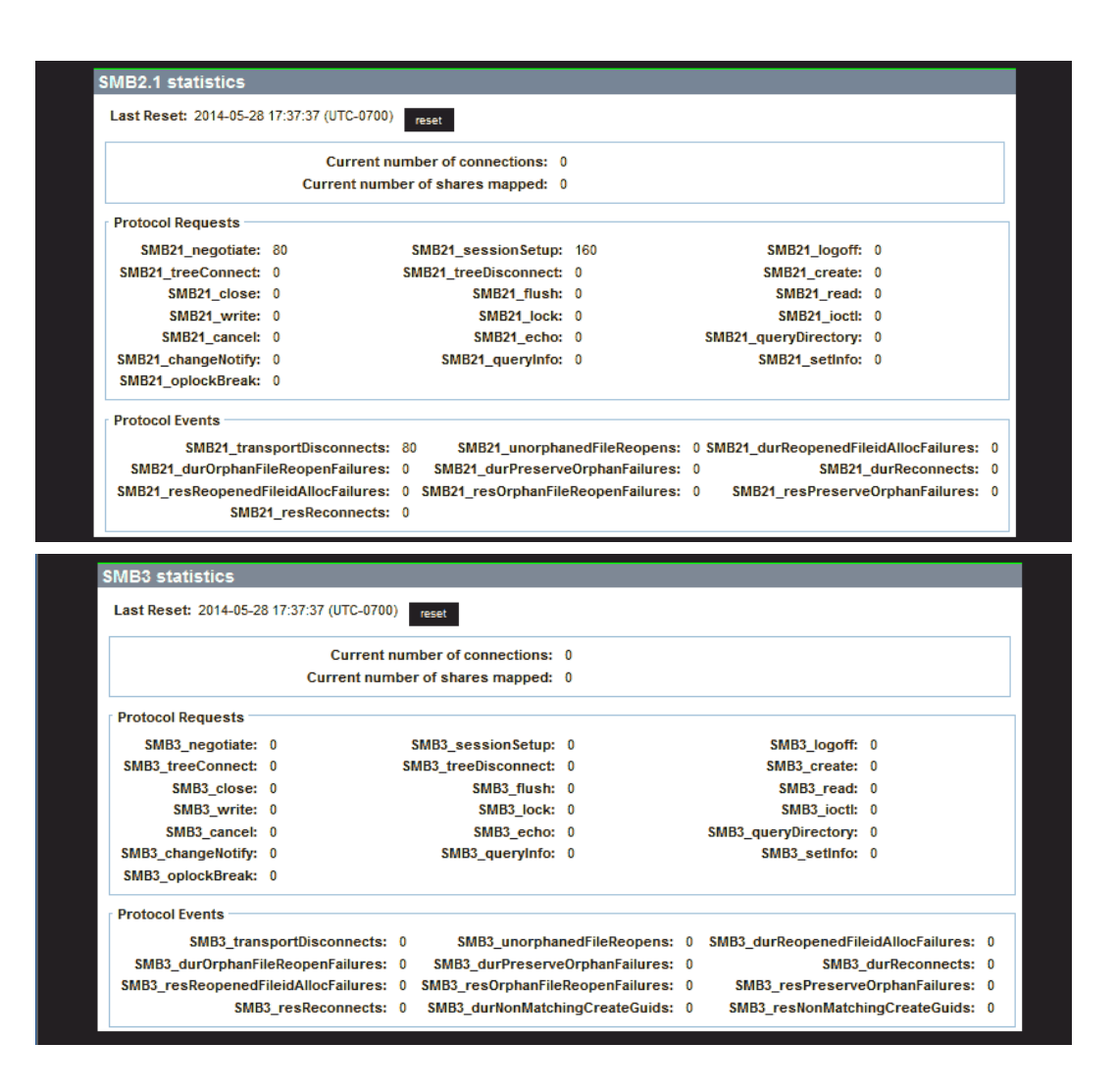

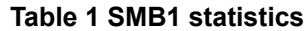

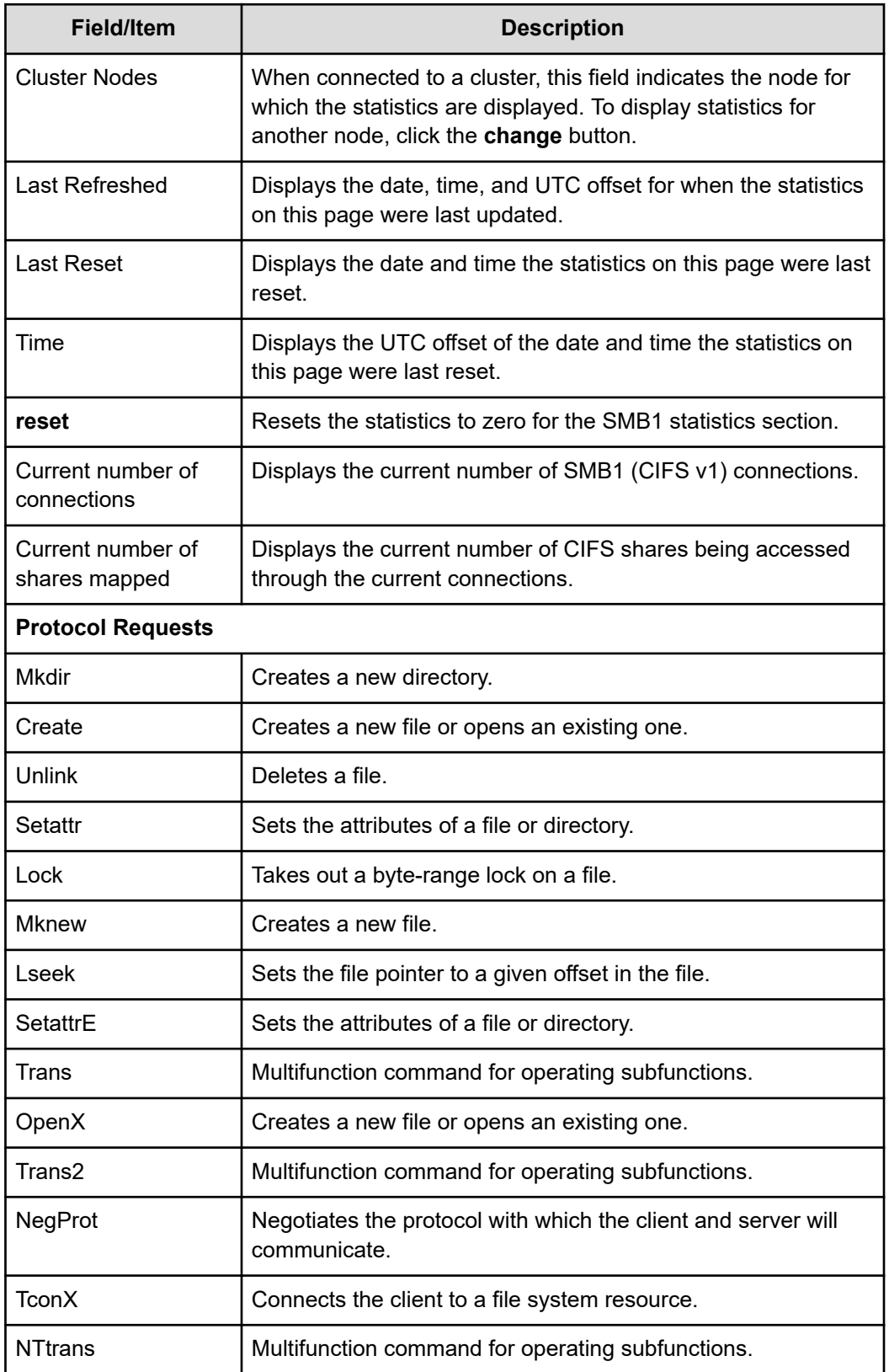

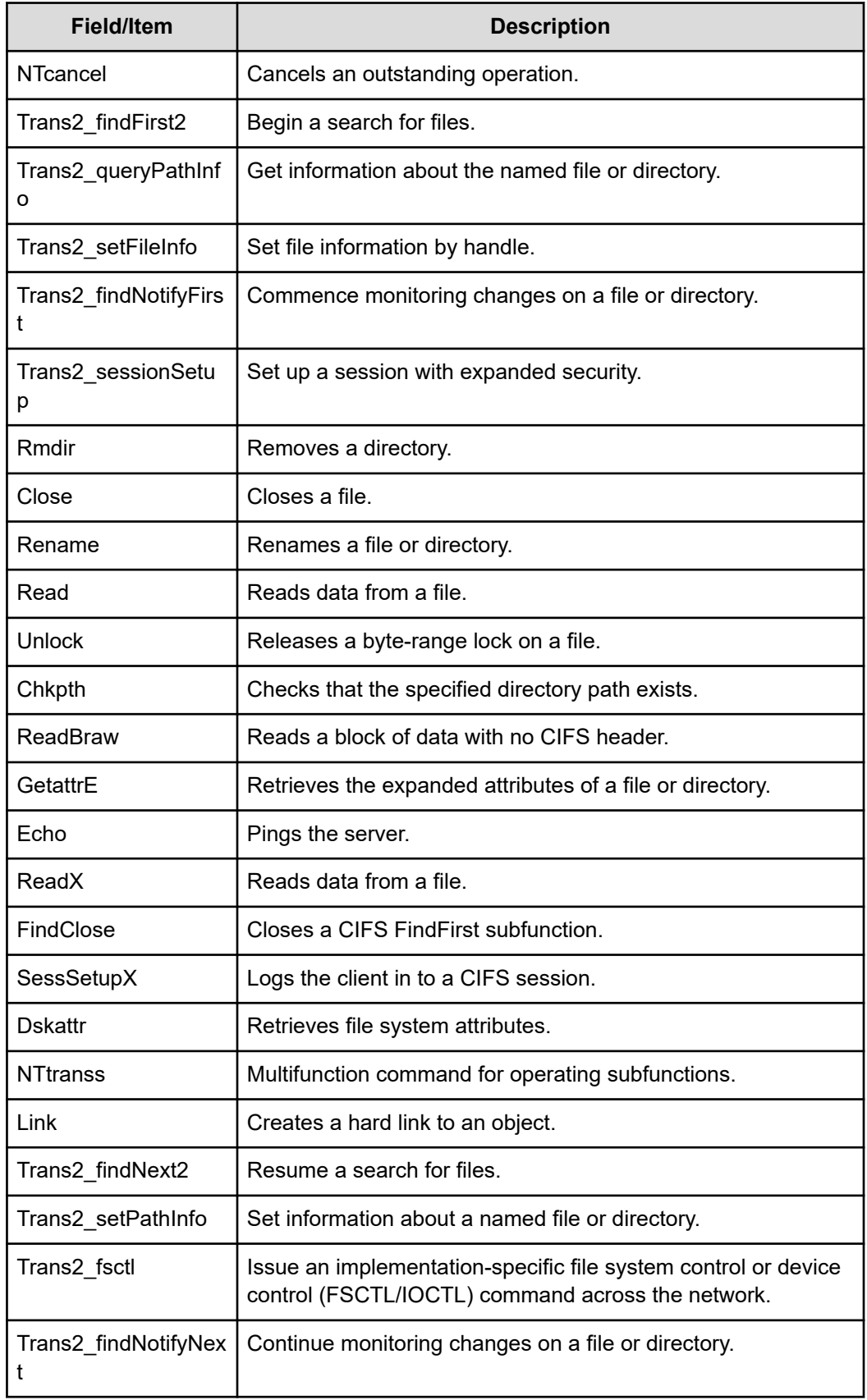

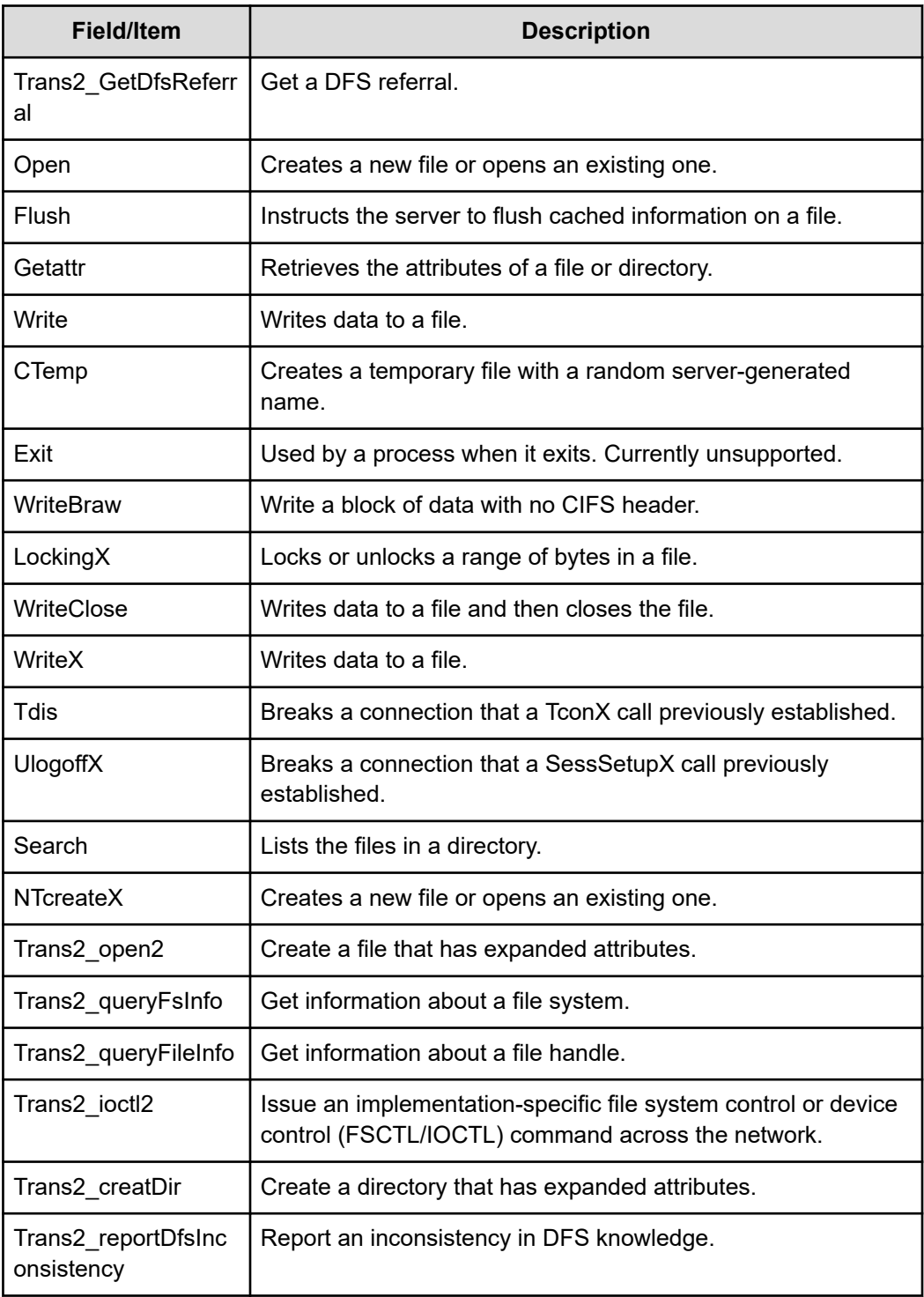

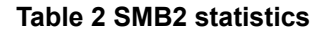

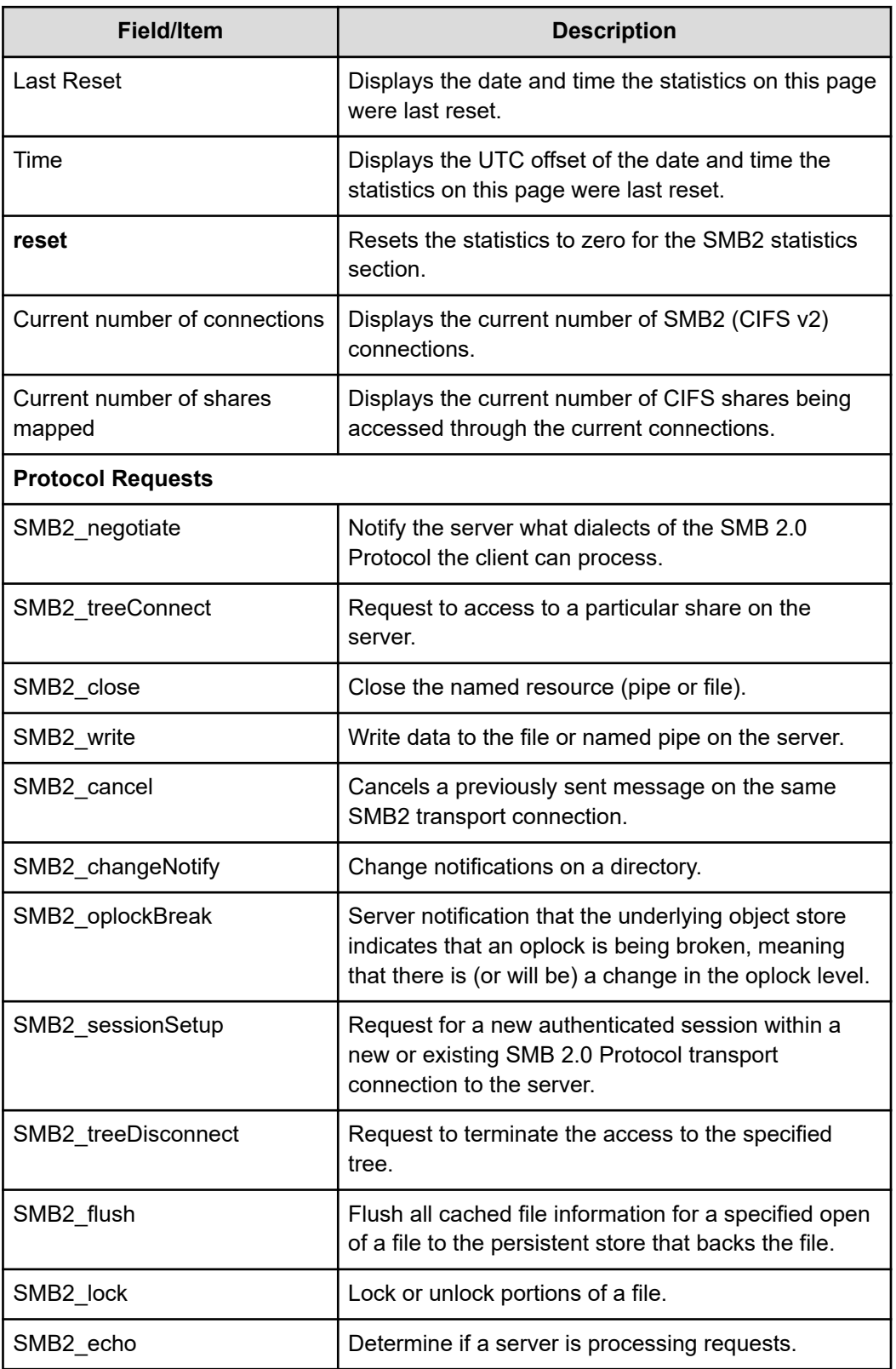

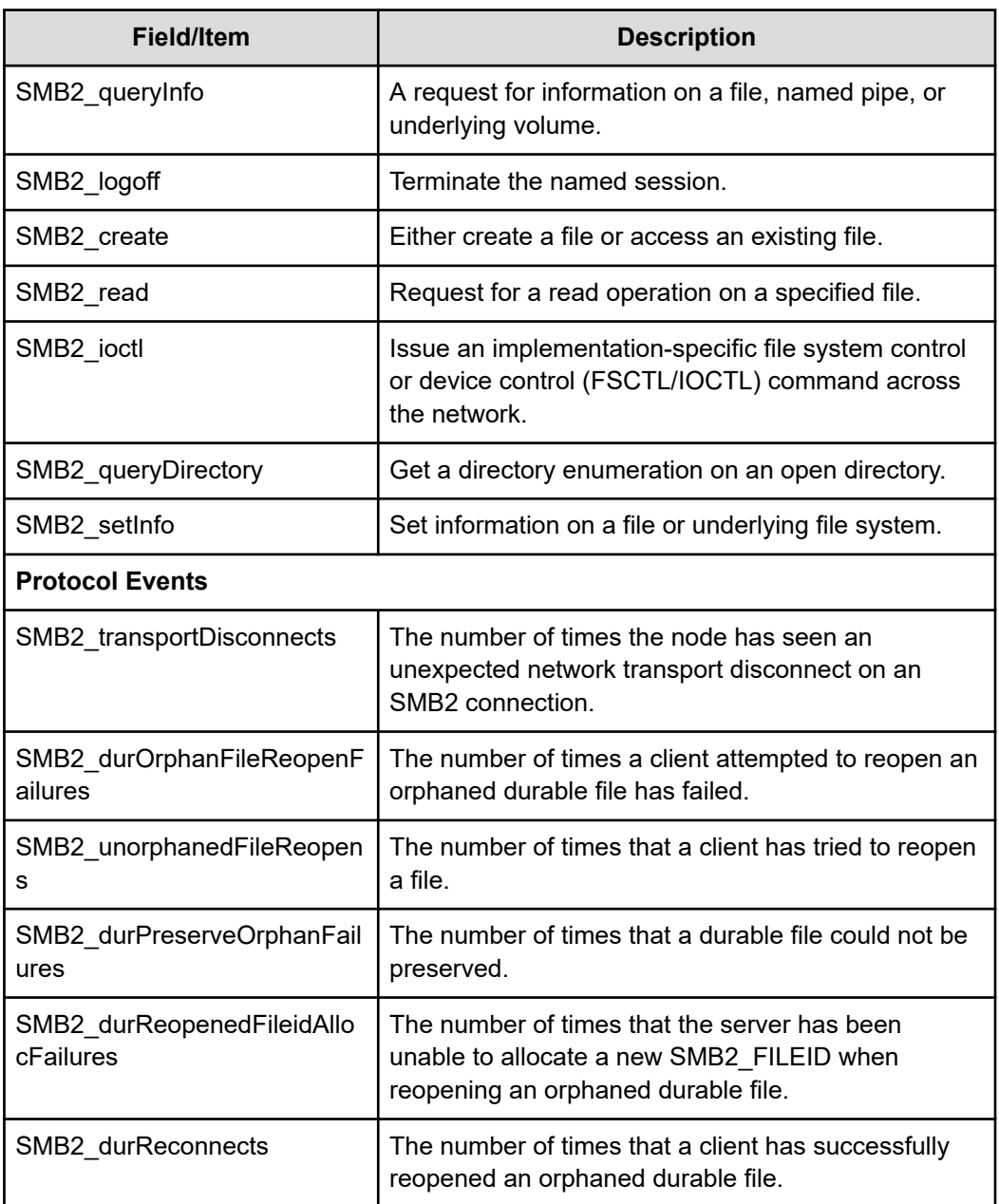

## **Table 3 SMB2.1 statistics**

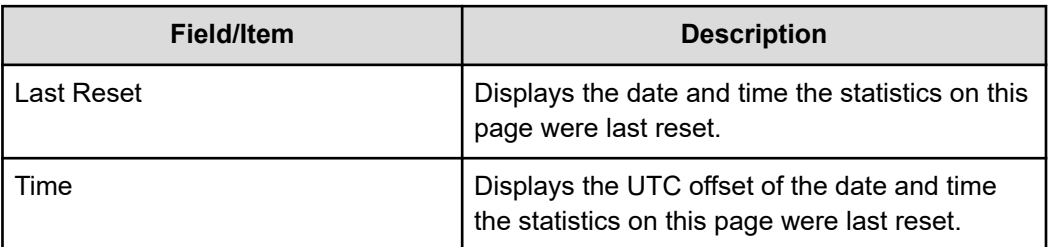
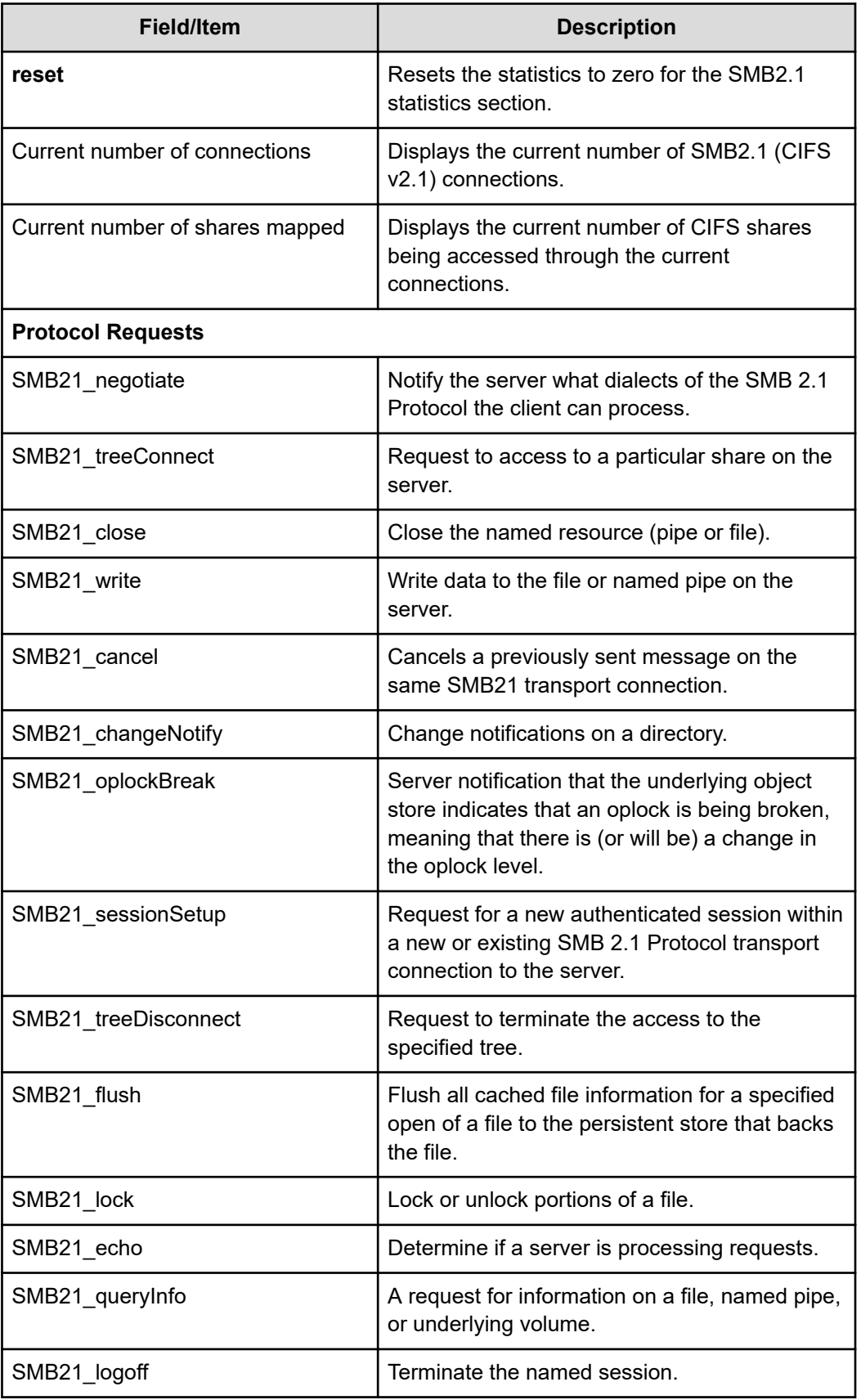

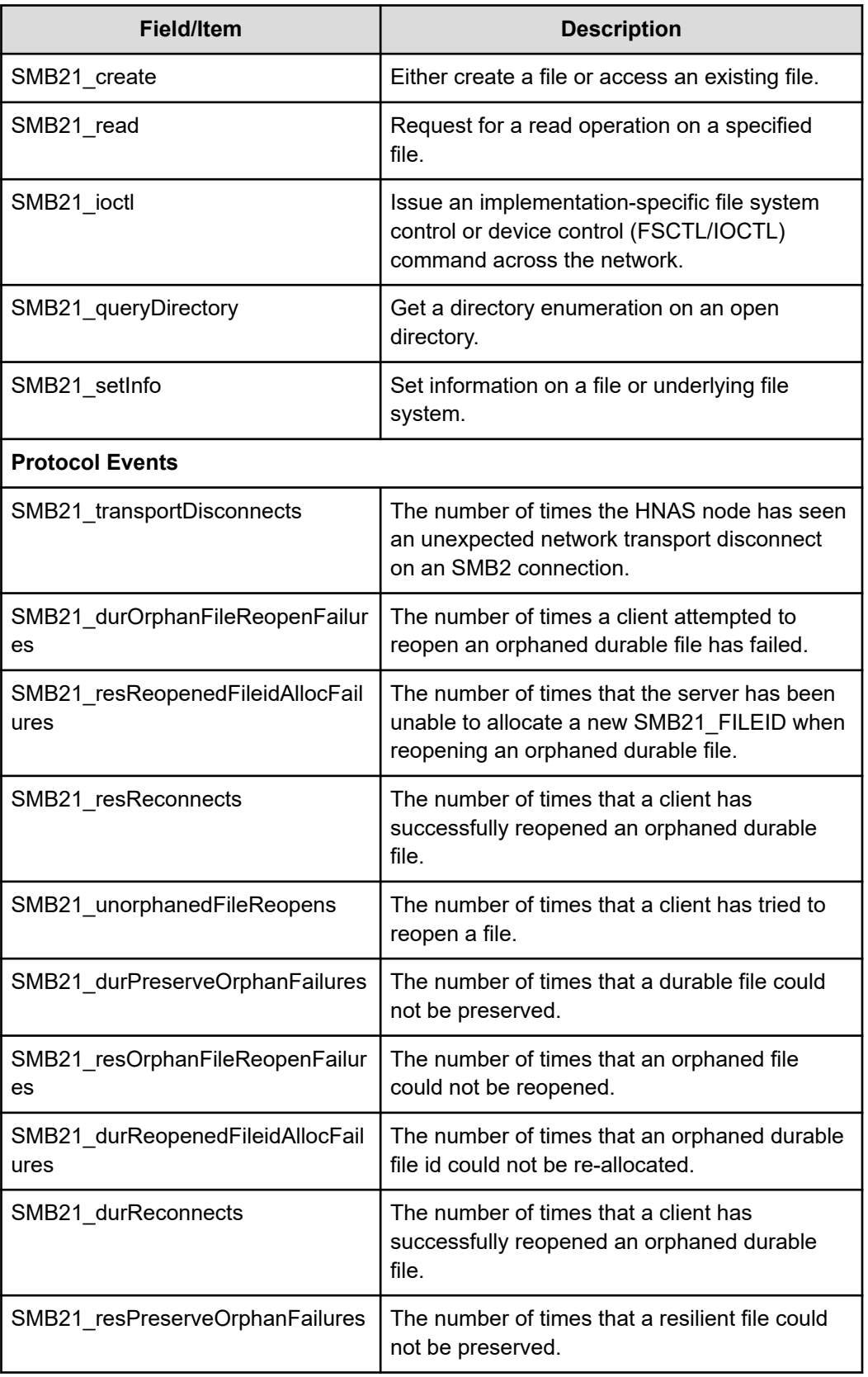

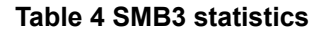

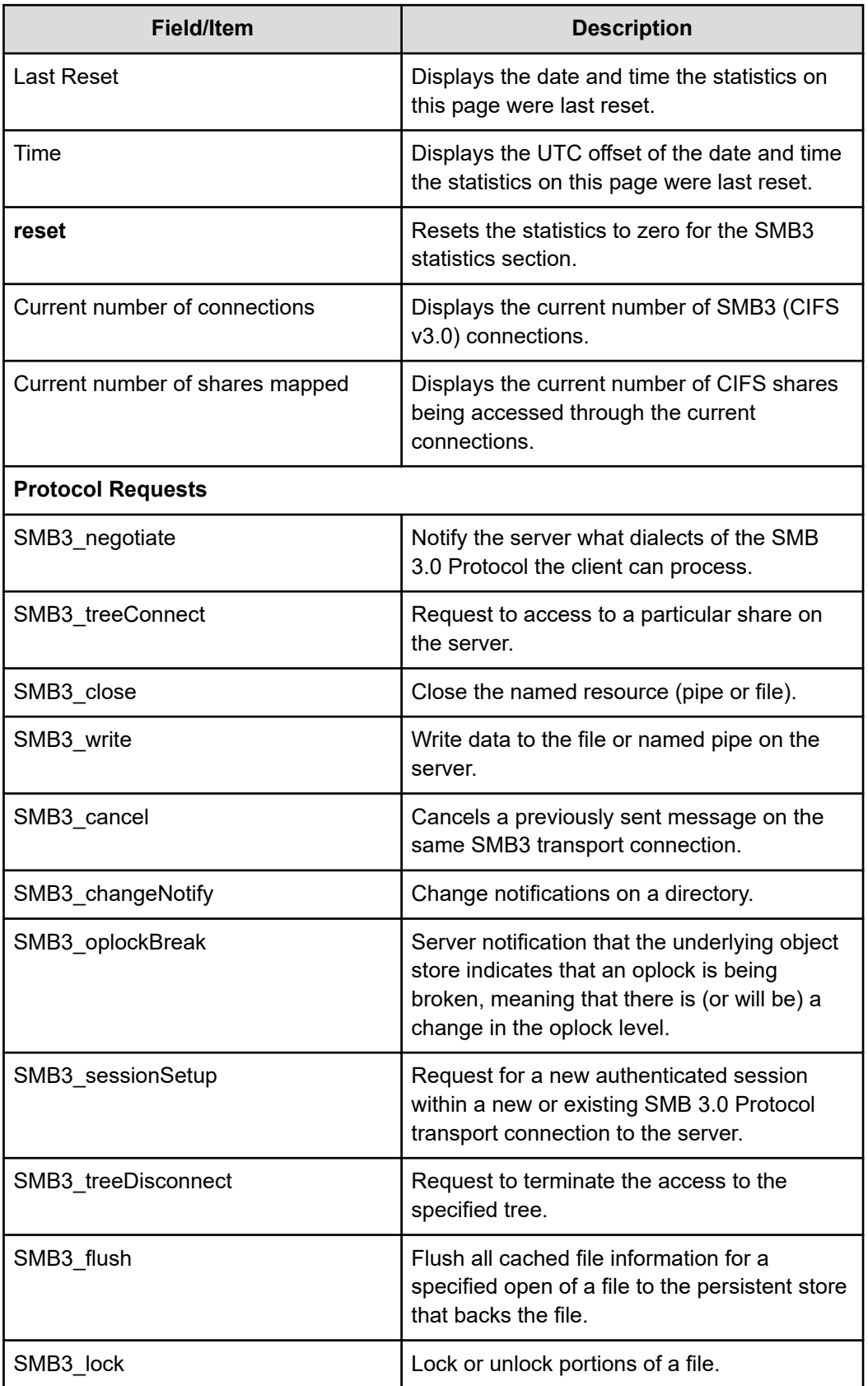

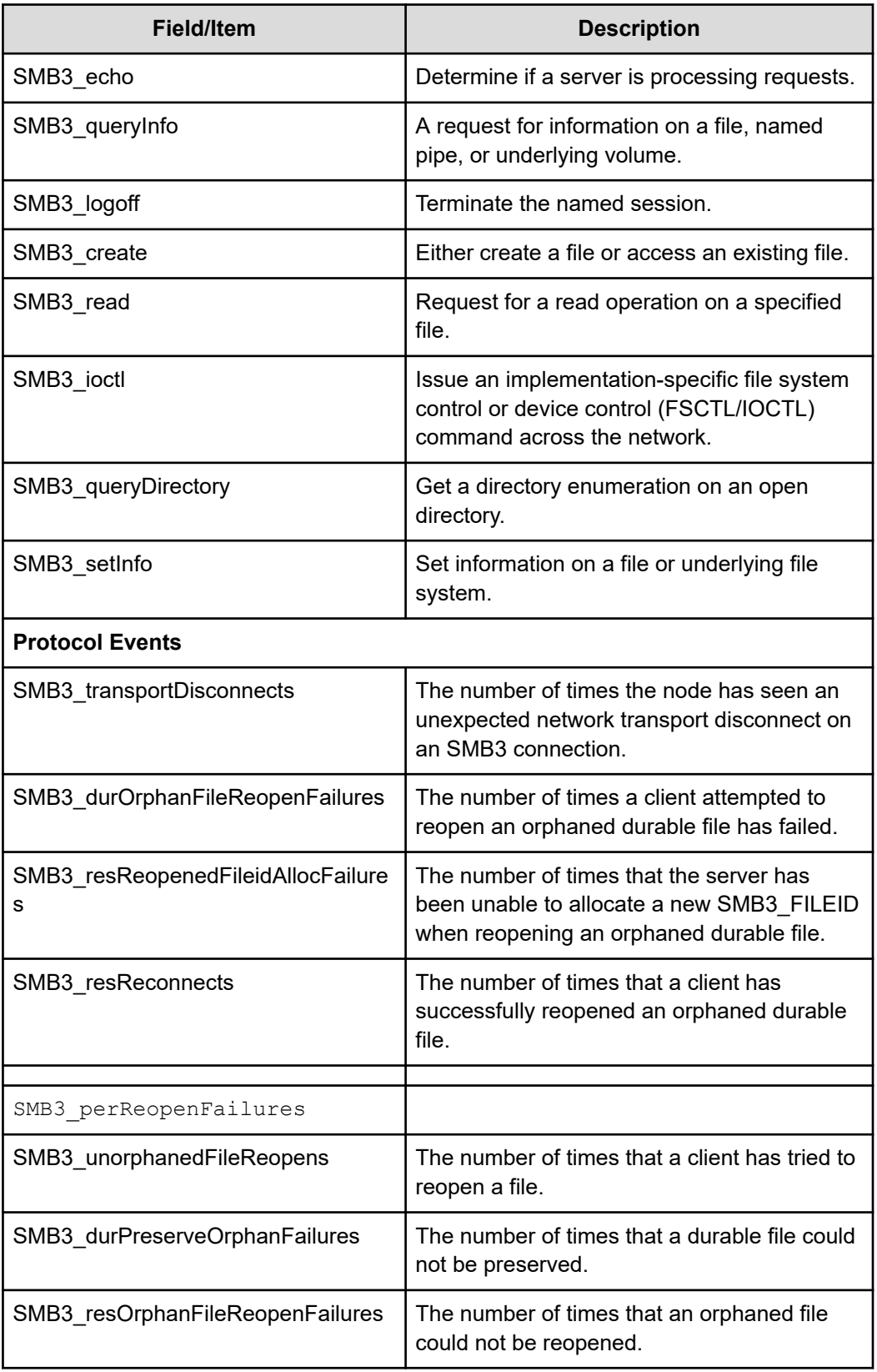

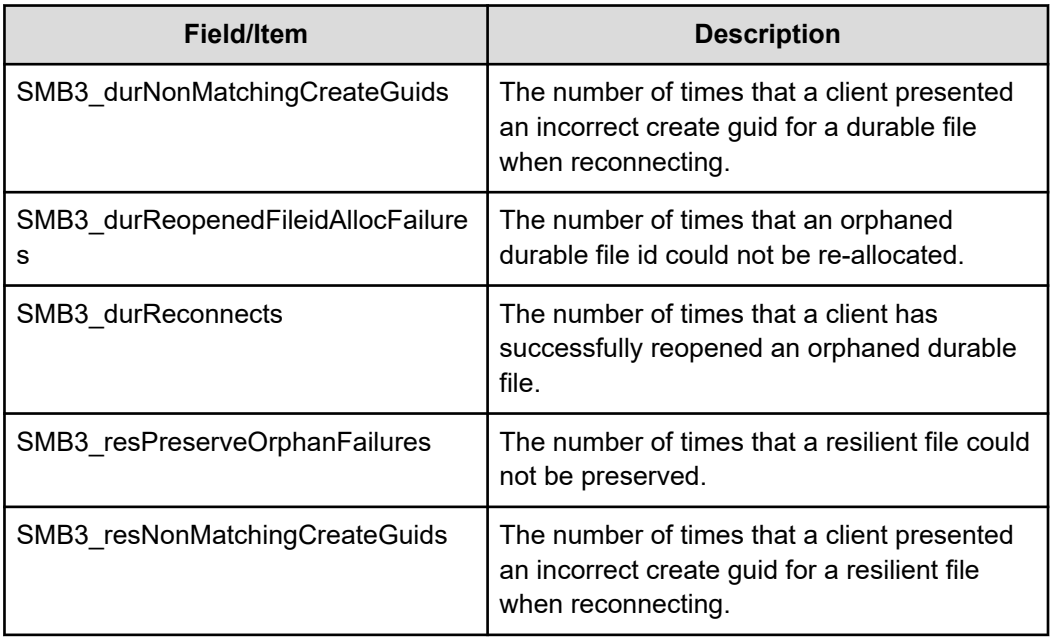

**2.** Click **reset** in either the SMB1 or SMB2 section to set all values in that section to zero.

# **Displaying FTP statistics**

FTP statistics display activity since the last server reboot or since FTP statistics were last reset. They are updated every 10 seconds.

#### **Procedure**

**1.** Navigate to **Home** > **Status & Monitoring** > **FTP Statistics** to display the **FTP Statistics** page.

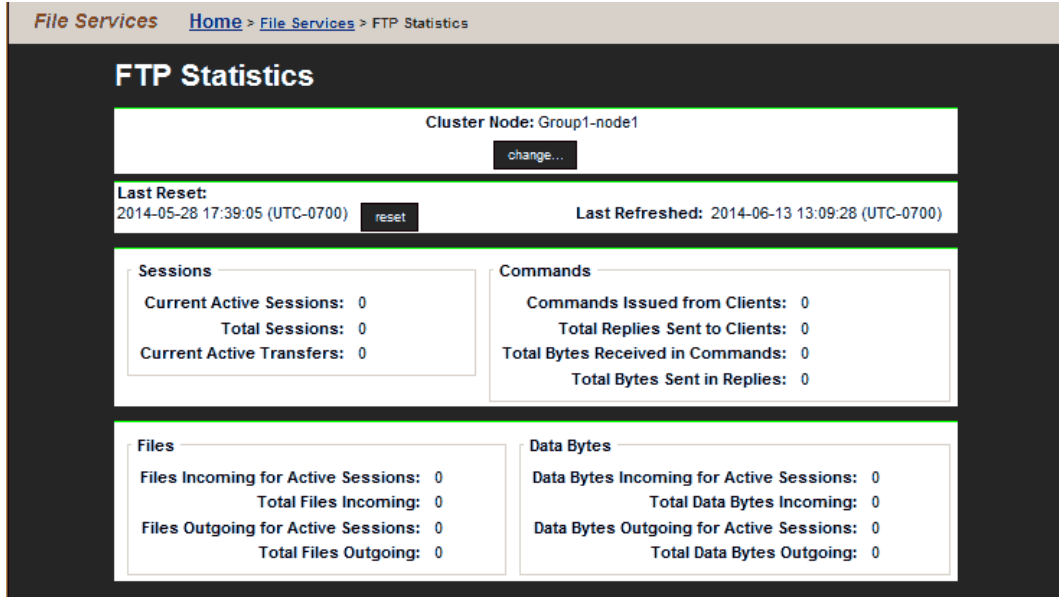

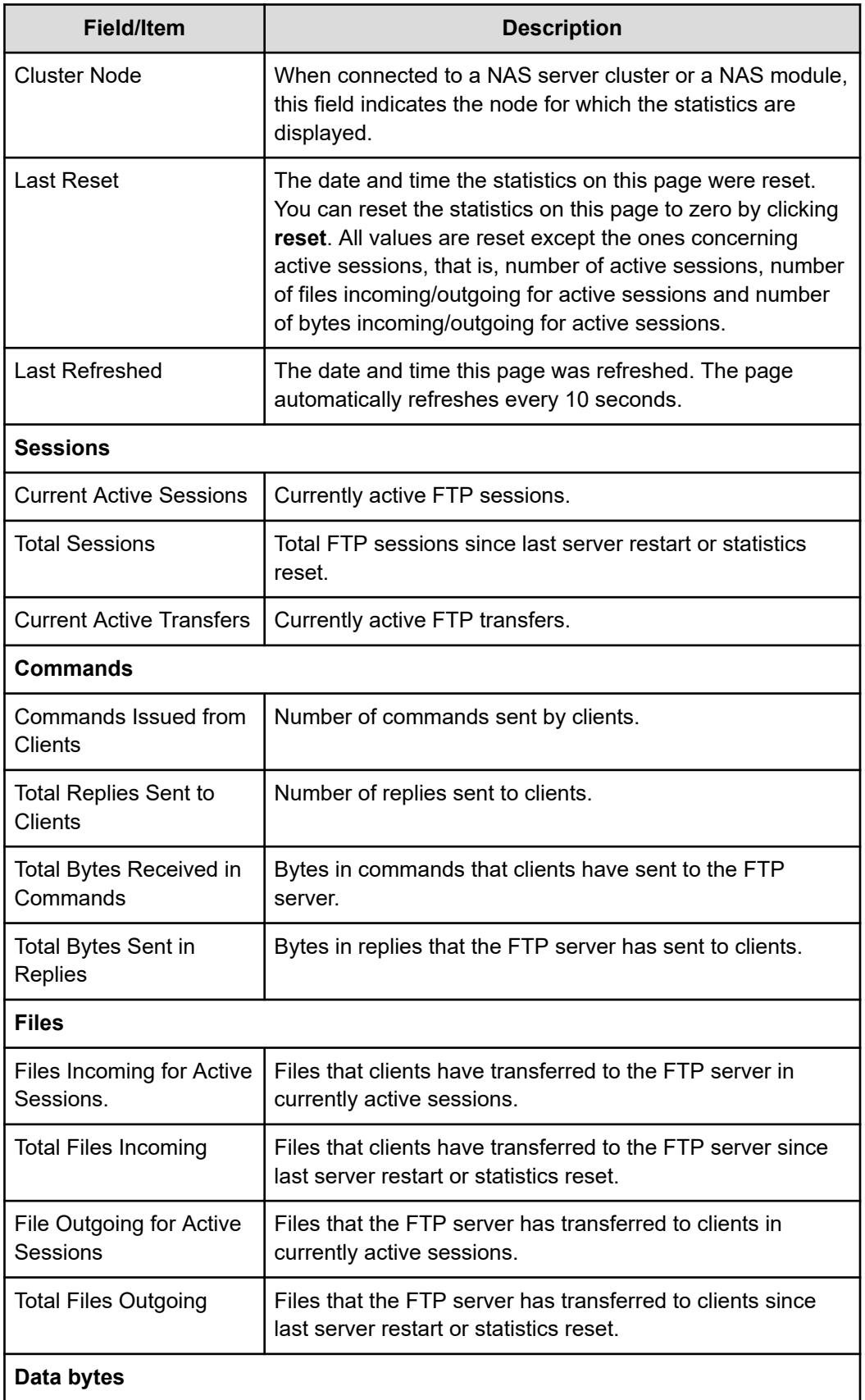

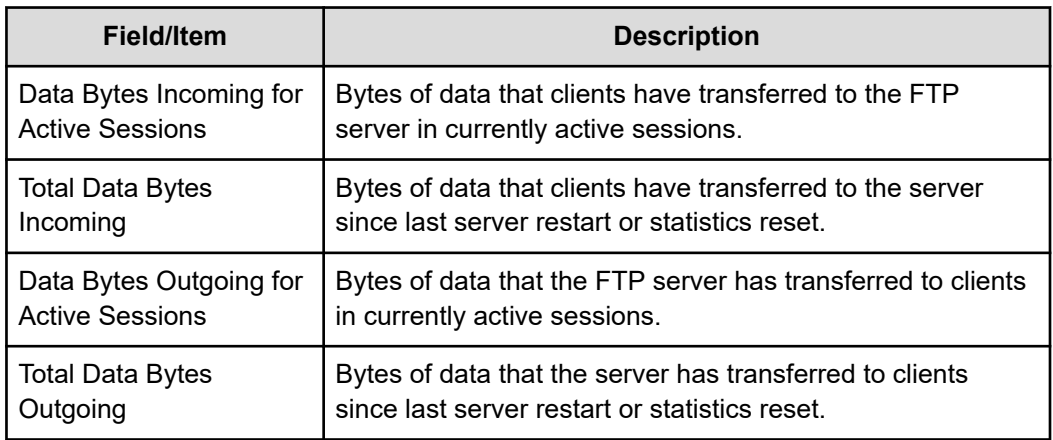

**2.** Click **reset** to set the values displayed on this page to zero. All values are reset except the ones concerning active sessions; for example, the number of active sessions, number of files incoming/outgoing for active sessions and number of bytes incoming/outgoing for active sessions.

## **Displaying iSCSI statistics**

The **iSCSI Statistics** page provides a summary of the iSCSI and SCSI requests on a NAS server/cluster node. These statistics are updated every 10 seconds.

#### **Procedure**

**1.** Navigate to **Home** > **File Services** > **iSCSI Statistics** to display the **iSCSI Statistics** page.

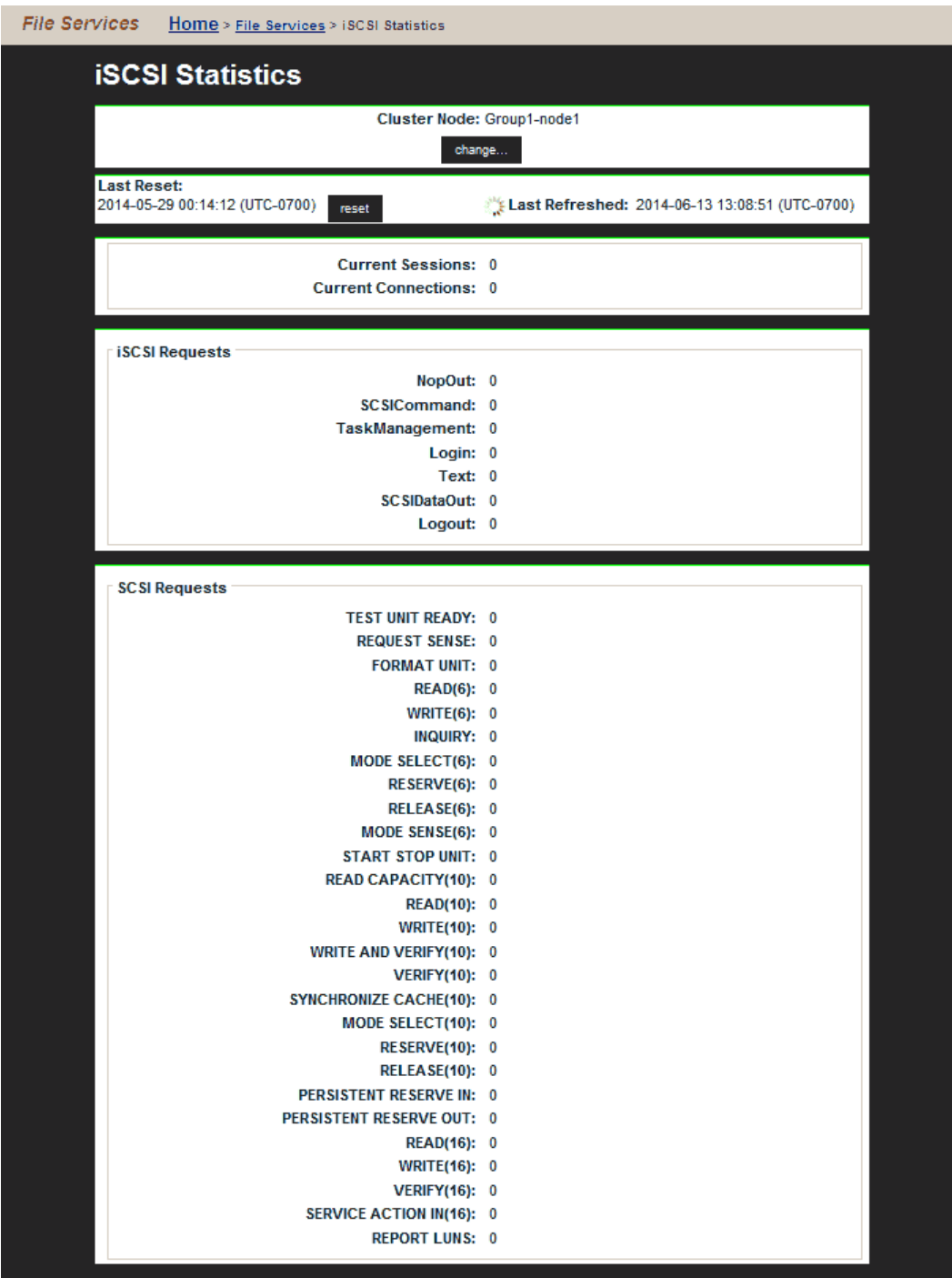

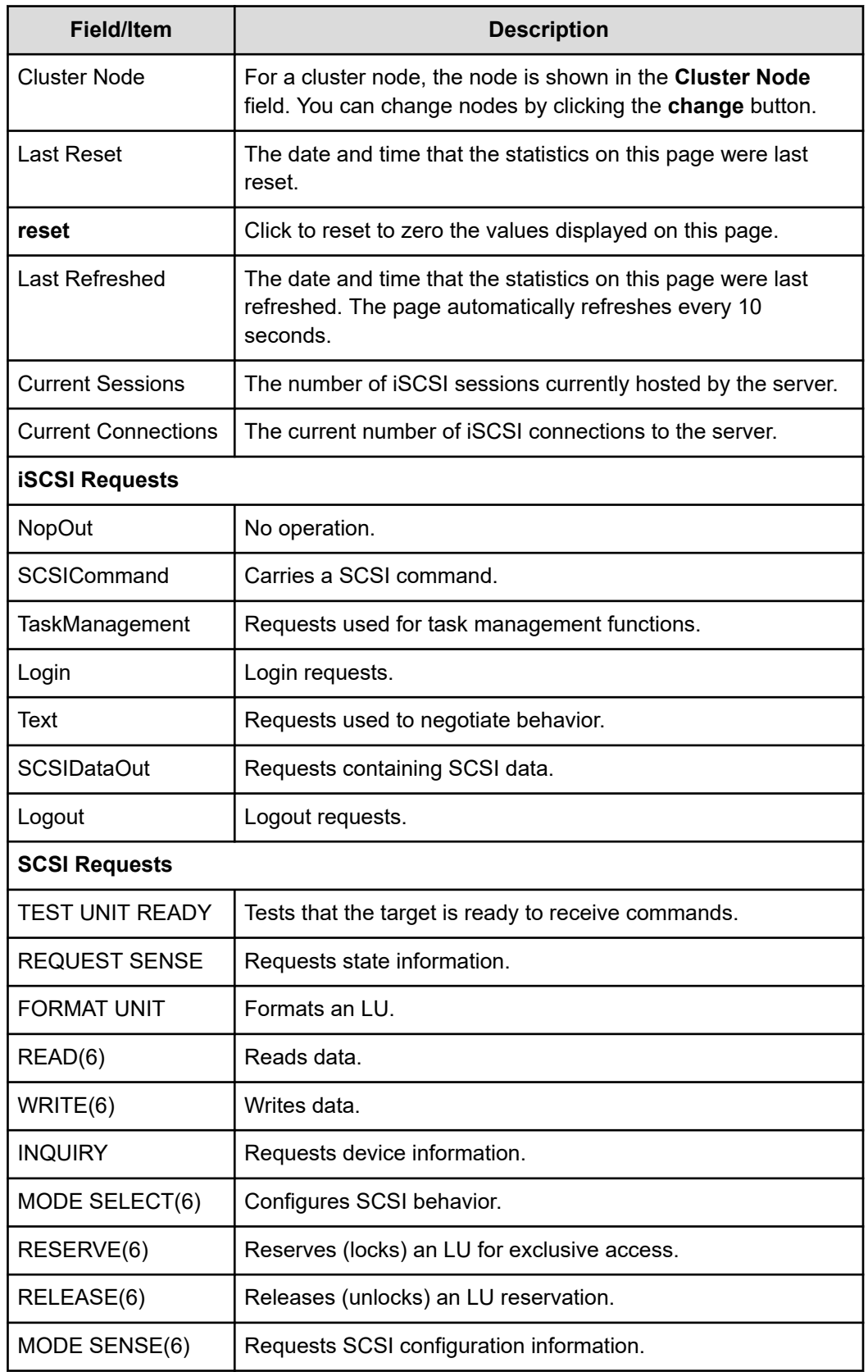

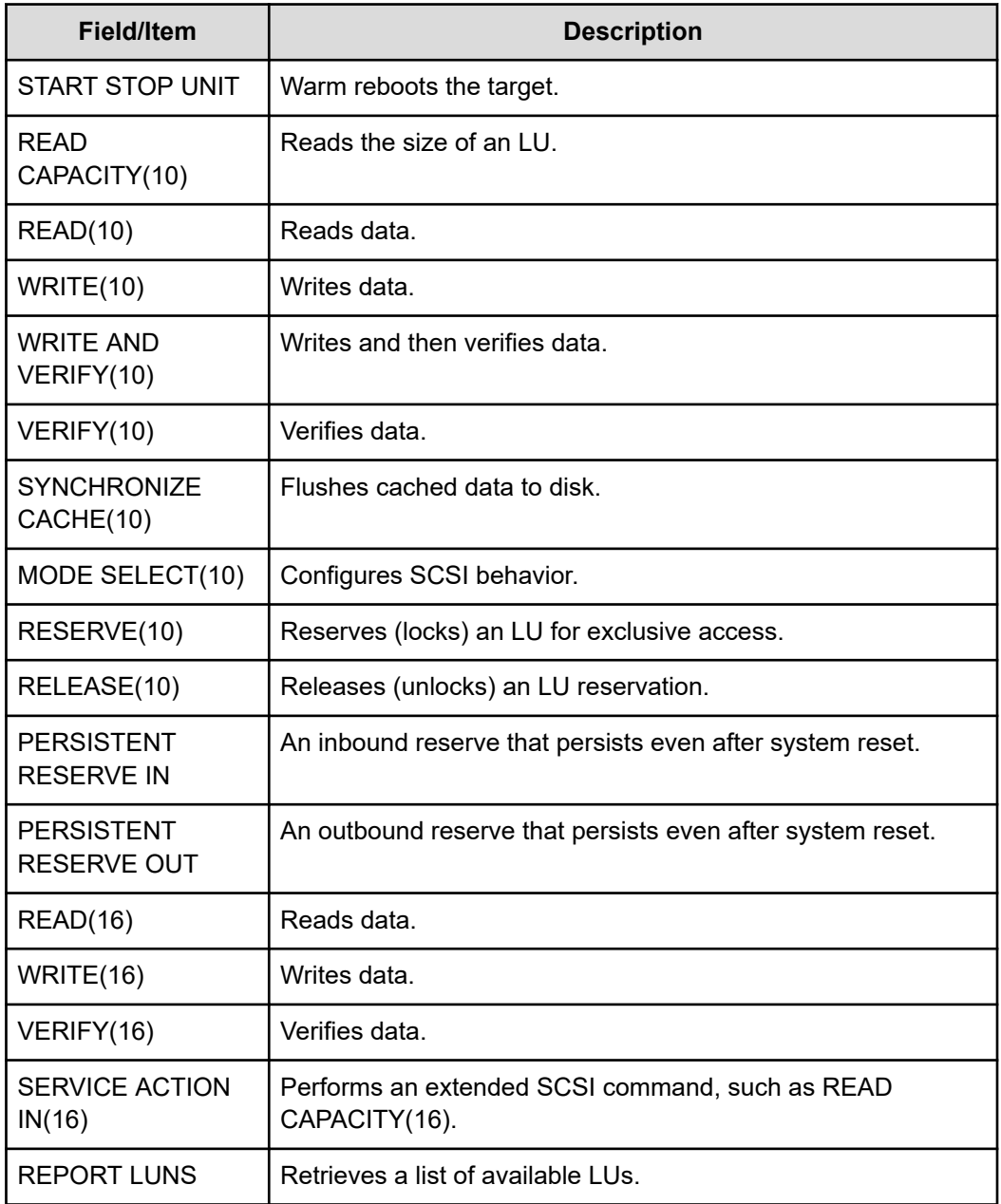

- **2.** For a cluster node, the node is shown in the Cluster Node field and you can change nodes by clicking the **change** button.
- **3.** Click **reset** to set the values displayed on this page to zero.

# **Data access and performance statistics**

The server provides measures and tools for monitoring the impact of network clients on internal resources. In particular, the server provides:

- Server and file system load statistics
- File system NVRAM usage statistics

**Server and file system load statistics**

In addition to Ethernet and Fibre Channel throughput statistics, server performance can also be measured in operations per second (ops/sec). The NAS Manager provides a graphic representation of ops/sec, at two levels:

- Total operations per server.
- Total operations per individual file system.

The *total operations on a server* is an aggregate of the operations performed by all file systems hosted by that server.

Understanding the performance profile of servers and individual file systems is especially useful in environments where more than one server is installed, as it enables intelligent relocation of EVSs or file systems to more equally distribute the load among the available servers.

#### **Displaying operations per second (ops/sec) statistics**

#### **Procedure**

**1.** Navigate to **Home** > **Status & Monitoring**, and select either **File System Ops/Sec** or **Node Ops/Sec**.

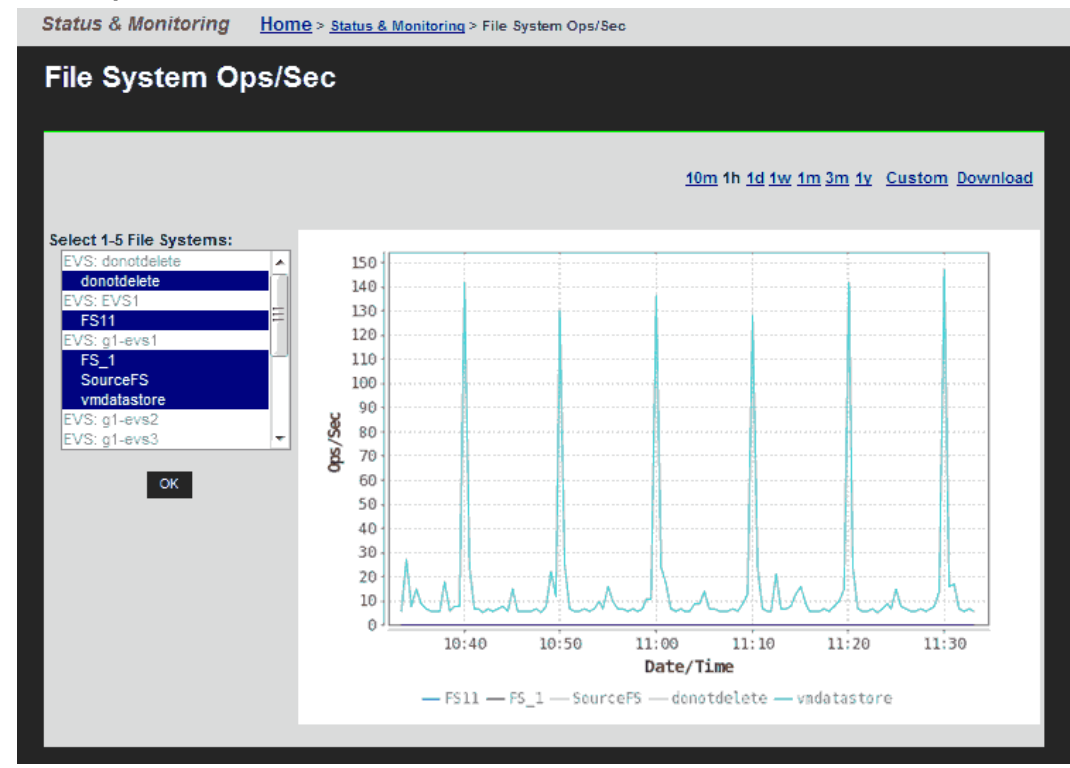

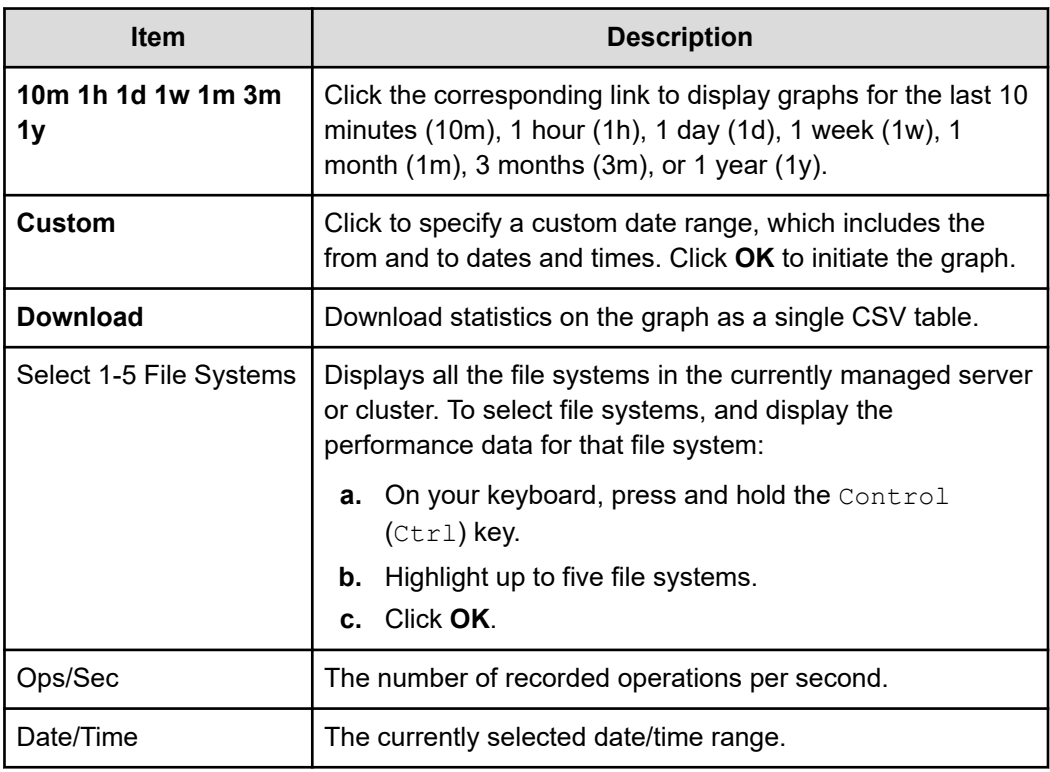

## **Displaying file system NVRAM statistics**

The **File System NVRAM Statistics** page displays NVRAM activity.

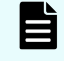

**Note:** When an EVS has a Read Cache file system, no NVRAM statistics are presented.

#### **Procedure**

**1.** Navigate to **Home** > **Storage Management** > **File System NVRAM Statistics**.

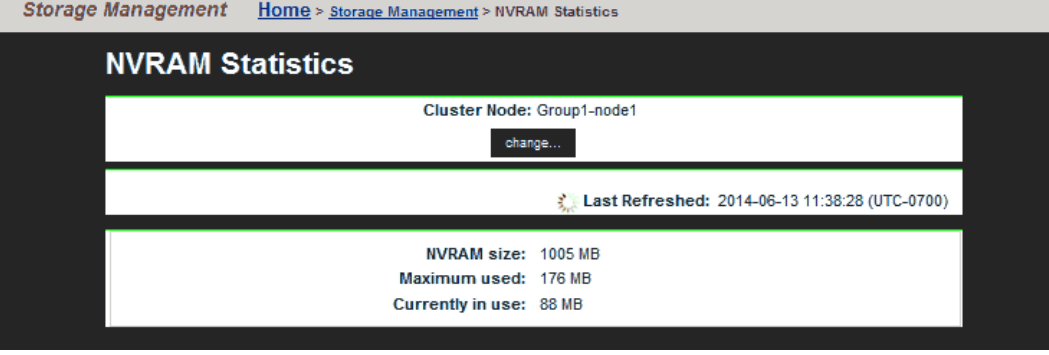

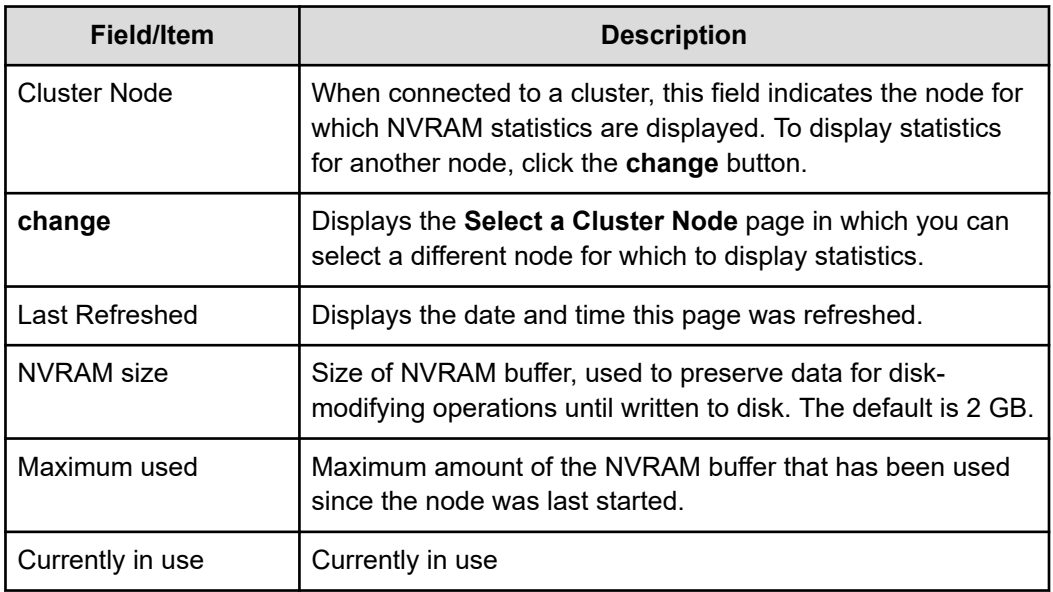

# **Management statistics**

All Hitachi NAS Platform Series 3000 servers provide the following management statistics:

- Access management statistics for SSC, SNMP, HTTPS, and VSS
- Virus scanning statistics

Hitachi NAS Platform Series 4000 servers also provide HTTP management statistics.

## **Displaying access management statistics**

#### **Procedure**

**1.** Navigate to **Home** > **Status & Monitoring**, and select one of the items in the **Management Access Statistics** section.

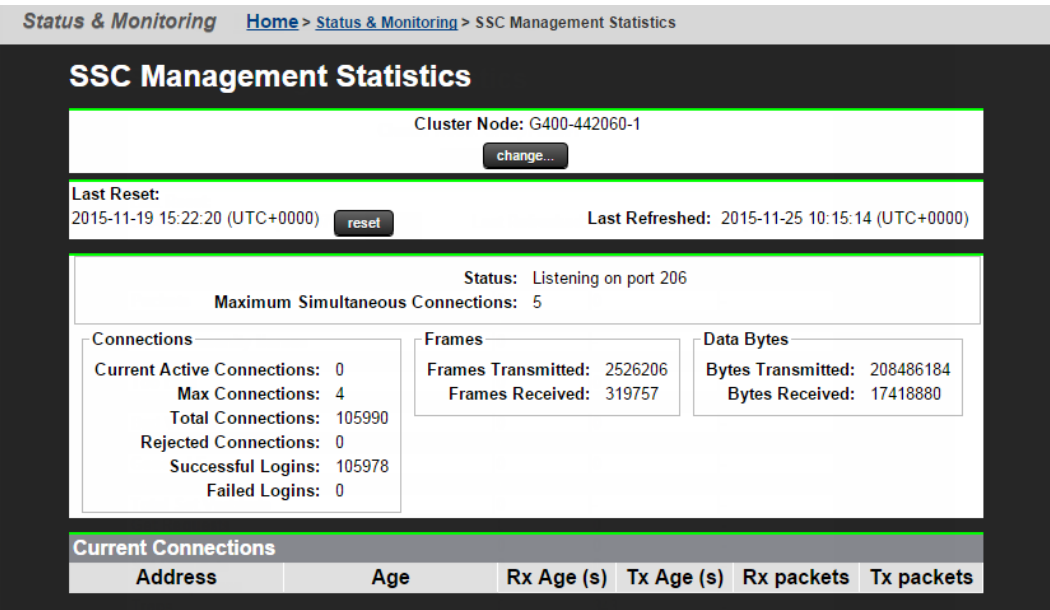

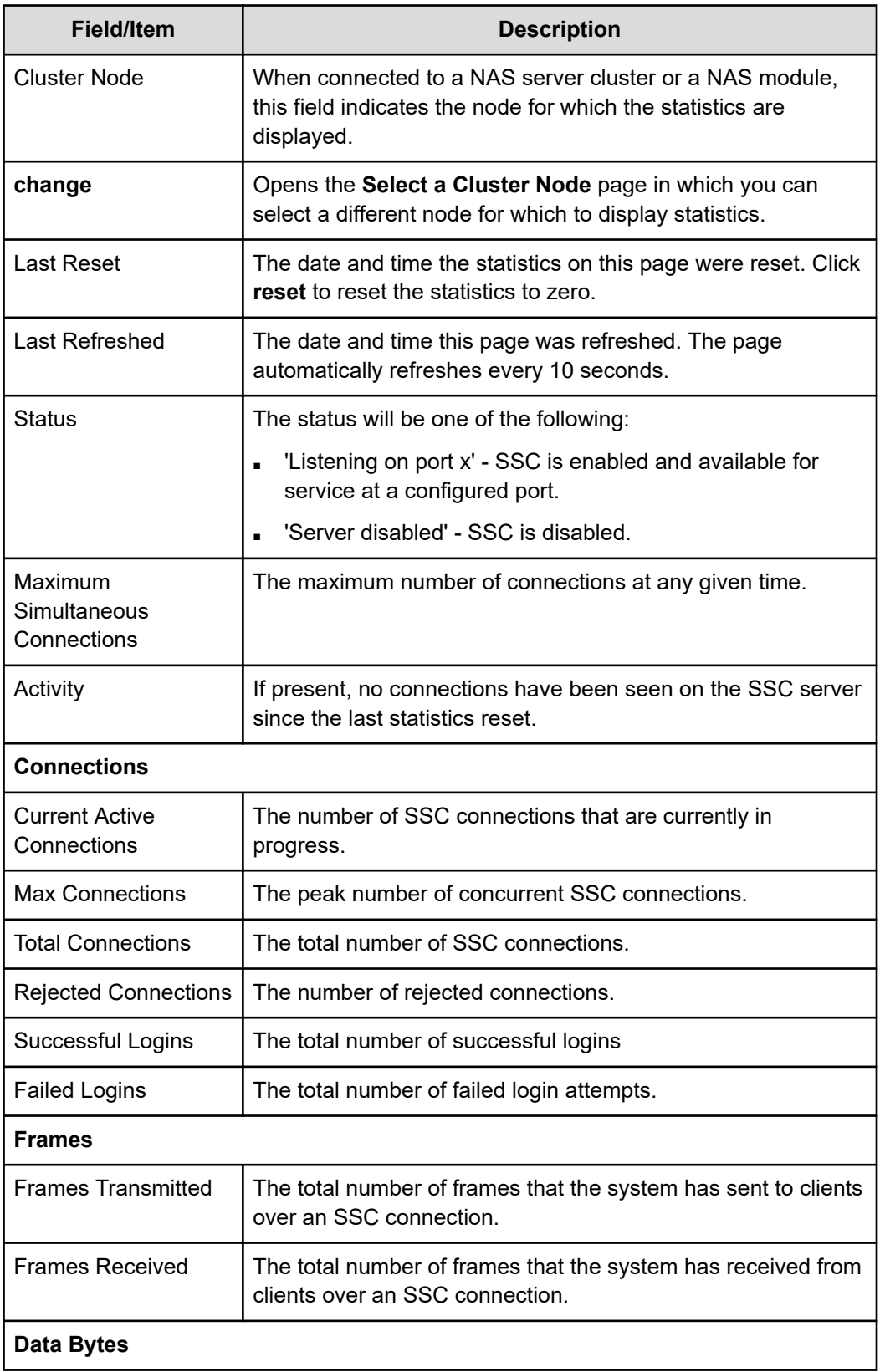

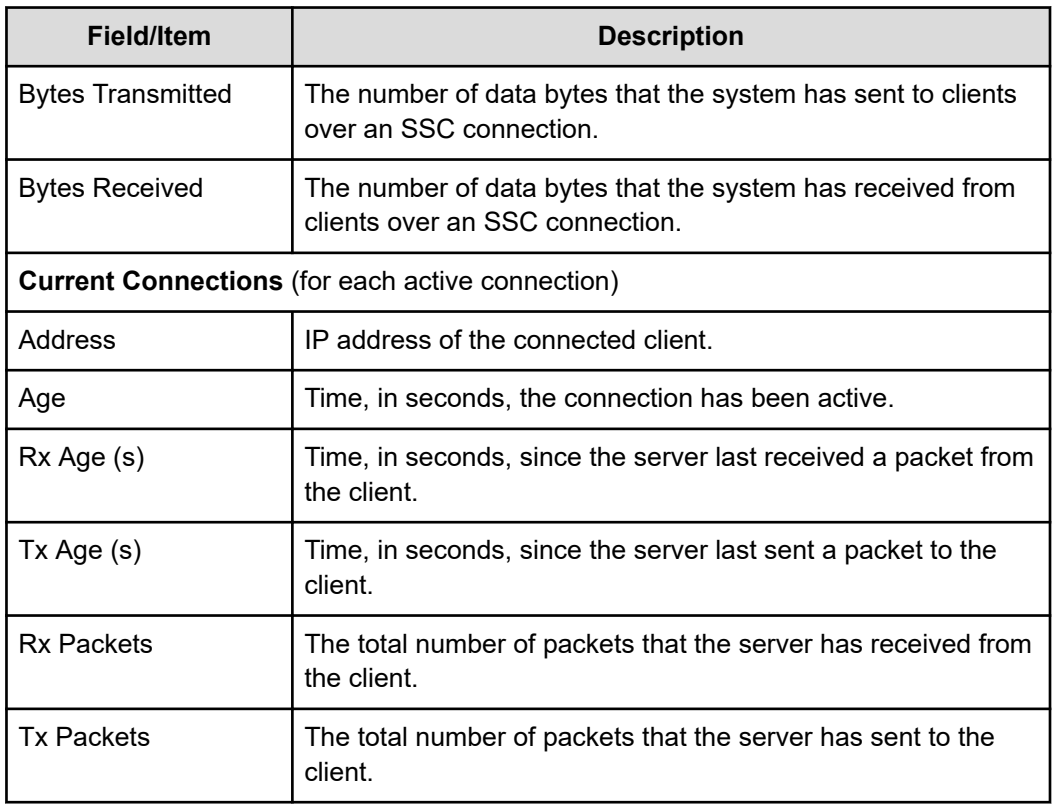

- **2.** When the server is part of a cluster, the Cluster Node field identifies the node, and the **change** button allows you to change nodes, and display statistics for that node.
- **3.** Click **reset** to set the values displayed on this page to zero.

## **Displaying SNMP management statistics**

The SNMP management statistics page displays the SNMP statistics for the server since the server was last reset. It displays statistics regarding Input, Output, and Drops. These statistics are updated every 10 seconds.

#### **Procedure**

**1.** Navigate to **Home** > **Status & Monitoring** > **SNMP Management Statistics**.

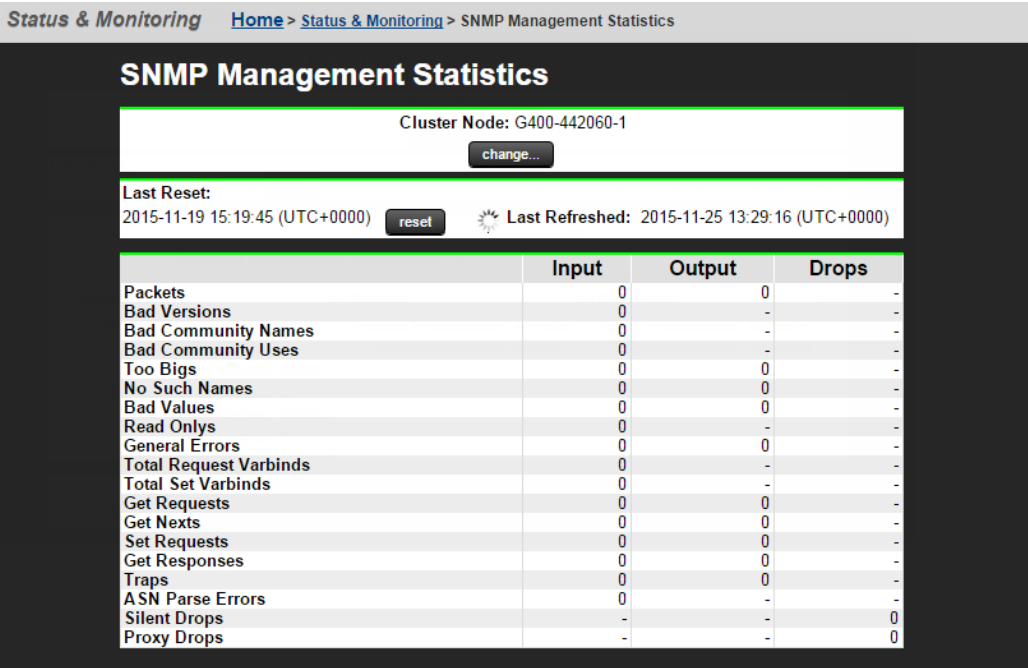

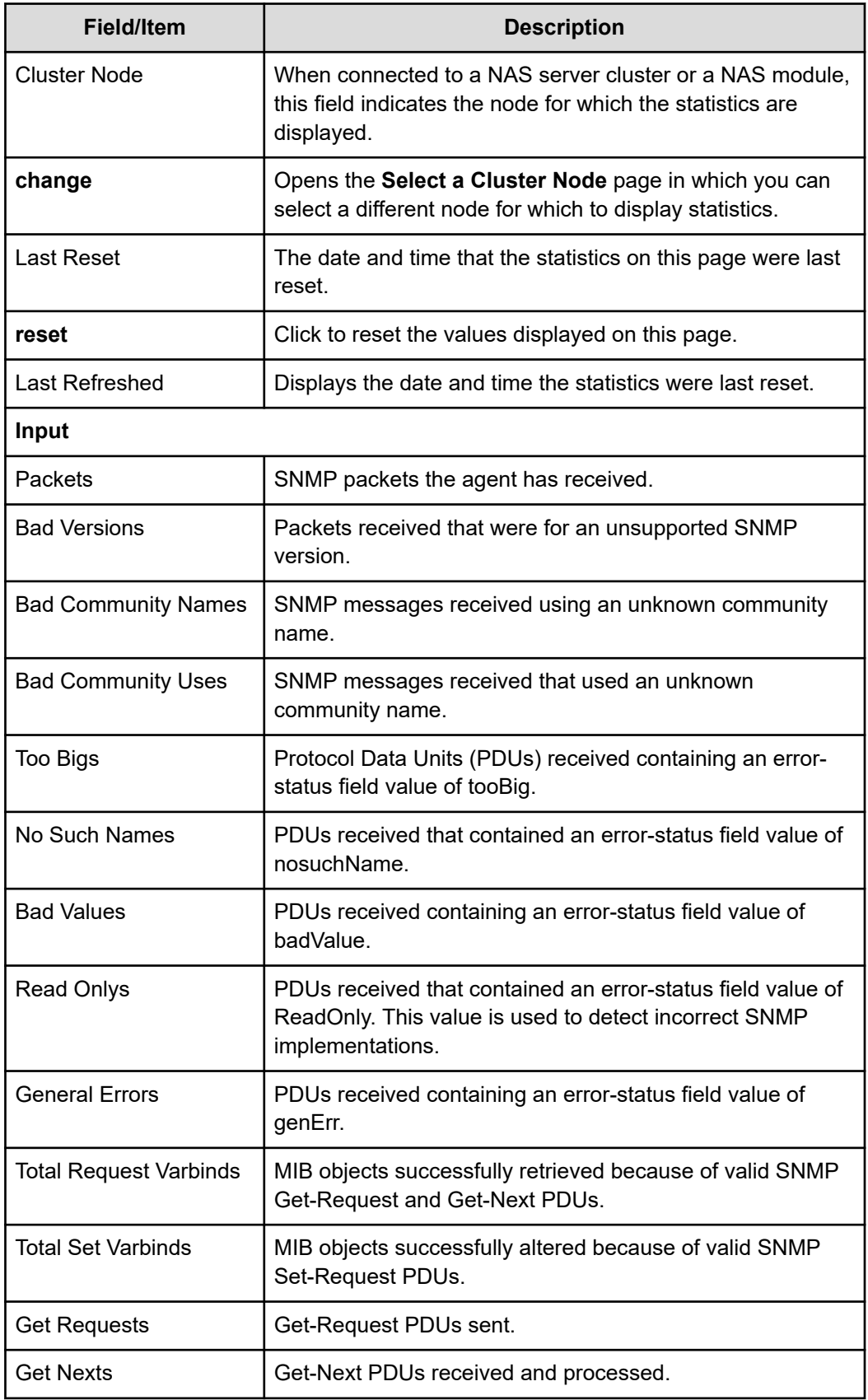

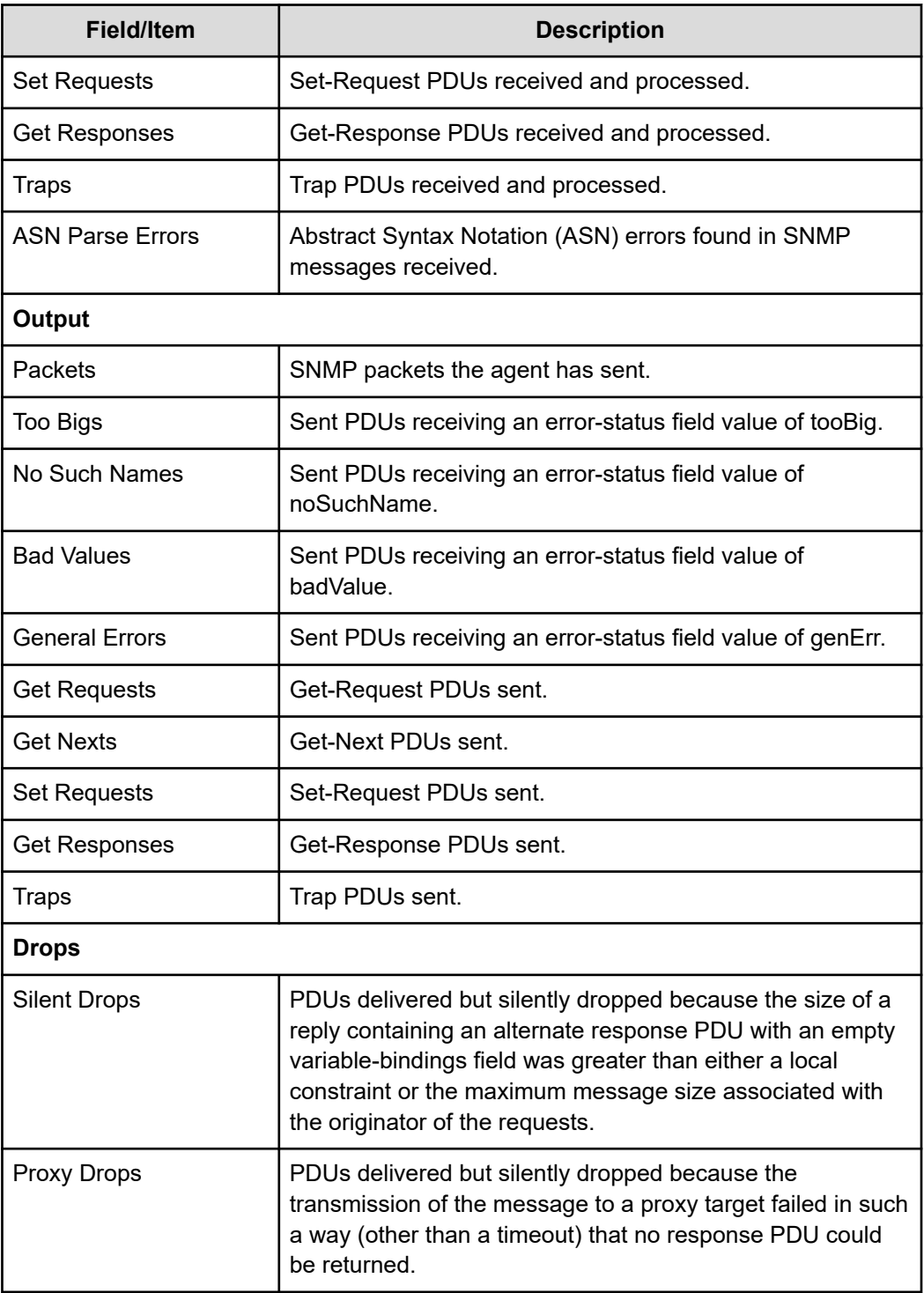

- **2.** When the server is part of a cluster, the Cluster Node field identifies the node, and the **change** button allows you to change nodes, and display statistics for that node.
- **3.** Click **reset** to set the values displayed on this page to zero.

## **Displaying HTTPS management statistics**

The **HTTPS Management Statistics** page displays the HTTPS statistics for the server since the server was last reset. It displays statistics regarding sessions, data sent/received, and connections. These statistics are updated every 10 seconds.

#### **Procedure**

**1.** Navigate to **Home** > **Status & Monitoring** > **HTTPS Management Statistics**.

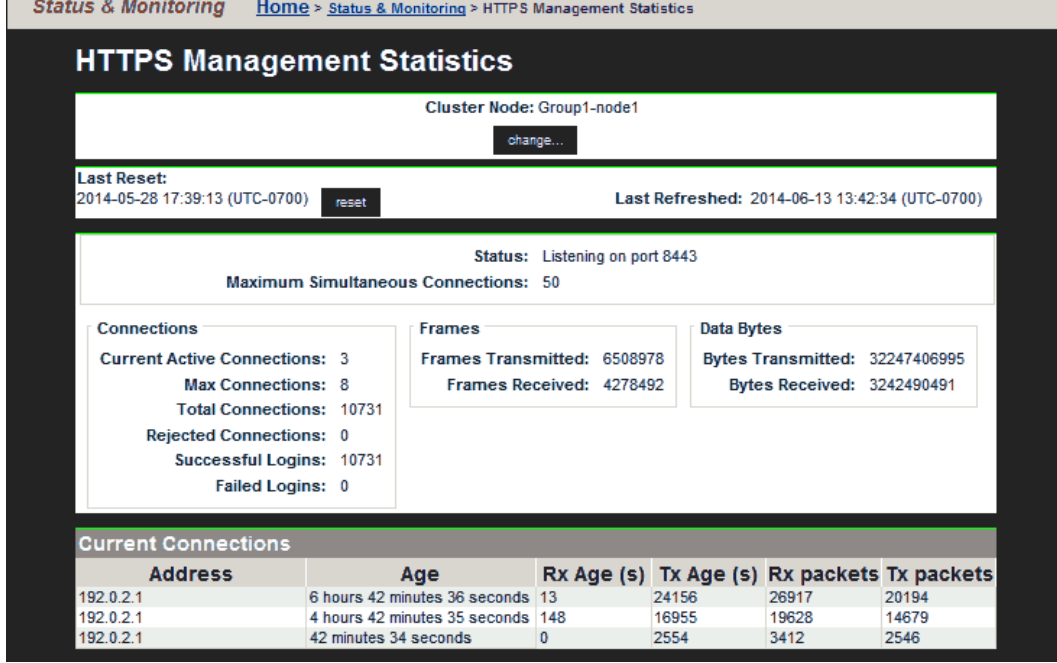

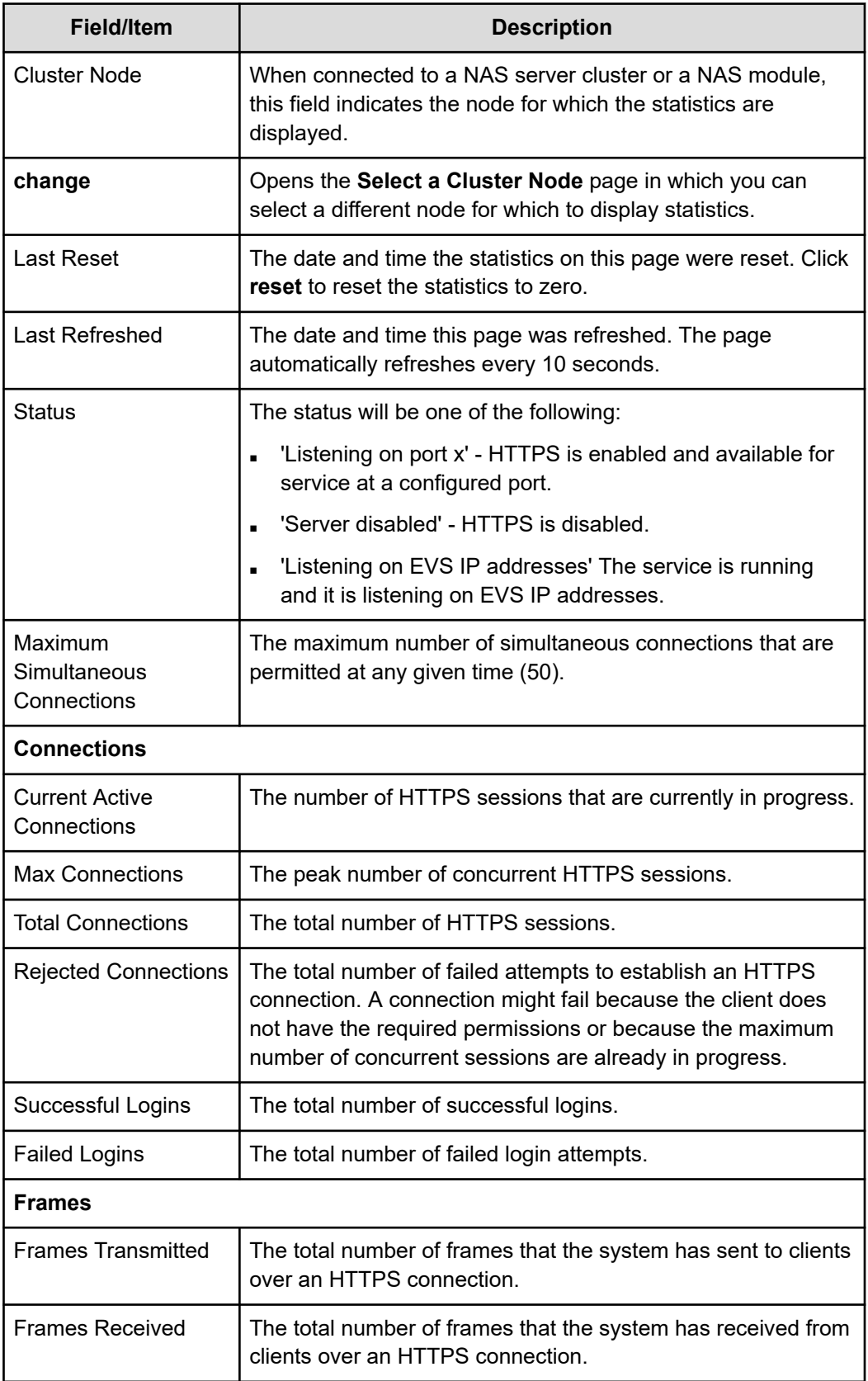

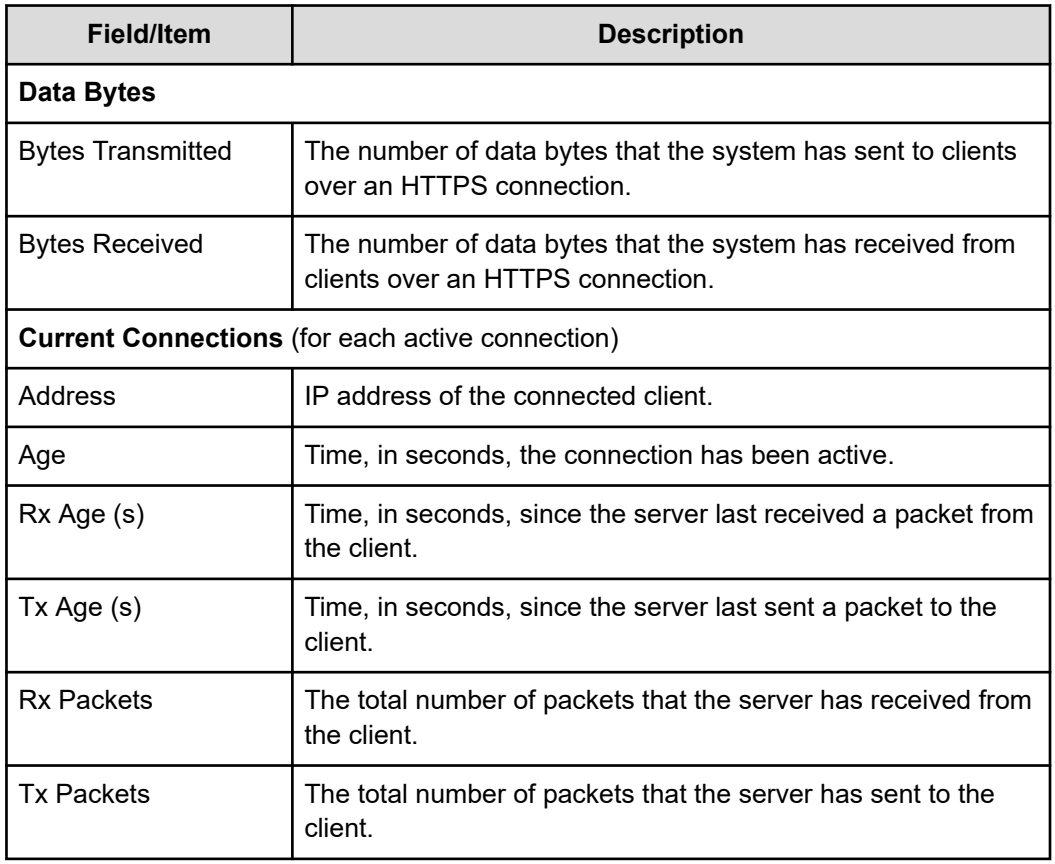

- **2.** When the server is part of a cluster, the Cluster Node field identifies the node, and the **change** button allows you to change nodes, and display statistics for that node.
- **3.** Click **reset** to set the values displayed on this page to zero.

## **Displaying VSS management statistics**

The **VSS Management Statistics** page displays the VSS statistics for the server since the server was last reset. It displays statistics regarding sessions, frames sent/received, and data sent/received. These statistics are updated every 10 seconds.

#### **Procedure**

**1.** Navigate to **Home** > **Status & Monitoring** > **VSS Management Statistics**.

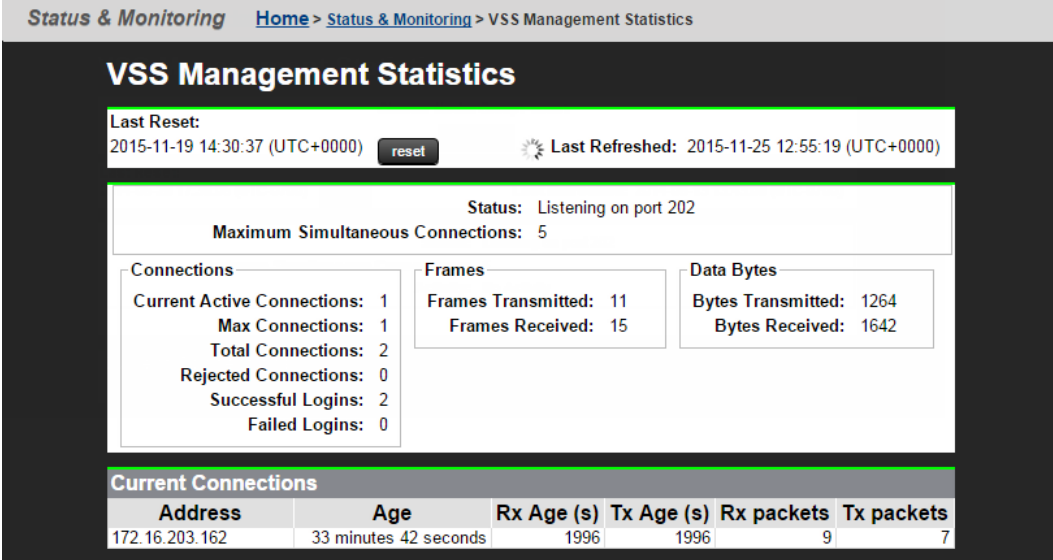

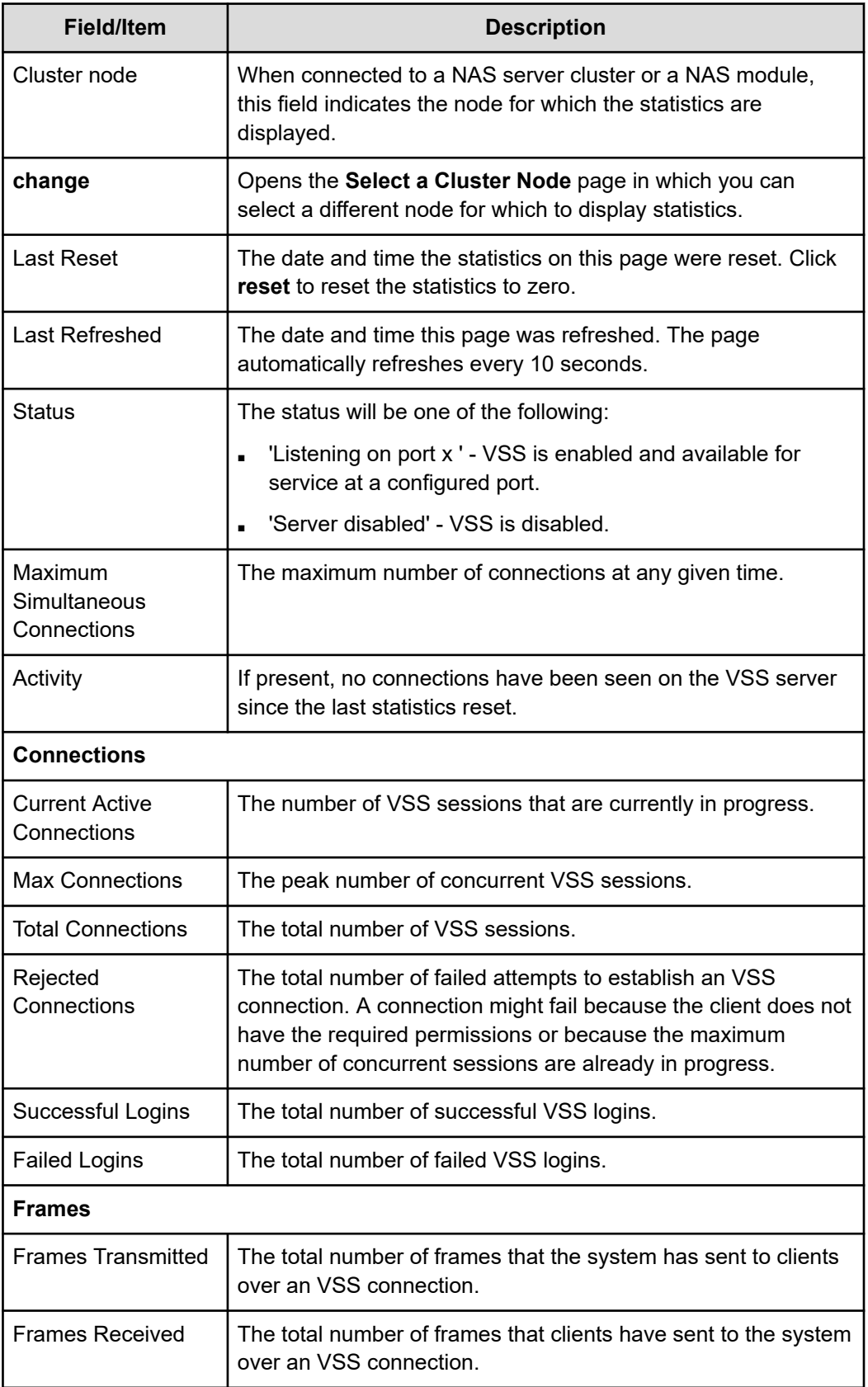

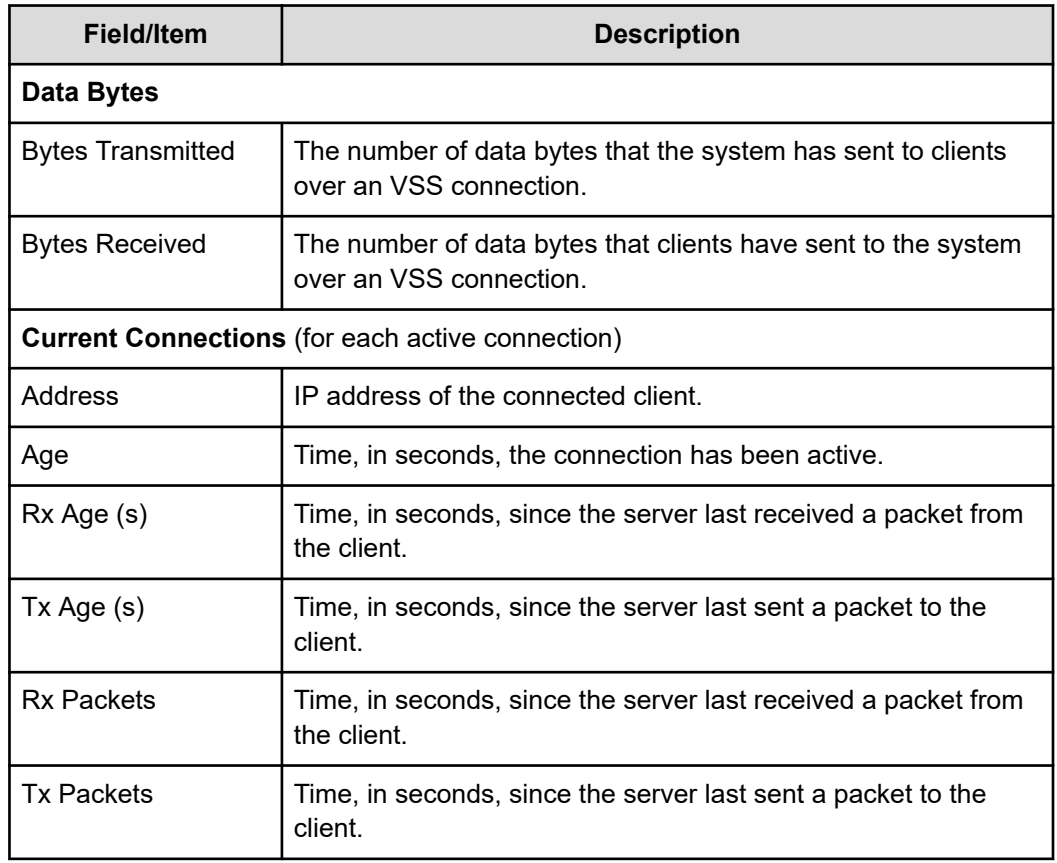

- **2.** When the server is part of a cluster, the Cluster Node field identifies the node, and the **change** button allows you to change nodes, and display statistics for that node.
- **3.** Click **reset** to set the values displayed on this page to zero.

## **Displaying virus scanning statistics**

The **Virus Statistics** page summarizes virus scanning activity.

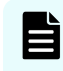

**Note:** Files will only be deleted, repaired, or quarantined if the virus scan engine has been configured to do so.

#### **Procedure**

**1.** Navigate to **Home** > **Data Protection** > **Virus Statistics**.

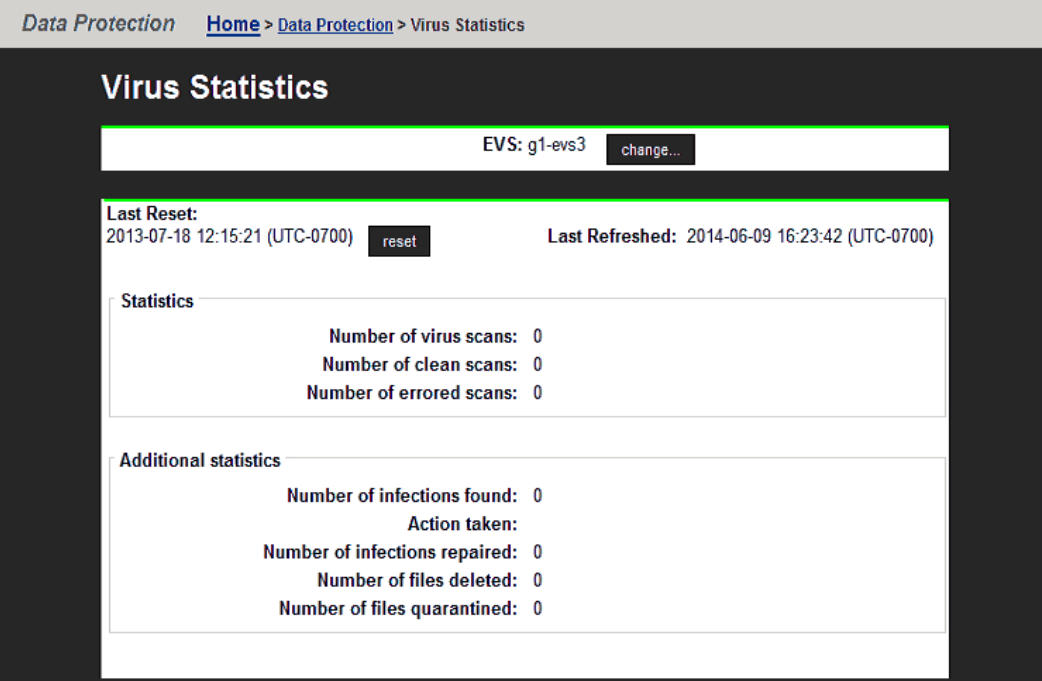

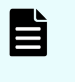

**Note:** When a virus is detected, a severe event is placed in the **Event Log**, identifying the path of the infected file and the IP address of the client machine that wrote the file.

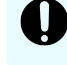

**Important:** Files will only be deleted, repaired or quarantined if the virus scan engine has been configured to do so.

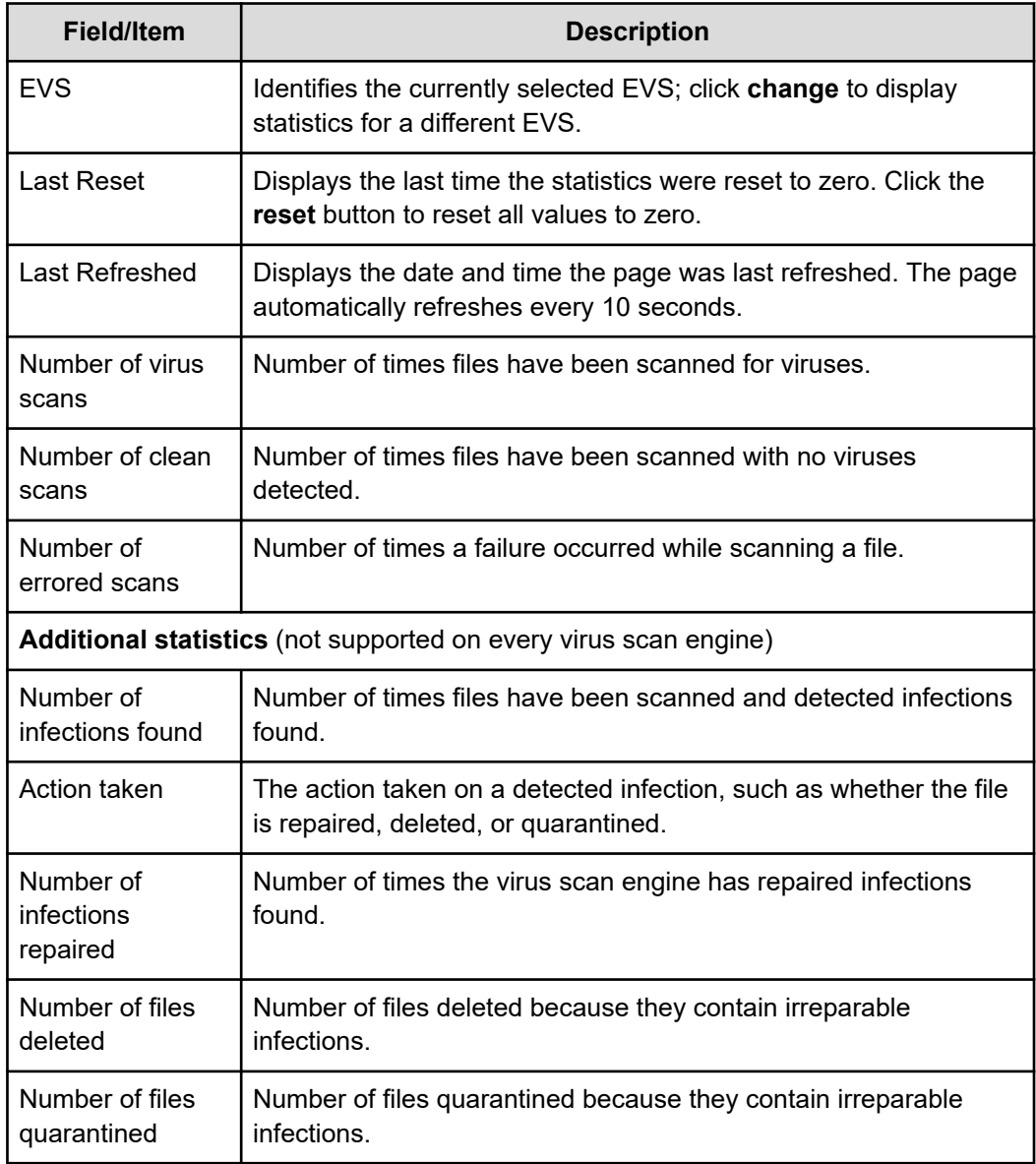

**2.** When the server is part of a cluster, the Cluster Node field identifies the node, and the **change** button allows you to change nodes, and display statistics for that node.

# **Event logging and notification**

The server provides a comprehensive event logging and alert mechanism and auxiliary devices in the storage subsystem automatically direct any events and SNMP traps to the server (or can be configured to do so).

All event messages generated by the server (including those issued by its auxiliary devices) are logged into an event log, which can be downloaded and cleared by the system administrator. The event log provides a record of past events that have occurred on the server, for use in trend/fault analysis.

Event message severity can be changed, and messages can be suppressed entirely, using the **event-log-filter** command . Using **event-log-filter**, you can specify that a command is to be run whenever a specified message is logged. For more information on the **event-log-filter** command, enter **man event-log-filter**, or refer to the *Command Line Reference*.

The server can also be configured for automated notification according to predefined severity categories, including daily summary and status notification. With automated notification enabled, the system will notify selected personnel when an event is generated, based on the level of severity of the event. 24x7 automated notifications allow customer support personnel to proactively monitor the health of the system and address any issues that may arise.

# **Using the event log**

The server continuously monitors temperature, fans, power supply units, and disk drives in the cabinet. Each time an event occurs (for example, a disk failure or a possible breach of security, the system records it in an event log). The event log can be displayed, filtered, and saved as a permanent record.

The log can contain a maximum of 10,000 events. Once the event log limit has been reached, each new event replaces the oldest event in the log.

## **Displaying and filtering the event log**

## **Procedure**

**1.** Navigate to **Home** > **Status & Monitoring** > **Event Log** to display the **Event Log Management** page.

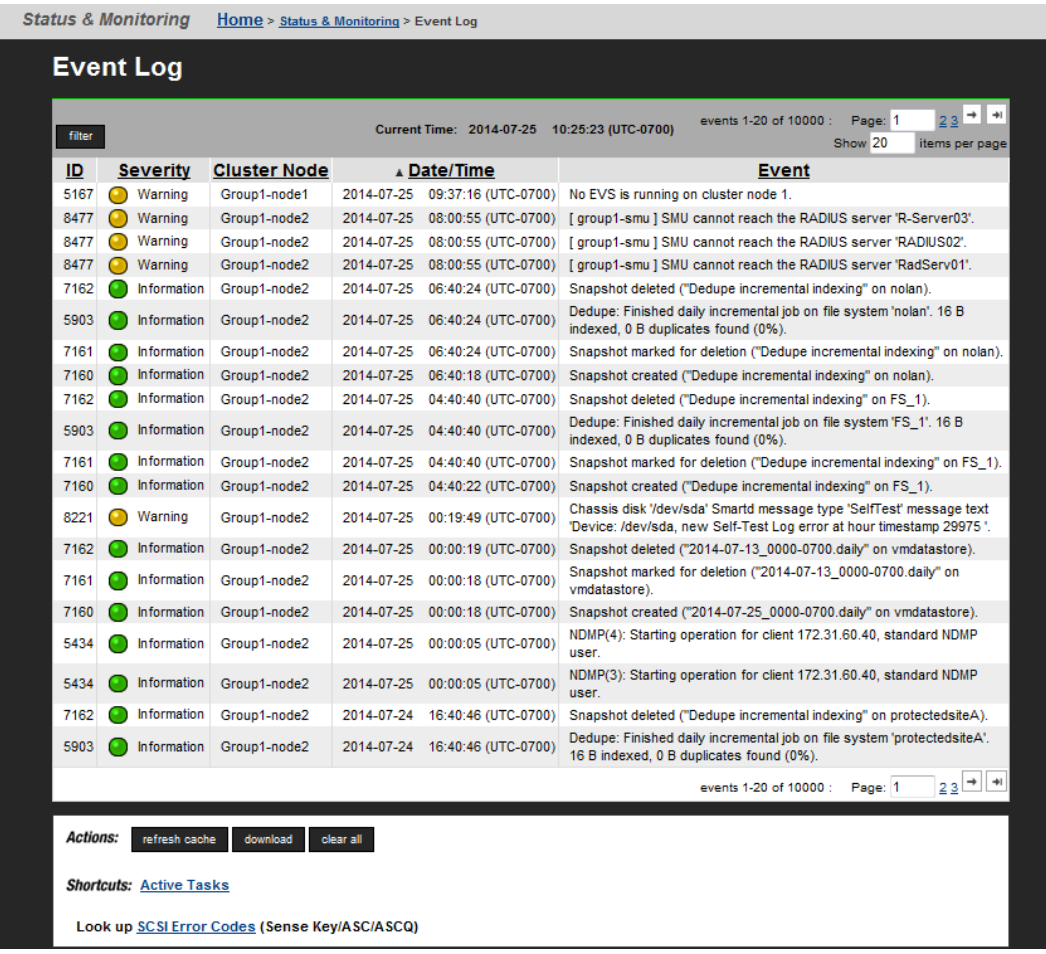

**2.** Click **filter** to open the **Filter** dialog.

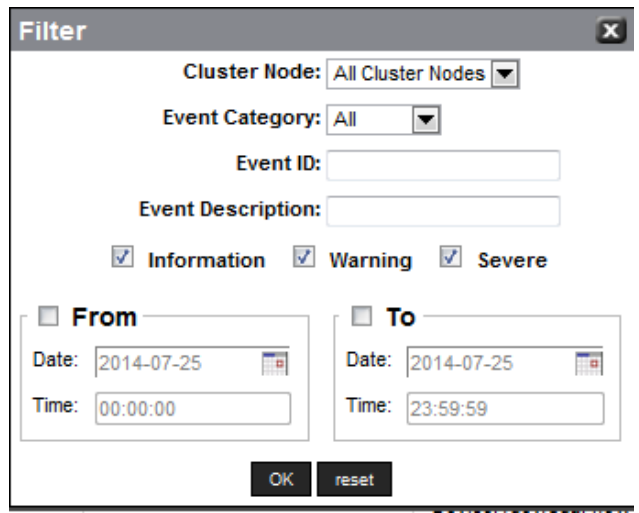

- In a cluster, specify the cluster node for which to display the log. In the Cluster Node field, you can select the specific node or **All Cluster Nodes**.
- In the Event Category field, select the type of events to be included in the log: **All events**, **System events**, or **Security events**.

System events are events that the system components have logged, such as the failure of a drive. Security events track changes to the security system and identify possible breaches of security.

- You can specify an Event ID that you want included in the log.
- You can specify an Event Description that you want included in the log.
- Select the severity level of the events you want included in the log by selecting one or more of the check boxes: **Information**, **Warning**, or **Severe**. The **Severe** level includes any **Critical** events.
- **EX** Click OK to filter the log events being displayed according to the filter criteria you specified.
- **3.** Click an event to display the cause and resolution.

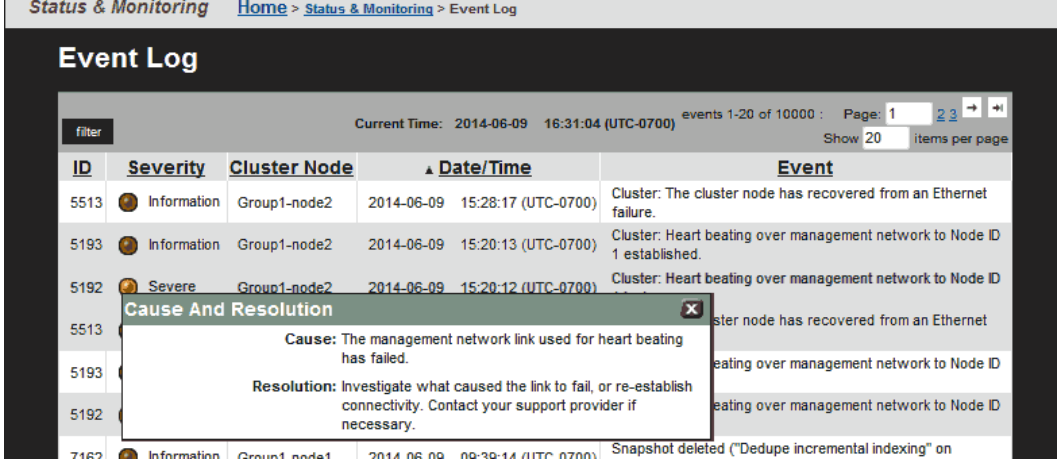

**4.** Click **refresh cache** to clear the SMU's cache, and then repopulate the cache with the relevant objects.

Note that this is different than clicking the browser refresh button, which picks up any recent updates without clearing the cache.

**5.** Click **Download Log** to download the log to your computer, then you can print or save to a text file.

Click **Clear Event Log** to empty the log.

#### **Configuring critical events**

There are three default levels of events logging (Information, Warning and Severe). However, it is possible to assign an event type to a level named 'Critical'. To map an event type to this level, use the **event-log-filter** command, using 'c' as the level specifier.

Any events which are mapped to 'Critical', appear:

- On the Event Log page on the NAS Manager.
- In the Windows Event Viewer as an 'error'.
- In the **event-log-show** CLI command.

The event log filters are applied retrospectively. Any event which is mapped to 'Critical', appears as this type even if it was originally logged under another level.

#### **Alerts**

To use alerts with critical events, use the CLI or NAS Manager to configure the Email, SNMP and Syslog alerts to trigger on Severe events. If alerts are configured to trigger for a Severe event, they also then trigger for a Critical event.

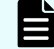

**Note:** This event level applies to the whole cluster.

#### **Configuring event notifications**

The server can be configured for automatic notification of selected users when particular types of system events occur. Once warned of an event, these users can run SMU to diagnose the problem remotely, with a direct connection or virtual private link to the network.

The event notification can take three forms:

- An *email* message, which the system sends through an SMTP server.
- An *SNMP trap*, to notify a central Network Management Station (NMS) of any events generated by the server; for example, HP OpenView.
- A *syslog* alert enables you to send alerts from a server to a UNIX system log (the UNIX system must have its syslog daemon configured to receive remote syslog messages).

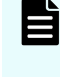

**Note:** With any form of event notification, best practice is to set a notification frequency of Immediately for the most serious alert type (Severe) and to send these alerts to at least two users.

#### *Using email alerts*

The server can be configured to send emails to specified recipients to alert them on system events. Setting up email alerts requires configuring:

- **SMTP Servers**. The servers on the network to which the reporting server should email alerts.
- **Email Profiles**. Email profiles allow distribution groups to be created, so that email recipients are properly notified based on alert threshold criteria.

The server allows classification of email recipients into specific profiles, so that they can receive customized alerts with the depth of focus they require.

For instance, profiles can define different tiers of user responsibility for the server, such that recipients in one profile will only receive alerts on Severe events, while recipients in a second profile receive alerts on Warning and Severe events, and recipients in a third profile get summary emails on all events. In a large user group, dividing these users into separate profiles saves time and simplifies event notification.

#### **Procedure**

**1.** Navigate to **Home** > **Status & Monitoring** > **Email Alerts Setup** to display the **Email Alerts Setup** page.

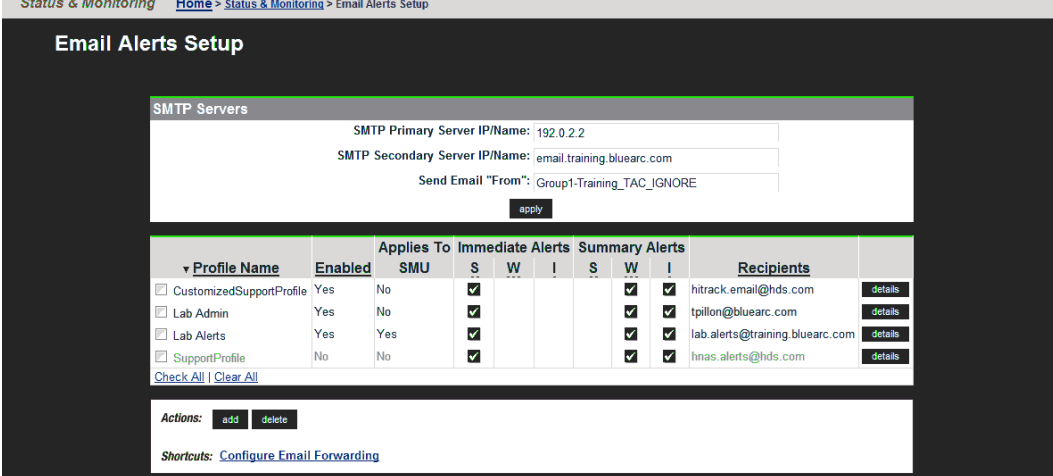

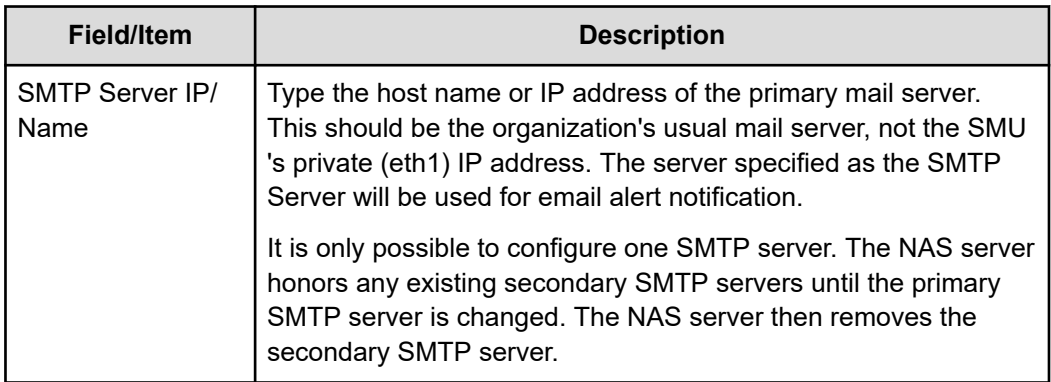

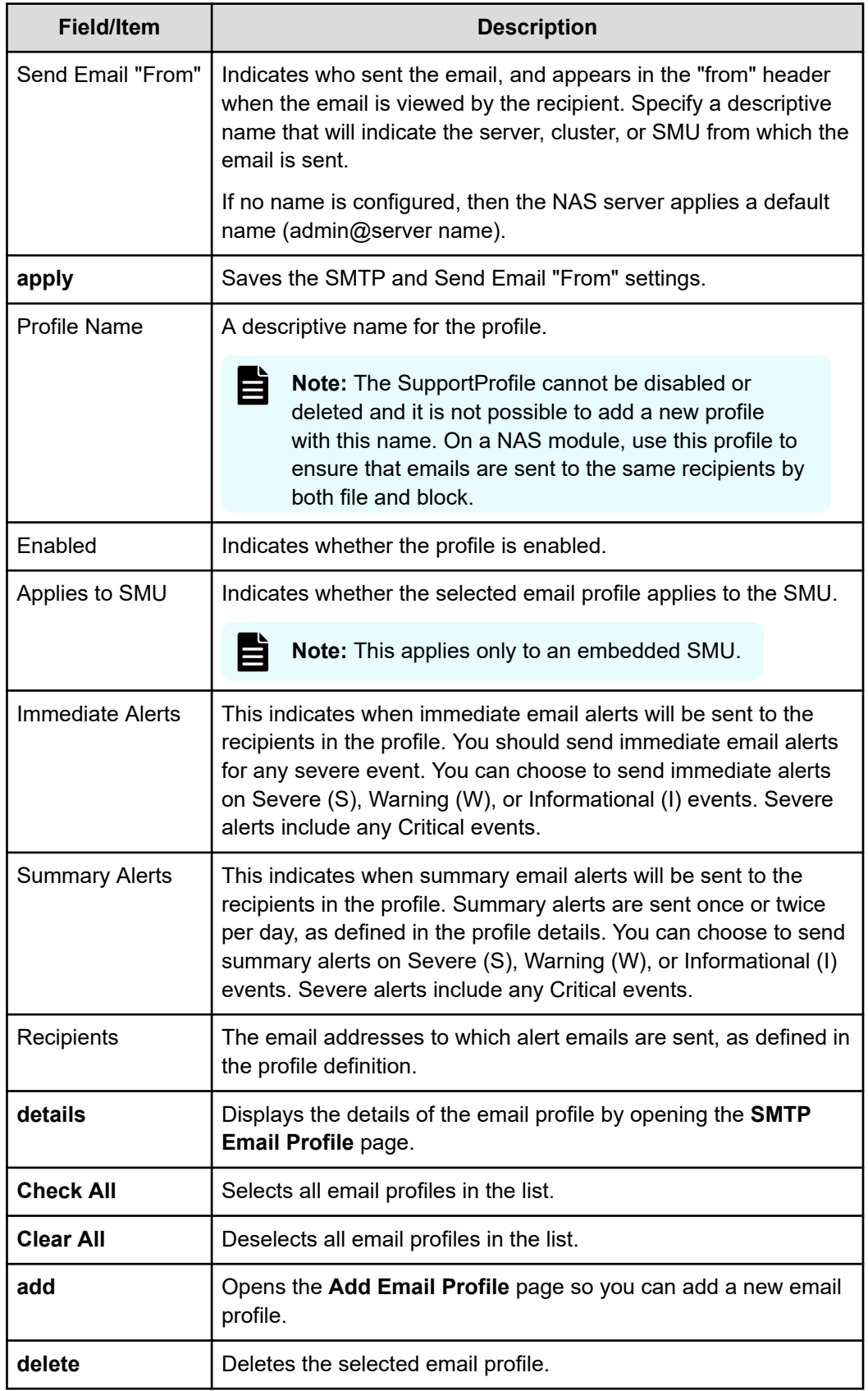

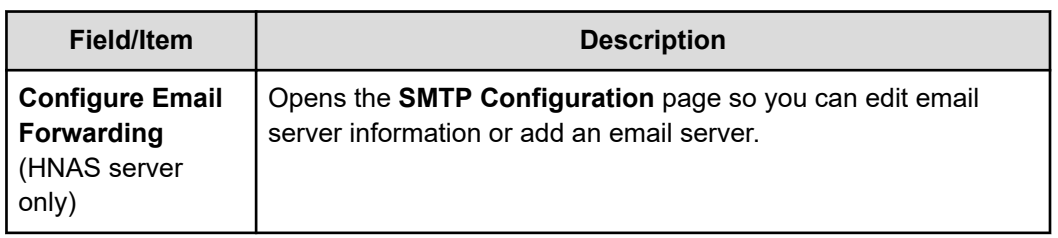

- **2.** Specify the SMTP server information in the provided fields.
- **3.** In the **Send Email From** field, specify a name/identifier as the sender. When setting up a new server/cluster, it is important to specify a sender/identifier for the **From** field of the email.
- **4.** Optionally, manage existing email profiles as follows:
	- Click **details** to display the **SMTP Email Profile** page, in which you can enable, disable, or edit the email profile. It is not possible to disable the **SupportProfile**.
	- Click **add** to display the **Add Email Profile** page, in which you can create a new email profile.
	- Select the check box for the email profile you want to delete, and click **delete** to remove the selected email profile. It is not possible to delete the **SupportProfile**.
	- Click **configure email forwarding** to display the **SMTP Configuration** page, which allows you to specify the host name of the email server to which the SMU can send and relay event notification emails.

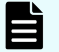

**Note:** This link appears only on clusters with an external SMU.

#### *Daily status emails*

A NAS Platform system is made up of multiple components. To get an accurate description of the overall status of the various components of the storage system, two daily status emails are generated:

■ *Daily status email from the server*. The server's daily status email contains logs of server performance and battery health, descriptive information regarding the health of the server and storage subsystem, and current space utilization by the file systems.

This email is sent to all recipients in all mail profiles in which the Send a Daily Status Email at midnight option has been selected.

- *Daily status email from the SMU*. The SMU's daily status email contains a list of the SMU's managed servers and their current firmware versions. It also contains the SMU's current software version. The SMU and server names are links that can be clicked to manage the specified server. The email also provides the ID, model, type (for example, single node or cluster node), and status information about servers.
- *SMU diagnostic emails*. The SMU sends all configured email recipients a diagnostic email when any of the following events occur:
	- The server has unexpectedly rebooted.
	- If enabled, once per day at a specified time.

These diagnostic emails contain details regarding the servers, storage, and FC switches managed by the SMU. The details in these diagnostic mails can be useful to Hitachi Vantara (should assistance be required).

Enabling monthly call home emails is also a good practice. When enabled, the SMU sends a full set of server, SMU, and storage diagnostics to Hitachi Vantara once per month, on a randomly selected day. These monthly emails provide an archive of the complete configuration of the storage system, which can aid in the detection of problems, provide background diagnostic information and, if necessary, provide a known good configuration for restoration.

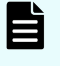

**Note:** When the monthly diagnostic email is first enabled, an initial email is sent at midnight that night, allowing you to verify that the email configuration is set up correctly.

## *Adding an email profile*

#### **Procedure**

**1.** Navigate to **Home** > **Status & Monitoring** > **Email Alerts Setup**, and click **add** to display the **Add Email Profile** page.

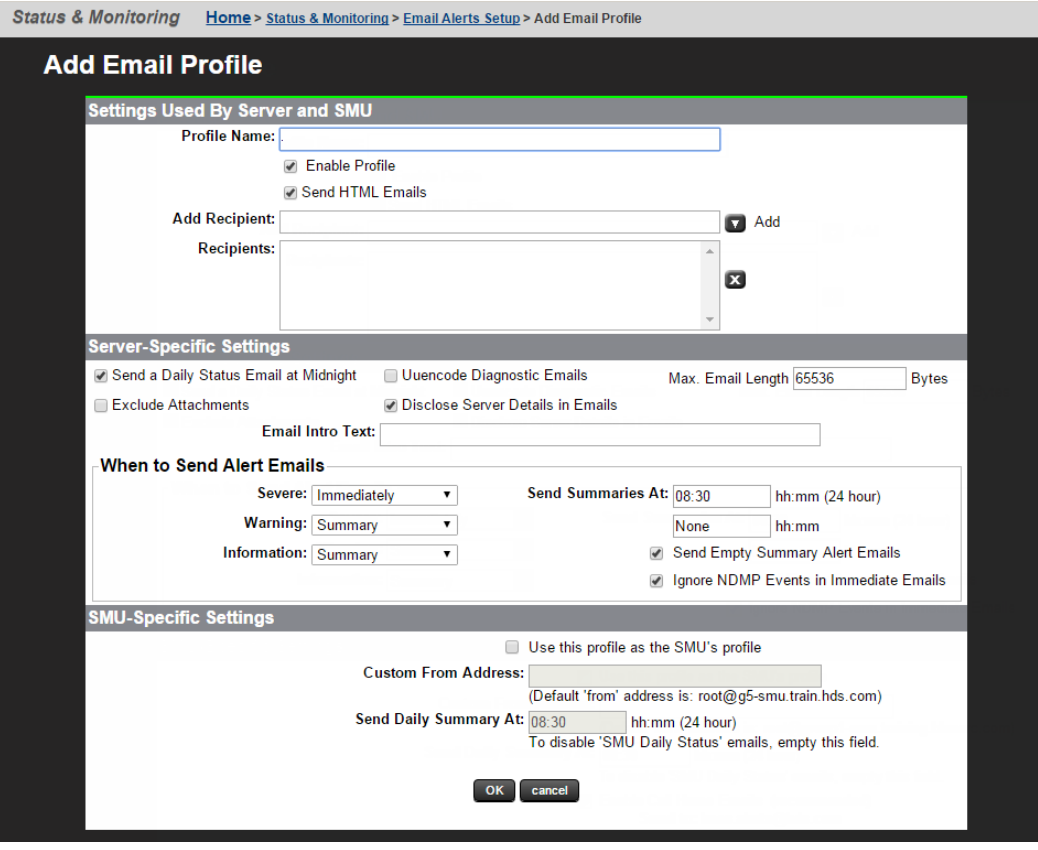
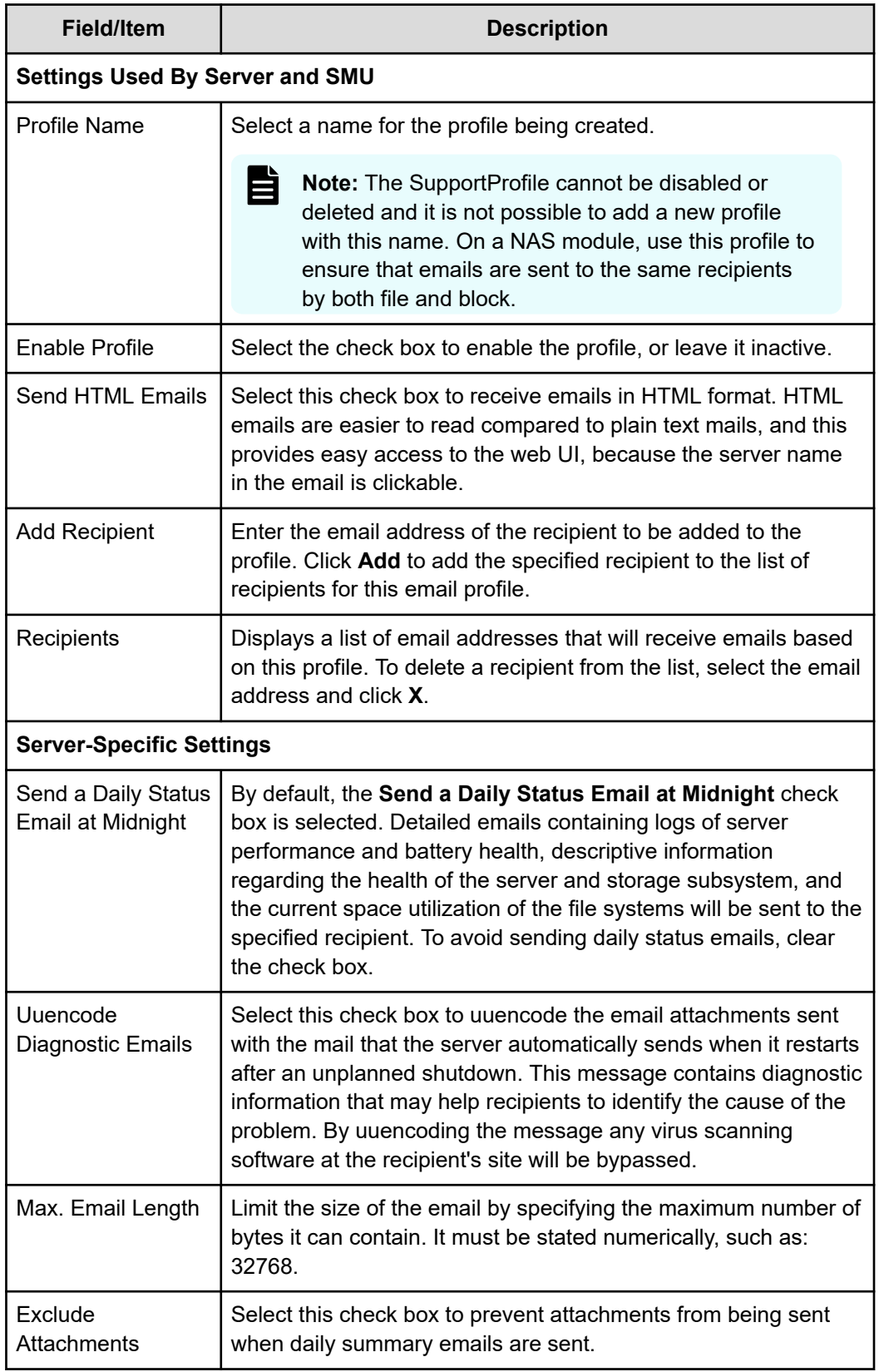

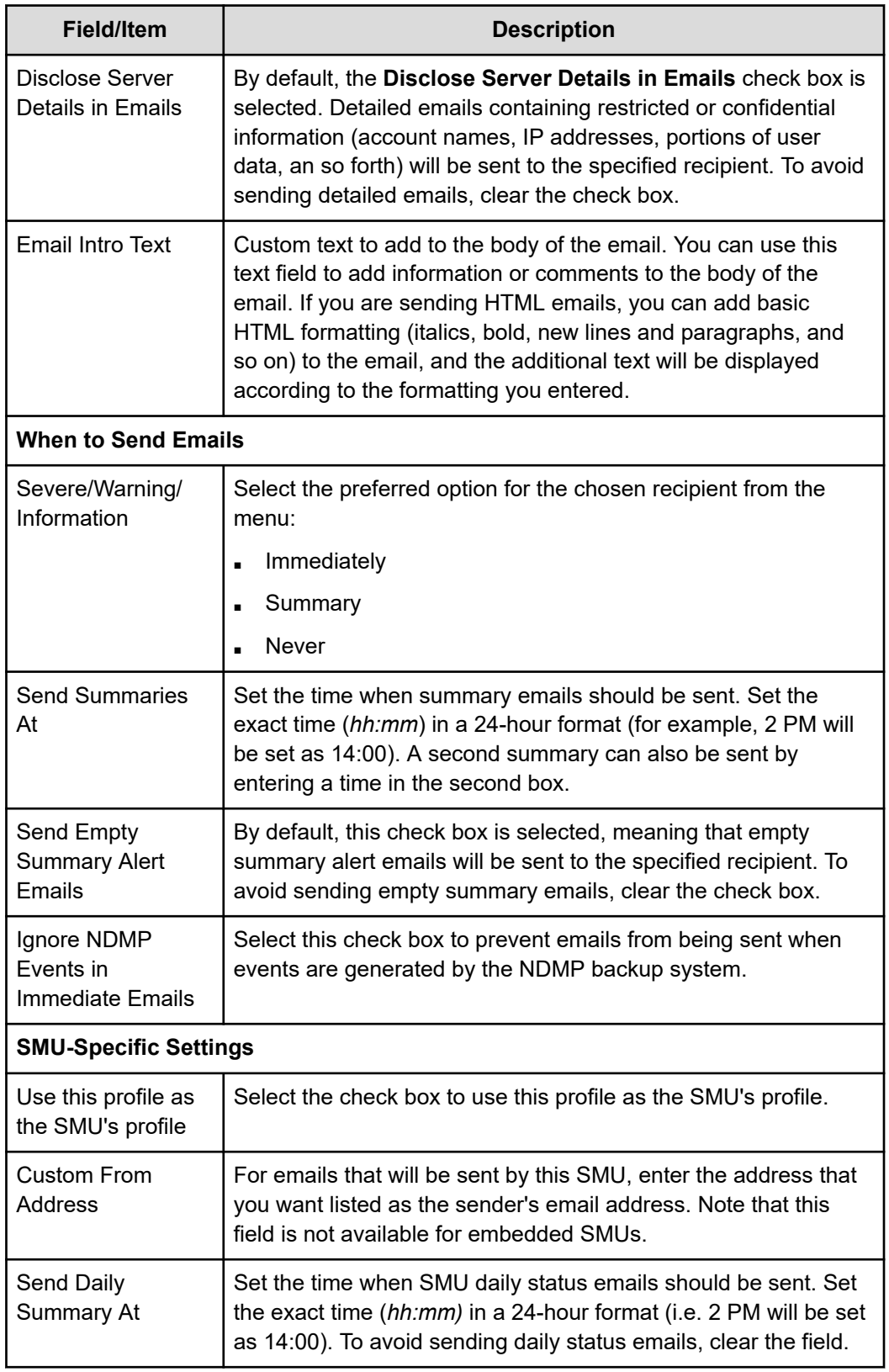

**2.** Verify your settings, and click **OK** to save, or **cancel** to decline.

*Managing email alerts and profiles*

The **Email Alerts Setup** page can be used to delete a profile or modify its properties.

#### **Procedure**

**1.** Navigate to **Home** > **Status & Monitoring** > **Email Alerts Setup**, select a profile, and click **details** to display the **SMTP Email Profile** page.

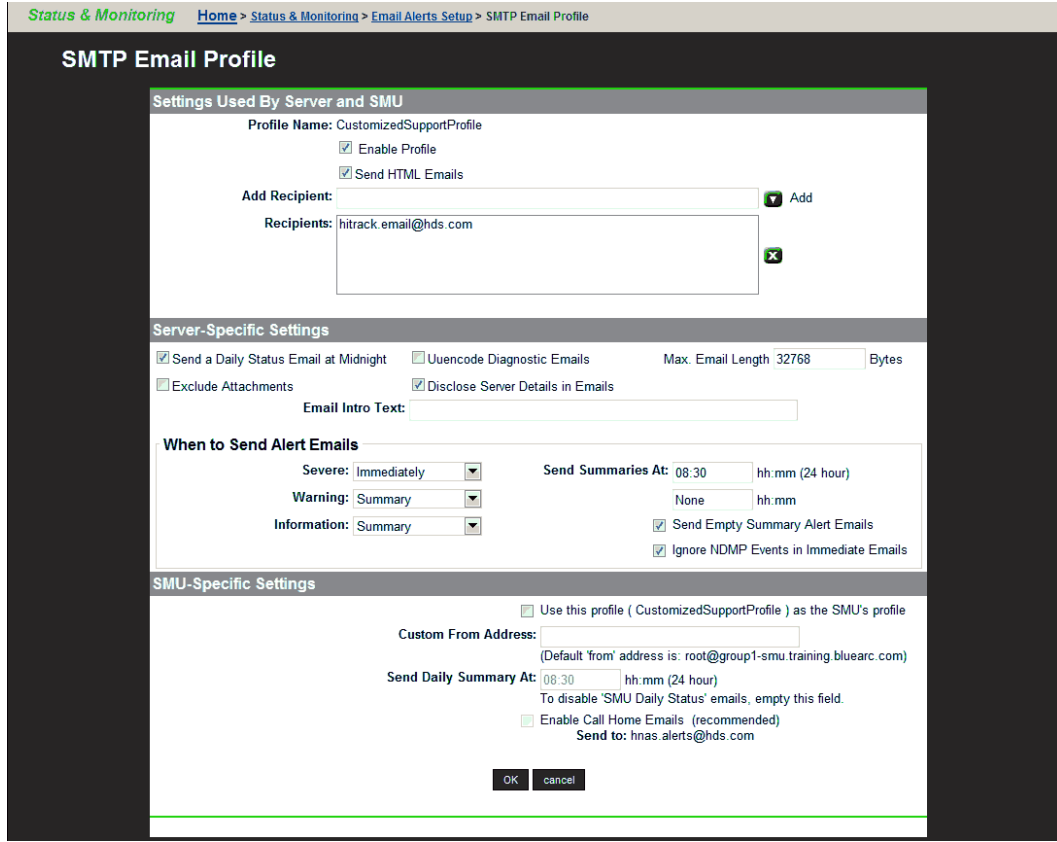

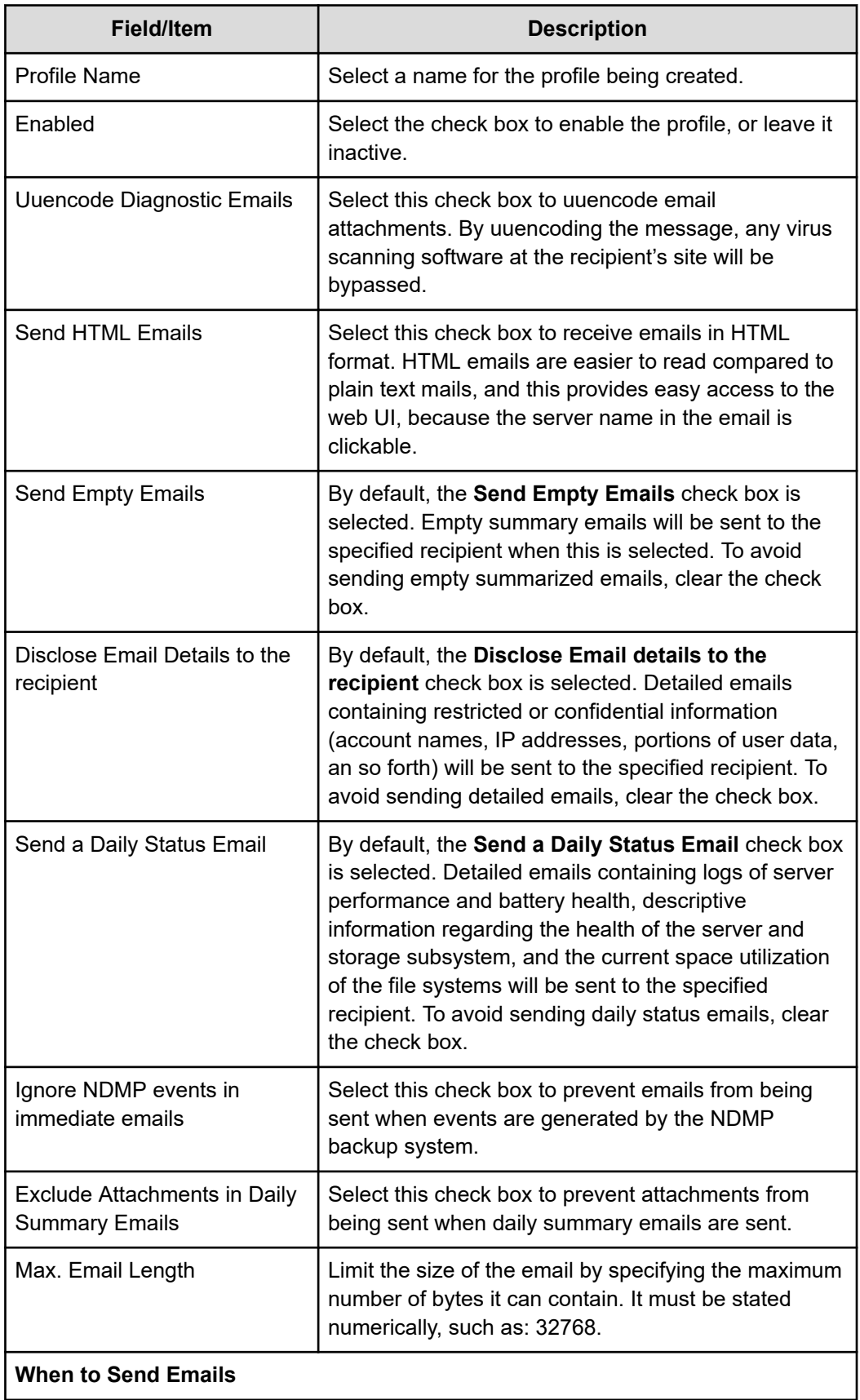

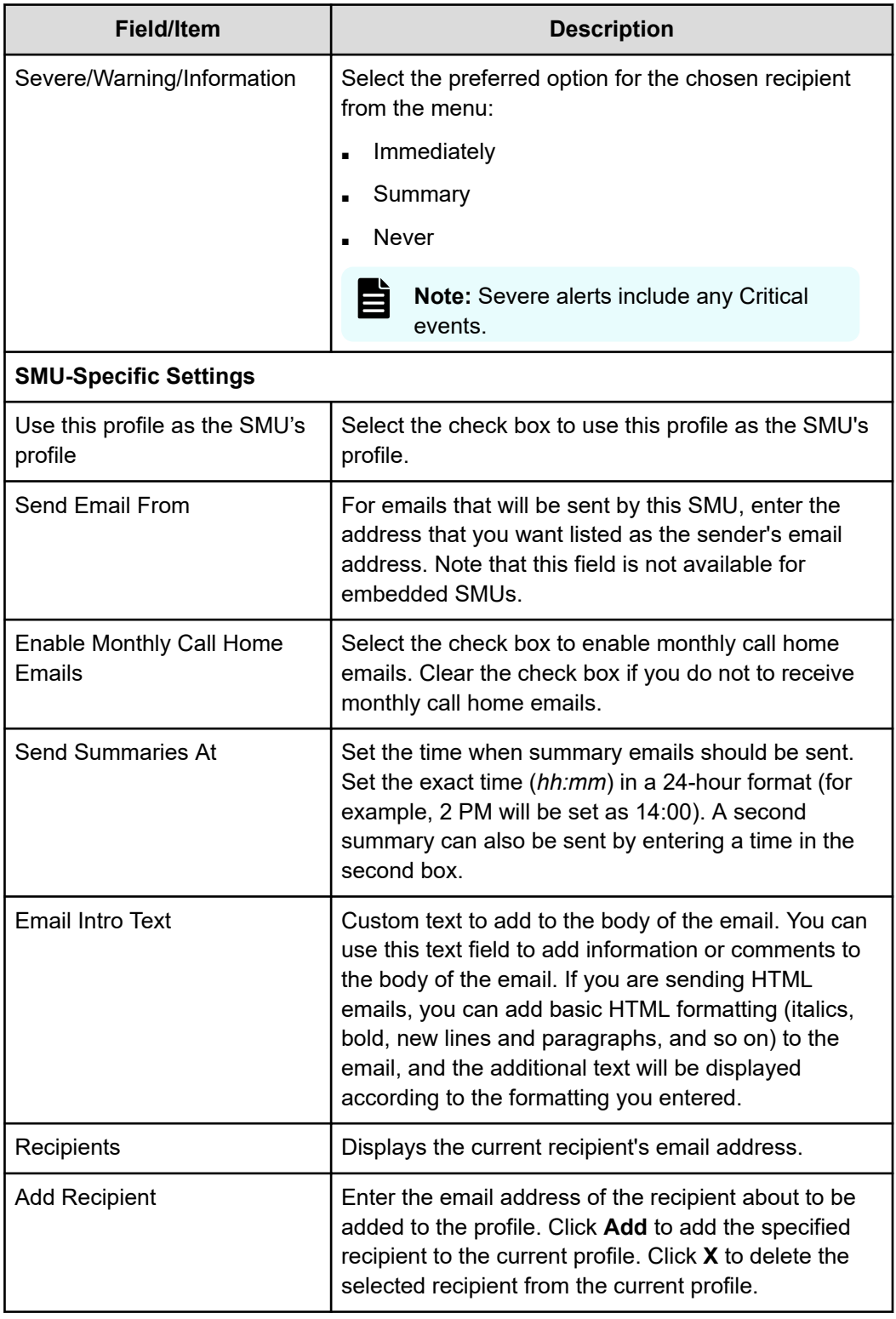

- **2.** Modify the profile by selecting the desired alert options from the menus and check boxes.
- **3.** Verify your settings, and click **OK** to save, or **cancel** to decline.

#### **Using SNMP and syslog**

The Simple Network Management Protocol (SNMP) is a standard protocol for managing connected network devices. An SNMP agent can be set up so that Network Management Stations (NMS) or SNMP managers can access its management information.

The server supports SNMP v1, v2c, and v3.

#### *SNMP statistics*

SNMP statistics (per port and overall in 10-second time slices) are available for activity since the previous reboot, or since the point when statistics were last reset.

#### *Management information base (MIB)*

The SNMP agent maintains a Management Information Base (MIB) that is organized in a treelike structure, with each item of data having a unique object identifier (OID) that is written as a series of numbers separated by dots.

The storage server SNMP agent not only supports the MIB-II specification as described in RFC1213, but also provides an Enterprise MIB module, making management facilities available beyond those in the MIB-II specification. Download the Enterprise MIB module from the NAS Manager (Home > Server Settings > SNMP Access Configuration), or contact customer support for the latest Enterprise MIB module. The Enterprise MIB module is defined in two modules, BLUEARC-SERVER-MIB and BLUEARC-TITAN-MIB.

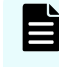

**Note:** The NAS server MIB provides information about its own hardware and software. The server MIB cannot provide information about other external hardware, including RAID controllers, physical disks, FC switches, and so on. Those devices provide their own MIBs to monitor such hardware.

#### *Implementing SNMP security*

The SNMP agent is provided for monitoring purposes only; it provides read-only access. By default, the SNMP agent does not permit access to the management information base (MIB). Access is enabled by specifying:

- The version of the SNMP protocol with which requests must comply.
- The community names of the SNMP hosts and their associated access levels.
- The IP address or name of hosts from which requests can be accepted (or just choose to accept requests from any host).

#### **Procedure**

**1.** Navigate to **Home** > **Server Settings** > **SNMP Access Configuration**.

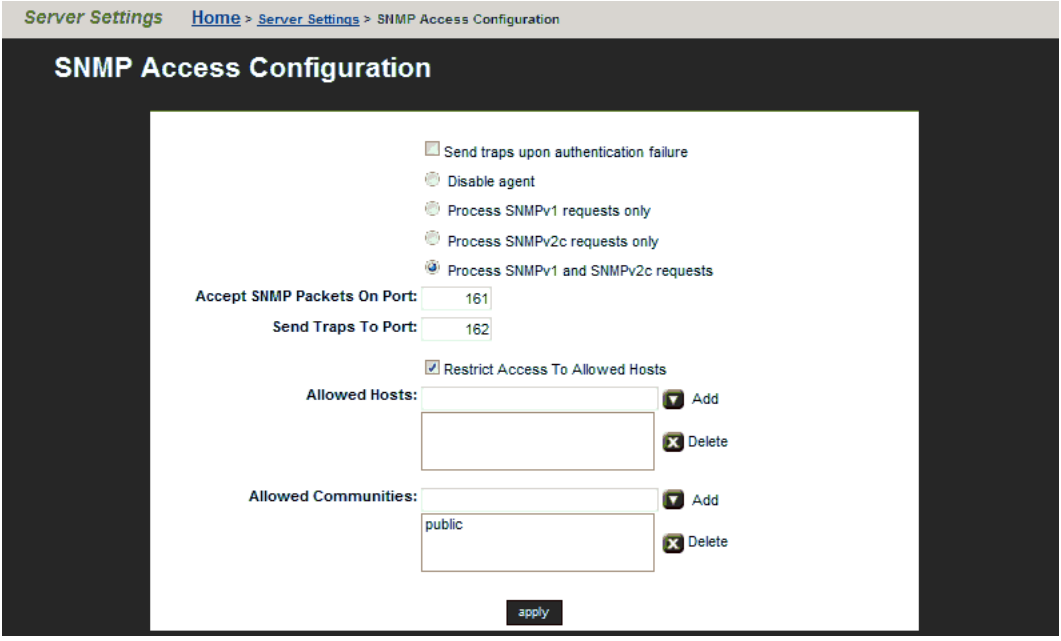

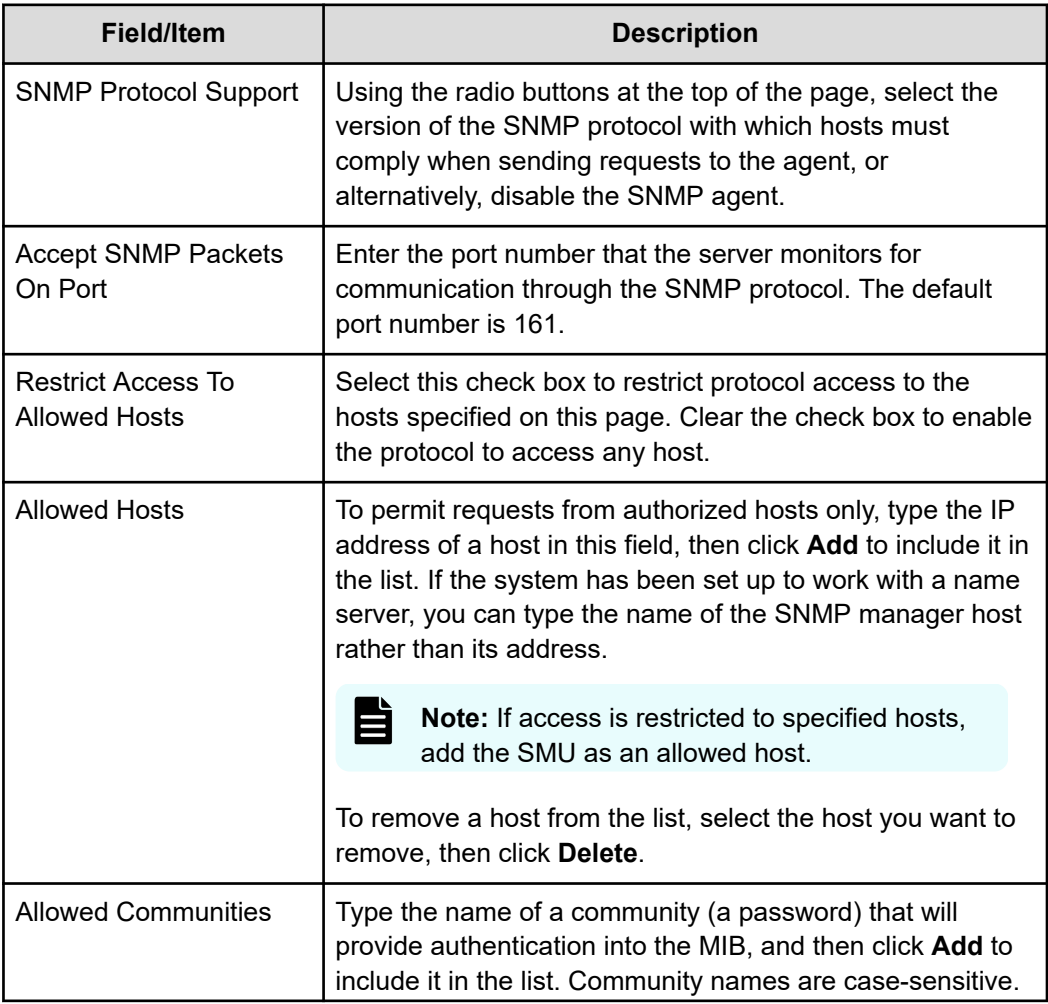

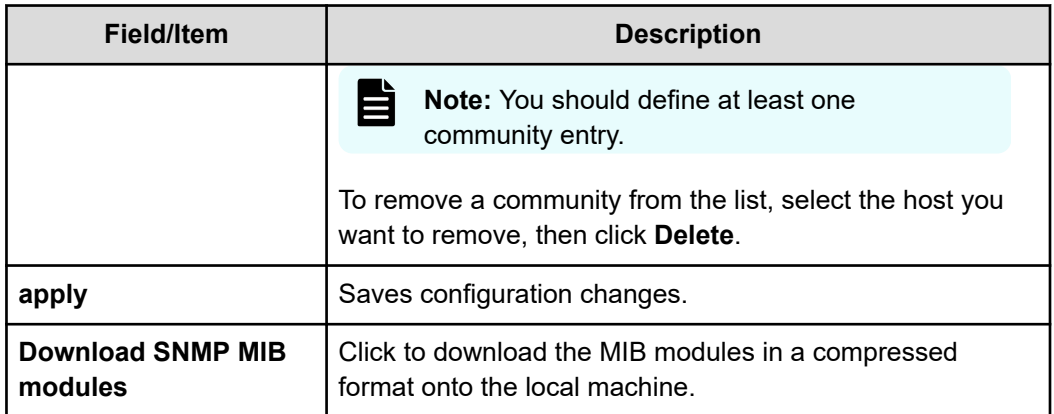

**2.** Verify your settings, and click **apply** to save your changes.

#### *Sending SNMP traps*

A trap is unsolicited information that the SNMP agent sends to a manager. The trap enables the agent to alert the manager to an unusual system event. The SNMP agent supports the following set of traps:

- **AuthenticationFailure**. Indicates that the SNMP agent received a request from an unauthorized manager. Either the manager used an incorrect community name or the agent has been set up to deny access to the manager.
- **ColdStart**. Indicates that the SNMP agent has started or been restarted.
- **LinkUp**.Indicates that the status of an Ethernet link has changed from *Down* to *Up*.

**Note:** SNMP v1 traps are not defined as objects within the MIB tree.

#### **Procedure**

目

**1.** Navigate to **Home** > **Status & Monitoring** > **SNMP Traps Setup**.

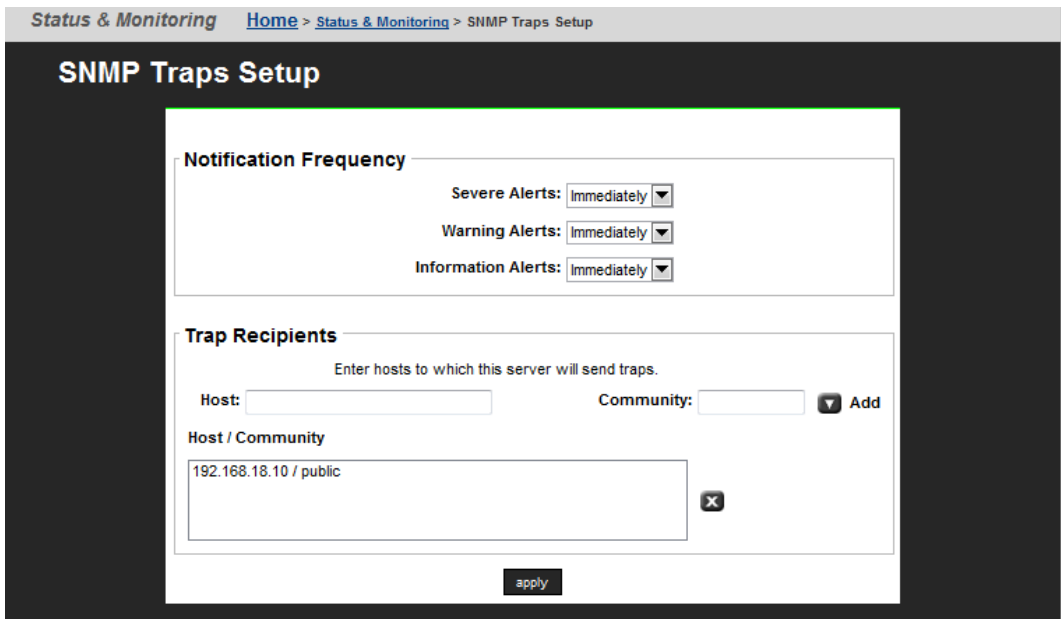

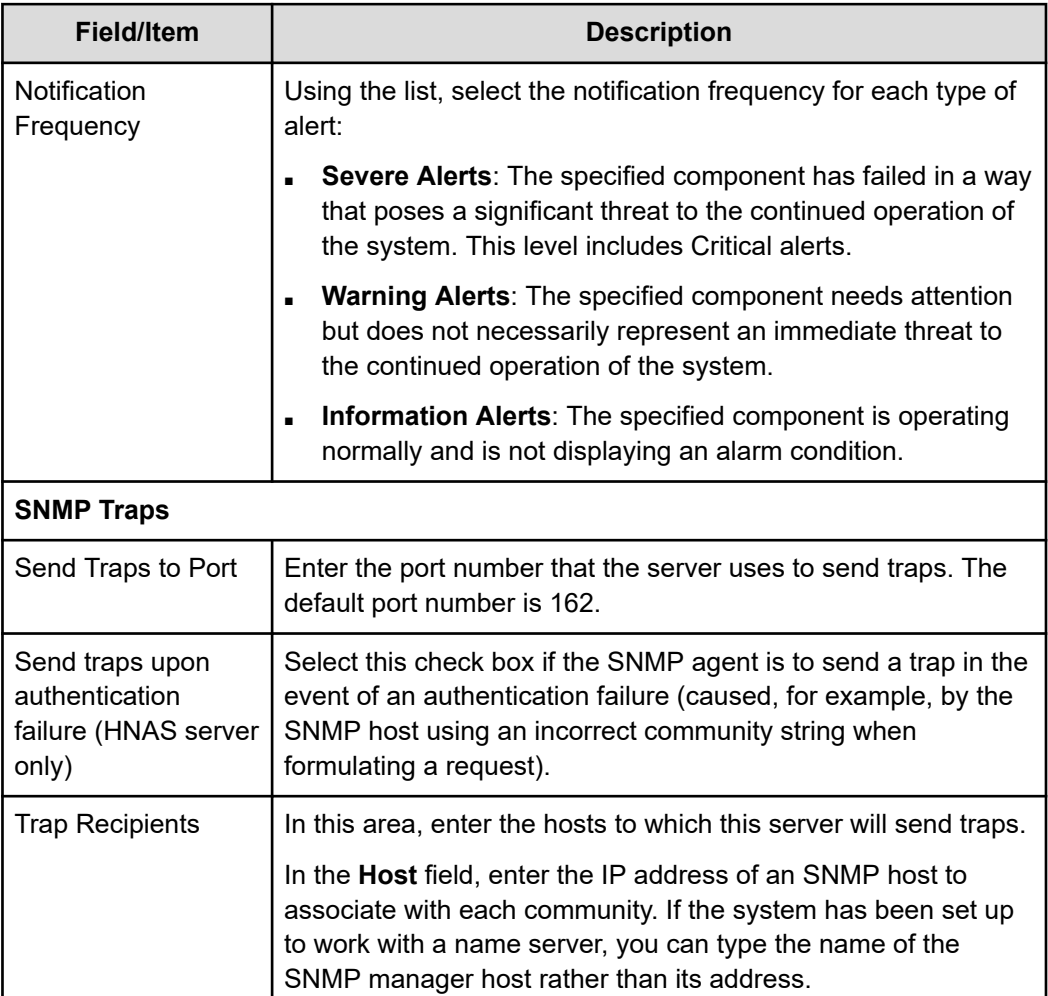

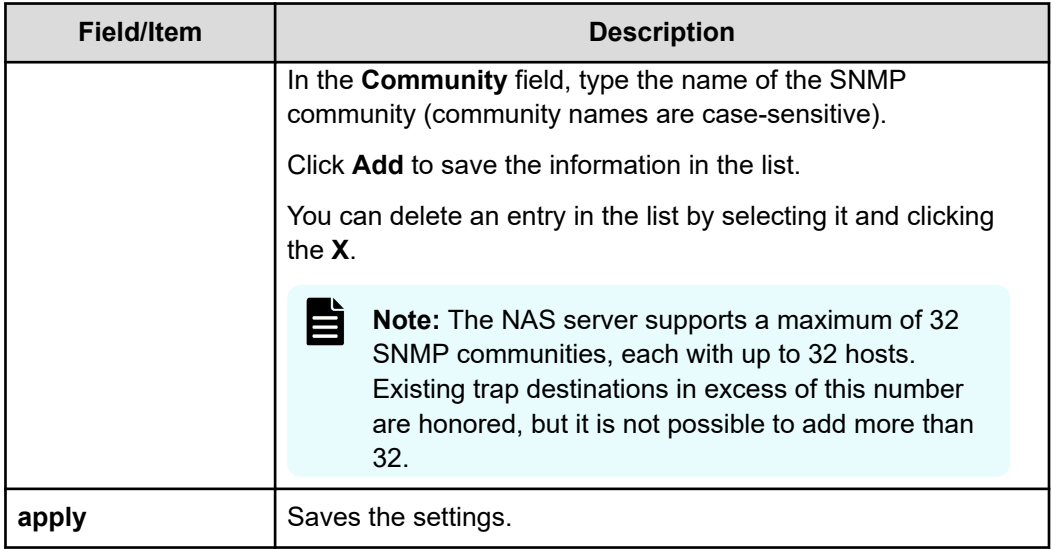

**2.** Enter the necessary information, and then click **apply**.

### *Configuring syslog notifications*

You can use syslog notification to send a syslog alert from the server to a UNIX system log when three types of events occur. The UNIX system must have its syslog daemon configured to receive remote syslog messages.

#### **Procedure**

**1.** Navigate to **Home** > **Status & Monitoring** > **Syslog Alerts Setup**.

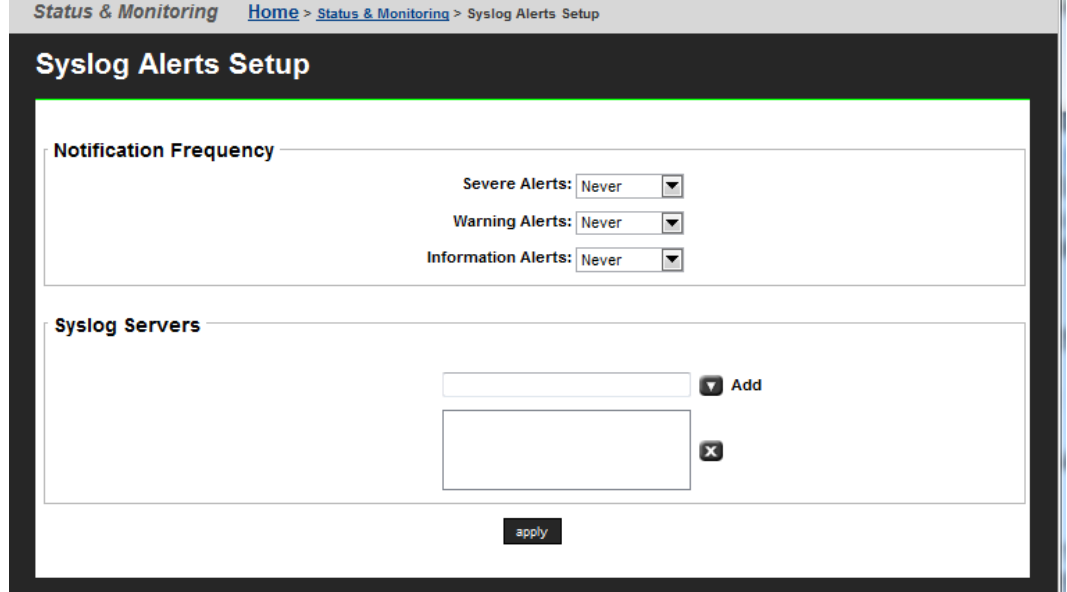

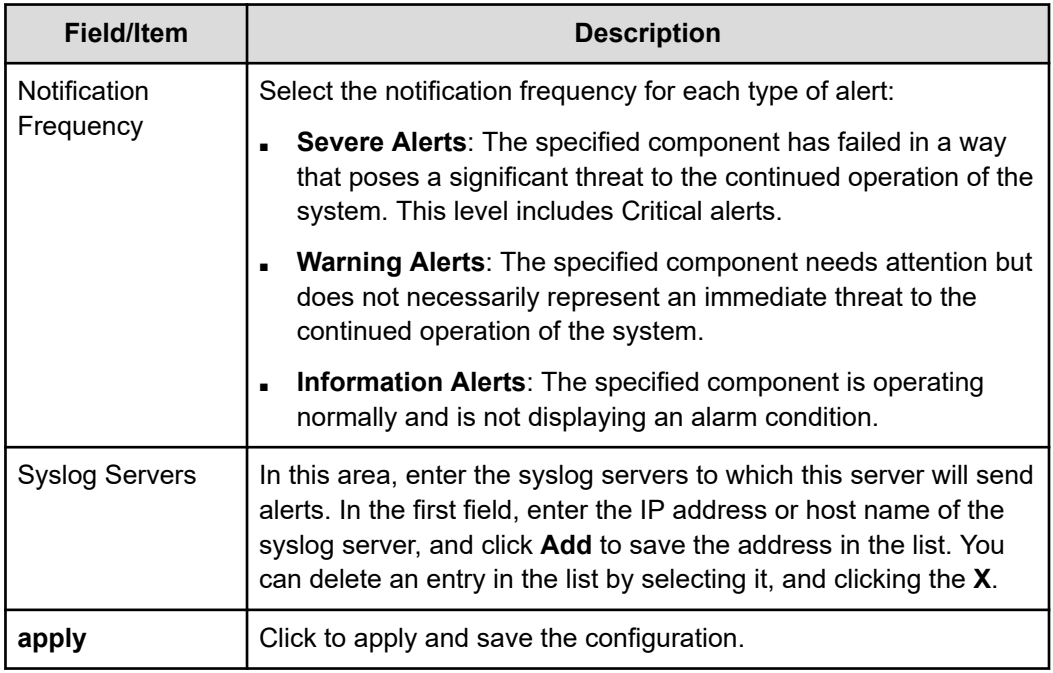

**2.** Enter the necessary information.

#### *Testing alert configurations*

After setting up the alert configuration, send a test alert to all selected recipients.

#### **Procedure**

- **1.** Navigate to **Home** > **Status & Monitoring** > **Send Test Event**.
- **2.** Select the type of message to send from the list, enter a test message, and click **test**.

#### **Clearing logs with Windows Event Viewer**

The Windows Event Viewer utility allows clearing (deleting) events related to specific categories, such as 'system' or 'security.'

On a Windows server, when an administrator clears a particular category of events, only events in that category are deleted.

For the NAS server, however, when managing the NAS server event log using the Windows Event Viewer, you cannot delete only a particular category of events. If you try to clear only security or system event entries from the log, you actually clear all events (security and system) from the NAS server's event log.

## **Monitoring file system free space**

The free space monitor will generate warnings in the Event log when the mount points reach their pre-configured thresholds.

If free space in the file system is unknown or falls below the pre-configured threshold, warning messages appear in the Event log.

```
ID: 8280
     Message: System LU: File system '/var' not yet been monitored.
     Cause: System LU free space is unknown.
     Resolution: Try again after a few minutes.
ID: 8281
     Message: System LU: File system '/' is 85 percent full.
     Cause: System LU has less than the recommended free space.
     Resolution: Free up space on the associated file system by 
     deleting unwanted packages.
ID: 8282
     Message: System LU: File system 'opt' is 90 percent full.
     Cause: System LU free space has fallen to a critical level.
     Resolution: Immediately free up space on the associated file 
     system by deleting unwanted packages.
```
**Note:** To delete unwanted packages, use the **package-remove** CLI command. See the man pages for further details.

### **FTP auditing**

FTP audit logging is controlled on a per-EVS basis. When enabled, the system maintains an audit log which tracks user activity performed through the FTP protocol for all file systems in the EVS. Each time a user takes any of the following actions, the system records the event:

- Logging in or out (including when a session timeout occurs).
- Renaming or deleting a file.
- Retrieving, appending or storing a file.

In this case, the system records the success or otherwise of the action at both its start and end.

Creating or removing a directory.

### **Displaying FTP Audit Logs page**

The **FTP Audit Logs** page displays the FTP audit logging status for each EVS in the server or cluster. Using this page, you can view FTP logging status, enable or disable FTP audit logging, and you can also display the **FTP Audit Log Details** page, which allows you to configure log file details.

#### **Procedure**

**1.** Navigate to **Home** > **File Services** > **FTP Audit Logs**.

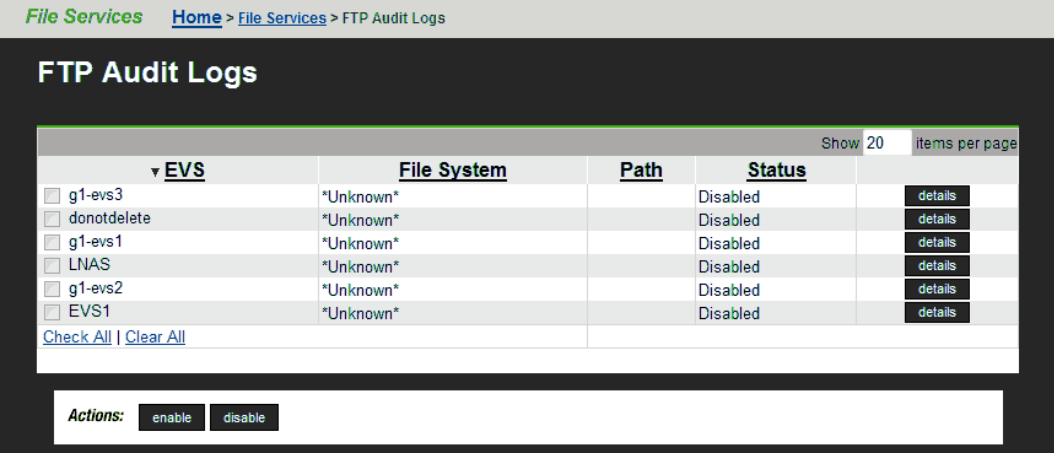

For each EVS in the server or cluster, this page lists the status of FTP audit logging, and displays the file systems being monitored, as well as the path to the FTP audit logs for each monitored file system.

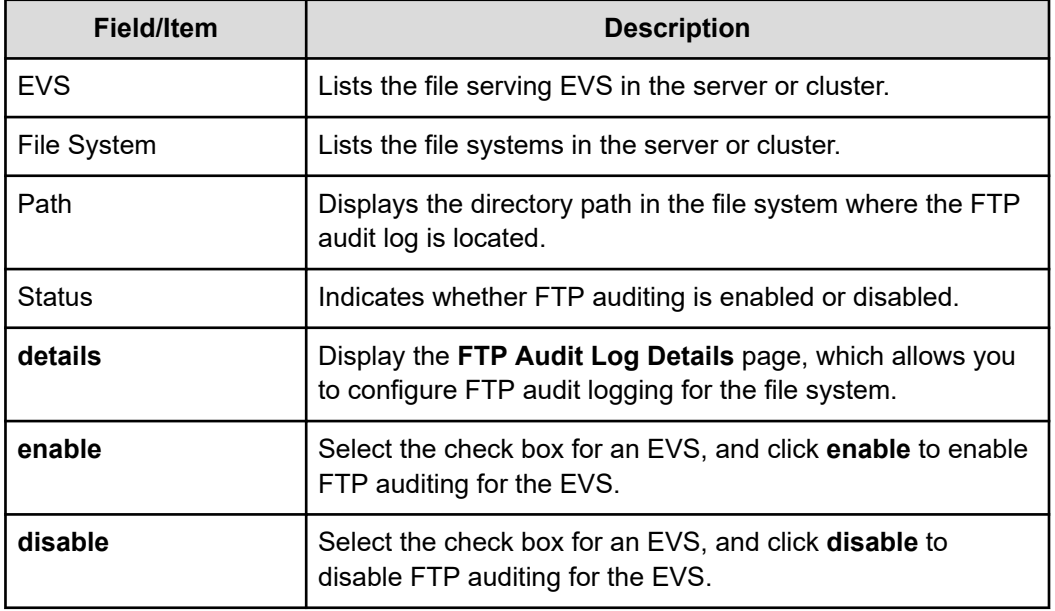

### **Enabling or disabling FTP audit logging for an EVS**

FTP Audit Logging is enabled or disabled on a per-EVS basis, meaning that is enabled or disabled for all file systems served by the EVS and accessed through the FTP protocol.

#### **Procedure**

- **1.** Navigate to **Home** > **File Services** > **FTP Audit Logs**
- **2.** Select the check box for the EVS for which you want to enable or disable FTP audit logging.
	- If FTP Audit Logging is disabled, you can enable it by clicking **enable**.
	- If FTP Audit Logging is enabled, you can disable it by clicking **disable**.

## **Configuring FTP audit logging**

#### **Procedure**

- **1.** Navigate to **Home** > **File Services** > **FTP Audit Logs**.
- **2.** Click **details** to display the **FTP Audit Log Details** page for the EVS for which you want to configure FTP audit logging.

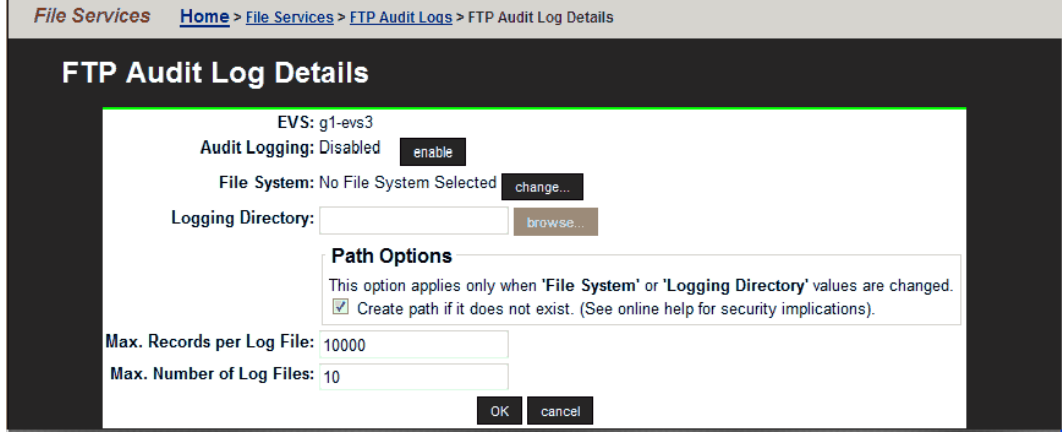

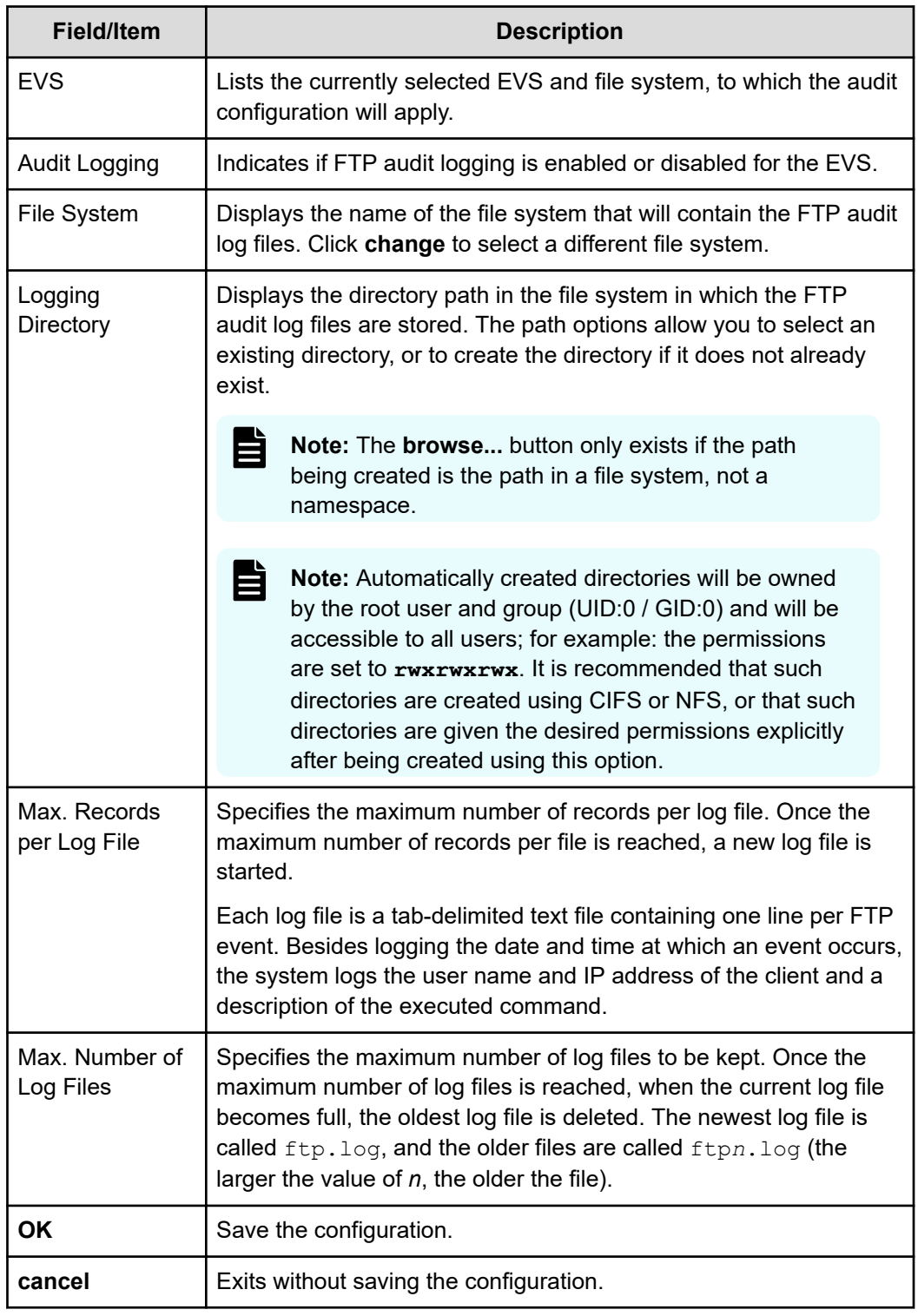

**3.** In the File System field, choose a file system in which to keep the log files. Click **change** to see a list of file systems in the EVS.

For optimum performance, keep the log files on a different system drive than the files that users will access over FTP

**4.** Specify the logging directory.

The logging directory specifies the location in which the FTP audit logs are kept. In the Logging Directory field, specify the directory in which to keep the log files. Click **browse** to choose an existing directory, or specify a path to be created. To create the path automatically when it does not already exist, select the check box **Create path** if it does not exist.

**5.** In the **Max. Number of Records per Log File** field, specify the maximum number of records to store in each log file.

For optimum performance, produce a small number of large files instead of a large number of small files.

**6.** In the **Max. Number of Log Files** field, specify the maximum number of log files to keep.

Once it has reached this limit, the server deletes the oldest log file each time it creates a new one.

**7.** Click **OK** to save the FTP audit logging configuration.

### **Displaying FTP audit logs**

FTP audit logs can be displayed with a text editor. If the logging directory is within an NFS export or a CIFS share, access the directory, and open the log file. If the logging directory is available through FTP, you can download the file, then open it with a text editor.

## **Monitoring Fibre Channel switches (HNAS server only)**

HNAS servers allow you to add Fibre Channel (FC) switches to the System Monitor, so you can easily check FC switch connectivity status, which indicates whether the NAS Manager received a response to an Ethernet ping of its last known IP address. The connectivity status does not indicate whether the FC switch has connectivity with the storage subsystem.

When adding an FC switch to the System Monitor, you can associate it with one or more servers. After an FC switch has been associated with a server, you can monitor switch connectivity status, display log events and SNMP traps, download FC switch diagnostic information, and configure emailing of switch-related diagnostic information.

### **Displaying Fibre Channel switch connectivity status**

The System Monitor displays FC switch connectivity status at a glance, and also lists FC switches, which can be selected to display detailed switch information.

**Using System Monitor to display switch connectivity status**

#### **Procedure**

**1.** Navigate to **Home** > **Status & Monitoring** > **System Monitor**.

The status indicator next to the FC switch indicates its connectivity status.

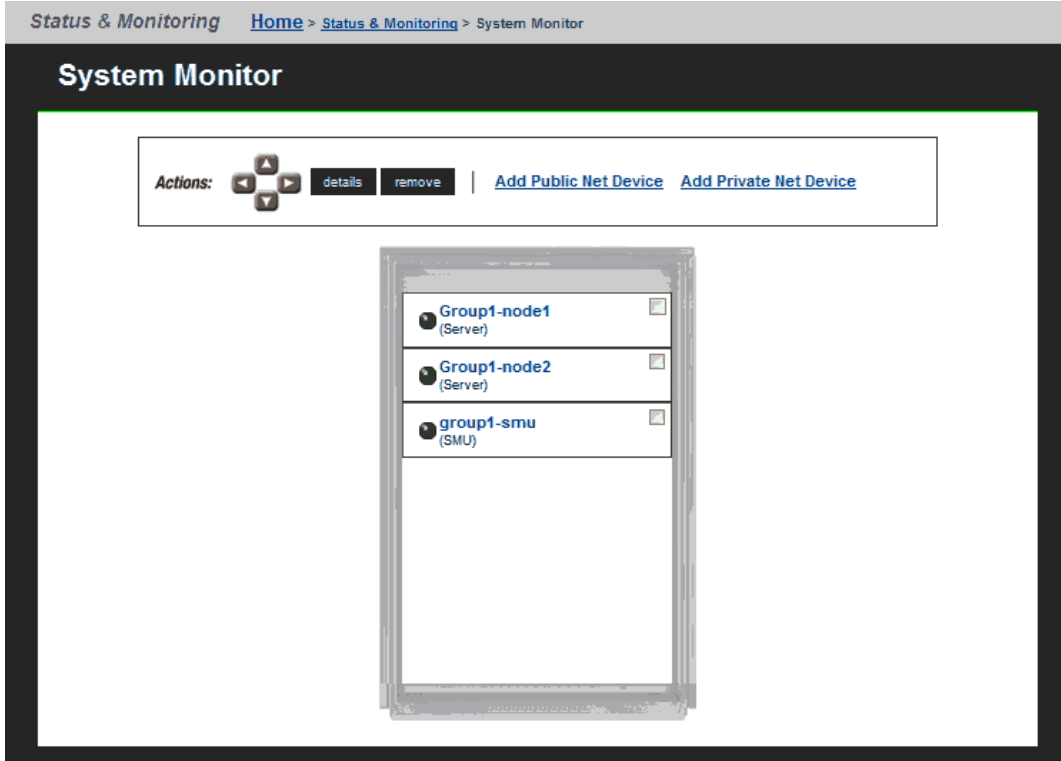

**Using NAS Manager to display switch connectivity status**

#### **Procedure**

**1.** Navigate to **Home** > **Storage Management** > **FC Switches**.

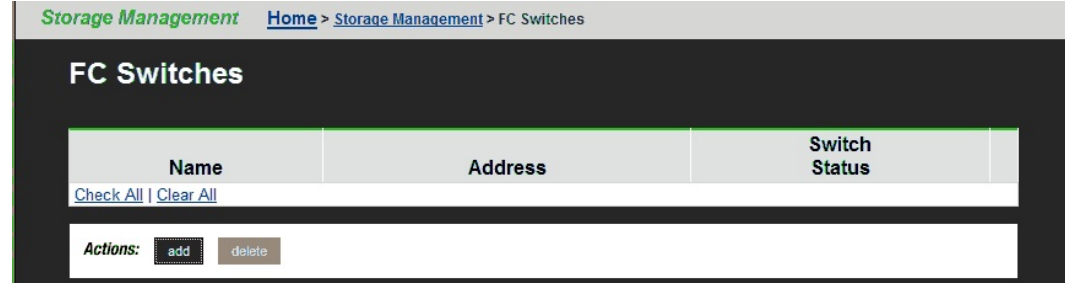

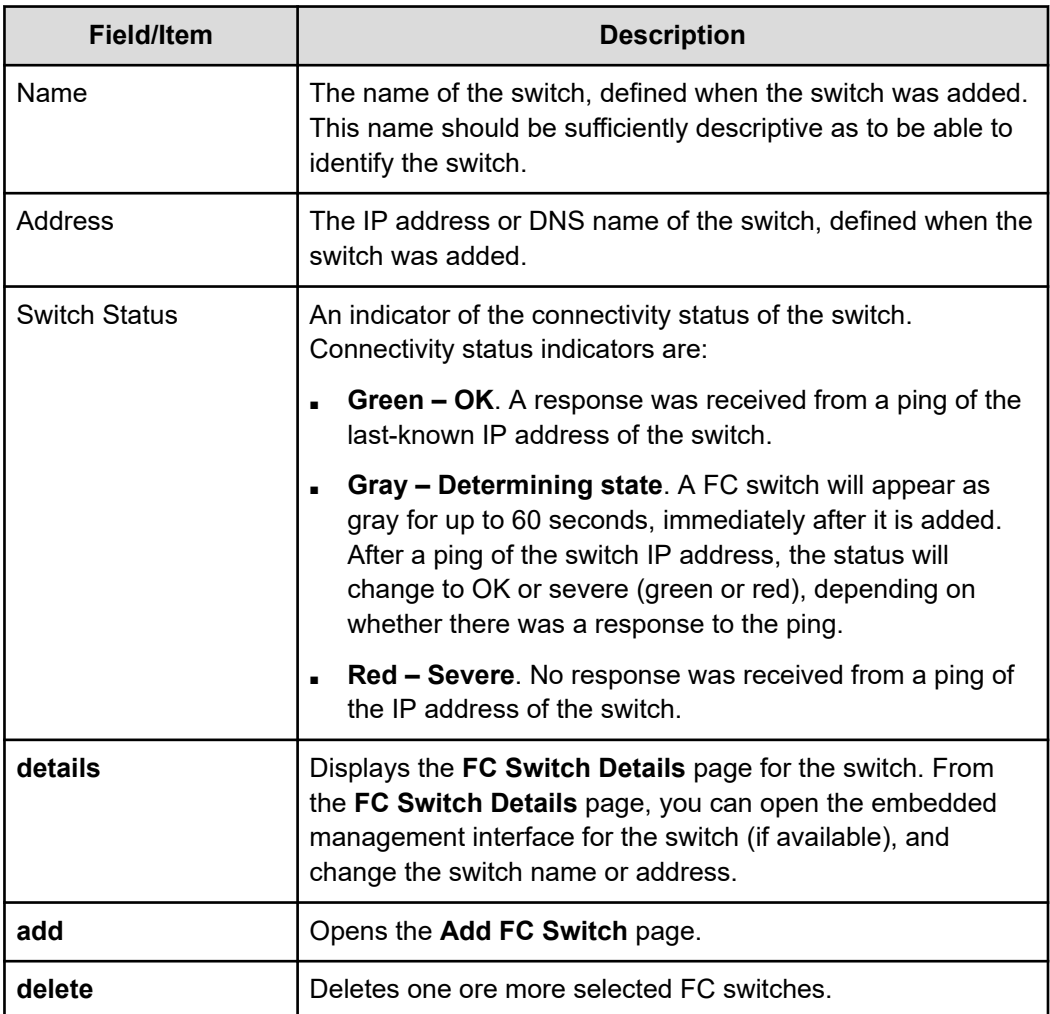

### **Adding FC switches**

After adding an FC switch, the NAS Manager displays it in the System Monitor, with connectivity status. Because multiple servers or clusters might use the storage connected to an FC switch, it can be associated with multiple servers or clusters managed by a NAS Manager, thereby appearing in the System Monitor for all servers and cluster to which it has been associated.

### **Procedure**

**1.** Navigate to **Home** > **Storage Management** > **FC Switches**, and click **add** to display the **Add FC Switch** page.

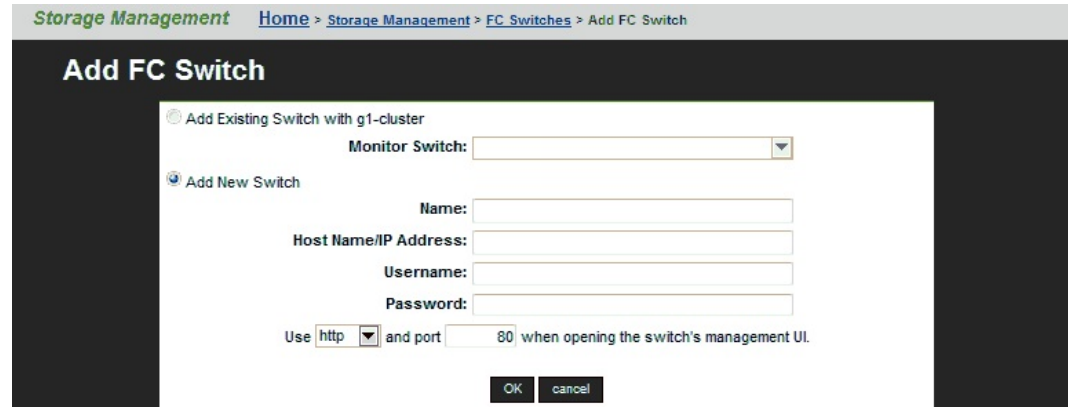

**2.** Enter the requested information.

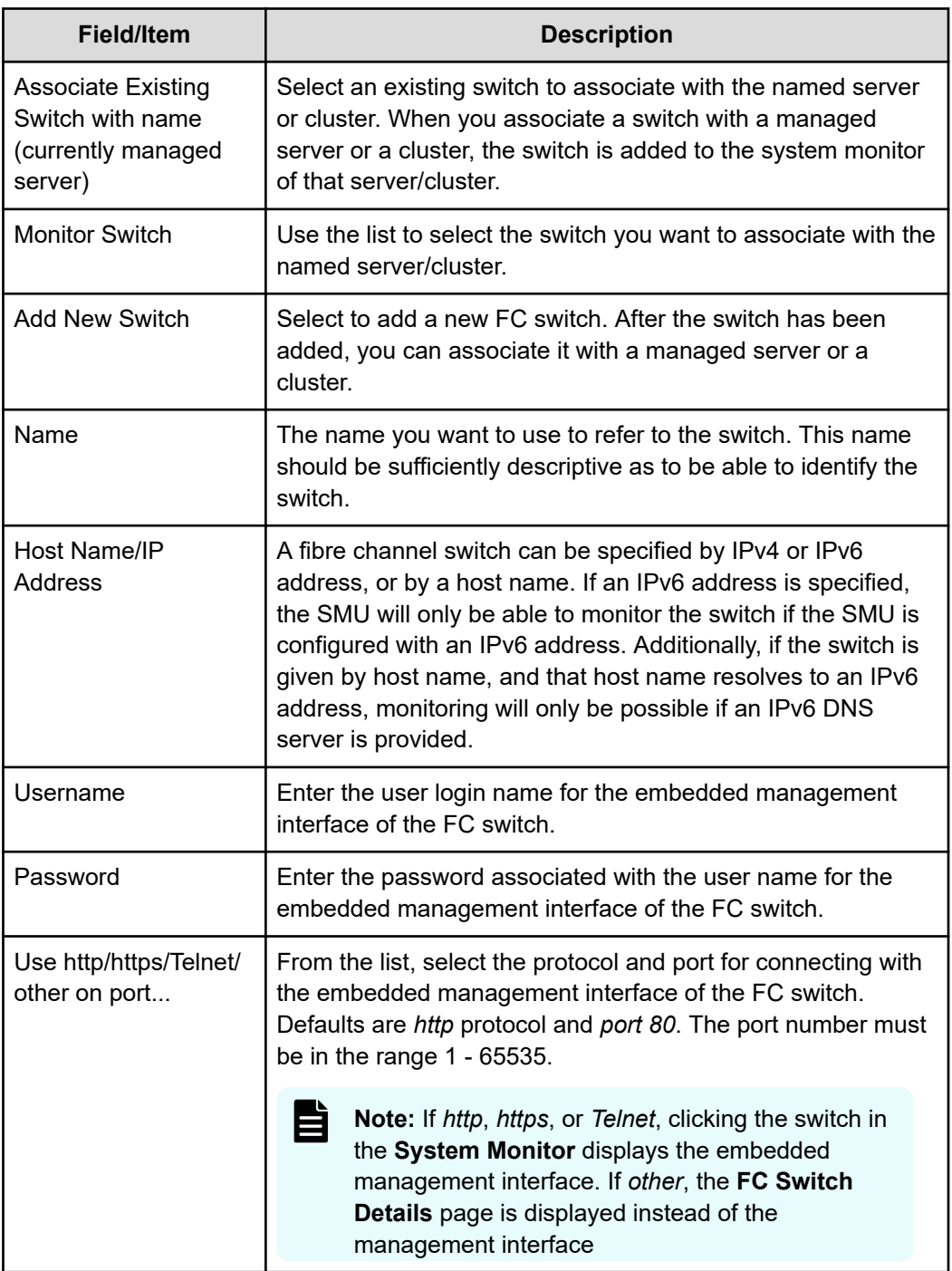

**3.** Verify your settings, and click **OK** to save, or **cancel** to decline.

### **Displaying or changing details for an FC switch**

You can display a list of the FC switches that have been added to the System Monitor of any server or cluster managed by a NAS Manager on the **FC Switches** page. After you have displayed this list, you can display and change details for a switch.

#### **Procedure**

**1.** Navigate to **Home** > **Storage Management** > **FC Switches**, and click detail for a selected switch to display the **FC Switch Details** page, which lists all FC switches that have been added to the System Monitor of the server/cluster.

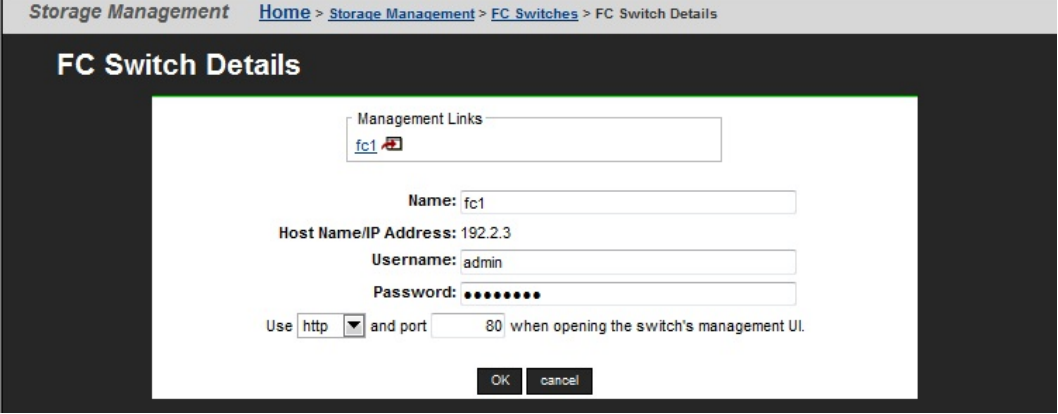

**2.** As needed, display or modify the switch information.

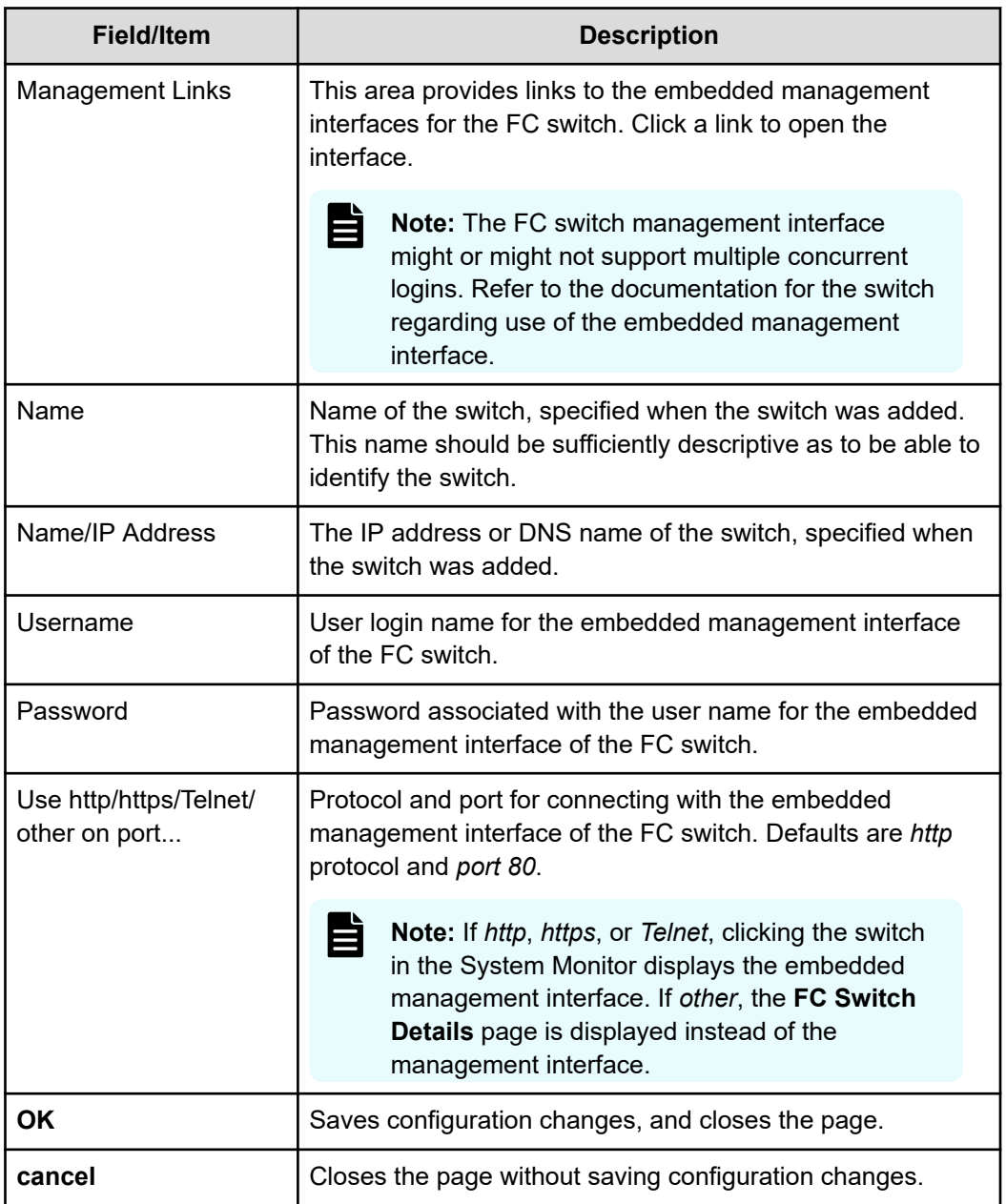

**3.** Verify your settings, and click **OK** to save, or **cancel** to decline.

### **Optimizing performance with Performance Accelerator**

The Performance Accelerator feature optimizes throughput and IOPS capacity in the NAS Platform system by enabling very-large-scale integration (VLSI) features in the NAS server. Both throughput and IOPS capacities are significantly increased. To maximize throughput in the VLSI, the PCIe connection between the SI fpga and the Tachyon Fibre Channel controller is increased from four to eight lanes. This lane increase doubles the available bandwidth of the connection, providing greater throughput and speed. Performance Accelerator enhances the IOPS component by increasing the number of cache controllers from one to two, within the SI FPGA, maximizing the available amount of cache controller processing power. If a bottleneck previously existed in the PCIe connection to the Tachyon Fibre Channel controller, or to the SI cache controller, Performance Accelerator might reduce or eliminate such a bottleneck.

**Note:** Performance Accelerator is available only on the NAS Platform 3090 G1 and NAS Platform 3090 G2 servers. Installing Performance Accelerator on other servers has no effect.

#### **Determining if Performance Accelerator will increase system performance**

To evaluate the current throughput component, measure the current system throughput. If the current system throughput is close to the "standard" throughput limits, then it is likely that the PCIe connection to the Tachyon Fibre Channel controller is not optimized for performance. Performance Accelerator might bring a performance improvement. The standard read speed, on newer systems equipped with QE4+ Tachyon controllers, is 880 MB/sec; the standard write speed is 800 MB/sec. On older systems, equipped with QX4 Tachyon controllers, the standard read speed is 880 MB/sec; the standard write speed is 640 MB/sec.

For the IOPS component, collect a PIR while the system is under maximum load. Examine the SI utilization by looking at the "si\_busy\_clocks\_last\_second\_percentage statistic" in the logged-statistics.csv file. If this file shows that the SI FPGA is very busy (at 90 to 100 percent active, with the standard being 72,000 ops/sec), then it is likely that the SI cache controller is not optimized, and Performance Accelerator might significantly improve performance.

#### **Installing Performance Accelerator**

Performance Accelerator is enabled by installing its license.

#### **Testing the Performance Accelerator installation**

Performance Accelerator enables additional PCIe lanes in the VSLI to connect to the Tachyon Fiber Channel controller. If these lanes have not been previously tested, the server will perform a full power on self test (POST) to ensure that the lanes are working. If the POST test passes, then both components of Performance Accelerator are enabled when the server boots. If the POST test fails, then only the IOPS (dual cache controller) component of Performance Accelerator is enabled, and an error event is generated.

**Note:** A full POST test is only possible if there is no stale data in NVRAM left over from deleted file systems that had associated NVRAM content. Stale data is cleared from NVRAM by unmounting file systems thoroughly, and using the **nvpages list** command to inspect for stale data.

#### **Uninstalling Performance Accelerator**

#### **Procedure**

- **1.** Removing the Performance Accelerator license.
- **2.** Rebooting the server, using the supervisor-level **reboot-app** command. In a cluster, reboot one node at a time.

#### **Troubleshooting Performance Accelerator**

At boot time, Performance Accelerator writes the following line to the server dblog:

Performance Accelerator: licensed 1, tptelc 1, mtds passed 0, tpcurrent 0, tpprevious 0, dcmode unset

The following table defines the meaning of each field in the line:

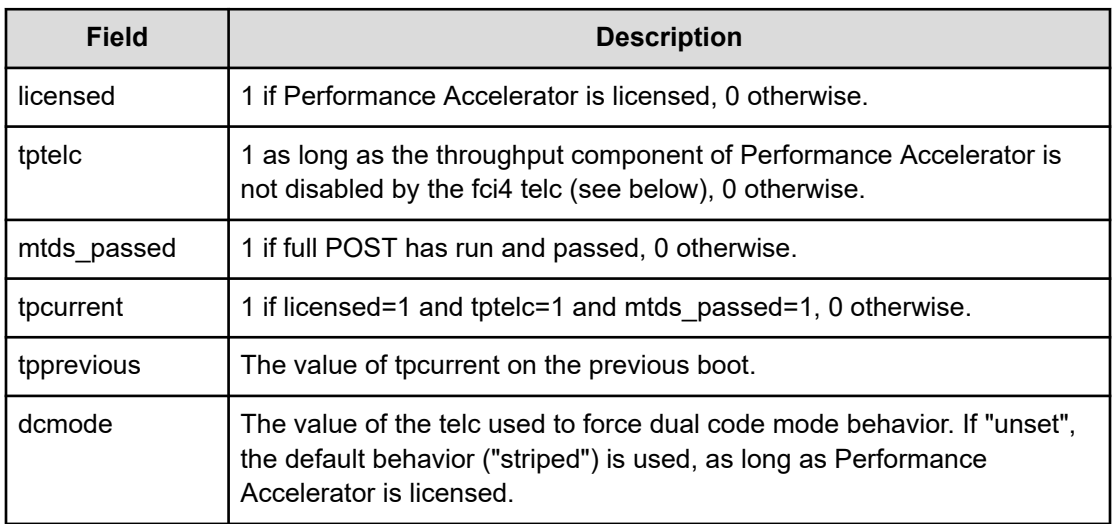

*Verifying that the throughput component of Performance Accelerator is enabled*

Use the dev-level **fci-info pciex\_status**; for example:

```
mercuryc4(MMB):$ fci-info pciex_status
fc
fc pciex_status = 0x27f00006 670040070
fc pciex num active lanes : 0x8 8
```
Note that the output in the last column of the last line, "pciex num active lanes", is " $0 \times 8$  8", indicating that the PCIe connection between the SI FPGA and the Tachyon Fibre Channel controller is successfully increased from four to eight lanes. The output is "4" if Performance Accelerator is disabled.

#### *Verifying that the IOPS component of Performance Accelerator is enabled*

The IOPS component can be verified using the dev-level **si-chip config** command; for example:

```
mercuryc4(MMB):$ si-chip config
        config = 0x29980 170368
dual cache mode : 0x3 3
```
The "dual cache mode" shows "3" if Performance Accelerator is enabled ("0" if disabled).

#### *Disabling the throughput component*

#### **Procedure**

- **1.** Use the dev-level **telcset fci4 true** command.
- **2.** Reboot the server, using the supervisor-level **reboot-app** command. In a cluster, reboot one node at a time.
- **3.** Set the **telc** on all nodes.

#### **Next steps**

To reenable the throughput component, delete the  $fci4$  telc, and reboot.

#### *Disabling the IOPS component*

#### **Procedure**

- **1.** Enter **telcset dual\_cache\_mode primary**.
- **2.** Reboot the server, using the supervisor-level **reboot-app** command. In a cluster, reboot one node at a time.
- **3.** Set the **telc** on all nodes.

#### **Next steps**

To reenable the IOPS component, delete the dual cache mode telc, and reboot.

#### *If the throughput component is not enabled when the license is installed*

If a Performance Accelerator license is installed, but the throughput component is not enabled, the most likely reason is that the eight-lane connection to the Tachyon Fibre Channel controller has not been successfully tested. For the eight-lane connection to be tested, the server must be completely rebooted, using a full system reboot, and there must be no stale data in NVRAM. If these conditions are met, then the full POST test should run on boot (assuming it has not previously passed).

If the full POST test has not previously passed, and if the test is still not running on boot, check that the license is installed, a full system reboot is being performed, and that there is no stale data in NVRAM. Stale data is cleared from NVRAM by unmounting file systems thoroughly, and using the **nvpages list** command to inspect for stale data.

If the full POST test is running and failing, it might indicate a fault in the server.

The following events are logged by Performance Accelerator:

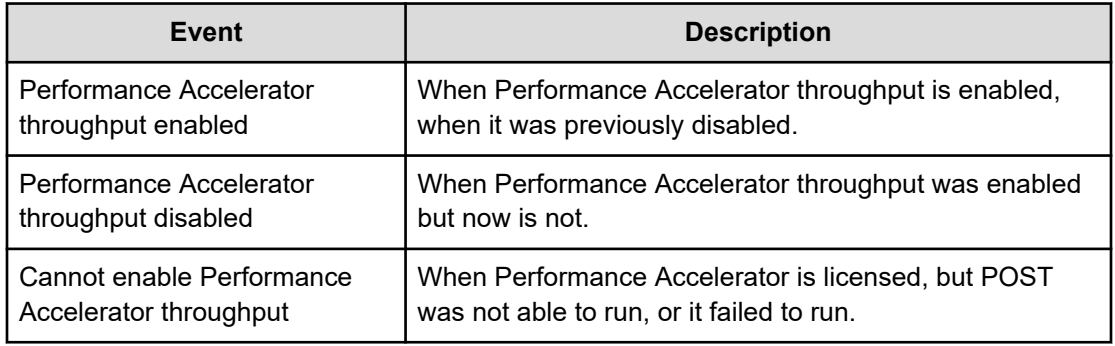

# **Chapter 7: Providing an SSL certificate to the external SMU**

Both the server and the SMU are preconfigured with default SSL certificates. These default certificates should provide an acceptable level of security for most users. For added security, this certificate may be replaced with a certificate signed by a *certificate authority* (for example, Verisign).

To request a certificate from a certificate authority (CA):

- Generate a custom private key (optional)
- Generate a certificate signing request (CSR)

By default, all protocols and cipher suites are enabled. However, occasionally a protocol or cipher suite may be no longer secure and the admin can use the **Security Options** page to prevent a browser from communicating with the SMU using that protocol or suite.

### **Generating a custom private key and SSL certificate**

The SMU already contains a default private key from which a CSR can be generated. Default values include:

- Common name (CN) uses the SMU host name, but other values are static (for example: *OU=., O=HDS, L=San Jose, ST=CA, C=US*)
- Valid for 397 days
- Key length of 2,048 bits

From the SMU CLI, enter **cert-showall.sh** to display these default certificate values.

**Note:** See the *Hitachi Unified Storage File Module System Access Guide* for directions on how to access the SMU CLI.

To generate a custom private key using other values:

#### **Procedure**

- **1.** SSH in to the SMU as the user manager, enter su- and enter the root password.
- **2.** Enter cert-gencustom.sh
- **3.** Enter the requested information as the prompts appear (pressing Enter accepts the default).
	- Organizational Unit (OU)
	- Organization (O)

- Location (L)
- State (ST)
- $\Box$  Country  $(C)$
- Valid Period (in days)
- **EXECT:** Key Size (for example: 1024, 2048 the key length must be divisible by 64)

After the system confirms the input, it generates a new private key and self-signed certificate.

- **4.** Restart the web server when prompted so that it can start to use the new SSL certificate.
- **5.** Close and restart any browsers that are connected to the SMU. Restarting the browser is required to purge the browser of any previously negotiated SSL session values. When logging into SMU after restarting the browser, the new SSL certificate will be provided.
- **6.** To back up the private key and certificate, navigate to **Home** > **SMU Administration** > **SMU Backup and Restore**, then click **Backup**, and save the resulting zip file to a safe and secure location.

The zip file contains a full backup of the SMU's configuration. The smu. keystore file within the zip file contains the SMU's private key.

## **Generating a certificate signing request (CSR)**

A certificate signing request (CSR) is a file that contains the encoded information needed to request a certificate from an authority. After generating the CSR, it can be submitted to the authority.

To generate a CSR:

#### **Procedure**

- **1.** SSH in to the SMU as user manager, enter su -, and enter the root password.
- **2.** Enter cert-gencsr.sh
- **3.** Copy and paste the CSR that is displayed into the website of the certificate authority. Alternatively, copy the CSR from the following file on the SMU: /etc/opt/mercurypapi/ssl/certreq.csr

### **Installing certificates (on an external SMU)**

After obtaining the signed certificate from the certificate authority (CA):

#### **Procedure**

**1.** Copy the certificate provided by the CA to the SMU (for example, use the **scp** command to copy the certificate to /home/manager/signedcert-der.p7.

**2.** If necessary, provide the certificate authority's trusted certificate chain as a file (for example, /home/manager/veritas.pem). The SMU already includes popular certificate authority trust chains, so this step can typically be skipped

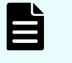

**Note:** The content of the certificate and trust chain files should only start with -----BEGIN and end with -----END CERTIFICATE-----.

- **3.** Log in to the SMU as user manager, enter su -, and enter the root password.
- **4.** If you are using your own private/corporate CA, you will probably need to import that CA certificate.
	- If the root CA certificate and your signed certificate are bundled into a single file (usually a .p7b file): Enter **cert-import.sh** -p *path to* to import your signed certificate and the certificate authority certificate.
	- If the Root CA certificate is in a separate file from your certificate: Enter certimporttrustchain.sh -p *path to root CA cert file* -a *unique alias* to import the certificate authority certificate (usually  $a \cdot c e r$  file). This is optional and is only required if the java keystore does not already trust the root CA. This might require multiple files or chains, so repeat as necessary. Enter cert-import.sh -p *path to cert file* to import your signed certificate reply (usually a .p7b file).

The default SMU SSL certificate is now replaced by your CA-signed certificate.

- In case you already have a certificate with a private key, then you don't need to generate a new signing request. Instead, catenate all your certificates, starting with the end-entity/leaf certificate, then intermediate certificates if they exist, into a single file in PEM or DER format. Catenate the private key to this file too and then enter cert-importprivatekey.sh -p /path/to/certs with key.pem to import your signed leaf and intermediate certificates and your private key.
	- **Note:** Any unique alias may be used. If the alias already exists in the SMU's keystore, you will be prompted to replace the old certificate or cancel the import.
- **5.** When prompted to overwrite the existing certificate, enter y.
- **6.** Restart the web server when prompted so that it can start to use the new SSL certificate.
- **7.** Close and restart any browsers used to connect to the SMU. Restarting the browser is required to purge the browser of any previously negotiated SSL session values.

When logging into SMU after restarting the browser, the new SSL Certificate is provided.

**8.** As needed, enter **cert-showall.sh** to display and verify the contents (SSL certificate and trust chain) of the keystore.

### **Recreating the default SMU certificate**

If there are problems when trying to create/import an SSL certificate, the SMU's default certificate may be recreated.

To recreate the default certificate:

#### **Procedure**

- **1.** Log in to the SMU as the user manager, enter su -, and enter the root password.
- **2.** Enter **cert-gendefault.sh**.
- **3.** When prompted to overwrite the existing certificate, enter y.
- **4.** Restart the web server when prompted so that it can use the new SSL certificate.
- **5.** Close and restart any browsers that are connected to the SMU. Restarting the browser is required to purge the browser of any previously negotiated SSL session values. When logging into SMU after restarting the browser, the new SSL certificate will be provided.

## **Accepting self-signing certificates**

If a self-signed certificate has been installed, you receive a security alert when you first access the SMU over a secure connection.

#### **Procedure**

- **1.** If a self-signed certificate has been installed, you receive a security alert when you first access the SMU over a secure connection. Although you can click **Yes** to proceed, the alert reappears when you next run the SMU. To suppress the alert, you must opt to trust the certifying authority
	- **For Internet Explorer:**
	- a. From the **Security Alert** dialog, click **View Certificate** to display the certificate.
	- b. Click **Install Certificate**, then follow the on-screen instructions to install the certificate in the Trusted Root Certification Authorities store.
	- **For Firefox:**
	- a. Firefox-based browsers display an alert message.

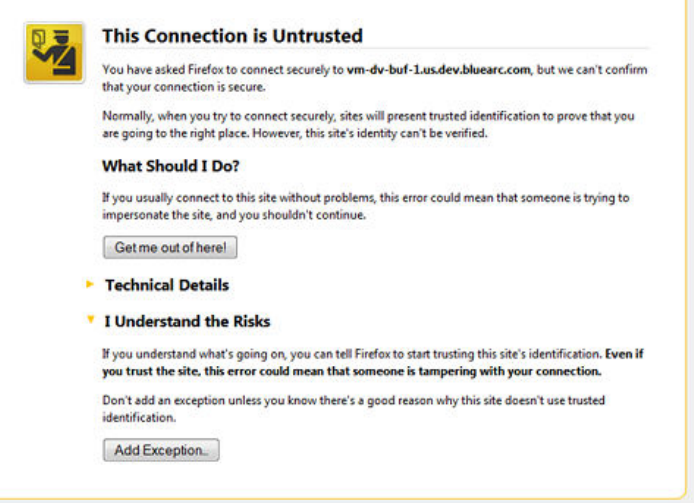

b. Accepting the certificate permanently suppresses the alert in future sessions.

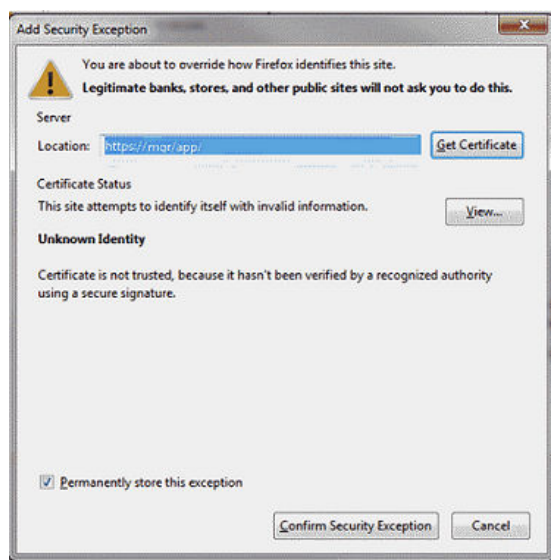

# **Chapter 8: Providing an SSL certificate to the NAS Nodes**

Each HNAS node (whether part of a cluster or not) listens on port 8443 for SOAP-over-https requests from a REST server or NAS Manager. A certificate is used to secure port 8443. Additionally, if the embedded NAS Manager is installed and enabled, it will listen on port 443 using the same certificate.

You can use NAS console commands to restrict which versions of SSL/TLS and cipher suites may be used to comply with your IT security policies. To replace the default "self-signed" certificate with your own Certificate Authority (CA) signed certificate, either:

- Generate a Certificate Signing Request, have your CA sign it and import the result Or:
- Import a CA-signed certificate with an externally generated private key, for example, an existing wildcard certificate covering your domain

## **Configuring cipher suites**

You can restrict which cipher suites may be used to comply with your security policies.

Use HNAS console commands to configure cipher suites or to disable cipher suites you do not wish to use.

#### **Procedure**

**1.** To list the enabled cipher suites, enter:

```
$ tls-cipher-suite-list
```
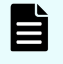

**Note:** See the *Hitachi Unified Storage File Module System Access Guide* for directions on how to access the HNAS server CLI.

The enabled and disabled cipher suites are shown.

**2.** To list specific cipher suites, enter:

```
$ tls-cipher-suite-list EXP-RC4-MD5
$ tls-cipher-suite-list EXP-RC4-MD5: enabled
```
The tls-cipher-suite-list command lists all known cipher suites and shows whether each is enabled or disabled.

**3.** To disable an enabled cipher suite, enter:

```
$ tls-cipher-suite-disable --confirm EXP-RC4_MD5
$ tls-cipher-suite-list EXP-RC4-MD5
EXP-RC4-MD5 : disabled
```
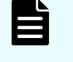

**Note:** The  $--$ confirm option must be included to commit changes and restart the HTTPS server.

**4.** To enable a disabled cipher suite, enter:

```
$ tls-cipher-suite-enable --confirm EXP-RC4_MD5
$ tls-cipher-suite-list EXP-RC4-MD5
EXP-RC4-MD5 : enabled
```
**5.** To reset the cipher suites to the defaults, enter:

\$ tls-cipher-suite-default --confirm

#### **Result**

When the SSL configuration is changed, or a custom certificate is installed or removed, the HTTPS management server is automatically restarted to ensure that all current and future connections make use of the certificate, and the enabled versions and ciphers. An incorrect configuration can cause the NAS Manager to be unable to communicate with the HTTPS management server. Verify that the NAS Manager can still communicate after the settings have been changed.

### **Configuring the SSL/TLS version**

You can restrict which versions of SSL/TLS may be used to comply with your security policies.

Use the following commands to configure the SSL/TLS version and restrict which versions of SSL/TLS may be used.

#### **Procedure**

**1.** List the enabled SSL/TLS versions:

\$ tls-version-list SSLv2 : disabled SSLv3 : disabled<br>TLSv1 : enabled : enabled TLSv1.1 : enabled TLSv1.2 : enabled

**2.** Set the enabled SSL/TLS versions. The NAS Manager supports TLSv1.2, so it is recommended that you use this verison.

\$ tls-version-set --tls1.1 --tls1.2 --confirm

**Note:** You should not enable SSLv2, because it is not secure.

**3.** Set the enabled SSL/TLS versions to the default. The default versions are TLS1.0, TLS1.1 and TLS1.2 enabled, and SSL2 and SSL3 disabled.

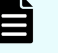

**Note:** These default values are currently safe, but this may change as vulnerabilities are found in different SSL/TLS versions.

\$ tls-version-set --default --confirm

#### **Result**

When the SSL configuration is changed, or a custom certificate is installed or removed, the HTTPS management server is automatically restarted to ensure that all current and future connections make use of the certificate, and the enabled versions and ciphers. An incorrect configuration can cause the the NAS Manager to be unable to communicate with the HTTPS management server. Verify that the NAS Manager can still communicate after the settings have been changed.

### **Obtaining and importing a CA-signed certificate**

You may provide your own Certificate Authority (CA) signed certificates, instead of the default "self-signed" certificate.

Use these steps to obtain and import a CA-signed certificate into the server.

#### **Before you begin**

Supported encoding of the certificates are PEM or DER.

The trust chain certificates must be in X.509 format.

The signed certificate must be in X.509 format or a PKCS #7 bundle that includes the trust chain certificates.

#### **Procedure**

**1.** Create a new certificate. Customize the server's private key to set the required validity period and correct location information.

```
$ tls-certificate-create-custom --confirm
```
**2.** Generate a CSR (Certificate Signing Request) and send it to the chosen CA. If you already have a certificate with a private key, go to Step 4.

\$ tls-certificate-generate-csr

**Note:** The CA will check the sender's identity. This may take some time.

- **3.** Depending on what you are provided, perform the appropriate steps:
	- If you are given a single X.509 signed certificate and multiple X.509 trust chains:
		- **a.** Import each certificate of the trust chain provided.

```
$ tls-certificate-import-trust-chain --confirm --path 
tc1.cer –alias tc1
$ tls-certificate-import-trust-chain --confirm --path 
tcn.cer –-alias tcn
```
**b.** Import the signed certificate.

\$ tls-certificate-import-signed --confirm --path signed.cer

■ If you are given a single PKCS #7 certificate bundle:

Depending on the format of the trust chain and signed certificate, you may import them both at once.

\$ tls-certificate-import-signed --confirm --path signed and trust chain

#### **Result**

When the SSL configuration is changed, or a custom certificate is installed or removed, the HTTPS management server is automatically restarted to ensure that all current and future connections make use of the certificate, and the enabled versions and ciphers. An incorrect configuration can cause the the SMU to be unable to communicate with the HTTPS management server. Verify that the SMU can still communicate after the settings have been changed.

## **Importing a CA-signed certificate with an externally generated private key**

This procedure applies when you already have a certificate that has been generated elsewhere, so you do not need to generate the CSR from HNAS. You will need the private key as well.

Use these steps to import a CA-signed certificate with an externally generated private key.

#### **Before you begin**

You must have the private key, certificate, and trust chain certificate.

The encoding of the key and certificates must be in PEM (base-64) format. DER is not supported for this procedure.

Both the certificate and trust chain certificates must be in X.509 format.

#### **Procedure**

**1.** Combine the server certificate, chain certificates, and private key into a single PEM file. You can do this as follows from a Linux shell:

```
cat server certificate.cer trust chain certificate1.cer \
[trust chain certificate2.cer …] server private key \
> server combined.pem
```
**2.** Import the certificate, trust chain and private key bundle:

```
$ tls-certificate-import-signed --path server_combined.pem \
–-with-private-key --confirm
```
#### **Result**

When the SSL configuration is changed, or a custom certificate is installed or removed, the HTTPS management server is automatically restarted to ensure that all current and future connections make use of the certificate, and the enabled versions and ciphers. An incorrect

#### *Importing a CA-signed certificate with an externally generated private key*

configuration can cause the the SMU to be unable to communicate with the HTTPS management server. Verify that the SMU can still communicate after the settings have been changed.
# **Appendix A: Using HNAS multi-tenancy**

The HNAS multi-tenancy feature provides HNAS application service providers (ASPs) with another configuration mode option in addition to the standalone HNAS individual EVS security feature. Both options provide support for multiple file serving Enterprise Virtual Servers (EVSs) on a single HNAS host or multiple hosts. However, the multi-tenancy option extends the functionality of the stand-alone option and provides additional security and configuration enhancements.

## **Understanding multi-tenancy**

旨

Multi-tenant architecture provides companies, such as application service providers (ASPs), the ability to support more than one customers' services on a single server, but still keep them logically separate.

In an HNAS server implementation, this architecture is sometimes called *real EVS separation*.

**Note:** The ASP has the responsibility of managing the storage, file systems, shares, and exports to which each tenant has access.

HNAS multi-tenancy configuration mode provides enhancements to the previous stand-alone mode in the following ways:

- Supports tenant configurations in logically separate serving environments on a single physical server or cluster.
- Extends HNAS individual security mode to provide true separation by maintaining per-EVS variables and connection states.
- Supports serving environments for tenants with single or multiple EVSs, configured separately and possibly sharing file serving interfaces.
- Provides per-EVS IP routing and networking settings to support duplicate or overlapping server IP addresses. Includes support for both IPv4 and IPv6.
- Helps detect and prevent EVS crosstalk that can occur when duplicate IP ranges are used. EVS crosstalk can lead to server unresponsiveness.
- Provides CLI EVS context usability improvements.

See the following example of an HNAS multi-tenancy setup:

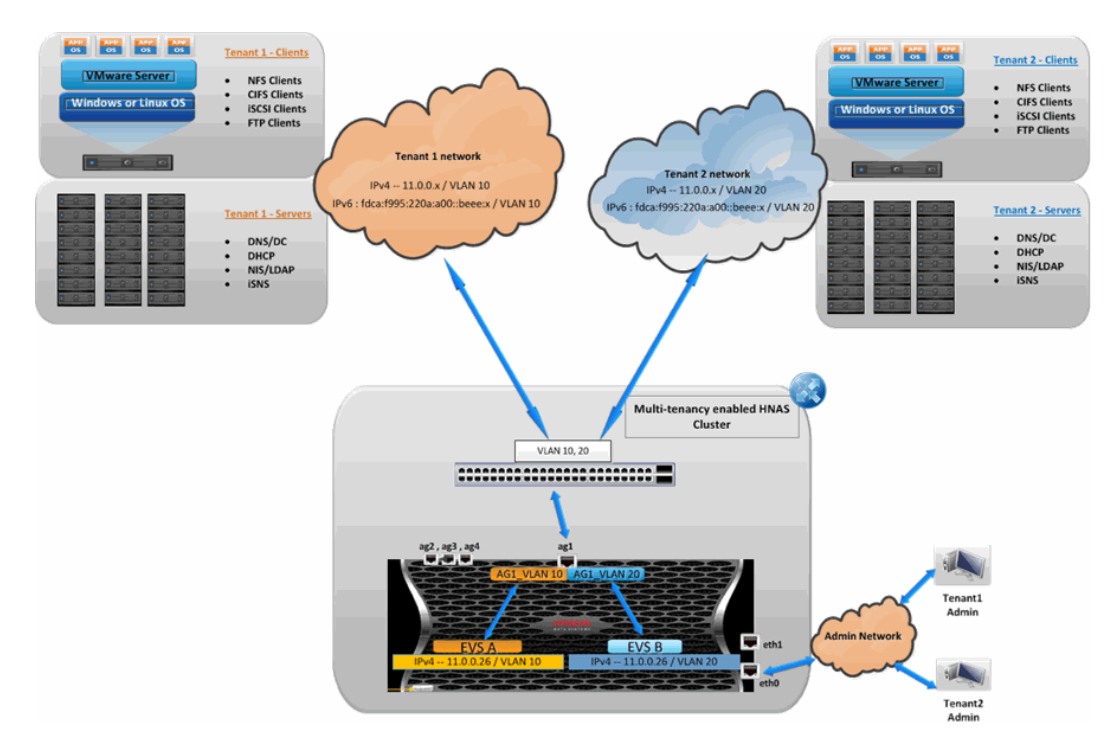

**Figure 1 HNAS multi-tenancy**

### **Understanding HNAS multi-tenancy benefits**

Using HNAS multi-tenancy can help you avoid some of the challenges faced with traditional multi-tenant environments.

Commonly, HNAS customers who are ASPs (Internet services providers and managed services providers) sell their services to their customers. Their customers are the tenants in a multi-tenant environment. The ASPs cannot force their tenants into a specific subnet, which means that the ASPs run into issues when some tenants use the same network address scheme.

In the past, this situation caused overlapping IP addresses and networks on the HNAS EVSs. The IP routing and networking settings were global on an HNAS server--per-EVS settings were unsupported. The HNAS multi-tenancy feature allows you to set up all the different tenant networks as VLANs and then allocate them to the specific EVSs. These networks may have the same IP subnet but may be different gateways in their VLAN-segregated networks.

Other common challenges that HNAS multi-tenancy addresses include the following:

- Tenant's configurations could contain the same names but identify different things to those tenants. For example, the names could identify NIS domain, Windows domain, or virus scanners.
- Tenant's networks could have the same address range. They could be in the same or different subnets from each other.
- Tenant's networks could be using the same IP address for something, but the server is really a different server. For example, it's common practice to use the first or last IP address in a given subnet to be the router for that network, so the same IP address could be referring to many different routers for different customers.
- Looking up a name from a given IP address may give different names for different tenants.
- Looking up an IP address from a name may give different IP addresses for different tenants. Even if they resolve to the same IP address, they may be completely different hosts.

### **How multi-tenancy mode differs from stand-alone mode**

The HNAS multi-tenancy mode option provides additional security and configuration enhancements.

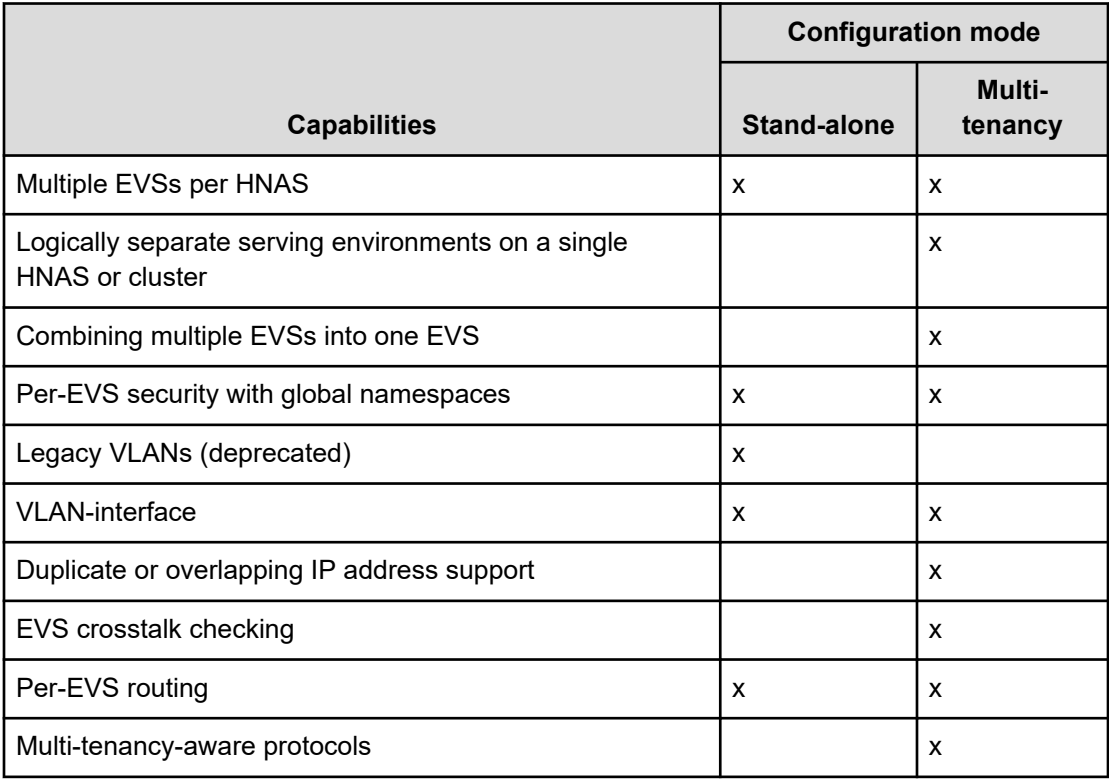

## **How multi-tenancy differs from per-EVS security**

Both HNAS configuration modes provide per-EVS security.

The following table shows a comparison of per-EVS security support for both modes:

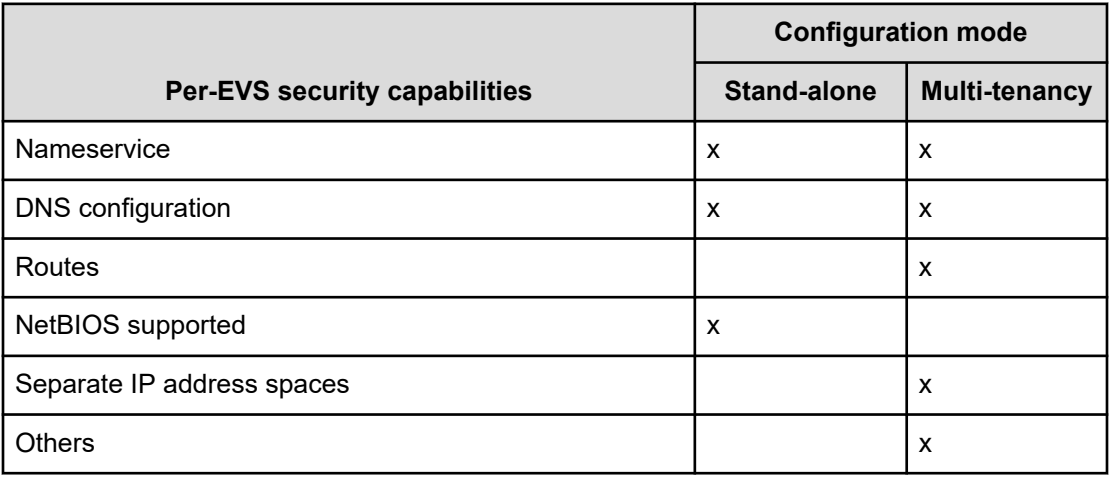

## **Multi-tenancy requirements**

Requirements for enabling and using multi-tenancy mode.

In order to enable and use multi-tenancy mode, the following requirements must be met:

- The per-EVS security license must be installed.
- All EVSs present on the NAS server or cluster must be configured with individual security settings.

If you want to convert a NAS server to use multi-tenancy, contact technical support.

■ An EVS may use a VLAN interface, or an aggregation interface, but VLANs configured with the **vlan** command are not supported. VLAN interfaces are configured using the **vlan-interfaces** command.

Scripts are available to convert the VLANs to VLAN interfaces, but these scripts should not be used without technical support guidance.

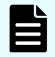

**Note:** When multiple EVSs are used for a tenant, no policing of ag interface or VLAN interface usage is performed. The NAS server administrator must ensure that EVSs for different tenants do not use the same network interface. If EVSs for different tenants do use the same interface, traffic for one tenant could be seen on a different tenant's network (this situation would be no different than if a switch was configured incorrectly).

- No cluster name space (CNS) may be configured (an EVS name space is supported).
- Active Directory Server (ADS) entries must be used instead of NT domains.

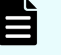

**Note:** When multi-tenancy is enabled, NetBIOS is disabled and NT4 domains cannot be used.

- For clusters, all nodes must be running a version of software that supports multi-tenancy
- When enabling multi-tenancy mode for a cluster, all cluster nodes must be online.

### **Disabling HNAS multi-tenancy**

In most cases, the **multi-tenancy-disable** command will only be run when performing a major reconfiguration or decommissioning of an existing system. See the **multi-tenancydisable** command in the CLI man pages for further details.

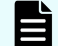

**Note:** All EVSs must be deleted prior to issuing this command

### **Managing multi-tenancy**

Managing multi-tenancy on the NAS server and EVSs.

Multi-tenancy is an operational mode for the NAS server, which allows the NAS server to support multiple tenants, each with at least one EVS. Multi-tenancy supports tenant configurations in logically separate serving environments on a single physical server or cluster. Each EVS has an individual configuration and is managed as an individual unit, without sharing a global configuration. In stand-alone (single tenant) mode, the NAS server has a global configuration which can be shared by EVSs.

### **Multi-tenancy management interfaces**

Currently NAS Manager does not include support for enabling and disabling multi-tenancy; to use this feature, you must use CLI commands. See the following CLI man pages for detailed information on configuring and using multi-tenancy:

The following commands are used to manage multi-tenancy at the NAS server level:

- **multi-tenancy-disable**
- **multi-tenancy-enable**
- **multi-tenancy-show**

For more information about these commands, refer to the *Command Line Reference*. For an overview of multi-tenancy related commands and other related information, see the **multitenancy** command in the *Command Line Reference*.

#### **Viewing HNAS multi-tenancy status**

Use the **multi-tenancy-show** command to view the status of the multi-tenant environment.

Command example:

```
server:$ multi-tenancy-show
Multi-tenancy is disabled.
server:$
```
#### **Considerations for enabling HNAS multi-tenancy**

In most cases, this command will only be run when first configuring a new system.

Enabling the multi-tenant environment causes a temporary loss of service to all EVSs while they are enabled for use.

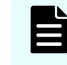

**Note:** All connections to the server are disconnected during the enabling process. This includes the connection that may be used to execute the enabling command.

#### **HNAS multi-tenancy limits**

Multi-tenancy can only be enabled if all cluster nodes are multi-tenant capable, and are all online. It also requires an EVS Security license.

Multi-tenancy cannot be enabled:

- if any EVS is configured with global security settings. Resolve this by setting the EVSs to individual security by issuing the **evs-security** command and copying the required configuration.
- if a deprecated VLAN subnet is still configured in the system, a VLAN interface must be used. Remove VLAN subnets by using the **vlan remove-all** command. Create appropriate VLAN interfaces using the using **vlan-interface-create** command.
- If a cluster namespace is configured, issue the **namespace-delete** command before enabling multi-tenancy.

#### **Enabling HNAS multi-tenancy**

To enable HNAS multi-tenancy, issue the **multi-tenancy-enable** command.

Enabling the multi-tenant environment will cause a temporary loss of service to all EVSs while they are enabled for use.

#### Command Example:

```
server:$ multi-tenancy-enable
Warning: Enabling multi-tenancy significantly affects the configuration of the HNAS.
Have you read and understood the multi-tenancy man page? (Y/N) [N]:
y
Have you read and understood the multi-tenancy-enable man page? (Y/N) [N]:
y
Do you understand that once enabled, multi-tenancy cannot be disabled until all file 
serving EVSs have been deleted?(Y/N)[N]:
y
Warning: All active connections, including any remote console sessions, will be 
disconnected to allow the network service to support multi-tenancy.
Do you want to proceed?(Y/N)[N]:
y
Enabling multi-tenancy.
Operation successful.
server:$
```
### **Managing multi-tenancy on the NAS server**

The administration of the NAS server is performed by the NAS server administrator of the application service provider (ASP), who has access to the administrative EVS. The NAS server administrator of the ASP is responsible for managing the storage, file systems, shares, and exports for the tenant.

NAS server multi-tenancy is enabled and managed through CLI commands. Management of shares, exports, file systems, and storage pools/spans, replication, migration, and any other functions that are not EVS-specific performed in the same way regardless of whether the NAS server is operating in multi-tenant mode or in single tenant (stand-alone) mode.

The following commands are used to manage multi-tenancy at the NAS server level:

- **multi-tenancy-disable**
- **multi-tenancy-enable**
- **multi-tenancy-show**

For more information about these commands, refer to the *Command Line Reference*. For an overview of multi-tenancy related commands and other related information, see the **multitenancy** command in the *Command Line Reference*.

### **Managing multi-tenancy for an EVS**

Multi-tenancy extends HNAS individual security mode to provide true separation by maintaining per EVS variables and connection states. Each EVS has its own complete and separate environment which is configured as required (for example, network interfaces, routing, and security aspects are set on a per-EVS basis, instead of a global configuration).

When managing an EVS through the command line interface, the individual EVS context (label) is displayed on the command line prompt, and commands will affect only that EVS. Use the **console-context** command to change the current context.

The following commands are used to manage the EVS when multi-tenancy is enabled:

- **evsipaddr**
- **set-for-evs**
- **routing-by-evs**
- **routing-by-evs-disable**
- **routing-by-evs-enable**
- **routing-by-evs-show**

For more information about these commands, refer to the *Command Line Reference*. For an overview of multi-tenancy related commands and other related information, see the **multitenancy** command in the *Command Line Reference*.

### **Overlapping IP address support for HNAS multi-tenancy**

#### **HNAS configuration**

Enabling multi-tenancy enables support for configuring duplicate/overlapping server IP addresses and IP subnets governed by the following rules:

- The same IP address is not used by the same EVS more than once.
- The same IP address is not used by the same interface more than once where an interface can be an aggregate or an aggregate VLAN

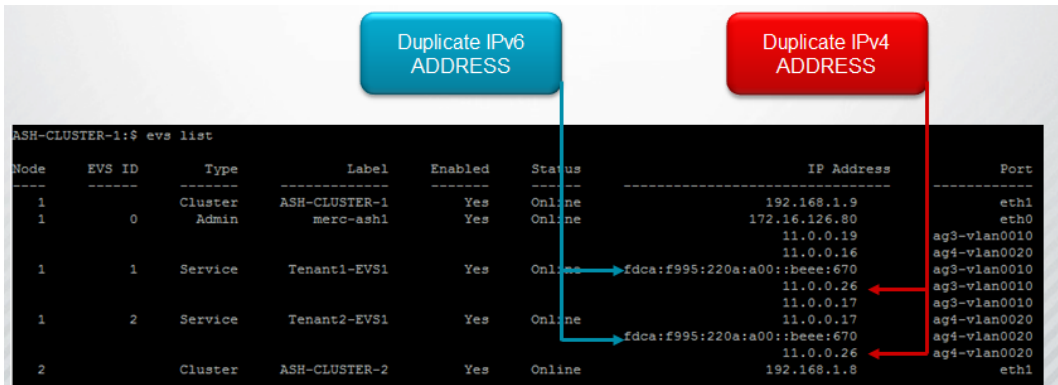

#### **Discovering duplicate client addresses**

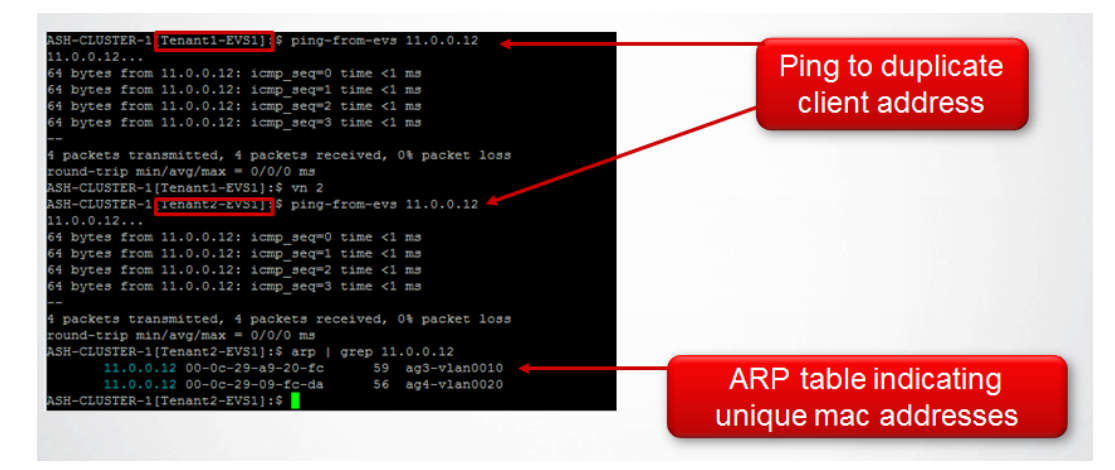

## **Routing by EVS**

Routing by EVS restricts the choice of source addresses available to the routing engine to those associated with the source EVS. Routing by EVS is always enabled in multi-tenancy mode. Routing by EVS can also be enabled when not in multi-tenancy mode.

Some subsystems already use the current EVS to influence routing decisions. With routing by EVS enabled, many subsystems, such as DNS, which normally would not use the EVS to influence routing decisions, now would use routing by EVS. If routing by EVS is to be enabled when not in multi-tenancy mode, it is necessary to use the **routing-by-evs-enable** command. See the CLI reference for **routing-by-evs** commands:

- **routing-by-evs-enable**
- **routing-by-evs-disable**
- **routing-by-evs-show**

## **Configuring routes per EVS**

Multi-tenancy causes the routing engine to keep routes by EVS, so it is necessary to maintain different sets of routes for each EVS. Gateway, network and host routes (IPv4 and IPv6) are configured per EVS when multi-tenancy is enabled using the following commands: **routegateway-add**, **route-net-add**, and **route-host-add**.

Configuration is done with the EVS in context. Prefix lengths are accepted for IPv4 and IPv6 network addresses.

Command examples:

```
hnas:$ evs-select 1
hnas[EVS01]:$ route-gateway-add fdca:f995:220a:a00::1
Route cache flushed.
hnas[EVS01]:$ evs-select 2
hnas[EVS02]:$ route-net-add 10.2.0.0/16 -g 10.1.2.3 -m 9000
Route cache flushed.
hnas[EVS02]:$ evs-select 3
hnas[EVS03]:$ route-host-add 10.1.2.3 -g 10.1.3.4
Route cache flushed.
```
The route command is display only when multi-tenancy is enabled. The route command displays routes for the EVS in context.

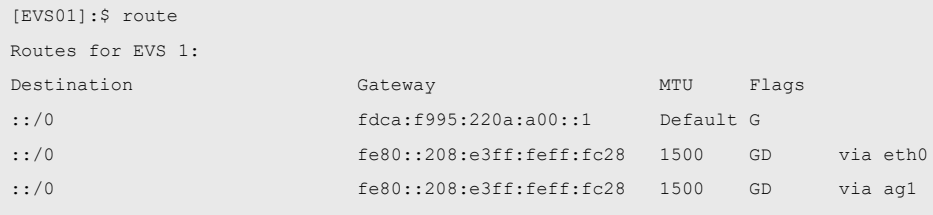

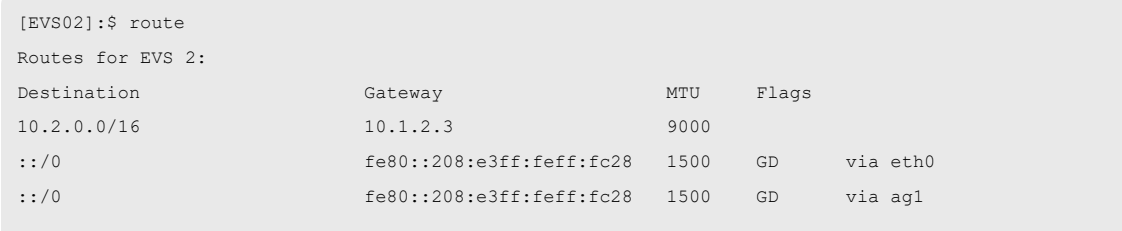

The route command will redirect the user to the route commands for configuration when multi-tenancy is enabled.

```
[Tenant2-EVS2]:$ route add gateway
route: as multi-tenancy is enabled, use route-gateway-add
[Tenant2-EVS2]:$ route add host
route: as multi-tenancy is enabled, use route-host-add
[Tenant2-EVS2]:$ route add net
route: as multi-tenancy is enabled, use route-net-add
```
The commands **router-dump-by-evs** and **test-route-by-evs** can be used to diagnose networking problems, where routes are configured per EVS.

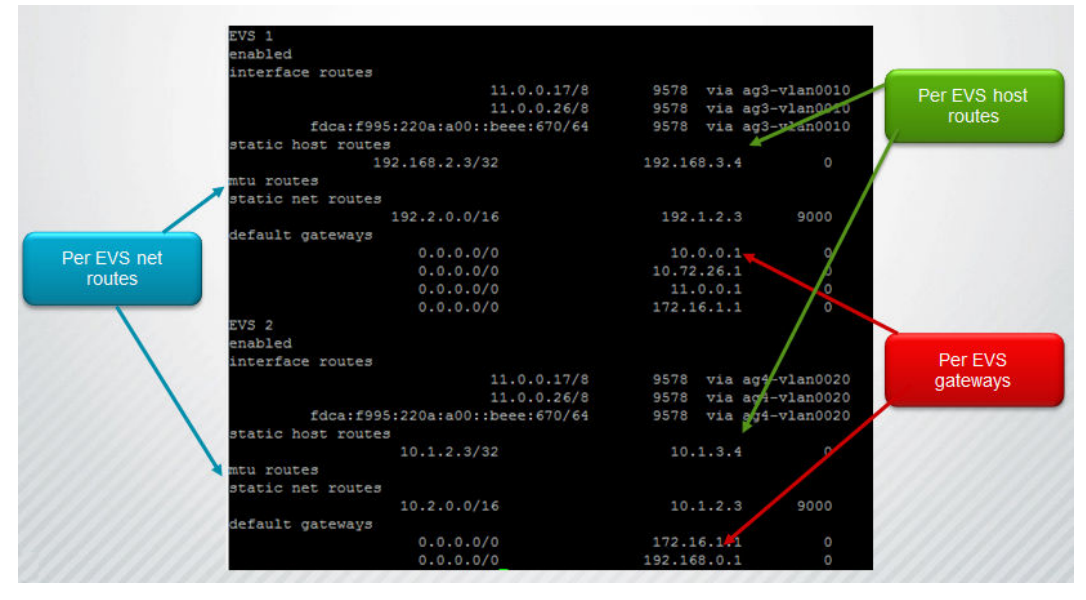

### **Understanding EVS crosstalk checking**

The HNAS platforms support detection and prevention of EVS crosstalk. Crosstalk can cause the server to fail to respond. Crosstalk checking is especially important when duplicate IP ranges are being used.

Enabling multi-tenancy automatically enables crosstalk checking. The checks within the code ensure reliable packet delivery.

### **Multi-tenancy-aware protocols**

The HNAS multi-tenancy mode feature recognizes and uses certain protocols. This mode extends the previous stand alone mode protocol support.

HNAS multi-tenancy supports the following protocols:

- CIFS/SMB
- NFS
- FTP
- iSCSI

Consider the following characteristics of how the protocols are supported:

- Incoming requests and outgoing responses are made on a per-EVS basis.
- Protocol stack crosschecks the IP to VNODE ID mapping against the EVS ID passed by the network stack.
- Configuration and connection states are maintained on a per-EVS basis.

The table in this appendix lists all Management Audit events that the NAS server might report. These events are formatted using CEF and, as necessary, supplemental CEF fields supply parameters relevant to each event recorded.

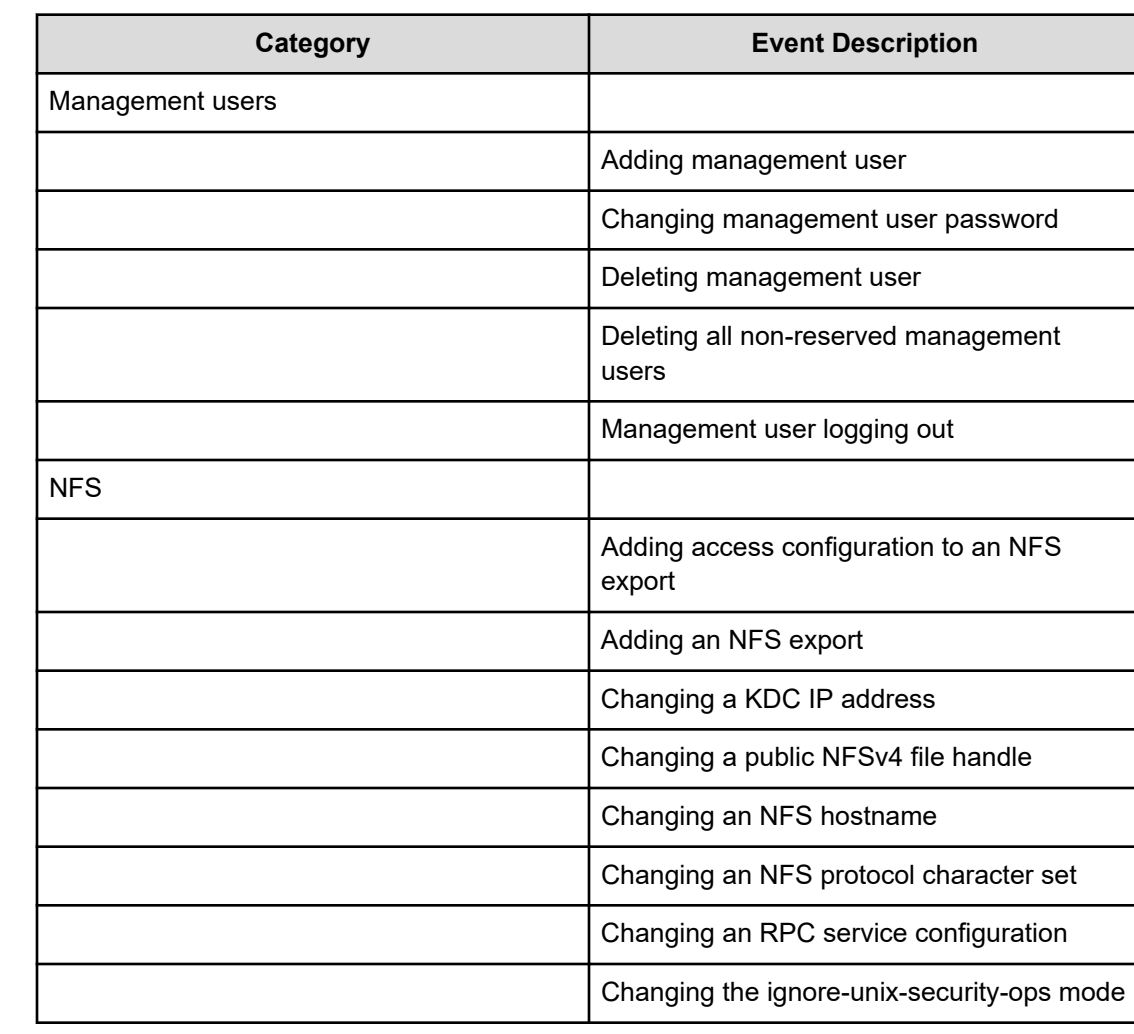

## **Management Auditing events**

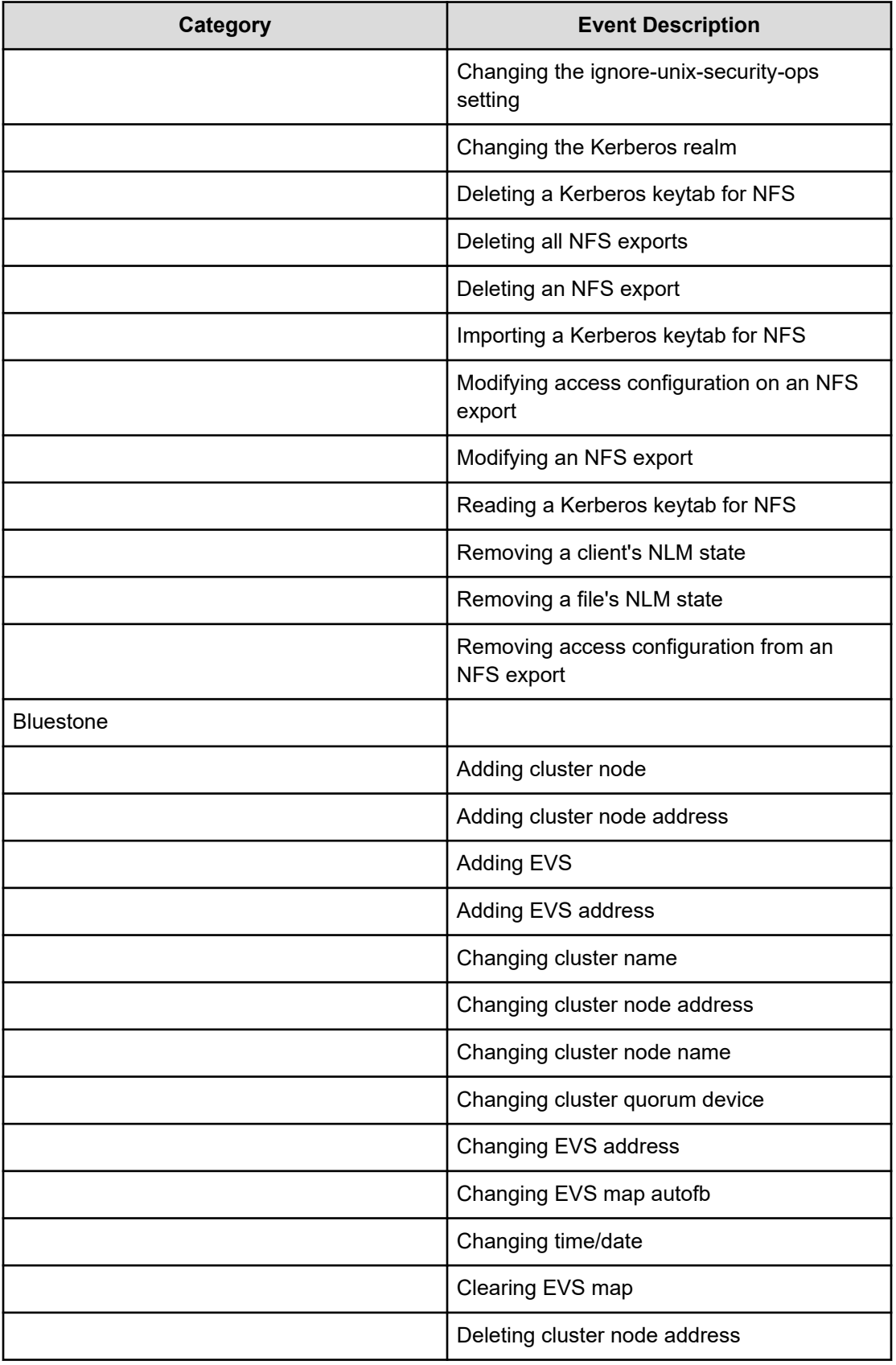

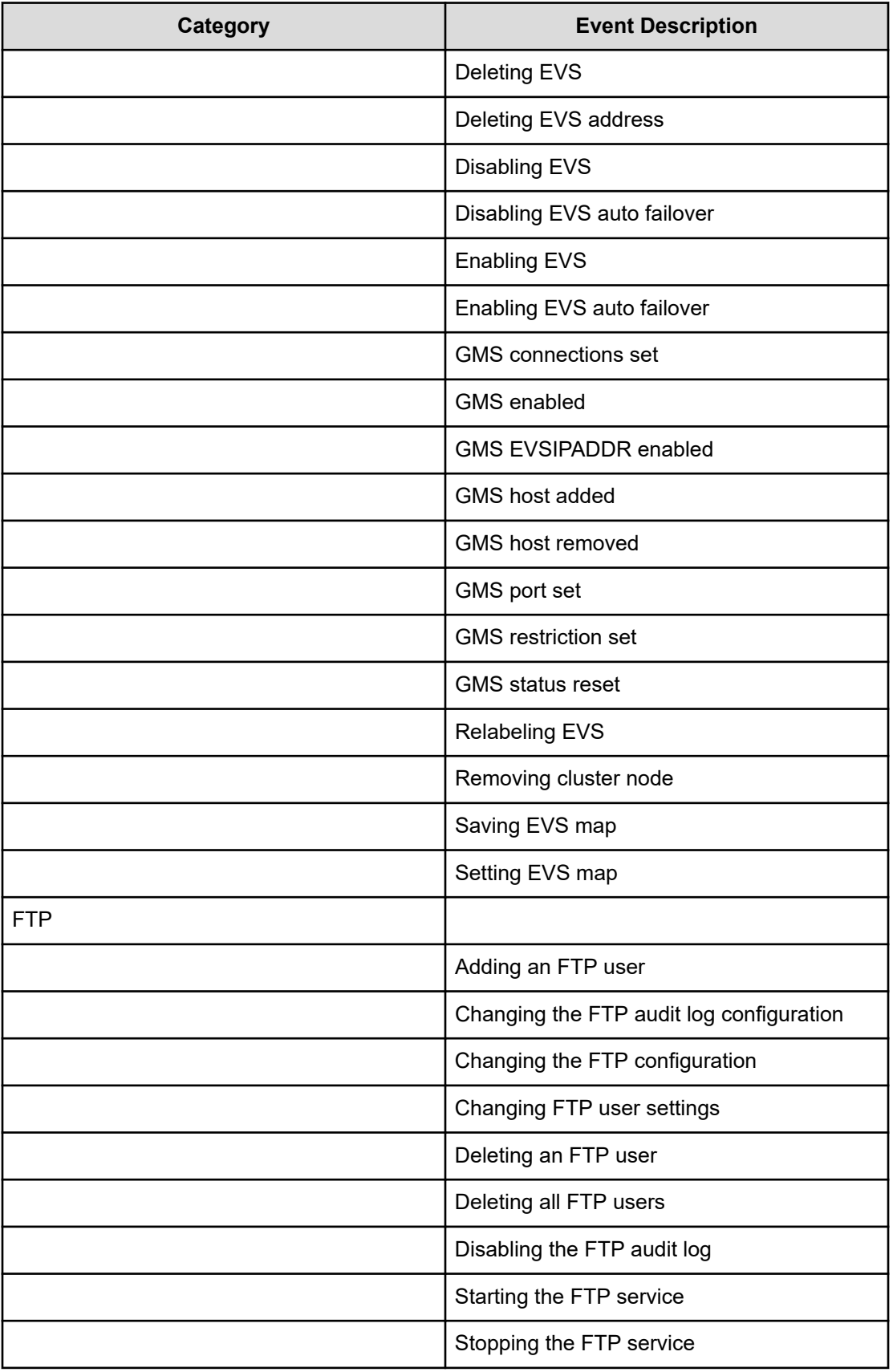

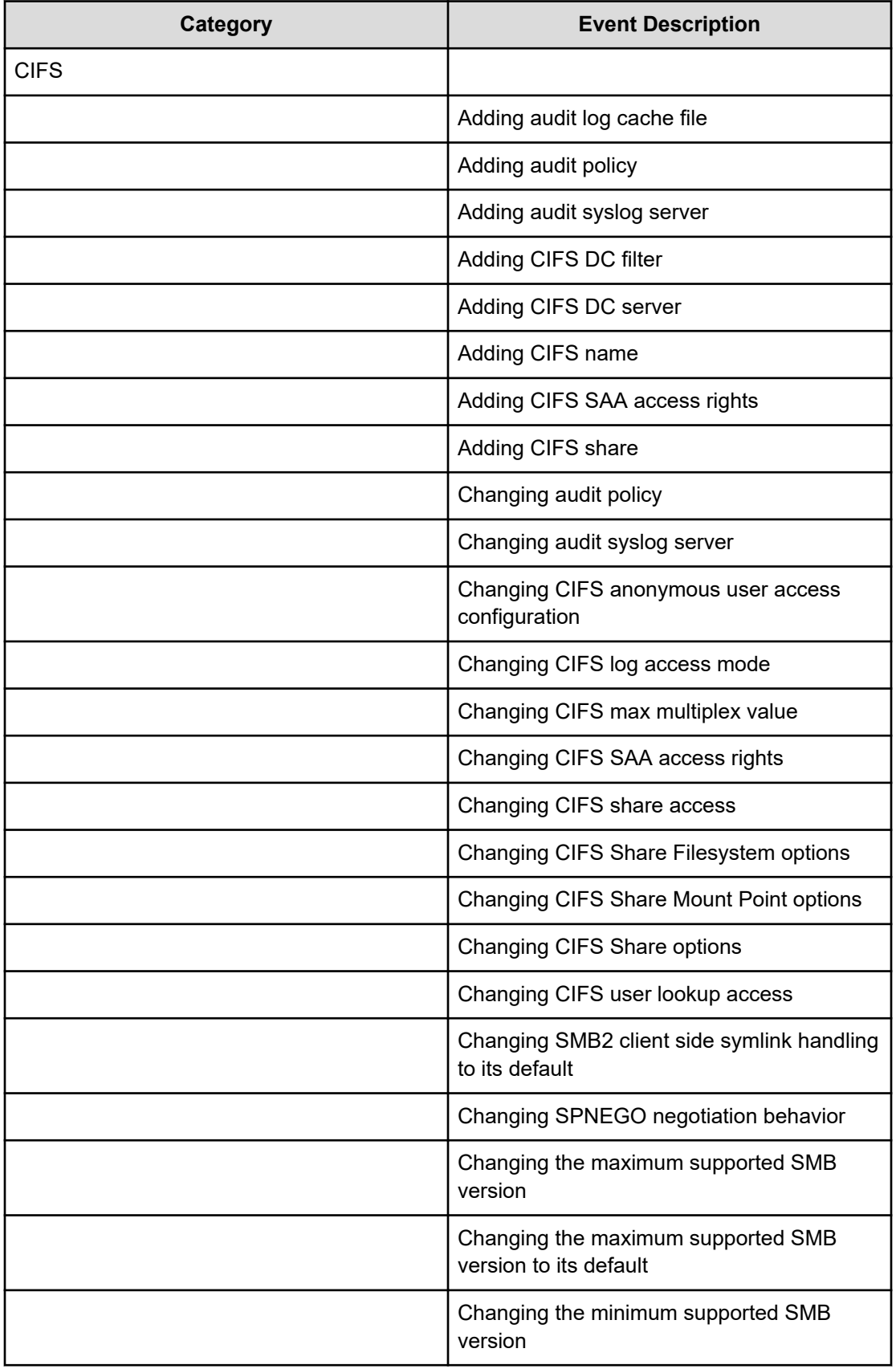

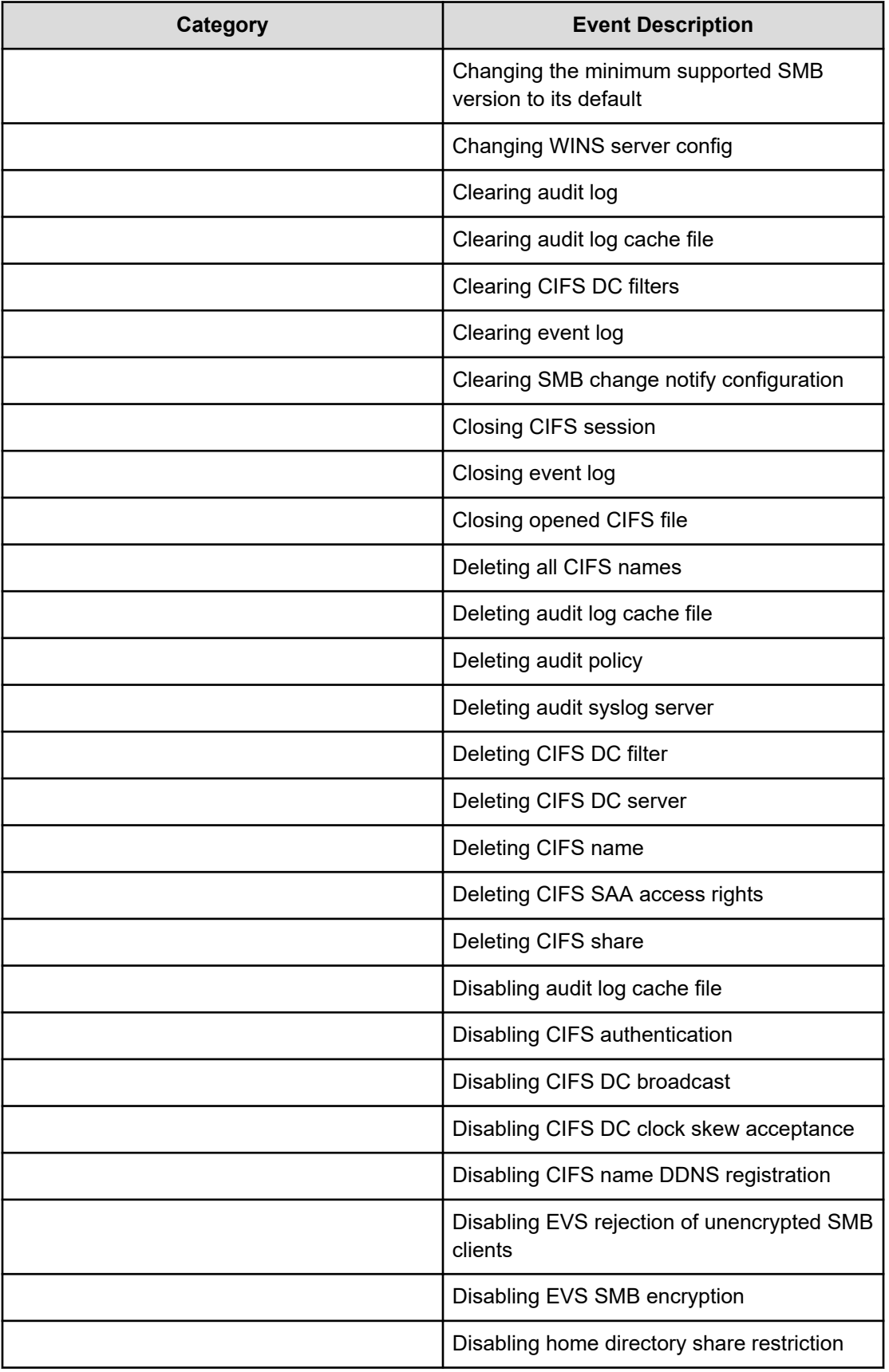

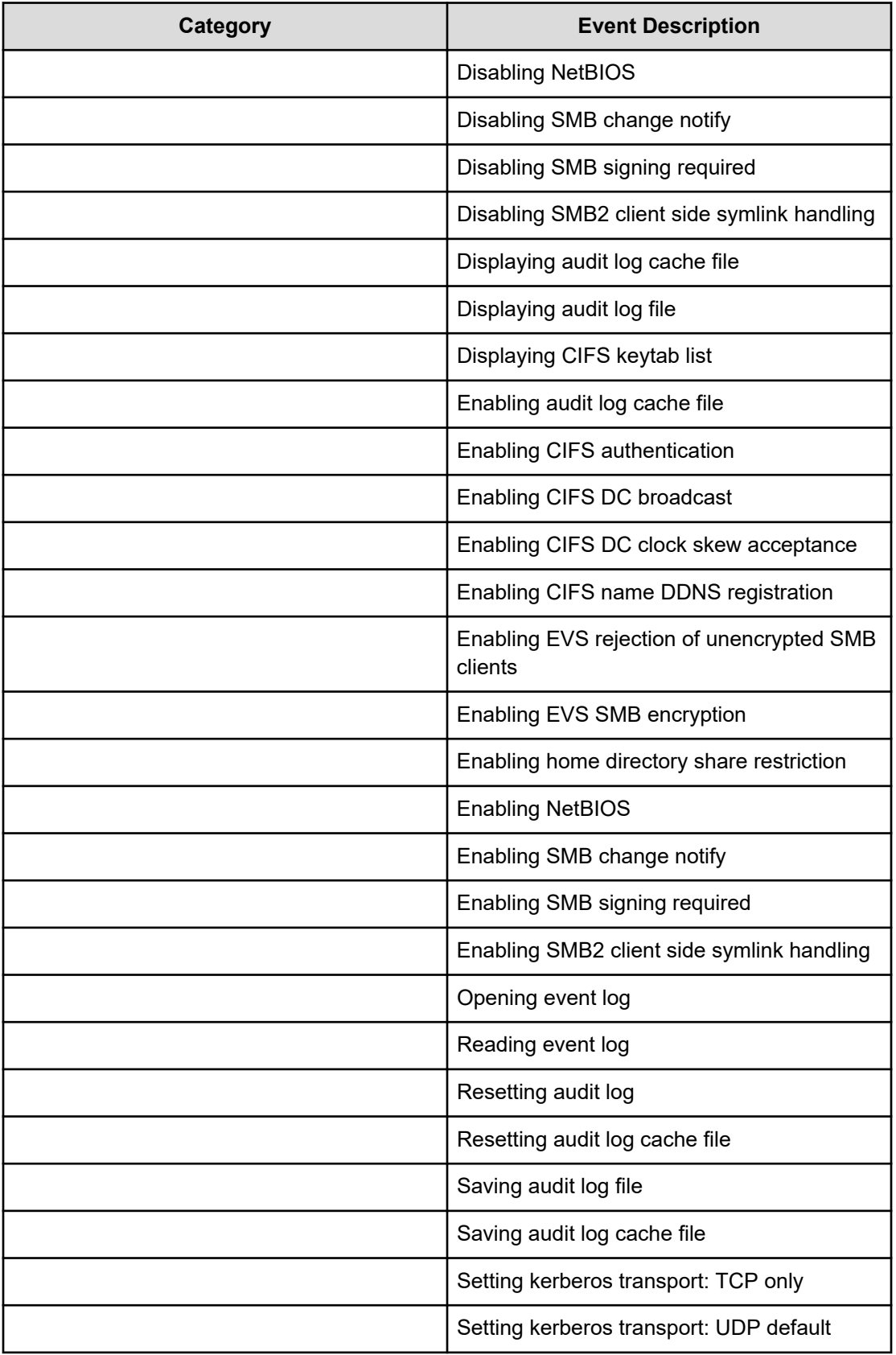

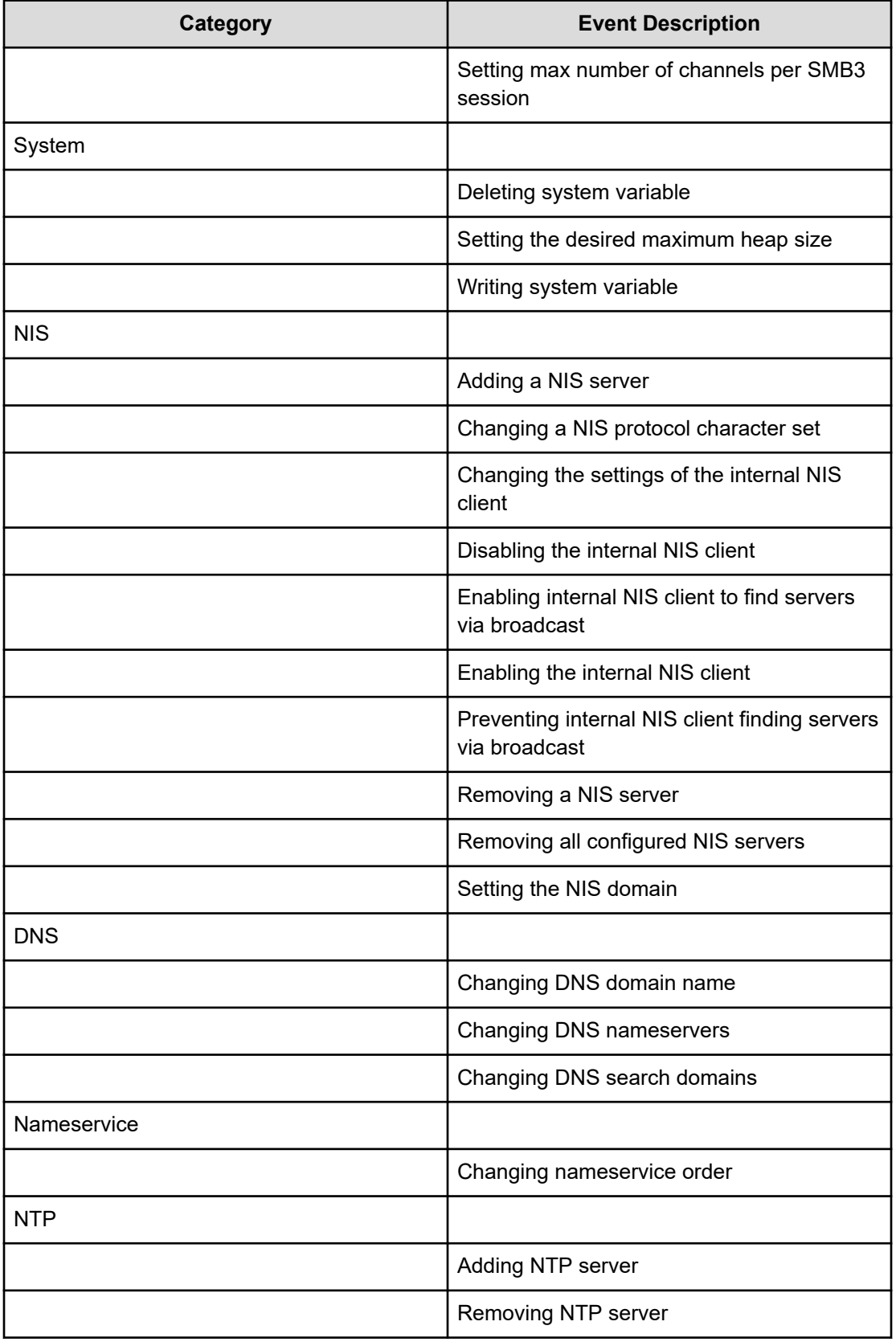

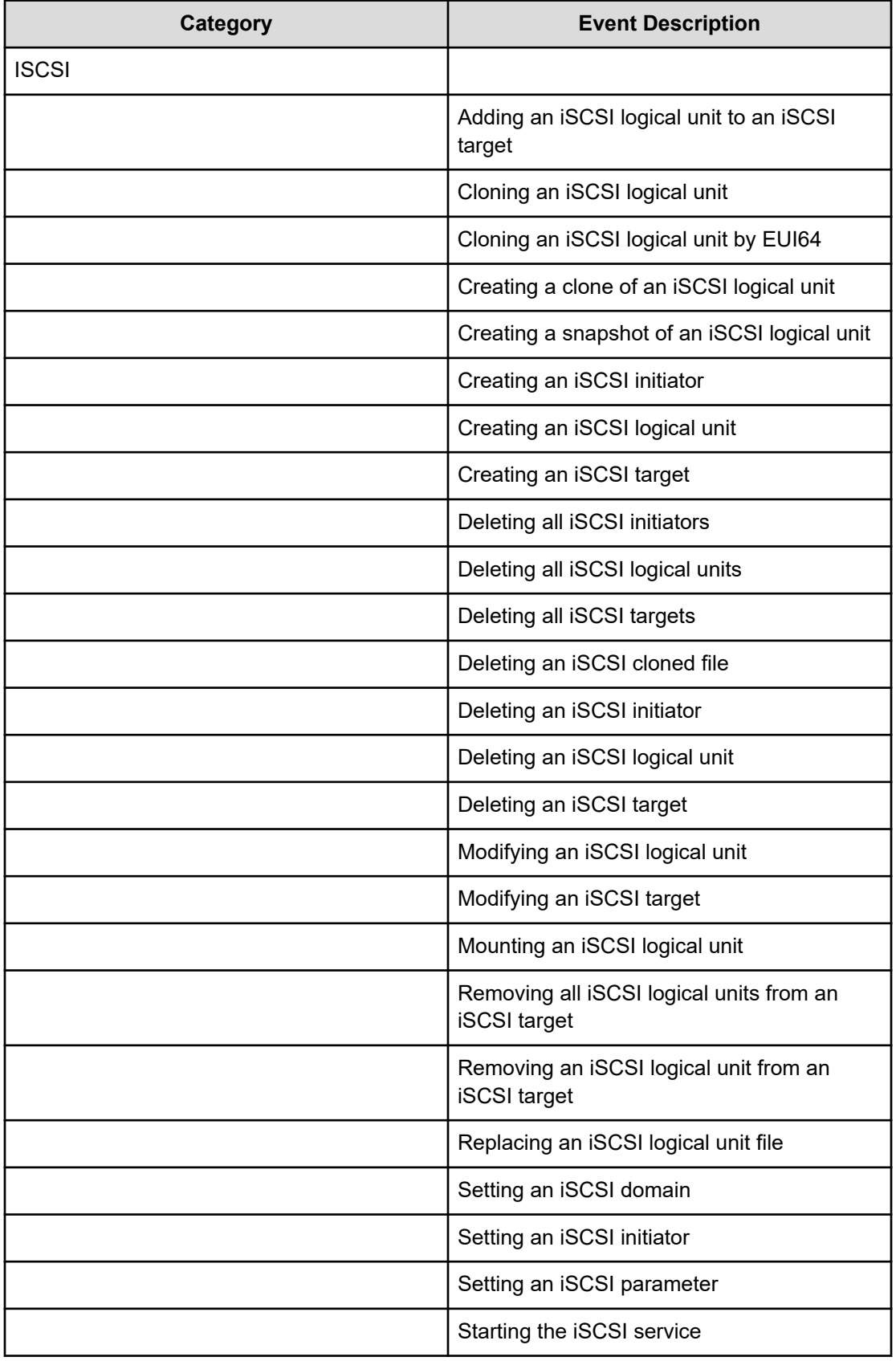

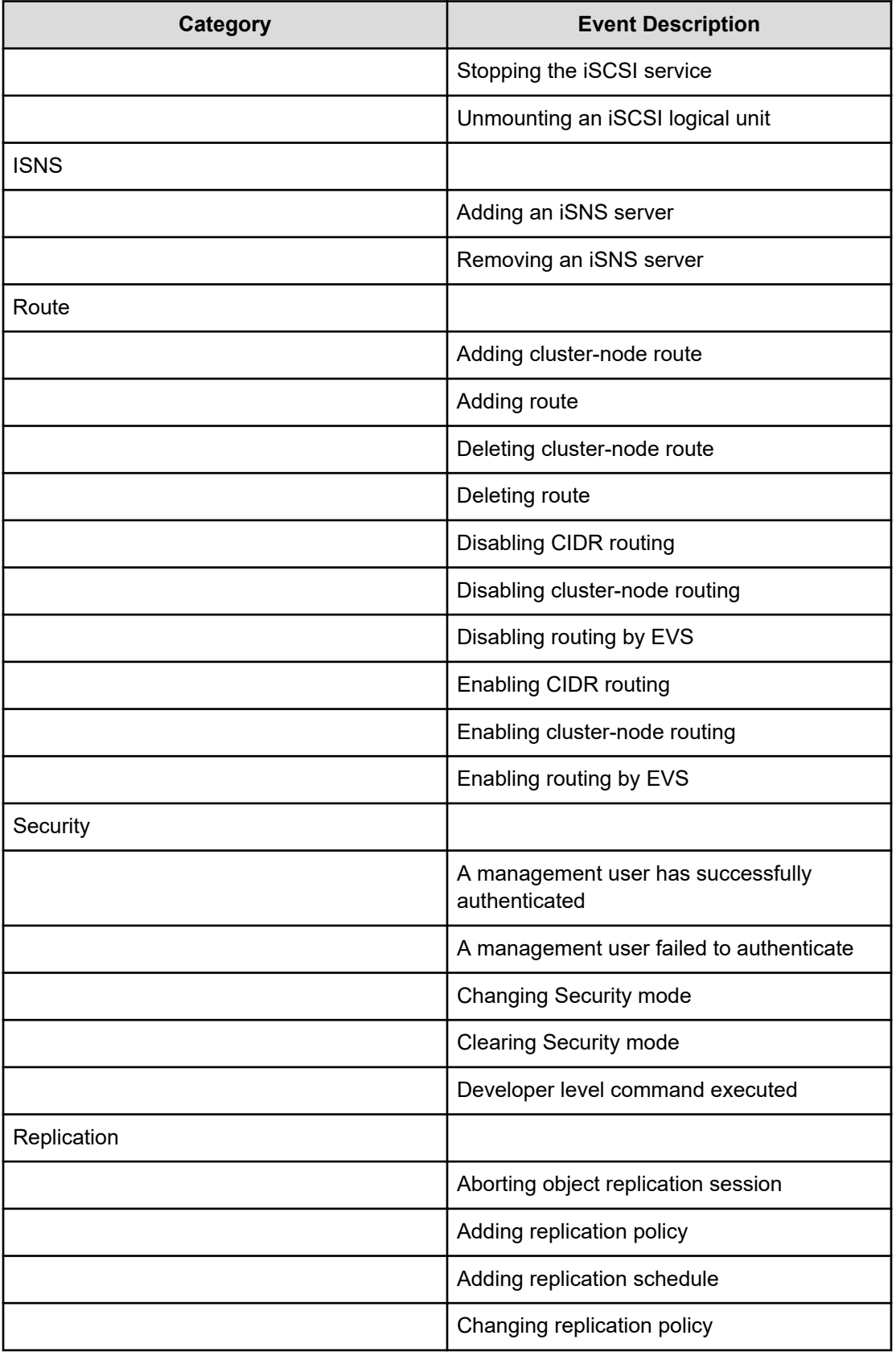

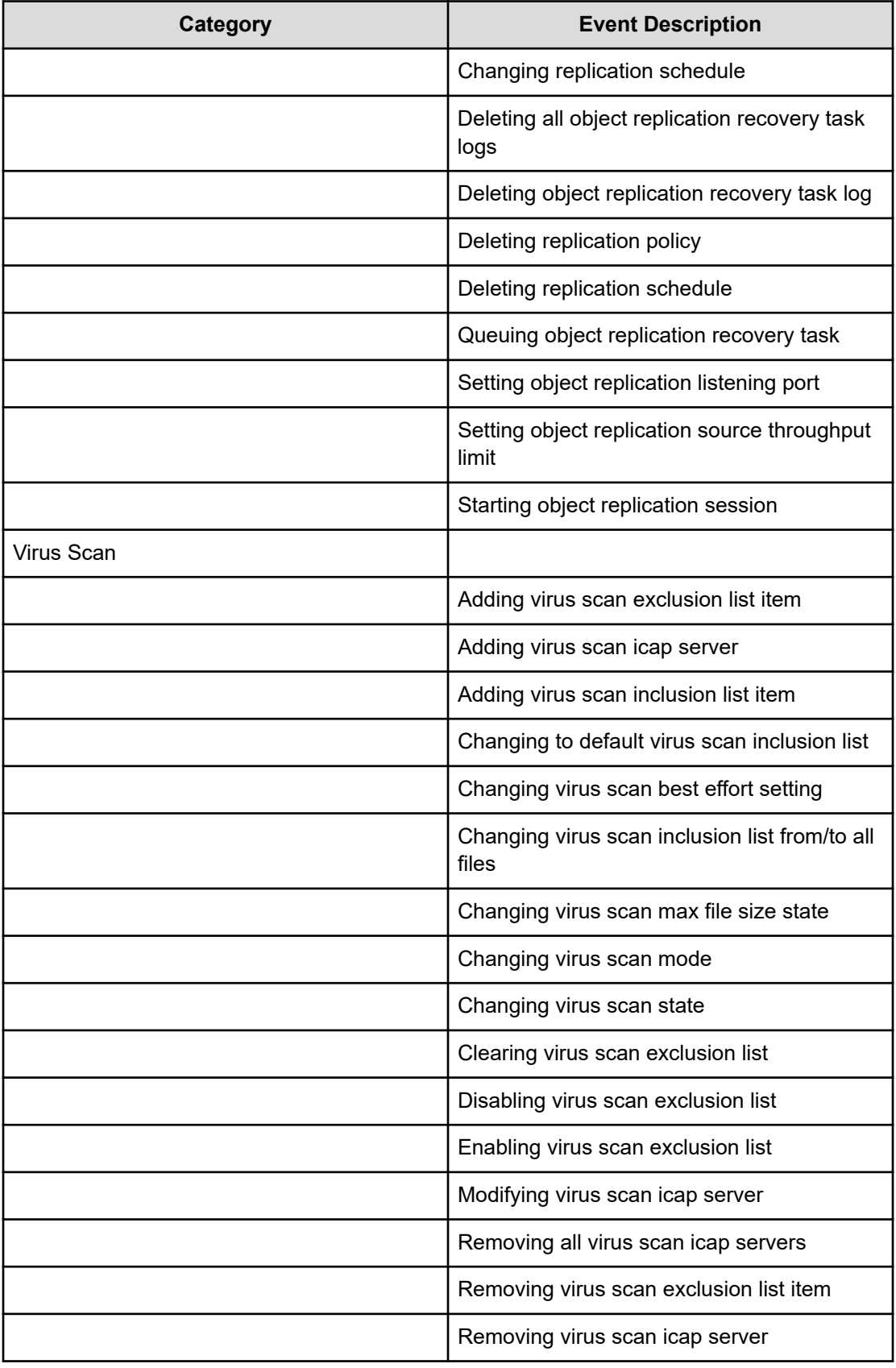

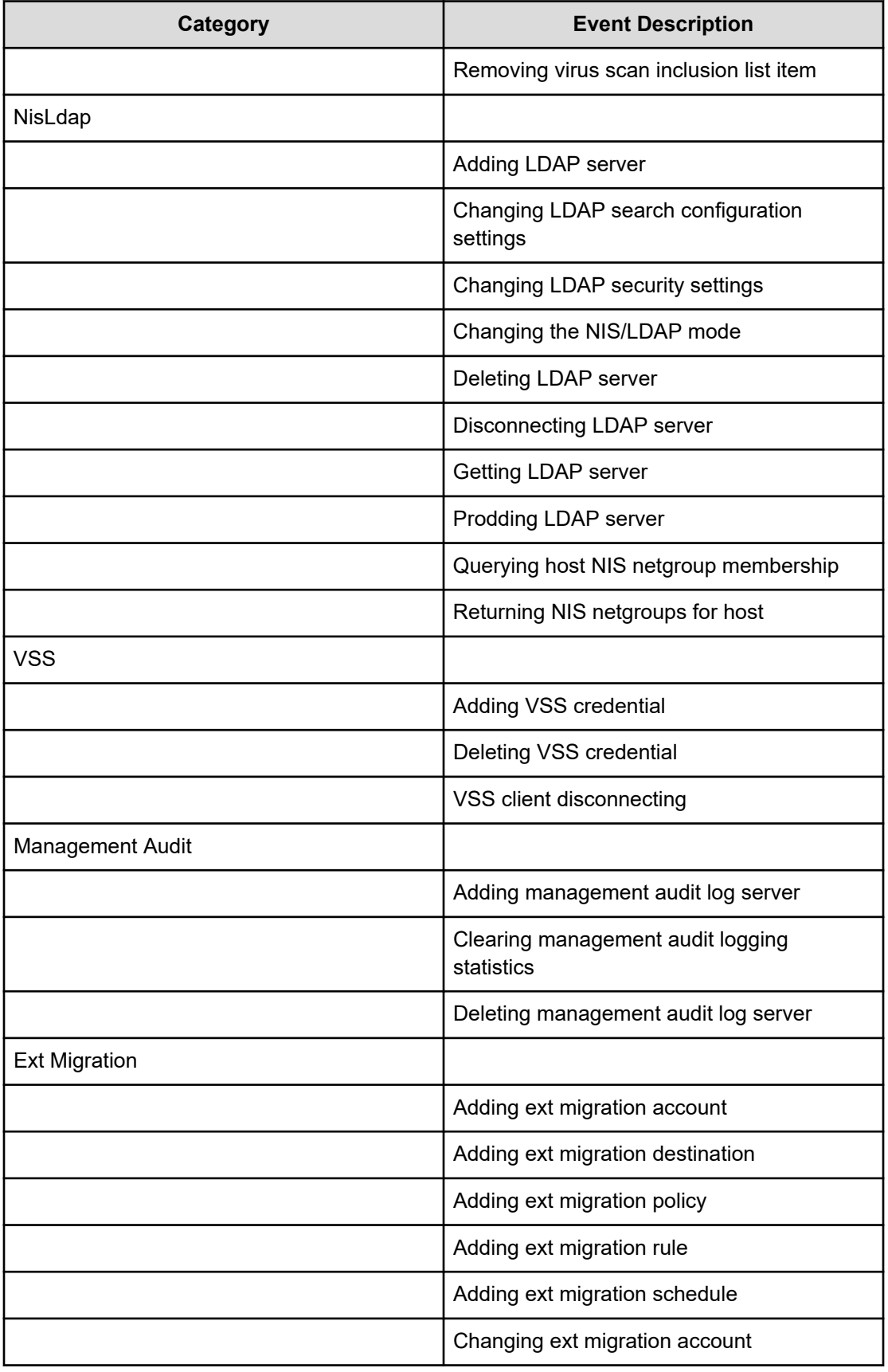

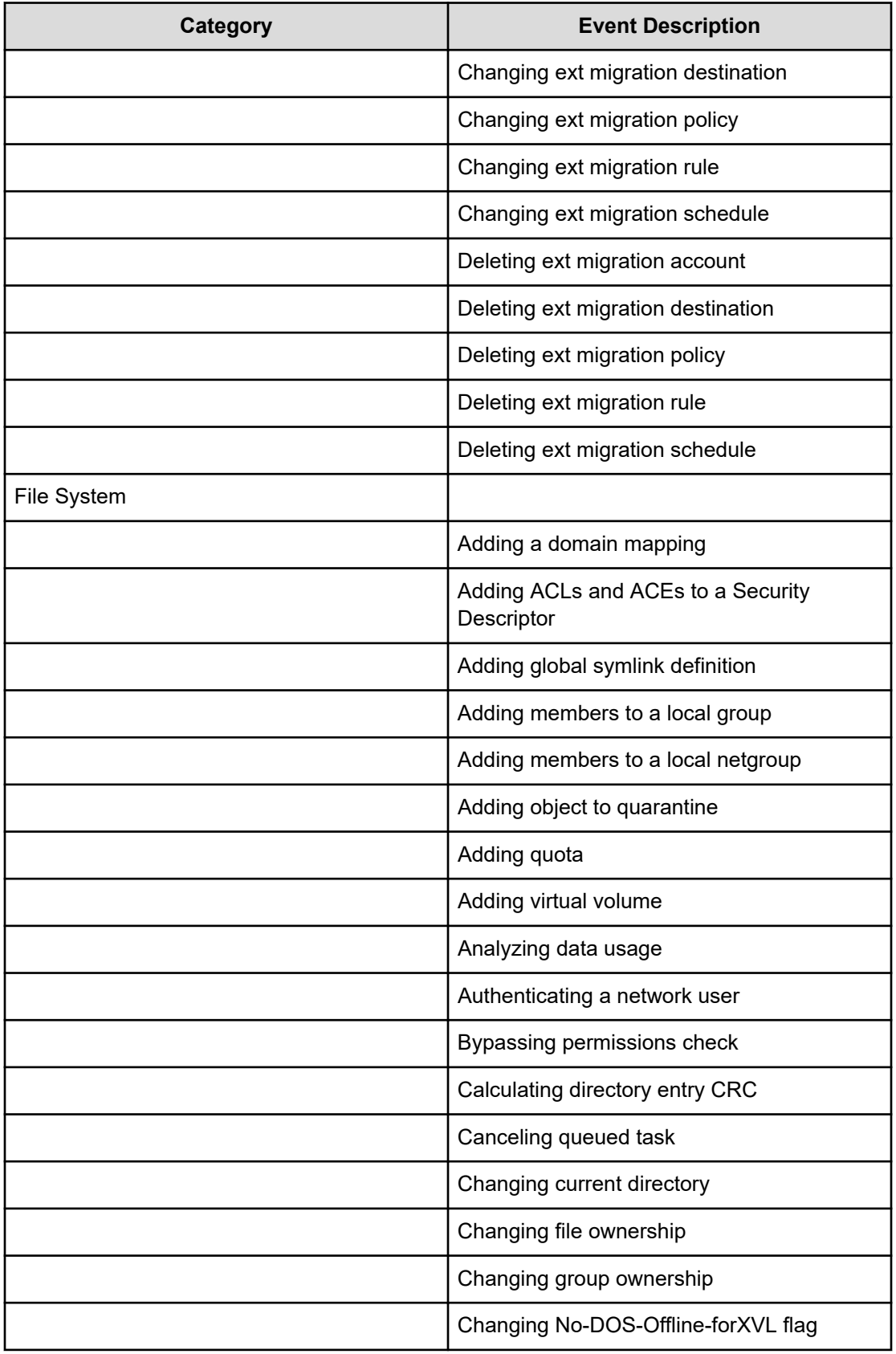

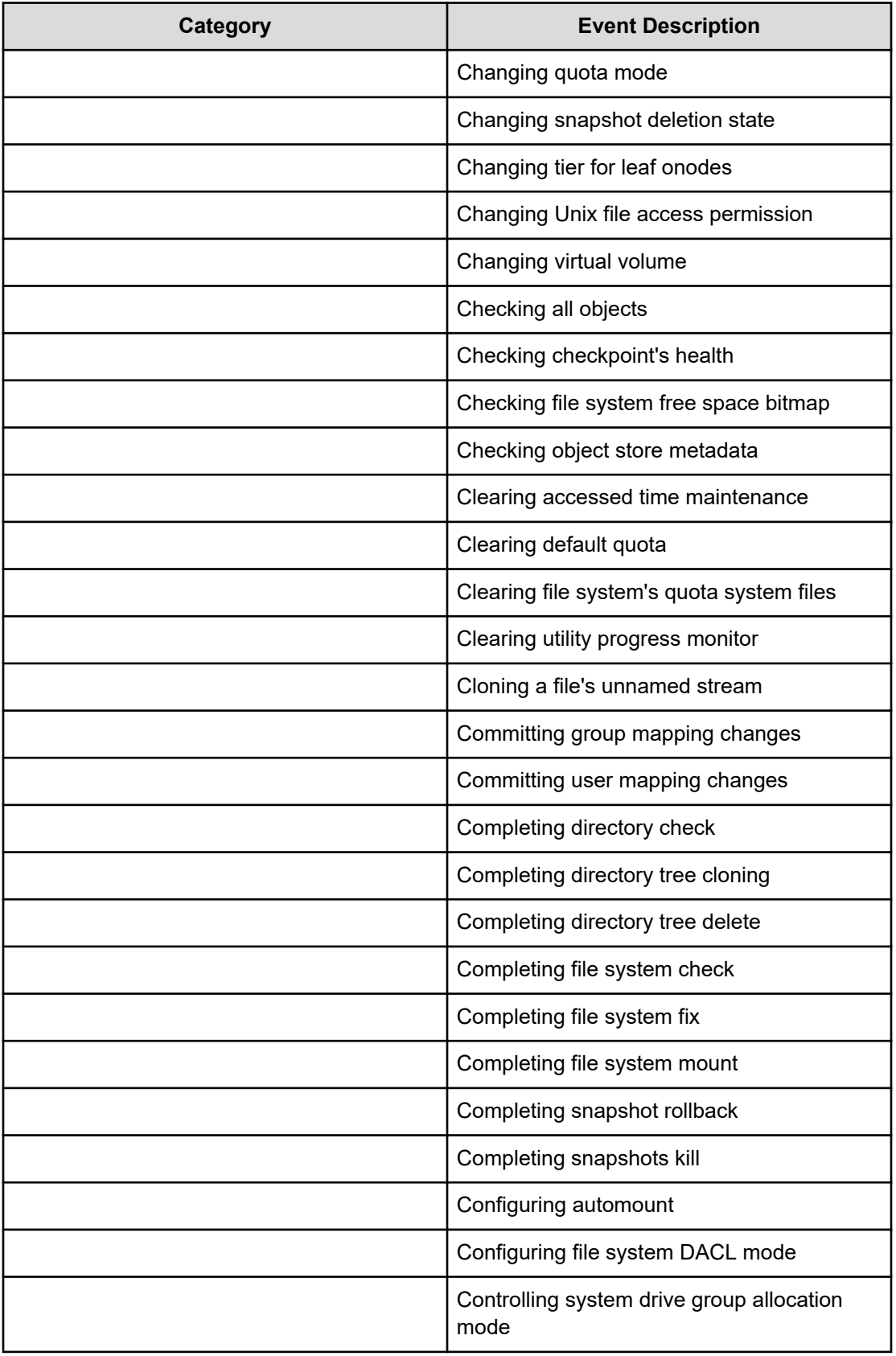

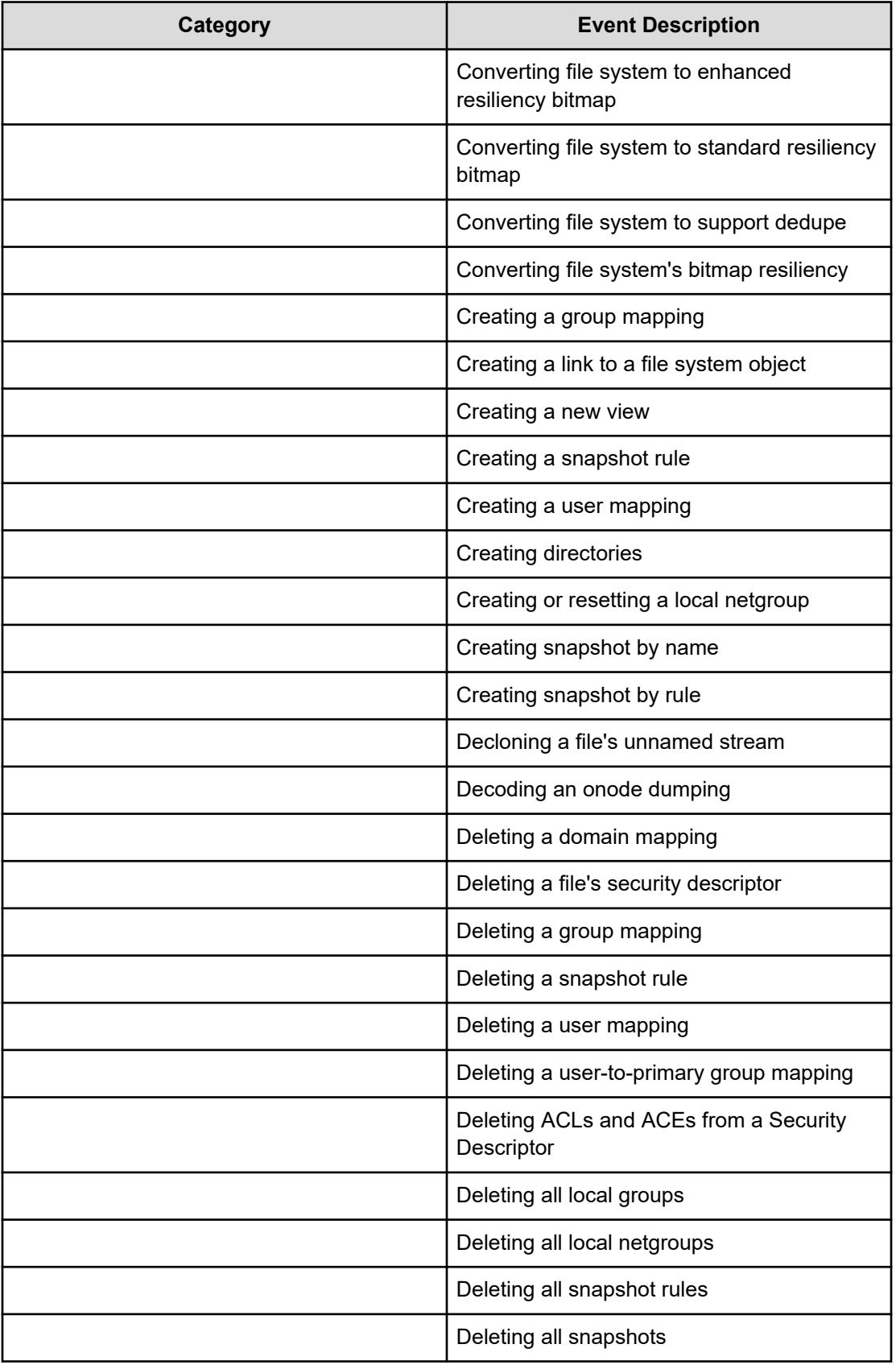

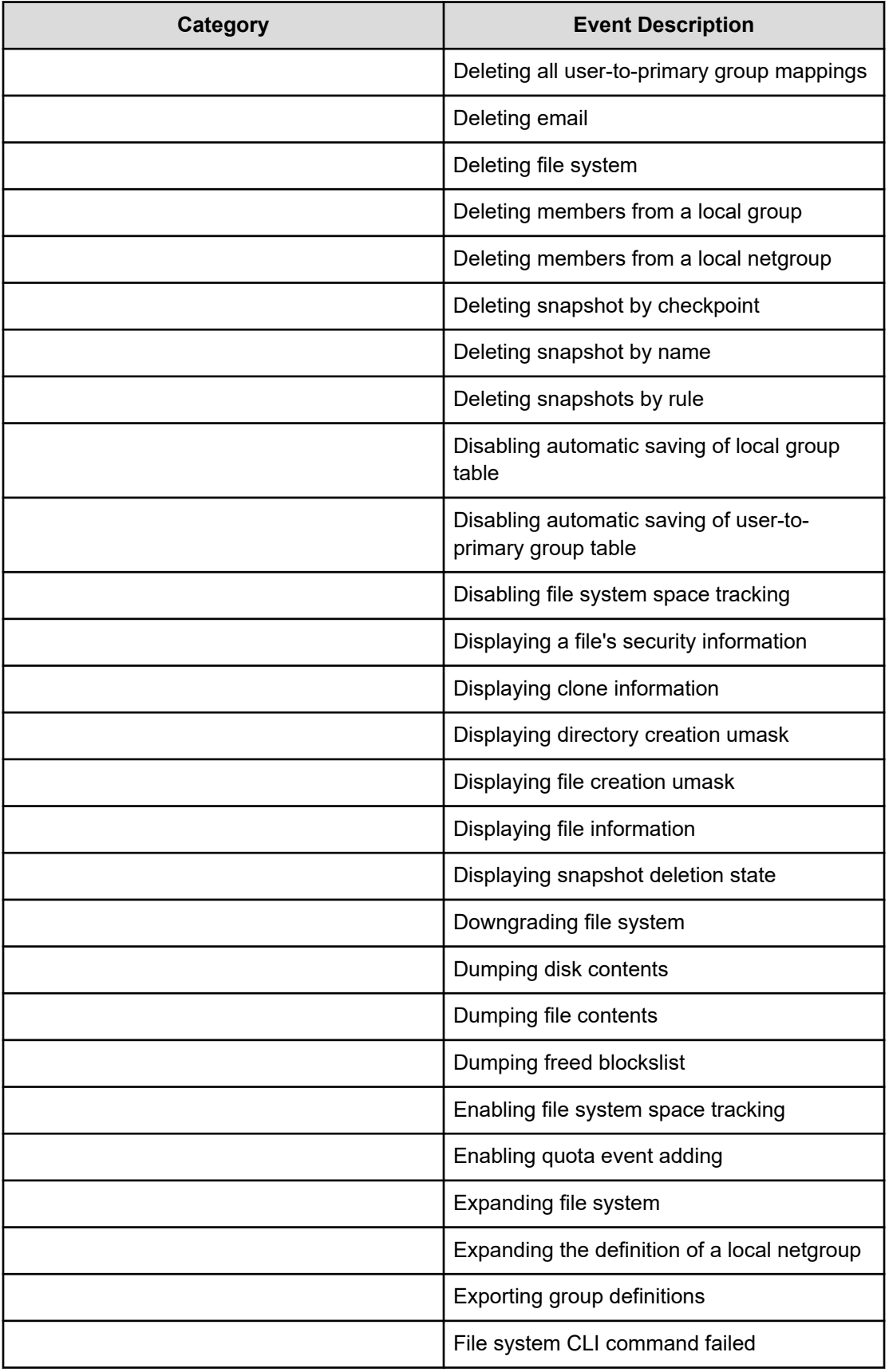

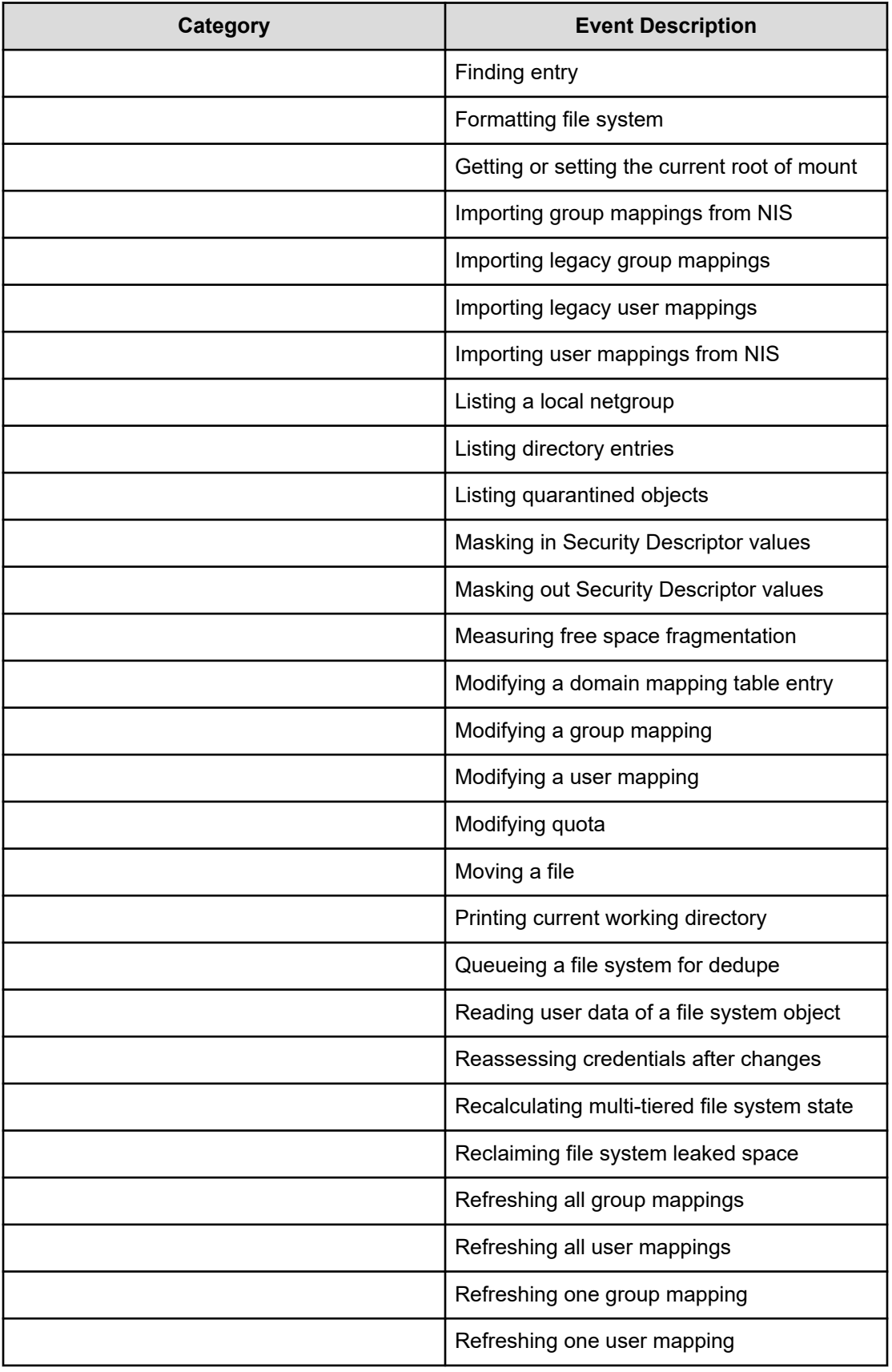

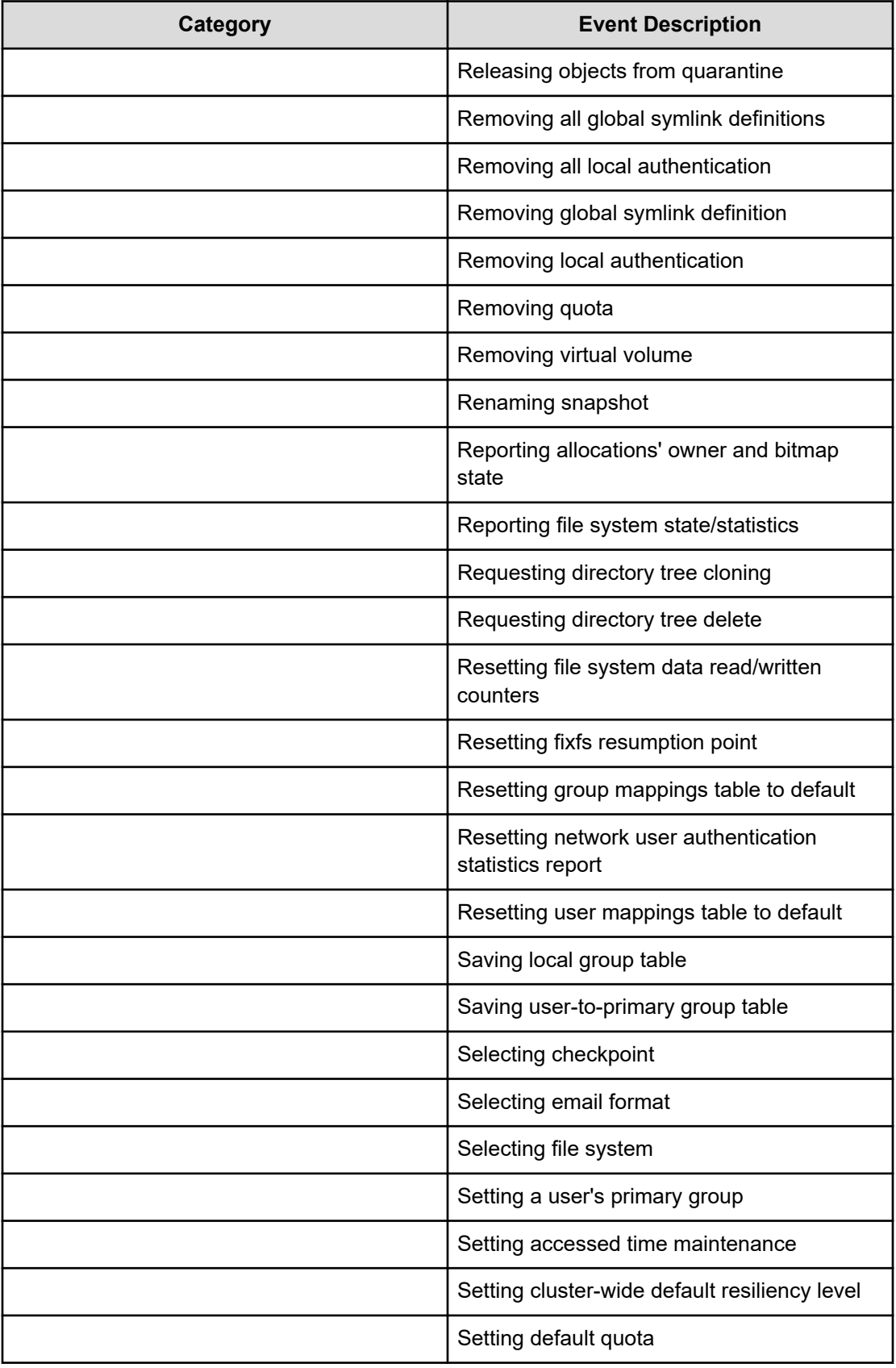

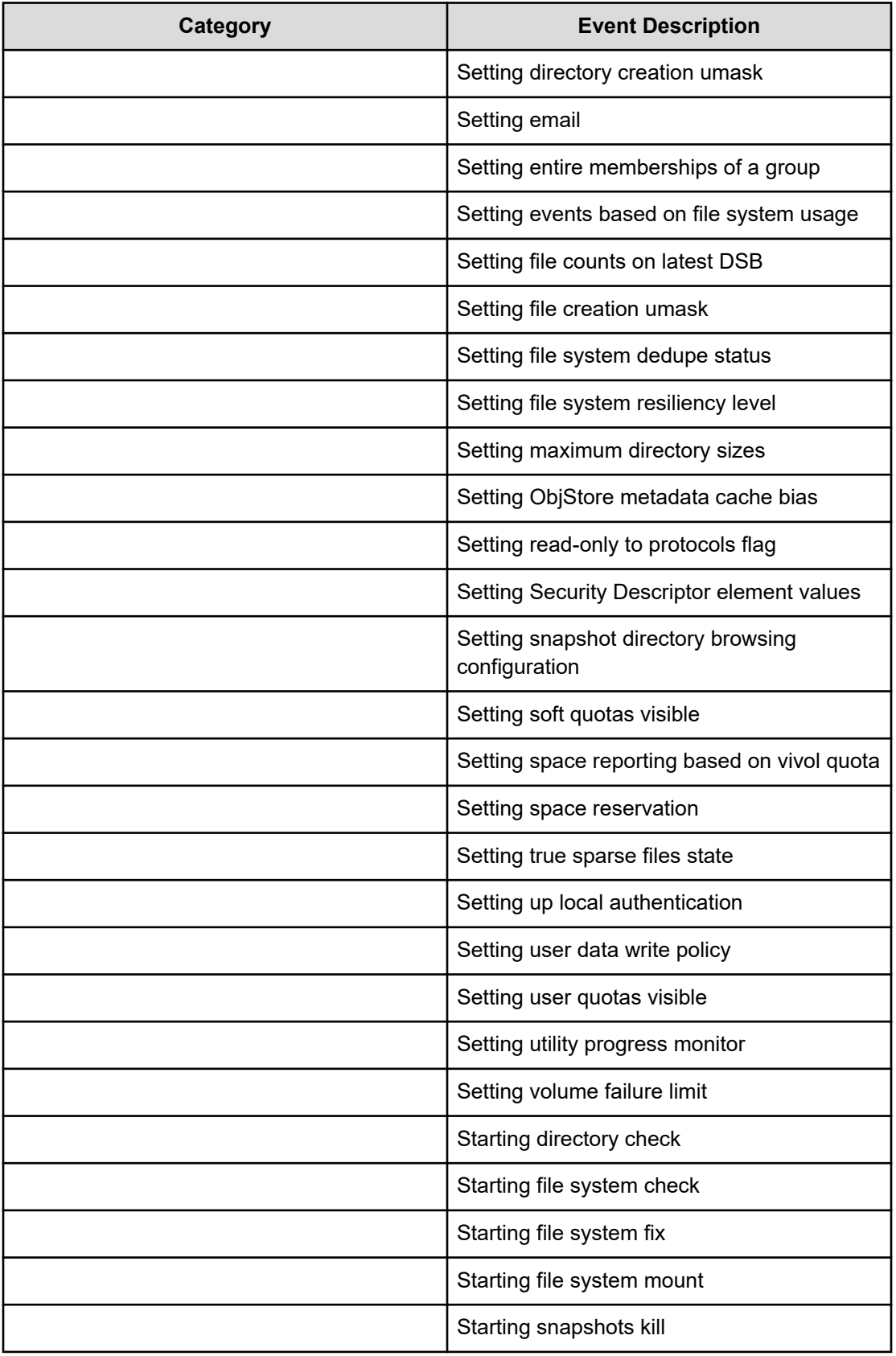

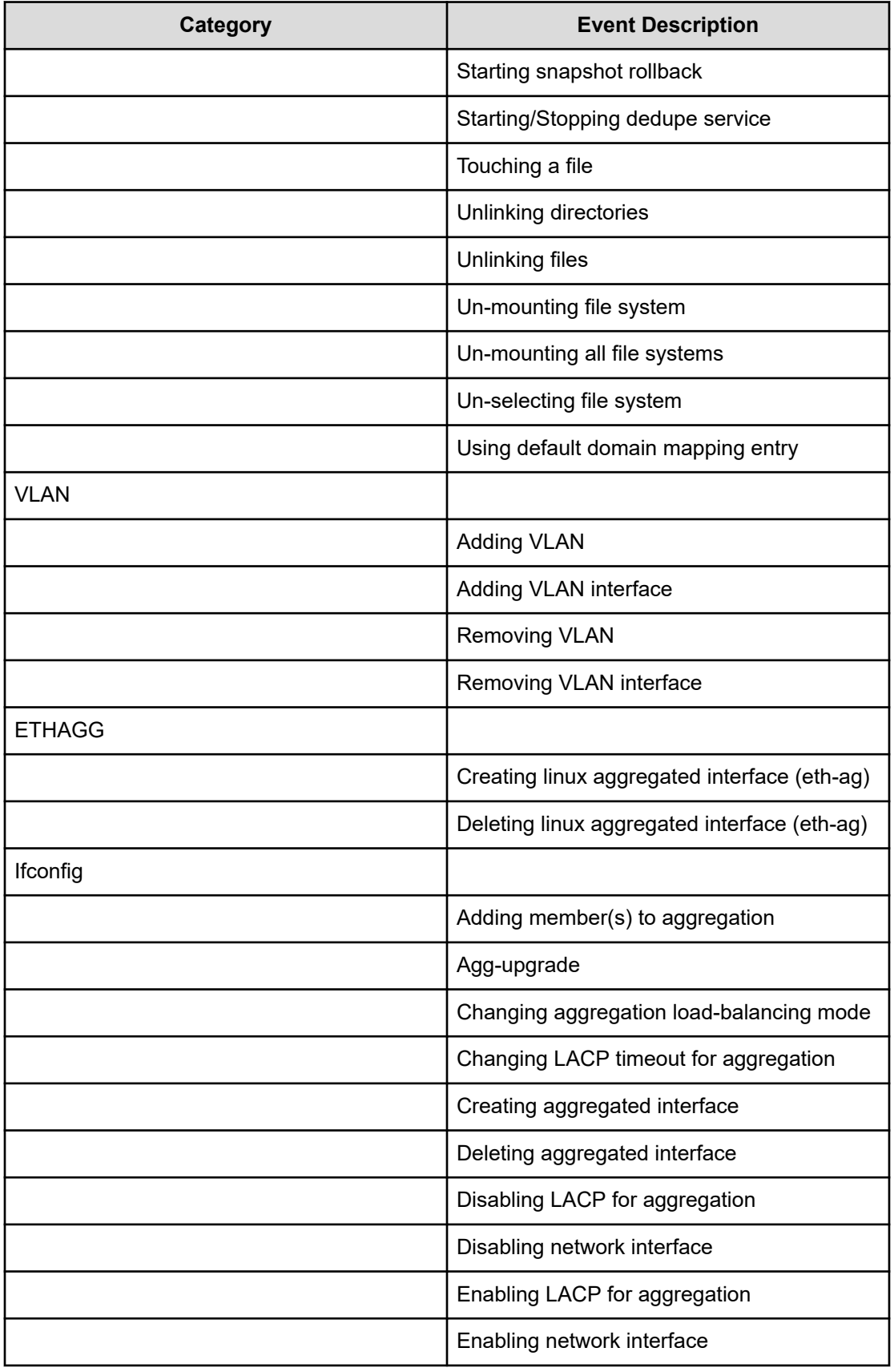

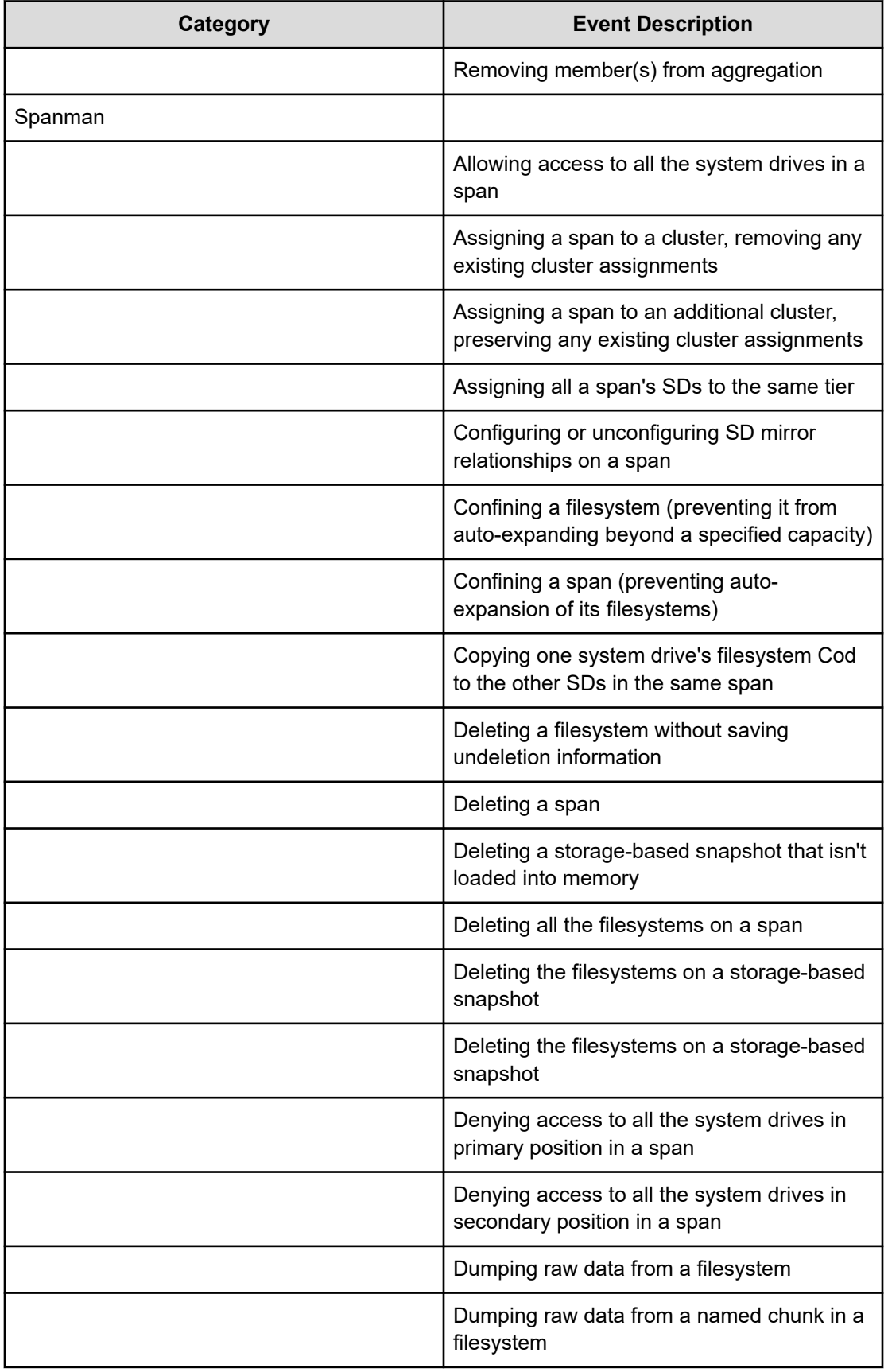

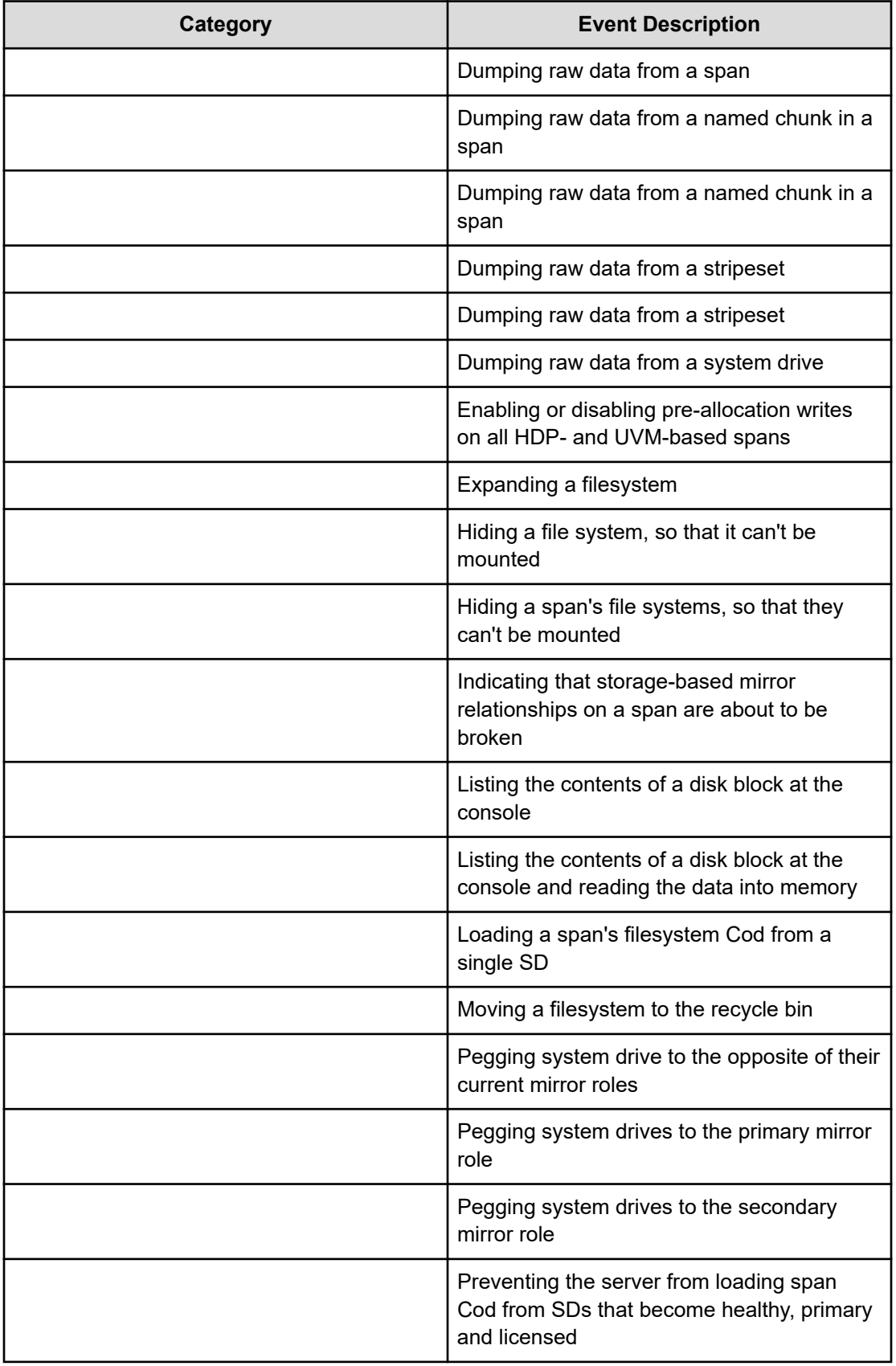

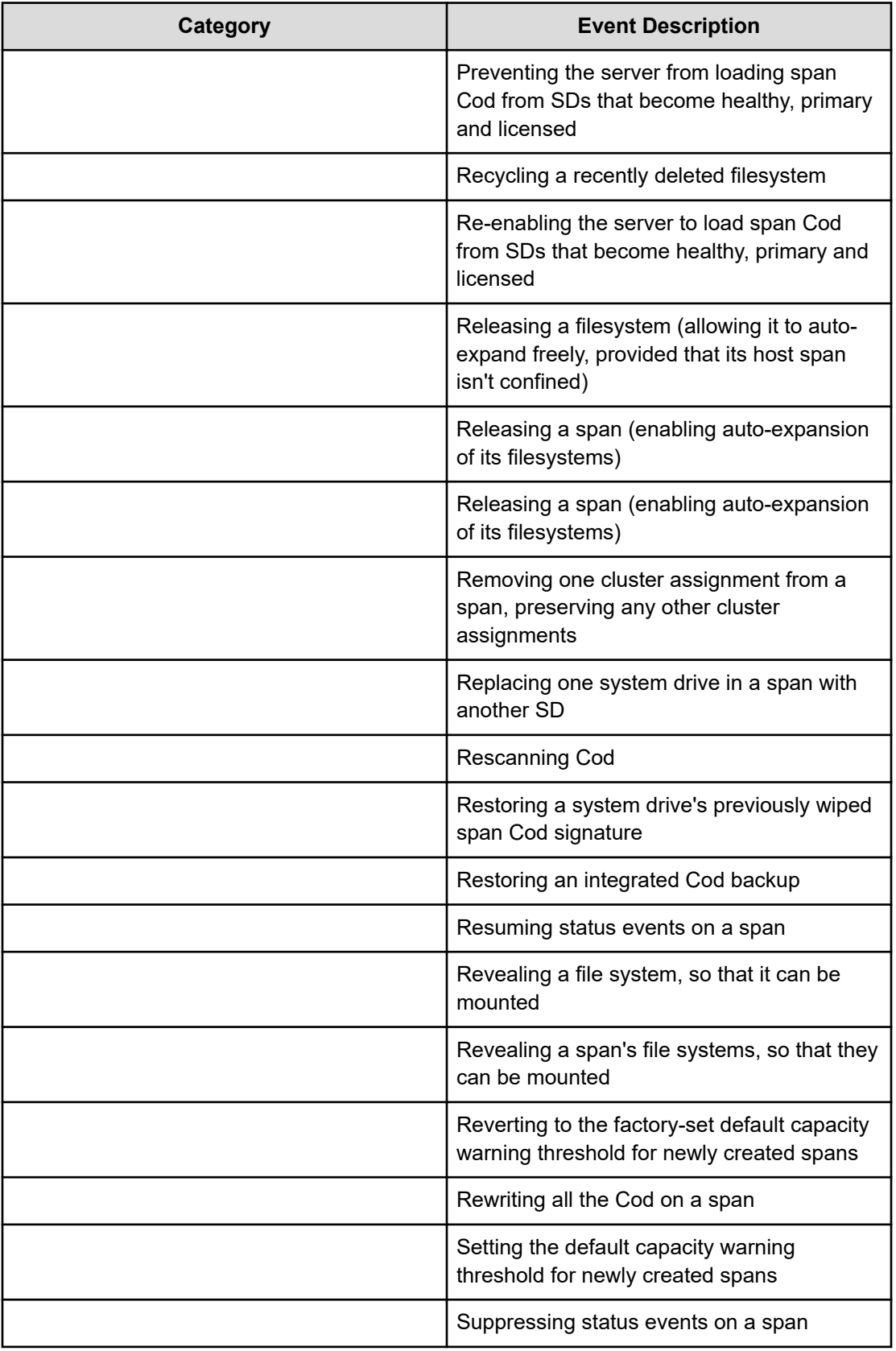

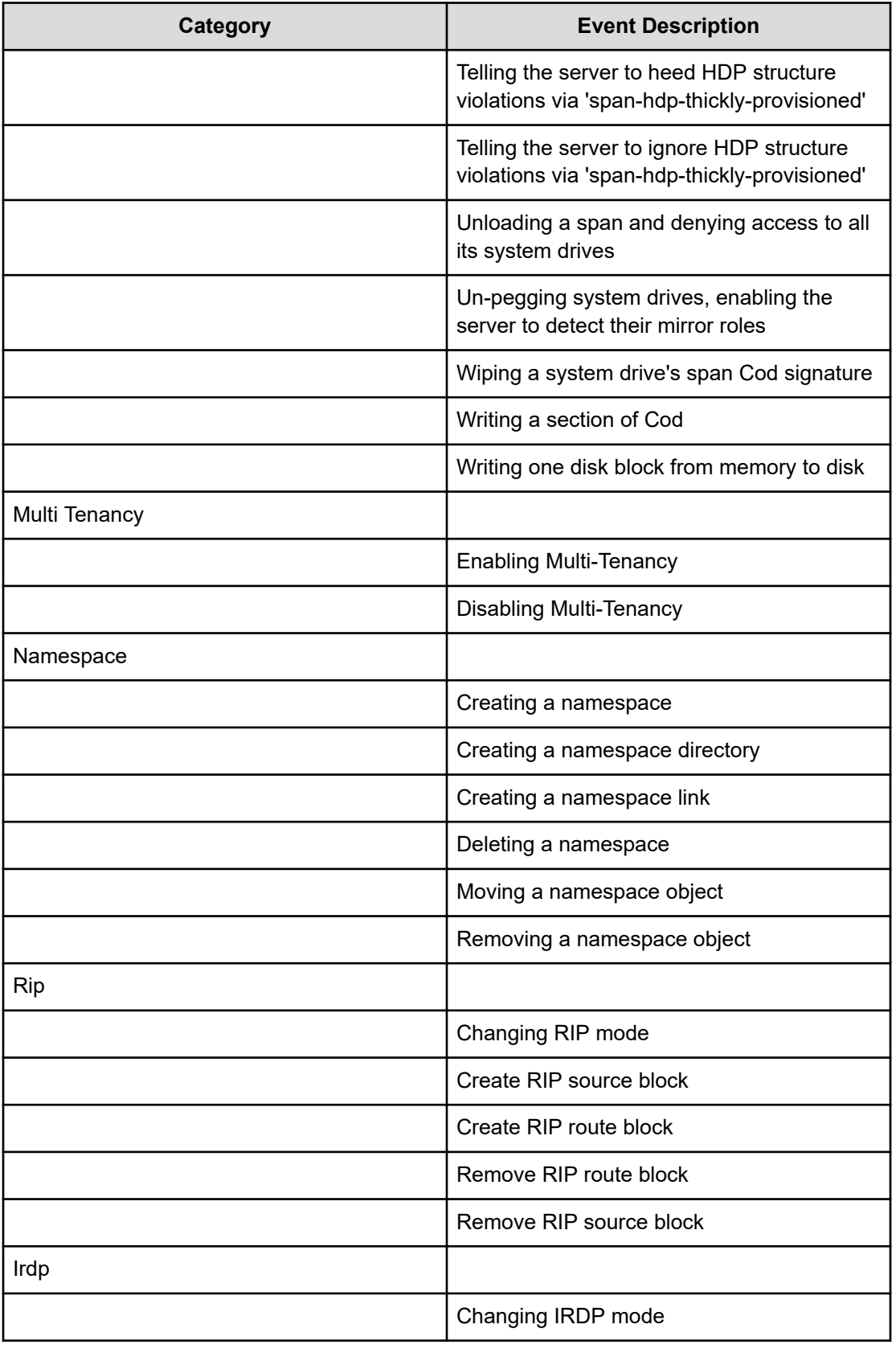

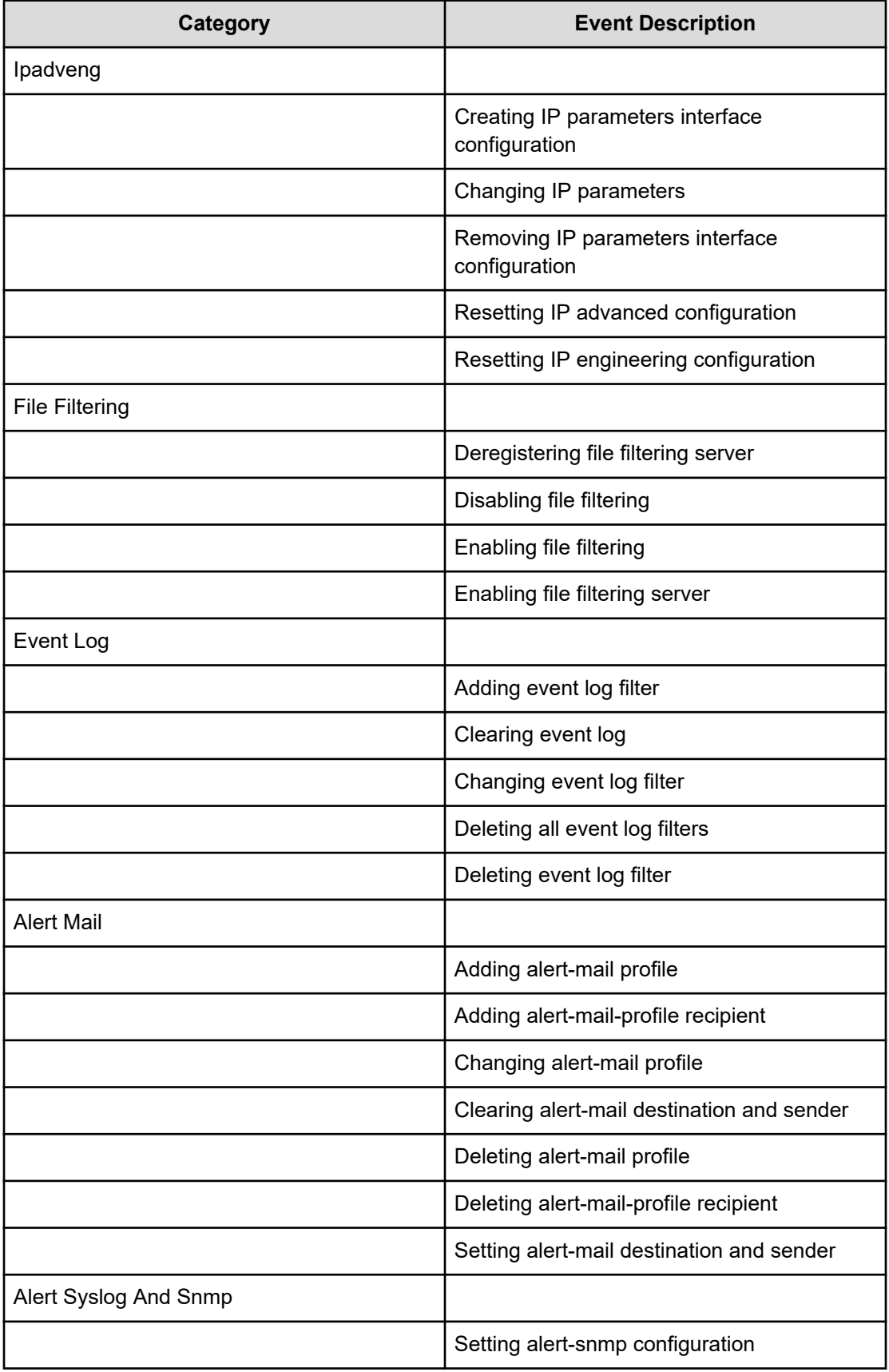
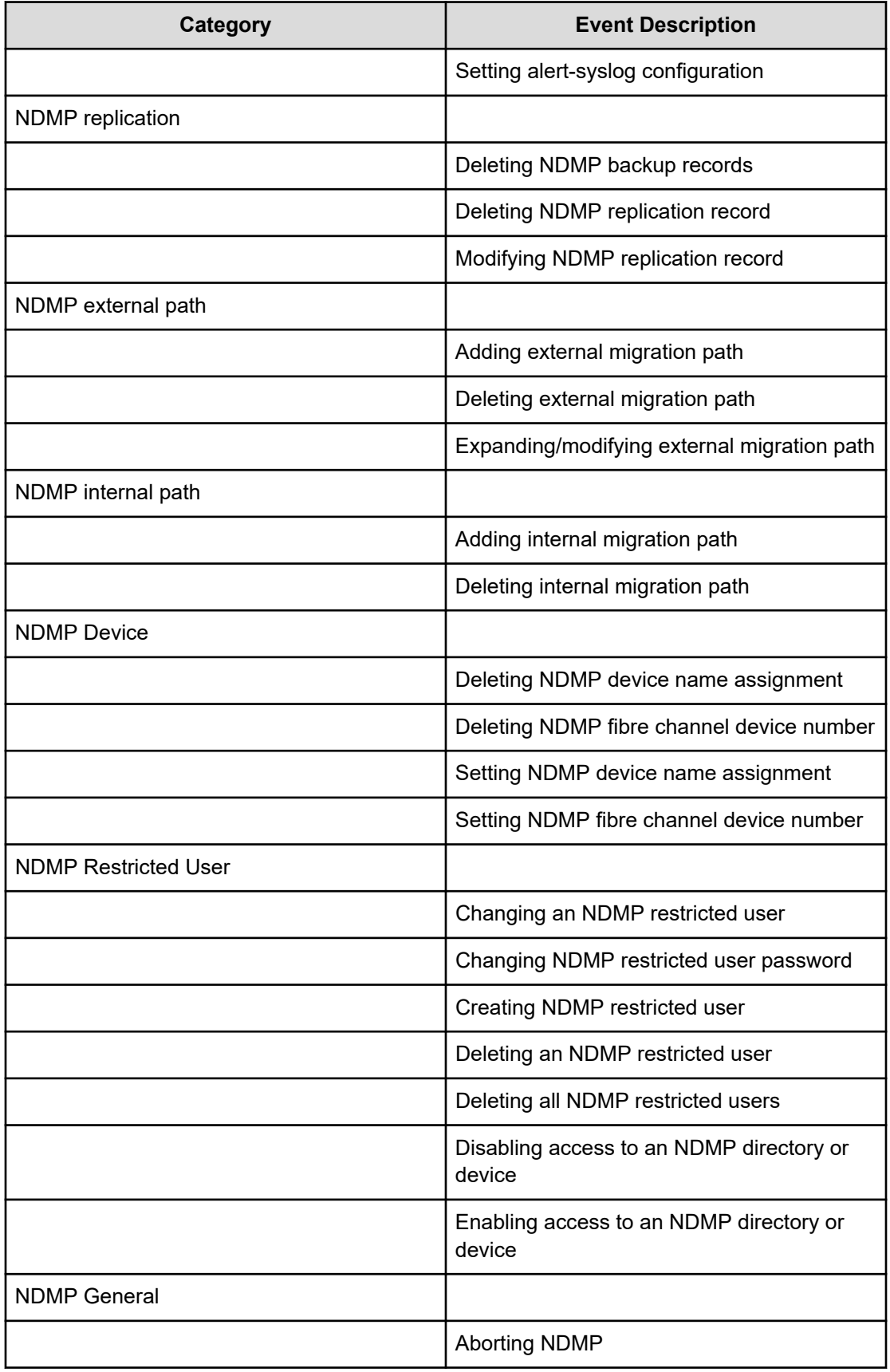

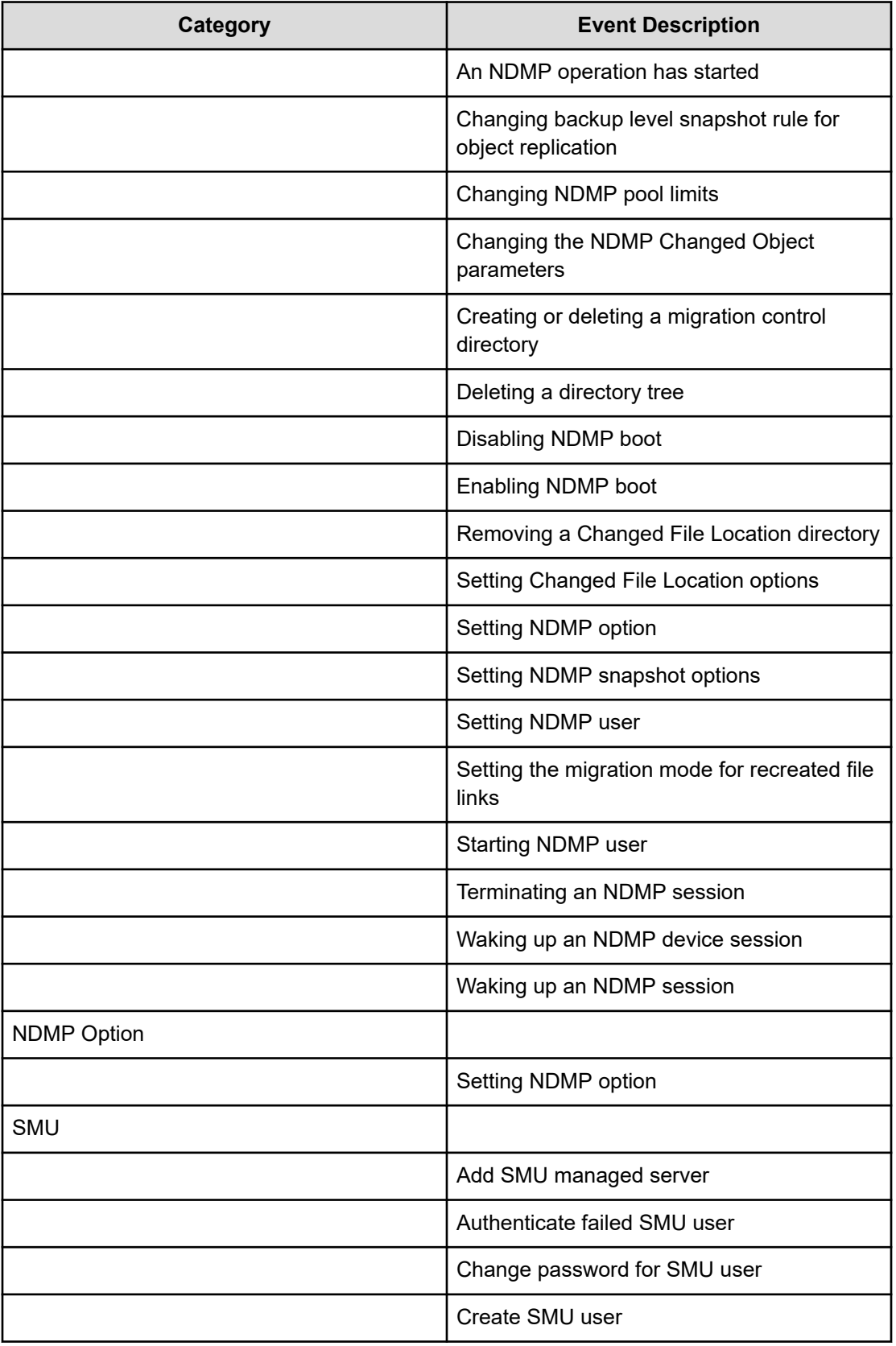

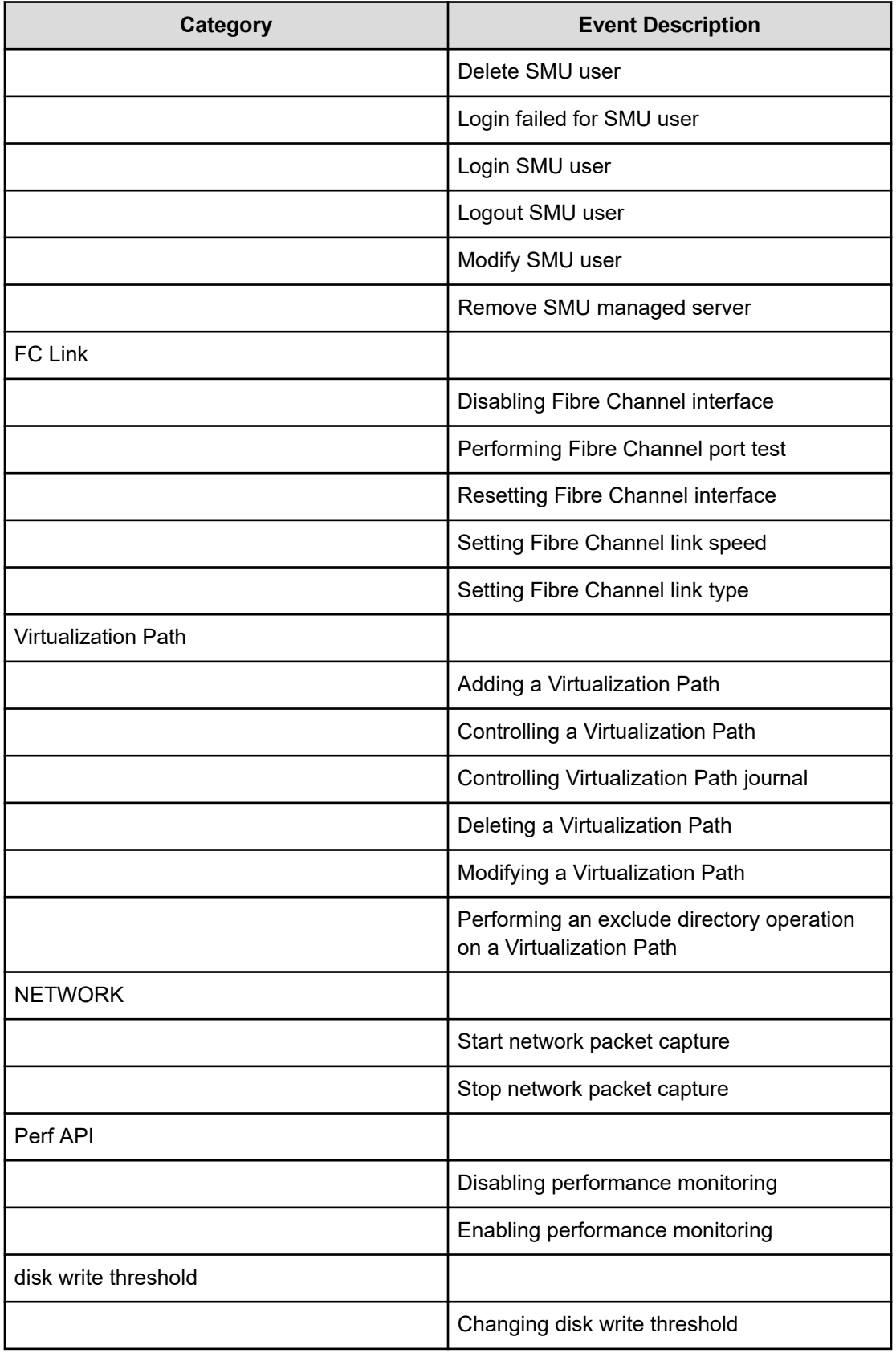

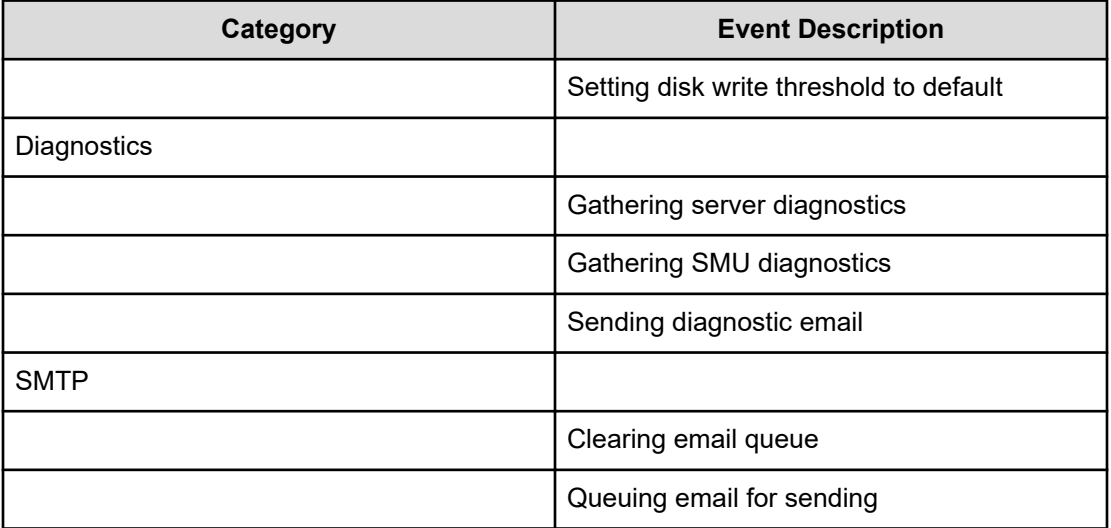

## **Hitachi Vantara**

Corporate Headquarters 2535 Augustine Drive Santa Clara, CA 95054 USA HitachiVantara.com | community.HitachiVantara.com Contact Information USA: 1-800-446-0744 Global: 1-858-547-4526 HitachiVantara.com/contact

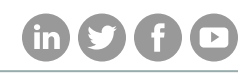